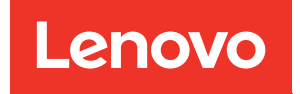

# Plateau ThinkSystem SD665 V3 Neptune DWC Guide de maintenance du matériel

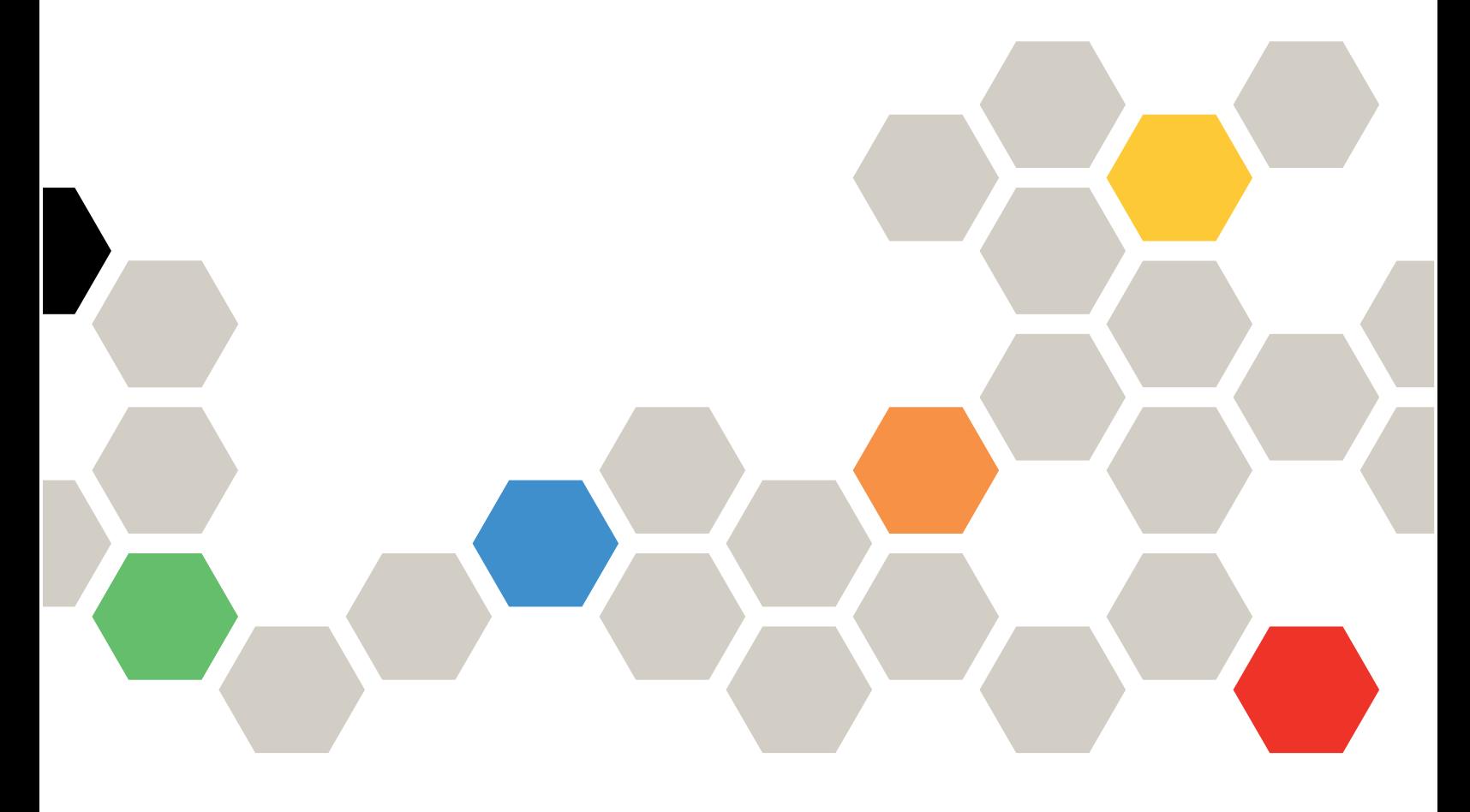

Type de machine : 7D9P

#### **Remarque**

Avant d'utiliser le présent document et le produit associé, prenez connaissance des consignes et instructions de sécurité disponibles à l'adresse : [https://pubs.lenovo.com/safety\\_documentation/](https://pubs.lenovo.com/safety_documentation/)

En outre, assurez-vous que vous avez pris connaissance des conditions générales de la garantie Lenovo associée à votre serveur, disponibles à l'adresse : <http://datacentersupport.lenovo.com/warrantylookup>

#### Première édition (Décembre 2022)

#### © Copyright Lenovo 2022.

REMARQUE SUR LES DROITS LIMITÉS ET RESTREINTS : si les données ou les logiciels sont fournis conformément à un contrat GSA (General Services Administration), l'utilisation, la reproduction et la divulgation sont soumises aux restrictions stipulées dans le contrat n° GS-35F-05925.

# <span id="page-2-0"></span>Table des matières

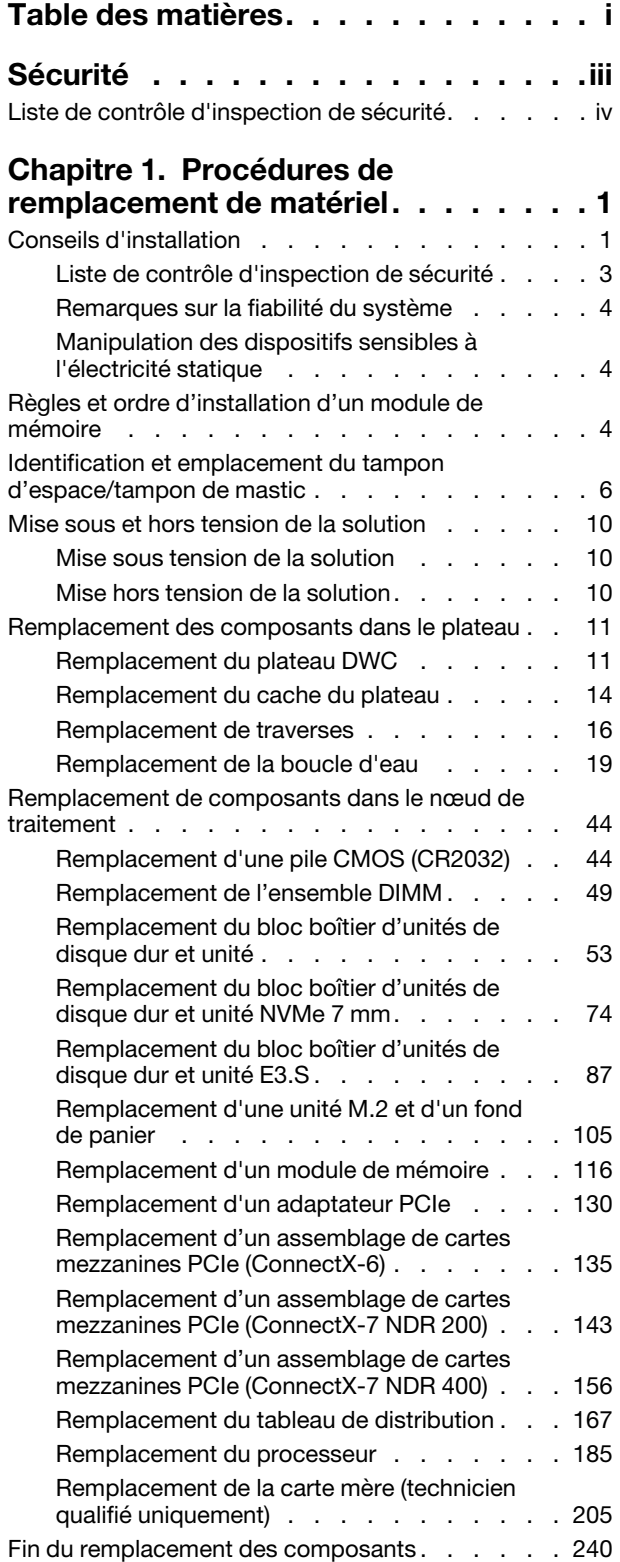

# [Chapitre 2. Cheminement interne des](#page-248-0)

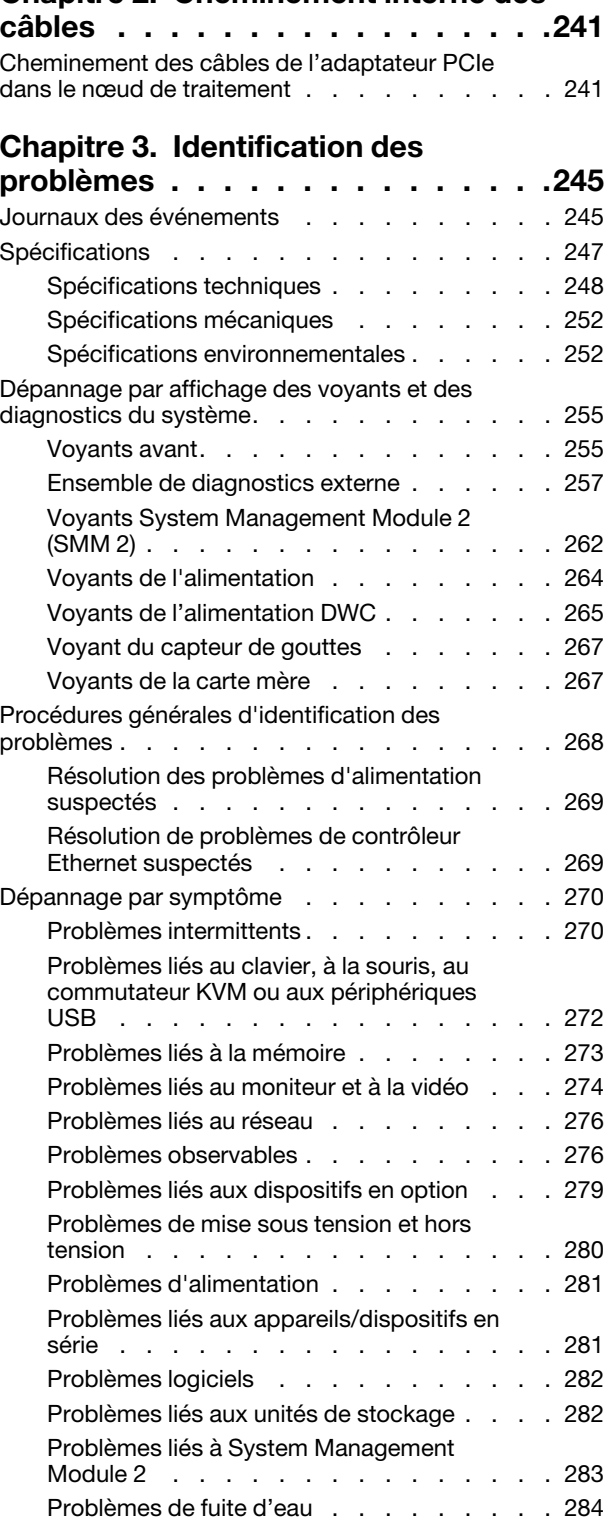

# [Annexe A. Service d'aide et](#page-298-0)

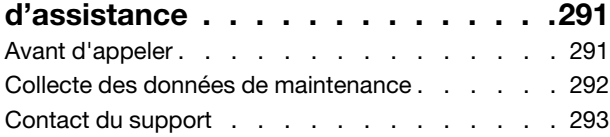

# [Annexe B. Documents et](#page-302-0)

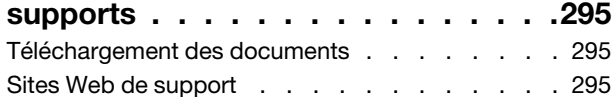

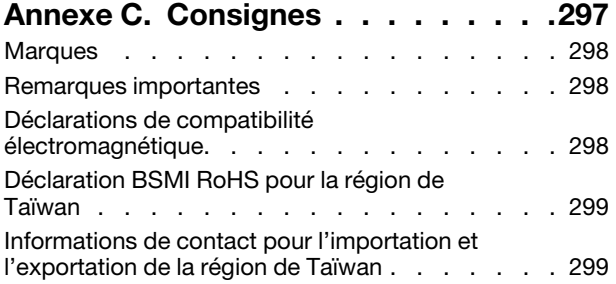

# <span id="page-4-0"></span>Sécurité

Before installing this product, read the Safety Information.

قبل تركيب هذا المنتج، يجب قر اءة الملاحظات الأمنية

Antes de instalar este produto, leia as Informações de Segurança.

在安装本产品之前,请仔细阅读 Safety Information (安全信息)。

安裝本產品之前,請先閱讀「安全資訊」。

Prije instalacije ovog produkta obavezno pročitajte Sigurnosne Upute.

Před instalací tohoto produktu si přečtěte příručku bezpečnostních instrukcí.

Læs sikkerhedsforskrifterne, før du installerer dette produkt.

Lees voordat u dit product installeert eerst de veiligheidsvoorschriften.

Ennen kuin asennat tämän tuotteen, lue turvaohjeet kohdasta Safety Information.

Avant d'installer ce produit, lisez les consignes de sécurité.

Vor der Installation dieses Produkts die Sicherheitshinweise lesen.

Πριν εγκαταστήσετε το προϊόν αυτό, διαβάστε τις πληροφορίες ασφάλειας (safety information).

לפני שתתקינו מוצר זה, קראו את הוראות הבטיחות.

A termék telepítése előtt olvassa el a Biztonsági előírásokat!

Prima di installare questo prodotto, leggere le Informazioni sulla Sicurezza.

製品の設置の前に、安全情報をお読みください。

본 제품을 설치하기 전에 안전 정보를 읽으십시오.

Пред да се инсталира овој продукт, прочитајте информацијата за безбедност.

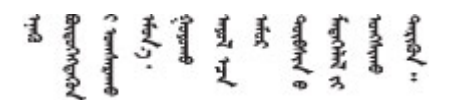

Les sikkerhetsinformasjonen (Safety Information) før du installerer dette produktet.

Przed zainstalowaniem tego produktu, należy zapoznać się z książką "Informacje dotyczące bezpieczeństwa" (Safety Information).

Antes de instalar este produto, leia as Informações sobre Segurança.

Перед установкой продукта прочтите инструкции по технике безопасности.

Pred inštaláciou tohto zariadenia si pečítaje Bezpečnostné predpisy.

Pred namestitvijo tega proizvoda preberite Varnostne informacije.

Antes de instalar este producto, lea la información de seguridad.

Läs säkerhetsinformationen innan du installerar den här produkten.

Bu ürünü kurmadan önce güvenlik bilgilerini okuyun.

مەزكۇر مەھسۇلاتنى ئورنىتىشتىن بۇرۇن بىخەتەرلىك ئۇچۇرلىرىنى ئوقۇپ چىقىڭ.

Youq mwngz yungh canjbinj neix gaxgonq, itdingh aeu doeg aen canjbinj soengq cungj vahgangj ancien siusik.

# <span id="page-5-0"></span>Liste de contrôle d'inspection de sécurité

Utilisez les informations de cette section pour identifier les conditions potentiellement dangereuses concernant votre serveur. Les éléments de sécurité requis ont été conçus et installés au fil de la fabrication de chaque machine afin de protéger les utilisateurs et les techniciens de maintenance contre tout risque physique.

Remarque : Le produit n'est pas adapté à une utilisation sur des terminaux vidéo, conformément aux réglementations sur le lieu de travail §2.

Remarque : La configuration du serveur est réalisée uniquement dans la pièce serveur.

## ATTENTION :

Cet équipement doit être installé par un technicien qualifié, conformément aux directives NEC, IEC 62368-1 et IEC 60950-1, la norme pour la sécurité des équipements électroniques dans le domaine de l'audio/vidéo, de la technologie des informations et des technologies de communication. Lenovo suppose que vous êtes habilité à effectuer la maintenance du matériel et formé à l'identification des risques dans les produits présentant des niveaux de courant électrique. L'accès à l'appareil se fait via l'utilisation d'un outil, d'un verrou et d'une clé, ou par tout autre moyen de sécurité et est contrôle par l'autorité responsable de l'emplacement.

Important : Le serveur doit être mis à la terre afin de garantir la sécurité de l'opérateur et le bon fonctionnement du système. La mise à la terre de la prise de courant peut être vérifiée par un électricien agréé.

Utilisez la liste de contrôle suivante pour vérifier qu'il n'existe aucune condition potentiellement dangereuse :

- 1. Vérifiez que l'alimentation est coupée et que le cordon d'alimentation est débranché.
- 2. Vérifiez l'état du cordon d'alimentation.
	- Vérifiez que le connecteur de mise à la terre à trois fils est en parfait état. A l'aide d'un mètre, mesurez la résistance du connecteur de mise à la terre à trois fils entre la broche de mise à la terre externe et la terre du châssis. Elle doit être égale ou inférieure à 0,1 ohm.
	- Vérifiez que le type du cordon d'alimentation est correct.

Pour afficher les cordons d'alimentation disponibles pour le serveur :

a. Accédez au site Web.

<http://dcsc.lenovo.com/#/>

- b. Cliquez sur Preconfigured Model (Modèle préconfiguré) ou Configure to order (Configuré sur commande).
- c. Entrez le type de machine et le modèle de votre serveur pour afficher la page de configuration.
- d. Cliquez sur l'onglet Power (Alimentation) → Power Cables (Cordons d'alimentation) pour afficher tous les cordons d'alimentation.
- Vérifiez que la couche isolante n'est pas effilochée, ni déchirée.
- 3. Vérifiez l'absence de modifications non agréées par Lenovo. Étudiez avec soin le niveau de sécurité des modifications non agréées par Lenovo.
- 4. Vérifiez la présence éventuelle de conditions dangereuses dans le serveur (obturations métalliques, contamination, eau ou autre liquide, signes d'endommagement par les flammes ou la fumée).
- 5. Vérifiez que les câbles ne sont pas usés, effilochés ou pincés.
- 6. Vérifiez que les fixations du carter du bloc d'alimentation électrique (vis ou rivets) sont présentes et en parfait état.

# <span id="page-8-0"></span>Chapitre 1. Procédures de remplacement de matériel

Cette section fournit des informations sur les procédures d'installation et de retrait pour tous les composants système pouvant faire l'objet d'une maintenance. Chaque procédure de remplacement d'un composant répertorie toutes les tâches qui doivent être effectuées pour accéder au composant à remplacer.

Pour plus d'informations sur la commande de pièces :

- 1. Accédez au site <http://datacentersupport.lenovo.com> et affichez la page de support de votre solution.
- 2. Cliquez sur Composants.
- 3. Entrez le numéro de série pour afficher une liste des composants pour votre solution.

Remarque : Si vous remplacez un composant, par exemple, un adaptateur, qui contient un microprogramme, vous devrez peut-être également mettre à jour le microprogramme de ce composant. Pour en savoir plus sur la mise à jour du microprogramme, voir la section « Mise à jour du microprogramme » dans le Guide d'utilisation ou le Guide de configuration système.

# <span id="page-8-1"></span>Conseils d'installation

Avant d'installer des composants dans le serveur, lisez les instructions d'installation.

Avant d'installer les périphériques en option, lisez attentivement les consignes suivantes :

Attention : Empêchez l'exposition à l'électricité statique, laquelle peut entraîner l'arrêt du système et la perte de données, en conservant les composants sensibles à l'électricité statique dans les emballages antistatiques jusqu'à leur installation, et en manipulant ces dispositifs en portant un bracelet antistatique ou un autre système de mise à la terre.

- Lisez les consignes de sécurité et les instructions pour vous assurer de travailler sans danger :
	- La liste complète des consignes de sécurité concernant tous les produits est disponible à l'adresse :

[https://pubs.lenovo.com/safety\\_documentation/](https://pubs.lenovo.com/safety_documentation/)

- Les instructions suivantes sont également disponibles : [« Manipulation des dispositifs sensibles à](#page-11-1) [l'électricité statique » à la page 4.](#page-11-1)
- Vérifiez que les composants que vous installez sont pris en charge par votre serveur.
	- Pour obtenir une liste des composants en option pris en charge par le serveur, voir [https://](https://serverproven.lenovo.com)  [serverproven.lenovo.com](https://serverproven.lenovo.com).
	- Pour plus d'informations sur le contenu des modules en option, voir <https://serveroption.lenovo.com/>.
- Pour plus d'informations sur la commande de pièces :
	- 1. Accédez au site <http://datacentersupport.lenovo.com> et affichez la page de support de votre serveur.
	- 2. Cliquez sur Composants.
	- 3. Entrez le numéro de série pour afficher une liste des composants pour votre serveur.
- Avant d'installer un nouveau serveur, téléchargez et appliquez les microprogrammes les plus récents. Vous serez ainsi en mesure de résoudre les incidents connus et d'optimiser les performances de votre serveur. Accédez à [https://datacentersupport.lenovo.com/products/servers/thinksystem/sd665v3/7d9p/](https://datacentersupport.lenovo.com/products/servers/thinksystem/sd665v3/7d9p/downloads/driver-list/) [downloads/driver-list/](https://datacentersupport.lenovo.com/products/servers/thinksystem/sd665v3/7d9p/downloads/driver-list/) pour télécharger les mises à jour du microprogramme pour votre serveur.

Important : Certaines solutions de cluster nécessitent des niveaux de code spécifiques ou des mises à jour de code coordonnées. Si le composant fait partie d'une solution en cluster, vérifiez le menu du niveau de code des valeurs recommandées le plus récent pour le microprogramme compatible avec le cluster avant de mettre à jour le code.

- Si vous remplacez un composant, par exemple, un adaptateur, qui contient un microprogramme, vous devrez peut-être également mettre à jour le microprogramme de ce composant. Pour en savoir plus sur la mise à jour du microprogramme, voir « Mise à jour du microprogramme » dans le Guide d'utilisation ou le Guide de configuration système.
- Une bonne pratique consiste à vérifier que le serveur fonctionne correctement avant d'installer un composant en option.
- Nettoyez l'espace de travail et placez les composants retirés sur une surface plane, lisse, stable et non inclinée.
- N'essayez pas de soulever un objet trop lourd pour vous. Si vous devez soulever un objet lourd, lisez attentivement les consignes suivantes :
	- Veillez à être bien stable pour ne pas risquer de glisser.
	- Répartissez le poids de l'objet sur vos deux jambes.
	- Effectuez des mouvements lents. N'avancez et ne tournez jamais brusquement lorsque vous portez un objet lourd.
	- Pour éviter de solliciter les muscles de votre dos, soulevez l'objet en le portant ou en le poussant avec les muscles de vos jambes.
- Vérifiez que le nombre de prises de courant est suffisant et que celles-ci sont correctement mises à la terre pour connecter le serveur, l'écran et les autres périphériques.
- Sauvegardez toutes les données importantes avant de manipuler les unités de disque.
- Ayez à disposition un petit tournevis à lame plate, un petit tournevis cruciforme et un tournevis Torx T8.
- Pour voir les voyants d'erreur sur la carte mère (bloc carte mère) et les composants internes, laissez le serveur sous tension.
- Vous n'avez pas besoin de mettre le serveur hors tension pour retirer ou installer les blocs d'alimentation, les ventilateurs ou les périphériques USB remplaçables à chaud. Cependant, vous devez le mettre hors tension avant d'entamer toute procédure nécessitant le retrait ou l'installation de câbles d'adaptateur et vous devez déconnecter le serveur de la source d'alimentation avant d'entamer toute procédure nécessitant le retrait ou l'installation d'une carte mezzanine.
- Lors du remplacement des blocs d'alimentation ou des ventilateurs, assurez-vous de bien vous reporter aux règles de redondance propres à ces composants.
- La couleur bleue sur un composant indique les points de contact qui permettent de le saisir pour le retirer ou l'installer dans le serveur, actionner un levier, etc.
- La couleur orange sur un composant ou la présence d'une étiquette orange à proximité ou sur un composant indique que le composant est remplaçable à chaud. Si le serveur et le système d'exploitation prennent en charge la fonction de remplacement à chaud, vous pouvez retirer ou installer le composant alors que le serveur fonctionne. La couleur orange peut également indiquer les points de contact sur les composants remplaçables à chaud. Si vous devez retirer ou installer un composant remplaçable à chaud spécifique dans le cadre d'une procédure quelconque, consultez les instructions appropriées pour savoir comment procéder avant de retirer ou d'installer le composant.
- La bande rouge sur les unités, adjacente au taquet de déverrouillage, indique que celles-ci peuvent être remplacées à chaud si le serveur et système d'exploitation prennent en charge le remplacement à chaud. Cela signifie que vous pouvez retirer ou installer l'unité alors que le serveur est en cours d'exécution.

Remarque : Si vous devez retirer ou installer une unité remplaçable à chaud dans le cadre d'une procédure supplémentaire, consultez les instructions spécifiques au système pour savoir comment procéder avant de retirer ou d'installer l'unité.

• Une fois le travail sur le serveur terminé, veillez à réinstaller tous les caches de sécurité, les protections mécaniques, les étiquettes et les fils de terre.

# <span id="page-10-0"></span>Liste de contrôle d'inspection de sécurité

Utilisez les informations de cette section pour identifier les conditions potentiellement dangereuses concernant votre serveur. Les éléments de sécurité requis ont été conçus et installés au fil de la fabrication de chaque machine afin de protéger les utilisateurs et les techniciens de maintenance contre tout risque physique.

Remarque : Le produit n'est pas adapté à une utilisation sur des terminaux vidéo, conformément aux réglementations sur le lieu de travail §2.

Remarque : La configuration du serveur est réalisée uniquement dans la pièce serveur.

## ATTENTION :

Cet équipement doit être installé par un technicien qualifié, conformément aux directives NEC, IEC 62368-1 et IEC 60950-1, la norme pour la sécurité des équipements électroniques dans le domaine de l'audio/vidéo, de la technologie des informations et des technologies de communication. Lenovo suppose que vous êtes habilité à effectuer la maintenance du matériel et formé à l'identification des risques dans les produits présentant des niveaux de courant électrique. L'accès à l'appareil se fait via l'utilisation d'un outil, d'un verrou et d'une clé, ou par tout autre moyen de sécurité et est contrôle par l'autorité responsable de l'emplacement.

Important : Le serveur doit être mis à la terre afin de garantir la sécurité de l'opérateur et le bon fonctionnement du système. La mise à la terre de la prise de courant peut être vérifiée par un électricien agréé.

Utilisez la liste de contrôle suivante pour vérifier qu'il n'existe aucune condition potentiellement dangereuse :

- 1. Vérifiez que l'alimentation est coupée et que le cordon d'alimentation est débranché.
- 2. Vérifiez l'état du cordon d'alimentation.
	- Vérifiez que le connecteur de mise à la terre à trois fils est en parfait état. A l'aide d'un mètre, mesurez la résistance du connecteur de mise à la terre à trois fils entre la broche de mise à la terre externe et la terre du châssis. Elle doit être égale ou inférieure à 0,1 ohm.
	- Vérifiez que le type du cordon d'alimentation est correct.

Pour afficher les cordons d'alimentation disponibles pour le serveur :

a. Accédez au site Web.

<http://dcsc.lenovo.com/#/>

- b. Cliquez sur Preconfigured Model (Modèle préconfiguré) ou Configure to order (Configuré sur commande).
- c. Entrez le type de machine et le modèle de votre serveur pour afficher la page de configuration.
- d. Cliquez sur l'onglet Power (Alimentation) → Power Cables (Cordons d'alimentation) pour afficher tous les cordons d'alimentation.
- Vérifiez que la couche isolante n'est pas effilochée, ni déchirée.
- 3. Vérifiez l'absence de modifications non agréées par Lenovo. Étudiez avec soin le niveau de sécurité des modifications non agréées par Lenovo.
- 4. Vérifiez la présence éventuelle de conditions dangereuses dans le serveur (obturations métalliques, contamination, eau ou autre liquide, signes d'endommagement par les flammes ou la fumée).
- 5. Vérifiez que les câbles ne sont pas usés, effilochés ou pincés.

6. Vérifiez que les fixations du carter du bloc d'alimentation électrique (vis ou rivets) sont présentes et en parfait état.

# <span id="page-11-0"></span>Remarques sur la fiabilité du système

Consultez les instructions sur la fiabilité du système pour garantir le refroidissement correct du système et sa fiabilité.

Vérifiez que les conditions suivantes sont remplies :

- Si le serveur est fourni avec une alimentation de secours, chaque baie de bloc d'alimentation doit être équipée d'un bloc d'alimentation.
- Il convient de ménager un dégagement suffisant autour du serveur pour permettre un refroidissement correct. Respectez un dégagement de 50 mm (2,0 in.) environ à l'avant et à l'arrière du serveur. Ne placez aucun objet devant les ventilateurs.
- Avant de mettre le serveur sous tension, réinstallez le carter du serveur pour assurer une ventilation et un refroidissement corrects du système. N'utilisez pas le serveur sans le carter pendant plus de 30 minutes, car vous risquez d'endommager les composants serveur.
- Il est impératif de respecter les instructions de câblage fournies avec les composants en option.
- Tous les connecteurs de processeur doivent être munis d'un cache ou d'un processeur.

# <span id="page-11-1"></span>Manipulation des dispositifs sensibles à l'électricité statique

Consultez ces instructions avant de manipuler des dispositifs sensibles à l'électricité statique, afin de réduire les risques d'endommagement lié à une décharge électrostatique.

Attention : Empêchez l'exposition à l'électricité statique, laquelle peut entraîner l'arrêt du système et la perte de données, en conservant les composants sensibles à l'électricité statique dans les emballages antistatiques jusqu'à leur installation, et en manipulant ces dispositifs en portant un bracelet antistatique ou un autre système de mise à la terre.

- Limitez vos mouvements pour éviter d'accumuler de l'électricité statique autour de vous.
- Prenez encore davantage de précautions par temps froid, car le chauffage réduit le taux d'humidité intérieur et augmente l'électricité statique.
- Utilisez toujours un bracelet antistatique ou un autre système de mise à la terre, en particulier lorsque vous intervenez à l'intérieur d'un serveur sous tension.
- Le dispositif étant toujours dans son emballage antistatique, mettez-le en contact avec une zone métallique non peinte de la partie externe du serveur pendant au moins deux secondes. Cette opération élimine l'électricité statique de l'emballage et de votre corps.
- Retirez le dispositif de son emballage et installez-le directement dans le serveur sans le poser entretemps. Si vous devez le poser, replacez-le dans son emballage antistatique. Ne posez jamais le dispositif sur le serveur ou sur une surface métallique.
- Lorsque vous manipulez le dispositif, tenez-le avec précaution par ses bords ou son cadre.
- Ne touchez pas les joints de soudure, les broches ou les circuits à découvert.
- <span id="page-11-2"></span>• Tenez le dispositif hors de portée d'autrui pour éviter un possible endommagement.

# Règles et ordre d'installation d'un module de mémoire

Les modules de mémoire doivent être installés dans un ordre spécifique, selon la configuration de mémoire que vous implémentez sur le nœud.

Pour plus d'informations sur les types de modules de mémoire pris en charge par le serveur, voir « Mémoire » dans [« Spécifications techniques » à la page 248](#page-255-0).

La configuration de mémoire suivante est disponible :

• Mode mémoire indépendant

Des informations sur l'optimisation des performances mémoire et la configuration de la mémoire sont disponibles sur le site Lenovo Press à l'adresse suivante :

#### <https://lenovopress.lenovo.com/servers/options/memory>

En outre, vous pouvez utiliser un configurateur de mémoire, qui est disponible sur le site suivant :

#### [https://dcsc.lenovo.com/#/memory\\_configuration](https://dcsc.lenovo.com/#/memory_configuration)

Vous trouverez ci-dessous des informations spécifiques concernant l'ordre d'installation requis des modules de mémoire dans votre solution en fonction de la configuration système et du mode mémoire que vous mettez en œuvre.

## Disposition des modules de mémoire et des processeurs

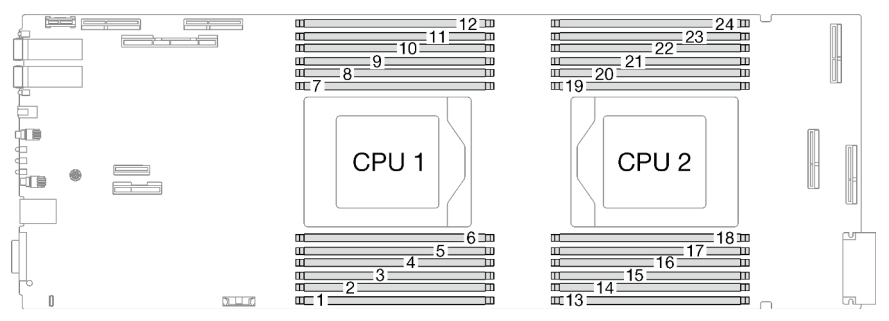

Figure 1. Disposition des modules de mémoire et des processeurs

Le tableau de configuration des canaux de mémoire ci-dessous montre les relations entre les processeurs, les canaux de mémoire et les numéros des emplacements des modules de mémoire.

| <b>UC</b>                         | <b>UC1</b>      |    |    |    |    |    |    |    |    |    |    |    |
|-----------------------------------|-----------------|----|----|----|----|----|----|----|----|----|----|----|
| Canal                             | F               | E  | D  | C  | B  | A  | G  | н  |    | J  | K  |    |
| Numéro<br>d'emplace-<br>ment DIMM |                 | 2  | 3  | 4  | 5  | 6  | 7  | 8  | 9  | 10 | 11 | 12 |
| <b>UC</b>                         | UC <sub>2</sub> |    |    |    |    |    |    |    |    |    |    |    |
| Canal                             |                 | K  | J  |    | Н  | G  | A  | B  | C  | D  | E  | F  |
| Numéro<br>d'emplace-<br>ment DIMM | 13              | 14 | 15 | 16 | 17 | 18 | 19 | 20 | 21 | 22 | 23 | 24 |

Tableau 1. Informations sur les canaux et les emplacement des barrettes DIMM autour d'un processeur

## Ordre d'installation des modules DIMM DRAM pour le mode indépendant

Le mélange de DIMM de capacités, types et marques différents n'est pas autorisé. Tous les modules DIMM installés dans le système doivent être identiques.

La configuration de mémoire suivante est disponible :

- Mode mémoire indépendant
	- 8 modules DIMM par processeur, soit un total de 16 modules DIMM par nœud
	- 12 modules DIMM par processeur, soit un total de 24 modules DIMM par nœud

## Séquence de remplissage de la mémoire en mode indépendant pour 8 DIMM par processeur, pour un total de 16 DIMM par nœud

Tableau 2. Séquence de remplissage de la mémoire en mode indépendant pour 8 DIMM par processeur, pour un total de 16 DIMM par nœud

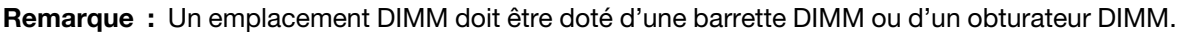

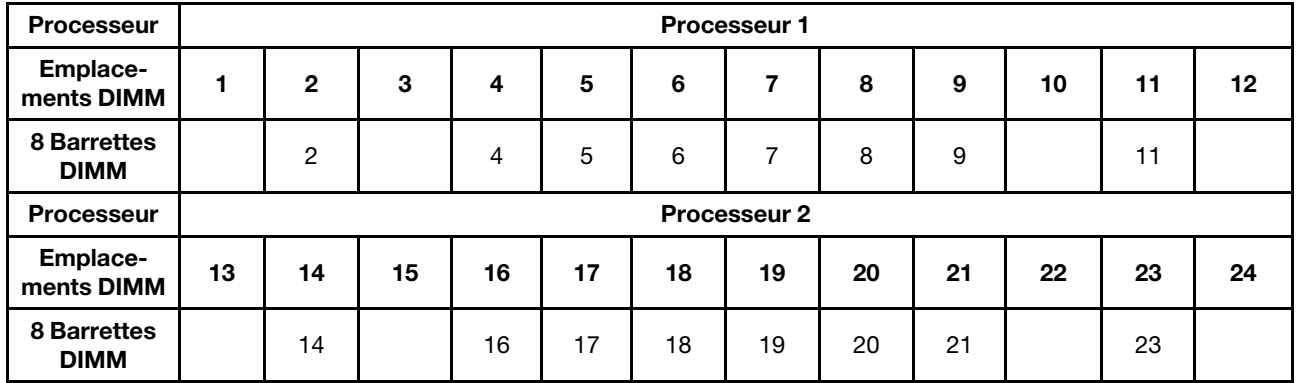

## Séquence de remplissage de la mémoire en mode indépendant pour 12 DIMM par processeur, pour un total de 24 DIMM par nœud

Tableau 3. Séquence de remplissage de la mémoire en mode indépendant pour 12 DIMM par processeur, pour un total de 24 DIMM par nœud

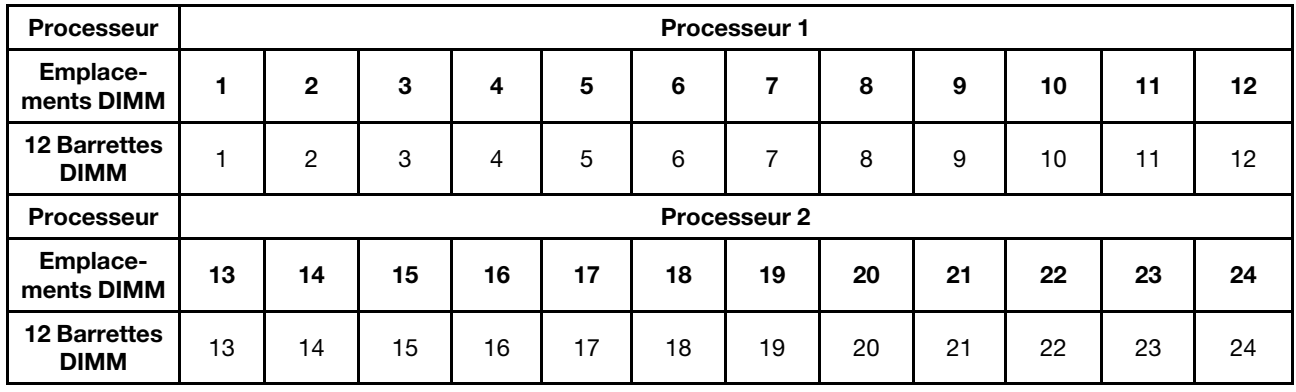

# <span id="page-13-0"></span>Identification et emplacement du tampon d'espace/tampon de mastic

Suivez les informations de la présence section afin d'identifier la forme, l'emplacement et l'orientation des différents tampons d'espace et de mastic utilisés dans le SD665 V3.

## Conseils d'installation pour le tampon d'espace et le tampon de mastic

Il existe deux types de tampons thermiques : le tampon de mastic et le tampon d'espace. Lorsque vous remplacez des composants, remplacez toujours le tampon de mastic. Remplacez le tampon d'espace s'il est endommagé ou manquant.

Attention : N'utilisez pas de tampon de mastic périmé. Vérifiez la date de péremption sur l'emballage du tampon de mastic. Si les tampons de mastic ont dépassé la date limite d'utilisation, achetez-en de nouveaux afin de les remplacer correctement.

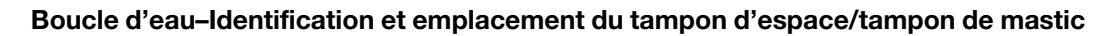

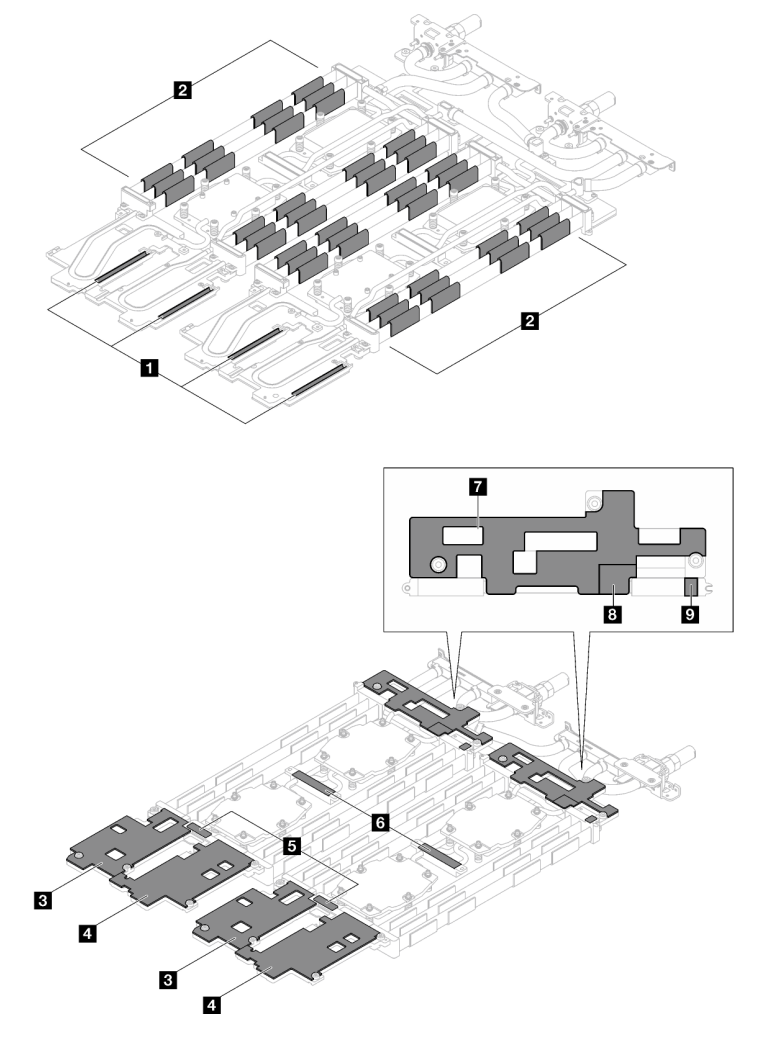

Figure 2. Boucle d'eau–Identification et emplacement du tampon d'espace/tampon de mastic

| Indice du tampon | Catégorie du tampon                  | <b>Composant connecté</b> | Orientation du tampon                             |
|------------------|--------------------------------------|---------------------------|---------------------------------------------------|
| ш                | Remplisseur d'interface<br>thermique | Boucle d'eau              | Côté gris face à l'extérieur                      |
| 2                | Remplisseur d'interface<br>thermique | Boucle d'eau              | Côté gris face à l'extérieur                      |
| $\overline{3}$   | Remplisseur d'interface<br>thermique | Boucle d'eau              | Côté gris face à l'extérieur                      |
| $\mathbf{A}$     | Remplisseur d'interface<br>thermique | Boucle d'eau              | Côté gris face à l'extérieur                      |
| 15               | Tampon de mastic                     | Boucle d'eau              | Les deux côtés peuvent<br>être face à l'extérieur |

Tableau 4. Boucle d'eau–Identification et emplacement du tampon d'espace/tampon de mastic

| Indice du tampon | Catégorie du tampon                  | <b>Composant connecté</b> | Orientation du tampon                             |
|------------------|--------------------------------------|---------------------------|---------------------------------------------------|
| 6                | Tampon de mastic                     | Boucle d'eau              | Les deux côtés peuvent<br>être face à l'extérieur |
| $\mathbf{7}$     | Remplisseur d'interface<br>thermique | Boucle d'eau              | Côté gris face à l'extérieur                      |
| 8                | Remplisseur d'interface<br>thermique | Boucle d'eau              | Côté gris face à l'extérieur                      |
| - 9              | Remplisseur d'interface<br>thermique | Boucle d'eau              | Côté gris face à l'extérieur                      |

Tableau 4. Boucle d'eau–Identification et emplacement du tampon d'espace/tampon de mastic (suite)

Composants–Identification et emplacement du tampon d'espace/tampon de mastic

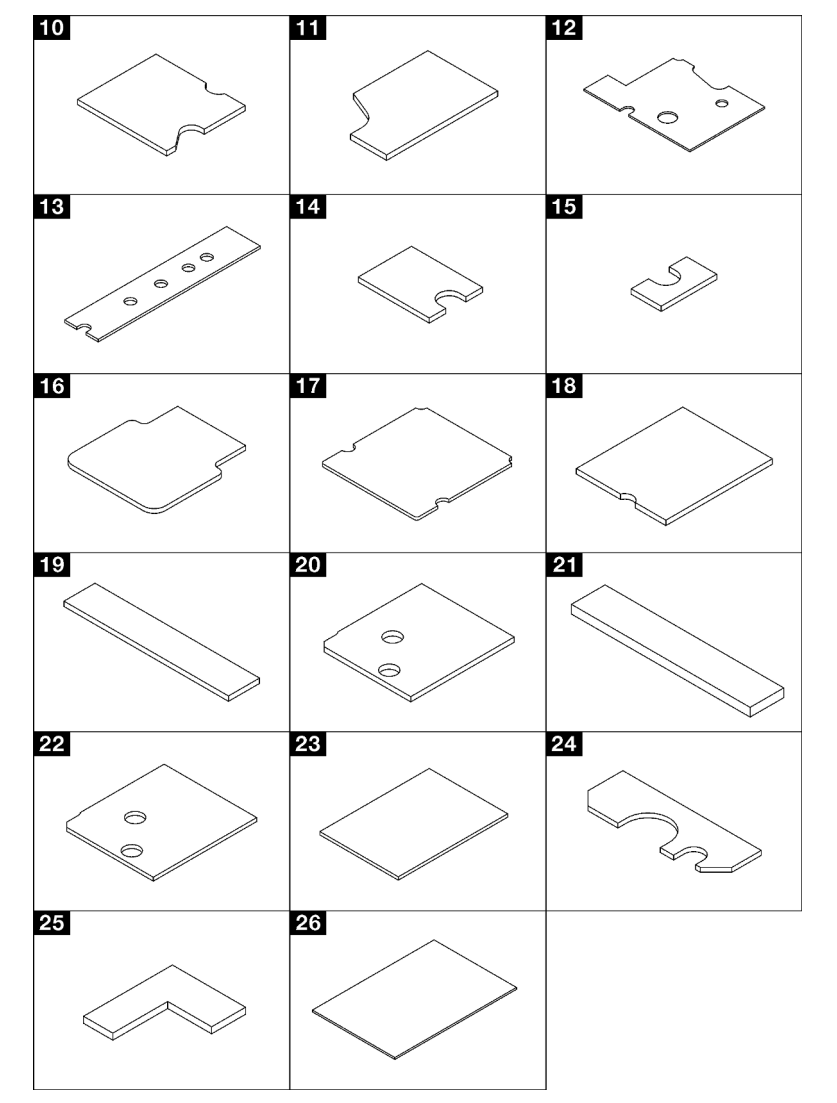

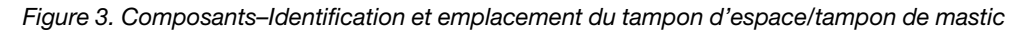

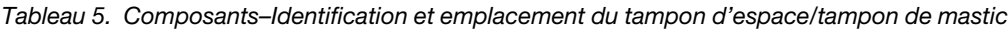

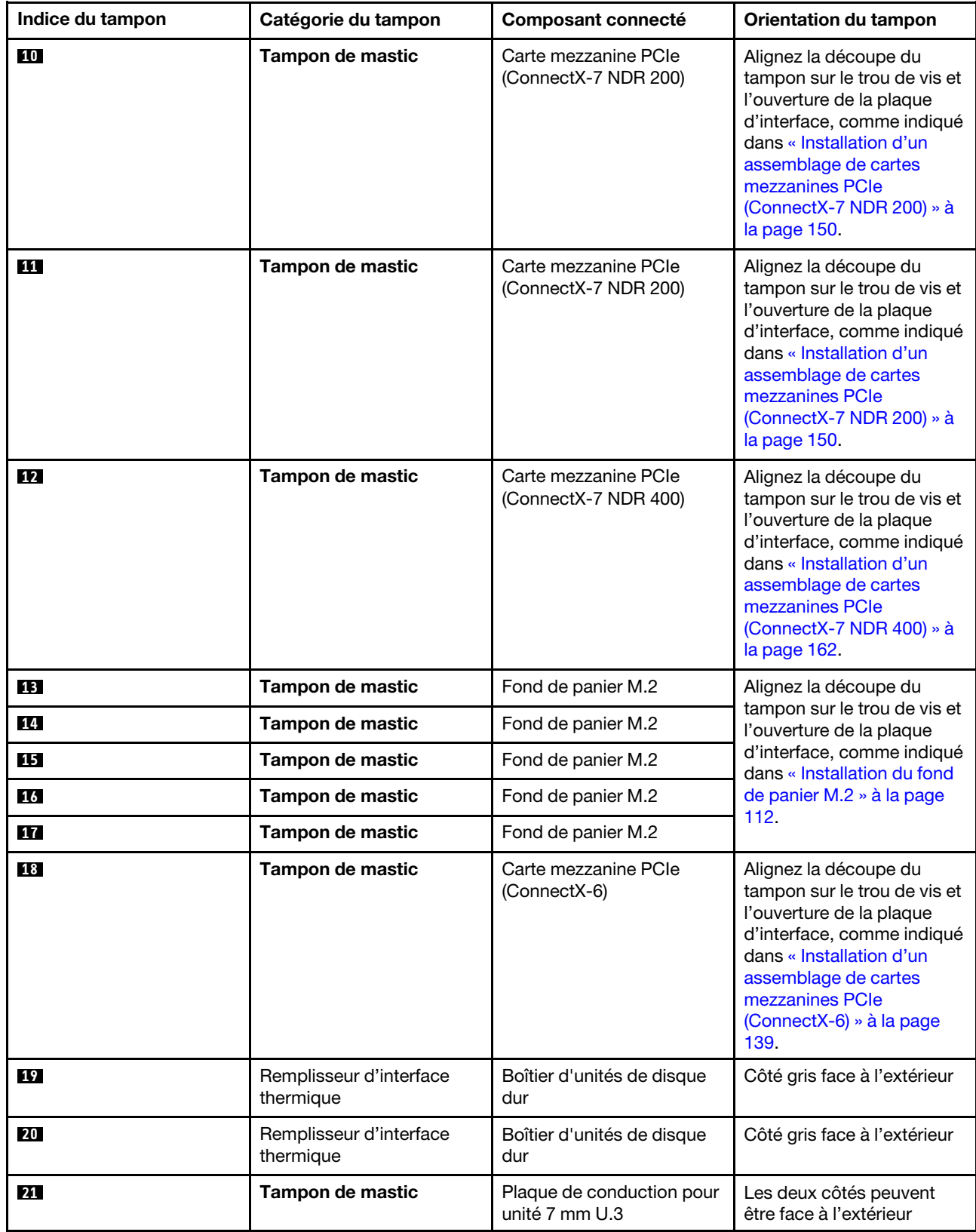

Tableau 5. Composants–Identification et emplacement du tampon d'espace/tampon de mastic (suite)

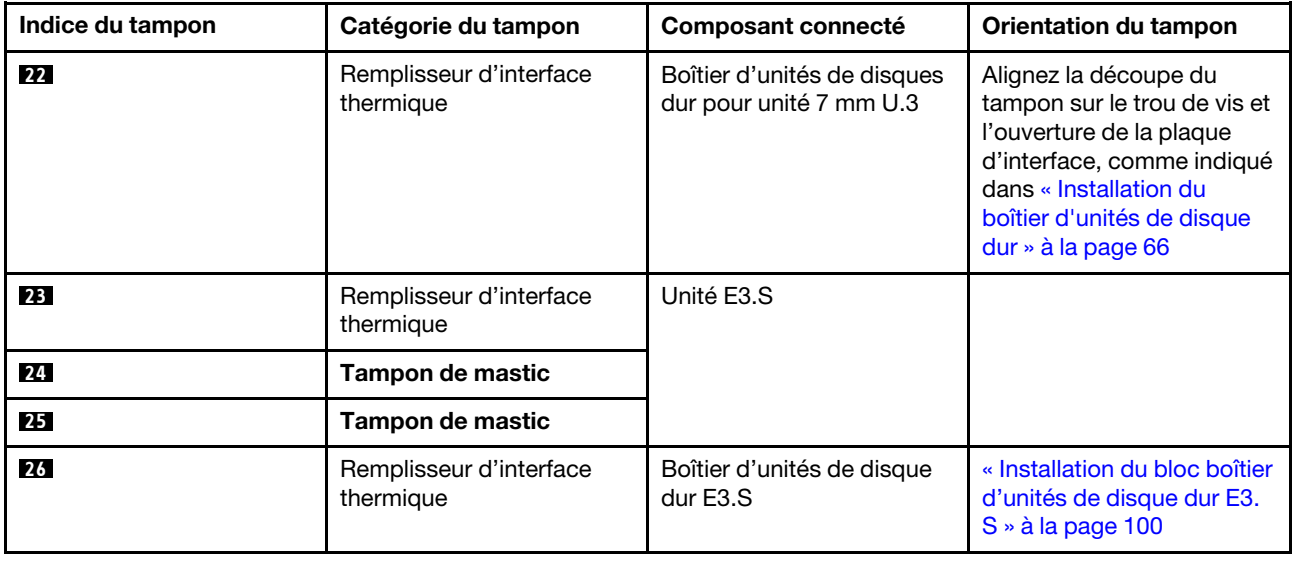

# <span id="page-17-0"></span>Mise sous et hors tension de la solution

Suivez les instructions de cette section pour mettre la solution sous et hors tension.

# <span id="page-17-1"></span>Mise sous tension de la solution

Après que la solution a effectué un court autotest (clignotement rapide du voyant d'état de l'alimentation) une fois connectée à une entrée d'alimentation, elle passe à l'état de veille (clignotement du voyant d'état de l'alimentation une fois par seconde).

Les emplacements du bouton d'alimentation et du voyant d'alimentation sont indiqués dans [« Dépannage](#page-262-0) [par affichage des voyants et des diagnostics du système » à la page 255](#page-262-0).

Vous pouvez mettre la solution sous tension (voyant d'alimentation allumé) selon l'une des méthodes suivantes :

- Vous pouvez appuyer sur le bouton de mise sous tension.
- La solution peut redémarrer automatiquement après une interruption d'alimentation.
- La solution peut répondre aux demandes de mise sous tension distantes adressées au Lenovo XClarity Controller.

Important : Lenovo XClarity Controller (XCC) la version prise en charge varie en fonction du produit. Toutes les versions de Lenovo XClarity Controller sont appelées Lenovo XClarity Controller et XCC dans le présent document, sauf indication contraire. Pour voir la version XCC prise en charge par votre serveur, rendez-vous sur <https://pubs.lenovo.com/lxcc-overview/>.

Pour plus d'informations sur la mise hors tension de la solution, voir [« Mise hors tension de la solution » à la](#page-17-2)  [page 10](#page-17-2).

# <span id="page-17-2"></span>Mise hors tension de la solution

La solution reste en état de veille lorsqu'elle est connectée à une source d'alimentation, ce qui permet au Lenovo XClarity Controller de répondre aux demandes distantes de mise sous tension. Pour couper l'alimentation de la solution (voyant d'état d'alimentation éteint), vous devez déconnecter tous les câbles d'alimentation.

Les emplacements du bouton d'alimentation et du voyant d'alimentation sont indiqués dans [« Dépannage](#page-262-0)  [par affichage des voyants et des diagnostics du système » à la page 255.](#page-262-0)

Pour mettre la solution en état de veille (le voyant d'état d'alimentation clignote une fois par seconde) :

Remarque : Le module Lenovo XClarity Controller peut mettre la solution en veille dans le cadre d'une réponse automatique à une erreur système critique.

- Démarrez une procédure d'arrêt normal à l'aide du système d'exploitation (si ce dernier prend en charge cette fonction).
- Appuyez sur le bouton de mise sous tension pour démarrer une procédure d'arrêt normal (si le système d'exploitation prend en charge cette fonction).
- Maintenez le bouton d'alimentation enfoncé pendant plus de 4 secondes pour forcer l'arrêt.

Lorsqu'elle est en veille, la solution peut répondre aux demandes de mise sous tension distantes adressées au Lenovo XClarity Controller. Pour plus d'informations sur la mise sous tension de la solution, voir [« Mise](#page-17-1) [sous tension de la solution » à la page 10.](#page-17-1)

# <span id="page-18-0"></span>Remplacement des composants dans le plateau

Les informations suivantes vous indiquent comment retirer et installer des composants du plateau.

# <span id="page-18-1"></span>Remplacement du plateau DWC

Procédez comme suit pour retirer et installer un plateau DWC.

# <span id="page-18-2"></span>Retrait d'un plateau DWC du boîtier

Les informations suivantes vous indiquent comment retirer un plateau DWC du boîtier.

# À propos de cette tâche

Important : Pour votre sécurité, utilisez l'outil de levage pour retirer le plateau de l'armoire.

## Attention :

- Lisez [« Conseils d'installation » à la page 1](#page-8-1) et [« Liste de contrôle d'inspection de sécurité » à la page 3](#page-10-0) pour vous assurer que vous travaillez en toute sécurité.
- Mettez hors tension le plateau DWC correspondant sur lequel vous allez exécuter la tâche.
- Débranchez tous les câbles externes du boîtier.
- Exercez une force supplémentaire pour déconnecter les câbles QSFP éventuellement connectés à la solution.

**Remarque :** Il se peut que la figure suivante ne corresponde pas exactement à votre configuration matérielle, mais la méthode de retrait est identique.

# Procédure

Etape 1. Retirez le plateau.

- a. Faites pivoter les poignées à came avant, comme indiqué dans l'illustration. Le plateau sort de la baie de plateau d'environ 0,6 cm (0,25 pouce).
- b. <sup>2</sup> Tirez le plateau DWC pour l'extraire du boîtier jusqu'à voir l'icône d'avertissement sur le côté droit du cache. Ensuite, saisissez le plateau avec vos mains (~ 49 lb) pour l'extraire délicatement du boîtier.

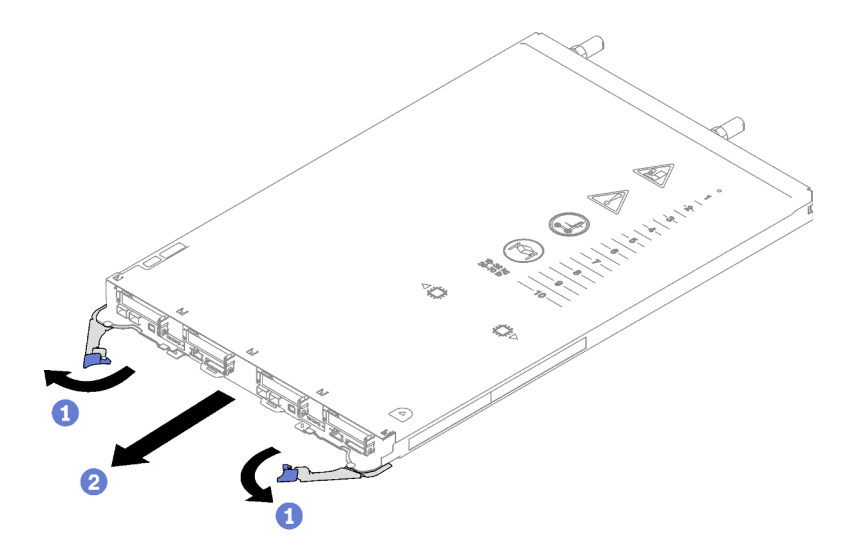

Figure 4. Retrait du plateau

#### Attention :

- Pour assurer un refroidissement adéquat du système, n'utilisez pas le boîtier sans plateau DWC ou obturateur de baie de plateau dans chaque baie de plateau. Pour plus d'informations, voir [« Installation d'un plateau DWC dans le boîtier » à la page 12.](#page-19-0)
- Lorsque vous retirez le plateau DWC, notez le numéro de la baie du plateau. La réinstallation d'un plateau DWC dans une baie de plateau différente de celle d'origine peut avoir des conséquences imprévues. Certaines informations de configuration et options de mise à jour sont définies en fonction du numéro de baie de plateau. Si vous réinstallez le plateau DWC dans une autre baie de plateau, vous devrez peut-être reconfigurer le plateau DWC.

Etape 2. Une fois le plateau DWC réparé, replacez le plateau dans sa position d'origine dès que possible.

# Après avoir terminé

Si vous devez renvoyer le composant ou le périphérique en option, suivez les instructions d'emballage et utilisez les matériaux que vous avez reçus pour l'emballer.

## Vidéo de démonstration

#### [Découvrez la procédure sur YouTube](https://www.youtube.com/watch?v=QErxu1CIvf8)

## <span id="page-19-0"></span>Installation d'un plateau DWC dans le boîtier

Les informations ci-après vous indiquent comment installer un plateau DWC dans le boîtier.

# À propos de cette tâche

## Attention :

• Lisez [« Conseils d'installation » à la page 1](#page-8-1) et [« Liste de contrôle d'inspection de sécurité » à la page 3](#page-10-0) pour vous assurer que vous travaillez en toute sécurité.

Attention : Pour votre sécurité, utilisez l'outil de levage pour installer le plateau dans l'armoire.

# Procédure

Remarque : Il se peut que la figure suivante ne corresponde pas exactement à votre configuration matérielle, mais la méthode d'installation est identique.

Etape 1. Sélectionnez la baie de plateau en vue d'installer le plateau.

## Attention :

- Pour assurer un refroidissement adéquat du système, n'utilisez pas le boîtier sans plateau DWC ou obturateur de baie de plateau dans chaque baie de plateau. Reportez-vous à l'image cidessous.
- Lorsque vous installez les plateaux dans le boîtier DW612S, commencez par l'emplacement 1.
- Si vous réinstallez un plateau DWC que vous avez précédemment retiré, vous devez l'installer dans sa baie de plateau d'origine. Certaines informations de configuration et options de mise à jour de plateau DWC sont définies en fonction du numéro de la baie de plateau. Réinstaller un plateau DWC dans une baie de plateau différente peut avoir des conséquences imprévues. Si vous réinstallez le plateau DWC dans une autre baie de plateau, vous devrez peut-être reconfigurer les nœuds DWC dans le plateau.
- Etape 2. Installez le plateau.
	- a. **C** Assurez-vous que les poignées à came avant du plateau DWC sont bien en position ouverte, puis insérez le plateau DWC dans la baie de plateau jusqu'à la butée.
	- b.  **Faites pivoter les poignées à came avant sur la face avant du plateau DWC en position** fermée pour fixer le plateau dans le boîtier.

Remarque : Selon le modèle, il est possible que votre solution diffère légèrement de l'illustration.

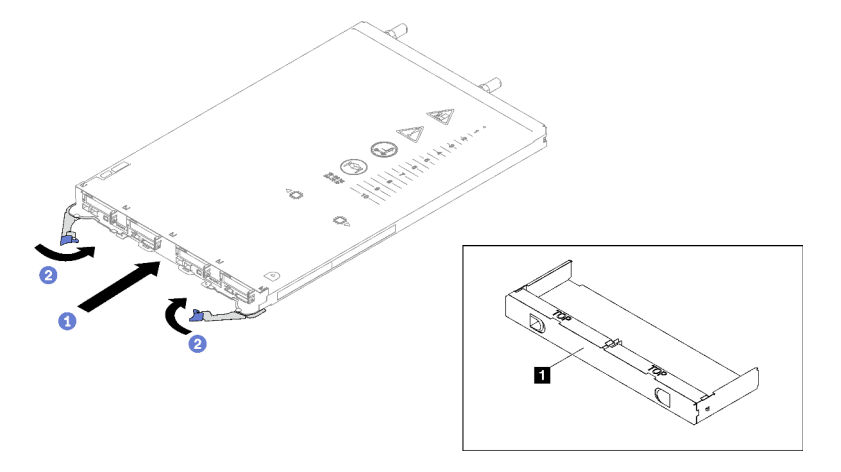

Figure 5. Installation du plateau

**1** Obturateur de la baie de plateau

Remarque : Une fois le plateau DWC installé, le XCC dans le plateau DWC est initialisé. Ce processus dure environ 110 secondes. Le voyant d'alimentation clignote rapidement et le bouton d'alimentation du plateau DWC ne répond pas tant que ce processus n'est pas terminé.

Etape 3. Branchez tous les câbles externes requis au boîtier.

Remarque : Exercez une force supplémentaire pour connecter les câbles QSFP à la solution.

- Etape 4. Appuyez sur les boutons d'alimentation pour mettre sous tension les deux nœuds du plateau DWC.
- Etape 5. Vérifiez que le voyant d'alimentation du panneau opérateur avant est allumé, sans clignoter, ce qui indique que chaque nœud est alimenté et sous tension.

Etape 6. Si vous devez installer d'autres plateaux, faites-le maintenant.

# Après avoir terminé

- S'il s'agit de l'installation initiale du plateau DWC dans le boîtier, vous devez configurer le plateau DWC à l'aide de Setup Utility et installer le système d'exploitation du plateau DWC.
- Si vous avez modifié la configuration du plateau DWC, ou si vous installez un plateau DWC différent de celui retiré, vous devez configurer le plateau DWC à l'aide de Setup Utility. Il se peut que vous deviez également installer le système d'exploitation du plateau DWC.

#### Vidéo de démonstration

#### [Découvrez la procédure sur YouTube](https://www.youtube.com/watch?v=RJG-a37xzZ8)

# <span id="page-21-0"></span>Remplacement du cache du plateau

Les informations suivantes vous indiquent comment retirer et installer le carter du plateau.

# <span id="page-21-1"></span>Retrait d'un cache de plateau

Utilisez ces informations pour retirer le cache du plateau.

# À propos de cette tâche

#### Attention :

- Lisez [« Conseils d'installation » à la page 1](#page-8-1) et [« Liste de contrôle d'inspection de sécurité » à la page 3](#page-10-0) pour vous assurer que vous travaillez en toute sécurité.
- Mettez hors tension le plateau DWC correspondant sur lequel vous allez exécuter la tâche.
- Débranchez tous les câbles externes du boîtier.
- Exercez une force supplémentaire pour déconnecter les câbles QSFP éventuellement connectés à la solution.

# Procédure

- Etape 1. Retirez le plateau du boîtier. Voir [« Retrait d'un plateau DWC du boîtier » à la page 11](#page-18-2).
- Etape 2. Appuyez en même temps sur le loquet de déblocage et le point de pression et faites glisser le cache vers l'arrière du plateau DWC.

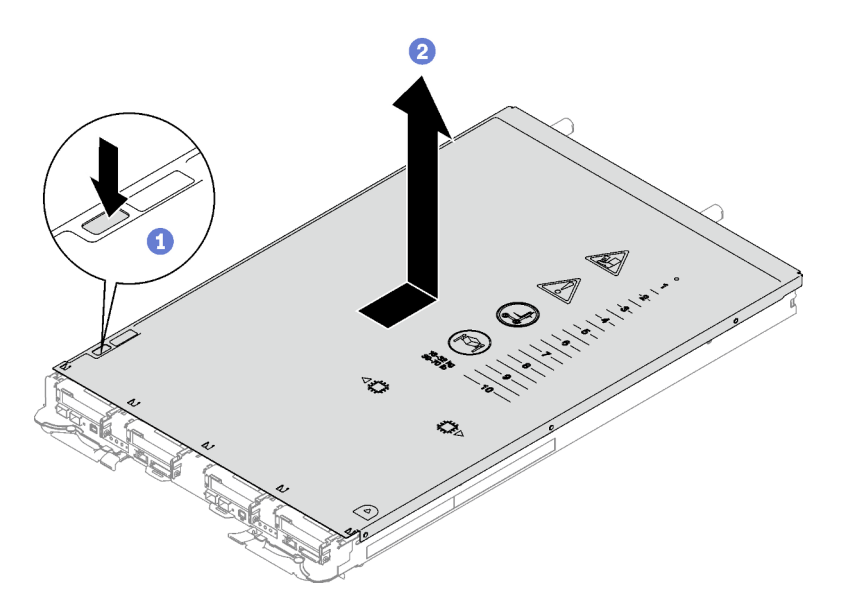

Figure 6. Retrait du cache du plateau

Etape 3. Soulevez le cache pour l'extraire du plateau DWC et mettez-le de côté.

Remarque : Les instructions de l'étiquette de service sur la partie inférieure de chaque cache de plateau.

## Après avoir terminé

Si vous devez renvoyer le composant ou le périphérique en option, suivez les instructions d'emballage et utilisez les matériaux que vous avez reçus pour l'emballer.

#### Vidéo de démonstration

#### [Découvrez la procédure sur YouTube](https://www.youtube.com/watch?v=_dHd_OTFGDE)

## <span id="page-22-0"></span>Installation d'un cache de plateau

Les informations suivantes vous indiquent comment installer le cache du plateau.

# À propos de cette tâche

#### Attention :

• Lisez [« Conseils d'installation » à la page 1](#page-8-1) et [« Liste de contrôle d'inspection de sécurité » à la page 3](#page-10-0) pour vous assurer que vous travaillez en toute sécurité.

Remarque : Il se peut que la figure suivante ne corresponde pas exactement à votre configuration matérielle, mais la méthode d'installation est identique.

# Procédure

Etape 1. Positionnez le cache en haut du plateau et faites-le coulisser vers l'avant du plateau.

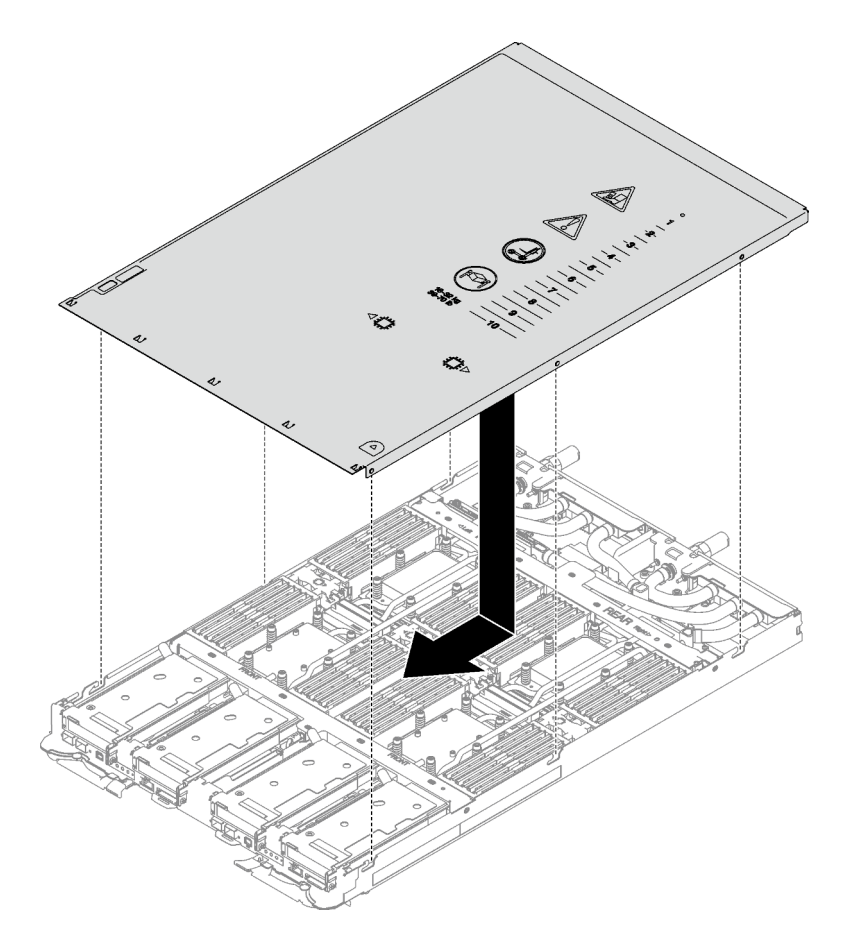

Figure 7. Installation du cache du plateau

Important : Avant de faire coulisser le cache vers l'avant, vérifiez que tous ses taquets (avant, arrière et latéraux) s'engagent correctement dans le boîtier. Si certains taquets ne s'engagent pas correctement dans le boîtier, vous rencontrerez des difficultés pour installer le carter ultérieurement.

# Après avoir terminé

- 1. Installez le plateau dans le boîtier. Voir [« Installation d'un plateau DWC dans le boîtier » à la page 12](#page-19-0).
- 2. Branchez tous les câbles externes requis sur la solution.

Remarque : Exercez une force supplémentaire pour connecter les câbles QSFP à la solution.

3. Vérifiez le voyant d'alimentation de chaque nœud afin de vous assurer qu'il passe d'un clignotement rapide à un clignotement lent pour indiquer que tous les nœuds sont sous tension.

## Vidéo de démonstration

[Découvrez la procédure sur YouTube](https://www.youtube.com/watch?v=HUZ4lRfzKt8)

# <span id="page-23-0"></span>Remplacement de traverses

Procédez comme suit pour retirer et installer les traverses dans le plateau SD665 V3.

## <span id="page-23-1"></span>Retrait des traverses

Les informations suivantes vous permettent de retirer les traverses.

# À propos de cette tâche

# Attention :

- Lisez [« Conseils d'installation » à la page 1](#page-8-1) et [« Liste de contrôle d'inspection de sécurité » à la page 3](#page-10-0) pour vous assurer que vous travaillez en toute sécurité.
- Mettez hors tension le plateau DWC correspondant sur lequel vous allez exécuter la tâche.
- Débranchez tous les câbles externes du boîtier.
- Exercez une force supplémentaire pour déconnecter les câbles QSFP éventuellement connectés à la solution.

# Procédure

Etape 1. Préparez-vous en vue de cette tâche.

- a. Retirez le plateau du boîtier. Voir [« Retrait d'un plateau DWC du boîtier » à la page 11](#page-18-2).
- b. Retirez le cache du plateau. Voir [« Retrait d'un cache de plateau » à la page 14.](#page-21-1)

Etape 2. Retirez les accolades avant et arrière (14 vis cruciformes n1).

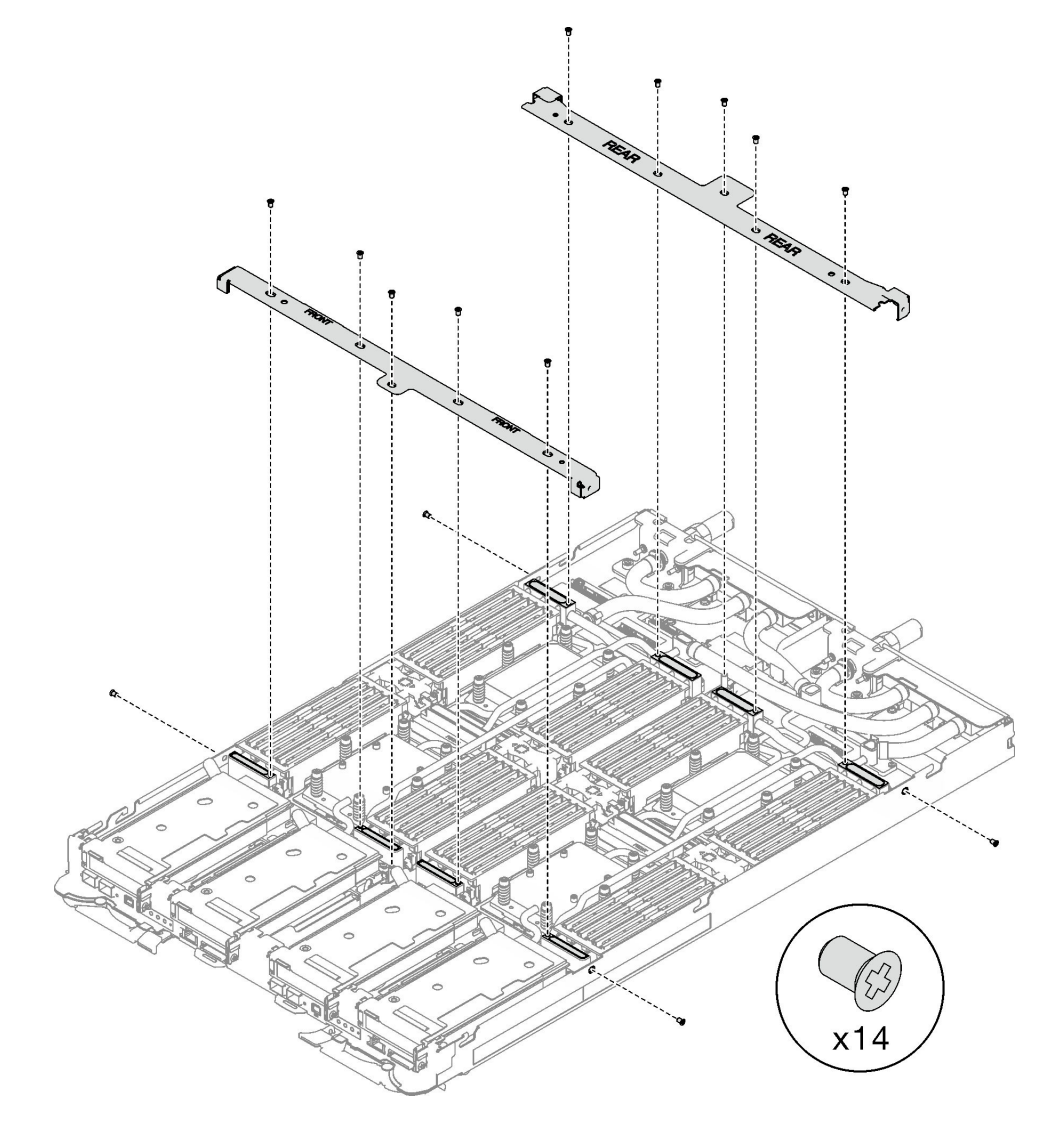

Figure 8. Retrait de l'accolade

# Après avoir terminé

Si vous devez renvoyer le composant ou le périphérique en option, suivez les instructions d'emballage et utilisez les matériaux que vous avez reçus pour l'emballer.

# Vidéo de démonstration

[Découvrez la procédure sur YouTube](https://www.youtube.com/watch?v=qqZ03HrcOuc)

# Installation des traverses

Les informations suivantes vous permettent d'installer les traverses.

# À propos de cette tâche

## Attention :

• Lisez [« Conseils d'installation » à la page 1](#page-8-1) et [« Liste de contrôle d'inspection de sécurité » à la page 3](#page-10-0) pour vous assurer que vous travaillez en toute sécurité.

# Procédure

Etape 1. Installez les traverses avant et arrière (14 vis cruciformes n° 1).

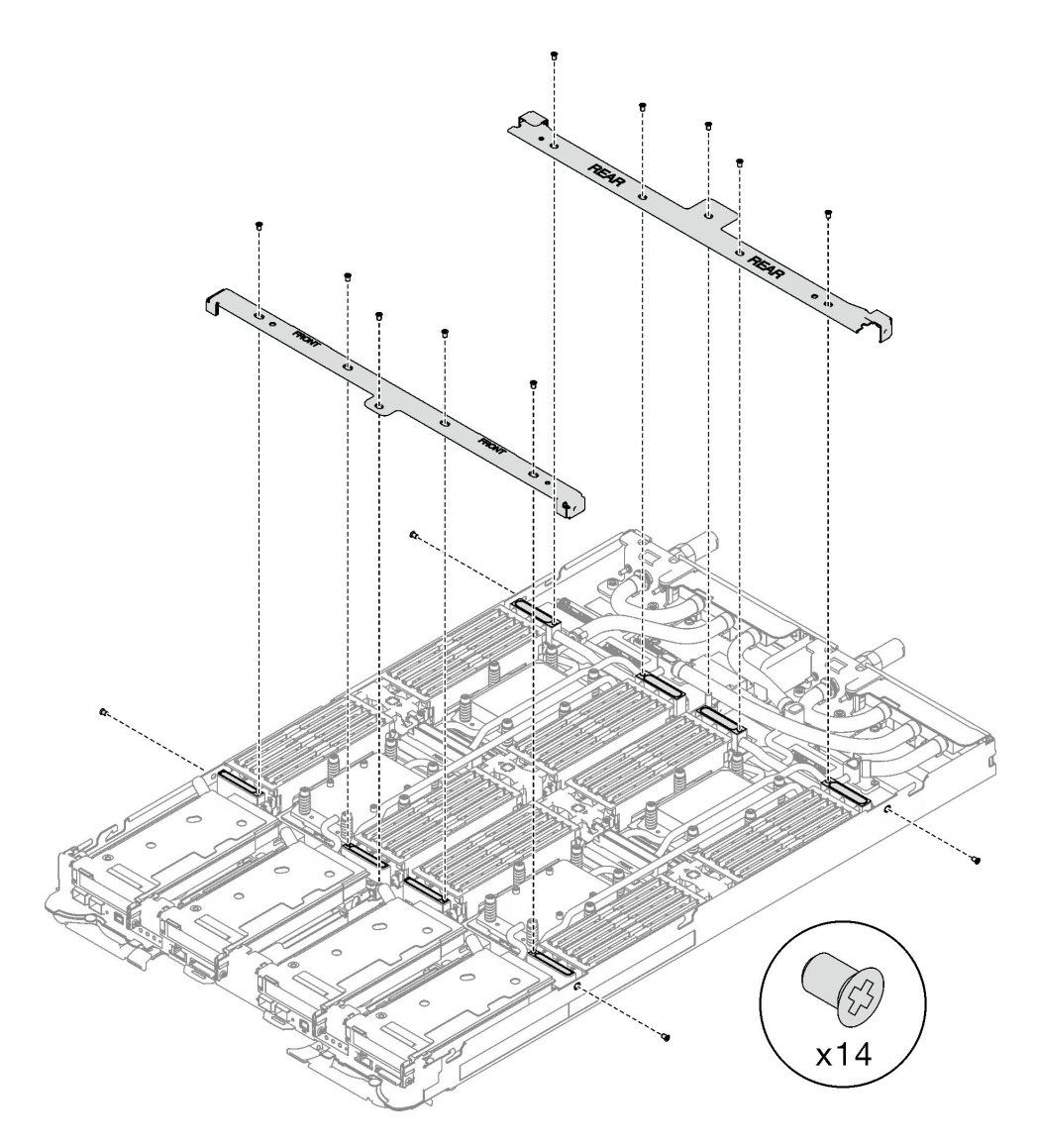

Figure 9. Installation des accolades

# Après avoir terminé

- 1. Installez le cache du plateau. Voir [« Installation d'un cache de plateau » à la page 15.](#page-22-0)
- 2. Installez le plateau dans le boîtier. Voir [« Installation d'un plateau DWC dans le boîtier » à la page 12.](#page-19-0)
- 3. Branchez tous les câbles externes requis sur la solution.

Remarque : Exercez une force supplémentaire pour connecter les câbles QSFP à la solution.

4. Vérifiez le voyant d'alimentation de chaque nœud afin de vous assurer qu'il passe d'un clignotement rapide à un clignotement lent pour indiquer que tous les nœuds sont sous tension.

## Vidéo de démonstration

[Découvrez la procédure sur YouTube](https://www.youtube.com/watch?v=pt32hHSAayA)

# <span id="page-26-0"></span>Remplacement de la boucle d'eau

Procédez comme suit pour retirer et installer la boucle d'eau dans le plateau SD665 V3.

# Attention :

- La procédure de remplacement de la boucle d'eau nécessite du personnel qualifié.
- Pour votre sécurité, utilisez l'outil de levage pour retirer le plateau du boîtier.

# Retrait de la boucle d'eau

Les informations suivantes vous indiquent comment retirer la boucle d'eau du plateau SD665 V3.

# À propos de cette tâche

# Outils requis

Assurez-vous de disposer des outils requis répertoriés ci-dessous afin de pouvoir remplacer correctement le composant.

- Kit de maintenance de la boucle d'eau SD665 V3 (Le support de la boucle d'eau contenu dans le kit de maintenance est réutilisable. Nous vous recommandons de le conserver au même endroit où le serveur est installé en vue de futurs remplacements.)
- Kit de tampon de mastic de la boucle d'eau SD665 V3
- Plaque de conduction VR 12.4 (rondelles comprises)
- Tampon de mastic VR 1,5 mm
- Tampon de mastic VR 2,5 mm
- Kits de tampon d'espace d'unité ou de tampon de mastic en fonction des unités installées dans le plateau. Pour plus d'informations, consultez les procédures de remplacement respectives.
- Kits de tampon de mastic d'adaptateur de série ConnectX en fonction de l'adaptateur ConnectX installé dans le plateau. Pour plus d'informations, consultez les procédures de remplacement respectives.
- Vis et tournevis

Préparez les tournevis suivants afin de pouvoir installer et retirer correctement les vis correspondantes.

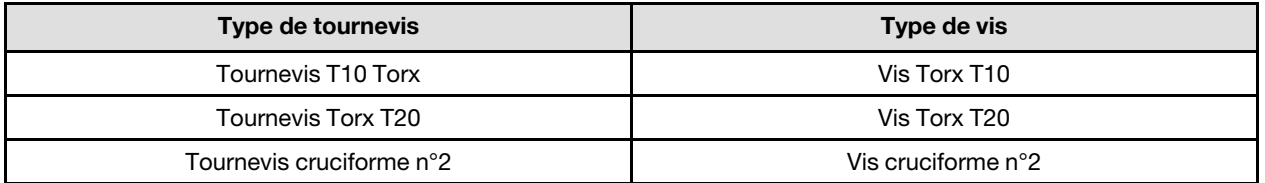

## Attention :

- Lisez [« Conseils d'installation » à la page 1](#page-8-1) et [« Liste de contrôle d'inspection de sécurité » à la page 3](#page-10-0) pour vous assurer que vous travaillez en toute sécurité.
- Mettez hors tension le plateau DWC correspondant sur lequel vous allez exécuter la tâche.
- Débranchez tous les câbles externes du boîtier.
- Exercez une force supplémentaire pour déconnecter les câbles QSFP éventuellement connectés à la solution.
- Pour éviter d'endommager la boucle d'eau, utilisez toujours le support de boucle d'eau lorsque vous retirez, installez ou pliez la boucle d'eau.

# Procédure

Etape 1. Préparez-vous en vue de cette tâche.

- a. Retirez le plateau du boîtier. Voir [« Retrait d'un plateau DWC du boîtier » à la page 11](#page-18-2).
- b. Retirez le cache du plateau. Voir [« Retrait d'un cache de plateau » à la page 14](#page-21-1).
- c. Retirez les traverses. Voir [« Retrait des traverses » à la page 16.](#page-23-1)
- d. Retirez l'ensemble DIMM. Voir [« Retrait d'un ensemble DIMM » à la page 49](#page-56-1).
- e. Retirez les modules de mémoire. Voir [« Retrait d'un module de mémoire » à la page 116.](#page-123-1)
- f. Retirez le fond de panier M.2. Voir [« Retrait du fond de panier M.2 » à la page 105.](#page-112-1)

Remarque : La plaque froide du fond de panier M.2 doit également être retirée.

- g. Retirez le boîtier d'unités de disque dur. Voir [« Retrait du boîtier d'unités de disque dur » à la](#page-60-1)  [page 53](#page-60-1).
- h. Retirez l'assemblage de cartes mezzanines PCIe. En fonction de votre configuration, voir [« Retrait d'un assemblage de cartes mezzanines PCIe \(ConnectX-6\) » à la page 135,](#page-142-1) [« Retrait](#page-150-1) [d'un assemblage de cartes mezzanines PCIe \(ConnectX-7 NDR 200\) » à la page 143](#page-150-1), ou [« Retrait d'un assemblage de cartes mezzanines PCIe \(ConnectX-7 NDR 400\) » à la page 156](#page-163-1).
- Etape 2. Retirez les dix vis pour desserrer le raccord rapide.

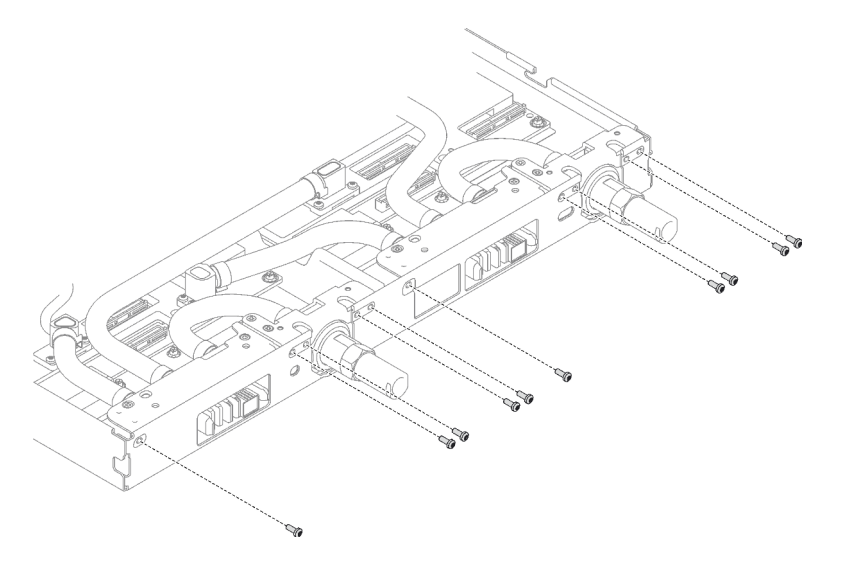

Figure 10. Retrait des vis du raccord rapide

Etape 3. Retirez les vis de la boucle d'eau et les vis de raccord rapide (14 vis Torx T10 par nœud) à l'aide d'un tournevis dynamométrique réglé au couple approprié.

#### Remarques :

- Pour référence, le couple requis pour desserrer ou serrer complètement les vis est de 5,0+/- 0,5 pouces-livres, 0,55+/- 0,05 newtons-mètres.
- Lors du retrait des **1** vis de la plaque froide VR (2), n'oubliez pas de retirer les rondelles. Assurez-vous de bien conserver les rondelles en vue d'une future utilisation. (Selon la configuration, il se peut que la plaque froide VR ne comporte aucune rondelle. Dans ce cas, il n'est pas nécessaire de retirer et de conserver les rondelles.)

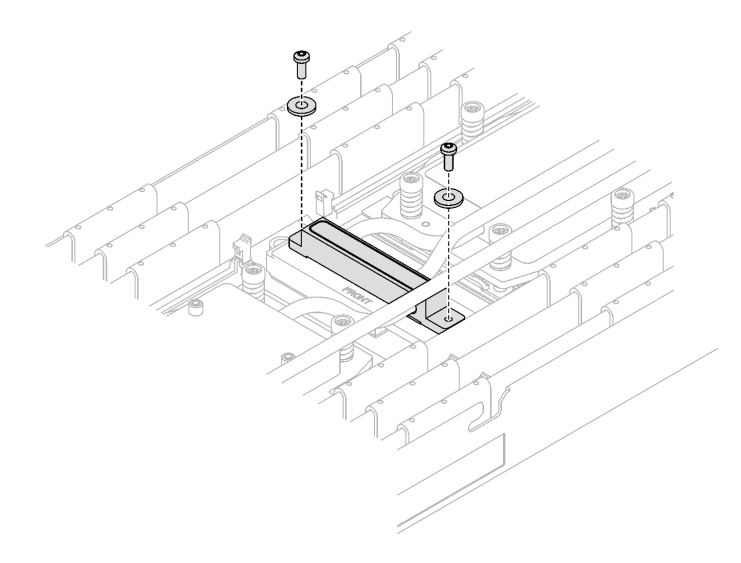

Figure 11. Vis de la plaque froide VR avec les rondelles

**1** Vis de la plaque froide VR (2)

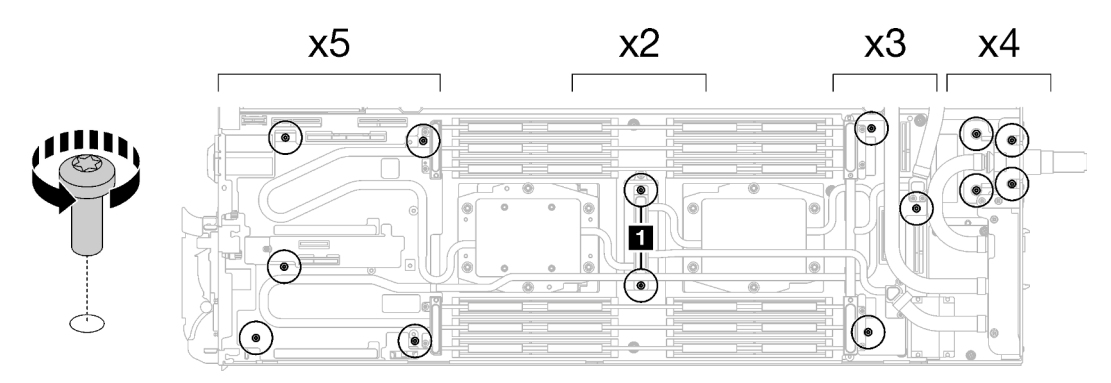

Figure 12. Retrait des vis de la boucle d'eau

Etape 4. Orientez les deux supports de la boucle d'eau avec les broches de guidage ; ensuite, abaissez délicatement les deux supports de la boucle d'eau et assurez-vous de leur bonne installation sur la boucle d'eau.

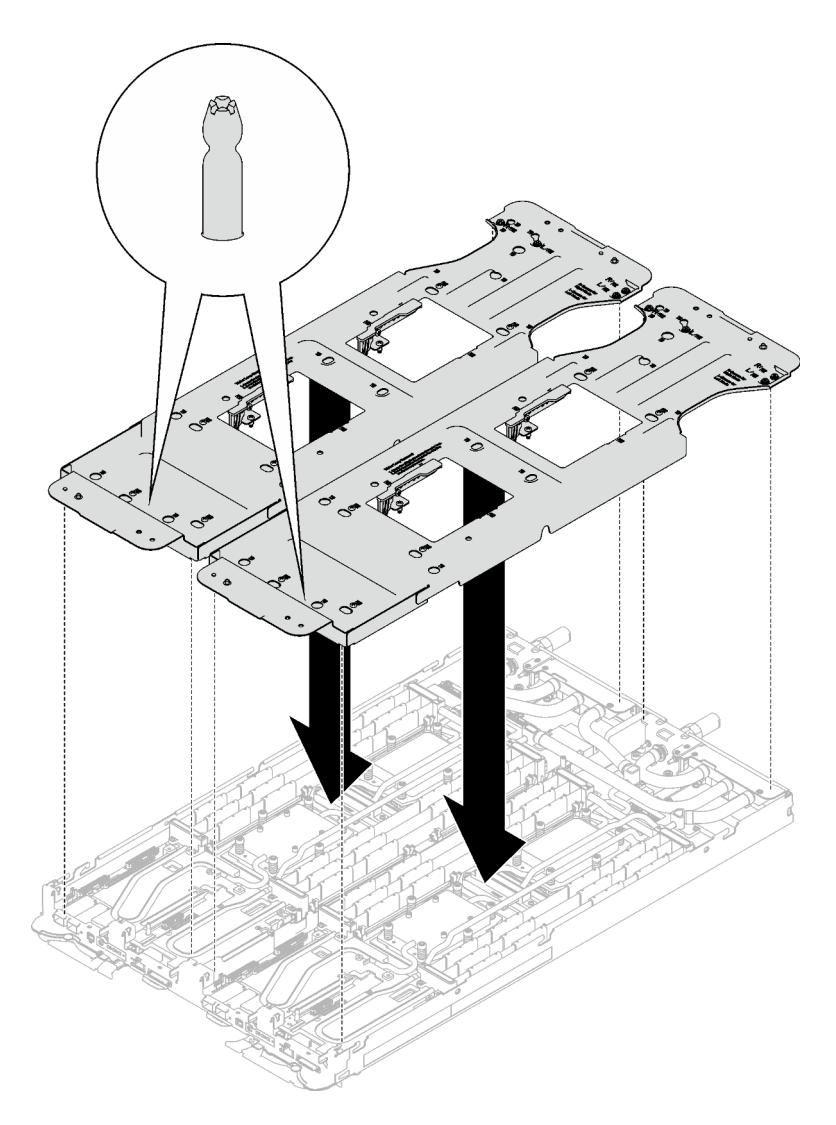

Figure 13. Installation du support de boucle d'eau

Etape 5. Serrez les vis du support de la boucle d'eau (24 vis cruciformes n°2 pour les deux nœuds).

Remarque : Les trous de vis à l'arrière du support sont dotés des inscriptions L et R. Choisissez les trous de vis dont l'inscription indique L lorsque le support se trouve sur le nœud côté gauche, et dont l'inscription indique R pour le nœud côté droit.

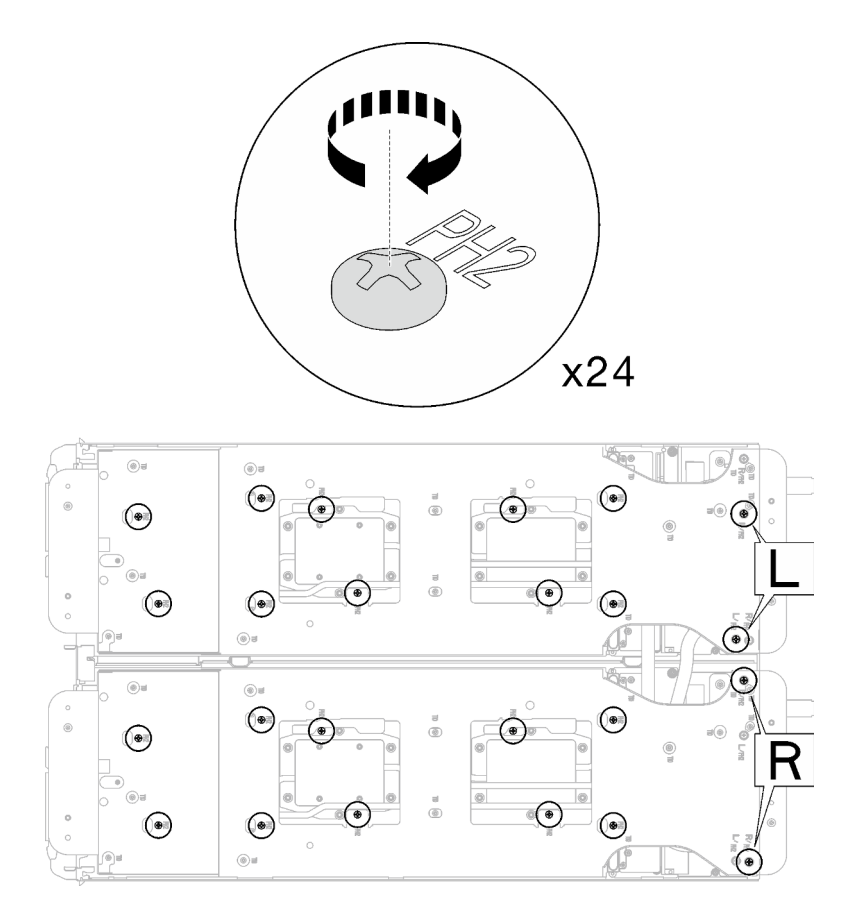

Figure 14. Installation des vis du support de boucle d'eau

Etape 6. Retirez les vis de la plaque froide du processeur (12 vis Torx T20 par nœud). Suivez l'ordre de vis indiqué sur l'étiquette de la plaque froide du processeur, puis desserrez les vis à l'aide d'un tournevis dynamométrique classique. Desserrez à fond chaque vis ; ensuite, passez à la vis suivante.

Remarque : Pour référence, le couple requis pour desserrer ou serrer complètement les vis est de 1,12 à 1,46 newtons-mètres, 10 à 13 pouces-livres

Desserrez à fond chaque vis en respectant cet ordre :  $6 \rightarrow 5 \rightarrow 4 \rightarrow 3 \rightarrow 2 \rightarrow 1$ 

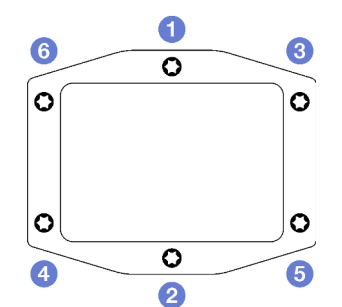

Figure 15. Étiquette de la plaque froide du processeur

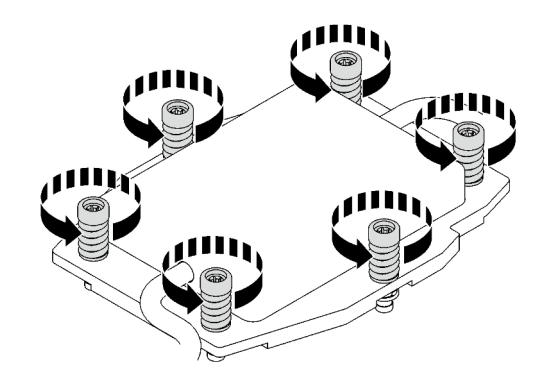

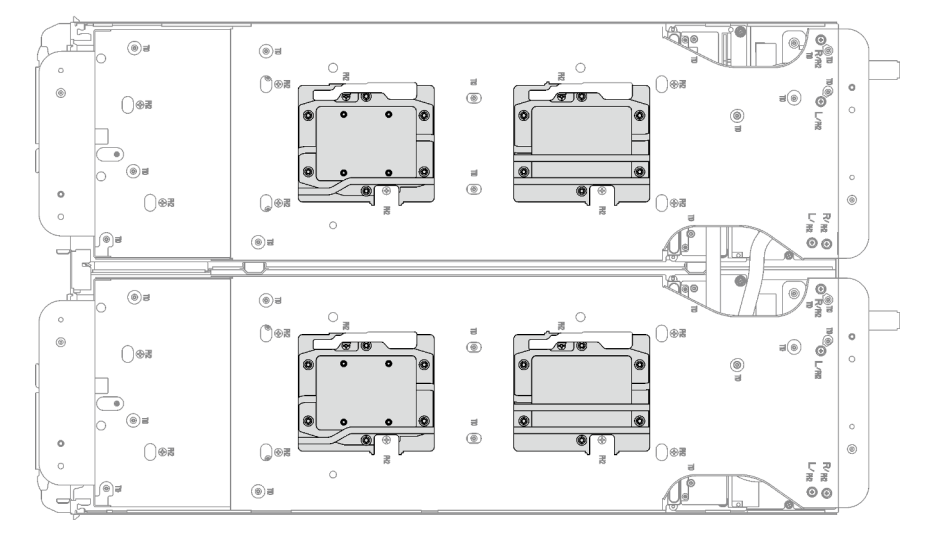

Figure 16. Retrait de la plaque froide du processeur

Etape 7. Faites pivoter les taquets situés sur le support de la boucle d'eau afin de séparer les plaques froides des processeurs.

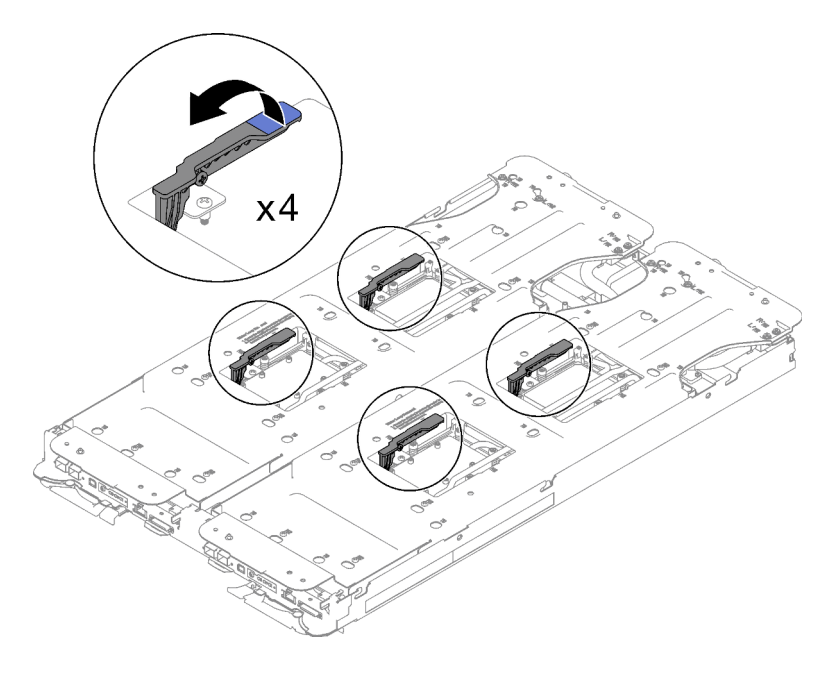

Figure 17. Séparation de la boucle d'eau du processeur

Etape 8. N'inclinez pas la boucle d'eau. Maintenez la boucle d'eau à l'horizontale avec le plateau. Soulevez légèrement la boucle d'eau, puis faites délicatement pivoter la boucle d'eau de sorte qu'une de ses moitiés repose sur l'autre moitié.

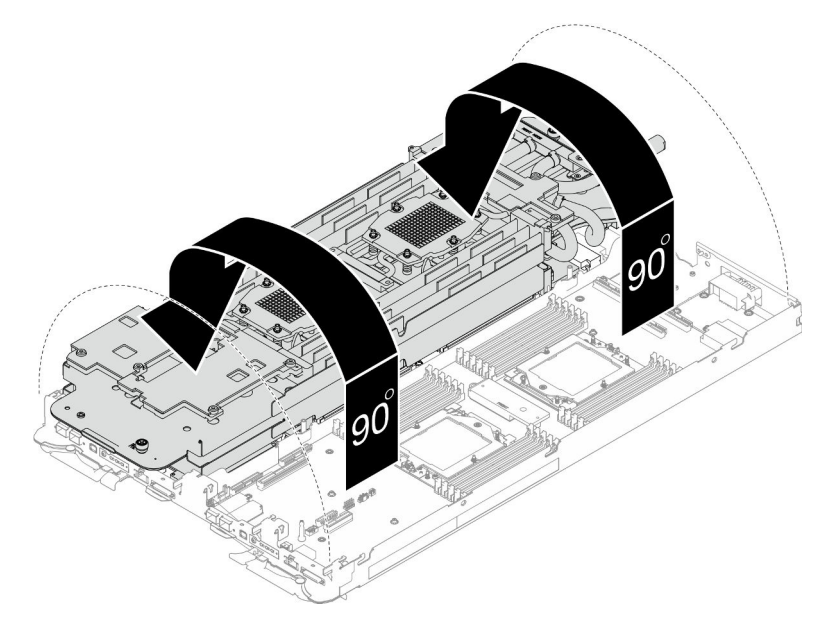

Figure 18. Plier la boucle d'eau

Etape 9. Serrez les deux vis imperdables pour fixer les supports de boucle d'eau entre eux.

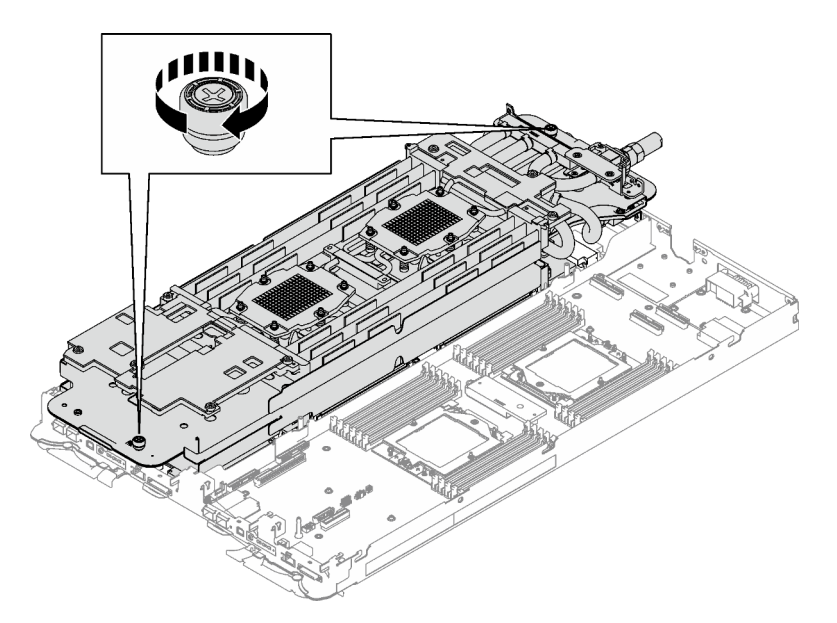

Figure 19. Serrage des vis moletées imperdables

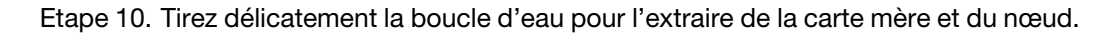

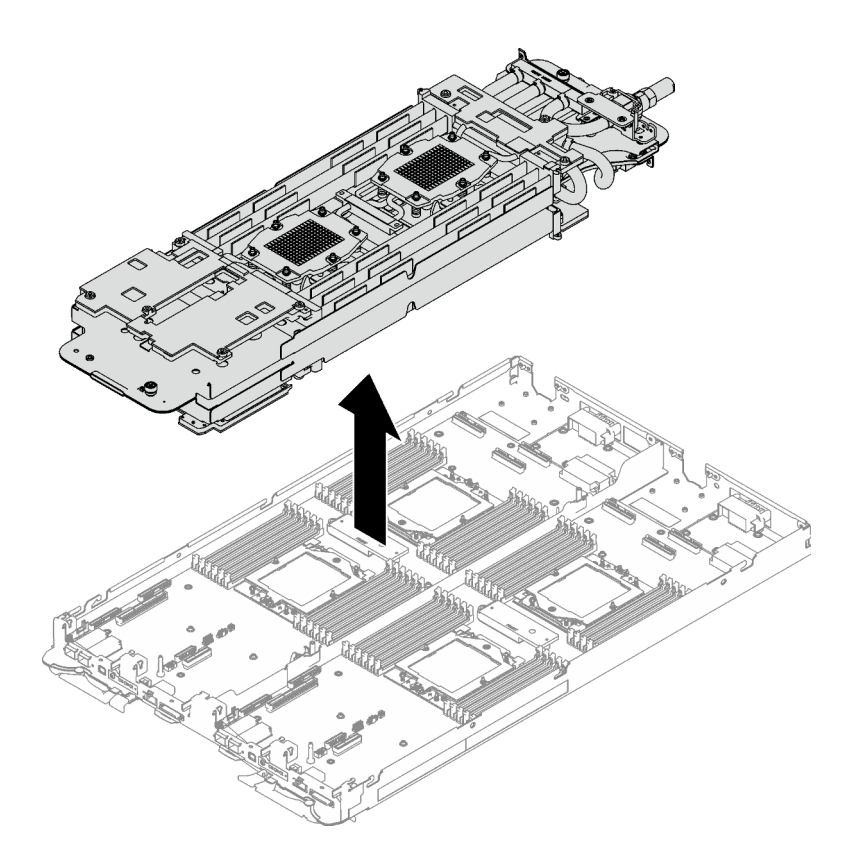

Figure 20. Retrait de la boucle d'eau

- Etape 11. Essuyez la pâte thermoconductrice sur le dessus des processeurs à l'aide d'un chiffon doux imbibé d'alcool.
- Etape 12. Essuyez la pâte thermoconductrice du dessous de la plaque froide avec un chiffon doux imbibé d'alcool.

# Après avoir terminé

Si vous devez renvoyer le composant ou le périphérique en option, suivez les instructions d'emballage et utilisez les matériaux que vous avez reçus pour l'emballer.

#### Vidéo de démonstration

[Découvrez la procédure sur YouTube](https://www.youtube.com/watch?v=mLjVzZBwWX0)

## Installation de la boucle d'eau

Les informations suivantes vous indiquent comment installer la boucle d'eau dans le plateau SD665 V3.

# À propos de cette tâche

#### Outils requis

Assurez-vous de disposer des outils requis répertoriés ci-dessous afin de pouvoir remplacer correctement le composant.

• Kit de maintenance de la boucle d'eau SD665 V3 (Le support de la boucle d'eau contenu dans le kit de maintenance est réutilisable. Nous vous recommandons de le conserver au même endroit où le serveur est installé en vue de futurs remplacements.)

- Kit de tampon de mastic de la boucle d'eau SD665 V3
- Plaque de conduction VR 12.4 (rondelles comprises)
- Tampon de mastic VR 1,5 mm
- Tampon de mastic VR 2,5 mm
- Kits de tampon d'espace d'unité ou de tampon de mastic en fonction des unités installées dans le plateau. Pour plus d'informations, consultez les procédures de remplacement respectives.
- Kits de tampon de mastic d'adaptateur de série ConnectX en fonction de l'adaptateur ConnectX installé dans le plateau. Pour plus d'informations, consultez les procédures de remplacement respectives.
- Vis et tournevis

Préparez les tournevis suivants afin de pouvoir installer et retirer correctement les vis correspondantes.

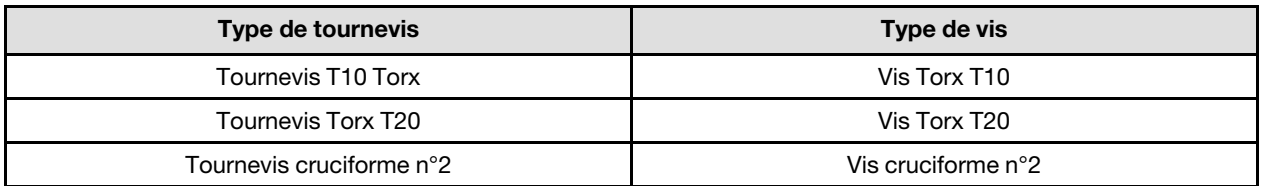

#### Attention :

- Lisez [« Conseils d'installation » à la page 1](#page-8-1) et [« Liste de contrôle d'inspection de sécurité » à la page 3](#page-10-0) pour vous assurer que vous travaillez en toute sécurité.
- Mettez hors tension le plateau DWC correspondant sur lequel vous allez exécuter la tâche.
- Débranchez tous les câbles externes du boîtier.
- Exercez une force supplémentaire pour déconnecter les câbles QSFP éventuellement connectés à la solution.
- Pour éviter d'endommager la boucle d'eau, utilisez toujours le support de boucle d'eau lorsque vous retirez, installez ou pliez la boucle d'eau.

## Important : Consignes de remplacement du tampon d'espace/tampon de mastic

- Pour identifier l'emplacement et l'orientation du tampon d'espace/tampon de mastic, voir [« Identification](#page-13-0)  [et emplacement du tampon d'espace/tampon de mastic » à la page 6.](#page-13-0)
- Avant de remplacer le tampon d'espace/tampon de mastic, nettoyez délicatement la plaque d'interface ou la surface du matériel à l'aide d'un chiffon doux imbibé d'alcool.
- Maintenez le tampon d'espace/tampon de mastic en faisant preuve de précautions afin de ne pas le déformer. Assurez-vous qu'aucun trou de vis ou orifice n'est obstrué par le tampon d'espace/le tampon de mastic.
- N'utilisez pas de tampon de mastic périmé. Vérifiez la date de péremption sur l'emballage du tampon de mastic. Si les tampons de mastic ont dépassé la date limite d'utilisation, achetez-en de nouveaux afin de les remplacer correctement.

Téléchargement du microprogramme et du pilote : après le remplacement d'un composant, il est possible que la mise à jour du microprogramme ou du pilote soit requise.

- Accédez à [https://datacentersupport.lenovo.com/products/servers/thinksystem/sd665v3/7d9p/downloads/](https://datacentersupport.lenovo.com/products/servers/thinksystem/sd665v3/7d9p/downloads/driver-list/) [driver-list/](https://datacentersupport.lenovo.com/products/servers/thinksystem/sd665v3/7d9p/downloads/driver-list/) pour consulter les dernières mises à jour de microprogramme et de pilote disponibles pour votre serveur.
- Consultez « Mise à jour du microprogramme » dans le Guide d'utilisation ou le Guide de configuration système pour plus d'informations sur les outils de mise à jour du microprogramme.

# Procédure
Attention : Vérifiez que les pattes de retenue de tous les connecteurs de module de mémoire sont en position fermée.

- Etape 1. Si vous installez une nouvelle boucle d'eau dans le plateau, avant de commencer à installer la boucle d'eau, remplacez d'abord la plaque de conduction VR. Voir [« Installation de la plaque de](#page-45-0) [conduction VR pour le remplacement de la boucle d'eau » à la page 38](#page-45-0). Si vous réinstallez la boucle d'eau après avoir réinstallé la carte mère, le processeur ou le tableau de distribution, ignorez cette étape.
- Etape 2. Lors du déballage de la boucle d'eau, assurez-vous de bien saisir les points de contact indiqués en gris dans l'illustration ci-dessous.

Attention : Si vous saisissez la boucle d'eau au niveau d'autres emplacements, vous risquez de l'endommager.

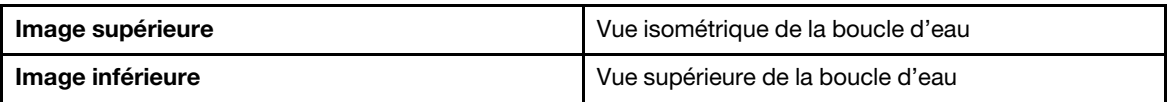

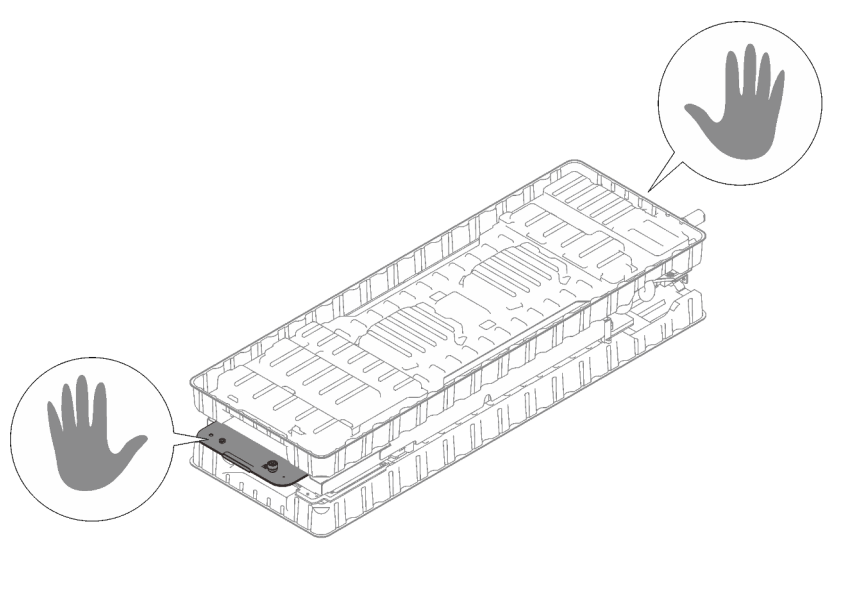

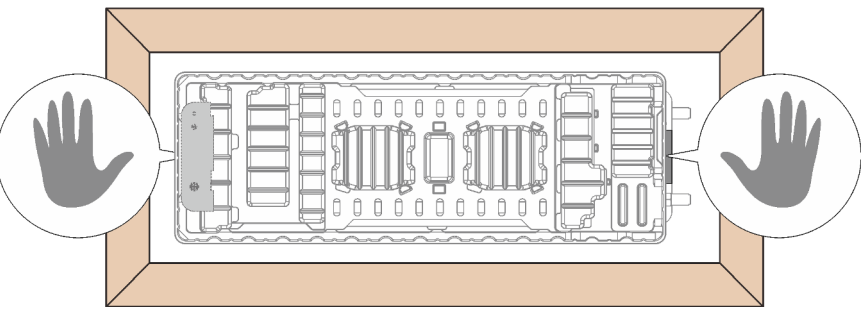

Figure 21. Points de contact lors du déballage de la boucle d'eau

Etape 3. Si besoin, retirez les films lubrifiants en plastique sur le dessous des plaques froides du processeur.

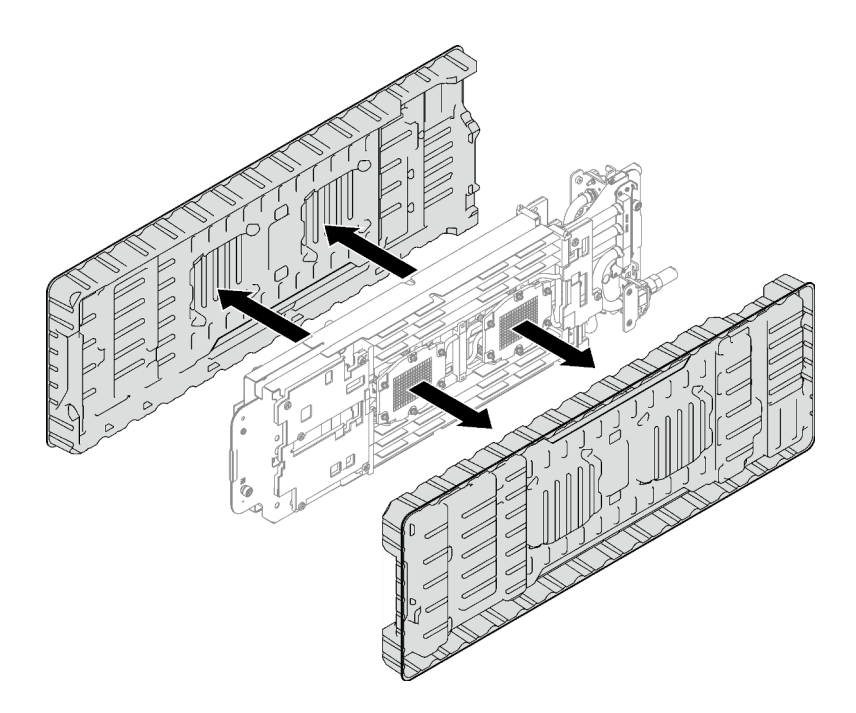

Figure 22. Retrait des films de protection en pâte thermoconductrice

Etape 4. Desserrez complètement les quatre vis moletées imperdables du support de la boucle d'eau.

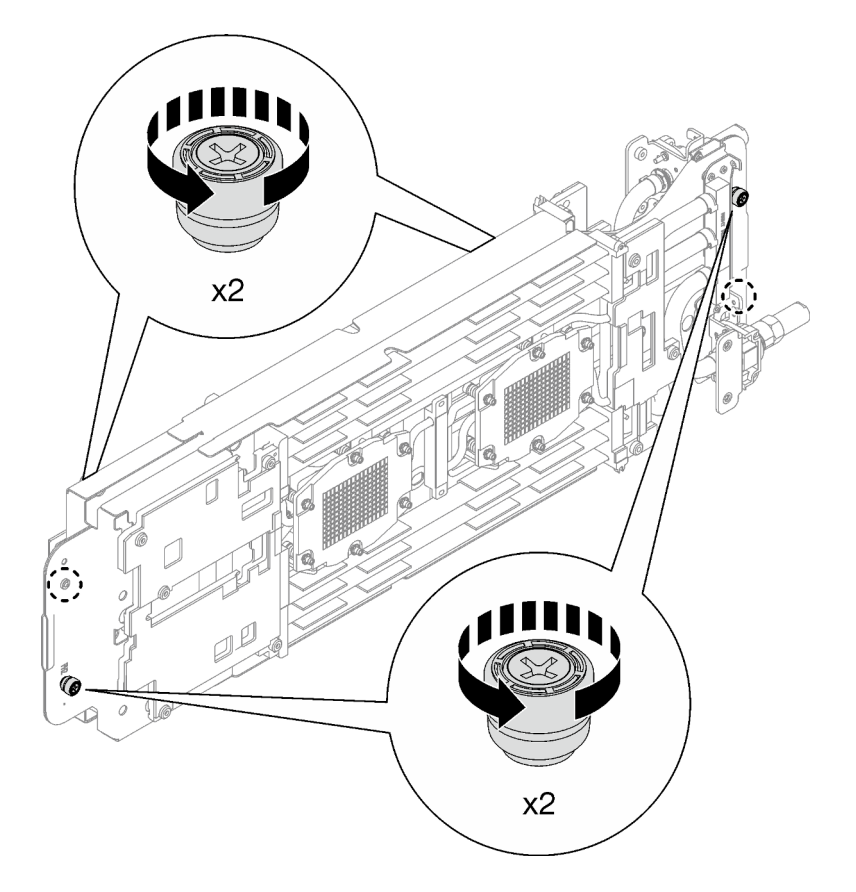

Figure 23. Desserrage des vis moletées imperdables du support de la boucle d'eau

Etape 5. Vérifiez les tampons d'espace et de mastic sur le dessus et le dessous de la boucle d'eau ; s'ils sont endommagés, absents ou tombés de la boucle d'eau, remplacez-les par de nouveaux tampons. Assurez-vous de bien suivre les [Consignes de remplacement du tampon d'espace/](#page-35-0) [tampon de mastic](#page-35-0).

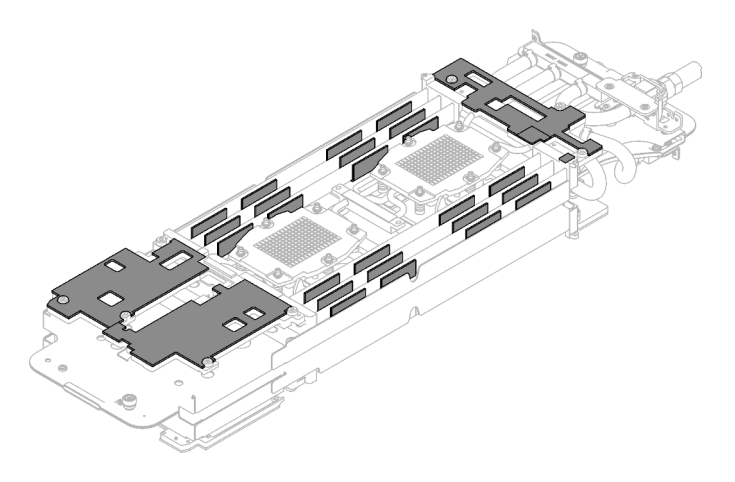

Figure 24. Tampons d'espace de la boucle d'eau (côté inférieur)

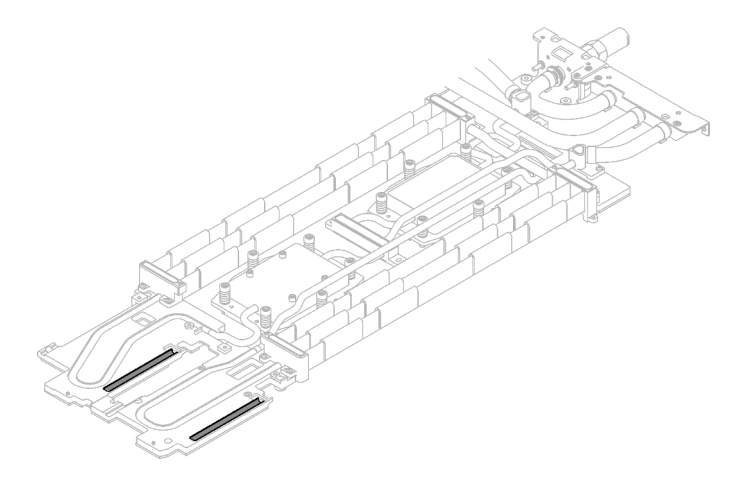

Figure 25. Tampons d'espace de la boucle d'eau (côté supérieur)

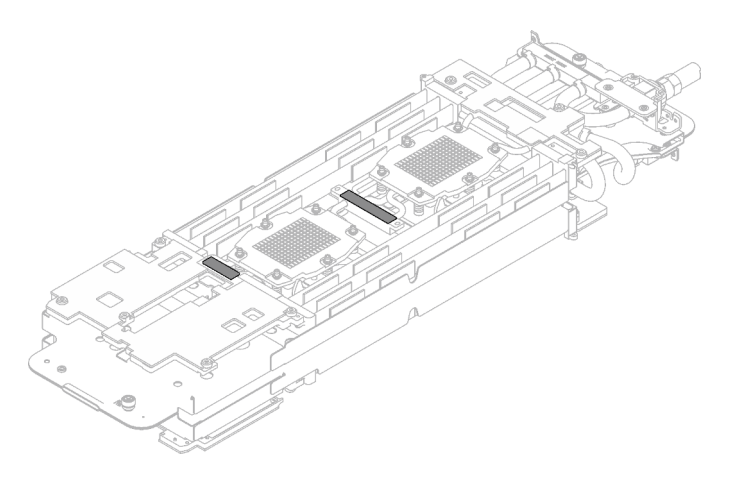

Figure 26. Tampons de mastic de la boucle d'eau

- Etape 6. Installez un côté de la boucle d'eau.
	- a. **O** Tenez délicatement la boucle d'eau avec vos deux mains et retournez-la.
	- b. <sup>2</sup> Positionnez soigneusement la boucle d'eau sur les trois broches de guidage, l'une près du côté avant du nœud, et deux près de l'arrière du nœud ; ensuite, abaissez délicatement la boucle d'eau et assurez-vous de sa bonne mise en place sur la carte mère.

Attention : Maintenez la boucle d'eau en position verticale pour éviter d'endommager la carte mère.

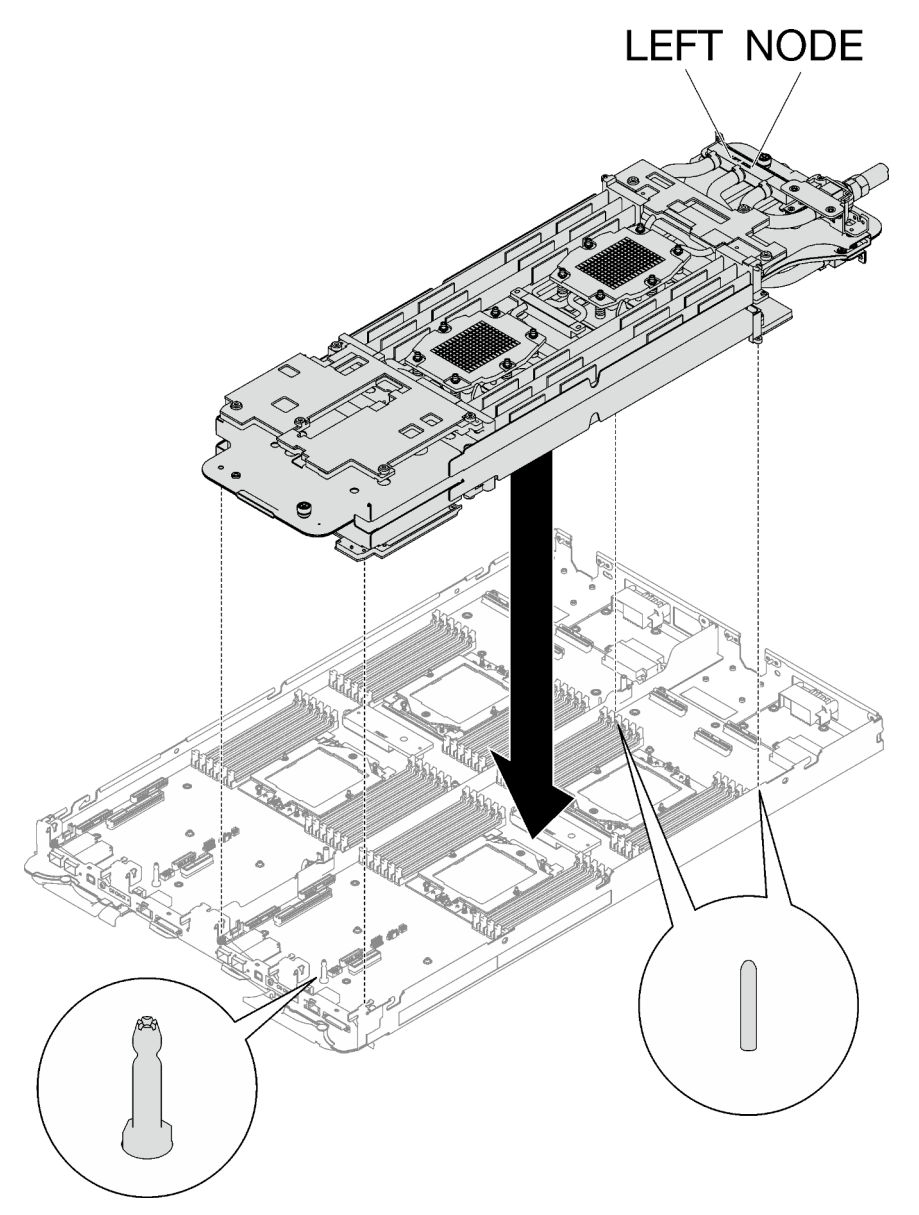

Figure 27. Installation du support de boucle d'eau

Etape 7. Dépliez et installez l'autre côté de la boucle d'eau, comme indiqué.

Attention : Veillez à aligner la boucle d'eau sur les trois broches de guidage du côté gauche du nœud de traitement.

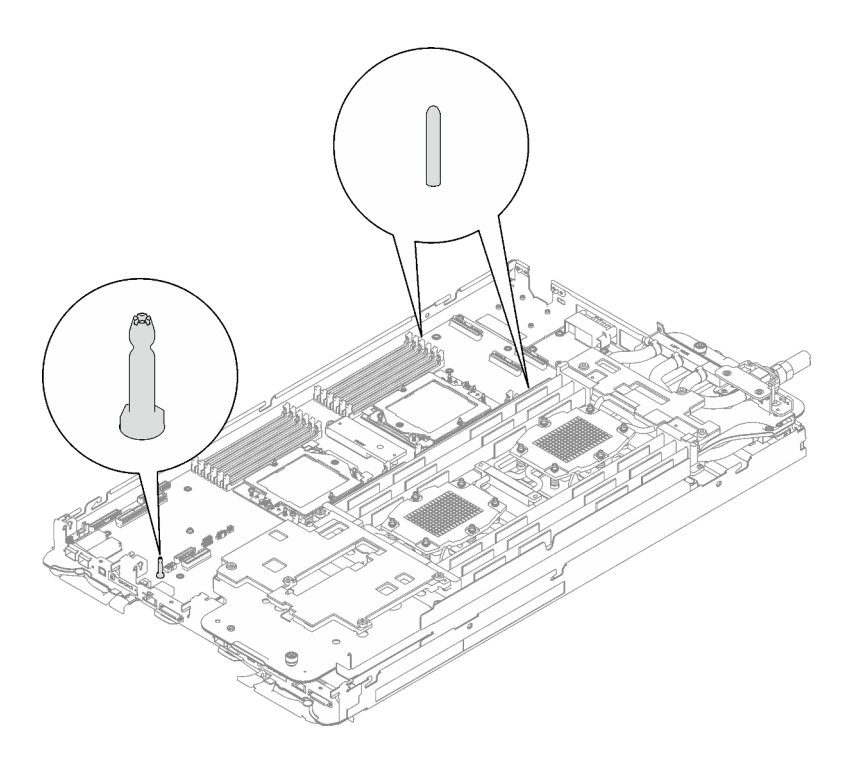

Figure 28. Broches de guidage sur le côté gauche du nœud de traitement

Remarque : N'inclinez pas la boucle d'eau. Maintenez la boucle d'eau à l'horizontale avec le plateau.

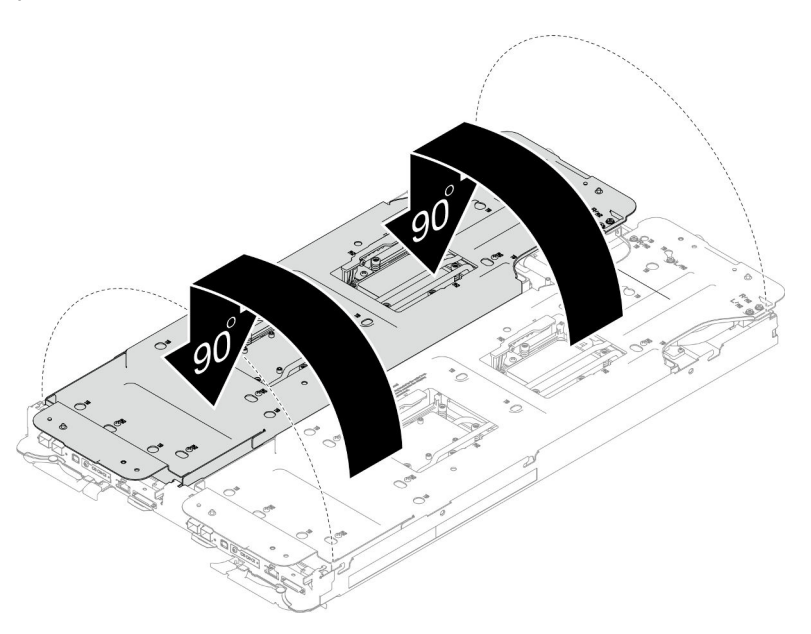

Figure 29. Dépliage de la boucle d'eau

Etape 8. Installez les vis de la plaque froide du processeur (12 vis Torx T20 par nœud). Suivez l'ordre de vis indiqué sur l'étiquette de la plaque froide du processeur, puis serrez les vis à l'aide d'un tournevis classique. Serrez à fond chaque vis ; ensuite, passez à la vis suivante.

Remarque : Pour référence, le couple requis pour desserrer ou serrer complètement les vis est de 1,12 à 1,46 newtons-mètres, 10 à 13 pouces-livres

Serrez à fond chaque vis, dans l'ordre ci-dessous :

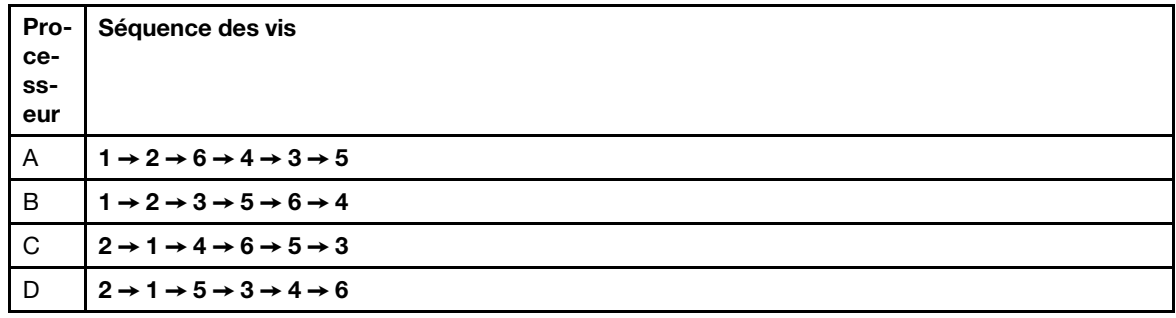

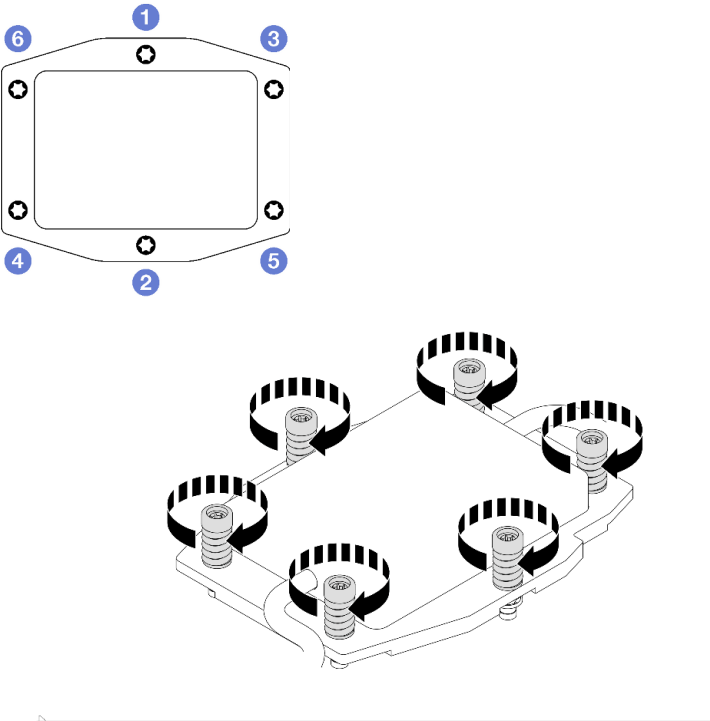

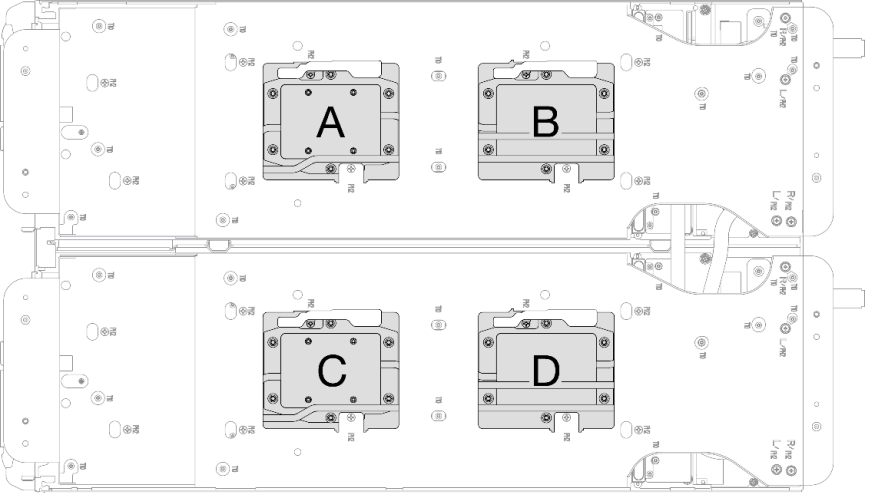

Figure 30. Installation de la plaque froide du processeur

Etape 9. Desserrez les vis du support de la boucle d'eau (24 vis cruciformes n°2 pour les deux nœuds).

Remarque : Les trous de vis à l'arrière du support sont dotés des inscriptions L et R. Choisissez les trous de vis dont l'inscription indique L lorsque le support se trouve sur le nœud côté gauche, et dont l'inscription indique R pour le nœud côté droit.

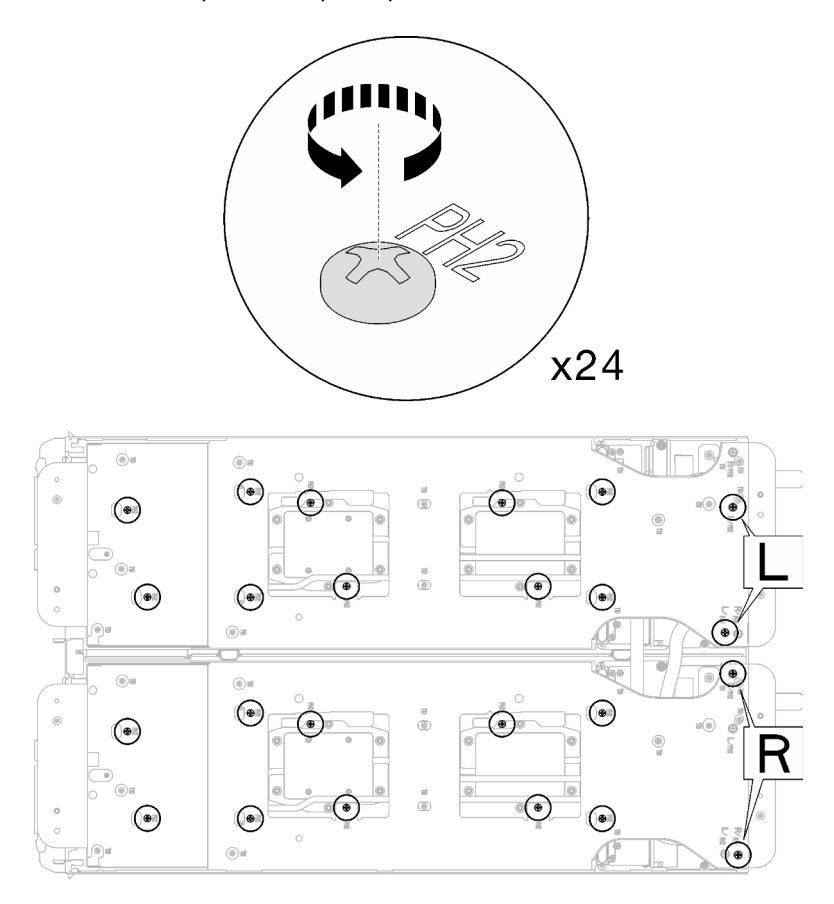

Figure 31. Desserrage des vis du support de la boucle d'eau

Etape 10. Retirez le support de la boucle d'eau. Soulevez avec précaution chaque support de la boucle d'eau pour l'extraire de cette dernière, un à la fois.

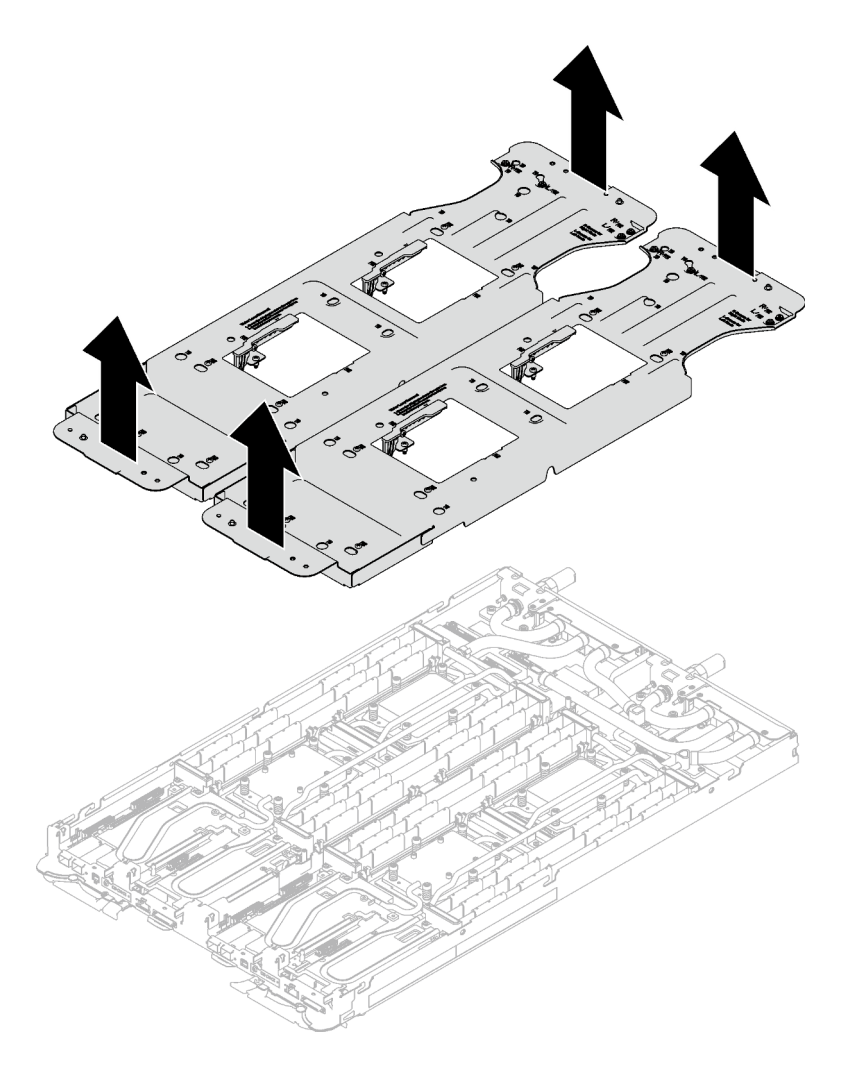

Figure 32. Retrait du support de la boucle d'eau

Etape 11. Installez les vis de la boucle d'eau et les vis de raccord rapide (14 vis Torx T10 par nœud) à l'aide d'un tournevis dynamométrique réglé au couple approprié.

#### Remarques :

- Pour référence, le couple requis pour desserrer ou serrer complètement les vis est de 5,0+/- 0,5 pouces-livres, 0,55+/- 0,05 newtons-mètres.
- Installez les **1** vis de la plaque froide VR (x2) avec les rondelles.
	- Installation d'une nouvelle boucle d'eau :

Utilisez les rondelles préalablement retirées de la boucle d'eau défectueuse. S'il n'y avait pas de rondelles sur la plaque froide VR à l'origine, utilisez les rondelles du Plaque de conduction VR 12.4 (rondelles comprises).

– Réinstallation de la boucle d'eau :

Vous n'installez peut-être pas une nouvelle boucle d'eau, mais réinstallez l'ancienne après avoir remplacé la carte système, le processeur ou le tableau de distribution. Dans ce cas, utilisez les rondelles préalablement retirées de la boucle d'eau. Si aucun rondelle ne se trouvait sur la plaque froide VR à l'origine, il n'est pas nécessaire d'installer la plaque froide avec les rondelles.

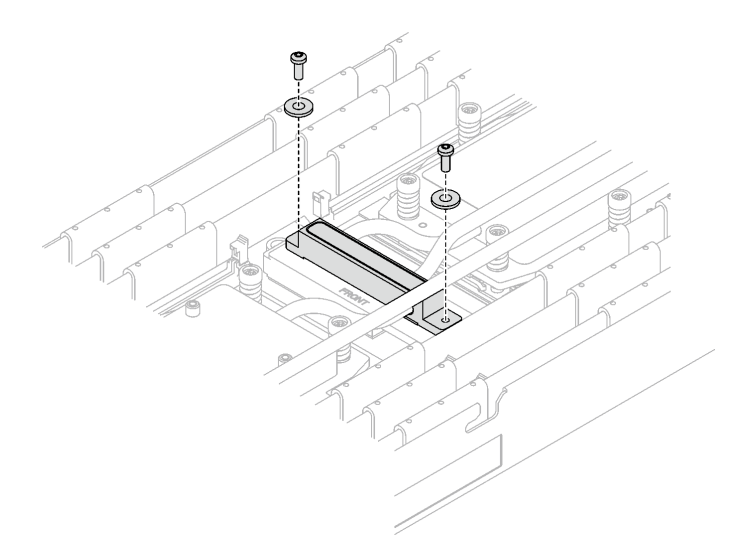

Figure 33. Vis de la plaque froide VR avec les rondelles

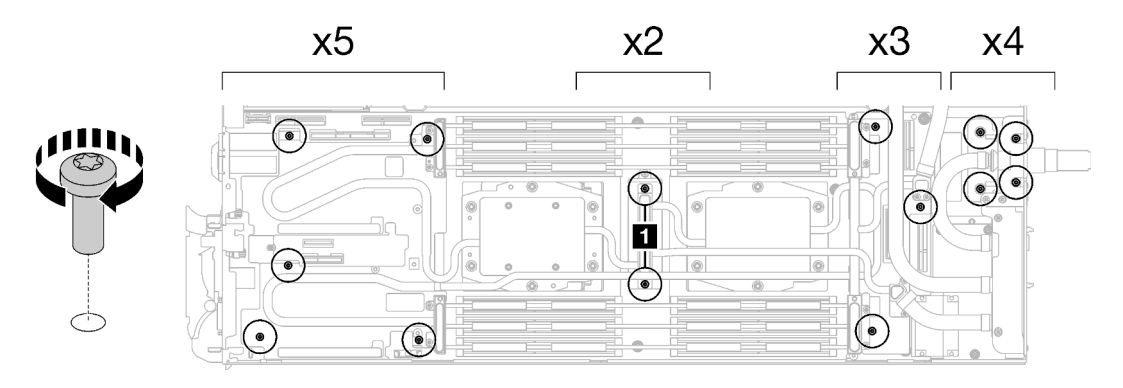

Figure 34. Installation des vis de la boucle d'eau et des vis de raccord rapide

Etape 12. Installez les dix vis Torx T10 afin de fixer le raccord rapide.

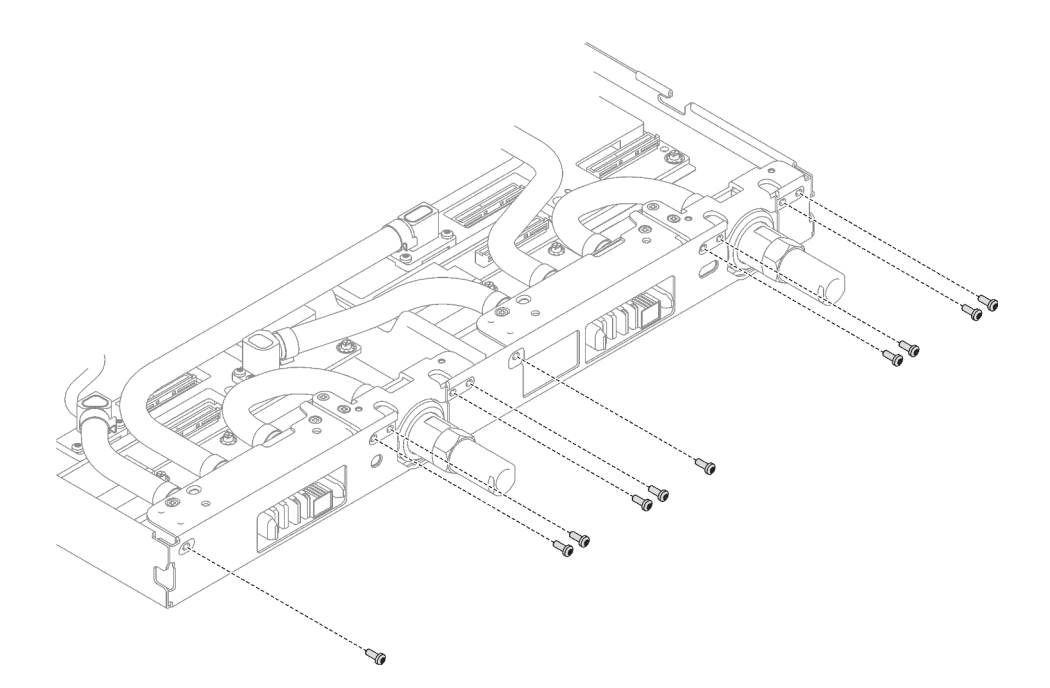

Figure 35. Installation des vis du raccord rapide

## Après avoir terminé

- 1. Installez l'assemblage de cartes mezzanines PCIe. Voir [« Installation d'un assemblage de cartes](#page-146-0)  [mezzanines PCIe \(ConnectX-6\) » à la page 139,](#page-146-0) [« Installation d'un assemblage de cartes mezzanines](#page-157-0) [PCIe \(ConnectX-7 NDR 200\) » à la page 150,](#page-157-0) ou [« Installation d'un assemblage de cartes mezzanines](#page-169-0)  [PCIe \(ConnectX-7 NDR 400\) » à la page 162.](#page-169-0)
- 2. Installez le boîtier d'unités de disque dur. Voir [« Installation du boîtier d'unités de disque dur » à la page](#page-73-0)  [66.](#page-73-0)
- 3. Installez le fond de panier M.2. Voir [« Installation du fond de panier M.2 » à la page 112.](#page-119-0)
- 4. Installez les modules de mémoire. Voir [« Installation d'un module de mémoire » à la page 123.](#page-130-0)
- 5. Installez l'ensemble DIMM. Voir [« Installation d'un ensemble DIMM » à la page 51.](#page-58-0)
- 6. Installez les traverses. Voir [« Installation des traverses » à la page 18](#page-25-0).
- 7. Installez le cache du plateau. Voir [« Installation d'un cache de plateau » à la page 15.](#page-22-0)
- 8. Installez le plateau dans le boîtier. Voir [« Installation d'un plateau DWC dans le boîtier » à la page 12](#page-19-0).
- 9. Branchez tous les câbles externes requis sur la solution.

Remarque : Exercez une force supplémentaire pour connecter les câbles QSFP à la solution.

10. Vérifiez le voyant d'alimentation de chaque nœud afin de vous assurer qu'il passe d'un clignotement rapide à un clignotement lent pour indiquer que tous les nœuds sont sous tension.

#### Vidéo de démonstration

#### [Découvrez la procédure sur YouTube](https://www.youtube.com/watch?v=5paUaoTuYKM)

# <span id="page-45-0"></span>Installation de la plaque de conduction VR pour le remplacement de la boucle d'eau

Les informations suivantes vous indiquent comment installer la plaque de conduction VR pour le remplacement de la boucle d'eau dans le plateau SD665 V3.

## À propos de cette tâche

### Outils requis

Assurez-vous de disposer des outils requis répertoriés ci-dessous afin de pouvoir remplacer correctement le composant.

- Plaque de conduction VR 12.4 (rondelles comprises)
- Tampon de mastic VR 2,5 mm
- Tampon de mastic VR 1,5 mm

#### Attention :

• Lisez [« Conseils d'installation » à la page 1](#page-8-1) et [« Liste de contrôle d'inspection de sécurité » à la page 3](#page-10-0) pour vous assurer que vous travaillez en toute sécurité.

#### Important : Consignes de remplacement du tampon d'espace/tampon de mastic

- Pour identifier l'emplacement et l'orientation du tampon d'espace/tampon de mastic, voir [« Identification](#page-13-0) [et emplacement du tampon d'espace/tampon de mastic » à la page 6.](#page-13-0)
- Avant de remplacer le tampon d'espace/tampon de mastic, nettoyez délicatement la plaque d'interface ou la surface du matériel à l'aide d'un chiffon doux imbibé d'alcool.
- Maintenez le tampon d'espace/tampon de mastic en faisant preuve de précautions afin de ne pas le déformer. Assurez-vous qu'aucun trou de vis ou orifice n'est obstrué par le tampon d'espace/le tampon de mastic.
- N'utilisez pas de tampon de mastic périmé. Vérifiez la date de péremption sur l'emballage du tampon de mastic. Si les tampons de mastic ont dépassé la date limite d'utilisation, achetez-en de nouveaux afin de les remplacer correctement.

## Procédure

Attention : Cette procédure ne concerne QUE l'installation d'une nouvelle boucle d'eau. Ignorez cette procédure si vous réinstallez la boucle d'eau après avoir réinstallé la carte mère, le processeur ou le tableau de distribution.

- Etape 1. Remplacez la plaque de conduction VR de la carte mère par Plaque de conduction VR 12.4 (rondelles comprises).
	- Si la carte mère comporte des câbles de blindage, suivez les étapes de la section [Pour une](#page-47-0) carte mère avec [des câbles de blindage](#page-47-0).
	- Si la carte mère ne comporte pas de câbles de blindage, suivez les étapes de la section Pour une carte mère sans [câbles de blindage](#page-50-0).

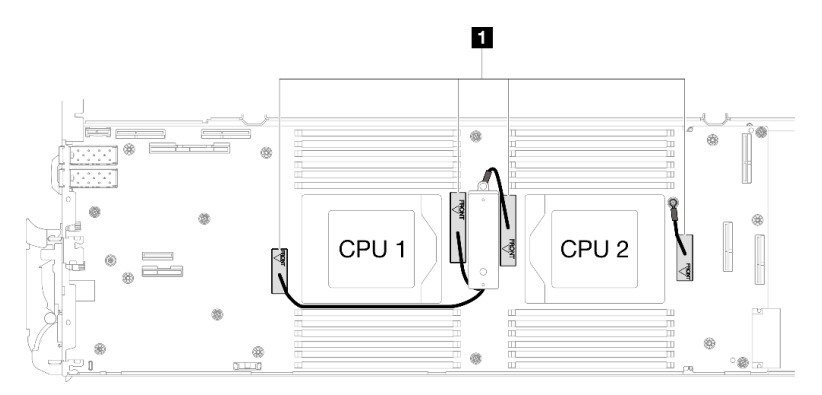

**1** Câbles de blindage

Pour une carte mère avec des câbles de blindage

- Etape 2. Collez la Tampon de mastic VR 2,5 mm à la Plaque de conduction VR 12.4 (rondelles comprises).
	- a. Retirez les deux vis M3 (deux vis par nœud) pour retirer la plaque de conduction VR de la carte mère.
	- b. Mettez la plaque de conduction VR au rebut.

<span id="page-47-0"></span>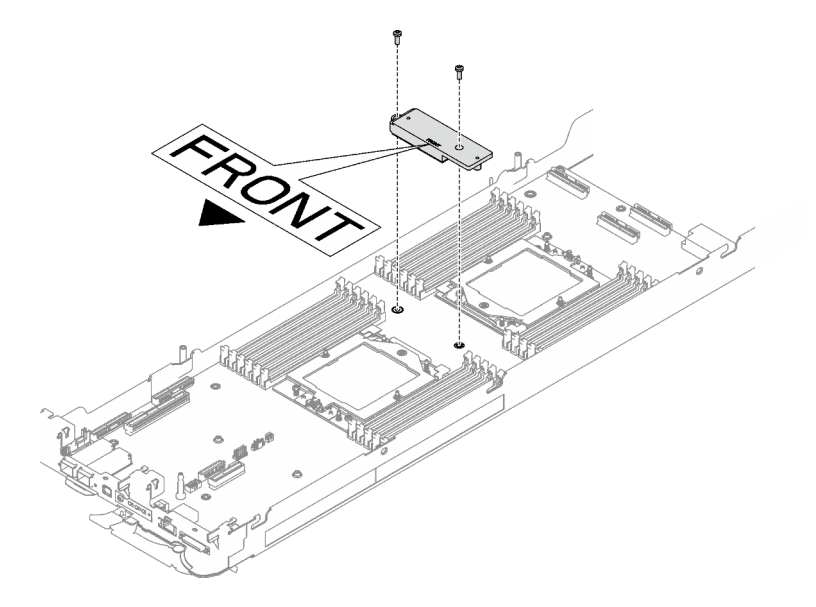

Figure 36. Retrait de la plaque de conduction VR

c. Collez la Tampon de mastic VR 2,5 mm sur la face inférieure de la Plaque de conduction VR 12.4 (rondelles comprises).

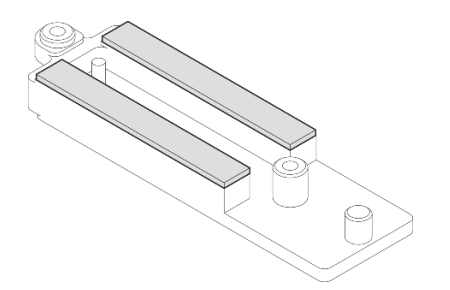

Figure 37. Tampons de mastic sur la face inférieure de la plaque de conduction VR

- Etape 3. Installez la Plaque de conduction VR 12.4 (rondelles comprises) sur la carte mère.
	- a. Repérez les trous de vis pour le câble de blindage 1/2 et le câble de blindage 3.

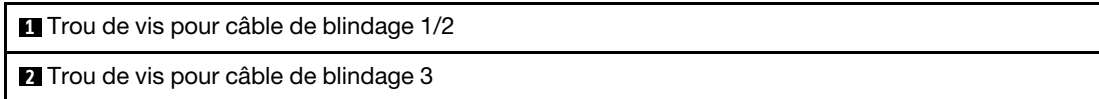

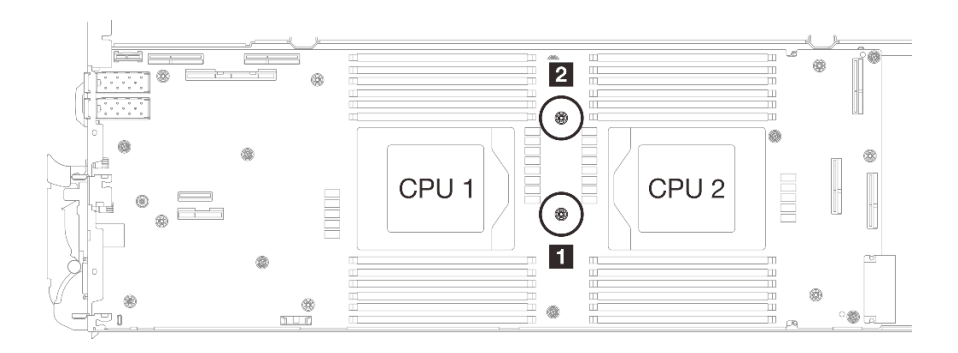

Figure 38. Emplacement des trous de vis des câbles de blindage 1/2 et 3

b. Alignez le câble de blindage 1/2 et le câble de blindage 3 sur les trous de vis de la carte mère. Assurez-vous que les cosses à anneau du câble sont placées selon l'angle indiqué cidessous.

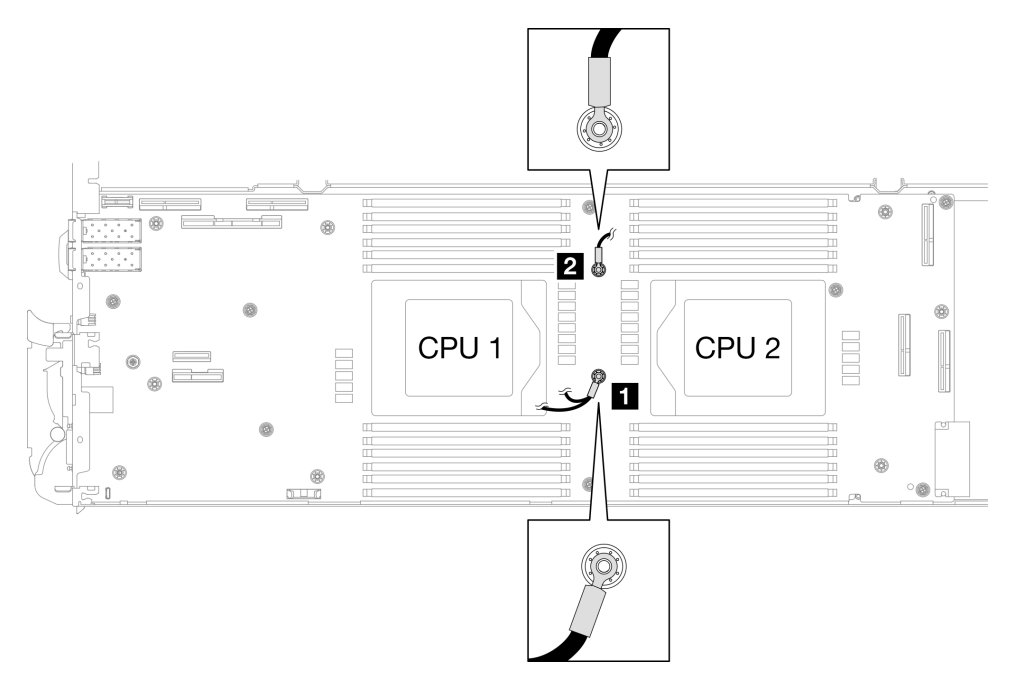

Figure 39. Alignement du câble de blindage 1/2 et du câble de blindage 3 avec des trous de vis

c. Maintenez le marquage AVANT de la plaque de conduction VR pointé vers l'avant du plateau. Ensuite, placez la plaque de conduction VR au-dessus des deux cosses à anneau des câbles.

Remarque : Un tampon de mastic est fixé au côté inférieur de la plaque de conduction VR. En faisant preuve de minutie, saisissez la plaque de conduction VR afin d'éviter d'endommager le tampon de mastic.

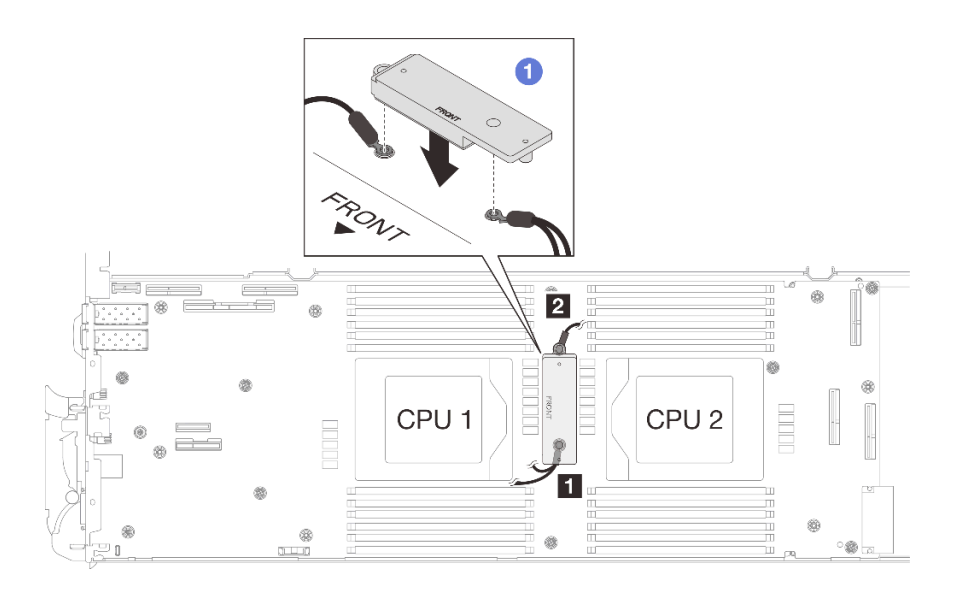

Figure 40. Alignement de la plaque de conduction VR, des câbles de blindage et des trous de vis de la carte mère

d. Appuyez légèrement sur la plaque de conduction VR.

Attention : Les éléments suivants sont sécurisés par une vis. Assurez-vous qu'ils sont alignés et qu'ils ne se bloquent pas mutuellement.

- Trou de vis sur la carte mère
- Trou sur la cosse à anneau du câble du boîtier de blindage
- Trou de vis sur la plaque de conduction VR

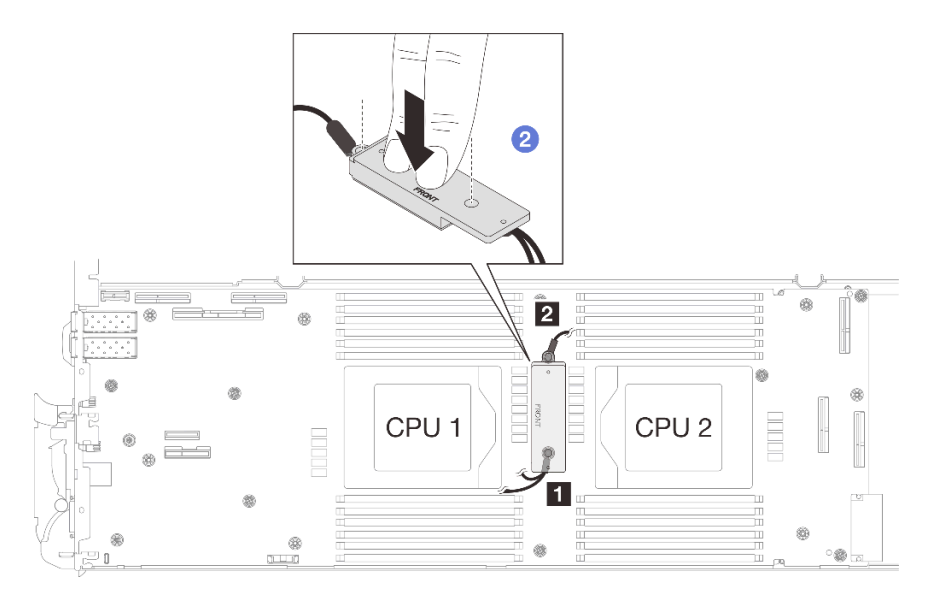

Figure 41. Pression sur la plaque de conduction VR

e. <sup>**O**</sup> Tout en appuyant sur la plaque de conduction VR, placez les vis dans les deux trous de vis de la plaque de conduction VR. Ensuite, serrez les deux vis pour fixer les câbles à la carte mère. Ne serrez PAS les vis tant qu'elles ne sont pas insérées toutes les deux dans la plaque de conduction VR.

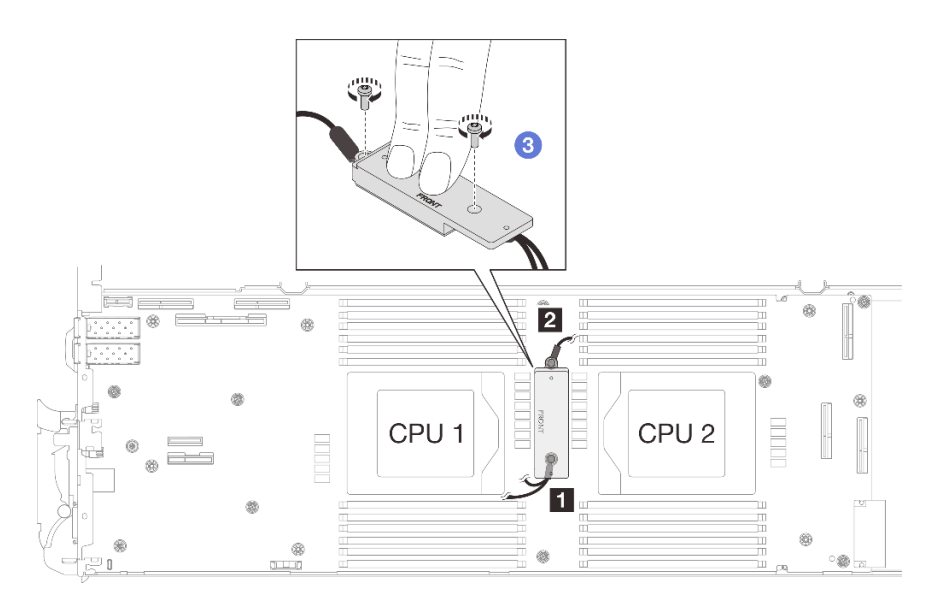

Figure 42. Installation des câbles de blindage 1/2 et 3

#### Pour une carte mère sans câbles de blindage

- Etape 4. Remplacez la plaque de conduction VR de la carte mère par Plaque de conduction VR 12.4 (rondelles comprises).
	- a. Retirez les deux vis M3 (deux vis par nœud) pour retirer la plaque de conduction VR de la carte mère.
	- b. Mettez la plaque de conduction VR au rebut.

<span id="page-50-0"></span>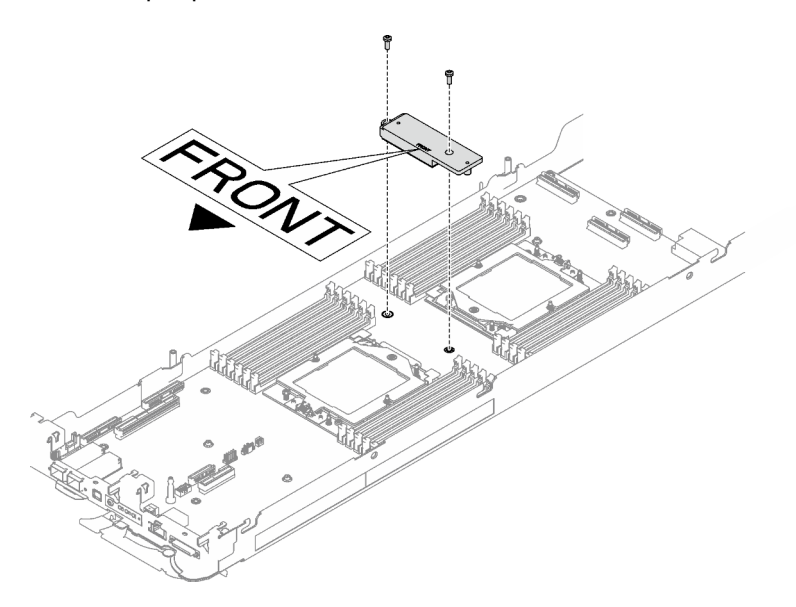

Figure 43. Retrait de la plaque de conduction VR

c. Collez le tampon de mastic VR Tampon de mastic VR 1,5 mm sur la face inférieure de la Plaque de conduction VR 12.4 (rondelles comprises).

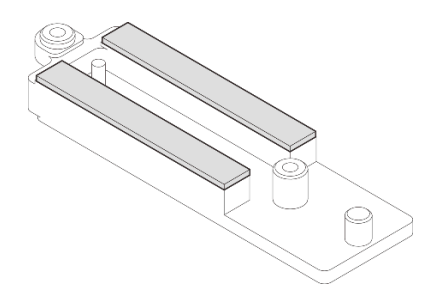

Figure 44. Tampons de mastic sur la face inférieure de la plaque de conduction VR

d. Installez la Plaque de conduction VR 12.4 (rondelles comprises) sur la carte mère.

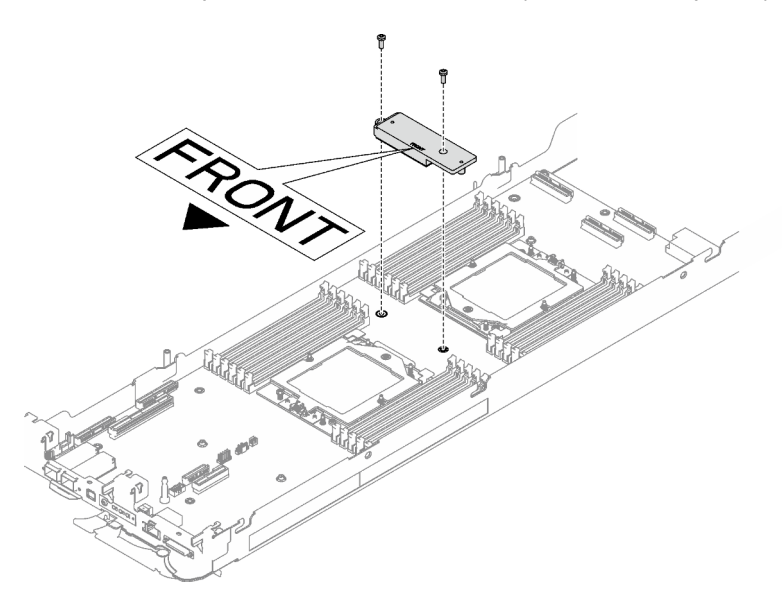

Figure 45. Retrait de la plaque de conduction VR

## Après avoir terminé

Procédez à l'installation de la boucle d'eau. Voir [« Installation de la boucle d'eau » à la page 27.](#page-34-0)

## Remplacement de composants dans le nœud de traitement

Les informations suivantes vous indiquent comment retirer et installer des composants dans le nœud de traitement.

#### Remarques :

- Les illustrations du présent document sont présentées à titre de référence uniquement. Il est possible qu'elles ne ressemblent pas exactement à votre matériel.
- Les procédures de remplacement de la présente section utilisent le nœud droit comme exemple ; les procédures de remplacement du nœud gauche sont similaires.

## Remplacement d'une pile CMOS (CR2032)

Utilisez les procédures suivantes pour retirer et installer la pile CMOS (CR2032).

## Retrait de la pile CMOS (CR2032)

Les informations ci-après vous permettent de retirer la pile CMOS.

## À propos de cette tâche

Pour éviter tout danger, lisez et respectez scrupuleusement les consignes de sécurité suivantes.

• S004

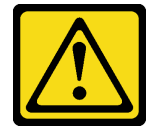

#### ATTENTION :

Lors du remplacement de la pile au lithium, remplacez-la uniquement par une pile Lenovo de la référence spécifiée ou d'un type équivalent recommandé par le fabricant. Si votre système est doté d'un module contenant une batterie au lithium, remplacez-le uniquement par un module identique, produit par le même fabricant. La batterie contient du lithium et peut exploser en cas de mauvaise utilisation, de mauvaise manipulation ou de mise au rebut inappropriée.

Ne pas :

- La jeter à l'eau
- L'exposer à une température supérieure à 100 °C (212 °F)
- La réparer ou la démonter

Ne mettez pas la pile à la poubelle. Pour la mise au rebut, reportez-vous à la réglementation en vigueur.

• S005

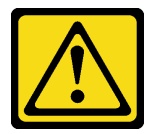

#### ATTENTION :

Cette pile est une pile au lithium-ion. Pour éviter tout risque d'explosion, ne la faites pas brûler. Ne la remplacez que par une pile agréée. Pour le recyclage ou la mise au rebut, reportez-vous à la réglementation en vigueur.

#### Attention :

- Lisez [« Conseils d'installation » à la page 1](#page-8-1) et [« Liste de contrôle d'inspection de sécurité » à la page 3](#page-10-0) pour vous assurer que vous travaillez en toute sécurité.
- Mettez hors tension le plateau DWC correspondant sur lequel vous allez exécuter la tâche.
- Débranchez tous les câbles externes du boîtier.
- Exercez une force supplémentaire pour déconnecter les câbles QSFP éventuellement connectés à la solution.
- Les paragraphes ci-après fournissent des informations que vous devez prendre en compte avant de remplacer la pile.
	- Durant la conception de ce produit, Lenovo n'a eu de cesse de penser à votre sécurité. La pile au lithium doit être manipulée avec précaution afin d'éviter tout danger. Si vous remplacez la pile, suivez les instructions ci-après.
- Si vous remplacez la pile lithium originale par une pile à métaux lourds ou dont les composants sont faits de métaux lourds, pensez à son impact sur l'environnement. Les piles et les accumulateurs qui contiennent des métaux lourds ne doivent pas être jetés avec les ordures ménagères. Elles seront reprises gratuitement par le fabricant, le distributeur, ou un représentant Lenovo afin d'être recyclées ou jetées de façon correcte.
- Après avoir remplacé la pile, vous devez reconfigurer la solution et réinitialiser la date et l'heure du système.

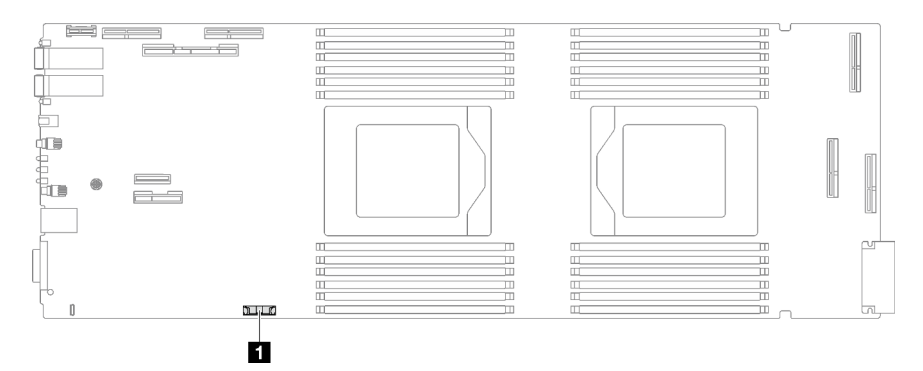

Figure 46. Emplacement de la pile CMOS

Tableau 6. Emplacement de la pile CMOS

**1** Pile CMOS

## Procédure

- Etape 1. Préparez-vous en vue de cette tâche.
	- a. Retirez le plateau du boîtier. Voir [« Retrait d'un plateau DWC du boîtier » à la page 11](#page-18-0).
	- b. Retirez le cache du plateau. Voir [« Retrait d'un cache de plateau » à la page 14](#page-21-0).
	- c. Retirez l'assemblage de cartes mezzanines PCIe. En fonction de votre configuration, voir [« Retrait d'un assemblage de cartes mezzanines PCIe \(ConnectX-6\) » à la page 135](#page-142-0), [« Retrait](#page-150-0)  [d'un assemblage de cartes mezzanines PCIe \(ConnectX-7 NDR 200\) » à la page 143,](#page-150-0) ou [« Retrait d'un assemblage de cartes mezzanines PCIe \(ConnectX-7 NDR 400\) » à la page 156.](#page-163-0)
- Etape 2. Retirer la pile CMOS :

Attention : Soulevez la pile délicatement. Si vous ne retirez pas la pile correctement, vous risquez d'endommager le support ou la carte mère. Tout dégât occasionné peut exiger le remplacement de la carte mère.

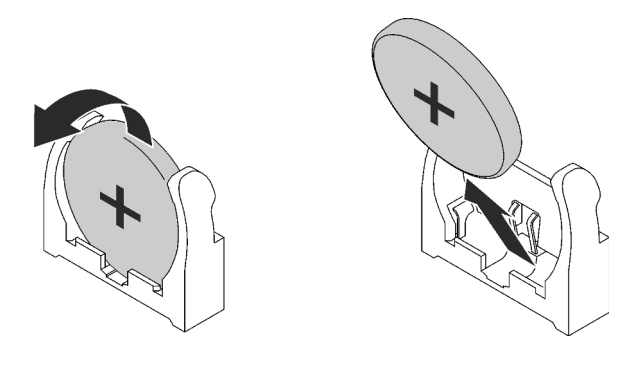

Figure 47. Retrait de la pile CMOS

- a. Faites pivoter la pile vers le milieu du nœud de traitement.
- b. Soulevez la pile hors du socket.

Etape 3. Mettez au rebut la pile CMOS conformément aux règles en vigueur.

## Après avoir terminé

Si vous devez renvoyer le composant ou le périphérique en option, suivez les instructions d'emballage et utilisez les matériaux que vous avez reçus pour l'emballer.

#### Vidéo de démonstration

#### [Découvrez la procédure sur YouTube](https://www.youtube.com/watch?v=7o4qsxgNvCE)

## Installation de la pile CMOS (CR2032)

Les informations suivantes vous indiquent comment installer la pile CMOS.

## À propos de cette tâche

Pour éviter tout danger, lisez et respectez scrupuleusement les consignes de sécurité suivantes.

• S004

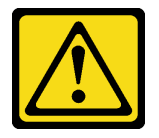

#### ATTENTION :

Lors du remplacement de la pile au lithium, remplacez-la uniquement par une pile Lenovo de la référence spécifiée ou d'un type équivalent recommandé par le fabricant. Si votre système est doté d'un module contenant une batterie au lithium, remplacez-le uniquement par un module identique, produit par le même fabricant. La batterie contient du lithium et peut exploser en cas de mauvaise utilisation, de mauvaise manipulation ou de mise au rebut inappropriée.

Ne pas :

- La jeter à l'eau
- L'exposer à une température supérieure à 100 °C (212 °F)
- La réparer ou la démonter

Ne mettez pas la pile à la poubelle. Pour la mise au rebut, reportez-vous à la réglementation en vigueur.

• S005

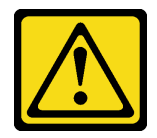

#### ATTENTION :

Cette pile est une pile au lithium-ion. Pour éviter tout risque d'explosion, ne la faites pas brûler. Ne la remplacez que par une pile agréée. Pour le recyclage ou la mise au rebut, reportez-vous à la réglementation en vigueur.

#### Attention :

- Lisez [« Conseils d'installation » à la page 1](#page-8-1) et [« Liste de contrôle d'inspection de sécurité » à la page 3](#page-10-0) pour vous assurer que vous travaillez en toute sécurité.
- Les paragraphes ci-après fournissent des informations que vous devez prendre en compte avant de remplacer la pile.
	- Durant la conception de ce produit, Lenovo n'a eu de cesse de penser à votre sécurité. La pile au lithium doit être manipulée avec précaution afin d'éviter tout danger. Si vous remplacez la pile, suivez les instructions ci-après.
	- Si vous remplacez la pile lithium originale par une pile à métaux lourds ou dont les composants sont faits de métaux lourds, pensez à son impact sur l'environnement. Les piles et les accumulateurs qui contiennent des métaux lourds ne doivent pas être jetés avec les ordures ménagères. Elles seront reprises gratuitement par le fabricant, le distributeur, ou un représentant Lenovo afin d'être recyclées ou jetées de façon correcte.
	- Après avoir remplacé la pile, vous devez reconfigurer la solution et réinitialiser la date et l'heure du système.

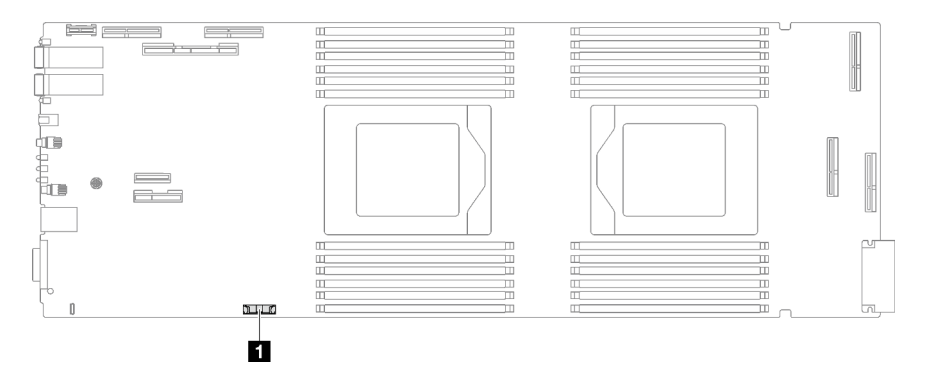

Figure 48. Emplacement de la pile CMOS

```
1 Pile CMOS
```
## Procédure

Etape 1. Suivez les instructions de manipulation et d'installation spécifiques fournies avec la pile CMOS.

- Etape 2. Insérez la nouvelle pile CMOS :
	- a. Placez le symbole positif (+) face au centre du nœud ; puis placez la pile dans son logement jusqu'à ce qu'elle s'enclenche.
	- b. Appuyez sur la partie supérieure de la pile CMOS pour qu'elle s'enclenche dans le logement. Assurez-vous que la pile est bien enfoncée dans le support.

Tableau 7. Emplacement de la pile CMOS

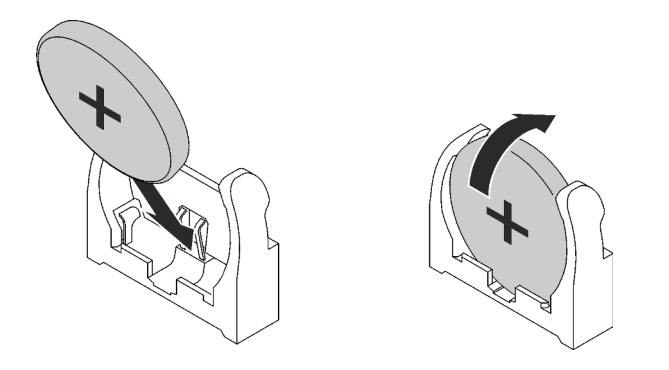

Figure 49. Installation de la pile CMOS

## Après avoir terminé

- 1. Installez l'assemblage de cartes mezzanines PCIe. Voir [« Installation d'un assemblage de cartes](#page-146-0) [mezzanines PCIe \(ConnectX-6\) » à la page 139](#page-146-0), [« Installation d'un assemblage de cartes mezzanines](#page-157-0)  [PCIe \(ConnectX-7 NDR 200\) » à la page 150,](#page-157-0) ou [« Installation d'un assemblage de cartes mezzanines](#page-169-0) [PCIe \(ConnectX-7 NDR 400\) » à la page 162.](#page-169-0)
- 2. Installez le cache du plateau. Voir [« Installation d'un cache de plateau » à la page 15.](#page-22-0)
- 3. Installez le plateau dans le boîtier. Voir [« Installation d'un plateau DWC dans le boîtier » à la page 12.](#page-19-0)
- 4. Branchez tous les câbles externes requis sur la solution.

Remarque : Exercez une force supplémentaire pour connecter les câbles QSFP à la solution.

5. Vérifiez le voyant d'alimentation de chaque nœud afin de vous assurer qu'il passe d'un clignotement rapide à un clignotement lent pour indiquer que tous les nœuds sont sous tension.

### Vidéo de démonstration

[Découvrez la procédure sur YouTube](https://www.youtube.com/watch?v=GWmZmhMCVqQ)

## Remplacement de l'ensemble DIMM

Utilisez les procédures suivantes pour retirer et installer un ensemble DIMM.

## Retrait d'un ensemble DIMM

Les informations suivantes vous indiquent comment retirer un ensemble DIMM.

## À propos de cette tâche

### Attention :

- Lisez [« Conseils d'installation » à la page 1](#page-8-1) et [« Liste de contrôle d'inspection de sécurité » à la page 3](#page-10-0) pour vous assurer que vous travaillez en toute sécurité.
- Mettez hors tension le plateau DWC correspondant sur lequel vous allez exécuter la tâche.
- Débranchez tous les câbles externes du boîtier.
- Exercez une force supplémentaire pour déconnecter les câbles QSFP éventuellement connectés à la solution.

Remarque : Il se peut que la figure suivante ne corresponde pas exactement à votre configuration matérielle, mais la méthode d'installation est identique.

## Procédure

- Etape 1. Préparez-vous en vue de cette tâche.
	- a. Retirez le plateau du boîtier. Voir [« Retrait d'un plateau DWC du boîtier » à la page 11](#page-18-0).
	- b. Retirez le cache du plateau. Voir [« Retrait d'un cache de plateau » à la page 14](#page-21-0).
- Etape 2. Retirez l'outil du module de mémoire fixé à l'ensemble DIMM.

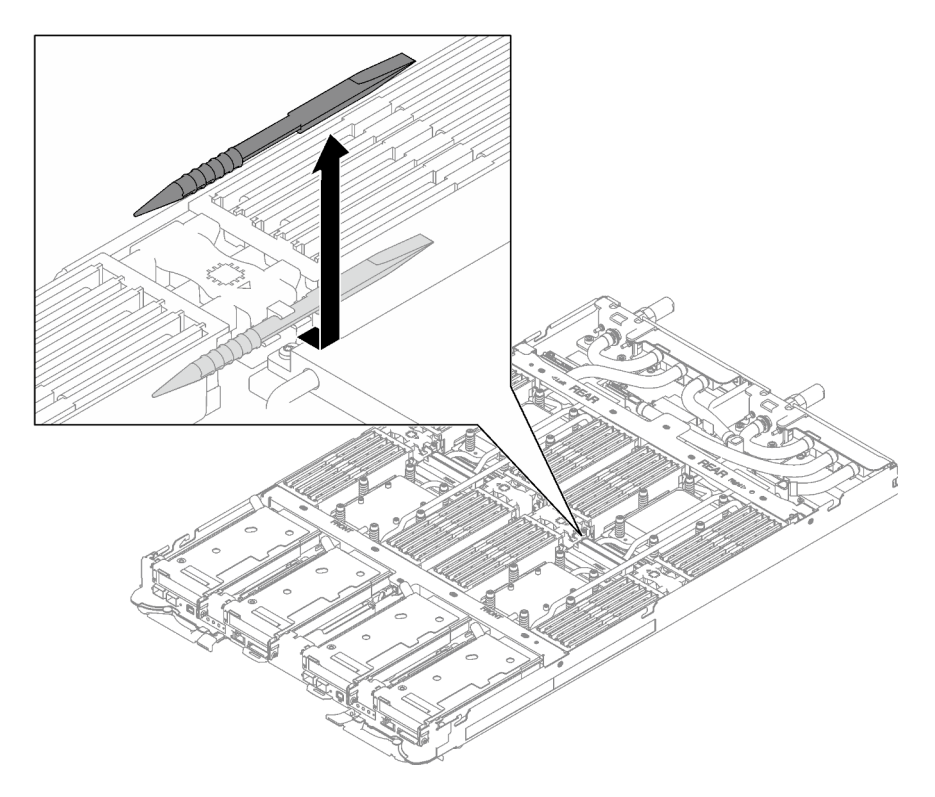

Figure 50. Retrait de l'outil du module de mémoire

Remarque : Il est recommandé d'utiliser l'outil du module de mémoire, car l'espace est restreint en raison de la présence des tuyaux de la boucle d'eau dans la section de la mémoire.

Etape 3. Tenez délicatement l'ensemble DIMM et retirez-le du châssis.

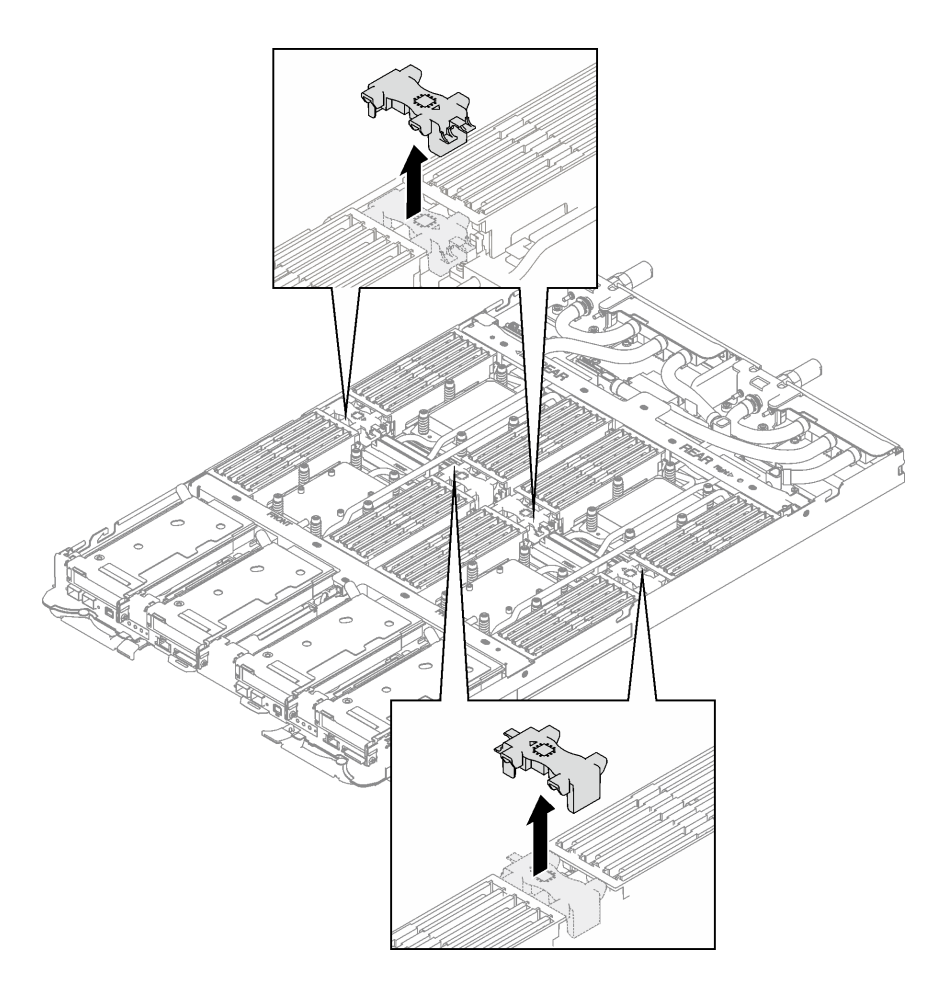

Figure 51. Retrait d'un ensemble DIMM

### Après avoir terminé

Si vous devez renvoyer le composant ou le périphérique en option, suivez les instructions d'emballage et utilisez les matériaux que vous avez reçus pour l'emballer.

#### Vidéo de démonstration

[Découvrez la procédure sur YouTube](https://www.youtube.com/watch?v=NBUAfahKDX4)

### <span id="page-58-0"></span>Installation d'un ensemble DIMM

Les informations suivantes vous indiquent comment installer un ensemble DIMM.

## À propos de cette tâche

#### Attention :

• Lisez [« Conseils d'installation » à la page 1](#page-8-1) et [« Liste de contrôle d'inspection de sécurité » à la page 3](#page-10-0) pour vous assurer que vous travaillez en toute sécurité.

Remarque : Il se peut que la figure suivante ne corresponde pas exactement à votre configuration matérielle, mais la méthode d'installation est identique.

## Procédure

Etape 1. Alignez l'ensemble DIMM sur les emplacements et insérez-le dans le nœud.

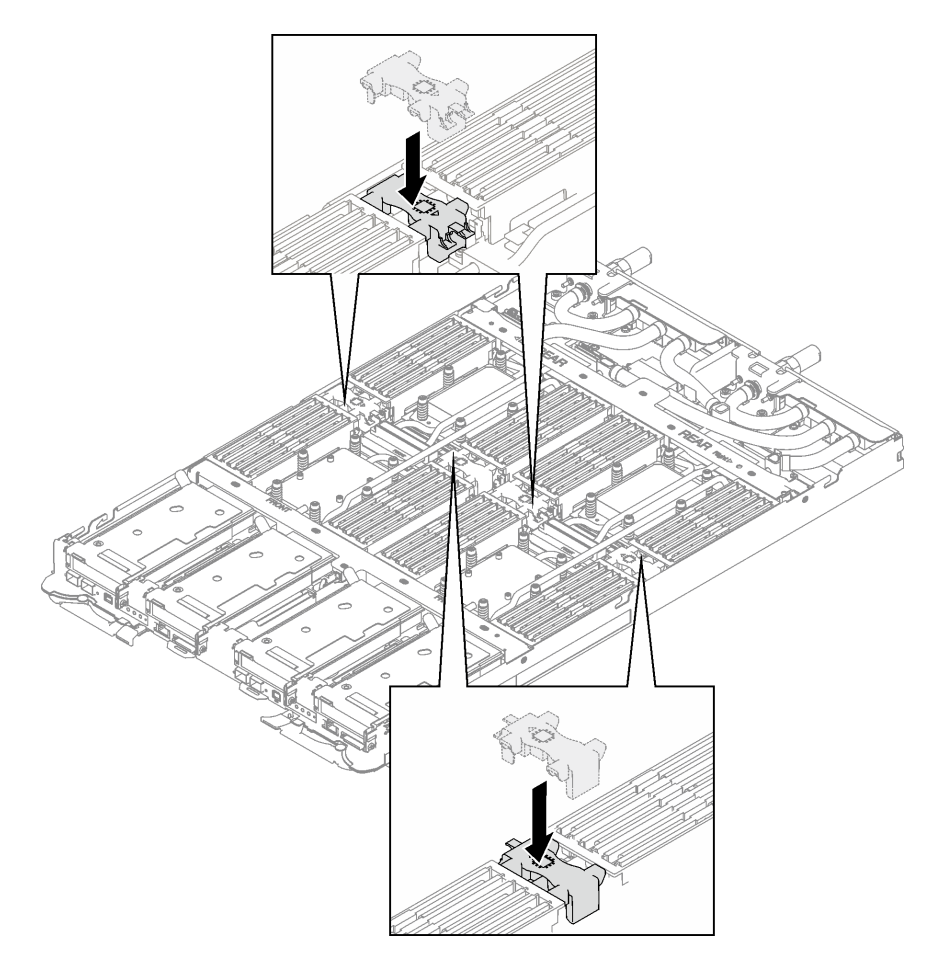

Figure 52. Installation de l'ensemble DIMM

Etape 2. Installez l'outil du module de mémoire sur l'ensemble DIMM sur le côté gauche du nœud.

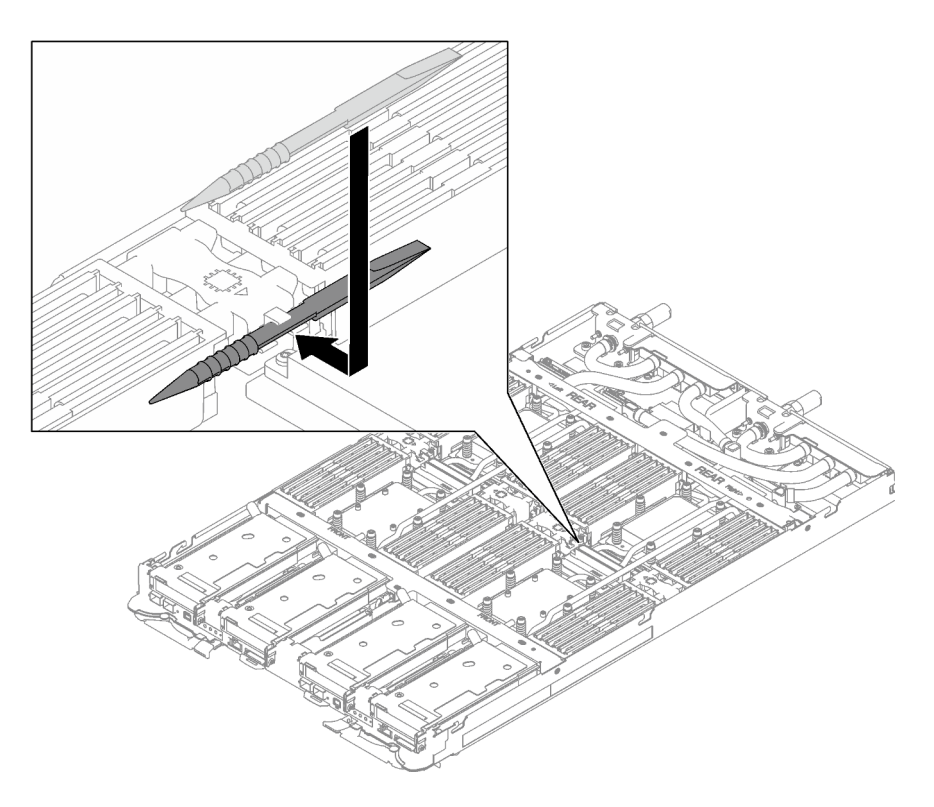

Figure 53. Installation de l'outil du module de mémoire

## Après avoir terminé

- 1. Installez le cache du plateau. Voir [« Installation d'un cache de plateau » à la page 15.](#page-22-0)
- 2. Installez le plateau dans le boîtier. Voir [« Installation d'un plateau DWC dans le boîtier » à la page 12.](#page-19-0)
- 3. Branchez tous les câbles externes requis sur la solution.

Remarque : Exercez une force supplémentaire pour connecter les câbles QSFP à la solution.

4. Vérifiez le voyant d'alimentation de chaque nœud afin de vous assurer qu'il passe d'un clignotement rapide à un clignotement lent pour indiquer que tous les nœuds sont sous tension.

### Vidéo de démonstration

[Découvrez la procédure sur YouTube](https://www.youtube.com/watch?v=JMohpZnAEnc)

## Remplacement du bloc boîtier d'unités de disque dur et unité

Procédez comme suit pour retirer et installer un bloc boîtier d'unités de disque dur et unité.

## <span id="page-60-0"></span>Retrait du boîtier d'unités de disque dur

Les informations ci-après indiquent comment retirer un boîtier d'unités de disque dur.

## À propos de cette tâche

### Outils requis

Vous aurez peut-être besoin du Kit de tampon d'espace de la boucle d'eau SD665 V3 pour pouvoir remplacer le composant correctement.

#### Attention :

- Lisez [« Conseils d'installation » à la page 1](#page-8-1) et [« Liste de contrôle d'inspection de sécurité » à la page 3](#page-10-0) pour vous assurer que vous travaillez en toute sécurité.
- Mettez hors tension le plateau DWC correspondant sur lequel vous allez exécuter la tâche.
- Débranchez tous les câbles externes du boîtier.
- Exercez une force supplémentaire pour déconnecter les câbles QSFP éventuellement connectés à la solution.

## Procédure

Etape 1. Préparez-vous en vue de cette tâche.

- a. Retirez le plateau du boîtier. Voir [« Retrait d'un plateau DWC du boîtier » à la page 11](#page-18-0).
- b. Retirez le cache du plateau. Voir [« Retrait d'un cache de plateau » à la page 14](#page-21-0).
- c. Retirez les traverses. Voir [« Retrait des traverses » à la page 16.](#page-23-0)
- Etape 2. Débranchez les câbles de la carte mère.

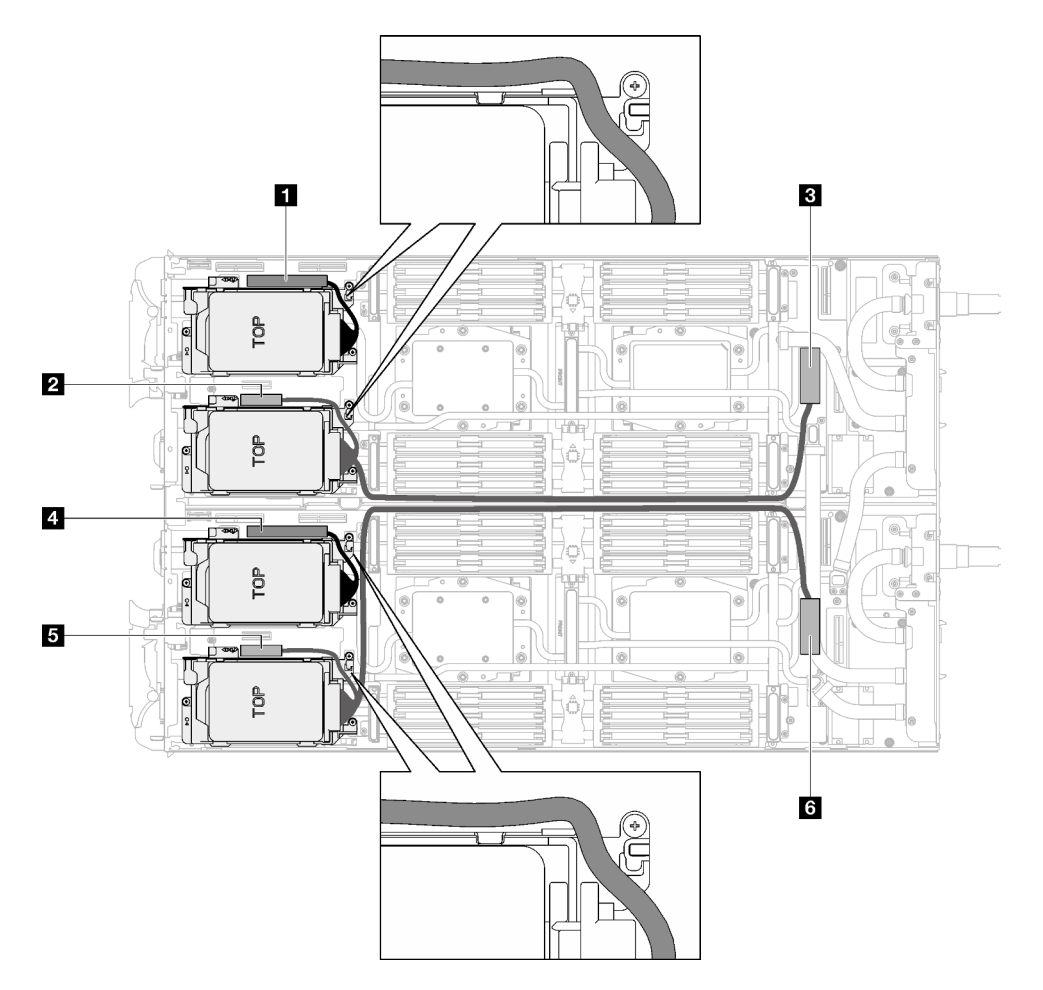

Figure 54. Cheminement des câbles de l'assemblage d'unités pour les unités SATA

Tableau 8. Cheminement des câbles de l'assemblage d'unités pour les unités SATA

| Connecteur de la carte mère      | Nœud           |
|----------------------------------|----------------|
| <b>U PCIe 2/SATA - Unité 2/3</b> | Nœud de gauche |

Tableau 8. Cheminement des câbles de l'assemblage d'unités pour les unités SATA (suite)

| Connecteur de la carte mère                                          | Nœud           |
|----------------------------------------------------------------------|----------------|
| Alimentation et signal de bande latérale pour la<br>baie d'unité 0/1 |                |
| <b>BE</b> PCIe 1/SATA - Unité 0/1                                    |                |
| <b>ET</b> PCIe 2/SATA - Unité 2/3                                    | Nœud de droite |
| Alimentation et signal de bande latérale pour la<br>baie d'unité 0/1 |                |
| <b>ME</b> PCIe 1/SATA - Unité 0/1                                    |                |

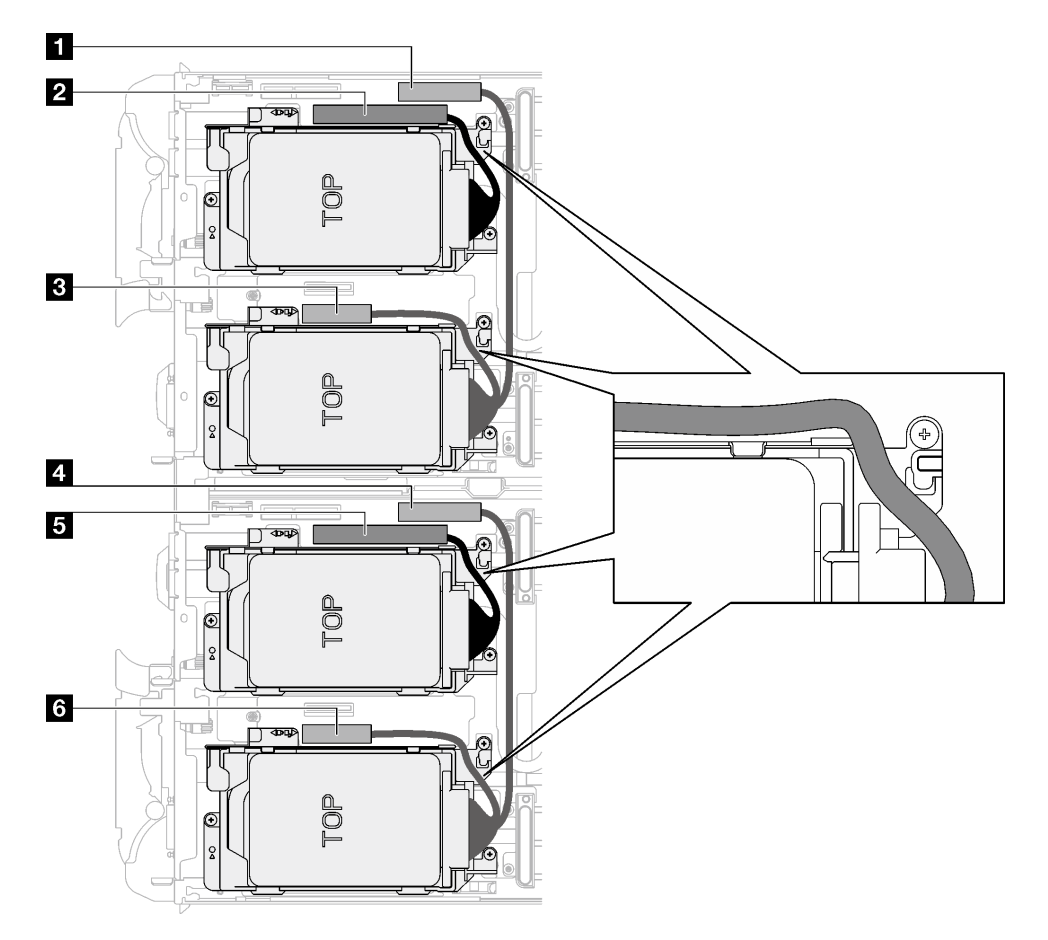

Figure 55. Cheminement des câbles de l'assemblage d'unités pour les unités NVMe

| Connecteur de la carte mère                                                                           | Nœud           |
|----------------------------------------------------------------------------------------------------|----------------|
| PCIe 3 - Baie d'unité 0/1 (NVMe uniquement)                                                           | Nœud de gauche |
| <b>2</b> PCIe 2/SATA - Unité 2/3                                                                      |                |
| <b>El</b> Alimentation et signal de bande latéral pour la<br>carte mezzanine 1 ou la baie d'unité 0/1 |                |
| 2 PCIe 3 - Baie d'unité 0/1 (NVMe uniquement)                                                         | Nœud de droite |
| <b>B</b> PCIe 2/SATA - Unité 2/3                                                                      |                |

Tableau 9. Cheminement des câbles de l'assemblage d'unités pour les unités NVMe

Tableau 9. Cheminement des câbles de l'assemblage d'unités pour les unités NVMe (suite)

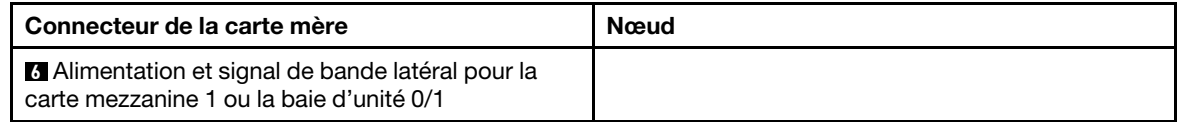

Etape 3. Retirez le bloc boîtier d'unités de disque dur.

- a.  $\bullet$  Retirez les 3 vis.
- b. **e** Retirez le bloc unité du nœud.

Remarque : Il se peut que la figure suivante ne corresponde pas exactement à votre configuration matérielle, mais la méthode d'installation est identique.

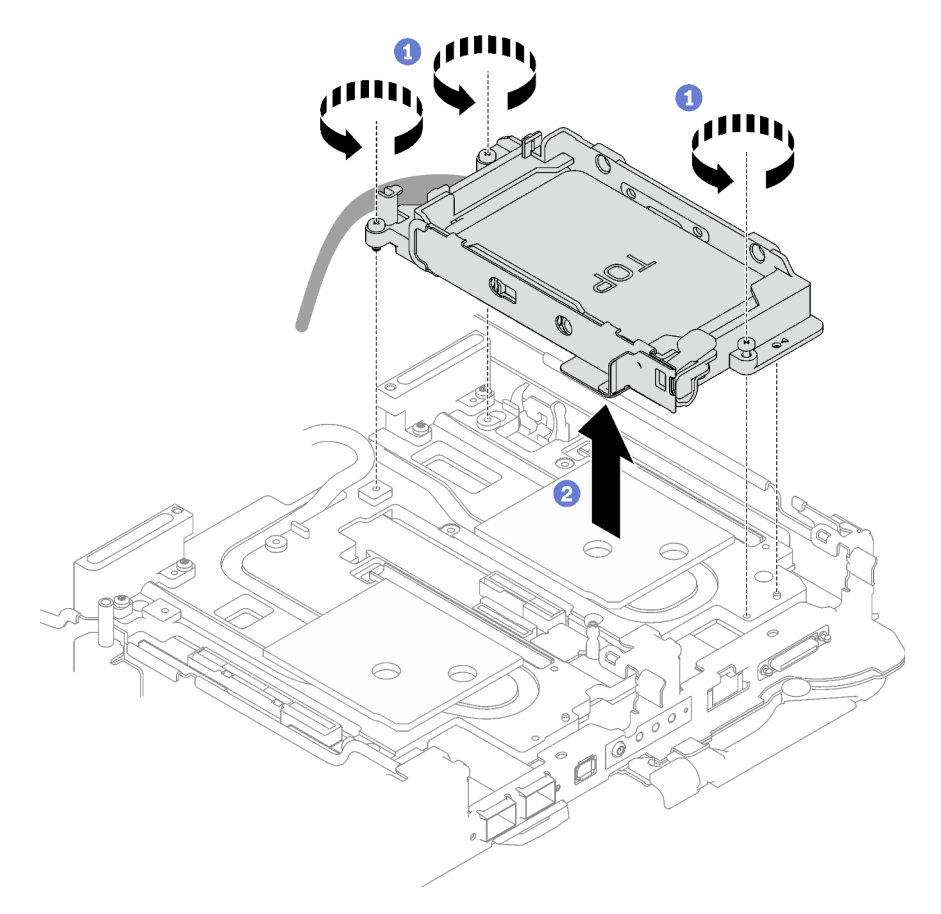

Figure 56. Retrait d'un bloc boîtier d'unités de disque dur 7 mm

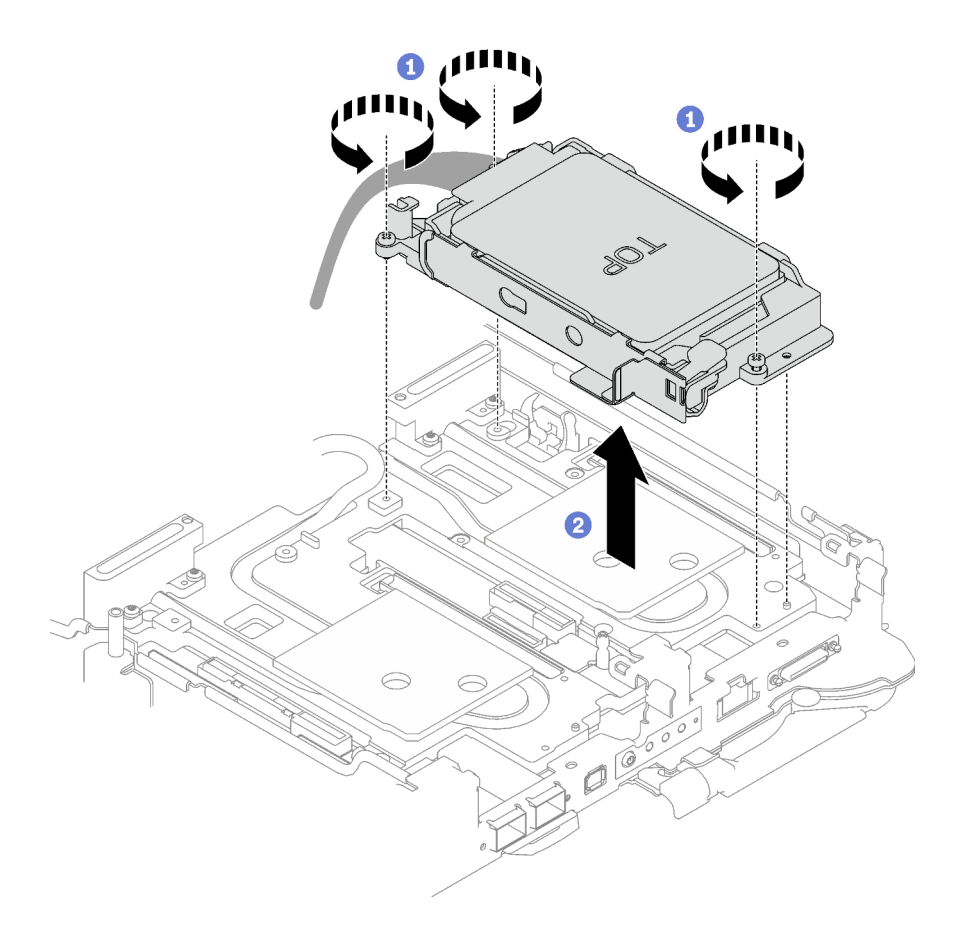

Figure 57. Retrait de deux blocs boîtiers d'unités de disque dur 7 mm

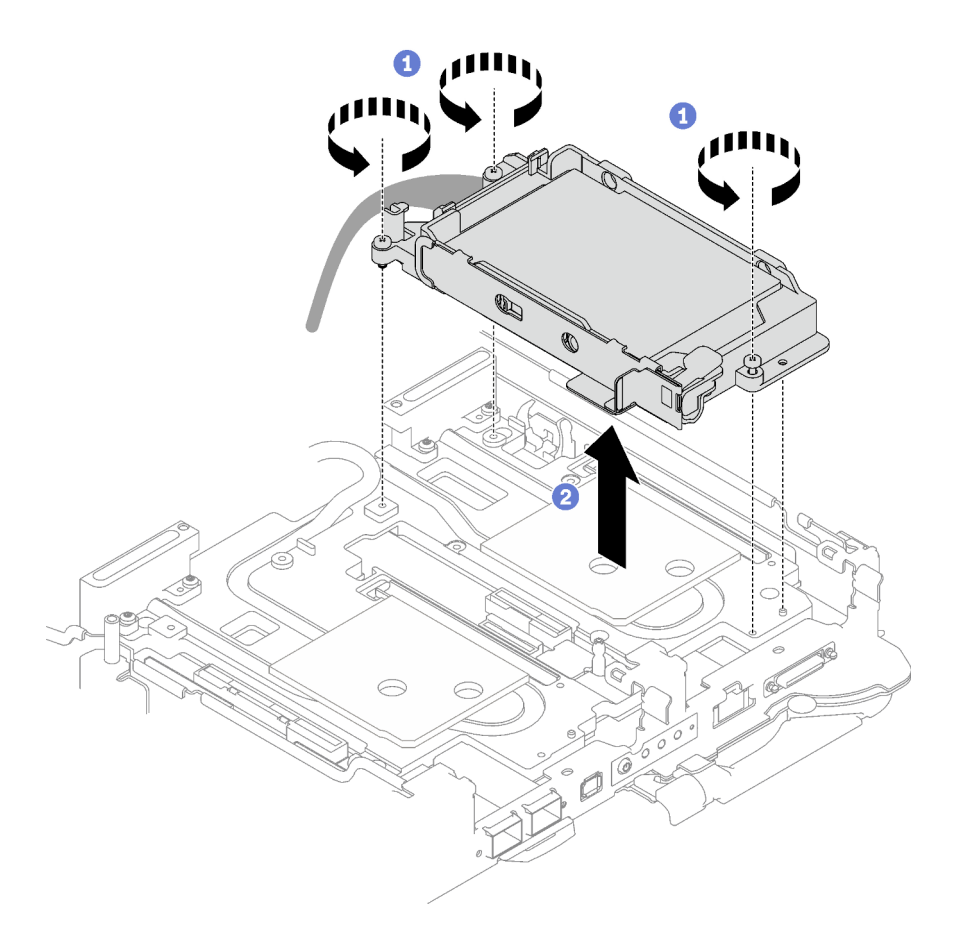

Figure 58. Retrait d'un bloc boîtier d'unités de disque dur 15 mm

Etape 4. Retirez les obturateurs si nécessaire.

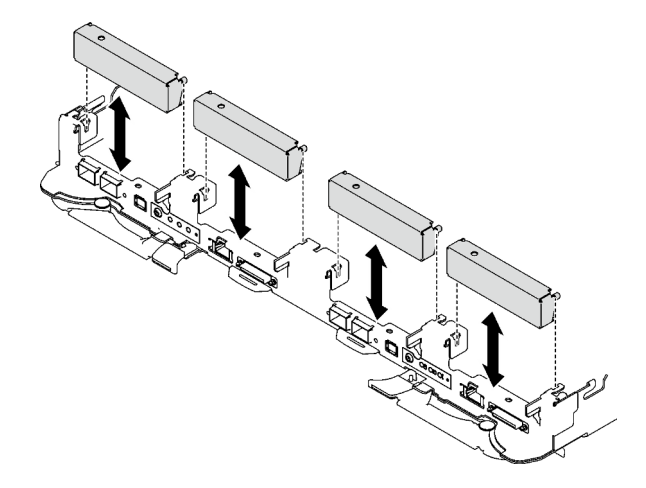

Figure 59. Retrait de l'obturateur vide du panneau

## Après avoir terminé

Si vous devez renvoyer le composant ou le périphérique en option, suivez les instructions d'emballage et utilisez les matériaux que vous avez reçus pour l'emballer.

#### Vidéo de démonstration

#### [Découvrez la procédure sur YouTube](https://www.youtube.com/watch?v=swJEYHZ9YXY)

### Retrait d'une unité

Les informations suivantes vous indiquent comment retirer une unité.

## À propos de cette tâche

#### Outils requis

Vous aurez peut-être besoin du Kit de tampon d'espace de la boucle d'eau SD665 V3 pour pouvoir remplacer le composant correctement.

#### Attention :

- Lisez [« Conseils d'installation » à la page 1](#page-8-1) et [« Liste de contrôle d'inspection de sécurité » à la page 3](#page-10-0) pour vous assurer que vous travaillez en toute sécurité.
- Mettez hors tension le plateau DWC correspondant sur lequel vous allez exécuter la tâche.
- Débranchez tous les câbles externes du boîtier.
- Exercez une force supplémentaire pour déconnecter les câbles QSFP éventuellement connectés à la solution.

## Procédure

- Etape 1. Préparez-vous en vue de cette tâche.
	- a. Retirez le plateau du boîtier. Voir [« Retrait d'un plateau DWC du boîtier » à la page 11](#page-18-0).
	- b. Retirez le cache du plateau. Voir [« Retrait d'un cache de plateau » à la page 14.](#page-21-0)
	- c. Retirez les traverses. Voir [« Retrait des traverses » à la page 16](#page-23-0).
	- d. Retirez le boîtier d'unités de disque dur. Voir [« Retrait du boîtier d'unités de disque dur » à la](#page-60-0)  [page 53](#page-60-0).
- Etape 2. Il existe des procédures différentes pour retirer une et deux unités ; suivez les étapes correspondant à votre configuration.

#### Pour retirer une seule unité 7 mm ou 15 mm, effectuez les opérations ci-après :

- 1. **O** Retirez l'unité de la partie inférieure du boîtier d'unités de disque dur.
- 2. <sup>2</sup> Débranchez le câble de l'unité.

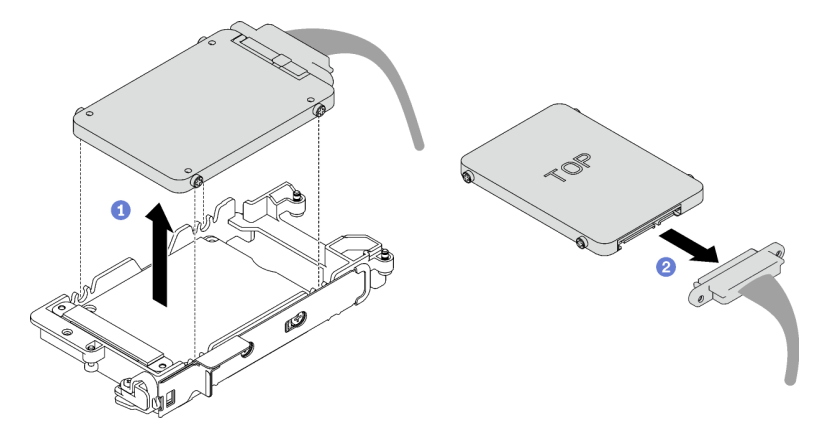

Figure 60. Retrait d'une unité 7 mm

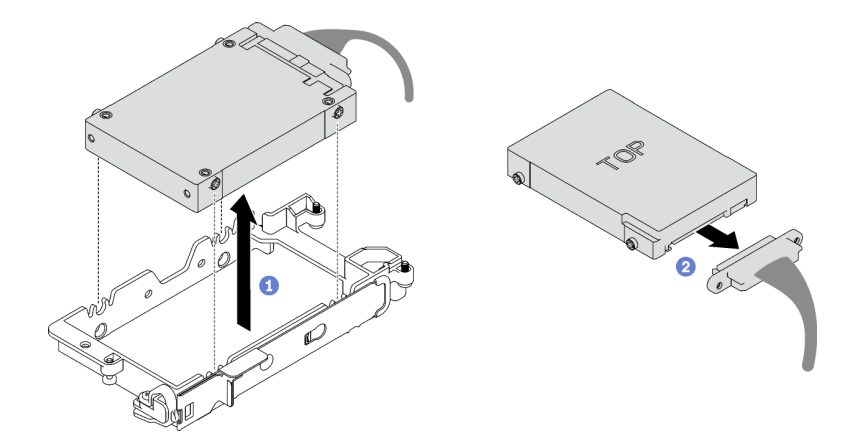

Figure 61. Retrait d'une unité 15 mm

#### Pour retirer deux unités 7 mm, effectuez les opérations ci-après :

- 1. Retirez l'unité supérieure.
	- a. <sup>O</sup> Appuyez sur le loquet de déblocage et maintenez-le enfoncé.
	- b. <sup>2</sup> Faites coulisser la languette en métal en position déverrouillée.
	- c. <sup>©</sup> Faites pivoter l'unité hors de la partie supérieure du boîtier d'unités de disque dur, tel qu'indiqué.
	- d. Débranchez le câble de l'unité.

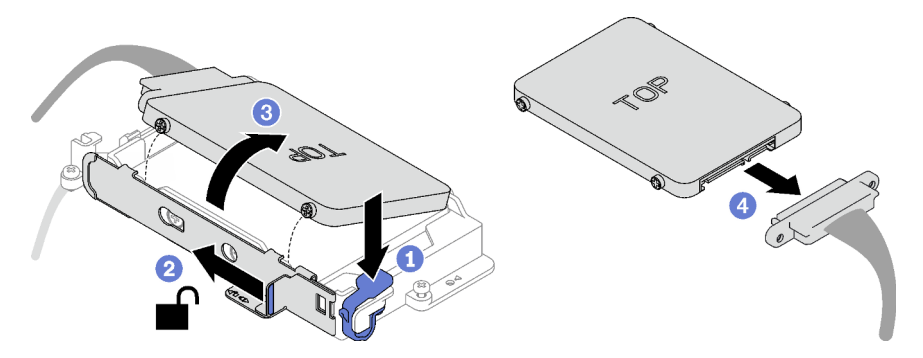

Figure 62. Retrait de l'unité supérieure

- 2. Retirez l'unité inférieure.
	- a. <sup>O</sup> Retirez l'unité de la partie inférieure du boîtier d'unités de disque dur.
	- b. <sup>2</sup> Débranchez le câble de l'unité.

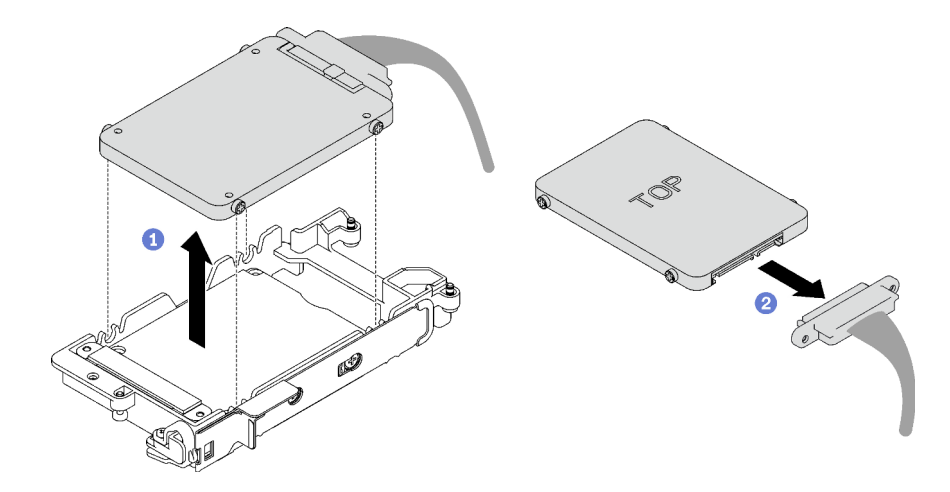

Figure 63. Retrait de l'unité inférieure

3. Si nécessaire, retirez les quatre vis qui fixent la plate de conduction, et soulevez-la pour la retirer du boîtier d'unités de disque dur.

Remarque : Assurez-vous que la languette en métal est en position déverrouillée.

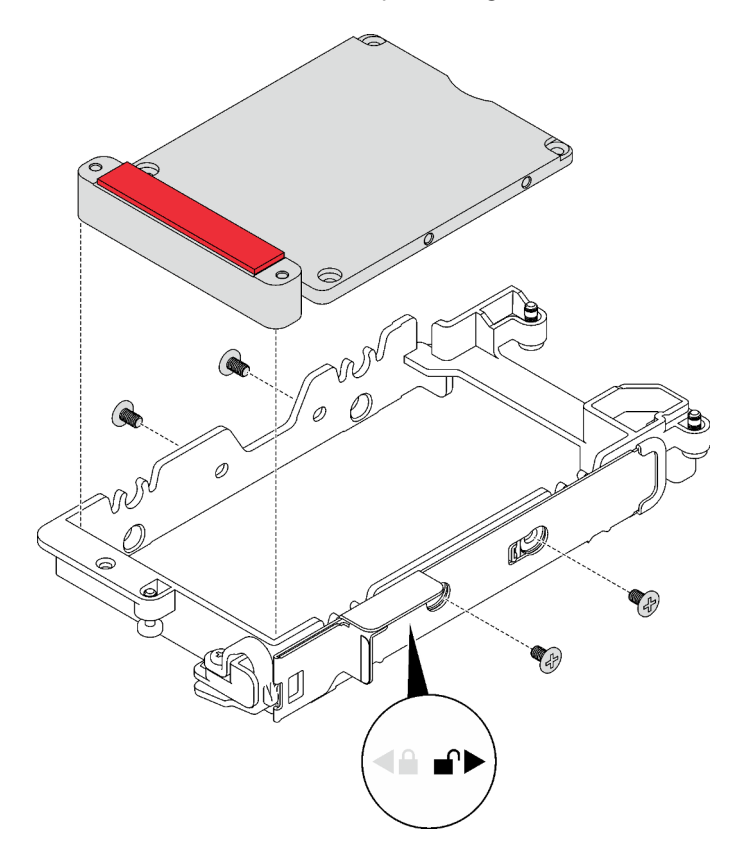

Figure 64. Retrait de la plaque de conduction

### Après avoir terminé

Si vous devez renvoyer le composant ou le périphérique en option, suivez les instructions d'emballage et utilisez les matériaux que vous avez reçus pour l'emballer.

#### Vidéo de démonstration

[Découvrez la procédure sur YouTube](https://www.youtube.com/watch?v=wWAuLtMHxDQ)

#### Installation d'une unité

Les informations suivantes vous indiquent comment installer une unité.

## À propos de cette tâche

#### Outils requis

Vous aurez peut-être besoin du Kit de tampon d'espace de la boucle d'eau SD665 V3 pour pouvoir remplacer le composant correctement.

#### Attention :

• Lisez [« Conseils d'installation » à la page 1](#page-8-1) et [« Liste de contrôle d'inspection de sécurité » à la page 3](#page-10-0) pour vous assurer que vous travaillez en toute sécurité.

<span id="page-69-0"></span>Remarque : Afin de réaliser cette tâche, vous avez besoin du kit de tampon d'espace.

#### Important : Consignes de remplacement du tampon d'espace/tampon de mastic

- Pour identifier l'emplacement et l'orientation du tampon d'espace/tampon de mastic, voir [« Identification](#page-13-0)  [et emplacement du tampon d'espace/tampon de mastic » à la page 6.](#page-13-0)
- Avant de remplacer le tampon d'espace/tampon de mastic, nettoyez délicatement la plaque d'interface ou la surface du matériel à l'aide d'un chiffon doux imbibé d'alcool.
- Maintenez le tampon d'espace/tampon de mastic en faisant preuve de précautions afin de ne pas le déformer. Assurez-vous qu'aucun trou de vis ou orifice n'est obstrué par le tampon d'espace/le tampon de mastic.
- N'utilisez pas de tampon de mastic périmé. Vérifiez la date de péremption sur l'emballage du tampon de mastic. Si les tampons de mastic ont dépassé la date limite d'utilisation, achetez-en de nouveaux afin de les remplacer correctement.

### Procédure

Etape 1. Pour installer une seule unité 7 mm ou 15 mm, effectuez les opérations ci-après :

- 1. <sup>O</sup> Recherchez le câble dont l'extrémité de branchement est étiquetée SSD 0/2, puis branchez-le sur l'unité.
- 2. **@** Retournez l'unité.
- 3. <sup>O</sup> Installez l'unité dans la partie inférieure du boîtier d'unités de disque dur. Assurez-vous de sa bonne mise en place.

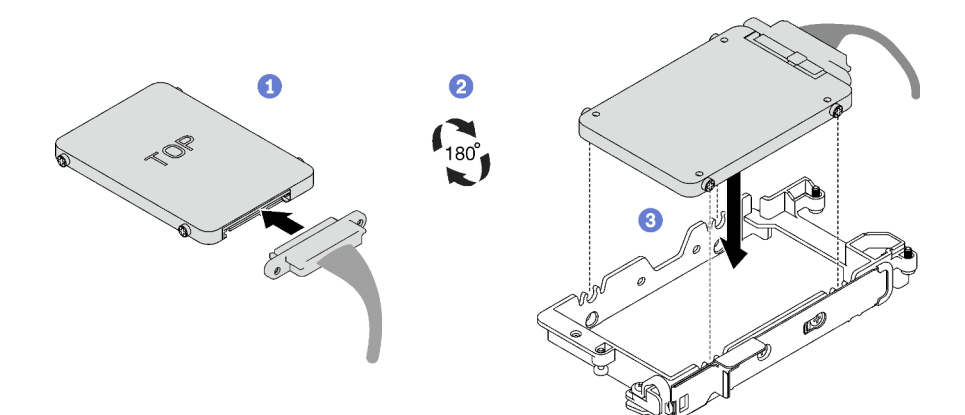

Figure 65. Installation de l'unité 7 mm

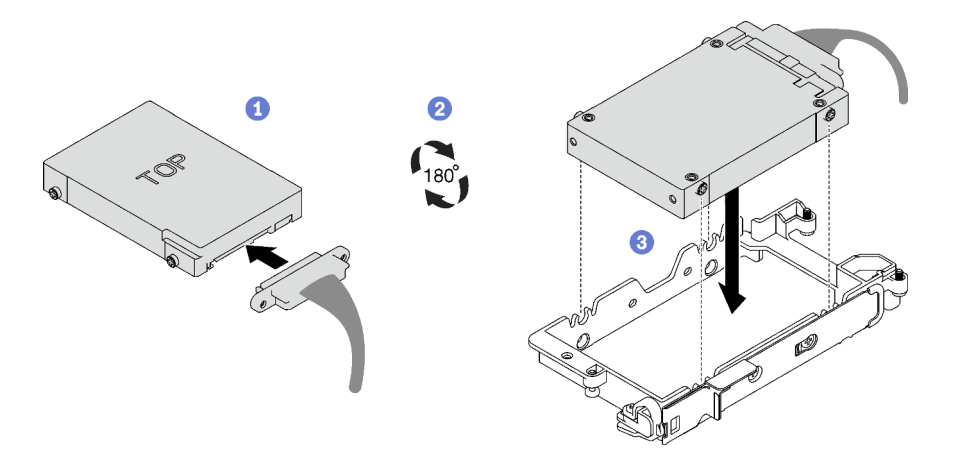

Figure 66. Installation de l'unité 15 mm

Remarque : Fixez le partie de branchement non connectée du câble sur le côté supérieur du boîtier d'unités de disque dur.

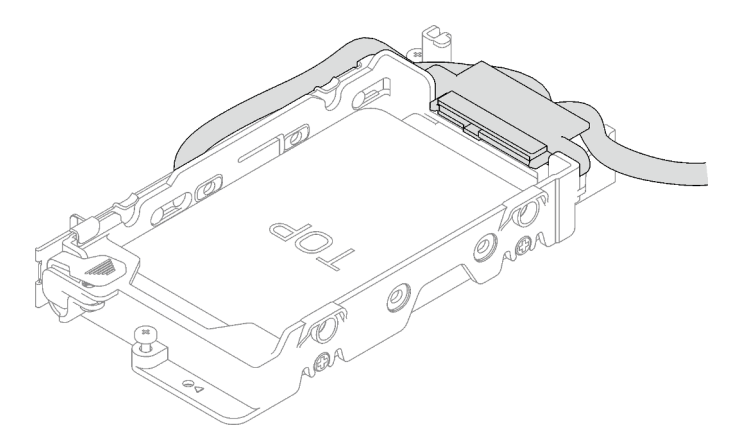

Figure 67. Fixation de la partie de branchement du câble débranché

#### Etape 2. Pour installer deux unités 7 mm, effectuez les opérations ci-après :

1. Si elle avait été retirée, installez la plaque de conduction dans la partie inférieure du boîtier d'unités de disque dur. Fixez-la à l'aide de quatre vis.

Si le tampon d'espace situé au dos de l'unité est endommagé, absent ou tombé de la plaque de conduction, remplacez-le par un neuf. Assurez-vous de bien suivre les [Consignes de](#page-69-0) [remplacement du tampon d'espace/tampon de mastic.](#page-69-0)

Remarque : Assurez-vous que la languette en métal est en position déverrouillée.

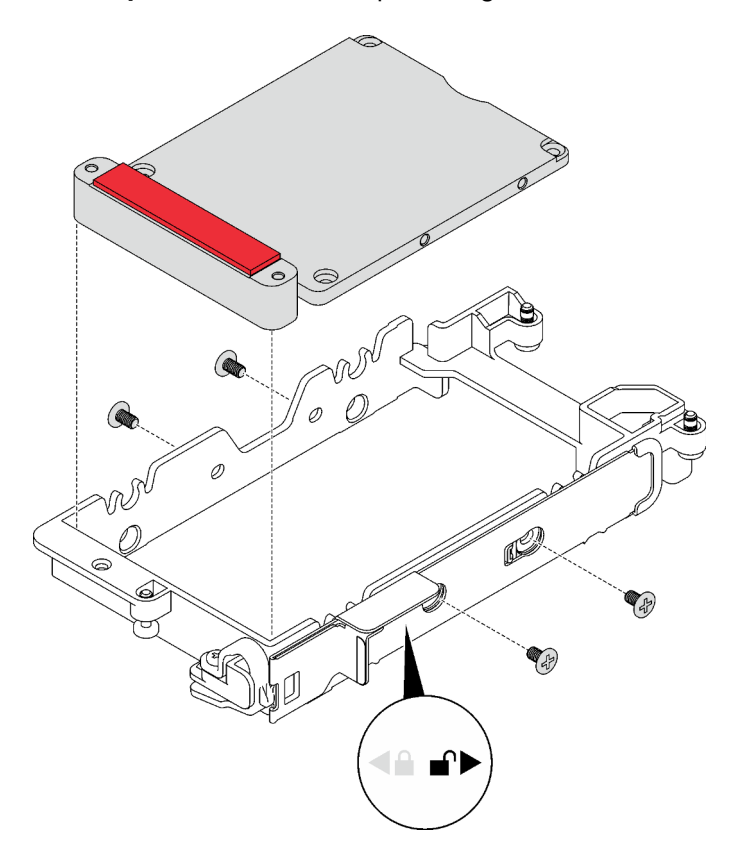

Figure 68. Installation d'une plaque de conduction

- 2. Installez l'unité inférieure.
	- a. <sup>O</sup> Recherchez le câble dont l'extrémité de branchement est étiquetée SSD 0/2, puis branchez-le sur l'unité.
	- b. <sup>9</sup> Retournez l'unité.
	- c. <sup>1</sup>Installez l'unité dans la partie inférieure du boîtier d'unités de disque dur. Assurez-vous de sa bonne mise en place.
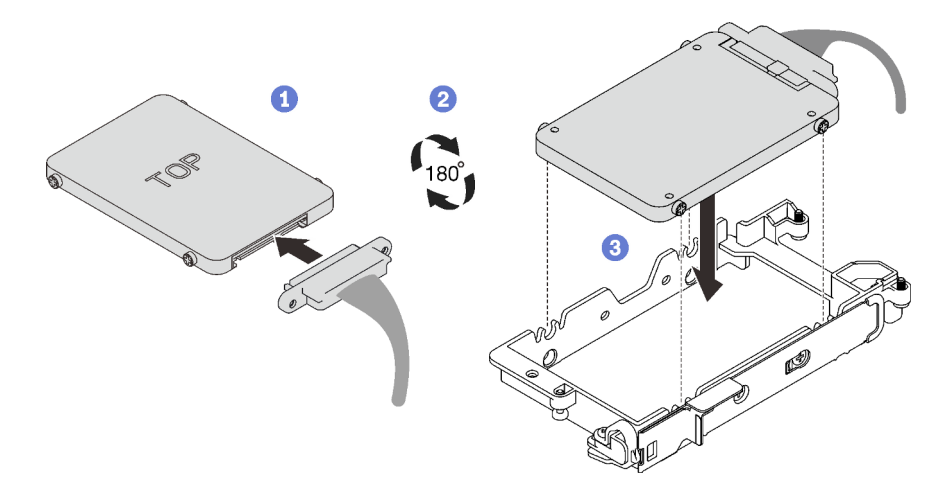

Figure 69. Installation de l'unité inférieure

- 3. Installez l'unité supérieure.
	- a. <sup>O</sup> Recherchez le câble dont l'extrémité de branchement est étiquetée SSD 1/3, puis branchez-le sur l'unité. Faites ensuite pivoter l'unité dans la partie supérieure du boîtier d'unités de disque dur, tel qu'indiqué.
	- b. <sup>2</sup> Appuyez sur le loquet de déblocage et maintenez-le enfoncé.
	- c. <sup>3</sup> Faites coulisser la languette en métal en position verrouillée.

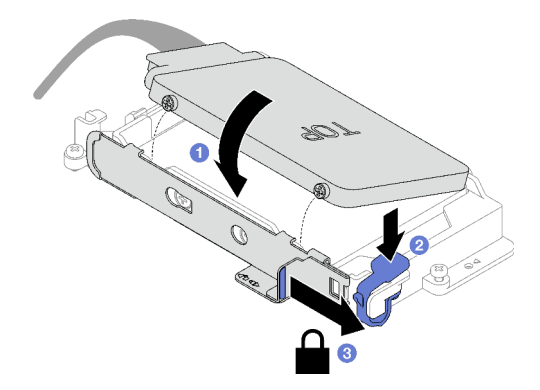

Figure 70. Installation de l'unité supérieure

## Après avoir terminé

- 1. Installez le boîtier d'unités de disque dur. Voir [« Installation du boîtier d'unités de disque dur » à la page](#page-73-0) [66.](#page-73-0)
- 2. Installez les traverses. Voir [« Installation des traverses » à la page 18.](#page-25-0)
- 3. Installez le cache du plateau. Voir [« Installation d'un cache de plateau » à la page 15.](#page-22-0)
- 4. Installez le plateau dans le boîtier. Voir [« Installation d'un plateau DWC dans le boîtier » à la page 12.](#page-19-0)
- 5. Branchez tous les câbles externes requis sur la solution.

Remarque : Exercez une force supplémentaire pour connecter les câbles QSFP à la solution.

6. Vérifiez le voyant d'alimentation de chaque nœud afin de vous assurer qu'il passe d'un clignotement rapide à un clignotement lent pour indiquer que tous les nœuds sont sous tension.

#### Vidéo de démonstration

#### [Découvrez la procédure sur YouTube](https://www.youtube.com/watch?v=4NbghRQKGx4)

#### <span id="page-73-0"></span>Installation du boîtier d'unités de disque dur

La section ci-dessous explique comment installer l'assemblage du boîtier d'unités de disque dur.

# À propos de cette tâche

#### Outils requis

Vous aurez peut-être besoin du Kit de tampon d'espace de la boucle d'eau SD665 V3 pour pouvoir remplacer le composant correctement.

#### Attention :

• Lisez [« Conseils d'installation » à la page 1](#page-8-1) et [« Liste de contrôle d'inspection de sécurité » à la page 3](#page-10-0) pour vous assurer que vous travaillez en toute sécurité.

<span id="page-73-1"></span>Remarque : Afin de réaliser cette tâche, vous avez besoin du kit de tampon d'espace.

#### Important : Consignes de remplacement du tampon d'espace/tampon de mastic

- Pour identifier l'emplacement et l'orientation du tampon d'espace/tampon de mastic, voir [« Identification](#page-13-0)  [et emplacement du tampon d'espace/tampon de mastic » à la page 6.](#page-13-0)
- Avant de remplacer le tampon d'espace/tampon de mastic, nettoyez délicatement la plaque d'interface ou la surface du matériel à l'aide d'un chiffon doux imbibé d'alcool.
- Maintenez le tampon d'espace/tampon de mastic en faisant preuve de précautions afin de ne pas le déformer. Assurez-vous qu'aucun trou de vis ou orifice n'est obstrué par le tampon d'espace/le tampon de mastic.
- N'utilisez pas de tampon de mastic périmé. Vérifiez la date de péremption sur l'emballage du tampon de mastic. Si les tampons de mastic ont dépassé la date limite d'utilisation, achetez-en de nouveaux afin de les remplacer correctement.

Téléchargement du microprogramme et du pilote : après le remplacement d'un composant, il est possible que la mise à jour du microprogramme ou du pilote soit requise.

- Accédez à [https://datacentersupport.lenovo.com/products/servers/thinksystem/sd665v3/7d9p/downloads/](https://datacentersupport.lenovo.com/products/servers/thinksystem/sd665v3/7d9p/downloads/driver-list/) [driver-list/](https://datacentersupport.lenovo.com/products/servers/thinksystem/sd665v3/7d9p/downloads/driver-list/) pour consulter les dernières mises à jour de microprogramme et de pilote disponibles pour votre serveur.
- Consultez « Mise à jour du microprogramme » dans le Guide d'utilisation ou le Guide de configuration système pour plus d'informations sur les outils de mise à jour du microprogramme.

## Procédure

Etape 1. Assurez-vous que les obturateurs du panneau sont bien installés. Si ce n'est pas le cas, installezles sur le nœud.

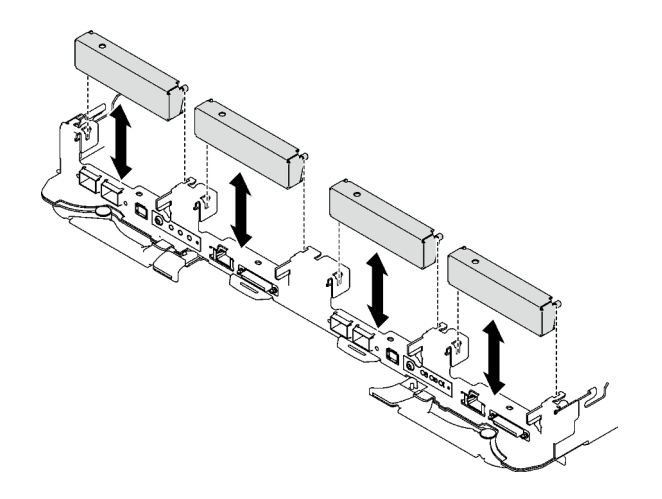

Figure 71. Installation de l'obturateur du panneau

Etape 2. Si le tampon d'espace situé au dos du boîtier d'unités de disque dur est endommagé, absent ou tombé du boîtier d'unités de disque dur, remplacez-le par un neuf. Assurez-vous de bien suivre les [Consignes de remplacement du tampon d'espace/tampon de mastic.](#page-73-1)

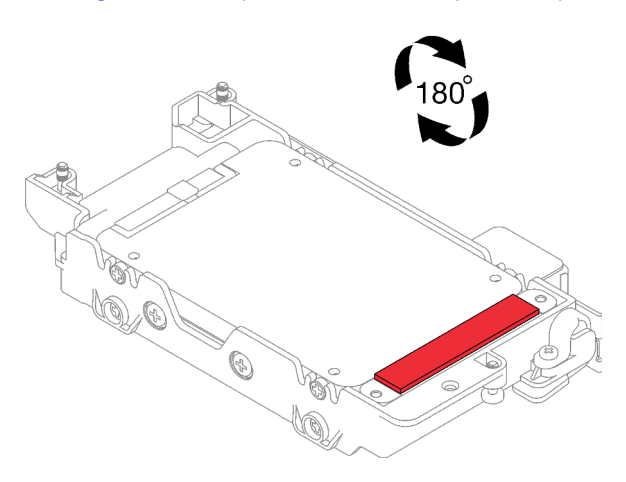

Figure 72. Emplacement du tampon d'espace

Etape 3. Si le tampon d'espace du boîtier d'unités de disque dur est endommagé ou absent, remplacez-le par un tampon neuf. Consultez ce qui suit pour connaître l'emplacement du tampon d'espace pour chaque boîtier d'unités de disque dur. Assurez-vous de bien suivre les [Consignes de](#page-73-1) [remplacement du tampon d'espace/tampon de mastic](#page-73-1).

Remarque : Pour fixer le tampon d'espace, alignez-le avec le marquage présent sur la boucle d'eau.

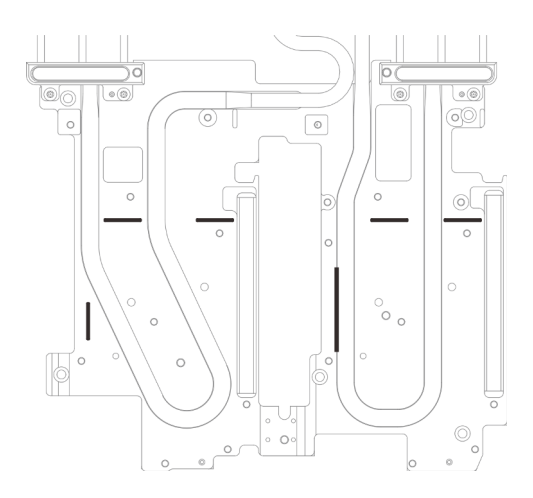

Figure 73. Marquages sur la boucle d'eau pour aligner le tampon d'espace

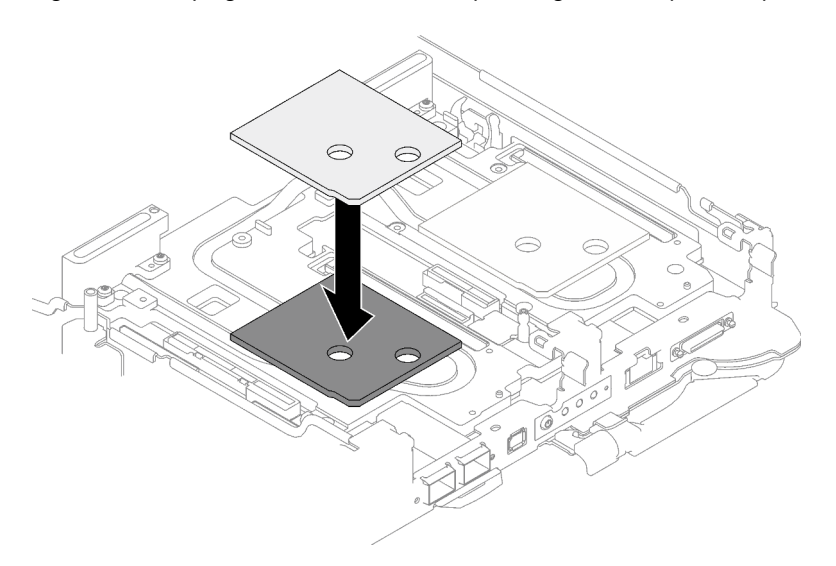

Figure 74. Remplacement du tampon d'espace

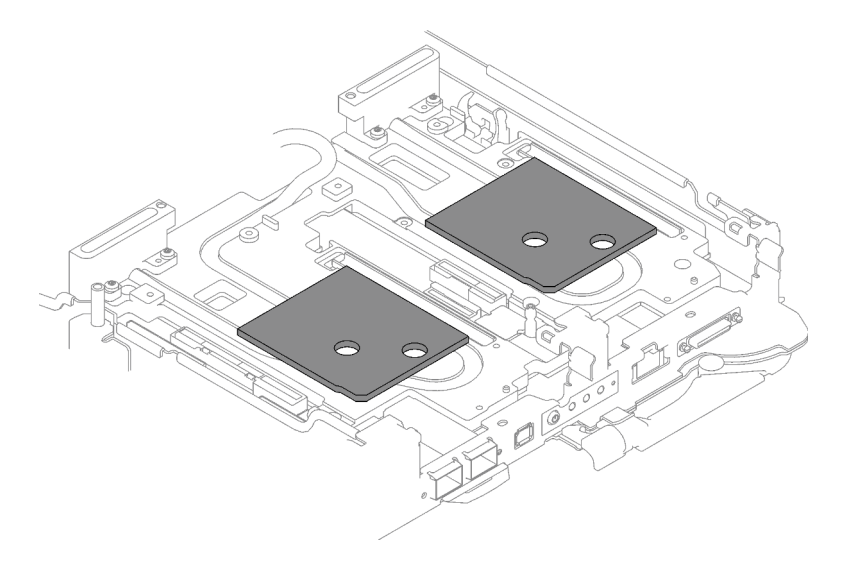

Figure 75. Emplacements des tampons d'espace

- Etape 4. Installez le bloc boîtier d'unités de disque dur.
	- a. **O** Installez le bloc unité dans le nœud.
	- b. *O* Fixez les 3 vis.

Remarque : Il se peut que la figure suivante ne corresponde pas exactement à votre configuration matérielle, mais la méthode d'installation est identique.

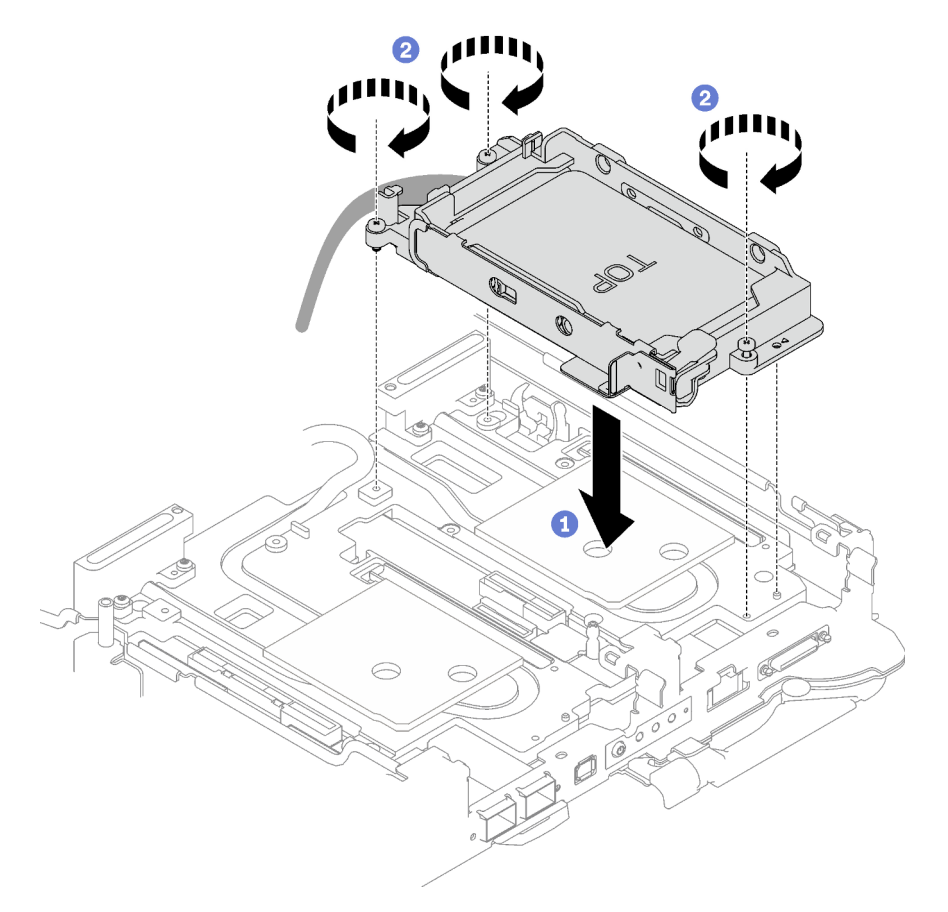

Figure 76. Installation d'un bloc boîtier d'unités de disque dur 7 mm

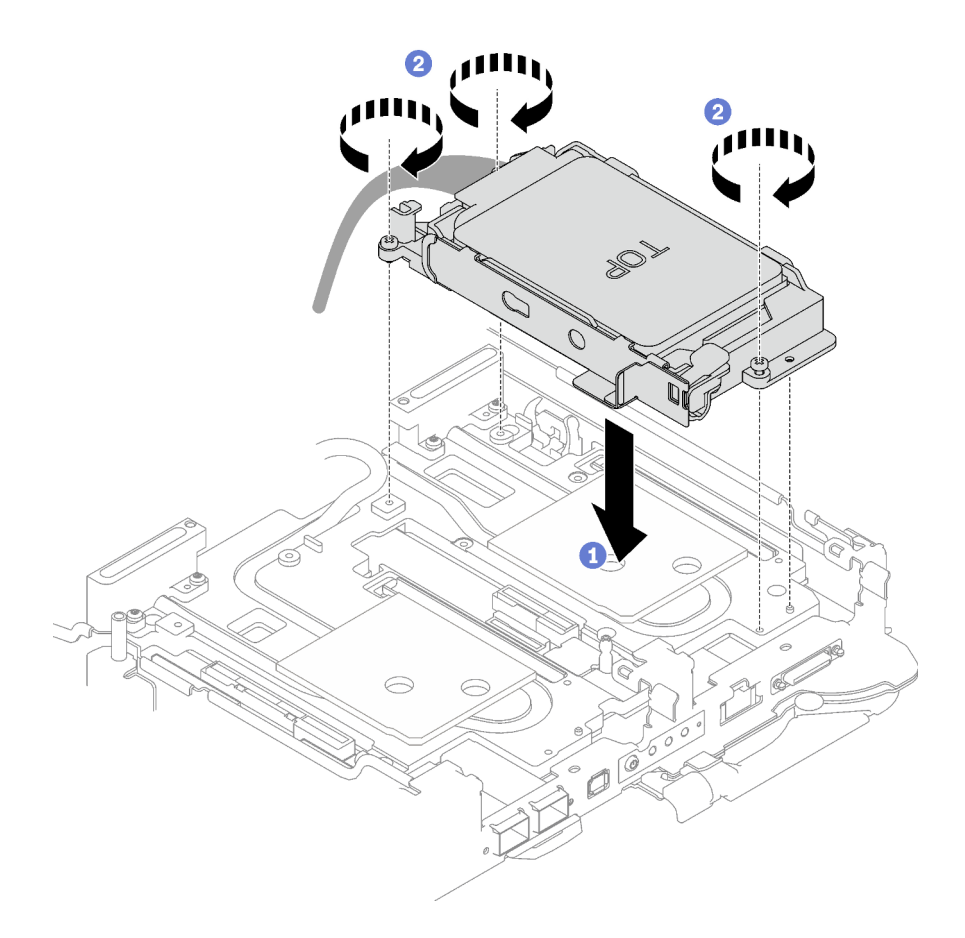

Figure 77. Installation de deux blocs boîtier d'unités de disque dur 7 mm

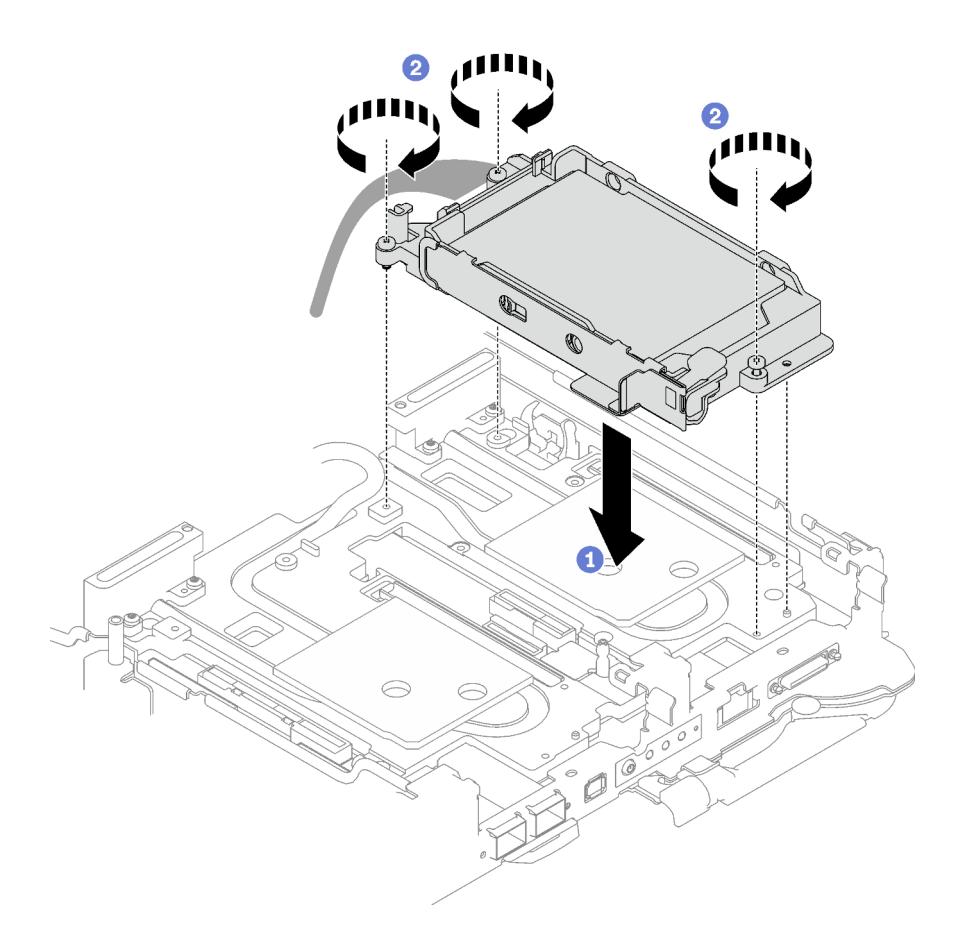

Figure 78. Installation d'un bloc boîtier d'unités de disque dur 15 mm

Etape 5. Connectez le câble de l'assemblage d'unités à la carte mère. Le cheminement des câbles est différents pour les unités SATA et les unités NVMe. Suivez le cheminement des câbles ci-après, en fonction de la configuration des unités de votre système. Pour en savoir plus, voir la section « Connecteurs de la carte mère » dans le Guide d'utilisation ou le Guide de configuration système.

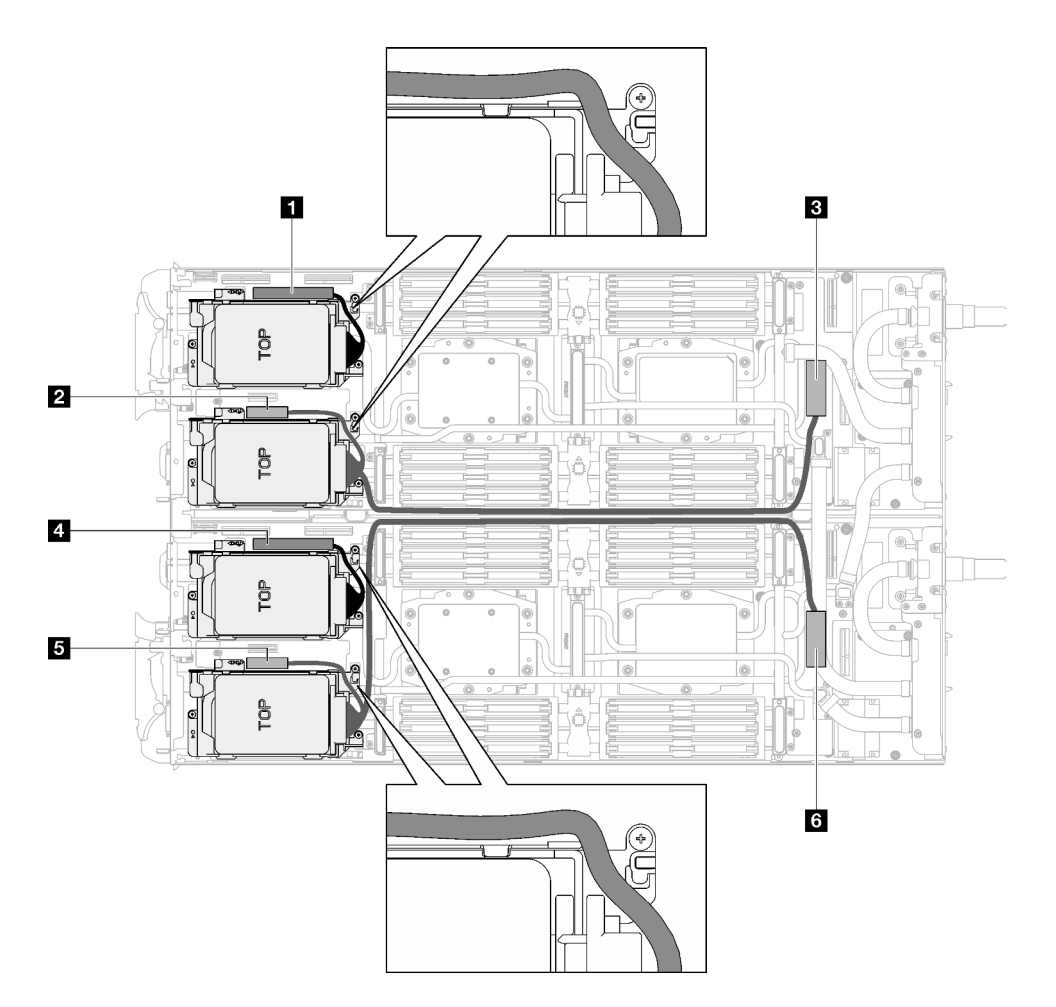

Figure 79. Cheminement des câbles de l'assemblage d'unités pour les unités SATA

| Connecteur de la carte mère                                          | Nœud           |
|----------------------------------------------------------------------|----------------|
| <b>IT PCIe 2/SATA - Unité 2/3</b>                                    | Nœud de gauche |
| Alimentation et signal de bande latérale pour la<br>baie d'unité 0/1 |                |
| <b>BE</b> PCIe 1/SATA - Unité 0/1                                    |                |
| <b>ET PCIe 2/SATA - Unité 2/3</b>                                    | Nœud de droite |
| Alimentation et signal de bande latérale pour la<br>baie d'unité 0/1 |                |
| <b>M</b> PCIe 1/SATA - Unité 0/1                                     |                |

Tableau 10. Cheminement des câbles de l'assemblage d'unités pour les unités SATA

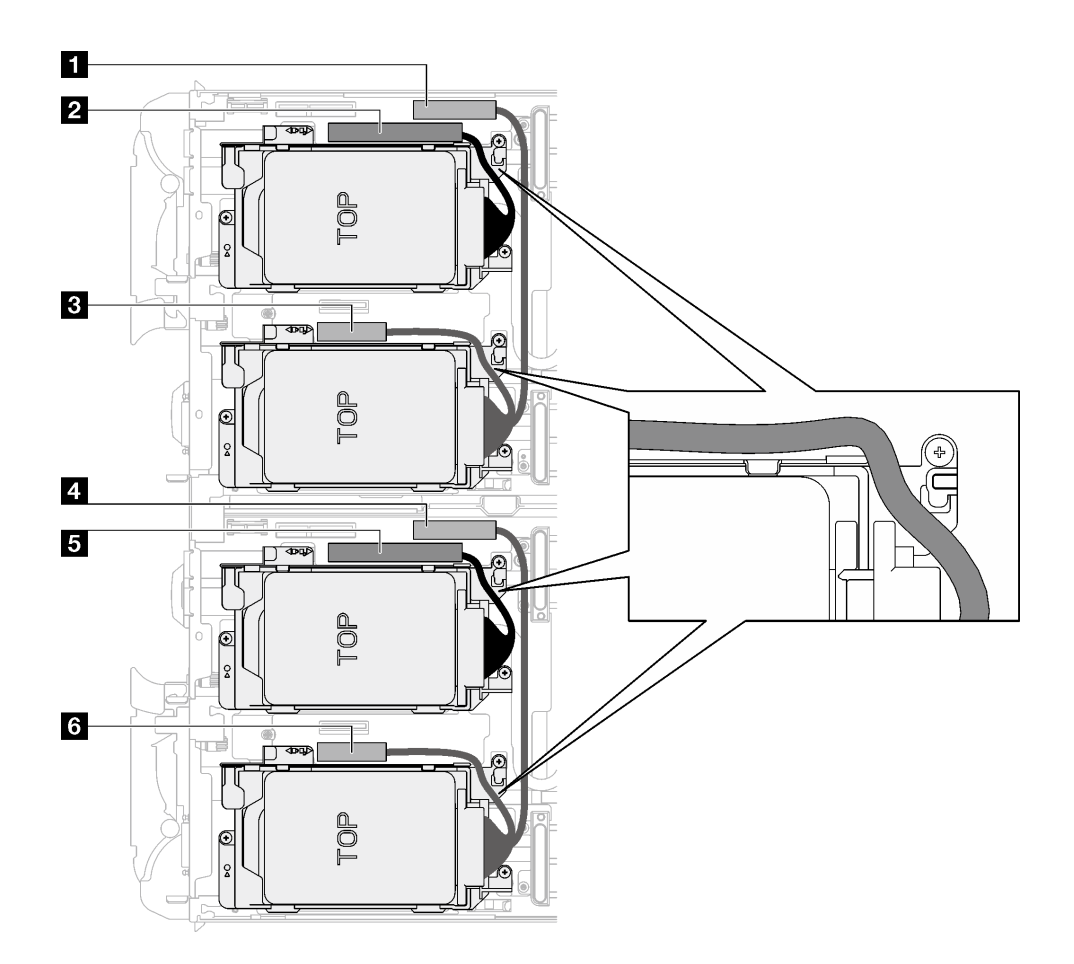

Figure 80. Cheminement des câbles de l'assemblage d'unités pour les unités NVMe

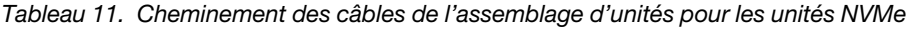

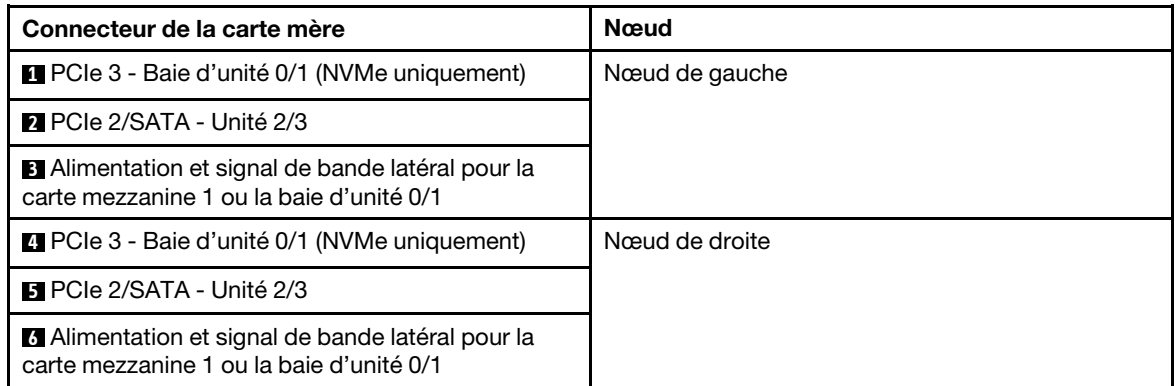

# Après avoir terminé

- 1. Installez les traverses. Voir [« Installation des traverses » à la page 18.](#page-25-0)
- 2. Installez le cache du plateau. Voir [« Installation d'un cache de plateau » à la page 15.](#page-22-0)
- 3. Installez le plateau dans le boîtier. Voir [« Installation d'un plateau DWC dans le boîtier » à la page 12.](#page-19-0)
- 4. Branchez tous les câbles externes requis sur la solution.

Remarque : Exercez une force supplémentaire pour connecter les câbles QSFP à la solution.

5. Vérifiez le voyant d'alimentation de chaque nœud afin de vous assurer qu'il passe d'un clignotement rapide à un clignotement lent pour indiquer que tous les nœuds sont sous tension.

### Vidéo de démonstration

[Découvrez la procédure sur YouTube](https://www.youtube.com/watch?v=TDbCfPYz1SA)

# Remplacement du bloc boîtier d'unités de disque dur et unité NVMe 7 mm

Procédez comme suit pour retirer et installer une unité NVMe 7 mm et un bloc boîtier d'unités de disque dur.

## <span id="page-81-0"></span>Retrait du bloc boîtiers d'unités de disque dur NVMe 7 mm

Les informations ci-après vous permettent de retirer un boîtier d'unités de disque dur NVMe 7 mm.

# À propos de cette tâche

### Outils requis

Assurez-vous de disposer des outils requis répertoriés ci-dessous afin de pouvoir remplacer correctement le composant.

- Kit de tampon d'espace de la boucle d'eau SD665 V3
- Pièces de plaque de conduction U3 7 mm Double
- Tampon de plaque de conduction 7 mm U3 (petit)
- Tampon de mastic de plaque de conduction U3 7 mm

### Attention :

- Lisez [« Conseils d'installation » à la page 1](#page-8-1) et [« Liste de contrôle d'inspection de sécurité » à la page 3](#page-10-0) pour vous assurer que vous travaillez en toute sécurité.
- Mettez hors tension le plateau DWC correspondant sur lequel vous allez exécuter la tâche.
- Débranchez tous les câbles externes du boîtier.
- Exercez une force supplémentaire pour déconnecter les câbles QSFP éventuellement connectés à la solution.

# Procédure

Etape 1. Préparez-vous en vue de cette tâche.

- a. Retirez le plateau du boîtier. Voir [« Retrait d'un plateau DWC du boîtier » à la page 11](#page-18-0).
- b. Retirez le cache du plateau. Voir [« Retrait d'un cache de plateau » à la page 14](#page-21-0).
- c. Retirez les traverses. Voir [« Retrait des traverses » à la page 16.](#page-23-0)
- Etape 2. Débranchez les câbles de la carte mère.

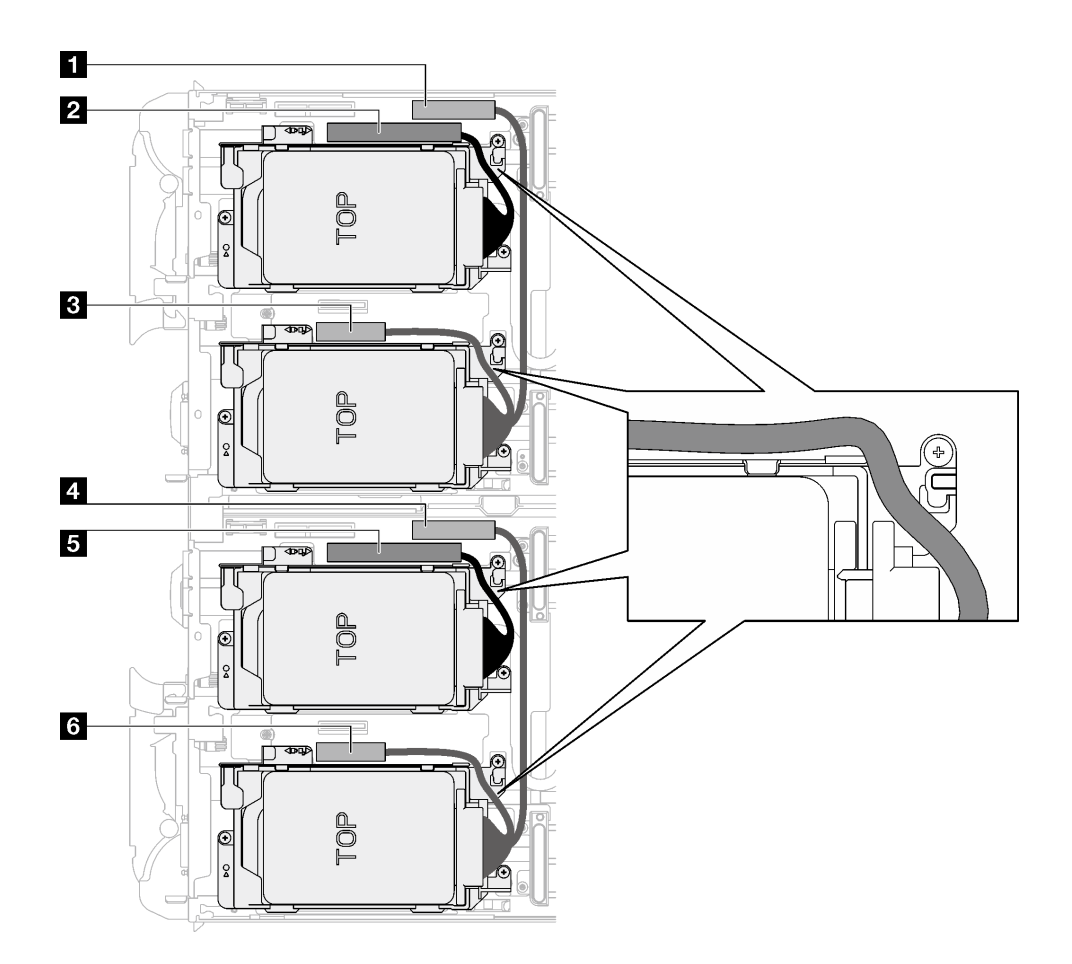

Figure 81. Cheminement des câbles de l'assemblage d'unités pour les unités NVMe

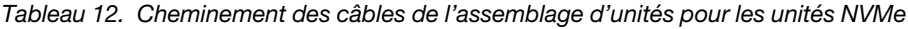

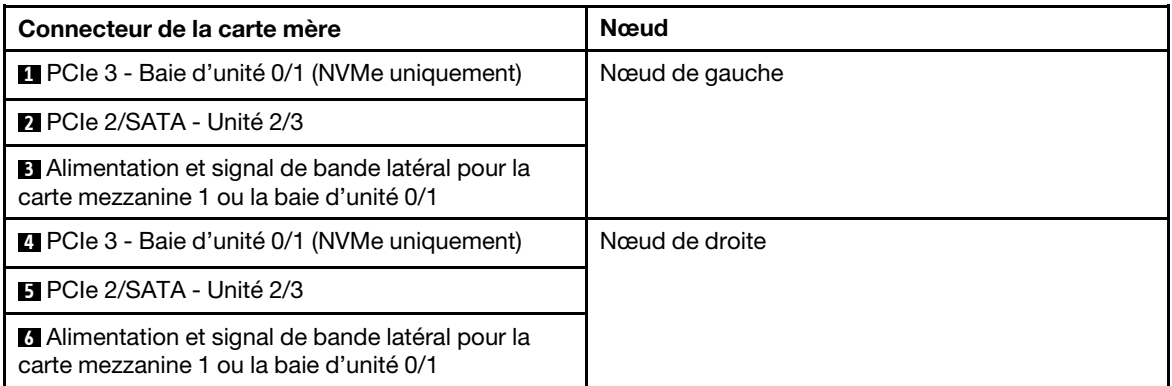

- Etape 3. Retirez le bloc boîtier d'unités de disque dur.
	- a.  $\bullet$  Retirez les trois vis.
	- b. **@** Retirez le bloc unité du nœud.

Remarque : Il se peut que la figure suivante ne corresponde pas exactement à votre configuration matérielle, mais la méthode d'installation est identique.

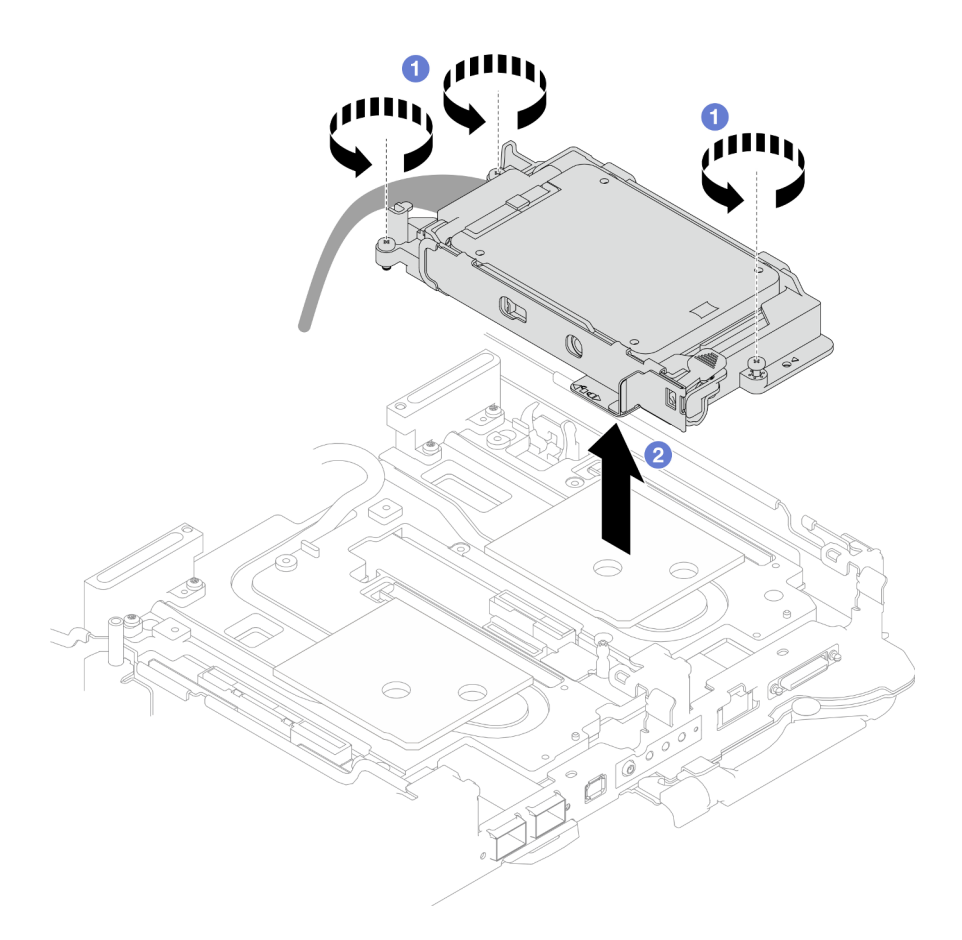

Figure 82. Retrait du bloc boîtier d'unités de disque dur NVMe 7 mm

Etape 4. Retirez les obturateurs si nécessaire.

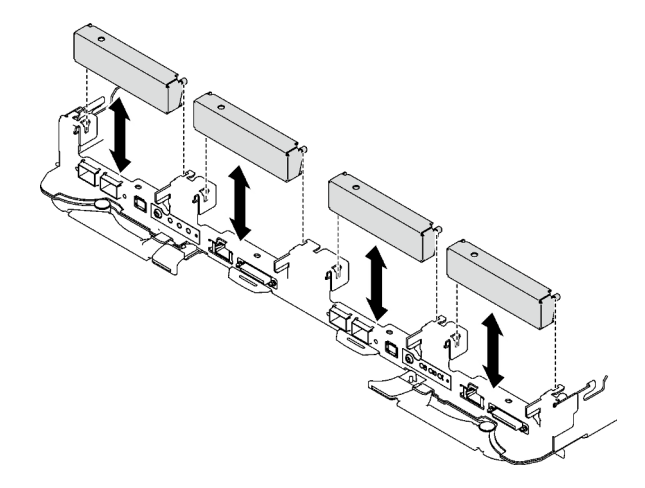

Figure 83. Retrait de l'obturateur vide du panneau

# Après avoir terminé

Si vous devez renvoyer le composant ou le périphérique en option, suivez les instructions d'emballage et utilisez les matériaux que vous avez reçus pour l'emballer.

#### Vidéo de démonstration

### [Découvrez la procédure sur YouTube](https://www.youtube.com/watch?v=swJEYHZ9YXY)

## Retrait d'une unité NVMe 7 mm

Les informations ci-après vous permettent de retirer une unité NVMe 7 mm.

# À propos de cette tâche

#### Outils requis

Assurez-vous de disposer des outils requis répertoriés ci-dessous afin de pouvoir remplacer correctement le composant.

- Kit de tampon d'espace de la boucle d'eau SD665 V3
- Pièces de plaque de conduction U3 7 mm Double
- Tampon de plaque de conduction 7 mm U3 (petit)
- Tampon de mastic de plaque de conduction U3 7 mm

#### Attention :

- Lisez [« Conseils d'installation » à la page 1](#page-8-1) et [« Liste de contrôle d'inspection de sécurité » à la page 3](#page-10-0) pour vous assurer que vous travaillez en toute sécurité.
- Mettez hors tension le plateau DWC correspondant sur lequel vous allez exécuter la tâche.
- Débranchez tous les câbles externes du boîtier.
- Exercez une force supplémentaire pour déconnecter les câbles QSFP éventuellement connectés à la solution.

### Procédure

Etape 1. Préparez-vous en vue de cette tâche.

- a. Retirez le plateau du boîtier. Voir [« Retrait d'un plateau DWC du boîtier » à la page 11](#page-18-0).
- b. Retirez le cache du plateau. Voir [« Retrait d'un cache de plateau » à la page 14.](#page-21-0)
- c. Retirez les traverses. Voir [« Retrait des traverses » à la page 16](#page-23-0).
- d. Retirez le boîtier d'unités de disque dur NVMe 7 mm. Voir [« Retrait du bloc boîtiers d'unités de](#page-81-0) [disque dur NVMe 7 mm » à la page 74](#page-81-0).
- Etape 2. Retirez l'unité supérieure.
	- a. **O** Appuyez sur le loquet de déblocage et maintenez-le enfoncé.
	- b. <sup>2</sup> Faites coulisser la languette en métal en position déverrouillée.
	- c. Faites pivoter l'unité hors de la partie supérieure du boîtier d'unités de disque dur, tel qu'indiqué.
	- d. Débranchez le câble de l'unité.

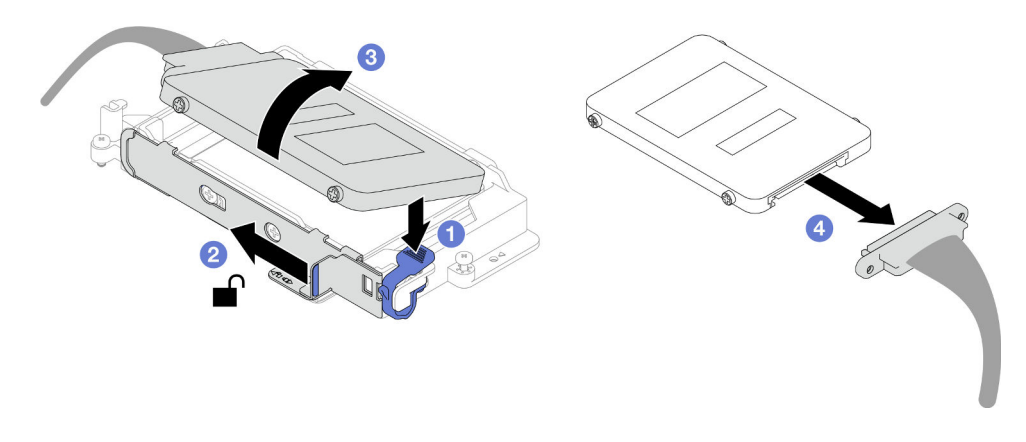

Figure 84. Retrait d'unité supérieure (NVMe 7 mm)

- Etape 3. Retirez l'unité inférieure.
	- a. **C** Retirez l'unité de la partie inférieure du boîtier d'unités de disque dur.
	- b. <sup>2</sup> Débranchez le câble de l'unité.

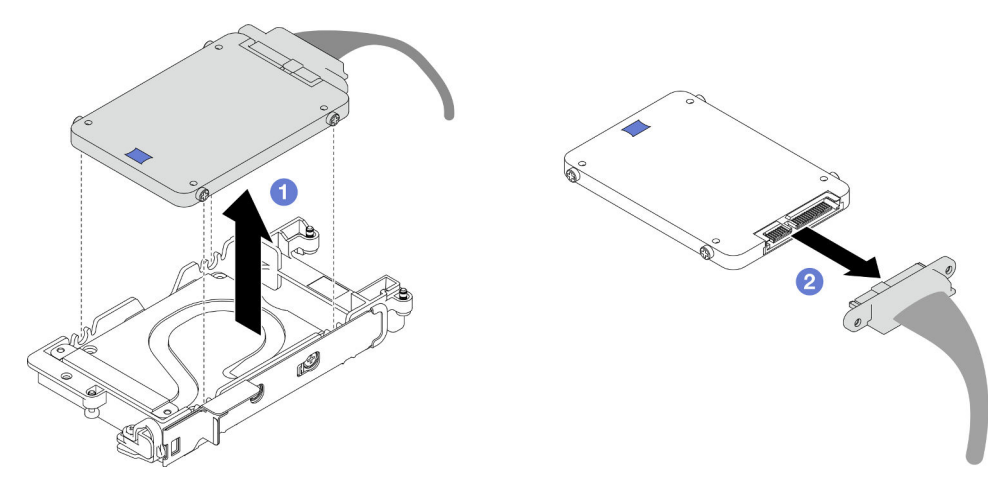

Figure 85. Retrait de l'unité inférieure

# Après avoir terminé

Si vous devez renvoyer le composant ou le périphérique en option, suivez les instructions d'emballage et utilisez les matériaux que vous avez reçus pour l'emballer.

#### Vidéo de démonstration

#### [Découvrez la procédure sur YouTube](https://www.youtube.com/watch?v=wWAuLtMHxDQ)

# Installation d'une unité NVMe 7 mm

Les informations ci-après vous permettent d'installer une unité NVMe 7 mm.

# À propos de cette tâche

## Outils requis

Assurez-vous de disposer des outils requis répertoriés ci-dessous afin de pouvoir remplacer correctement le composant.

- Kit de tampon d'espace de la boucle d'eau SD665 V3
- Pièces de plaque de conduction U3 7 mm Double
- Tampon de plaque de conduction 7 mm U3 (petit)
- Tampon de mastic de plaque de conduction U3 7 mm

#### Attention :

• Lisez [« Conseils d'installation » à la page 1](#page-8-1) et [« Liste de contrôle d'inspection de sécurité » à la page 3](#page-10-0) pour vous assurer que vous travaillez en toute sécurité.

#### <span id="page-86-0"></span>Important : Consignes de remplacement du tampon d'espace/tampon de mastic

- Pour identifier l'emplacement et l'orientation du tampon d'espace/tampon de mastic, voir [« Identification](#page-13-0) [et emplacement du tampon d'espace/tampon de mastic » à la page 6.](#page-13-0)
- Avant de remplacer le tampon d'espace/tampon de mastic, nettoyez délicatement la plaque d'interface ou la surface du matériel à l'aide d'un chiffon doux imbibé d'alcool.
- Maintenez le tampon d'espace/tampon de mastic en faisant preuve de précautions afin de ne pas le déformer. Assurez-vous qu'aucun trou de vis ou orifice n'est obstrué par le tampon d'espace/le tampon de mastic.
- N'utilisez pas de tampon de mastic périmé. Vérifiez la date de péremption sur l'emballage du tampon de mastic. Si les tampons de mastic ont dépassé la date limite d'utilisation, achetez-en de nouveaux afin de les remplacer correctement.

# Procédure

Etape 1. Si le tampon d'espace de la plaque de conduction est endommagé ou déconnecté, jetez la plaque de conduction. Ensuite, installez une nouvelle plaque de conduction déjà dotée du tampon d'espace.

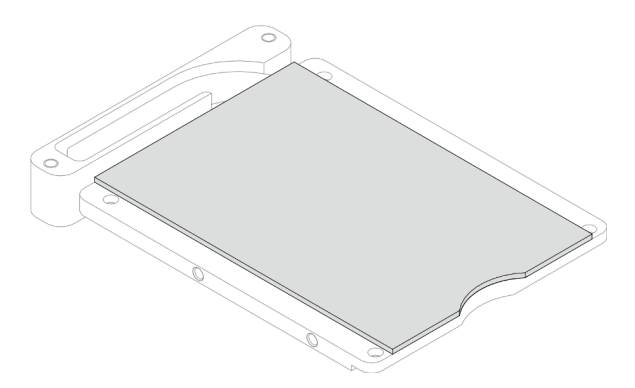

Figure 86. Installation d'une plaque de conduction dotée d'un tampon d'espace

- Etape 2. Installez la plaque de conduction dans le boîtier d'unités de disque dur.
	- a. <sup>O</sup> Déverrouillez la languette en métal du boîtier d'unités de disque dur.
	- b. <sup>2</sup> Alignez la plaque de conduction sur deux broches de guidage du boîtier d'unités de disque dur. Ensuite, installez la plaque de conduction dans ce dernier, tel qu'indiqué.
	- c. <sup>Installez les quatre vis pour fixer la plaque de conduction au boîtier d'unités de disque dur.</sup>

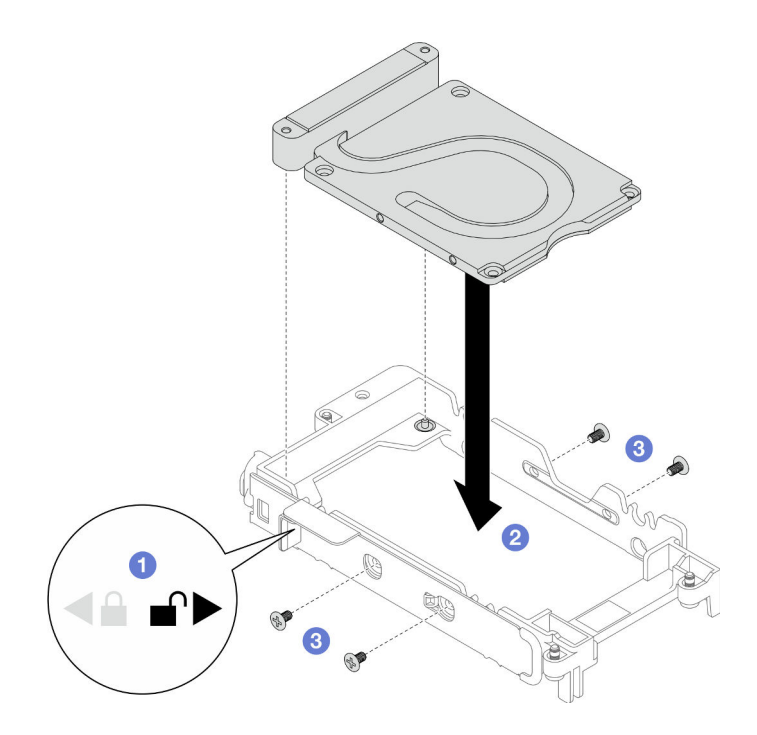

Figure 87. Installation d'une plaque de conduction

- Etape 3. Installez l'unité inférieure.
	- a. **Connectez le câble dont l'extrémité de branchement est étiquetée SSD 0/2**, puis branchezle sur l'unité.
	- b. <sup>2</sup> Installez l'unité dans la partie inférieure du boîtier d'unités de disque dur. Assurez-vous de sa bonne mise en place.

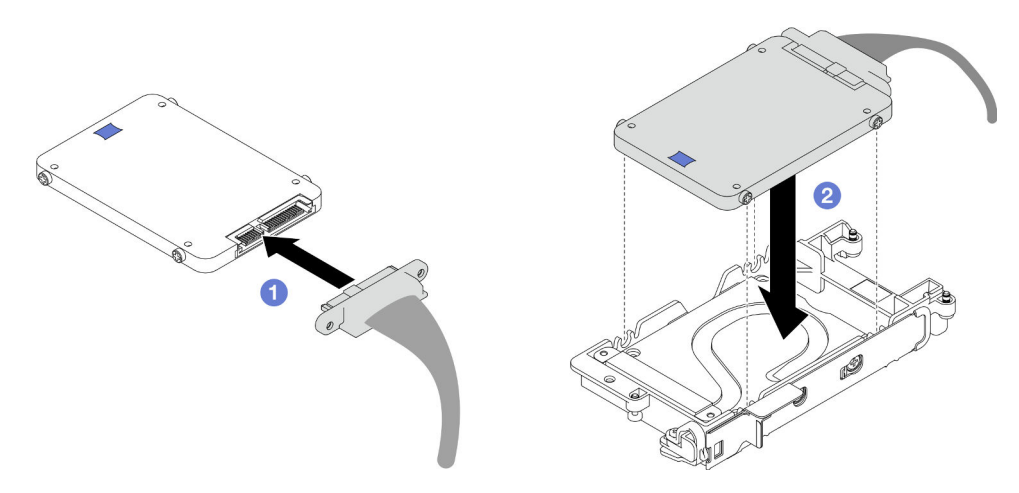

Figure 88. Installation de l'unité inférieure

- Etape 4. Installez l'unité supérieure.
	- a. <sup>O</sup> Connectez le câble dont l'extrémité de branchement est étiquetée SSD 1/3, puis branchezle sur l'unité. Insérez ensuite les vis de l'unité dans les deux trous de vis du boîtier d'unités de disque dur.
	- b. <sup>2</sup> Faites pivoter l'unité dans le boîtier d'unités de disque dur.
	- c. <sup>8</sup> Appuyez sur l'unité dans le boîtier d'unités de disque dur.
- d. Tout en appuyant sur l'unité, poussez et maintenez le loquet de déblocage.
- e. **•** Faites coulisser la languette en métal en position verrouillée.

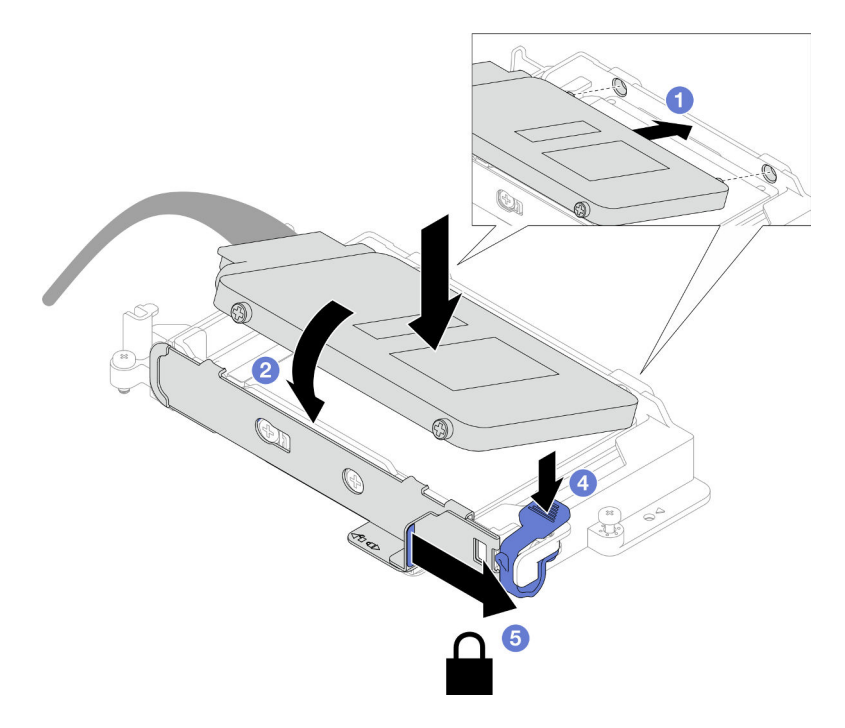

Figure 89. Installation de l'unité supérieure

Etape 5. Remplacez le tampon de mastic sur la plaque de conduction. Assurez-vous de bien suivre les [Consignes de remplacement du tampon d'espace/tampon de mastic.](#page-86-0)

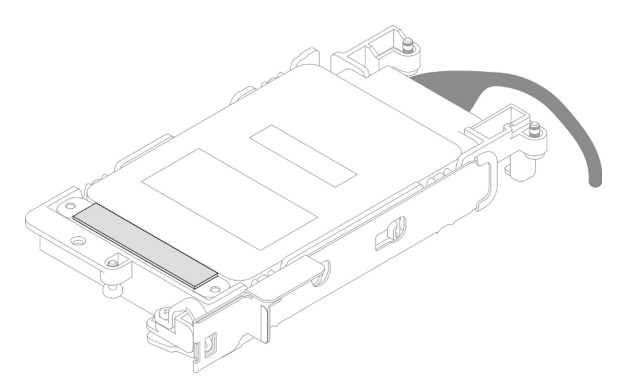

# Après avoir terminé

- 1. Installez le boîtier d'unités de disque dur NVMe 7 mm. Voir [« Installation d'un bloc d'unités de disque dur](#page-89-0) [NVMe 7 mm » à la page 82.](#page-89-0)
- 2. Installez les traverses. Voir [« Installation des traverses » à la page 18.](#page-25-0)
- 3. Installez le cache du plateau. Voir [« Installation d'un cache de plateau » à la page 15.](#page-22-0)
- 4. Installez le plateau dans le boîtier. Voir [« Installation d'un plateau DWC dans le boîtier » à la page 12.](#page-19-0)
- 5. Branchez tous les câbles externes requis sur la solution.

Remarque : Exercez une force supplémentaire pour connecter les câbles QSFP à la solution.

6. Vérifiez le voyant d'alimentation de chaque nœud afin de vous assurer qu'il passe d'un clignotement rapide à un clignotement lent pour indiquer que tous les nœuds sont sous tension.

#### Vidéo de démonstration

#### [Découvrez la procédure sur YouTube](https://www.youtube.com/watch?v=4NbghRQKGx4)

## <span id="page-89-0"></span>Installation d'un bloc d'unités de disque dur NVMe 7 mm

La section ci-dessous explique comment installer l'assemblage du boîtier d'unités de disque dur.

# À propos de cette tâche

### Outils requis

Assurez-vous de disposer des outils requis répertoriés ci-dessous afin de pouvoir remplacer correctement le composant.

- Kit de tampon d'espace de la boucle d'eau SD665 V3
- Pièces de plaque de conduction U3 7 mm Double
- Tampon de plaque de conduction 7 mm U3 (petit)
- Tampon de mastic de plaque de conduction U3 7 mm

#### Attention :

• Lisez [« Conseils d'installation » à la page 1](#page-8-1) et [« Liste de contrôle d'inspection de sécurité » à la page 3](#page-10-0) pour vous assurer que vous travaillez en toute sécurité.

<span id="page-89-1"></span>Remarque : Afin de réaliser cette tâche, vous avez besoin du kit de tampon d'espace.

#### Important : Consignes de remplacement du tampon d'espace/tampon de mastic

- Pour identifier l'emplacement et l'orientation du tampon d'espace/tampon de mastic, voir [« Identification](#page-13-0)  [et emplacement du tampon d'espace/tampon de mastic » à la page 6.](#page-13-0)
- Avant de remplacer le tampon d'espace/tampon de mastic, nettoyez délicatement la plaque d'interface ou la surface du matériel à l'aide d'un chiffon doux imbibé d'alcool.
- Maintenez le tampon d'espace/tampon de mastic en faisant preuve de précautions afin de ne pas le déformer. Assurez-vous qu'aucun trou de vis ou orifice n'est obstrué par le tampon d'espace/le tampon de mastic.
- N'utilisez pas de tampon de mastic périmé. Vérifiez la date de péremption sur l'emballage du tampon de mastic. Si les tampons de mastic ont dépassé la date limite d'utilisation, achetez-en de nouveaux afin de les remplacer correctement.

Téléchargement du microprogramme et du pilote : après le remplacement d'un composant, il est possible que la mise à jour du microprogramme ou du pilote soit requise.

- Accédez à [https://datacentersupport.lenovo.com/products/servers/thinksystem/sd665v3/7d9p/downloads/](https://datacentersupport.lenovo.com/products/servers/thinksystem/sd665v3/7d9p/downloads/driver-list/) [driver-list/](https://datacentersupport.lenovo.com/products/servers/thinksystem/sd665v3/7d9p/downloads/driver-list/) pour consulter les dernières mises à jour de microprogramme et de pilote disponibles pour votre serveur.
- Consultez « Mise à jour du microprogramme » dans le Guide d'utilisation ou le Guide de configuration système pour plus d'informations sur les outils de mise à jour du microprogramme.

# Procédure

Etape 1. Assurez-vous que les obturateurs du panneau sont bien installés. Si ce n'est pas le cas, installezles sur le nœud.

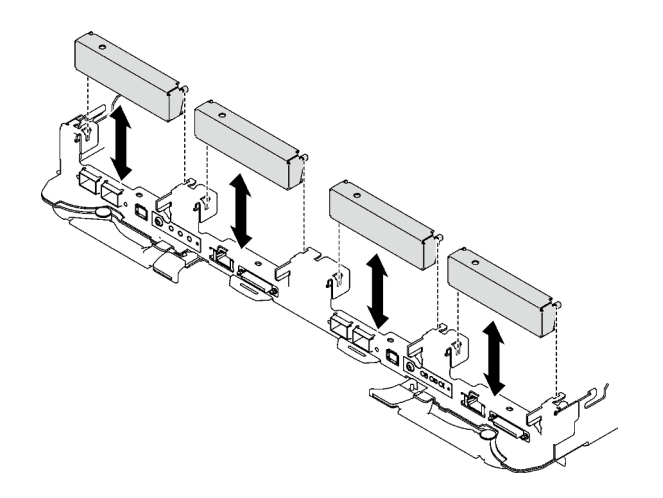

Figure 90. Installation de l'obturateur du panneau

Etape 2. Si le tampon d'espace du boîtier d'unités de disque dur est endommagé ou absent, remplacez-le par un tampon neuf. Consultez ce qui suit pour connaître l'emplacement du tampon d'espace pour chaque boîtier d'unités de disque dur. Assurez-vous de bien suivre les [Consignes de](#page-89-1) [remplacement du tampon d'espace/tampon de mastic](#page-89-1).

Remarque : Pour fixer le tampon d'espace, alignez-le avec le marquage présent sur la boucle d'eau.

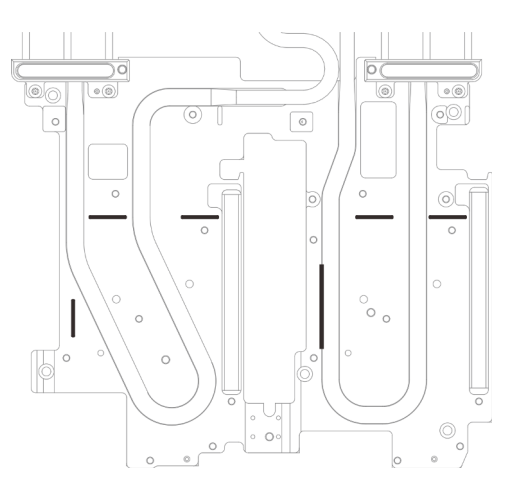

Figure 91. Marquages sur la boucle d'eau pour aligner le tampon d'espace

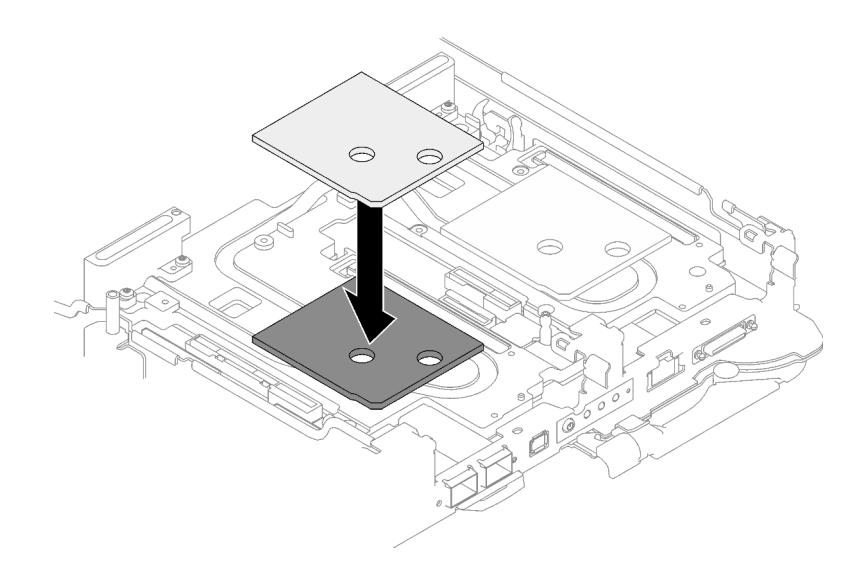

Figure 92. Remplacement du tampon d'espace

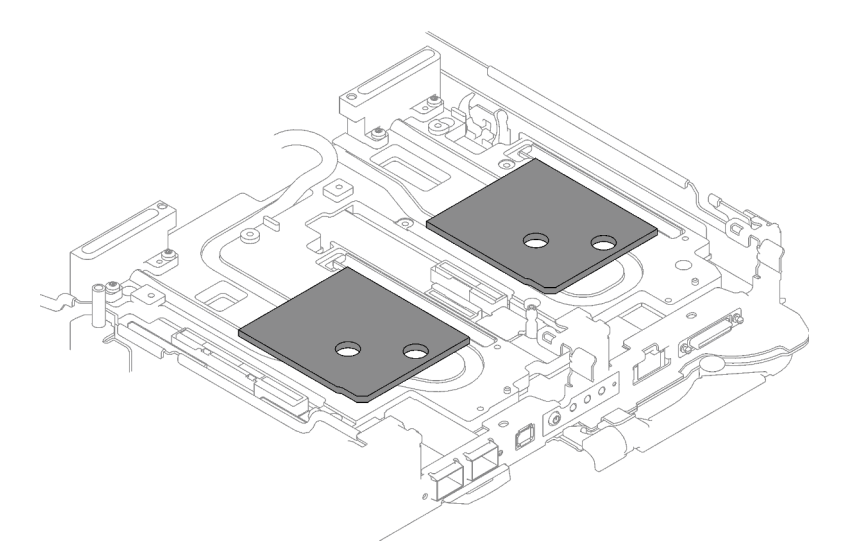

Figure 93. Emplacements des tampons d'espace

- Etape 3. Installez le bloc boîtier d'unités de disque dur.
	- a. **Installez le bloc unité dans le nœud.**
	- b. **@** Fixez les 3 vis.

Remarque : Il se peut que la figure suivante ne corresponde pas exactement à votre configuration matérielle, mais la méthode d'installation est identique.

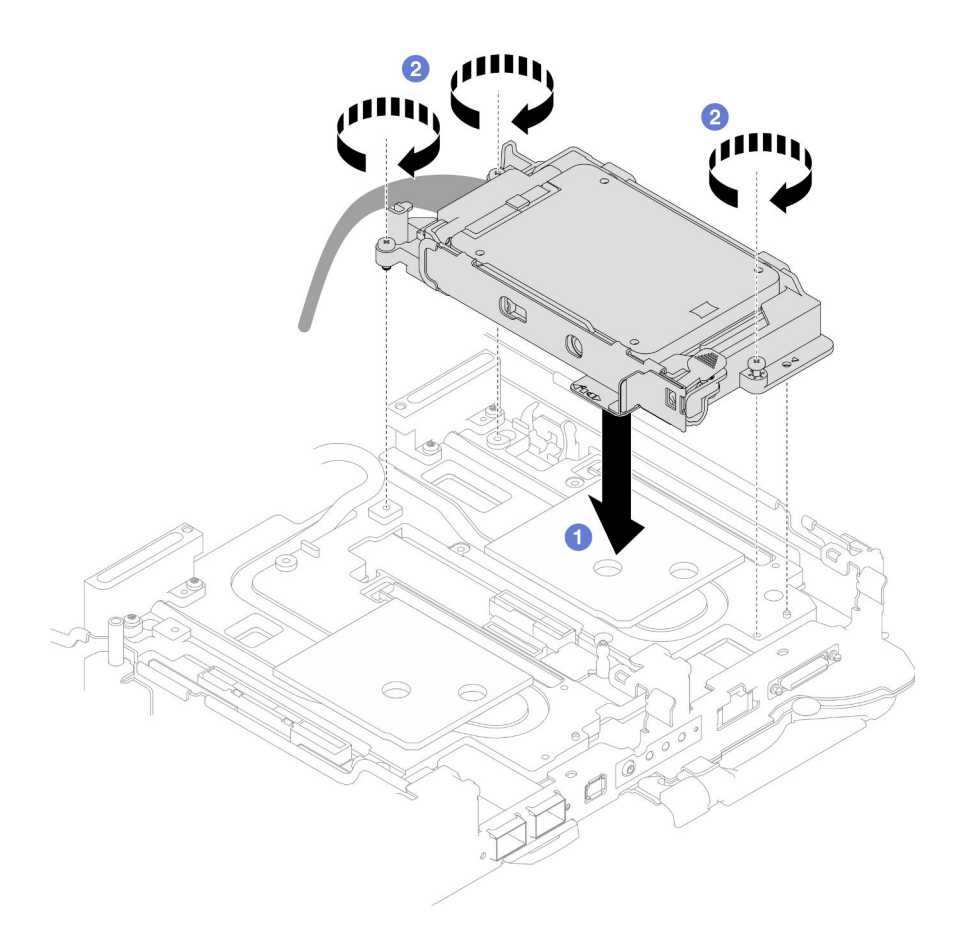

Figure 94. Installation du bloc boîtier d'unités de disque dur NVMe 7 mm

Etape 4. Connectez le câble de l'assemblage d'unités à la carte mère. Le cheminement des câbles est différents pour les unités SATA et les unités NVMe. Suivez le cheminement des câbles ci-après, en fonction de la configuration des unités de votre système. Pour en savoir plus, voir la section « Connecteurs de la carte mère » dans le Guide d'utilisation ou le Guide de configuration système.

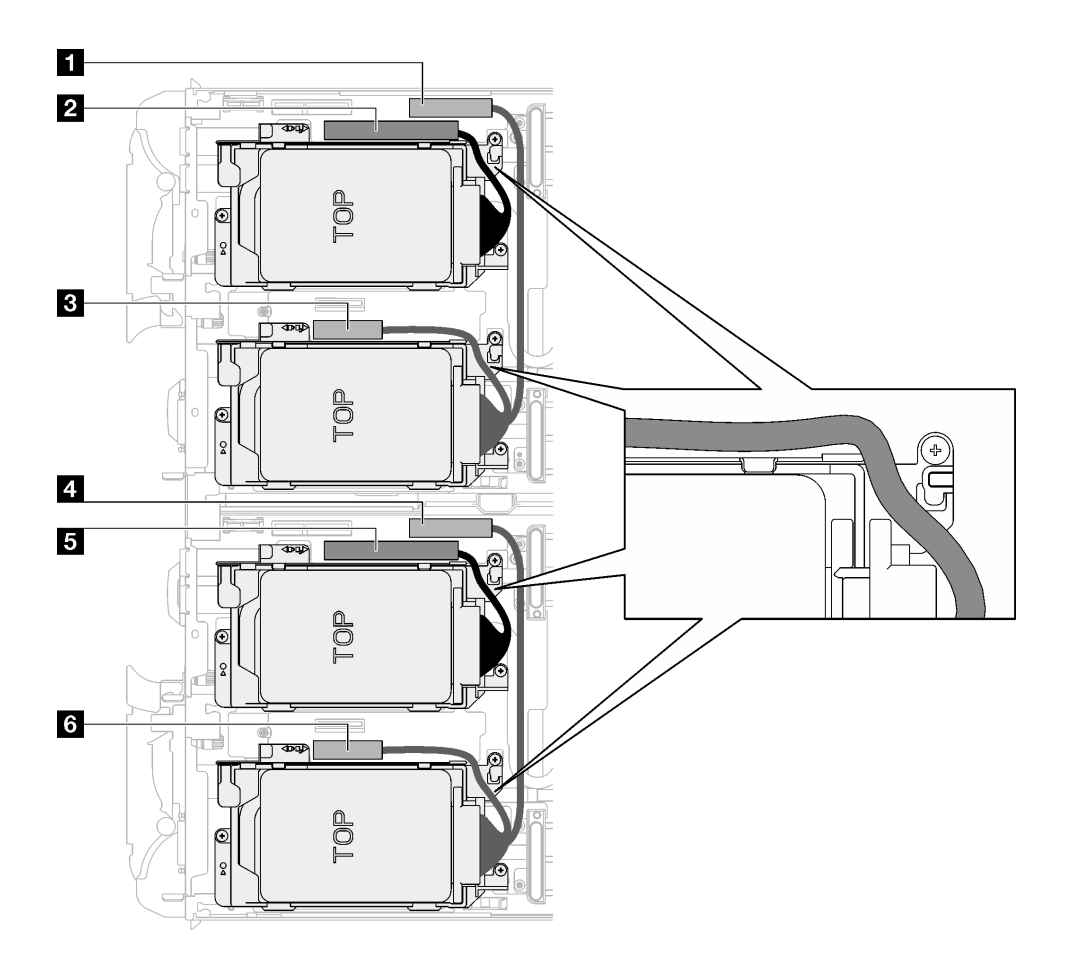

Figure 95. Cheminement des câbles de l'assemblage d'unités pour les unités NVMe

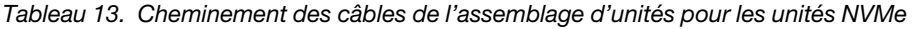

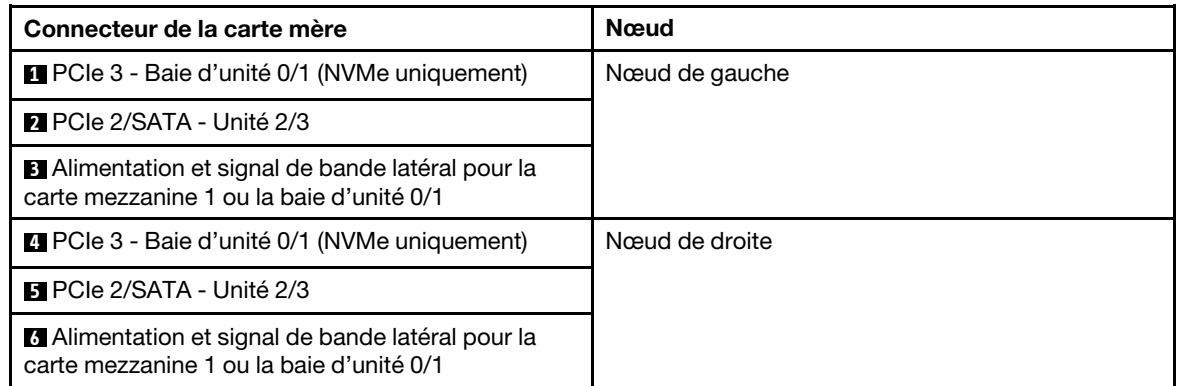

# Après avoir terminé

- 1. Installez les traverses. Voir [« Installation des traverses » à la page 18](#page-25-0).
- 2. Installez le cache du plateau. Voir [« Installation d'un cache de plateau » à la page 15.](#page-22-0)
- 3. Installez le plateau dans le boîtier. Voir [« Installation d'un plateau DWC dans le boîtier » à la page 12](#page-19-0).
- 4. Branchez tous les câbles externes requis sur la solution.

Remarque : Exercez une force supplémentaire pour connecter les câbles QSFP à la solution.

5. Vérifiez le voyant d'alimentation de chaque nœud afin de vous assurer qu'il passe d'un clignotement rapide à un clignotement lent pour indiquer que tous les nœuds sont sous tension.

#### Vidéo de démonstration

[Découvrez la procédure sur YouTube](https://www.youtube.com/watch?v=TDbCfPYz1SA)

# Remplacement du bloc boîtier d'unités de disque dur et unité E3.S

Procédez comme suit pour retirer et installer le bloc boîtier d'unités de disque dur et unité E3.s.

# <span id="page-94-0"></span>Retrait du bloc boîtier d'unités de disque dur E3.S

Les informations ci-après indiquent comment retirer le bloc boîtier d'unités de disque dur E3.s.

# À propos de cette tâche

## Outils requis

Assurez-vous de disposer des outils requis répertoriés ci-dessous afin de pouvoir remplacer correctement le composant.

- E3. Assemblage de plaques de conduction d'unité
- Kit de tampon de mastic E3S
- Kit de tampon d'espace E3S

### Attention :

- Lisez [« Conseils d'installation » à la page 1](#page-8-1) et [« Liste de contrôle d'inspection de sécurité » à la page 3](#page-10-0) pour vous assurer que vous travaillez en toute sécurité.
- Mettez hors tension le plateau DWC correspondant sur lequel vous allez exécuter la tâche.
- Débranchez tous les câbles externes du boîtier.
- Exercez une force supplémentaire pour déconnecter les câbles QSFP éventuellement connectés à la solution.

# Procédure

- Etape 1. Préparez-vous en vue de cette tâche.
	- a. Retirez le plateau du boîtier. Voir [« Retrait d'un plateau DWC du boîtier » à la page 11](#page-18-0).
	- b. Retirez le cache du plateau. Voir [« Retrait d'un cache de plateau » à la page 14.](#page-21-0)
	- c. Retirez les traverses. Voir [« Retrait des traverses » à la page 16](#page-23-0).
- Etape 2. Débranchez les câbles de la carte mère.

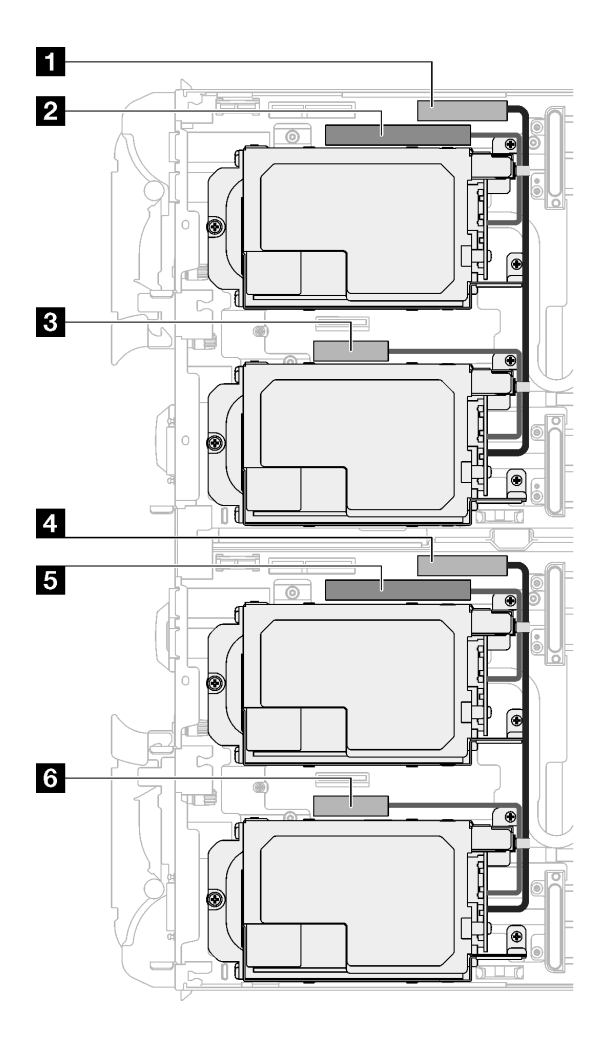

Figure 96. Cheminement des câbles des unités E3.s

Tableau 14. Cheminement des câbles des unités E3.s

| Connecteur de la carte mère                                            | Nœud           |
|------------------------------------------------------------------------|----------------|
| <b>T</b> PCIe 2/SATA - Unité 2/3                                       | Nœud de gauche |
| 2 Alimentation et signal de bande latérale pour la<br>baie d'unité 0/1 |                |
| <b>B</b> PCIe 1/SATA - Unité 0/1                                       |                |
| <b>M</b> PCIe 2/SATA - Unité 2/3                                       | Nœud de droite |
| Alimentation et signal de bande latérale pour la<br>baie d'unité 0/1   |                |
| <b>6</b> PCIe 1/SATA - Unité 0/1                                       |                |

- Etape 3. Retirez le bloc boîtier d'unités de disque dur E3.s.
	- a.  $\bullet$  Retirez les trois vis.
	- b. **@** Retirez le bloc boîtier d'unités de disque dur E3.s du nœud.

Remarque : Il se peut que la figure suivante ne corresponde pas exactement à votre configuration matérielle, mais la méthode d'installation est identique.

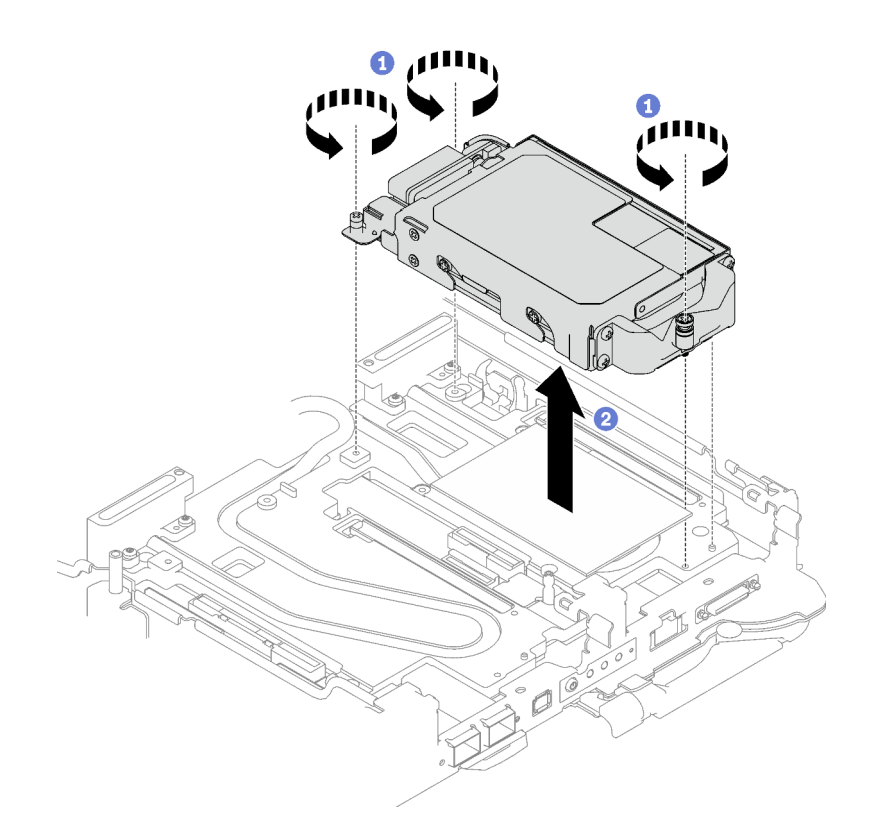

Figure 97. Retrait du bloc boîtier d'unités de disque dur E3.s

Etape 4. Retirez les obturateurs si nécessaire.

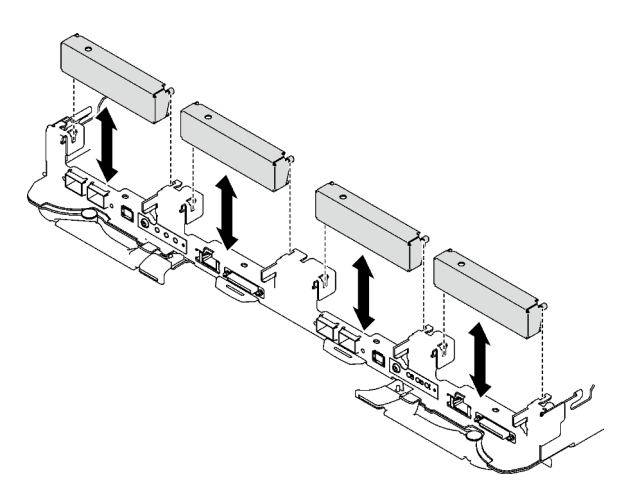

Figure 98. Retrait de l'obturateur vide du panneau

# Après avoir terminé

Si vous devez renvoyer le composant ou le périphérique en option, suivez les instructions d'emballage et utilisez les matériaux que vous avez reçus pour l'emballer.

#### Vidéo de démonstration

[Découvrez la procédure sur YouTube](https://www.youtube.com/watch?v=HJT-ixJfdRY)

# Retrait d'une unité E3.s

Les informations ci-après vous permettent de retirer une unité E3.s.

# À propos de cette tâche

## Outils requis

Assurez-vous de disposer des outils requis répertoriés ci-dessous afin de pouvoir remplacer correctement le composant.

- E3. Assemblage de plaques de conduction d'unité
- Kit de tampon de mastic E3S
- Kit de tampon d'espace E3S

### Attention :

- Lisez [« Conseils d'installation » à la page 1](#page-8-1) et [« Liste de contrôle d'inspection de sécurité » à la page 3](#page-10-0) pour vous assurer que vous travaillez en toute sécurité.
- Mettez hors tension le plateau DWC correspondant sur lequel vous allez exécuter la tâche.
- Débranchez tous les câbles externes du boîtier.
- Exercez une force supplémentaire pour déconnecter les câbles QSFP éventuellement connectés à la solution.

# Procédure

Etape 1. Préparez-vous en vue de cette tâche.

- a. Retirez le plateau du boîtier. Voir [« Retrait d'un plateau DWC du boîtier » à la page 11](#page-18-0).
- b. Retirez le cache du plateau. Voir [« Retrait d'un cache de plateau » à la page 14](#page-21-0).
- c. Retirez les traverses. Voir [« Retrait des traverses » à la page 16.](#page-23-0)
- d. Retirez le boîtier d'unités de disque dur E3.s. Voir [« Retrait du bloc boîtier d'unités de disque](#page-94-0)  [dur E3.S » à la page 87](#page-94-0).
- Etape 2. Les câbles du Fond de panier doté d'un câble d'unité E3.s à son extrémité sont regroupés avec l'attache-câbles. Desserrez l'attache-câbles afin de dégager les câbles.

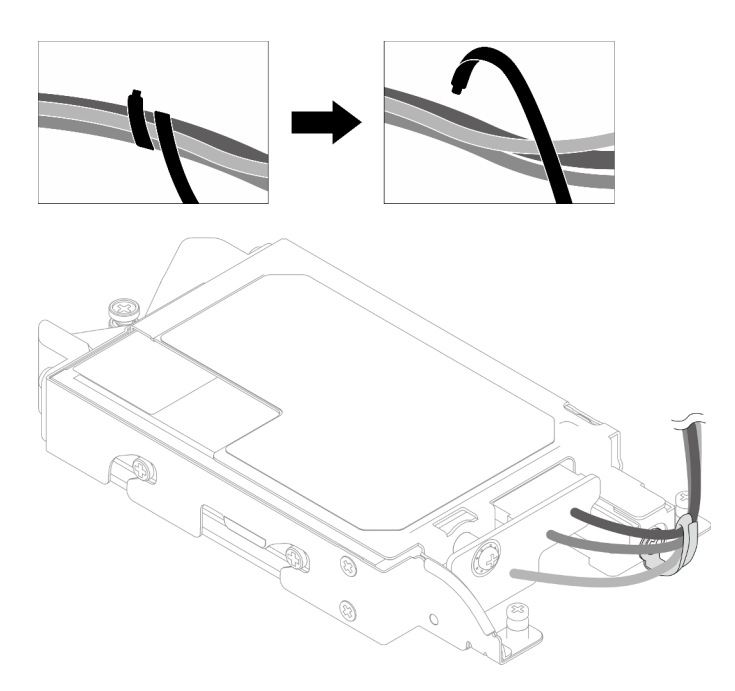

Figure 99. Dégagement des câbles de l'attache-câbles

Etape 3. Ôtez la vis. Retirez ensuite l'attache-câbles du boîtier d'unités de disque dur E3.s.

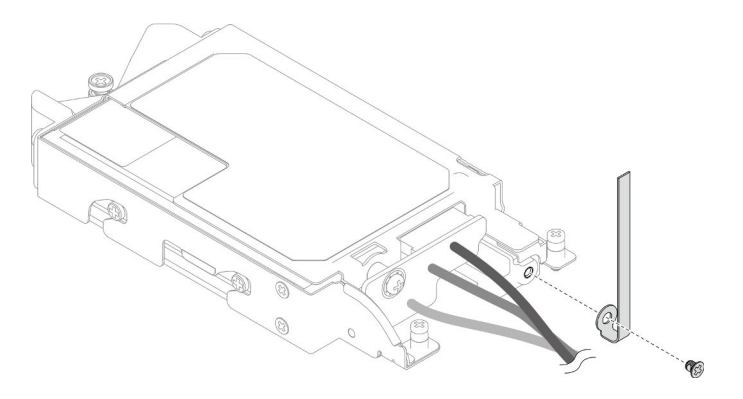

Figure 100. Retrait de l'attache-câbles

- Etape 4. Retirez le Fond de panier doté d'un câble d'unité E3.s à son extrémité.
	- a.  $\bullet$  Retirez la vis.
	- b. <sup>2</sup> Retirez le fond de panier du boîtier d'unités de disque dur E3.s.

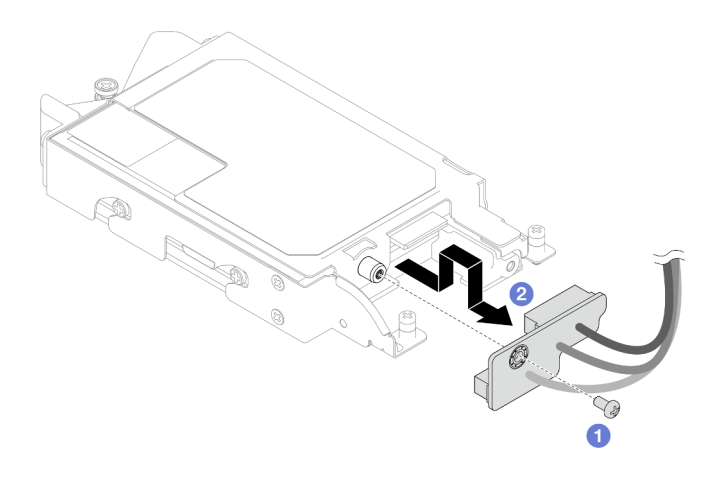

Figure 101. Retrait du fond de panier doté d'un câble d'unité E3.s à son extrémité

- Etape 5. Retirez l'unité E3.s inférieure du boîtier d'unités de disque dur.
	- a.  $\bullet$  Retirez les quatre vis.
	- b. **@** Retirez l'unité E3.s inférieure du boîtier d'unités de disque dur E3.s.

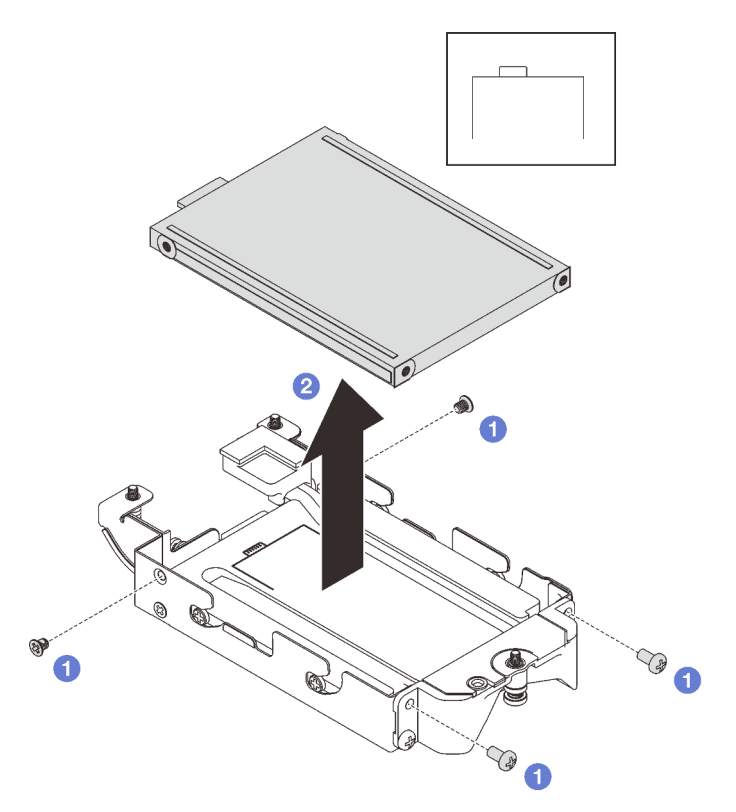

Figure 102. Retrait de l'unité E3.s inférieure

- Etape 6. Retirez la plaque de conduction.
	- a.  $\bullet$  Retirez les deux vis.
	- b. <sup>2</sup> Insérez un tournevis à tête plate dans l'encoche située dans le coin du boîtier d'unités de disque dur. Ensuite, faites pivoter légèrement le tournevis afin de dégager la plaque de conduction du boîtier d'unités de disque dur E3.s.
	- c. **C** Retirez la plaque de conduction du boîtier d'unités de disque dur E3.s.

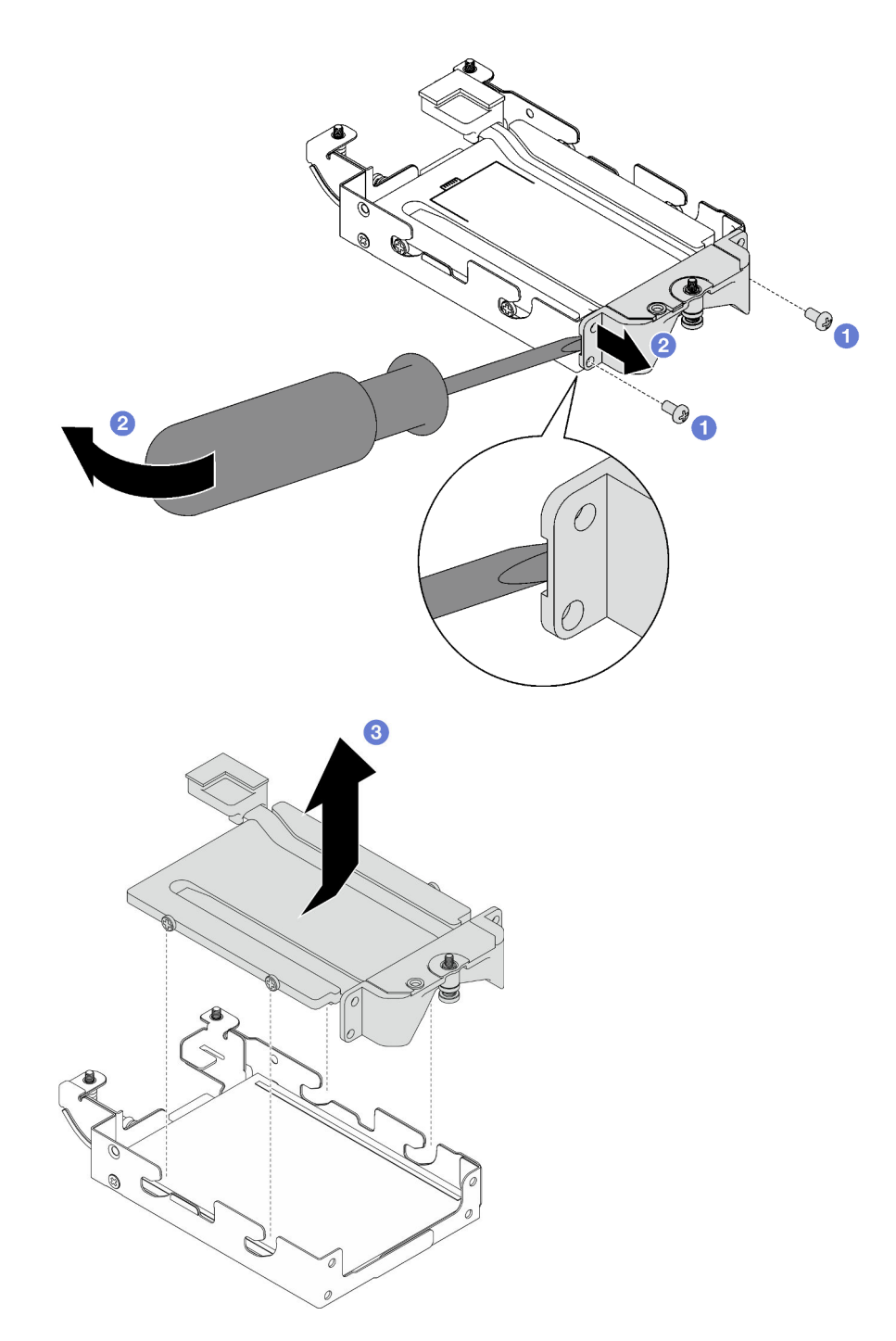

Figure 103. Retrait de la plaque de conduction

- Etape 7. Retirez l'unité E3.s supérieure.
	- $a.$  **O** Retirez les deux vis.
	- b. **@** Retirez l'unité E3.s supérieure du boîtier d'unités de disque dur.

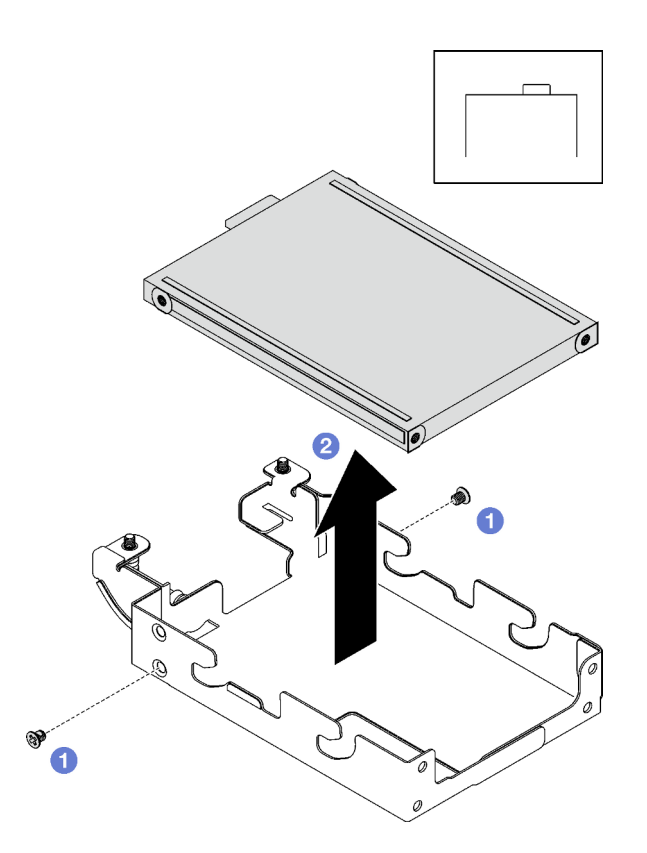

Figure 104. Retrait de l'unité E3.s supérieure

# Après avoir terminé

Si vous devez renvoyer le composant ou le périphérique en option, suivez les instructions d'emballage et utilisez les matériaux que vous avez reçus pour l'emballer.

## Vidéo de démonstration

#### [Découvrez la procédure sur YouTube](https://www.youtube.com/watch?v=RtWCeEmmlAI)

# Installation d'une unité E3.s

Les informations ci-après vous permettent d'installer une unité E3.s.

# À propos de cette tâche

#### Outils requis

Assurez-vous de disposer des outils requis répertoriés ci-dessous afin de pouvoir remplacer correctement le composant.

- E3. Assemblage de plaques de conduction d'unité
- Kit de tampon de mastic E3S
- Kit de tampon d'espace E3S

#### Attention :

• Lisez [« Conseils d'installation » à la page 1](#page-8-1) et [« Liste de contrôle d'inspection de sécurité » à la page 3](#page-10-0) pour vous assurer que vous travaillez en toute sécurité.

#### <span id="page-101-0"></span>Important : Consignes de remplacement du tampon d'espace/tampon de mastic

- Pour identifier l'emplacement et l'orientation du tampon d'espace/tampon de mastic, voir [« Identification](#page-13-0) [et emplacement du tampon d'espace/tampon de mastic » à la page 6.](#page-13-0)
- Avant de remplacer le tampon d'espace/tampon de mastic, nettoyez délicatement la plaque d'interface ou la surface du matériel à l'aide d'un chiffon doux imbibé d'alcool.
- Maintenez le tampon d'espace/tampon de mastic en faisant preuve de précautions afin de ne pas le déformer. Assurez-vous qu'aucun trou de vis ou orifice n'est obstrué par le tampon d'espace/le tampon de mastic.
- N'utilisez pas de tampon de mastic périmé. Vérifiez la date de péremption sur l'emballage du tampon de mastic. Si les tampons de mastic ont dépassé la date limite d'utilisation, achetez-en de nouveaux afin de les remplacer correctement.

# Procédure

Etape 1. Installez l'unité E3.s supérieure dans le boîtier d'unités de disque dur E3.s.

- a. Orientez l'unité E3.s de telle sorte que le connecteur soit à droite, comme indiqué. Ensuite, placez l'unité E3.S dans le boîtier d'unités de disque dur E3.s.
- b. **S** Serrez les deux vis pour fixer l'unité E3.s dans le boîtier d'unités de disque dur E3.s

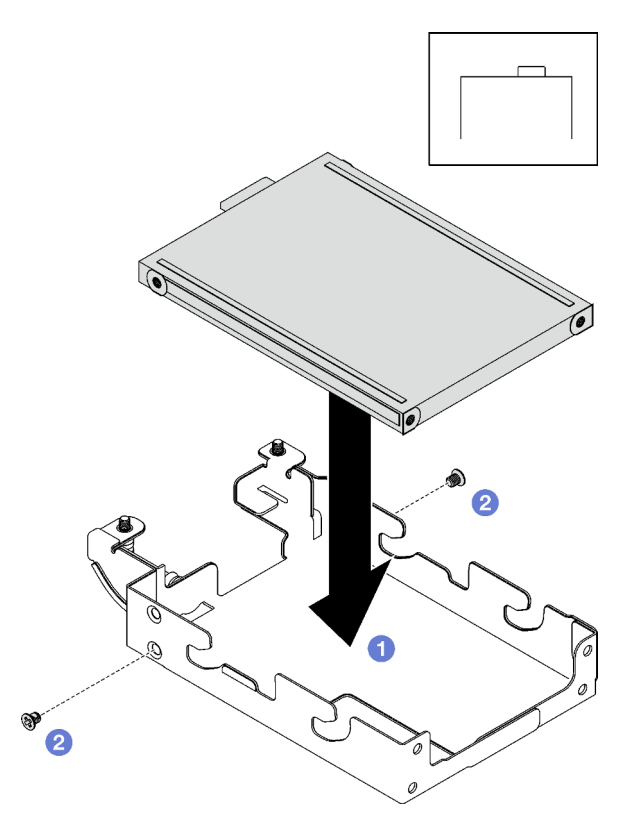

Figure 105. Installation de l'unité E3.s supérieure

Etape 2. Si le tampon d'espace qui se trouve sur la plaque de conduction est endommagé ou déconnecté, jetez la plaque de conduction. Ensuite, installez une nouvelle plaque de conduction déjà dotée du tampon d'espace.

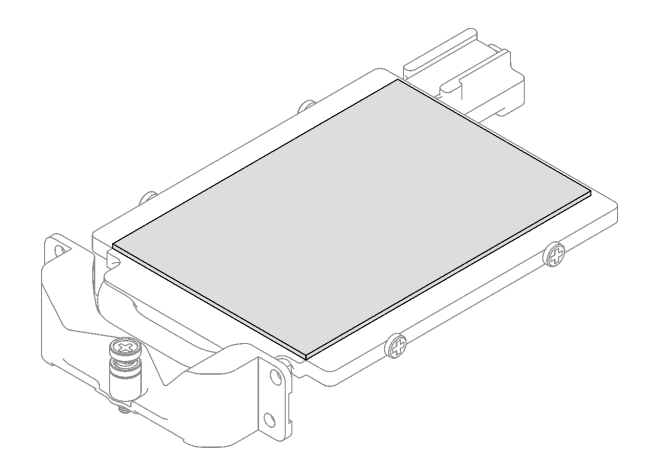

Figure 106. Remplacement du tampon d'espace de la plaque de conduction

Etape 3. Remplacez les tampons de mastic de la plaque de conduction par des tampons neufs. Assurezvous de bien suivre les [Consignes de remplacement du tampon d'espace/tampon de mastic](#page-101-0)

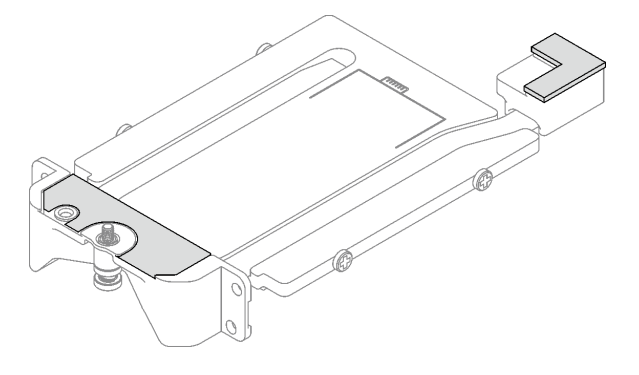

Figure 107. Remplacement des tampons de mastic de la plaque de conduction

- Etape 4. Installez la plaque de conduction dans le boîtier d'unités de disque dur.
	- a. <sup>O</sup> Maintenez la plaque de conduction selon un angle. Ensuite, insérez-la dans le boîtier d'unités de disque dur E3.s.
	- b. <sup>2</sup> Serrez les deux vis pour fixer la plaque de conduction au boîtier d'unités de disque dur E3. s.

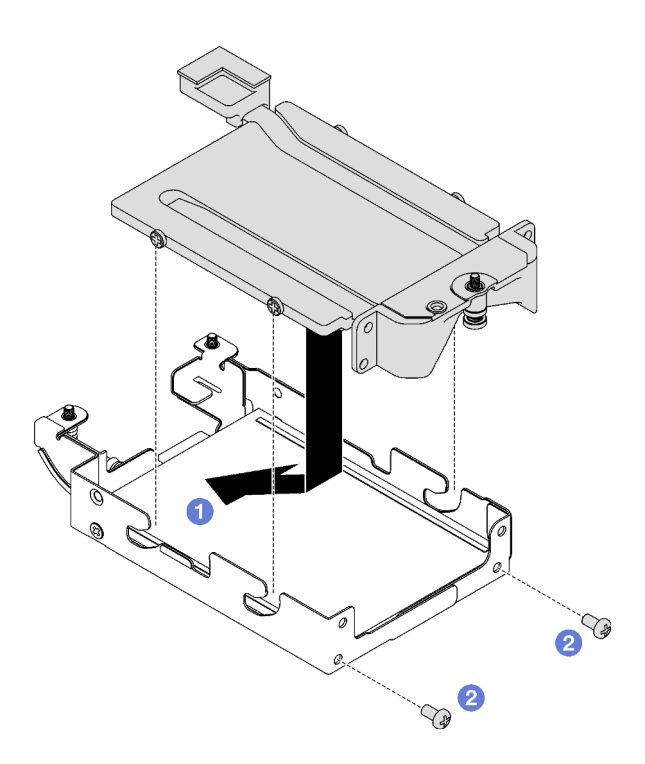

Figure 108. Installation de la plaque de conduction d'unité E3.s

- Etape 5. Installez l'unité E3.s inférieure.
	- a. Orientez l'unité E3.s de telle sorte que le connecteur soit à gauche, comme indiqué. Ensuite, placez l'unité E3.s inférieure dans le boîtier d'unités de disque dur E3.s.
	- b. <sup>2</sup> Serrez les quatre vis pour fixer l'unité E3.s inférieure dans le boîtier d'unités de disque dur E3.s.

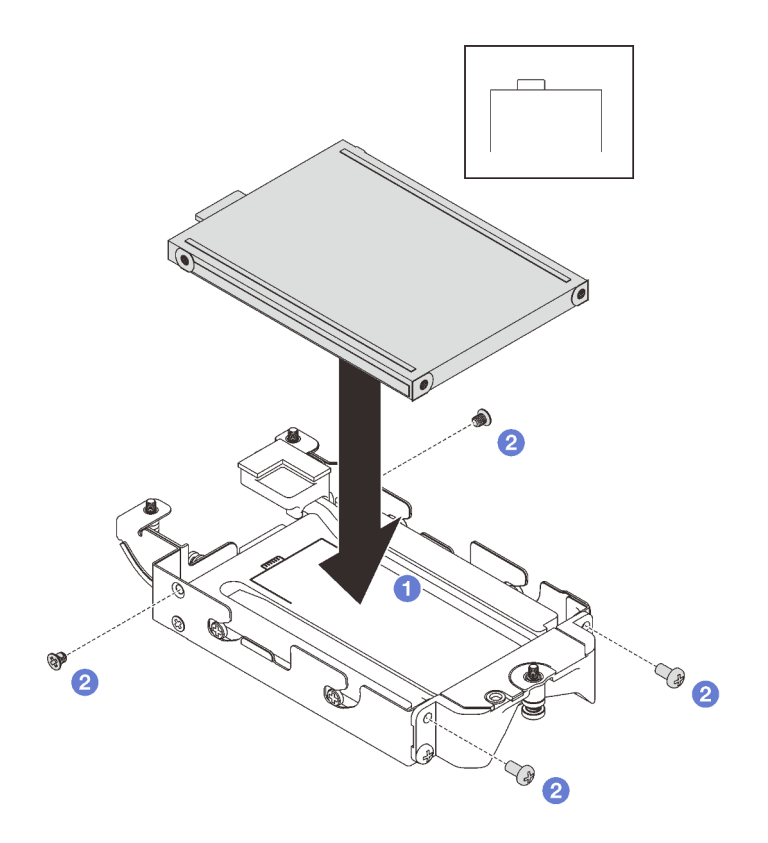

Figure 109. Installation de l'unité E3.s inférieure

- Etape 6. Installez le Fond de panier doté d'un câble d'unité E3.s à son extrémité.
	- a. <sup>O</sup> Alignez le fond de panier sur le trou de vis du boîtier d'unités de disque dur E3.s. Ensuite, insérez le fond de panier dans ce dernier.
	- b. <sup>2</sup> Serrez les deux vis pour fixer le fond de panier d'unité au boîtier d'unités de disque dur E3. s.

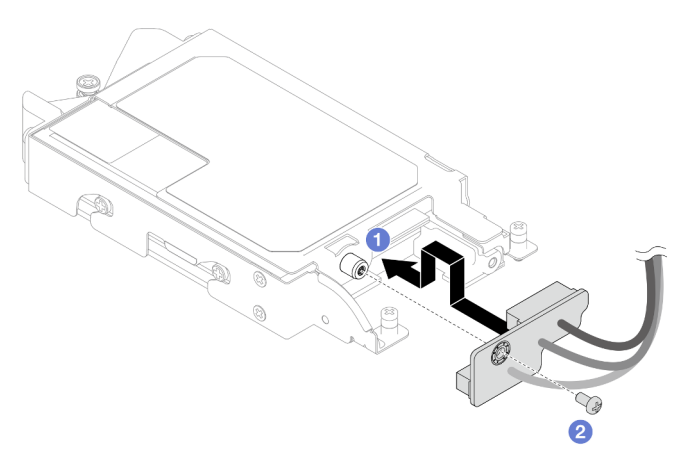

Figure 110. Installation d'un fond de panier doté d'un câble d'unité E3.s à son extrémité

Etape 7. Serrez la vis pour installer l'attache-câbles dans le boîtier d'unités de disque dur E3.s.

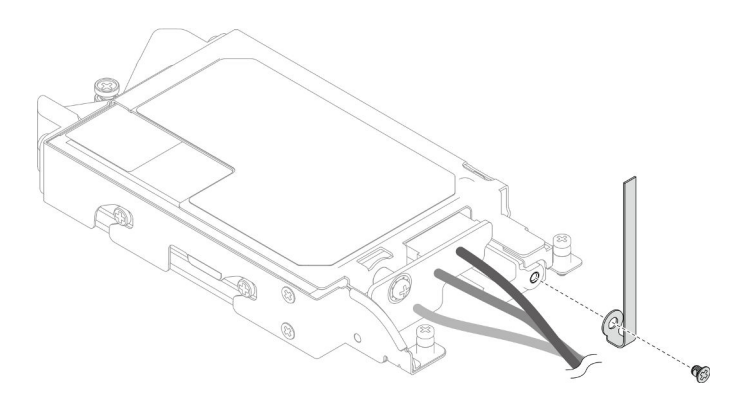

Figure 111. Installation de l'attache-câbles

Etape 8. Groupez les câbles du Fond de panier doté d'un câble d'unité E3.s à son extrémité à l'aide d'un attache-câbles.

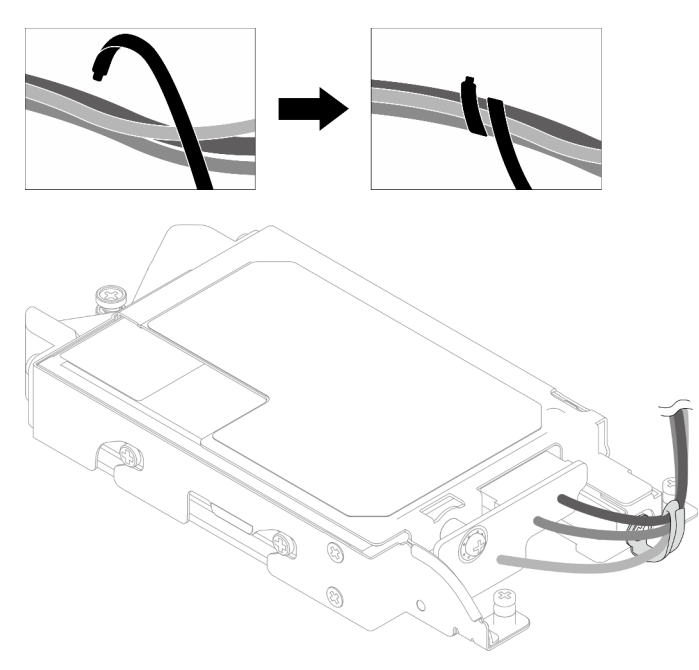

Figure 112. Groupement des câbles à l'aide d'un attache-câbles

# Après avoir terminé

- 1. Installez le boîtier d'unités de disque dur E3.s. Voir [« Installation du bloc boîtier d'unités de disque dur](#page-107-0)  [E3.S » à la page 100.](#page-107-0)
- 2. Installez les traverses. Voir [« Installation des traverses » à la page 18.](#page-25-0)
- 3. Installez le cache du plateau. Voir [« Installation d'un cache de plateau » à la page 15.](#page-22-0)
- 4. Installez le plateau dans le boîtier. Voir [« Installation d'un plateau DWC dans le boîtier » à la page 12.](#page-19-0)
- 5. Branchez tous les câbles externes requis sur la solution.

Remarque : Exercez une force supplémentaire pour connecter les câbles QSFP à la solution.

6. Vérifiez le voyant d'alimentation de chaque nœud afin de vous assurer qu'il passe d'un clignotement rapide à un clignotement lent pour indiquer que tous les nœuds sont sous tension.

#### Vidéo de démonstration

#### [Découvrez la procédure sur YouTube](https://www.youtube.com/watch?v=nZQ52XX9bDk)

## <span id="page-107-0"></span>Installation du bloc boîtier d'unités de disque dur E3.S

Les informations suivantes vous indiquent comment installer le bloc boîtier d'unités de disque dur E3.s.

# À propos de cette tâche

#### Outils requis

Assurez-vous de disposer des outils requis répertoriés ci-dessous afin de pouvoir remplacer correctement le composant.

- E3. Assemblage de plaques de conduction d'unité
- Kit de tampon de mastic E3S
- Kit de tampon d'espace E3S

#### Attention :

• Lisez [« Conseils d'installation » à la page 1](#page-8-1) et [« Liste de contrôle d'inspection de sécurité » à la page 3](#page-10-0) pour vous assurer que vous travaillez en toute sécurité.

#### Important : Consignes de remplacement du tampon d'espace/tampon de mastic

- Pour identifier l'emplacement et l'orientation du tampon d'espace/tampon de mastic, voir [« Identification](#page-13-0)  [et emplacement du tampon d'espace/tampon de mastic » à la page 6.](#page-13-0)
- Avant de remplacer le tampon d'espace/tampon de mastic, nettoyez délicatement la plaque d'interface ou la surface du matériel à l'aide d'un chiffon doux imbibé d'alcool.
- Maintenez le tampon d'espace/tampon de mastic en faisant preuve de précautions afin de ne pas le déformer. Assurez-vous qu'aucun trou de vis ou orifice n'est obstrué par le tampon d'espace/le tampon de mastic.
- N'utilisez pas de tampon de mastic périmé. Vérifiez la date de péremption sur l'emballage du tampon de mastic. Si les tampons de mastic ont dépassé la date limite d'utilisation, achetez-en de nouveaux afin de les remplacer correctement.

Téléchargement du microprogramme et du pilote : après le remplacement d'un composant, il est possible que la mise à jour du microprogramme ou du pilote soit requise.

- Accédez à [https://datacentersupport.lenovo.com/products/servers/thinksystem/sd665v3/7d9p/downloads/](https://datacentersupport.lenovo.com/products/servers/thinksystem/sd665v3/7d9p/downloads/driver-list/) [driver-list/](https://datacentersupport.lenovo.com/products/servers/thinksystem/sd665v3/7d9p/downloads/driver-list/) pour consulter les dernières mises à jour de microprogramme et de pilote disponibles pour votre serveur.
- Consultez « Mise à jour du microprogramme » dans le Guide d'utilisation ou le Guide de configuration système pour plus d'informations sur les outils de mise à jour du microprogramme.

## Procédure

Etape 1. Assurez-vous que les obturateurs du panneau sont bien installés. Si ce n'est pas le cas, installezles sur le nœud.
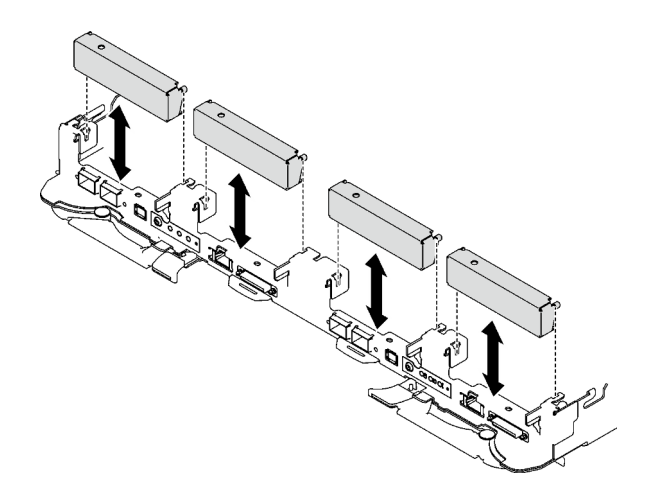

Figure 113. Installation de l'obturateur du panneau

Etape 2. Si le tampon d'espace du boîtier d'unités de disque dur E3.s est endommagé ou absent, remplacez-le par un tampon neuf. Assurez-vous de bien suivre les [Consignes de remplacement du](#page-107-0)  [tampon d'espace/tampon de mastic](#page-107-0)

Remarque : Pour fixer le tampon d'espace, alignez-le avec le marquage présent sur la boucle d'eau.

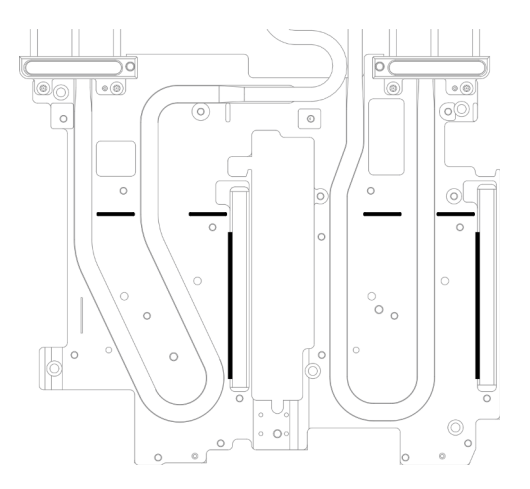

Figure 114. Marquages sur la boucle d'eau pour aligner le tampon d'espace E3.S

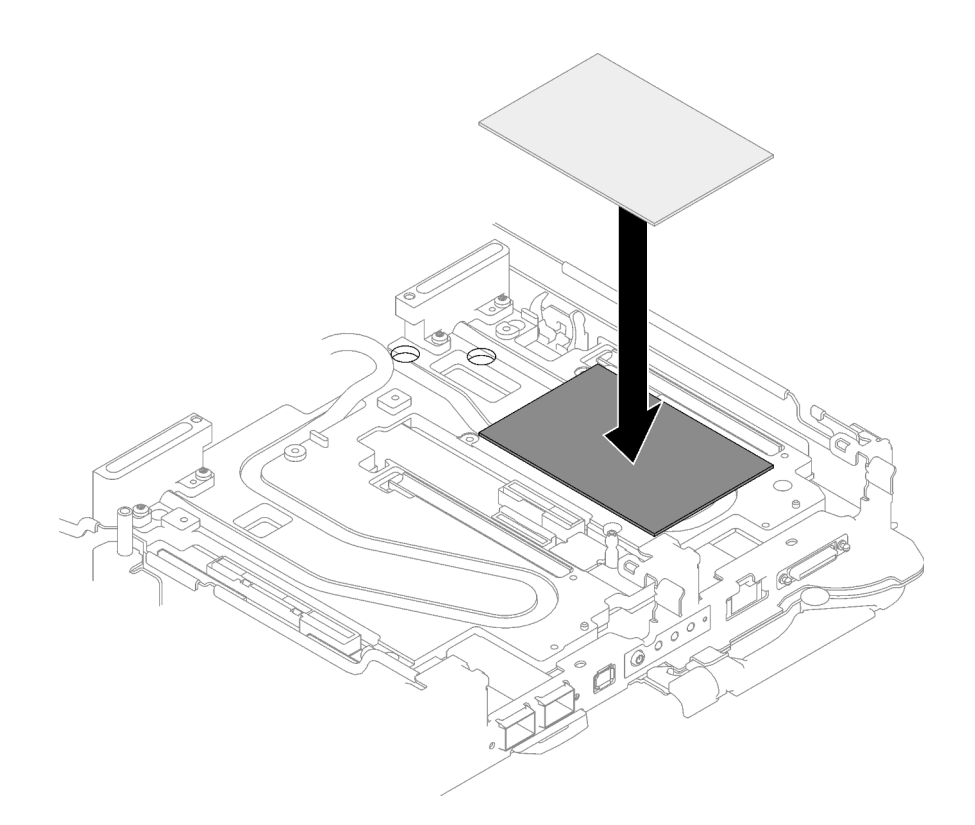

Figure 115. Remplacement du tampon d'espace

- Etape 3. Installez le bloc boîtier d'unités de disque dur E3.s.
	- a. **Installez le bloc boîtier d'unités de disque dur E3.s dans le nœud.**
	- b. *P* Fixez les trois vis.

Remarque : Il se peut que la figure suivante ne corresponde pas exactement à votre configuration matérielle, mais la méthode d'installation est identique.

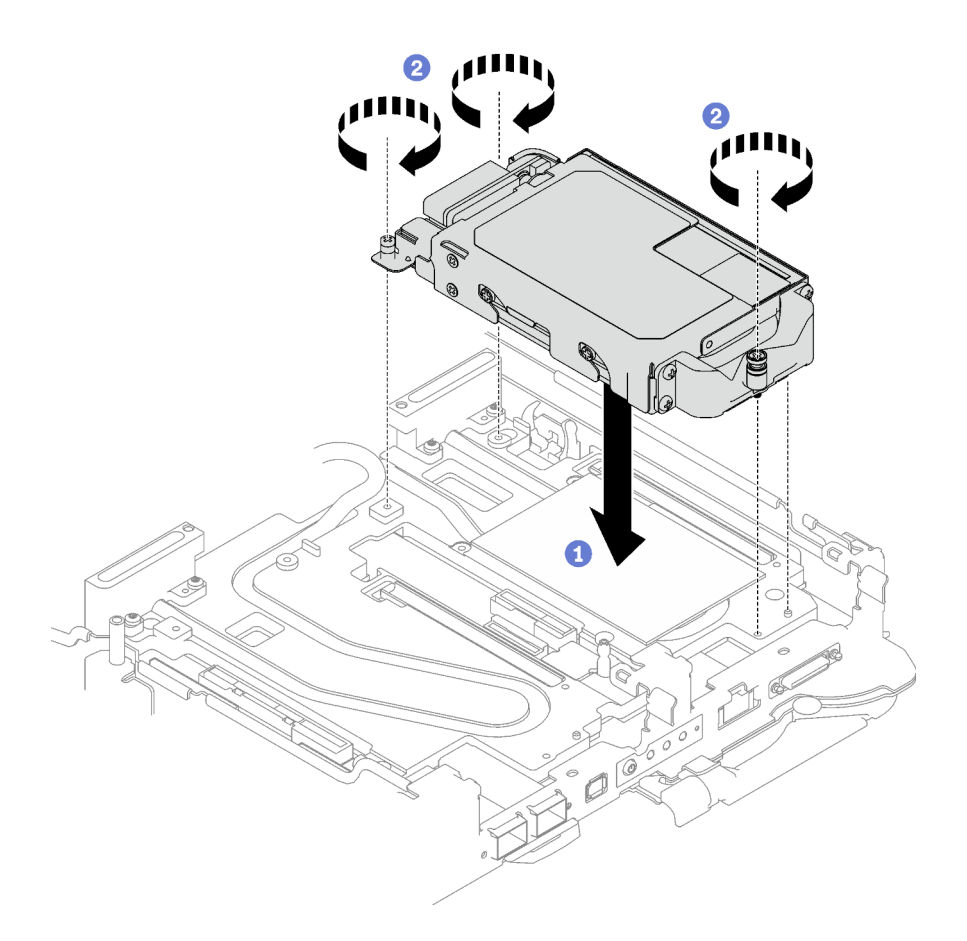

Figure 116. Installation du bloc boîtier d'unités de disque dur E3.s

Etape 4. Connectez le câble de l'assemblage d'unités à la carte mère. Suivez le cheminement des câbles ci-après, en fonction de la configuration des unités de votre système. Pour en savoir plus, voir la section « Connecteurs de la carte mère » dans le Guide d'utilisation ou le Guide de configuration système.

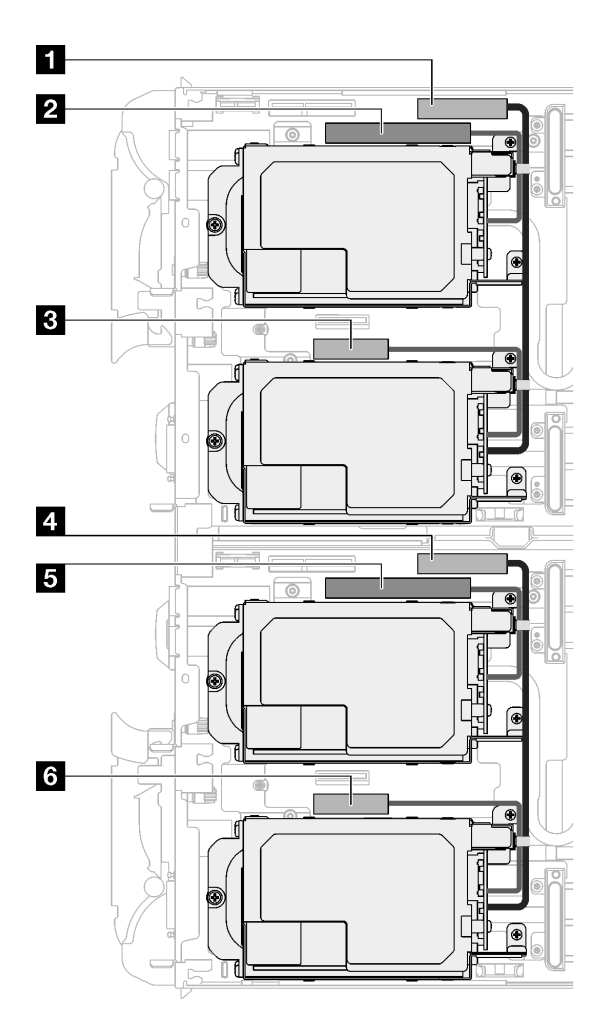

Figure 117. Cheminement des câbles des unités E3.s

Tableau 15. Cheminement des câbles des unités E3.s

| Connecteur de la carte mère                                                   | Nœud           |
|-------------------------------------------------------------------------------|----------------|
| <b>D</b> PCIe 2/SATA - Unité 2/3                                              | Nœud de gauche |
| 2 Alimentation et signal de bande latérale pour la<br>baie d'unité 0/1        |                |
| <b>B</b> PCIe 1/SATA - Unité 0/1                                              |                |
| <b>M</b> PCIe 2/SATA - Unité 2/3                                              | Nœud de droite |
| <b>E</b> Alimentation et signal de bande latérale pour la<br>baie d'unité 0/1 |                |
| <b>M</b> PCIe 1/SATA - Unité 0/1                                              |                |

# Après avoir terminé

- 1. Installez les traverses. Voir [« Installation des traverses » à la page 18](#page-25-0).
- 2. Installez le cache du plateau. Voir [« Installation d'un cache de plateau » à la page 15.](#page-22-0)
- 3. Installez le plateau dans le boîtier. Voir [« Installation d'un plateau DWC dans le boîtier » à la page 12](#page-19-0).
- 4. Branchez tous les câbles externes requis sur la solution.

Remarque : Exercez une force supplémentaire pour connecter les câbles QSFP à la solution.

5. Vérifiez le voyant d'alimentation de chaque nœud afin de vous assurer qu'il passe d'un clignotement rapide à un clignotement lent pour indiquer que tous les nœuds sont sous tension.

#### Vidéo de démonstration

[Découvrez la procédure sur YouTube](https://www.youtube.com/watch?v=3M0zBcDrITM)

# Remplacement d'une unité M.2 et d'un fond de panier

Utilisez les procédures suivantes pour retirer et installer l'unité M.2 et le fond de panier.

## <span id="page-112-0"></span>Retrait du fond de panier M.2

Les informations suivantes vous indiquent comment retirer le fond de panier M.2.

# À propos de cette tâche

Assurez-vous de disposer des kits suivants afin de pouvoir remplacer correctement le composant :

- Pièces de plaque de conduction SD665 V3
- Kit de pièces diverses SD665 V3
- Kit de tampon de mastic M.2

#### Attention :

- Lisez [« Conseils d'installation » à la page 1](#page-8-1) et [« Liste de contrôle d'inspection de sécurité » à la page 3](#page-10-0) pour vous assurer que vous travaillez en toute sécurité.
- Mettez hors tension le plateau DWC correspondant sur lequel vous allez exécuter la tâche.
- Débranchez tous les câbles externes du boîtier.
- Exercez une force supplémentaire pour déconnecter les câbles QSFP éventuellement connectés à la solution.

### Procédure

- Etape 1. Préparez-vous en vue de cette tâche.
	- a. Retirez le plateau du boîtier. Voir [« Retrait d'un plateau DWC du boîtier » à la page 11](#page-18-0).
	- b. Retirez le cache du plateau. Voir [« Retrait d'un cache de plateau » à la page 14.](#page-21-0)
	- c. Retirez les traverses. Voir [« Retrait des traverses » à la page 16](#page-23-0).
- Etape 2. Débranchez le câble de la carte mère.

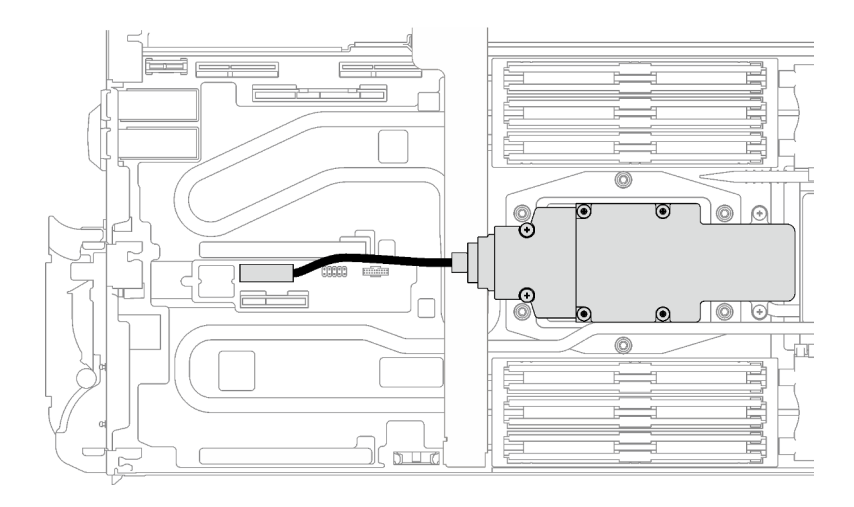

Figure 118. Retrait du câble du fond de panier M.2

- Etape 3. Retirez le fond de panier M.2.
	- a. **C** Retirez les six vis.
	- b. **@** Retirez le fond de panier M.2 du nœud.
	- c. **D**ébranchez le câble du fond de panier M.2.

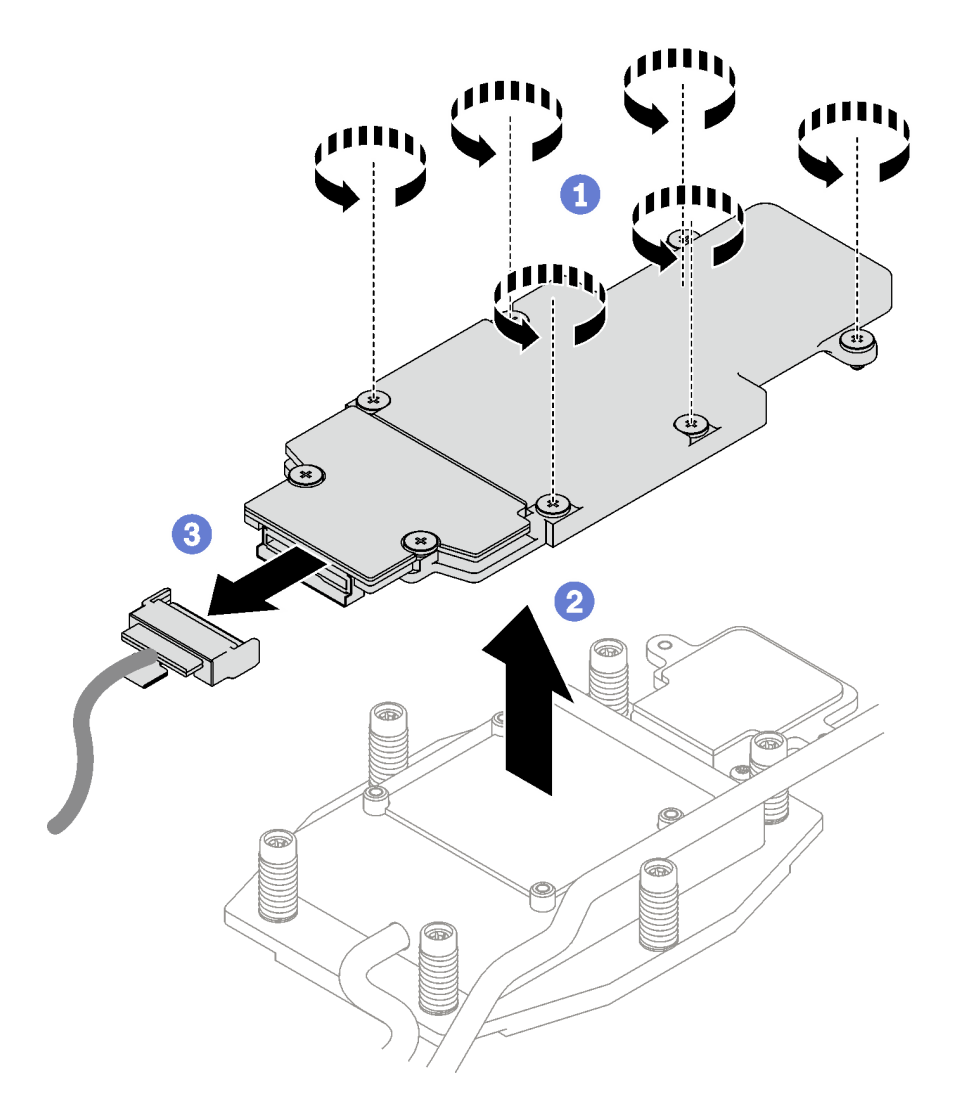

Figure 119. Retrait du fond de panier M.2

- Etape 4. (En option) Si vous retirez la boucle d'eau, retirez la plaque froide du fond de panier M.2.
	- a. **O** Desserrez les deux vis.
	- b. **@** Retirez la plaque froide du fond de panier M.2 de la plaque froide du processeur.

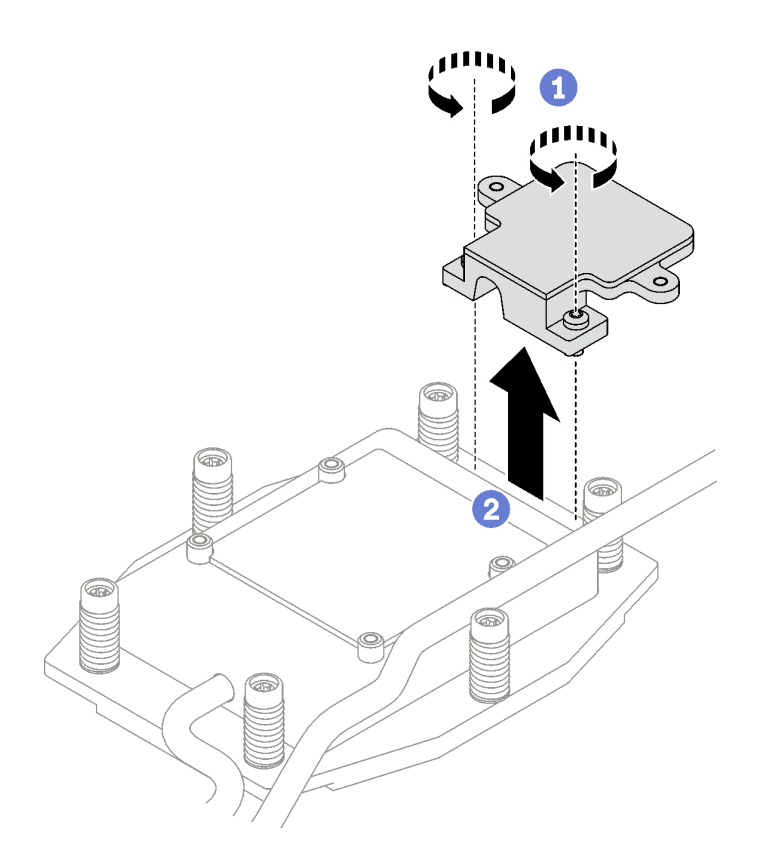

Figure 120. Retrait de la plaque froide du fond de panier M.2

## Après avoir terminé

Si vous devez renvoyer le composant ou le périphérique en option, suivez les instructions d'emballage et utilisez les matériaux que vous avez reçus pour l'emballer.

#### Vidéo de démonstration

#### [Découvrez la procédure sur YouTube](https://www.youtube.com/watch?v=lYkMN9Kwtj0)

### Retrait d'une unité M.2

Les informations suivantes vous indiquent comment retirer une unité M.2.

# À propos de cette tâche

#### Outils requis

Assurez-vous de disposer du Kit de tampon de mastic M.2 et du Kit de pièces diverses SD665 V3 afin de pouvoir remplacer correctement le composant.

### Attention :

- Lisez [« Conseils d'installation » à la page 1](#page-8-1) et [« Liste de contrôle d'inspection de sécurité » à la page 3](#page-10-0) pour vous assurer que vous travaillez en toute sécurité.
- Mettez hors tension le plateau DWC correspondant sur lequel vous allez exécuter la tâche.
- Débranchez tous les câbles externes du boîtier.
- Exercez une force supplémentaire pour déconnecter les câbles QSFP éventuellement connectés à la solution.

# Procédure

- Etape 1. Préparez-vous en vue de cette tâche.
	- a. Retirez le plateau du boîtier. Voir [« Retrait d'un plateau DWC du boîtier » à la page 11](#page-18-0).
	- b. Retirez le cache du plateau. Voir [« Retrait d'un cache de plateau » à la page 14.](#page-21-0)
	- c. Retirez les traverses. Voir [« Retrait des traverses » à la page 16](#page-23-0).
	- d. Retirez le fond de panier M.2. Voir [« Retrait du fond de panier M.2 » à la page 105.](#page-112-0)
- Etape 2. Retirez l'unité M.2.
	- a.  $\bullet$  Retirez la vis qui fixe l'unité M.2.
	- b. **•** Faites pivoter l'unité M.2 pour l'éloigner du fond de panier M.2 selon un angle (environ 30 degrés).
	- c. **C** Retirez l'unité M.2 du connecteur du fond de panier M.2.

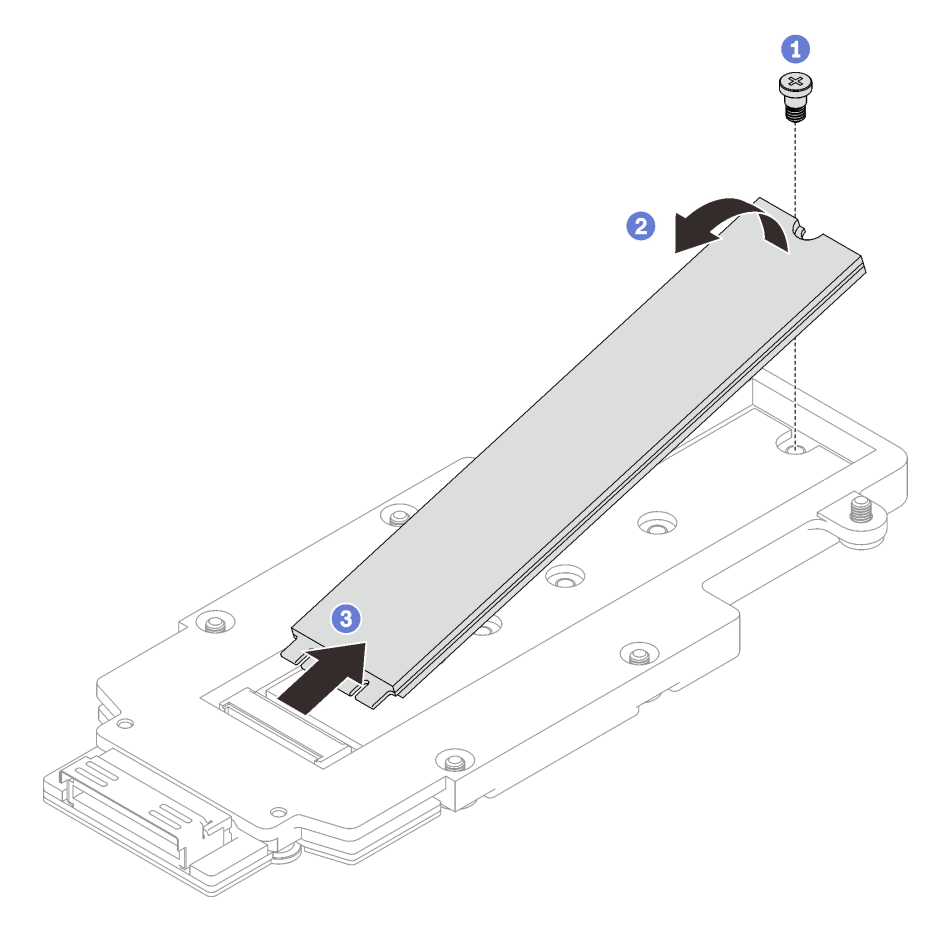

Figure 121. Retrait d'une unité M.2

## Après avoir terminé

Si vous devez renvoyer le composant ou le périphérique en option, suivez les instructions d'emballage et utilisez les matériaux que vous avez reçus pour l'emballer.

#### Vidéo de démonstration

[Découvrez la procédure sur YouTube](https://www.youtube.com/watch?v=lYkMN9Kwtj0)

# Installation d'une unité M.2

Les informations suivantes vous indiquent comment installer une unité M.2.

# À propos de cette tâche

### Outils requis

Assurez-vous de disposer du Kit de tampon de mastic M.2 et du Kit de pièces diverses SD665 V3 afin de pouvoir remplacer correctement le composant.

### Attention :

• Lisez [« Conseils d'installation » à la page 1](#page-8-1) et [« Liste de contrôle d'inspection de sécurité » à la page 3](#page-10-0) pour vous assurer que vous travaillez en toute sécurité.

#### <span id="page-117-0"></span>Important : Consignes de remplacement du tampon d'espace/tampon de mastic

- Pour identifier l'emplacement et l'orientation du tampon d'espace/tampon de mastic, voir [« Identification](#page-13-0)  [et emplacement du tampon d'espace/tampon de mastic » à la page 6.](#page-13-0)
- Avant de remplacer le tampon d'espace/tampon de mastic, nettoyez délicatement la plaque d'interface ou la surface du matériel à l'aide d'un chiffon doux imbibé d'alcool.
- Maintenez le tampon d'espace/tampon de mastic en faisant preuve de précautions afin de ne pas le déformer. Assurez-vous qu'aucun trou de vis ou orifice n'est obstrué par le tampon d'espace/le tampon de mastic.
- N'utilisez pas de tampon de mastic périmé. Vérifiez la date de péremption sur l'emballage du tampon de mastic. Si les tampons de mastic ont dépassé la date limite d'utilisation, achetez-en de nouveaux afin de les remplacer correctement.

Téléchargement du microprogramme et du pilote : après le remplacement d'un composant, il est possible que la mise à jour du microprogramme ou du pilote soit requise.

- Accédez à [https://datacentersupport.lenovo.com/products/servers/thinksystem/sd665v3/7d9p/downloads/](https://datacentersupport.lenovo.com/products/servers/thinksystem/sd665v3/7d9p/downloads/driver-list/) [driver-list/](https://datacentersupport.lenovo.com/products/servers/thinksystem/sd665v3/7d9p/downloads/driver-list/) pour consulter les dernières mises à jour de microprogramme et de pilote disponibles pour votre serveur.
- Consultez « Mise à jour du microprogramme » dans le Guide d'utilisation ou le Guide de configuration système pour plus d'informations sur les outils de mise à jour du microprogramme.

## Procédure

Etape 1. Si le tampon d'espace du fond de panier M.2 est endommagé, absent ou tombé du boîtier d'unités de disque dur, remplacez-le par un neuf. Assurez-vous de bien suivre les [Consignes de](#page-117-0) [remplacement du tampon d'espace/tampon de mastic](#page-117-0)

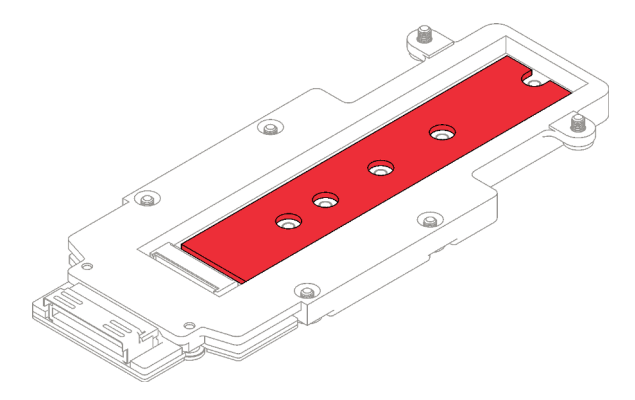

Figure 122. Tampon d'espace d'un fond de panier M.2

- Etape 2. Installez l'unité M.2.
	- a. <sup>Id</sup> Insérez l'unité M.2 selon un angle (environ 30°) dans le connecteur du fond de panier M.2.
	- b. <sup>2</sup> Faites pivoter l'unité M.2 dans le fond de panier M.2.
	- c. **•** Fixez l'unité M.2 à l'aide d'une vis dans l'orifice correspondant.

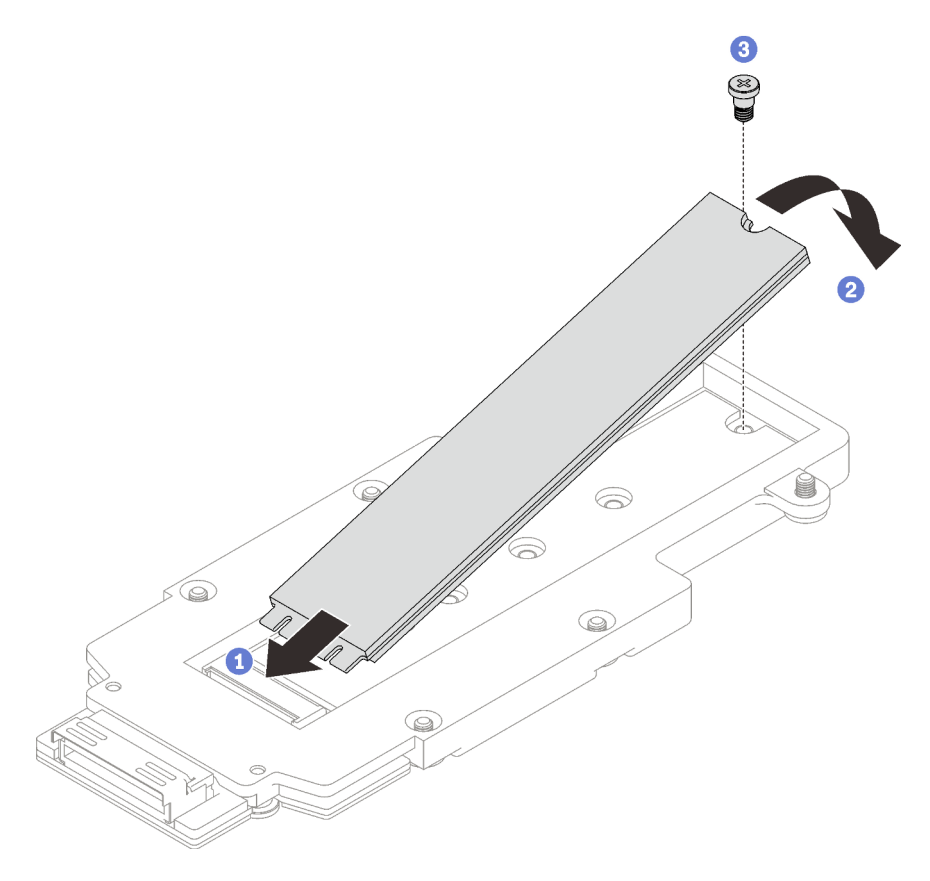

Figure 123. Installation d'une unité M.2

## Après avoir terminé

- 1. Installez le fond de panier M.2. Voir [« Installation du fond de panier M.2 » à la page 112.](#page-119-0)
- 2. Installez les traverses. Voir [« Installation des traverses » à la page 18.](#page-25-0)
- 3. Installez le cache du plateau. Voir [« Installation d'un cache de plateau » à la page 15.](#page-22-0)
- 4. Installez le plateau dans le boîtier. Voir [« Installation d'un plateau DWC dans le boîtier » à la page 12](#page-19-0).
- 5. Branchez tous les câbles externes requis sur la solution.

Remarque : Exercez une force supplémentaire pour connecter les câbles QSFP à la solution.

6. Vérifiez le voyant d'alimentation de chaque nœud afin de vous assurer qu'il passe d'un clignotement rapide à un clignotement lent pour indiquer que tous les nœuds sont sous tension.

#### Vidéo de démonstration

#### [Découvrez la procédure sur YouTube](https://www.youtube.com/watch?v=2CxXtMRw-WQ)

#### <span id="page-119-0"></span>Installation du fond de panier M.2

Les informations suivantes vous indiquent comment installer le fond de panier M.2.

## À propos de cette tâche

#### Outils requis

Assurez-vous de disposer des kits suivants afin de pouvoir remplacer correctement le composant :

- Pièces de plaque de conduction SD665 V3
- Kit de pièces diverses SD665 V3
- Kit de tampon de mastic M.2

#### Attention :

- Lisez [« Conseils d'installation » à la page 1](#page-8-1) et [« Liste de contrôle d'inspection de sécurité » à la page 3](#page-10-0) pour vous assurer que vous travaillez en toute sécurité.
- <span id="page-119-1"></span>• Mettez hors tension le plateau DWC correspondant sur lequel vous allez exécuter la tâche.

#### Important : Consignes de remplacement du tampon d'espace/tampon de mastic

- Pour identifier l'emplacement et l'orientation du tampon d'espace/tampon de mastic, voir [« Identification](#page-13-0)  [et emplacement du tampon d'espace/tampon de mastic » à la page 6.](#page-13-0)
- Avant de remplacer le tampon d'espace/tampon de mastic, nettoyez délicatement la plaque d'interface ou la surface du matériel à l'aide d'un chiffon doux imbibé d'alcool.
- Maintenez le tampon d'espace/tampon de mastic en faisant preuve de précautions afin de ne pas le déformer. Assurez-vous qu'aucun trou de vis ou orifice n'est obstrué par le tampon d'espace/le tampon de mastic.
- N'utilisez pas de tampon de mastic périmé. Vérifiez la date de péremption sur l'emballage du tampon de mastic. Si les tampons de mastic ont dépassé la date limite d'utilisation, achetez-en de nouveaux afin de les remplacer correctement.

Téléchargement du microprogramme et du pilote : après le remplacement d'un composant, il est possible que la mise à jour du microprogramme ou du pilote soit requise.

- Accédez à [https://datacentersupport.lenovo.com/products/servers/thinksystem/sd665v3/7d9p/downloads/](https://datacentersupport.lenovo.com/products/servers/thinksystem/sd665v3/7d9p/downloads/driver-list/) [driver-list/](https://datacentersupport.lenovo.com/products/servers/thinksystem/sd665v3/7d9p/downloads/driver-list/) pour consulter les dernières mises à jour de microprogramme et de pilote disponibles pour votre serveur.
- Consultez « Mise à jour du microprogramme » dans le Guide d'utilisation ou le Guide de configuration système pour plus d'informations sur les outils de mise à jour du microprogramme.

### Procédure

Etape 1. Remplacez le tampon de mastic sur le côté inférieur de la plateau froide du fond de panier M.2 par un nouveau tampon. Assurez-vous de bien suivre les [Consignes de remplacement du tampon](#page-119-1)  [d'espace/tampon de mastic](#page-119-1).

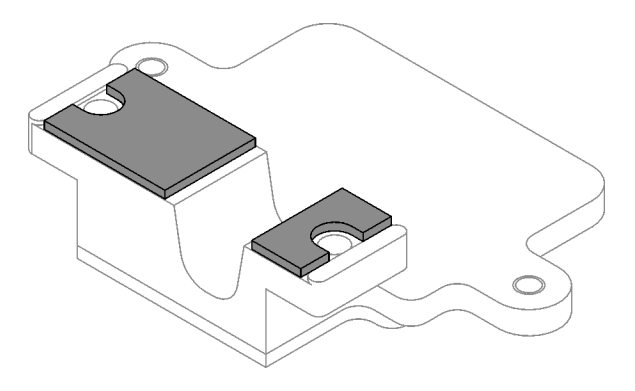

Figure 124. Tampons de mastic sur la plaque froide du fond de panier M.2 (côté inférieur)

- Etape 2. Installez la plaque froide du fond de panier M.2.
	- a. **P** Placez la plaque froide M.2 sur la plaque froide du processeur avant (processeur 1).
	- b. <sup>**@**</sup> Serrez les deux vis pour fixer la plaque froide du fond de panier M.2 à la plaque froide du processeur.

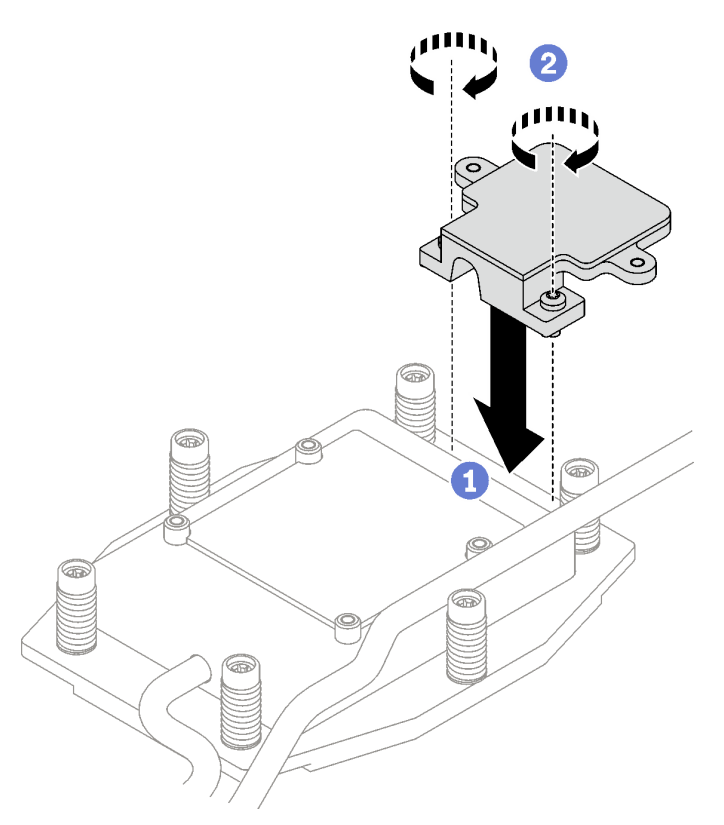

Figure 125. Installation de la plaque froide du fond de panier M.2

Etape 3. Remplacez le tampon de mastic de la plaque froide du processeur (processeur 1) et de la plaque froide du fond de panier M.2 par un tampon neuf. Assurez-vous de bien suivre les [Consignes de](#page-119-1) [remplacement du tampon d'espace/tampon de mastic](#page-119-1).

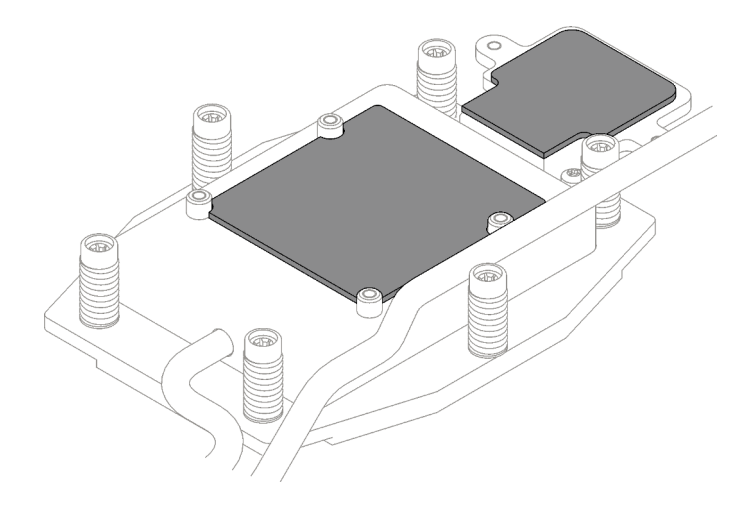

Figure 126. Tampons de mastic sur la plaque froide du processeur et la plaque froide M.2

- Etape 4. Installez le fond de panier M.2.
	- a. **Branchez le câble sur le fond de panier M.2.**
	- b. **O** Installez le fond de panier M.2 dans le nœud.
	- c.  $\bullet$  Fixez les six vis.

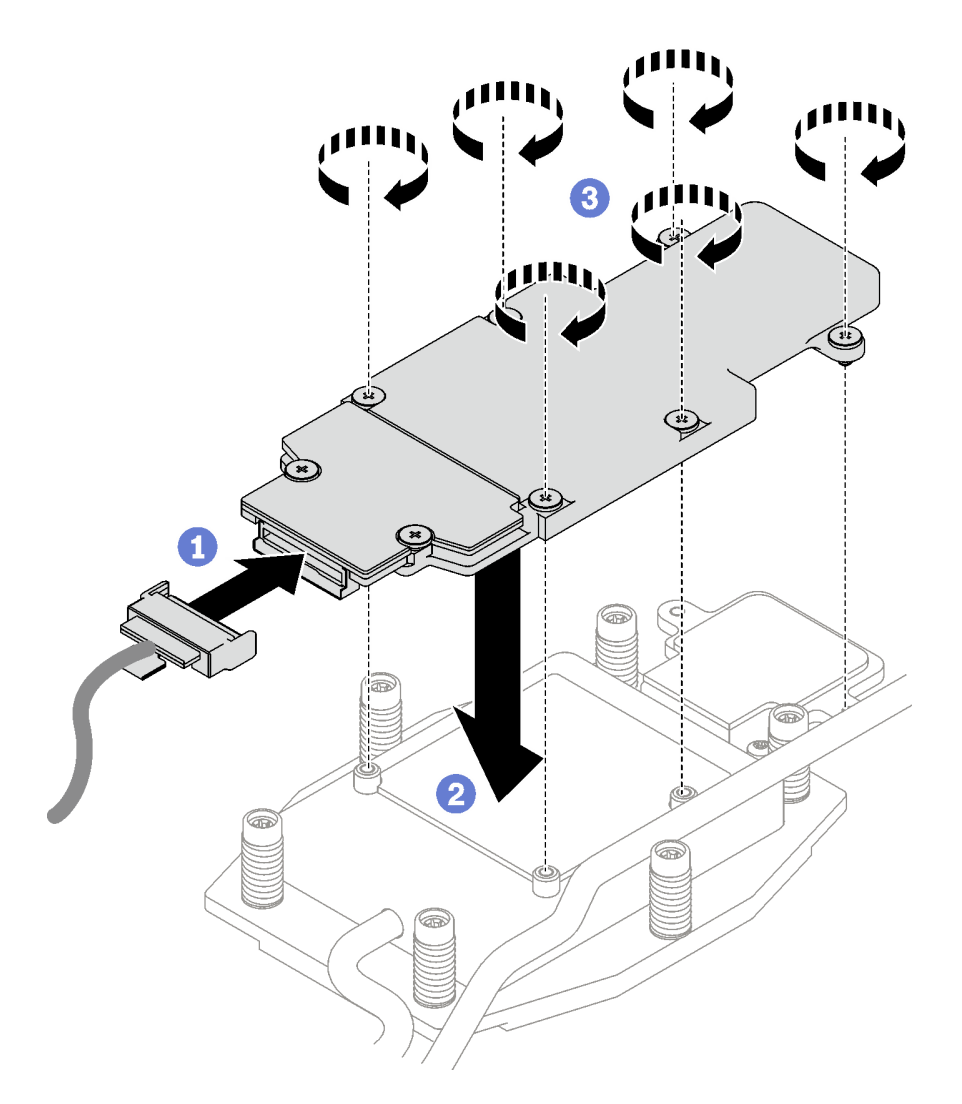

Figure 127. Installation du fond de panier M.2

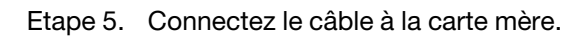

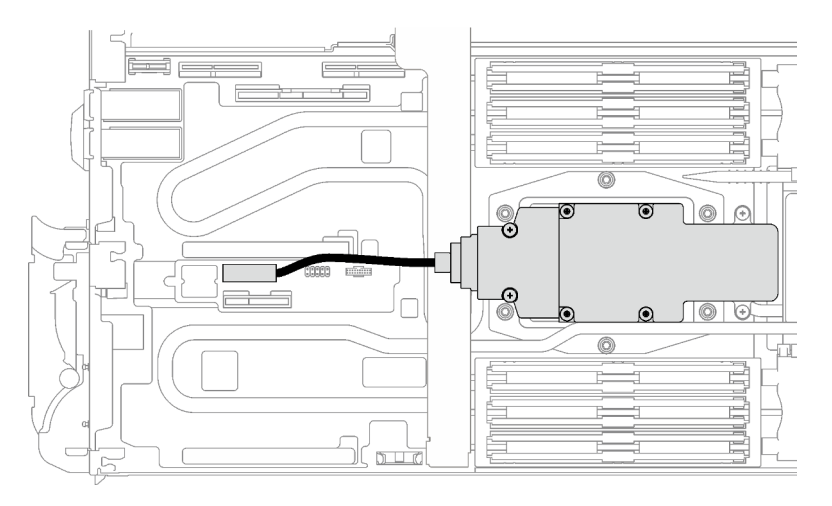

Figure 128. Installation du câble du fond de panier M.2

# Après avoir terminé

- 1. Installez les traverses. Voir [« Installation des traverses » à la page 18](#page-25-0).
- 2. Installez le cache du plateau. Voir [« Installation d'un cache de plateau » à la page 15.](#page-22-0)
- 3. Installez le plateau dans le boîtier. Voir [« Installation d'un plateau DWC dans le boîtier » à la page 12](#page-19-0).
- 4. Branchez tous les câbles externes requis sur la solution.

Remarque : Exercez une force supplémentaire pour connecter les câbles QSFP à la solution.

5. Vérifiez le voyant d'alimentation de chaque nœud afin de vous assurer qu'il passe d'un clignotement rapide à un clignotement lent pour indiquer que tous les nœuds sont sous tension.

#### Vidéo de démonstration

#### [Découvrez la procédure sur YouTube](https://www.youtube.com/watch?v=2CxXtMRw-WQ)

# Remplacement d'un module de mémoire

Utilisez les procédures suivantes pour retirer et installer un module de mémoire.

## Retrait d'un module de mémoire

Les informations ci-après vous indiquent comment retirer un module de mémoire.

# À propos de cette tâche

Important : Lors du retrait/de l'installation du module de mémoire, n'inclinez pas le module de mémoire. Conservez-le en position verticale afin d'éviter d'endommager le tampon d'espace.

#### Attention :

- Lisez [« Conseils d'installation » à la page 1](#page-8-1) et [« Liste de contrôle d'inspection de sécurité » à la page 3](#page-10-0) pour vous assurer que vous travaillez en toute sécurité.
- Mettez hors tension le plateau DWC correspondant sur lequel vous allez exécuter la tâche.
- Débranchez les cordons d'alimentation et tous les câbles externes du boîtier.
- Exercez une force supplémentaire pour déconnecter les câbles QSFP éventuellement connectés à la solution.
- Assurez-vous de bien retirer ou d'installer le module de mémoire 20 secondes après avoir débranché les cordons d'alimentation du système. Cela permet au système d'être complètement exempt d'électricité et de pouvoir donc manipuler le module de mémoire en toute sécurité.
- Les modules de mémoire sont sensibles aux décharges d'électricité statique et ils doivent être manipulés avec précaution. Outre les instructions standard pour [« Manipulation des dispositifs sensibles à](#page-11-0) [l'électricité statique » à la page 4](#page-11-0) :
	- Utilisez toujours un bracelet antistatique lors du retrait ou de l'installation des modules de mémoire. Il est possible d'utiliser des gants antistatiques.
	- Ne saisissez jamais ensemble deux modules de mémoire ou plus de sorte qu'ils se touchent. N'empilez pas les modules de mémoire directement les uns sur les autres lors du stockage.
	- Ne touchez jamais les contacts de connecteur de module de mémoire ou laissez les contacts toucher l'extérieur du boîtier de connecteur de module de mémoire.
	- Manipulez les modules de mémoire avec soin : ne pliez, ne faites pivoter ni ne laissez jamais tomber un module de mémoire.

La figure ci-après présente l'emplacement des connecteurs du module de mémoire sur la carte mère.

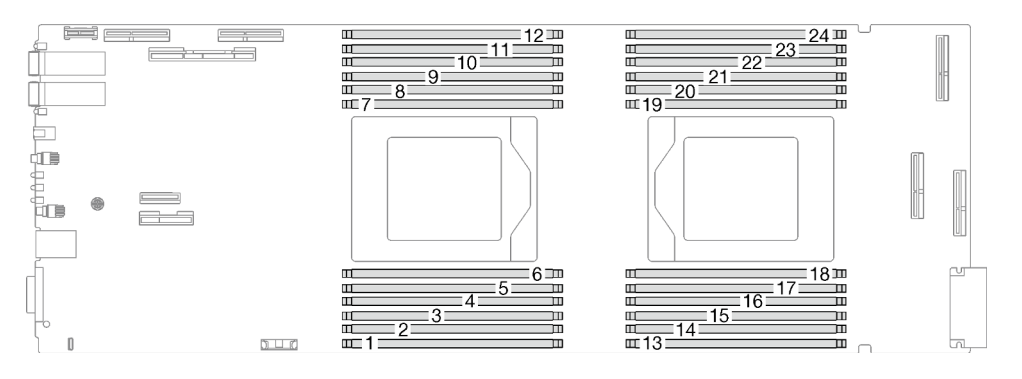

Figure 129. Emplacement du connecteur du module de mémoire

Remarque : Il se peut que la figure suivante ne corresponde pas exactement à votre configuration matérielle, mais la méthode d'installation est identique.

## Procédure

### Remarques :

- Assurez-vous de bien retirer ou d'installer le module de mémoire 20 secondes après avoir débranché les cordons d'alimentation du système. Cela permet au système d'être complètement exempt d'électricité et de pouvoir donc manipuler le module de mémoire en toute sécurité.
- Selon le modèle, il est possible que votre solution diffère légèrement de l'illustration.
- Etape 1. Préparez-vous en vue de cette tâche.
	- a. Retirez le plateau du boîtier. Voir [« Retrait d'un plateau DWC du boîtier » à la page 11](#page-18-0).
	- b. Retirez le cache du plateau. Voir [« Retrait d'un cache de plateau » à la page 14.](#page-21-0)
- Etape 2. Retirez l'outil du module de mémoire fixé à l'ensemble DIMM.

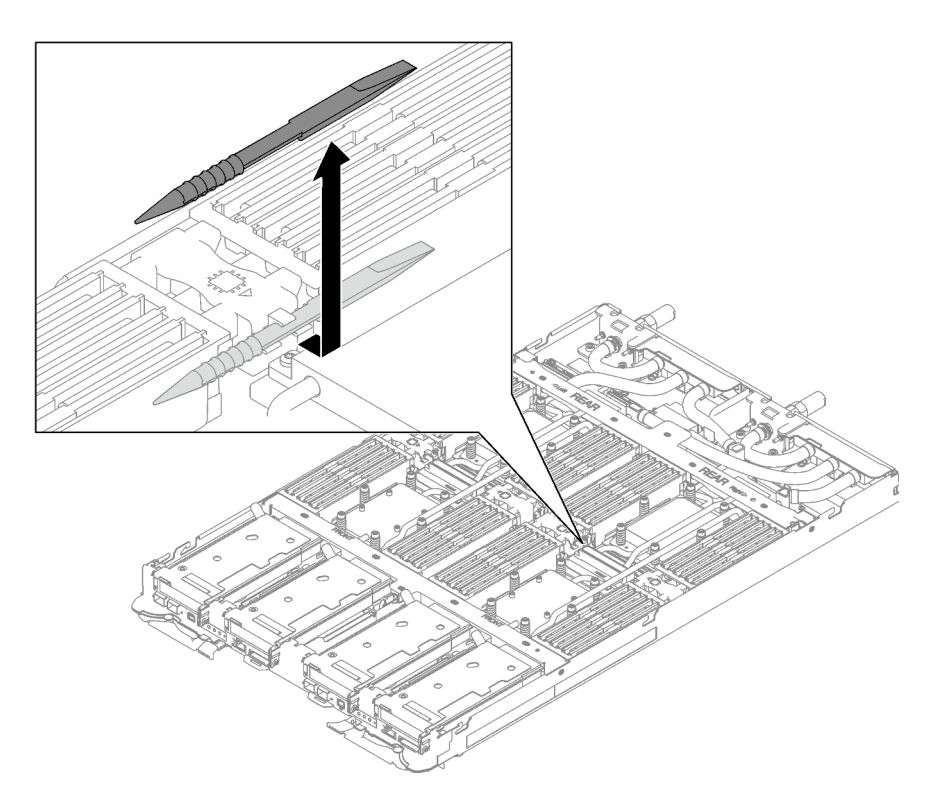

Figure 130. Retrait de l'outil du module de mémoire

Remarque : Il est recommandé d'utiliser l'outil du module de mémoire, car l'espace est restreint en raison de la présence des tuyaux de la boucle d'eau dans la section de la mémoire.

Etape 3. Retirez le cache de la barrette DIMM.

Remarque : N'inclinez pas le couvercle DIMM. Conservez-le en position verticale afin d'éviter d'endommager les tampons d'espace.

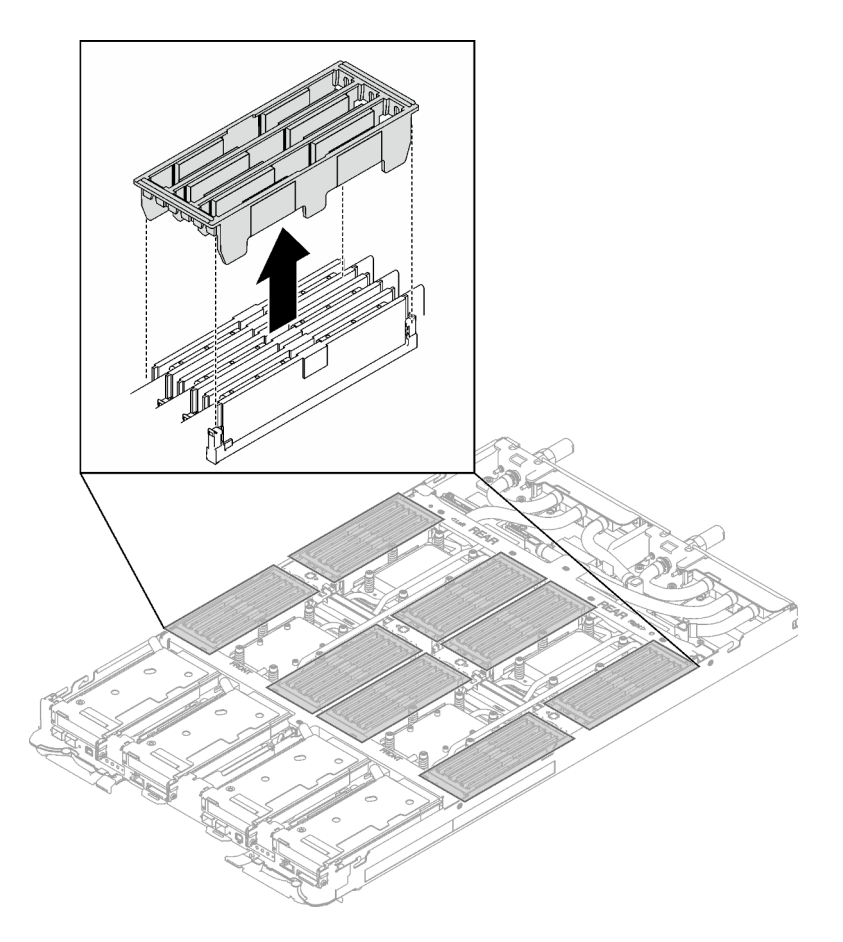

Figure 131. Retrait du cache de la barrette DIMM

Etape 4. Utilisez délicatement l'outil du module de mémoire pour faire sortir les pattes de retenue à chaque extrémité du connecteur du module de mémoire.

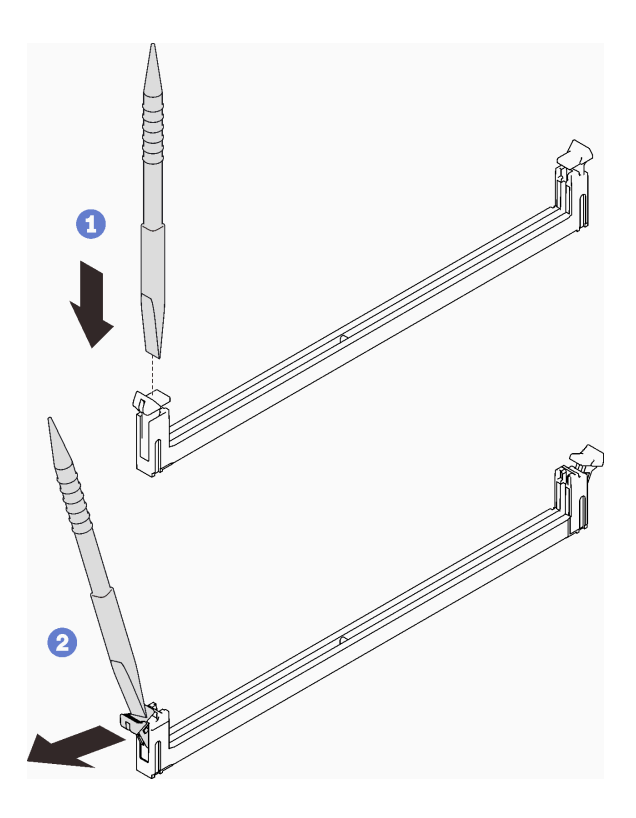

Figure 132. Pression sur les clips de retenue sur le connecteur du module de mémoire

#### Attention :

- Les modules de mémoire sont sensibles à l'électricité statique. Le colis doit être mis à la terre avant ouverture.
- Pour ne pas casser les pattes de retenue ou endommager les connecteurs du module de mémoire, ouvrez et fermez les pattes avec précaution.
- Etape 5. Retirez soigneusement le module de mémoire.

Attention : Lors du retrait/de l'installation du module de mémoire, n'inclinez pas le module de mémoire. Conservez-le en position verticale afin d'éviter d'endommager le tampon d'espace.

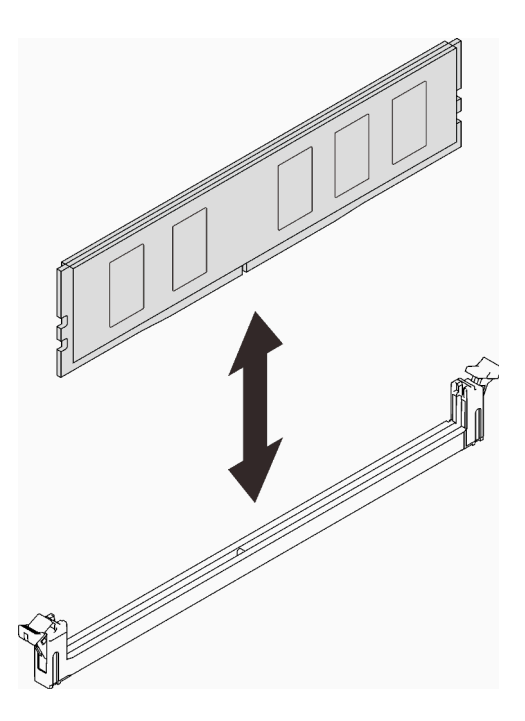

Figure 133. Retrait d'un module de mémoire

Etape 6. Installez le cache DIMM.

Remarque : N'inclinez pas le couvercle DIMM. Conservez-le en position verticale afin d'éviter d'endommager les tampons d'espace.

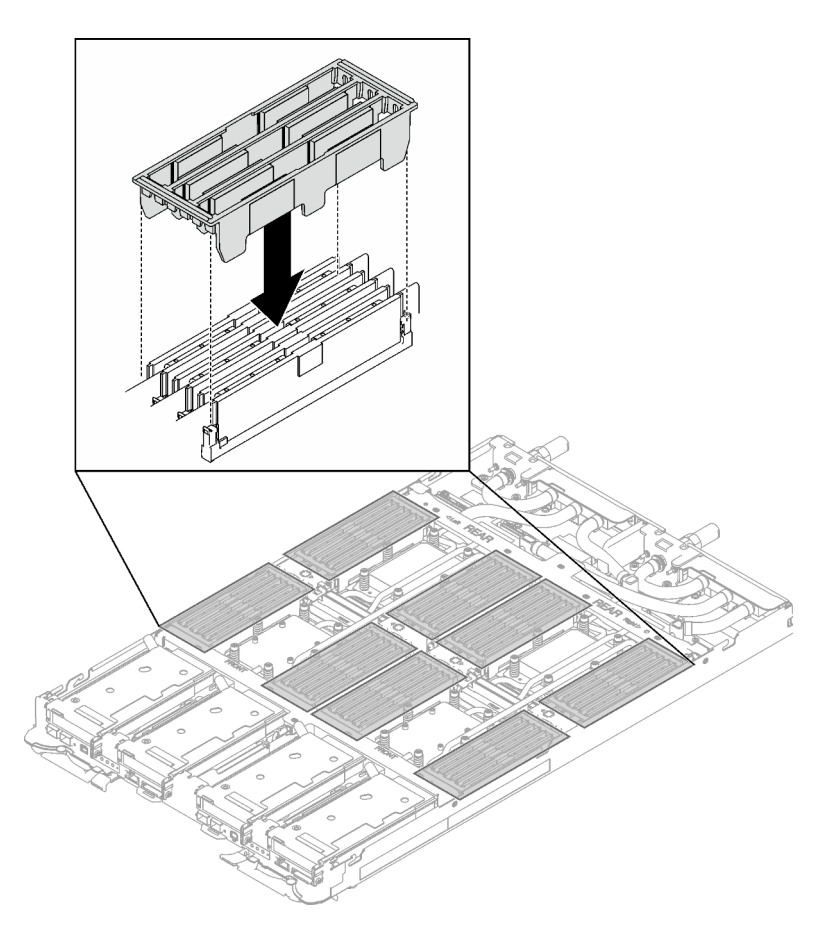

Figure 134. Installation du cache de la barrette DIMM

Etape 7. Installez l'outil du module de mémoire sur l'ensemble DIMM sur le côté gauche du nœud.

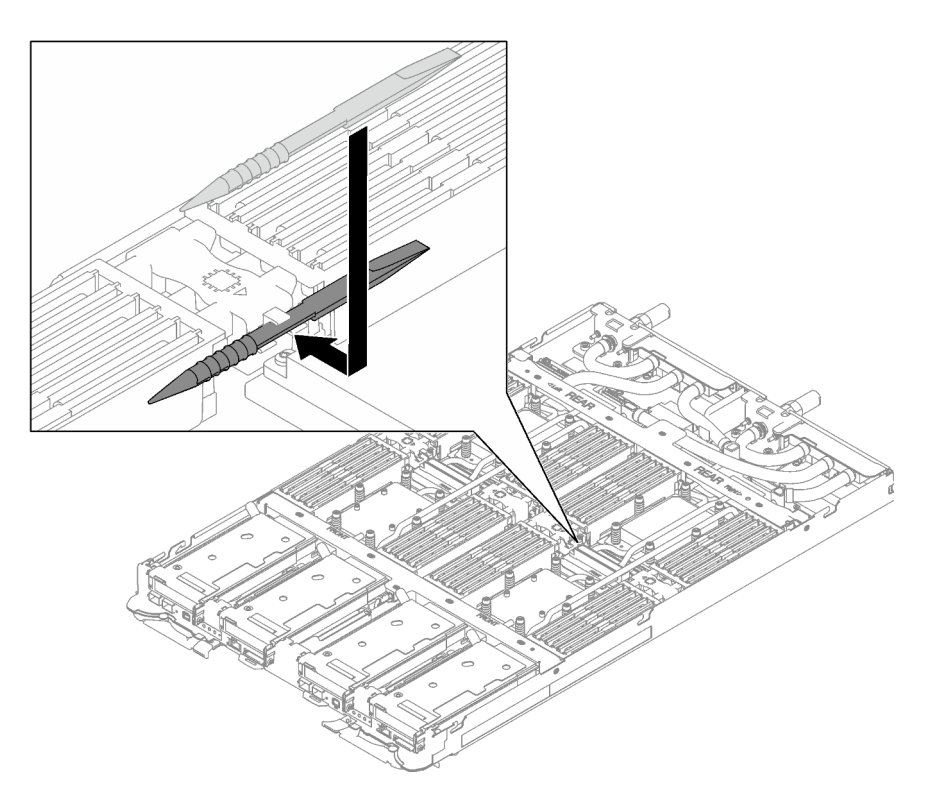

Figure 135. Installation de l'outil du module de mémoire

# Après avoir terminé

Si vous devez renvoyer le composant ou le périphérique en option, suivez les instructions d'emballage et utilisez les matériaux que vous avez reçus pour l'emballer.

#### Vidéo de démonstration

#### [Découvrez la procédure sur YouTube](https://www.youtube.com/watch?v=iyeWikcsq5M)

### Installation d'un module de mémoire

Les informations suivantes vous indiquent comment installer un module de mémoire.

# À propos de cette tâche

Voir pour obtenir des informations détaillées sur le paramétrage et la configuration de la mémoire.

Important : Lors du retrait/de l'installation du module de mémoire, n'inclinez pas le module de mémoire. Conservez-le en position verticale afin d'éviter d'endommager le tampon d'espace.

#### Attention :

- Lisez [« Conseils d'installation » à la page 1](#page-8-1) et [« Liste de contrôle d'inspection de sécurité » à la page 3](#page-10-0) pour vous assurer que vous travaillez en toute sécurité.
- Assurez-vous de bien retirer ou d'installer le module de mémoire 20 secondes après avoir débranché les cordons d'alimentation du système. Cela permet au système d'être complètement exempt d'électricité et de pouvoir donc manipuler le module de mémoire en toute sécurité.
- Les modules de mémoire sont sensibles aux décharges d'électricité statique et ils doivent être manipulés avec précaution. Outre les instructions standard pour [« Manipulation des dispositifs sensibles à](#page-11-0) [l'électricité statique » à la page 4](#page-11-0) :
	- Utilisez toujours un bracelet antistatique lors du retrait ou de l'installation des modules de mémoire. Il est possible d'utiliser des gants antistatiques.
	- Ne saisissez jamais ensemble deux modules de mémoire ou plus de sorte qu'ils se touchent. N'empilez pas les modules de mémoire directement les uns sur les autres lors du stockage.
	- Ne touchez jamais les contacts de connecteur de module de mémoire ou laissez les contacts toucher l'extérieur du boîtier de connecteur de module de mémoire.
	- Manipulez les modules de mémoire avec soin : ne pliez, ne faites pivoter ni ne laissez jamais tomber un module de mémoire.
	- N'utilisez aucun outil métallique (par exemple, des gabarits ou des brides de serrage) pour manipuler les modules de mémoire, car les métaux rigides peuvent endommager les modules de mémoire.
	- N'insérez pas de modules de mémoire lorsque vous maintenez des paquets ou des composants passifs, car cela peut entraîner une fissure des paquets ou un détachement des composants passifs en raison de la force d'insertion élevée.
	- Les obturateurs DIMM doivent être installés dans les emplacements inutilisés pour obtenir un refroidissement correct.

La figure ci-après présente l'emplacement des connecteurs du module de mémoire sur la carte mère.

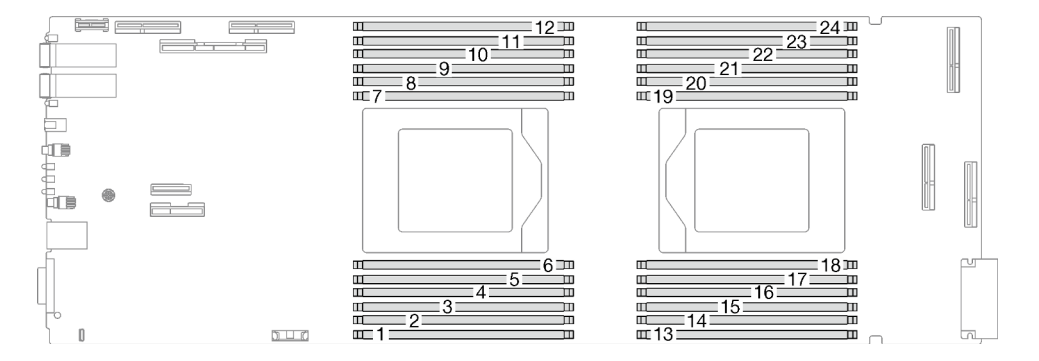

Figure 136. Emplacement du connecteur du module de mémoire

Remarque : Il se peut que la figure suivante ne corresponde pas exactement à votre configuration matérielle, mais la méthode d'installation est identique.

Téléchargement du microprogramme et du pilote : après le remplacement d'un composant, il est possible que la mise à jour du microprogramme ou du pilote soit requise.

- Accédez à [https://datacentersupport.lenovo.com/products/servers/thinksystem/sd665v3/7d9p/downloads/](https://datacentersupport.lenovo.com/products/servers/thinksystem/sd665v3/7d9p/downloads/driver-list/) [driver-list/](https://datacentersupport.lenovo.com/products/servers/thinksystem/sd665v3/7d9p/downloads/driver-list/) pour consulter les dernières mises à jour de microprogramme et de pilote disponibles pour votre serveur.
- Consultez « Mise à jour du microprogramme » dans le Guide d'utilisation ou le Guide de configuration système pour plus d'informations sur les outils de mise à jour du microprogramme.

### Procédure

Remarques :

- Assurez-vous de bien retirer ou d'installer le module de mémoire 20 secondes après avoir débranché les cordons d'alimentation du système. Cela permet au système d'être complètement exempt d'électricité et de pouvoir donc manipuler le module de mémoire en toute sécurité.
- Selon le modèle, il est possible que votre solution diffère légèrement de l'illustration.

Etape 1. Retirez l'outil du module de mémoire fixé à l'ensemble DIMM.

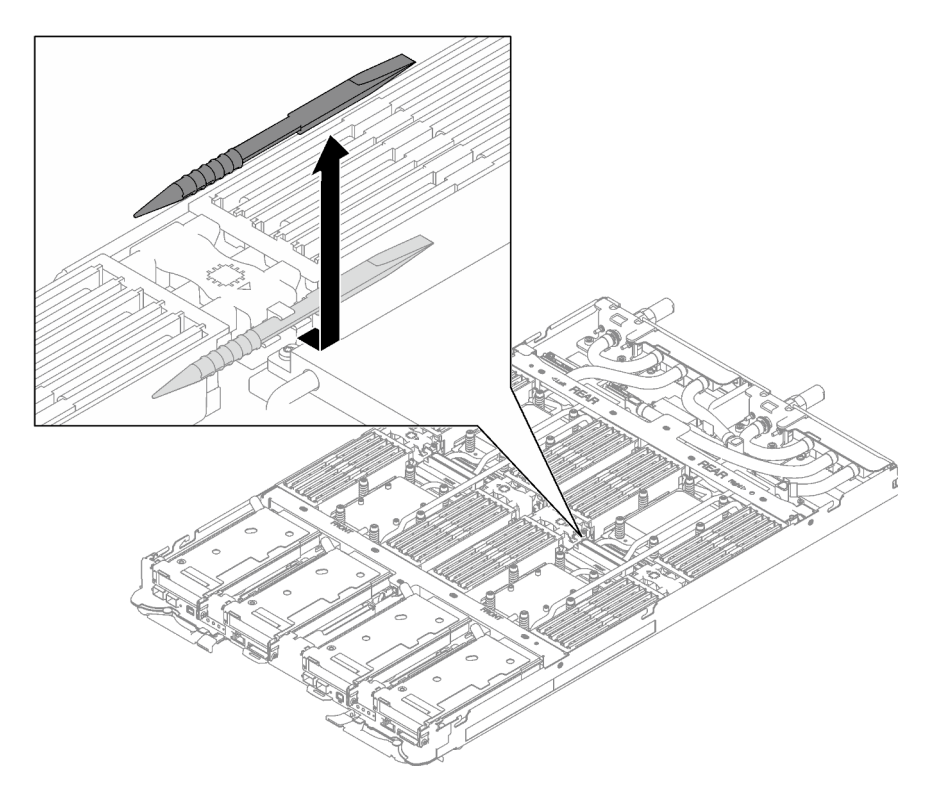

Figure 137. Retrait de l'outil du module de mémoire

Remarque : Il est recommandé d'utiliser l'outil du module de mémoire, car l'espace est restreint en raison de la présence des tuyaux de la boucle d'eau dans la section de la mémoire.

Etape 2. Retirez le cache de la barrette DIMM.

Remarque : N'inclinez pas le couvercle DIMM. Conservez-le en position verticale afin d'éviter d'endommager les tampons d'espace.

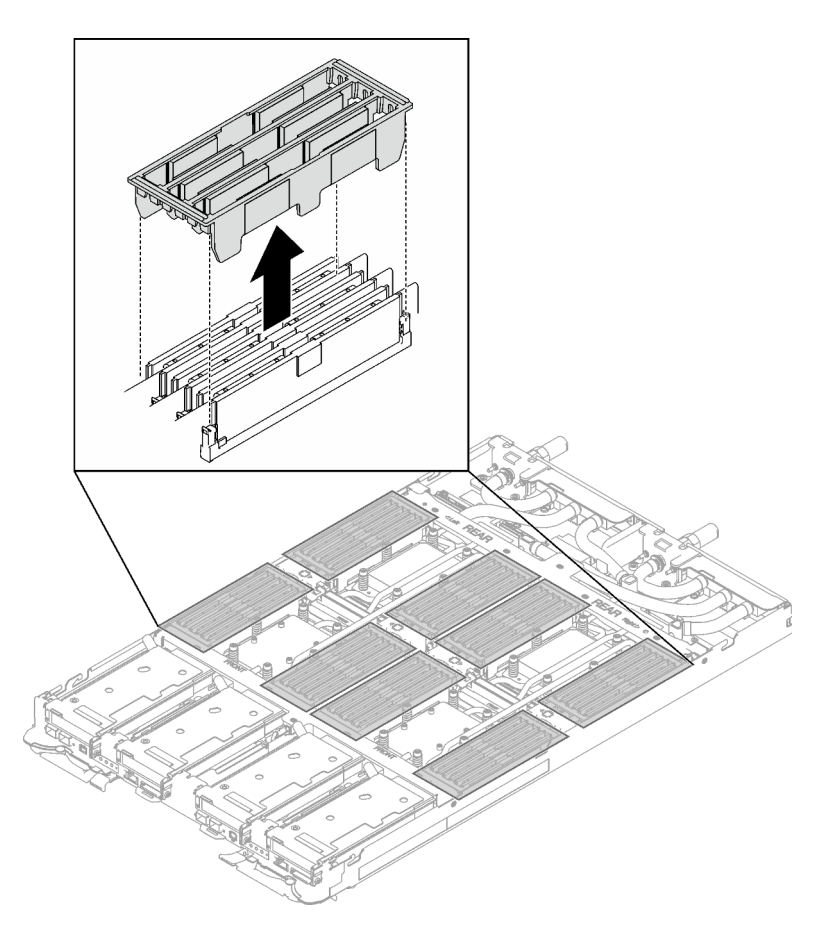

Figure 138. Retrait du cache de la barrette DIMM

Etape 3. Utilisez délicatement l'outil du module de mémoire pour faire sortir les pattes de retenue à chaque extrémité du connecteur du module de mémoire.

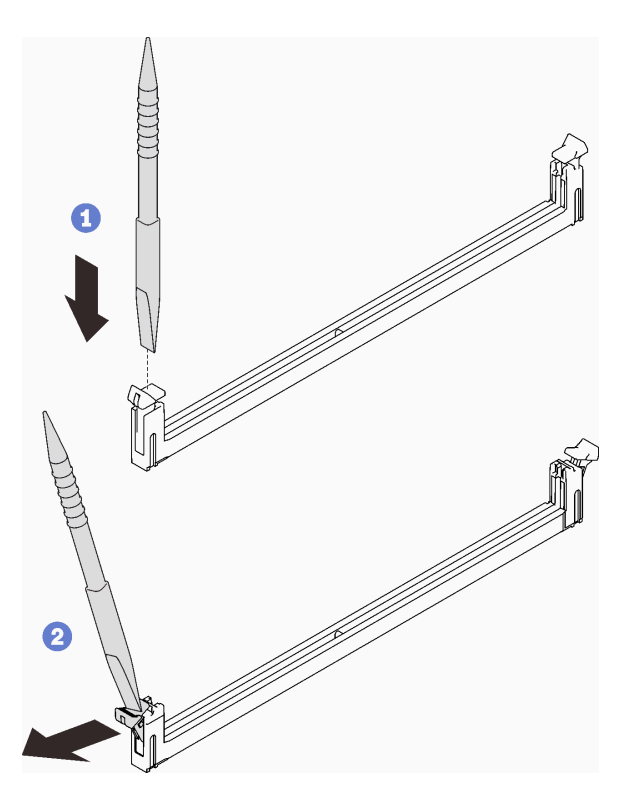

Figure 139. Pression sur les clips de retenue sur le connecteur du module de mémoire

#### Attention :

- Les modules de mémoire sont sensibles à l'électricité statique. Le colis doit être mis à la terre avant ouverture.
- Pour ne pas casser les pattes de retenue ou endommager les connecteurs du module de mémoire, ouvrez et fermez les pattes avec précaution.
- Etape 4. Mettez l'emballage antistatique contenant le module de mémoire en contact avec une surface métallique non peinte à l'extérieur du nœud, puis retirez le module de mémoire de l'emballage.
- Etape 5. Alignez le module de mémoire sur l'emplacement, puis placez délicatement le module de mémoire dans l'emplacement avec les deux mains.
- Etape 6. Appuyez fermement sur les deux extrémités du module de mémoire pour l'insérer dans l'emplacement jusqu'à ce que les pattes de retenue s'enclenchent en position fermée.

Attention : Lors du retrait/de l'installation du module de mémoire, n'inclinez pas le module de mémoire. Conservez-le en position verticale afin d'éviter d'endommager le tampon d'espace.

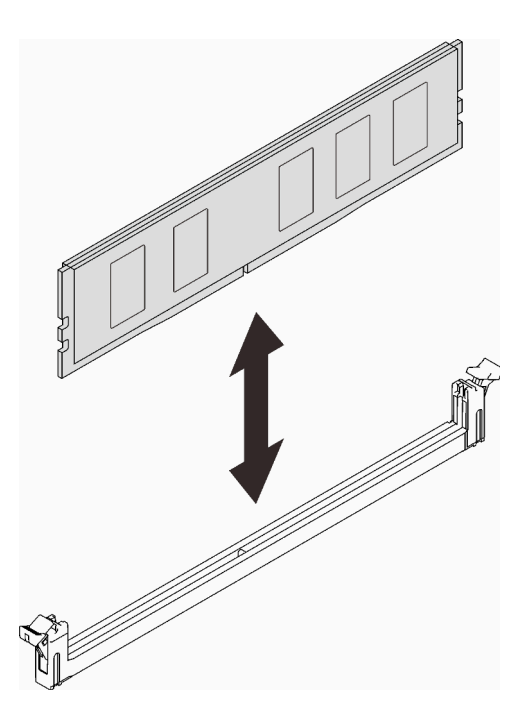

Figure 140. Installation du module de mémoire

Remarque : S'il reste un espace entre le module de mémoire et les pattes de retenue, cela signifie qu'il n'est pas installé correctement. Ouvrez les pattes de retenue, retirez et réinsérez le module de mémoire.

Etape 7. Installez le cache DIMM.

Remarque : N'inclinez pas le couvercle DIMM. Conservez-le en position verticale afin d'éviter d'endommager les tampons d'espace.

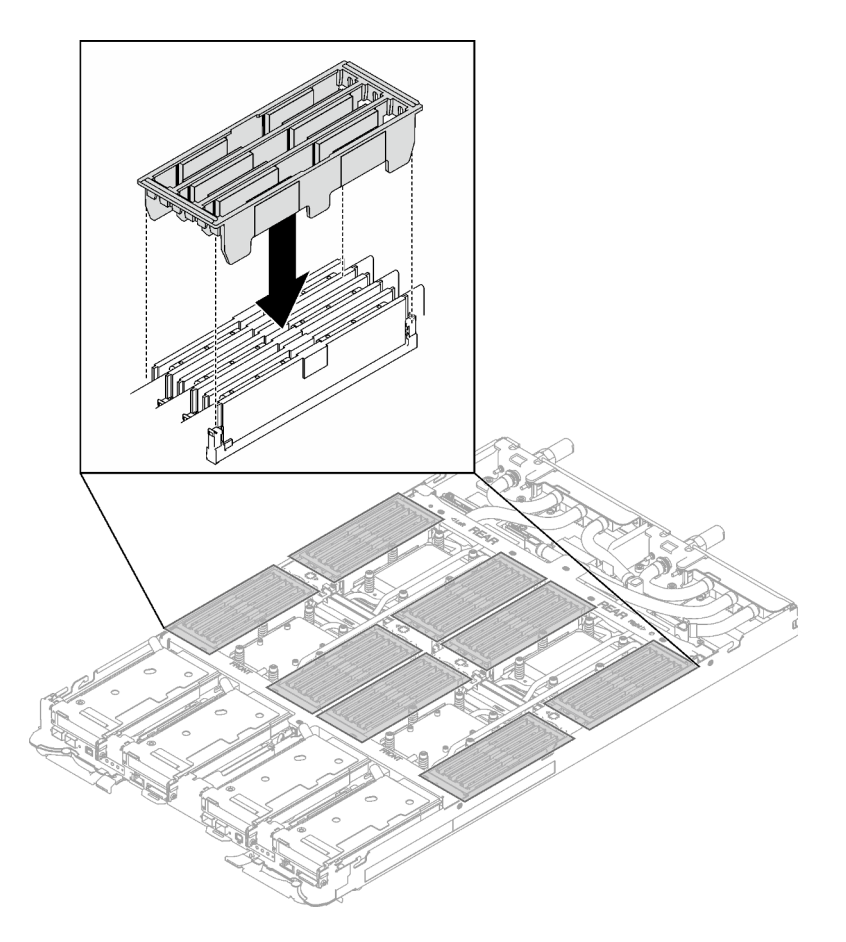

Figure 141. Installation du cache de la barrette DIMM

Etape 8. Installez l'outil du module de mémoire sur l'ensemble DIMM sur le côté gauche du nœud.

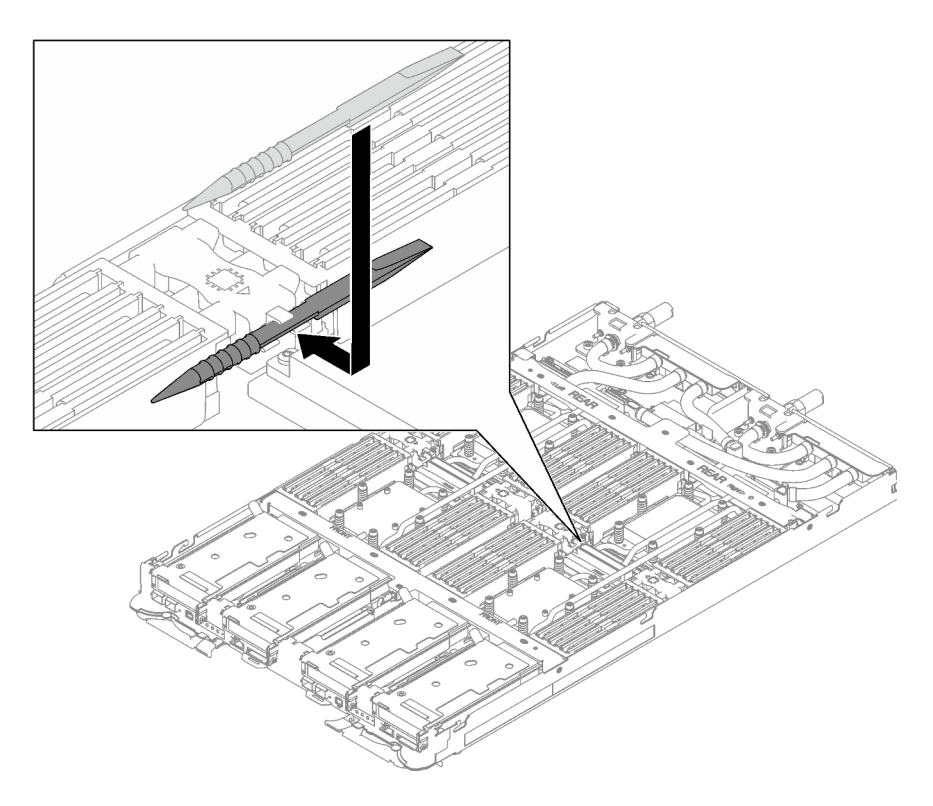

Figure 142. Installation de l'outil du module de mémoire

## Après avoir terminé

- 1. Installez le cache du plateau. Voir [« Installation d'un cache de plateau » à la page 15.](#page-22-0)
- 2. Installez le plateau dans le boîtier. Voir [« Installation d'un plateau DWC dans le boîtier » à la page 12](#page-19-0).
- 3. Branchez tous les câbles externes requis sur la solution.

Remarque : Exercez une force supplémentaire pour connecter les câbles QSFP à la solution.

4. Vérifiez le voyant d'alimentation de chaque nœud afin de vous assurer qu'il passe d'un clignotement rapide à un clignotement lent pour indiquer que tous les nœuds sont sous tension.

#### Vidéo de démonstration

[Découvrez la procédure sur YouTube](https://www.youtube.com/watch?v=tDM2IbpbbYI)

# Remplacement d'un adaptateur PCIe

Utilisez les procédures suivantes pour retirer et installer un adaptateur PCIe.

### Retrait d'un adaptateur PCIe

Les informations ci-après vous indiquent comment retirer un adaptateur PCIe.

# À propos de cette tâche

#### Attention :

- Lisez [« Conseils d'installation » à la page 1](#page-8-1) et [« Liste de contrôle d'inspection de sécurité » à la page 3](#page-10-0) pour vous assurer que vous travaillez en toute sécurité.
- Mettez hors tension le plateau DWC correspondant sur lequel vous allez exécuter la tâche.
- Débranchez tous les câbles externes du boîtier.
- Exercez une force supplémentaire pour déconnecter les câbles QSFP éventuellement connectés à la solution.

**Remarque** : Il se peut que la figure suivante ne corresponde pas exactement à votre configuration matérielle, mais la méthode de retrait est identique.

### Procédure

Etape 1. Préparez-vous en vue de cette tâche.

- a. Retirez le plateau du boîtier. Voir [« Retrait d'un plateau DWC du boîtier » à la page 11](#page-18-0).
- b. Retirez le cache du plateau. Voir [« Retrait d'un cache de plateau » à la page 14.](#page-21-0)
- c. Retirez les traverses. Voir [« Retrait des traverses » à la page 16](#page-23-0).
- d. Retirez l'assemblage de cartes mezzanines PCIe. En fonction de votre configuration, voir [« Retrait d'un assemblage de cartes mezzanines PCIe \(ConnectX-6\) » à la page 135,](#page-142-0) [« Retrait](#page-150-0) [d'un assemblage de cartes mezzanines PCIe \(ConnectX-7 NDR 200\) » à la page 143](#page-150-0), ou [« Retrait d'un assemblage de cartes mezzanines PCIe \(ConnectX-7 NDR 400\) » à la page 156](#page-163-0).
- Etape 2. Retirez la vis. Ensuite, saisissez l'adaptateur par ses bords et retirez-le avec précaution du boîtier de carte mezzanine PCIe.

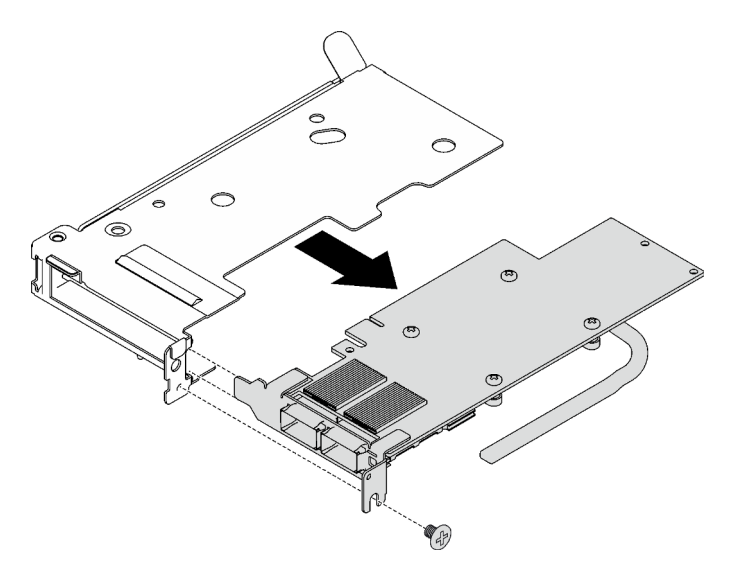

Figure 143. Retrait d'un adaptateur PCIe

- Etape 3. Pour les configurations d'E-S partagées ou Socket Direct, débranchez le câble.
	- a. **O** Tirez soigneusement les deux taquets vers l'extérieur.
	- b. **@** Ouvrez le cache du clip de fixation inférieur.
	- c. **C** Retirez le clip de fixation pour l'éloigner des connecteurs.
	- d. Saisissez délicatement les feuilles en plastique noir et poussez-les vers l'extérieur.
	- e. **C** Retirez les connecteurs de câble de l'adaptateur.

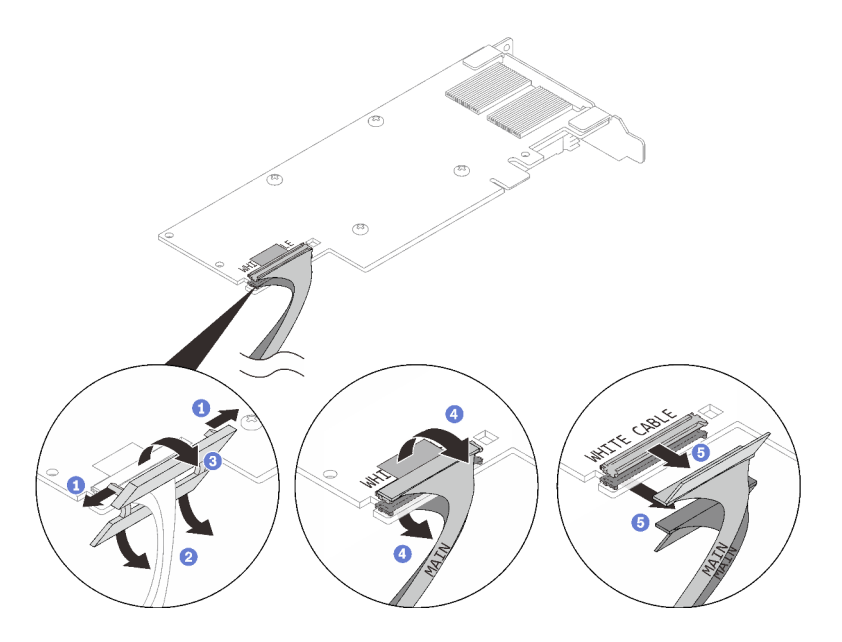

Figure 144. Retrait d'un câble d'adaptateur PCIe

Etape 4. Si nécessaire, installez un obturateur dans le boîtier de carte mezzanine PCIe et fixez-le à l'aide d'une vis.

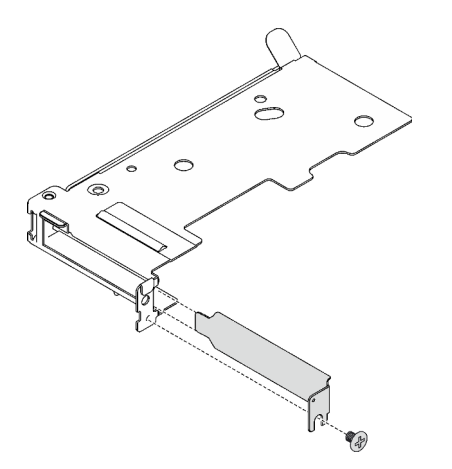

Figure 145. Installation de l'obturateur

## Après avoir terminé

Si vous devez renvoyer le composant ou le périphérique en option, suivez les instructions d'emballage et utilisez les matériaux que vous avez reçus pour l'emballer.

#### Vidéo de démonstration

[Découvrez la procédure sur YouTube](https://www.youtube.com/watch?v=eqpBkZQ29ec)

### Installation d'un adaptateur PCIe

Ces informations vous indiquent comment installer un adaptateur PCIe.

# À propos de cette tâche

#### Attention :

• Lisez [« Conseils d'installation » à la page 1](#page-8-1) et [« Liste de contrôle d'inspection de sécurité » à la page 3](#page-10-0) pour vous assurer que vous travaillez en toute sécurité.

Remarque : Il se peut que la figure suivante ne corresponde pas exactement à votre configuration matérielle, mais la méthode d'installation est identique.

Téléchargement du microprogramme et du pilote : après le remplacement d'un composant, il est possible que la mise à jour du microprogramme ou du pilote soit requise.

- Accédez à [https://datacentersupport.lenovo.com/products/servers/thinksystem/sd665v3/7d9p/downloads/](https://datacentersupport.lenovo.com/products/servers/thinksystem/sd665v3/7d9p/downloads/driver-list/)  [driver-list/](https://datacentersupport.lenovo.com/products/servers/thinksystem/sd665v3/7d9p/downloads/driver-list/) pour consulter les dernières mises à jour de microprogramme et de pilote disponibles pour votre serveur.
- Consultez « Mise à jour du microprogramme » dans le Guide d'utilisation ou le Guide de configuration système pour plus d'informations sur les outils de mise à jour du microprogramme.

#### Visionner la procédure

Une vidéo de cette procédure est disponible sur YouTube : [https://www.youtube.com/playlist?list=](https://www.youtube.com/playlist?list=PLYV5R7hVcs-BqLjGu7K9CniVdCJdoLwS2) [PLYV5R7hVcs-BqLjGu7K9CniVdCJdoLwS2](https://www.youtube.com/playlist?list=PLYV5R7hVcs-BqLjGu7K9CniVdCJdoLwS2).

## Procédure

Etape 1. Si un obturateur est installé, retirez la vis et retirez l'obturateur du boîtier de carte mezzanine PCIe.

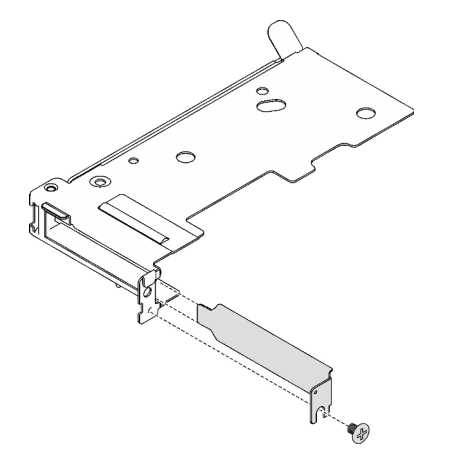

Figure 146. Retrait de l'obturateur

- Etape 2. Pour les configurations d'E-S partagées ou Socket Direct, connectez le câble.
	- a. <sup>O</sup> Poussez délicatement les connecteurs dans les emplacements.
	- b. Fermez les couvre-câbles et exercez une légère pression sur ces derniers jusqu'à ce qu'ils s'enclenchent.
	- c. G Sur le côté sans le tuyau en cuivre de l'adaptateur PCIe, insérez les deux taquets dans les emplacements près des connecteurs.
	- d. Fermez les caches des clips de fixation et appuyez légèrement sur ces derniers pour fixer les connecteurs.

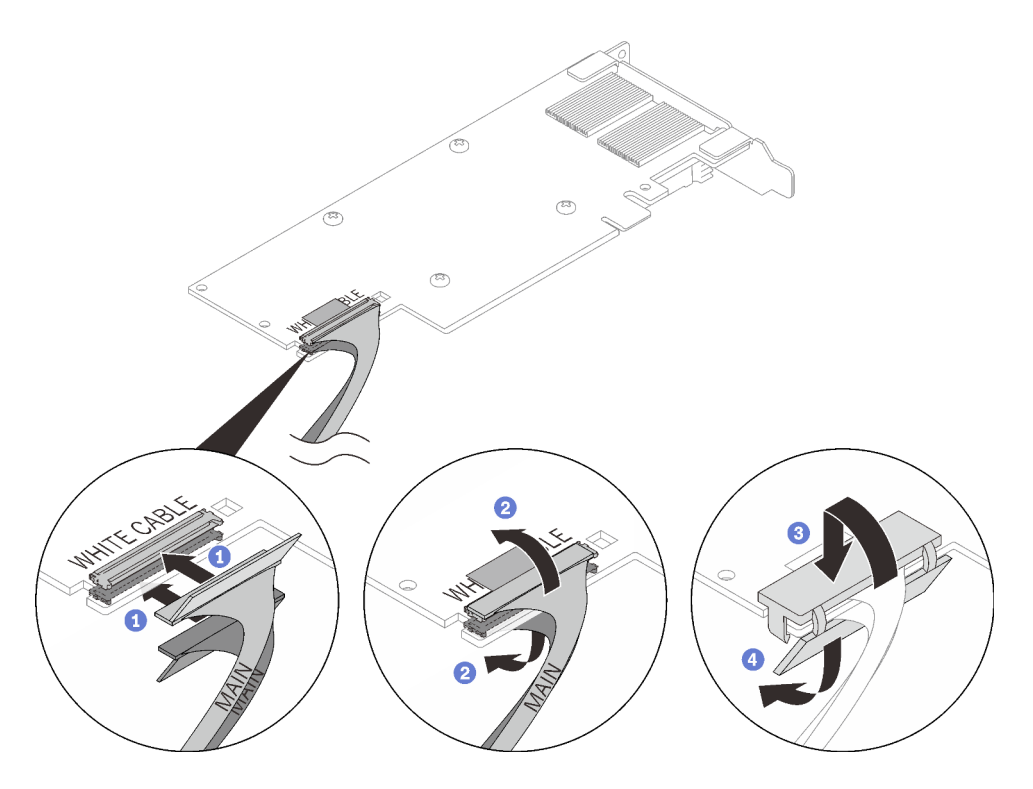

Figure 147. Installation des câbles d'adaptateur PCIe

Attention : Des légendes WHITE CABLE (câble blanc) ET BLACK CABLE (câble noir) se trouvent sur l'adaptateur ; branchez les câbles sur les connecteurs en respectant les couleurs.

Etape 3. Alignez l'adaptateur avec l'emplacement PCIe sur le boîtier de cartes mezzanines. Ensuite, appuyez avec précaution sur l'adaptateur dans l'emplacement jusqu'à ce qu'il soit solidement fixé. Serrez la vis pour bien fixer l'adaptateur.

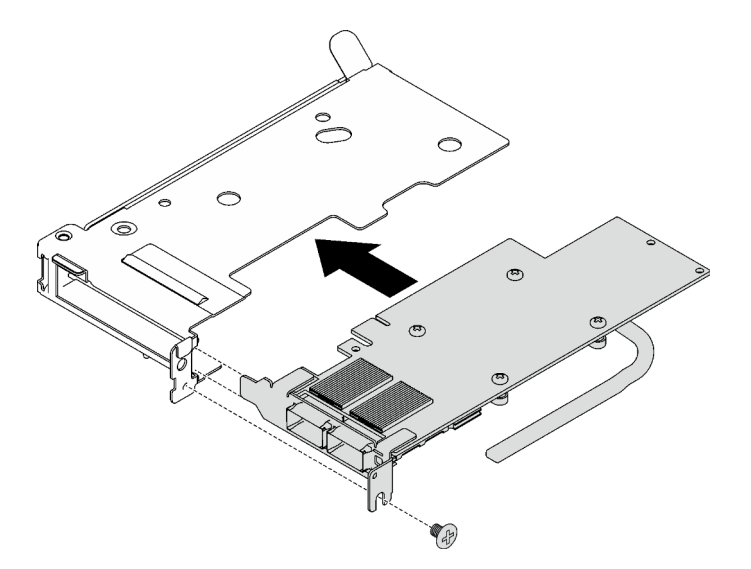

Figure 148. Installer un adaptateur PCIe

### Après avoir terminé

1. Installez l'assemblage de cartes mezzanines PCIe. Voir [« Installation d'un assemblage de cartes](#page-146-0)  [mezzanines PCIe \(ConnectX-6\) » à la page 139,](#page-146-0) [« Installation d'un assemblage de cartes mezzanines](#page-157-0) [PCIe \(ConnectX-7 NDR 200\) » à la page 150,](#page-157-0) ou [« Installation d'un assemblage de cartes mezzanines](#page-169-0) [PCIe \(ConnectX-7 NDR 400\) » à la page 162.](#page-169-0)

- 2. Installez les traverses. Voir [« Installation des traverses » à la page 18.](#page-25-0)
- 3. Installez le cache du plateau. Voir [« Installation d'un cache de plateau » à la page 15.](#page-22-0)
- 4. Installez le plateau dans le boîtier. Voir [« Installation d'un plateau DWC dans le boîtier » à la page 12.](#page-19-0)
- 5. Branchez tous les câbles externes requis sur la solution.

Remarque : Exercez une force supplémentaire pour connecter les câbles QSFP à la solution.

6. Vérifiez le voyant d'alimentation de chaque nœud afin de vous assurer qu'il passe d'un clignotement rapide à un clignotement lent pour indiquer que tous les nœuds sont sous tension.

#### Vidéo de démonstration

#### [Découvrez la procédure sur YouTube](https://www.youtube.com/watch?v=IJxMbR5_QAI)

# Remplacement d'un assemblage de cartes mezzanines PCIe (ConnectX-6)

Procédez comme suit pour retirer et installer un assemblage de cartes mezzanines PCIe avec un adaptateur ConnectX-6.

- Pour une carte mezzanine PCIe avec un adaptateur ConnectX-7 NDR 200, voir [« Remplacement d'un](#page-150-1) [assemblage de cartes mezzanines PCIe \(ConnectX-7 NDR 200\) » à la page 143](#page-150-1).
- Pour une carte mezzanine PCIe avec un adaptateur ConnectX-7 NDR 400, voir [« Remplacement d'un](#page-163-1) [assemblage de cartes mezzanines PCIe \(ConnectX-7 NDR 400\) » à la page 156](#page-163-1).

### <span id="page-142-0"></span>Retrait d'un assemblage de cartes mezzanines PCIe (ConnectX-6)

Les informations suivantes vous indiquent comment retirer un assemblage de cartes mezzanines PCIe avec un adaptateur ConnectX-6.

## À propos de cette tâche

#### Outils requis

Assurez-vous de disposer du Kit de tampon de mastic ConnectX-6 afin de remplacer correctement le composant.

#### Attention :

- Lisez [« Conseils d'installation » à la page 1](#page-8-1) et [« Liste de contrôle d'inspection de sécurité » à la page 3](#page-10-0) pour vous assurer que vous travaillez en toute sécurité.
- Mettez hors tension le plateau DWC correspondant sur lequel vous allez exécuter la tâche.
- Débranchez tous les câbles externes du boîtier.
- Exercez une force supplémentaire pour déconnecter les câbles QSFP éventuellement connectés à la solution.

## Procédure

Etape 1. Préparez-vous en vue de cette tâche.

- a. Retirez le plateau du boîtier. Voir [« Retrait d'un plateau DWC du boîtier » à la page 11](#page-18-0).
- b. Retirez le cache du plateau. Voir [« Retrait d'un cache de plateau » à la page 14.](#page-21-0)
- c. Retirez les traverses. Voir [« Retrait des traverses » à la page 16](#page-23-0).

d. Pour les configurations Socket Direct ou d'E-S partagées, débranchez le câble de la carte mère. Voir [Chapitre 2 « Cheminement interne des câbles » à la page 241](#page-248-0).

Remarque : Il se peut que la figure suivante ne corresponde pas exactement à votre configuration matérielle, mais la méthode d'installation est identique.

Etape 2. Si un profilé de tube thermique est installé, retirez la vis qui fixe le profilé du tube thermique pour le retirer.

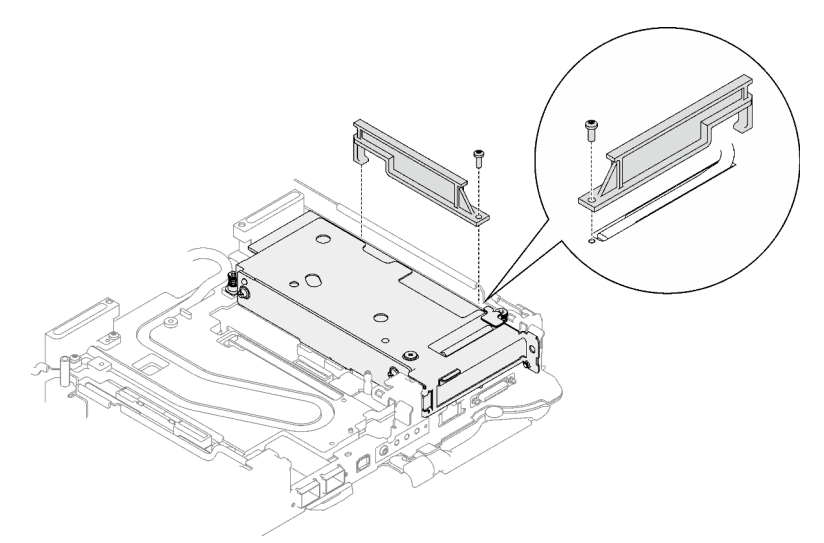

Figure 149. Retrait du profilé du tube thermique

- Etape 3. Desserrez l'assemblage de cartes mezzanines PCIe.
	- a. <sup>O</sup> Desserrez la vis imperdable de l'assemblage de cartes mezzanines PCIe.
	- b. <sup>2</sup> Desserrez la vis imperdable du support de serrage et retirez-la.
	- c. **C** Retirez la vis qui fixe l'assemblage de cartes mezzanines.

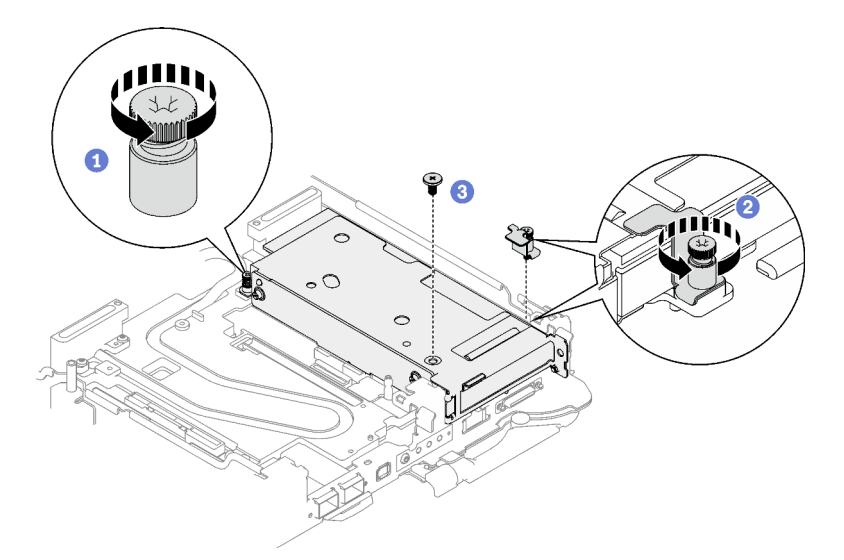

Figure 150. Retrait de la vis imperdable de l'étrier de fixation

- Etape 4. Desserrez l'assemblage de cartes mezzanines PCIe.
	- a. <sup>O</sup> Desserrez la vis imperdable de l'assemblage de cartes mezzanines PCIe.
b. **@**Saisissez avec précaution l'assemblage du boîtier de cartes mezzanines par ses bords et retirez-le du nœud.

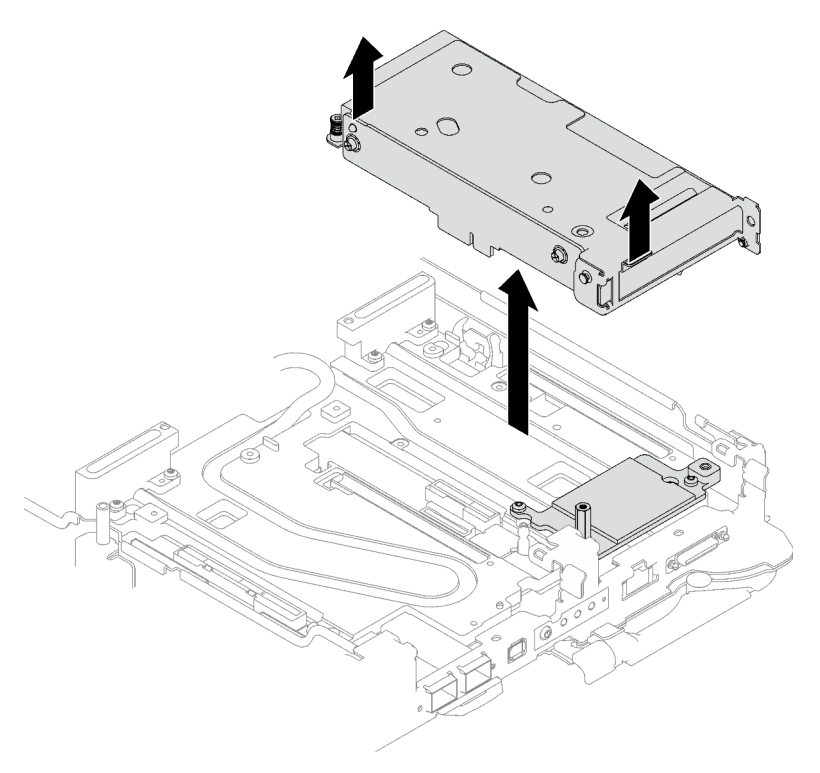

Figure 151. Desserrage de l'assemblage de cartes mezzanines PCIe

Etape 5. Si nécessaire, retirez la vis d'espacement hex et les deux vis Torx T10 qui fixent la plaque d'interface, puis retirez la plaque d'interface.

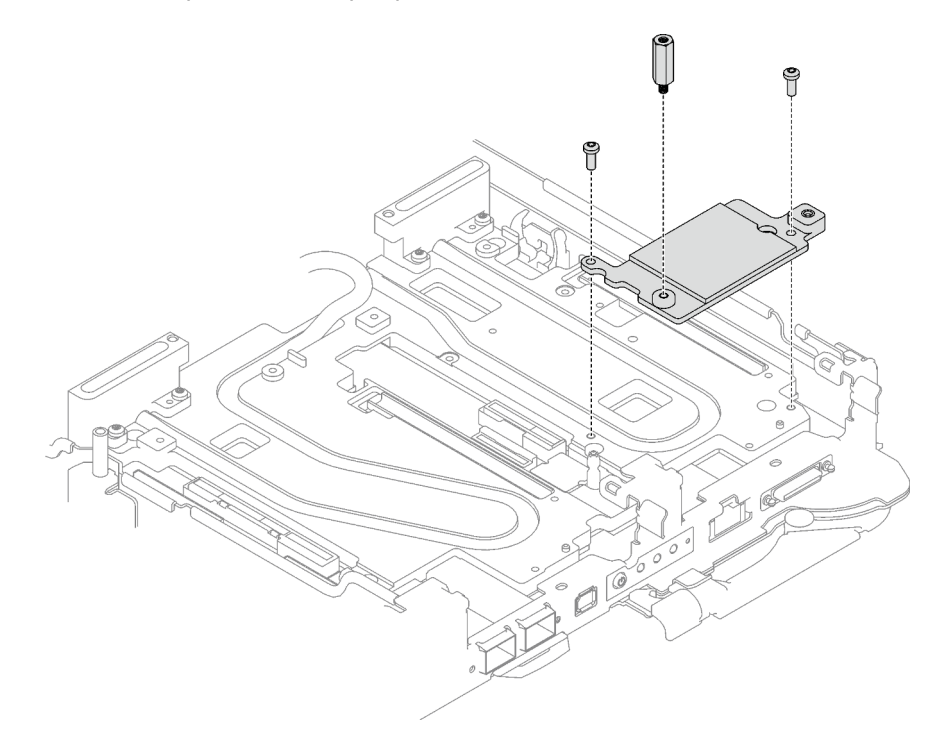

Figure 152. Retrait de la plaque d'interface

Etape 6. Installez les obturateurs si nécessaire.

Figure 153. Installation de l'obturateur du panneau

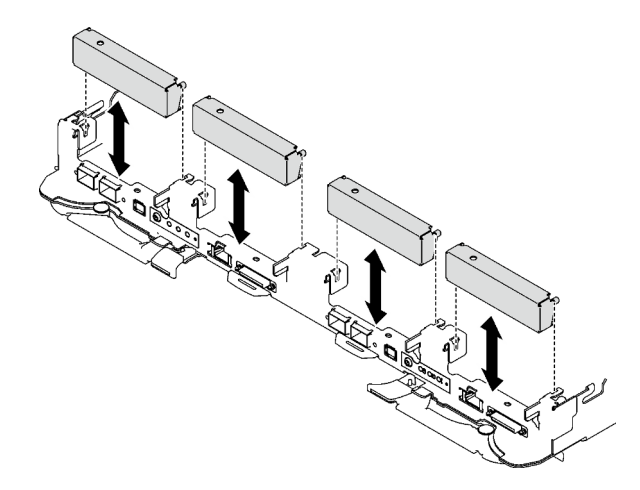

## Après avoir terminé

Si vous devez renvoyer le composant ou le périphérique en option, suivez les instructions d'emballage et utilisez les matériaux que vous avez reçus pour l'emballer.

Procédez comme suit si vous avez besoin de démonter l'assemblage de cartes mezzanines :

Attention : Vous ne pouvez démonter un assemblage de cartes mezzanines PCIe qu'en vue du recyclage. Ne le démontez pas à d'autres fins.

- 1. Si nécessaire, retirez le film Mylar de l'assemblage de cartes mezzanines PCIe.
- 2. Retirez les deux vis à l'aide d'un tournevis à tête hexagonale 3/16". Ensuite, séparez la carte d'extension du boîtier.

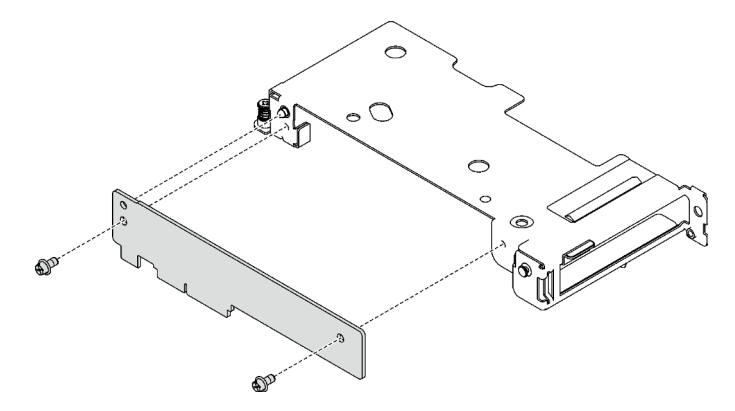

Figure 154. Retrait de la carte d'extension

3. Recyclez l'unité conformément à la réglementation en vigueur.

### Vidéo de démonstration

[Découvrez la procédure sur YouTube](https://www.youtube.com/watch?v=7DMpsKQ80S8)

## Installation d'un assemblage de cartes mezzanines PCIe (ConnectX-6)

Les informations suivantes vous indiquent comment installer un assemblage de cartes mezzanines PCIe avec un adaptateur ConnectX-6.

## À propos de cette tâche

### Outils requis

Assurez-vous de disposer du Kit de tampon de mastic ConnectX-6 afin de remplacer correctement le composant.

### Attention :

- Lisez [« Conseils d'installation » à la page 1](#page-8-1) et [« Liste de contrôle d'inspection de sécurité » à la page 3](#page-10-0) pour vous assurer que vous travaillez en toute sécurité.
- Mettez hors tension le plateau DWC correspondant sur lequel vous allez exécuter la tâche.
- Débranchez tous les câbles externes du boîtier.
- Exercez une force supplémentaire pour déconnecter les câbles QSFP éventuellement connectés à la solution.

### Remarques :

• Pour plus d'informations sur le choix d'un emplacement de carte mezzanine en vue de l'installation d'une carte mezzanine PCIe, voir [Chapitre 2 « Cheminement interne des câbles » à la page 241.](#page-248-0)

Attention : Le type de carte mezzanine PCIe installé dans l'emplacement 1 et l'emplacement 2 est différent. La carte mezzanine dotée d'un câble à son extrémité doit être installée dans l'emplacement 1. Reportezvous à l'illustration ci-dessous pour connaître la bonne installation de la carte mezzanine PCIe.

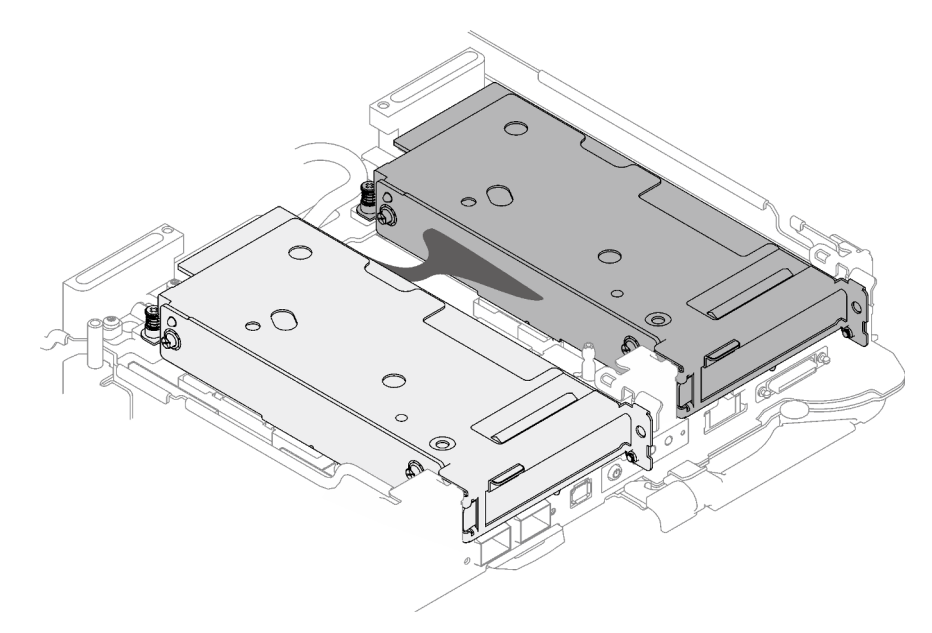

<span id="page-146-0"></span>Figure 155. Types de cartes mezzanines PCIe installés dans l'emplacement 1 et l'emplacement 2

### Important : Consignes de remplacement du tampon d'espace/tampon de mastic

• Pour identifier l'emplacement et l'orientation du tampon d'espace/tampon de mastic, voir [« Identification](#page-13-0) [et emplacement du tampon d'espace/tampon de mastic » à la page 6.](#page-13-0)

- Avant de remplacer le tampon d'espace/tampon de mastic, nettoyez délicatement la plaque d'interface ou la surface du matériel à l'aide d'un chiffon doux imbibé d'alcool.
- Maintenez le tampon d'espace/tampon de mastic en faisant preuve de précautions afin de ne pas le déformer. Assurez-vous qu'aucun trou de vis ou orifice n'est obstrué par le tampon d'espace/le tampon de mastic.
- N'utilisez pas de tampon de mastic périmé. Vérifiez la date de péremption sur l'emballage du tampon de mastic. Si les tampons de mastic ont dépassé la date limite d'utilisation, achetez-en de nouveaux afin de les remplacer correctement.

Téléchargement du microprogramme et du pilote : après le remplacement d'un composant, il est possible que la mise à jour du microprogramme ou du pilote soit requise.

- Accédez à [https://datacentersupport.lenovo.com/products/servers/thinksystem/sd665v3/7d9p/downloads/](https://datacentersupport.lenovo.com/products/servers/thinksystem/sd665v3/7d9p/downloads/driver-list/) [driver-list/](https://datacentersupport.lenovo.com/products/servers/thinksystem/sd665v3/7d9p/downloads/driver-list/) pour consulter les dernières mises à jour de microprogramme et de pilote disponibles pour votre serveur.
- Consultez « Mise à jour du microprogramme » dans le Guide d'utilisation ou le Guide de configuration système pour plus d'informations sur les outils de mise à jour du microprogramme.

## Procédure

Etape 1. Retirez les obturateurs du panneau s'il y en a d'installés.

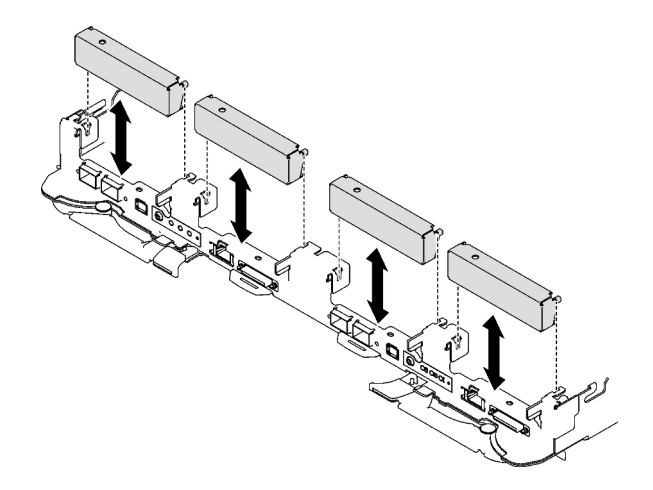

Figure 156. Retrait de l'obturateur vide du panneau

Etape 2. Si la plaque d'interface a été retirée, placez-la sur le nœud ; ensuite, fixez-la à l'aide de deux vis Torx T10.

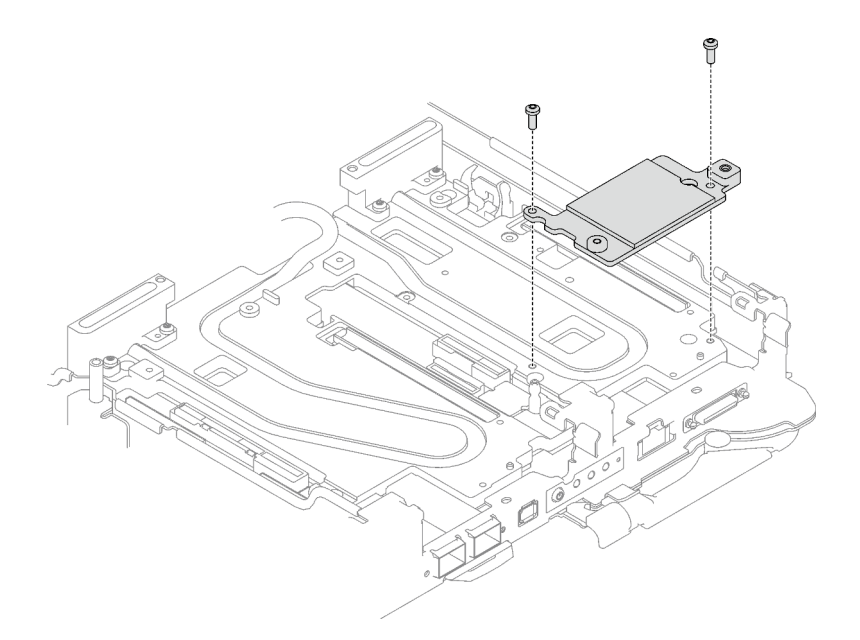

Figure 157. Installation de la plaque d'interface

Etape 3. Remplacez le tampon de mastic de la plaque d'interface par un tampon neuf. Assurez-vous de bien suivre les [Consignes de remplacement du tampon d'espace/tampon de mastic](#page-146-0).

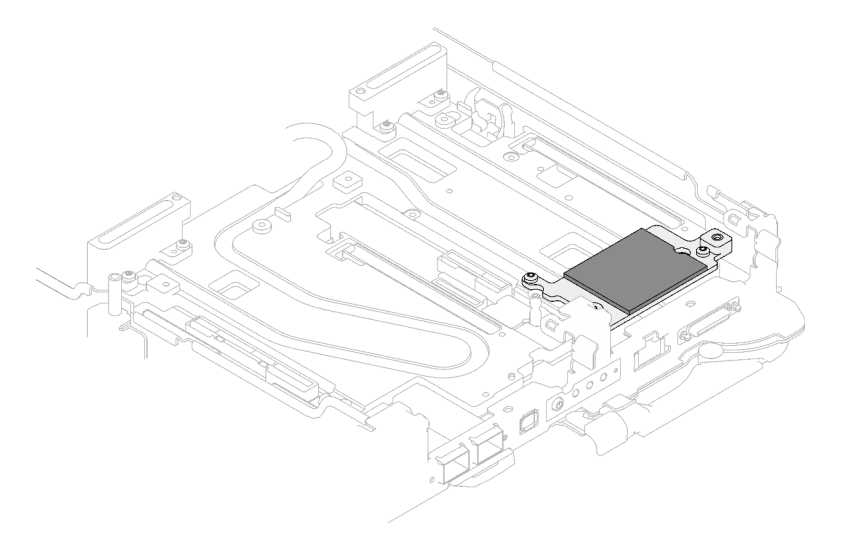

Figure 158. Tampon de mastique de la plaque d'interface pour carte mezzanine CX-6

- Etape 4. Installez l'assemblage de cartes mezzanines PCIe.
	- a. **Installez une vis d'espacement hex sur la plaque froide.**
	- b. <sup>2</sup> Alignez les pattes de l'assemblage de cartes mezzanines PCIe sur l'emplacement du nœud avant ; ensuite, insérez l'assemblage de cartes mezzanines PCIe dans le connecteur de la carte mère.
	- c. **C** Fixez l'assemblage de cartes mezzanines à l'aide d'une vis.

Remarque : Il se peut que la figure suivante ne corresponde pas exactement à votre configuration matérielle, mais la méthode d'installation est identique.

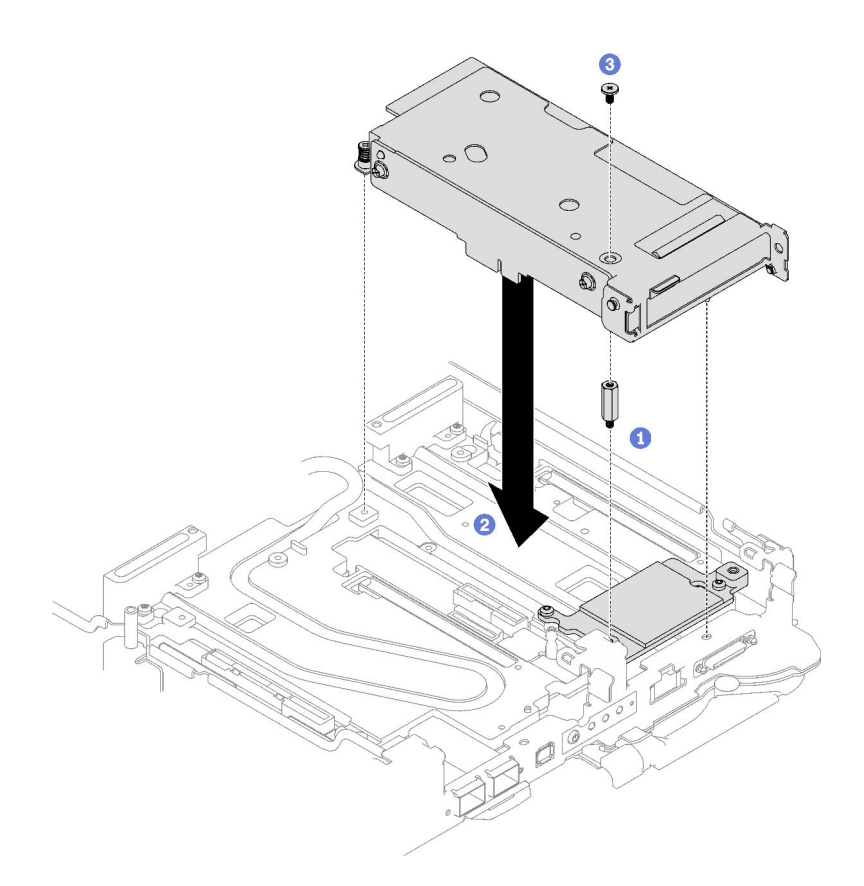

Figure 159. Installation de l'assemblage de cartes mezzanines PCIe

- Etape 5. Fixez l'assemblage de cartes mezzanines PCIe.
	- a. **Installez le support de fixation et serrez la vis imperdable.**
	- b. **@** Serrez la vis imperdable sur l'assemblage de cartes mezzanines PCIe.

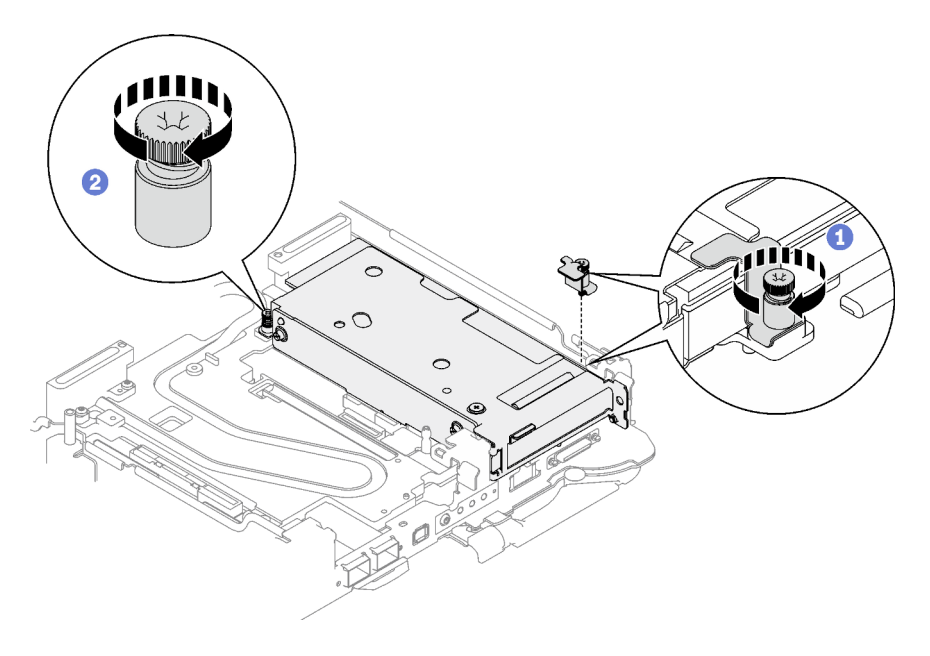

Figure 160. Installation de la vis imperdable de l'étrier de fixation

Etape 6. Installez le profilé du tube thermique et fixez-le à l'aide d'une vis.

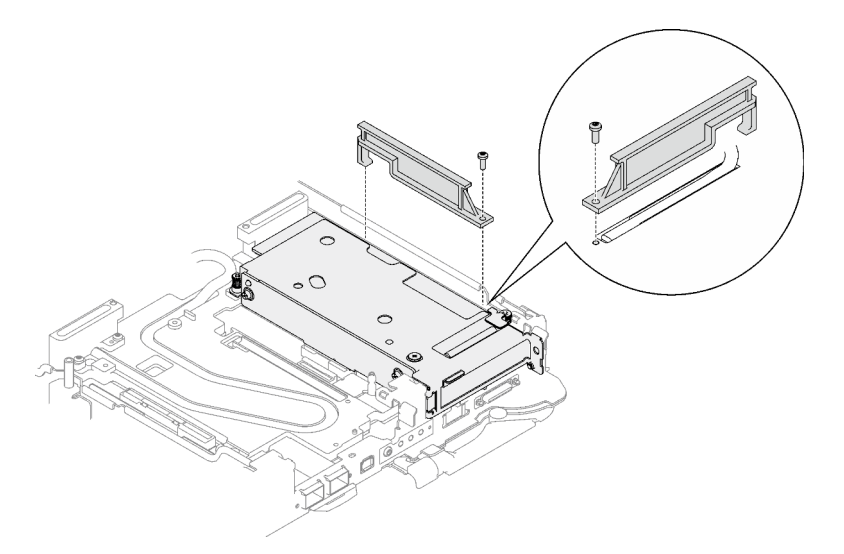

Figure 161. Installation du profilé du tube thermique

## Après avoir terminé

- 1. Pour les configurations d'E-S partagées ou Socket Direct, acheminez les câbles. Voir [Chapitre 2](#page-248-0) [« Cheminement interne des câbles » à la page 241](#page-248-0) pour connaître le cheminement des câbles.
- 2. Installez les traverses. Voir [« Installation des traverses » à la page 18.](#page-25-0)
- 3. Installez le cache du plateau. Voir [« Installation d'un cache de plateau » à la page 15.](#page-22-0)
- 4. Installez le plateau dans le boîtier. Voir [« Installation d'un plateau DWC dans le boîtier » à la page 12.](#page-19-0)
- 5. Branchez tous les câbles externes requis sur la solution.

Remarque : Exercez une force supplémentaire pour connecter les câbles QSFP à la solution.

6. Vérifiez le voyant d'alimentation de chaque nœud afin de vous assurer qu'il passe d'un clignotement rapide à un clignotement lent pour indiquer que tous les nœuds sont sous tension.

### Vidéo de démonstration

[Découvrez la procédure sur YouTube](https://www.youtube.com/watch?v=Ap5y9v3whwA)

# <span id="page-150-0"></span>Remplacement d'un assemblage de cartes mezzanines PCIe (ConnectX-7 NDR 200)

Procédez comme suit pour retirer et installer un assemblage de cartes mezzanines PCIe avec un adaptateur ConnectX-7 NDR 200.

- Pour une carte mezzanine PCIe avec adaptateur ConnectX-6, voir [« Remplacement d'un assemblage de](#page-142-0) [cartes mezzanines PCIe \(ConnectX-6\) » à la page 135.](#page-142-0)
- Pour une carte mezzanine PCIe avec un adaptateur ConnectX-7 NDR 400, voir [« Remplacement d'un](#page-163-0) [assemblage de cartes mezzanines PCIe \(ConnectX-7 NDR 400\) » à la page 156](#page-163-0).

## <span id="page-150-1"></span>Retrait d'un assemblage de cartes mezzanines PCIe (ConnectX-7 NDR 200)

Les informations suivantes vous indiquent comment retirer un assemblage de cartes mezzanines PCIe avec un adaptateur ConnectX-7 NDR 200.

# À propos de cette tâche

## Outils requis

Assurez-vous de disposer du Kit de tampon de mastic ConnectX-7 NDR200 afin de remplacer correctement le composant.

## Attention :

- Lisez [« Conseils d'installation » à la page 1](#page-8-1) et [« Liste de contrôle d'inspection de sécurité » à la page 3](#page-10-0) pour vous assurer que vous travaillez en toute sécurité.
- Mettez hors tension le plateau DWC correspondant sur lequel vous allez exécuter la tâche.
- Débranchez tous les câbles externes du boîtier.
- Exercez une force supplémentaire pour déconnecter les câbles QSFP éventuellement connectés à la solution.

## Procédure

Etape 1. Préparez-vous en vue de cette tâche.

- a. Retirez le plateau du boîtier. Voir [« Retrait d'un plateau DWC du boîtier » à la page 11](#page-18-0).
- b. Retirez le cache du plateau. Voir [« Retrait d'un cache de plateau » à la page 14](#page-21-0).
- c. Retirez les traverses. Voir [« Retrait des traverses » à la page 16.](#page-23-0)
- d. Pour les configurations Socket Direct ou d'E-S partagées, débranchez le câble de la carte mère. Voir [Chapitre 2 « Cheminement interne des câbles » à la page 241](#page-248-0).

Remarque : Il se peut que la figure suivante ne corresponde pas exactement à votre configuration matérielle, mais la méthode d'installation est identique.

- Etape 2. Retirez le câble d'interconnexion du nœud, le cas échéant.
	- a. **C** Retirez les deux vis de fixation du câble d'interconnexion.
	- b. **@** Retirez le câble d'interconnexion de la boucle d'eau.
	- c. Retirez les deux rondelles de la boucle d'eau.

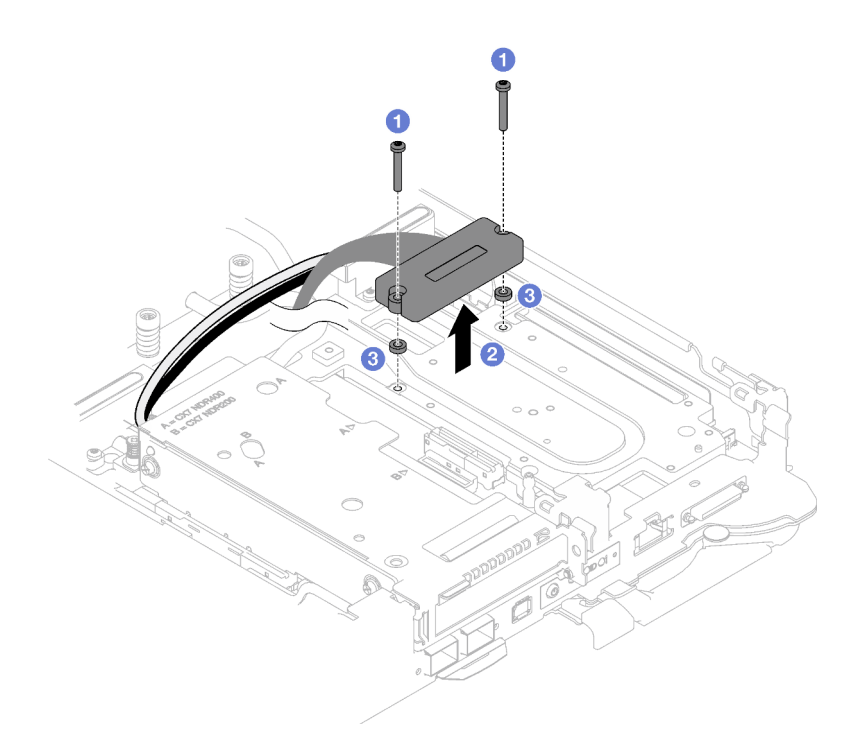

Figure 162. Retrait du câble d'interconnexion

- Etape 3. Desserrez l'assemblage de cartes mezzanines PCIe de la carte mère.
	- a. **O** Desserrez la vis imperdable du support de fixation et retirez-la.
	- b. <sup>2</sup> Desserrez la vis située à l'avant de l'assemblage de cartes mezzanines PCIe
	- c. <sup>@</sup> Desserrez la vis imperdable située à l'arrière de l'assemblage de cartes mezzanines PCIe.
	- d. <sup>O</sup> Retirez les deux vis longues qui fixent l'assemblage de cartes mezzanines.

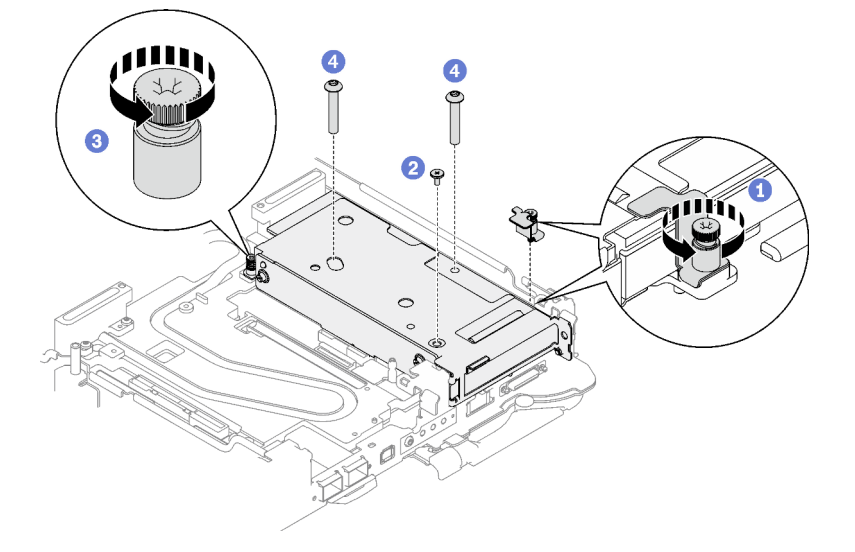

Figure 163. Desserrage de l'assemblage de cartes mezzanines PCIe de la carte mère

Etape 4. Saisissez avec précaution l'assemblage du boîtier de cartes mezzanines par ses bords et retirezle du nœud.

Remarque : Il se peut que la figure suivante ne corresponde pas exactement à votre configuration matérielle, mais la méthode de retrait est identique.

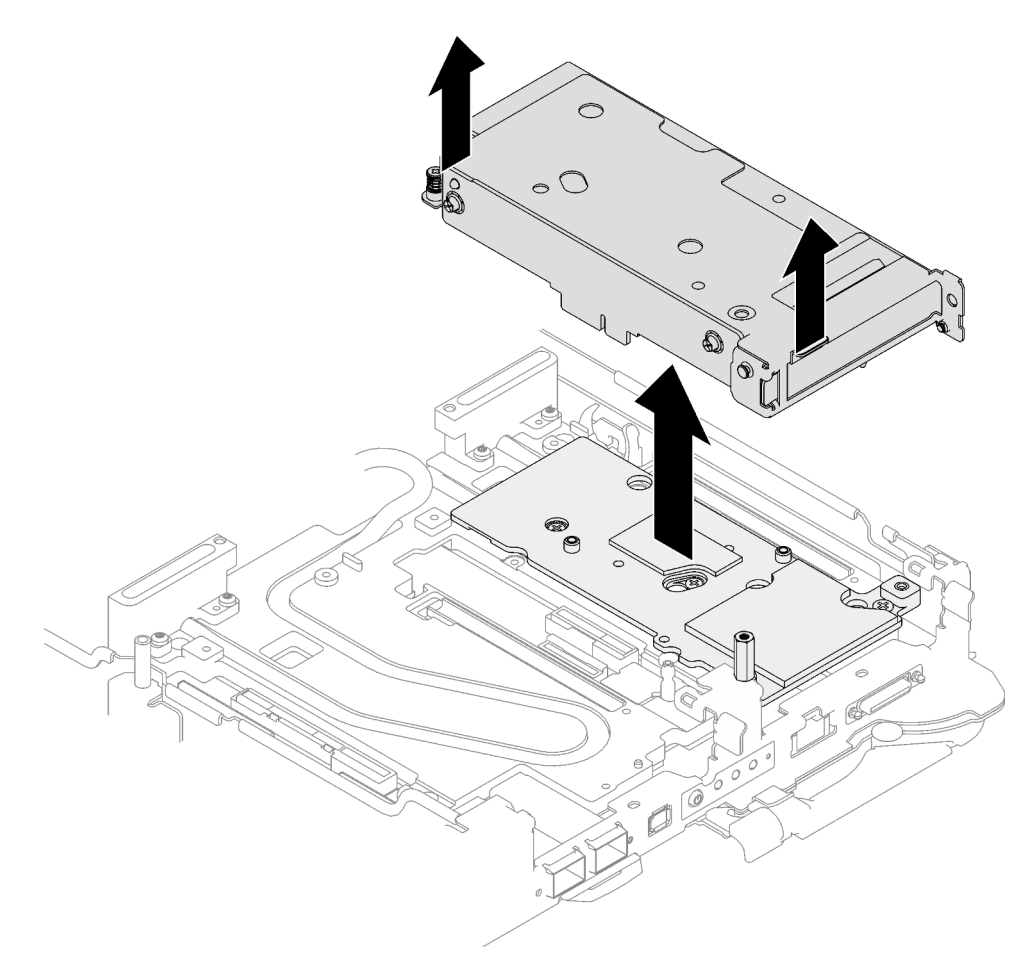

Figure 164. Retrait de l'assemblage de cartes mezzanines PCIe

- Etape 5. Si nécessaire, retirez la plaque d'interface.
	- a. Retirez la vis d'espacement hexagonale et les cinq vis Torx T10 qui fixent la plaque d'interface.

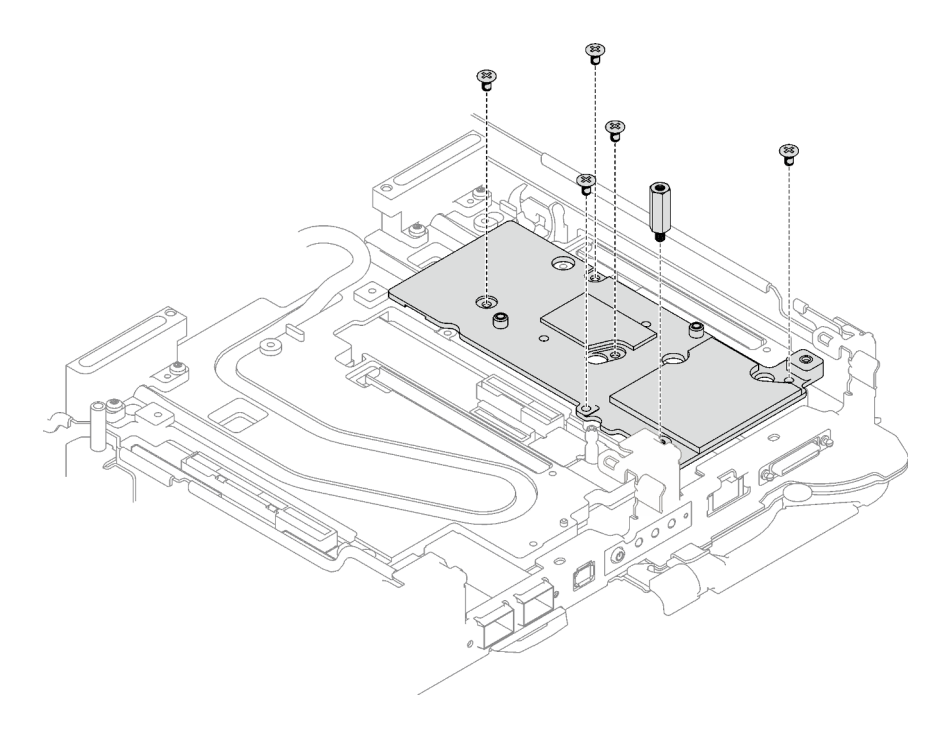

Figure 165. Retrait des vis de la plaque d'interface

- b. Dévissez la plaque d'interface à l'aide d'un tournevis à tête plate. Si un tournevis à tête plate n'est pas disponible, l'outil DIMM peut également être utilisé.
	- 1. Il y a deux ouvertures (marquées d'un triangle noir dans l'illustration ci-dessous) sur le côté inférieur de la plaque d'interface pour insérer un tournevis à tête plate : choisissez celle qui est accessible pour le tournevis à tête plate.
	- 2. Insérez un tournevis à tête plate dans l'ouverture, puis tournez légèrement le tournevis pour libérer la plaque d'interface de la plaque froide de la boucle d'eau.

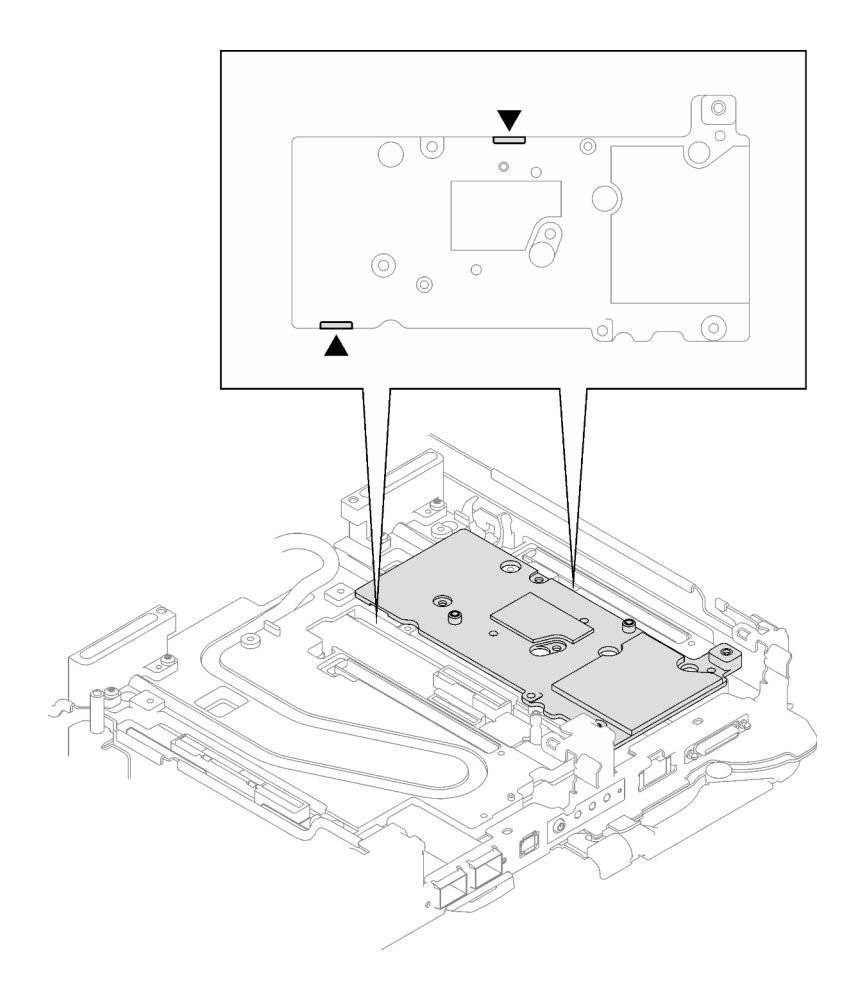

Figure 166. Emplacements des ouvertures sur la partie inférieure de la plaque d'interface

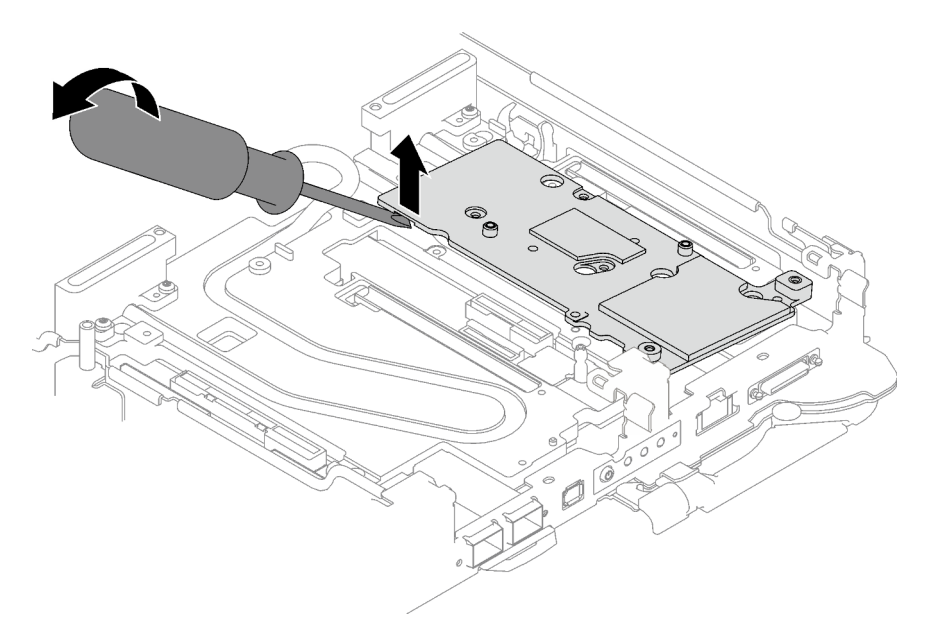

Figure 167. Libération de la plaque d'interface de la plaque froide de la boucle d'eau

c. Retrait de la plaque d'interface du plateau.

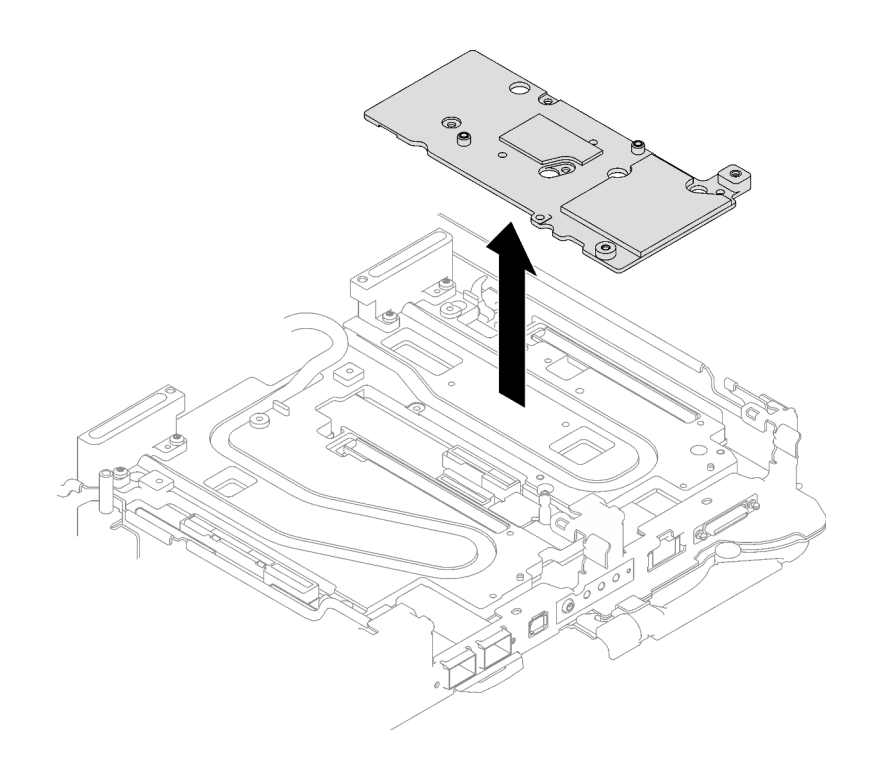

Figure 168. Retrait de la plaque d'interface

Etape 6. Installez les obturateurs si nécessaire.

Figure 169. Installation de l'obturateur du panneau

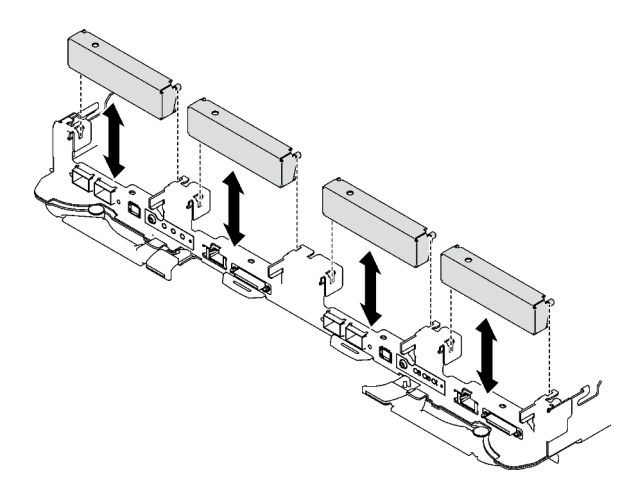

## Après avoir terminé

Si vous devez renvoyer le composant ou le périphérique en option, suivez les instructions d'emballage et utilisez les matériaux que vous avez reçus pour l'emballer.

Procédez comme suit si vous avez besoin de démonter l'assemblage de cartes mezzanines :

Attention : Vous ne pouvez démonter un assemblage de cartes mezzanines PCIe qu'en vue du recyclage. Ne le démontez pas à d'autres fins.

1. Si nécessaire, retirez le film Mylar de l'assemblage de cartes mezzanines PCIe.

2. Retirez les deux vis à l'aide d'un tournevis à tête hexagonale 3/16". Ensuite, séparez la carte d'extension du boîtier.

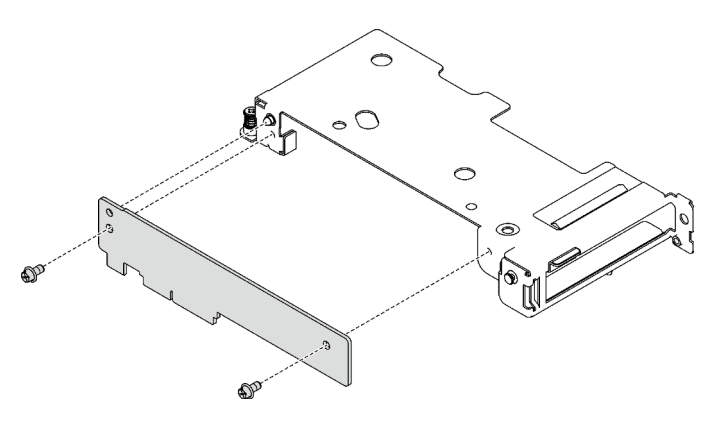

Figure 170. Retrait de la carte d'extension

3. Recyclez l'unité conformément à la réglementation en vigueur.

### Vidéo de démonstration

### [Découvrez la procédure sur YouTube](https://www.youtube.com/watch?v=5ld7DWd6Pg0)

## Installation d'un assemblage de cartes mezzanines PCIe (ConnectX-7 NDR 200)

Les informations suivantes vous indiquent comment installer un assemblage de cartes mezzanines PCIe avec un adaptateur ConnectX-7 NDR 200.

## À propos de cette tâche

### Outils requis

Assurez-vous de disposer du Kit de tampon de mastic ConnectX-7 NDR200 afin de remplacer correctement le composant.

### Attention :

- Lisez [« Conseils d'installation » à la page 1](#page-8-1) et [« Liste de contrôle d'inspection de sécurité » à la page 3](#page-10-0) pour vous assurer que vous travaillez en toute sécurité.
- Mettez hors tension le plateau DWC correspondant sur lequel vous allez exécuter la tâche.
- Débranchez tous les câbles externes du boîtier.
- Exercez une force supplémentaire pour déconnecter les câbles QSFP éventuellement connectés à la solution.

### Remarques :

• Pour plus d'informations sur le choix d'un emplacement de carte mezzanine en vue de l'installation d'une carte mezzanine PCIe, voir [Chapitre 2 « Cheminement interne des câbles » à la page 241.](#page-248-0)

Attention : Le type de carte mezzanine PCIe installé dans l'emplacement 1 et l'emplacement 2 est différent. La carte mezzanine dotée d'un câble à son extrémité doit être installée dans l'emplacement 1. Reportezvous à l'illustration ci-dessous pour connaître la bonne installation de la carte mezzanine PCIe.

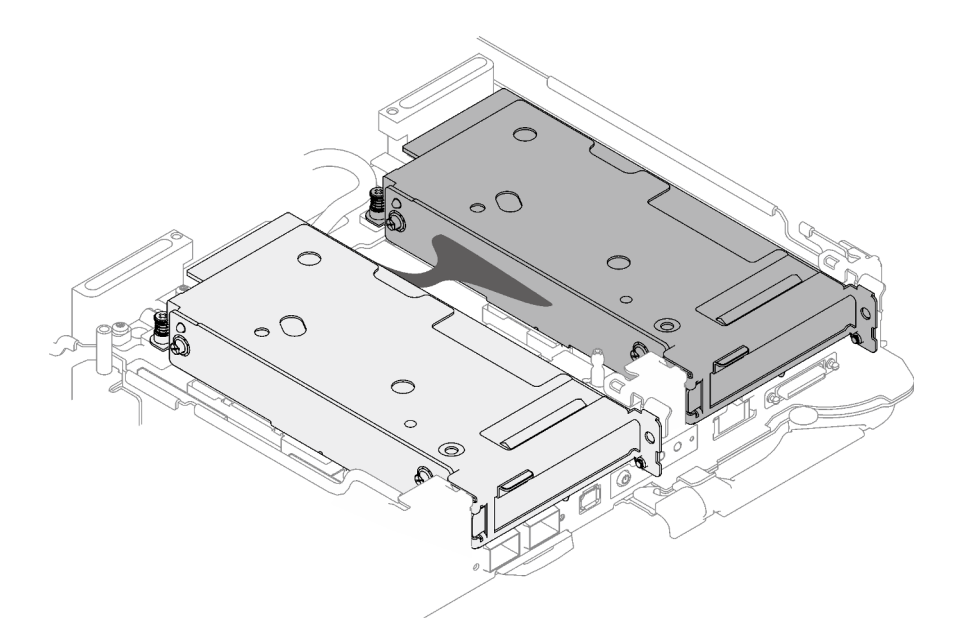

<span id="page-158-0"></span>Figure 171. Types de cartes mezzanines PCIe installés dans l'emplacement 1 et l'emplacement 2

### Important : Consignes de remplacement du tampon d'espace/tampon de mastic

- Pour identifier l'emplacement et l'orientation du tampon d'espace/tampon de mastic, voir [« Identification](#page-13-0) [et emplacement du tampon d'espace/tampon de mastic » à la page 6.](#page-13-0)
- Avant de remplacer le tampon d'espace/tampon de mastic, nettoyez délicatement la plaque d'interface ou la surface du matériel à l'aide d'un chiffon doux imbibé d'alcool.
- Maintenez le tampon d'espace/tampon de mastic en faisant preuve de précautions afin de ne pas le déformer. Assurez-vous qu'aucun trou de vis ou orifice n'est obstrué par le tampon d'espace/le tampon de mastic.
- N'utilisez pas de tampon de mastic périmé. Vérifiez la date de péremption sur l'emballage du tampon de mastic. Si les tampons de mastic ont dépassé la date limite d'utilisation, achetez-en de nouveaux afin de les remplacer correctement.

Téléchargement du microprogramme et du pilote : après le remplacement d'un composant, il est possible que la mise à jour du microprogramme ou du pilote soit requise.

- Accédez à https://datacentersupport.lenovo.com/products/servers/thinksystem/sd665v3/7d9p/downloads/ [driver-list/](https://datacentersupport.lenovo.com/products/servers/thinksystem/sd665v3/7d9p/downloads/driver-list/) pour consulter les dernières mises à jour de microprogramme et de pilote disponibles pour votre serveur.
- Consultez « Mise à jour du microprogramme » dans le Guide d'utilisation ou le Guide de configuration système pour plus d'informations sur les outils de mise à jour du microprogramme.

## Procédure

Etape 1. Retirez les obturateurs du panneau s'il y en a d'installés.

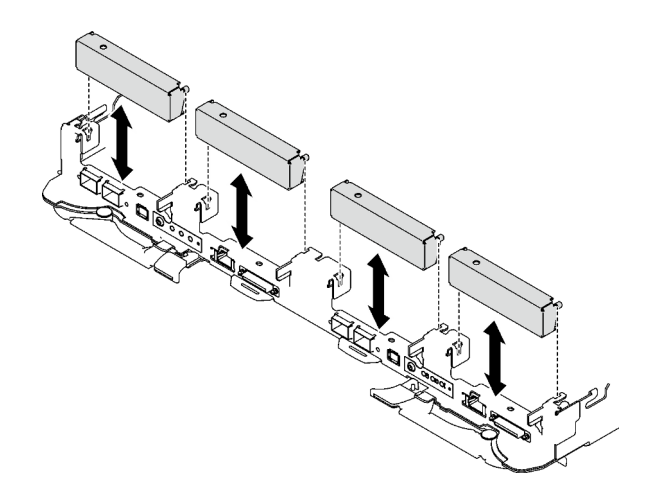

Figure 172. Retrait de l'obturateur vide du panneau

Etape 2. Si la plaque d'interface a été retirée, placez-la sur le nœud ; ensuite, fixez-la à l'aide de cinq vis cruciformes n° 2.

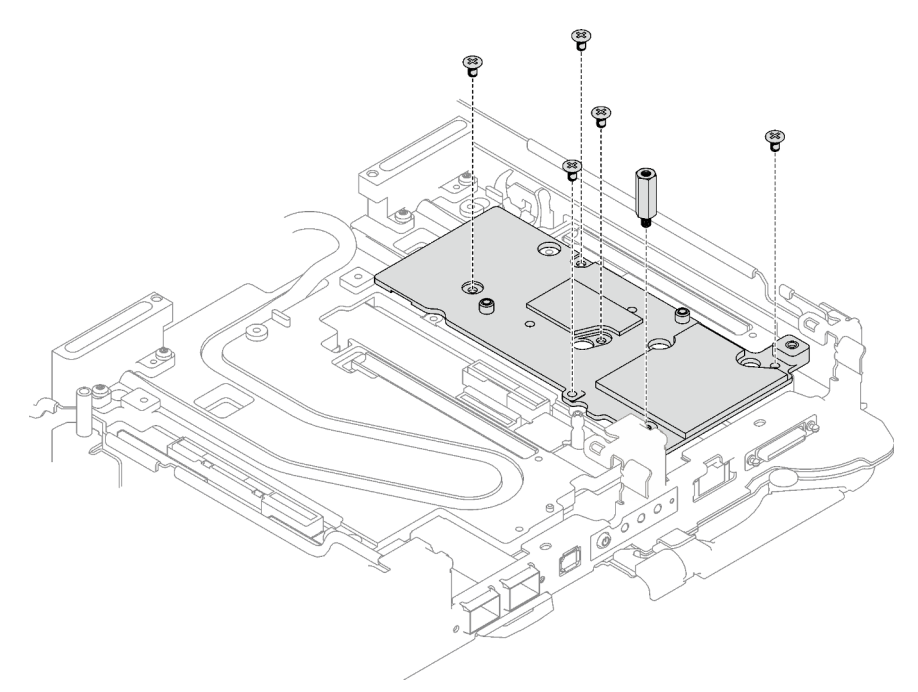

Figure 173. Installation de la plaque d'interface

Etape 3. Remplacez le tampon de mastic de la plaque d'interface par un tampon neuf. Assurez-vous de suivre les [Consignes de remplacement du tampon d'espace/tampon de mastic](#page-158-0).

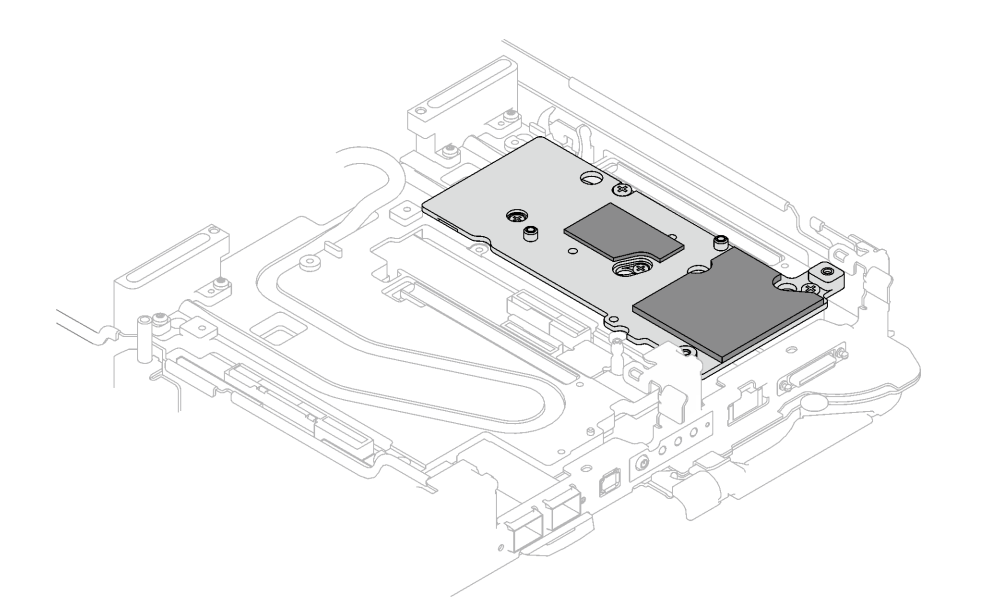

Figure 174. Plaque d'interface sur plaque froide pour CX-7 NDR 200

- Etape 4. Installez l'assemblage de cartes mezzanines PCIe.
	- a. **Installez une vis d'espacement hex sur la plaque froide.**
	- b. <sup>2</sup> Alignez les pattes de l'assemblage de cartes mezzanines PCIe sur l'emplacement du nœud avant ; ensuite, insérez l'assemblage de cartes mezzanines PCIe dans le connecteur de la carte mère.
	- c. **•** Fixez l'assemblage de cartes mezzanines à l'aide d'une vis.

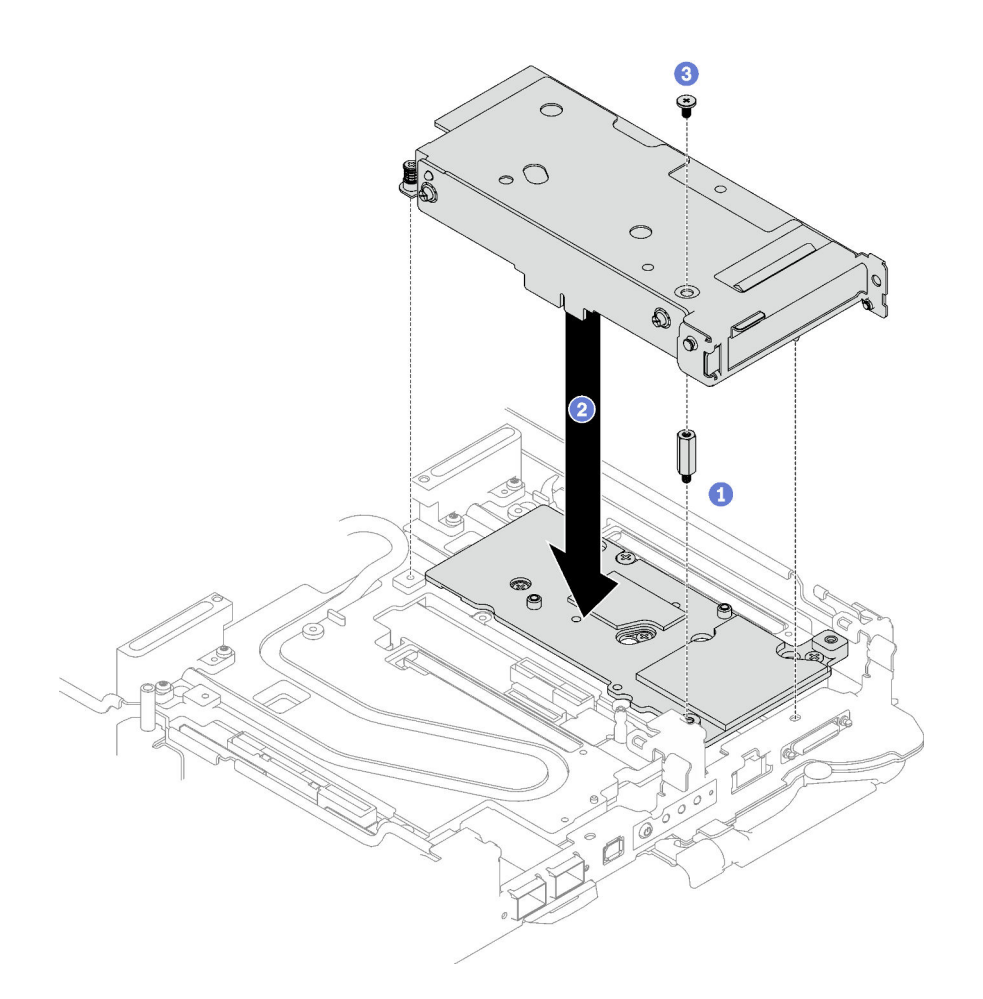

Figure 175. Installation de l'assemblage de cartes mezzanines PCIe

- Etape 5. Fixez l'assemblage de cartes mezzanines PCIe.
	- a. **Installez le support de fixation et serrez la vis imperdable.**
	- b. <sup>2</sup> Serrez la vis imperdable sur l'assemblage de cartes mezzanines PCIe.
	- c. **•** Fixez l'assemblage de cartes mezzanines PCIe à l'aide de deux vis.

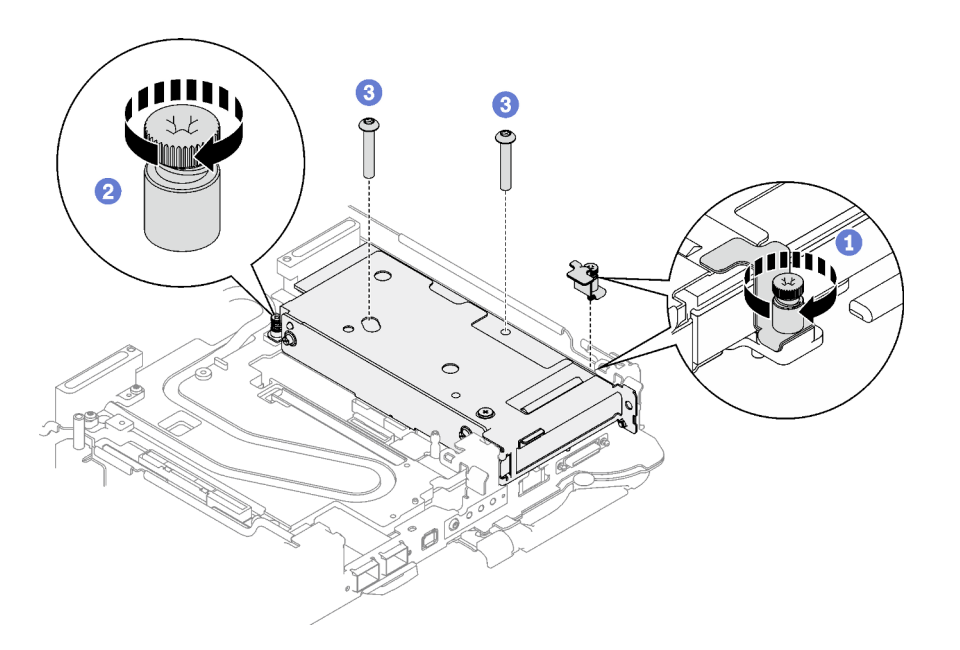

Figure 176. Installation de la vis imperdable de l'étrier de fixation

- Etape 6. Installez le câble d'interconnexion sur le nœud, le cas échéant.
	- a. **O** Placez les deux rondelles sur la boucle d'eau.
	- b. <sup>2</sup> Alignez le câble d'interconnexion sur les trous de vis de la boucle d'eau.
	- c. <sup>1</sup> Installez les deux vis pour fixer le câble d'interconnexion sur la boucle d'eau.

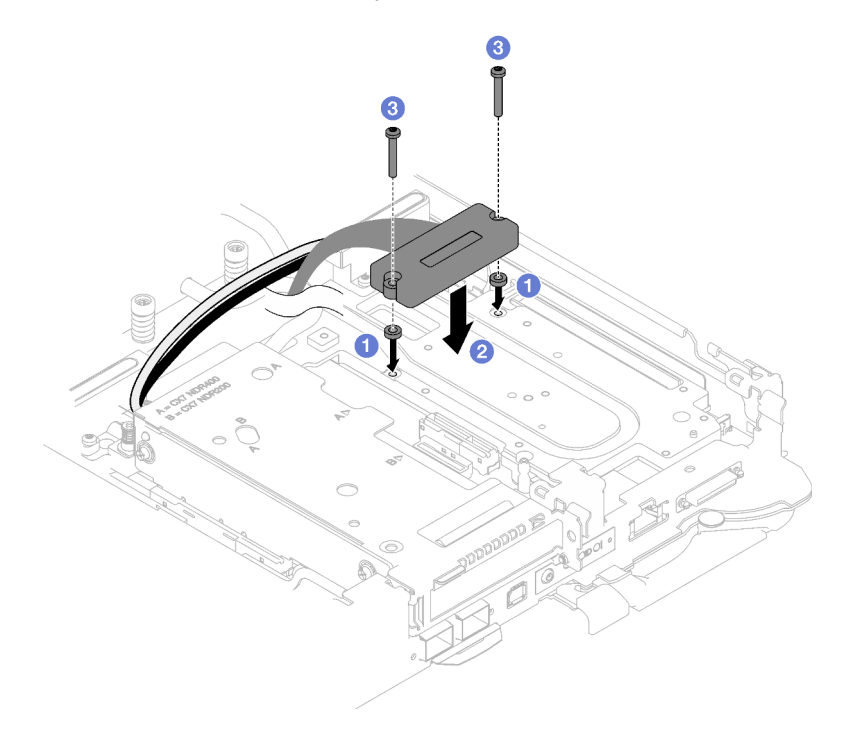

Figure 177. Installation du câble d'interconnexion

## Après avoir terminé

- 1. Pour les configurations d'E-S partagées ou Socket Direct, acheminez les câbles. Voir [Chapitre 2](#page-248-0) [« Cheminement interne des câbles » à la page 241](#page-248-0) pour connaître le cheminement des câbles.
- 2. Installez les traverses. Voir [« Installation des traverses » à la page 18](#page-25-0).
- 3. Installez le cache du plateau. Voir [« Installation d'un cache de plateau » à la page 15.](#page-22-0)
- 4. Installez le plateau dans le boîtier. Voir [« Installation d'un plateau DWC dans le boîtier » à la page 12](#page-19-0).
- 5. Branchez tous les câbles externes requis sur la solution.

Remarque : Exercez une force supplémentaire pour connecter les câbles QSFP à la solution.

6. Vérifiez le voyant d'alimentation de chaque nœud afin de vous assurer qu'il passe d'un clignotement rapide à un clignotement lent pour indiquer que tous les nœuds sont sous tension.

### Vidéo de démonstration

[Découvrez la procédure sur YouTube](https://www.youtube.com/watch?v=5ld7DWd6Pg0)

# <span id="page-163-0"></span>Remplacement d'un assemblage de cartes mezzanines PCIe (ConnectX-7 NDR 400)

Procédez comme suit pour retirer et installer un assemblage de cartes mezzanines PCIe avec un adaptateur ConnectX-7 NDR 400.

- Pour une carte mezzanine PCIe avec adaptateur ConnectX-6, voir [« Remplacement d'un assemblage de](#page-142-0)  [cartes mezzanines PCIe \(ConnectX-6\) » à la page 135](#page-142-0).
- Pour une carte mezzanine PCIe avec un adaptateur ConnectX-7 NDR 200, voir « Remplacement d'un [assemblage de cartes mezzanines PCIe \(ConnectX-7 NDR 200\) » à la page 143.](#page-150-0)

## <span id="page-163-1"></span>Retrait d'un assemblage de cartes mezzanines PCIe (ConnectX-7 NDR 400)

Les informations suivantes vous indiquent comment retirer un assemblage de cartes mezzanines PCIe avec un adaptateur ConnectX-7 NDR 400.

# À propos de cette tâche

### Outils requis

Assurez-vous de disposer du Kit de tampon de mastic ConnectX-7 NDR400 afin de remplacer correctement le composant.

### Attention :

- Lisez [« Conseils d'installation » à la page 1](#page-8-1) et [« Liste de contrôle d'inspection de sécurité » à la page 3](#page-10-0) pour vous assurer que vous travaillez en toute sécurité.
- Mettez hors tension le plateau DWC correspondant sur lequel vous allez exécuter la tâche.
- Débranchez tous les câbles externes du boîtier.
- Exercez une force supplémentaire pour déconnecter les câbles QSFP éventuellement connectés à la solution.

## Procédure

Etape 1. Préparez-vous en vue de cette tâche.

- a. Retirez le plateau du boîtier. Voir [« Retrait d'un plateau DWC du boîtier » à la page 11](#page-18-0).
- b. Retirez le cache du plateau. Voir [« Retrait d'un cache de plateau » à la page 14](#page-21-0).
- c. Retirez les traverses. Voir [« Retrait des traverses » à la page 16.](#page-23-0)

d. Pour les configurations Socket Direct ou d'E-S partagées, débranchez le câble de la carte mère. Voir [Chapitre 2 « Cheminement interne des câbles » à la page 241.](#page-248-0)

Remarque : Il se peut que la figure suivante ne corresponde pas exactement à votre configuration matérielle, mais la méthode d'installation est identique.

- Etape 2. Retirez le câble d'interconnexion du nœud, le cas échéant.
	- a. **C** Retirez les deux vis de fixation du câble d'interconnexion.
	- b. **@** Retirez le câble d'interconnexion de la boucle d'eau.
	- c. **C** Retirez les deux rondelles de la boucle d'eau.

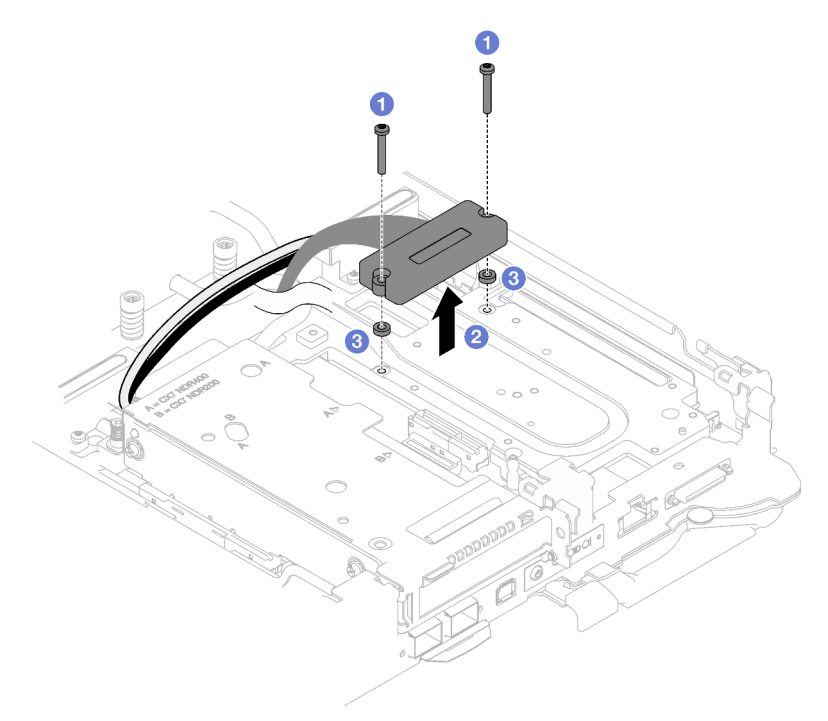

Figure 178. Retrait du câble d'interconnexion

- Etape 3. Retirez l'assemblage de cartes mezzanines PCIe.
	- a. <sup>O</sup> Desserrez la vis imperdable de l'assemblage de cartes mezzanines PCIe.
	- b. **@** Retirez les trois vis qui fixent l'assemblage de cartes mezzanines.

Remarque : Il se peut que la figure suivante ne corresponde pas exactement à votre configuration matérielle, mais la méthode de retrait est identique.

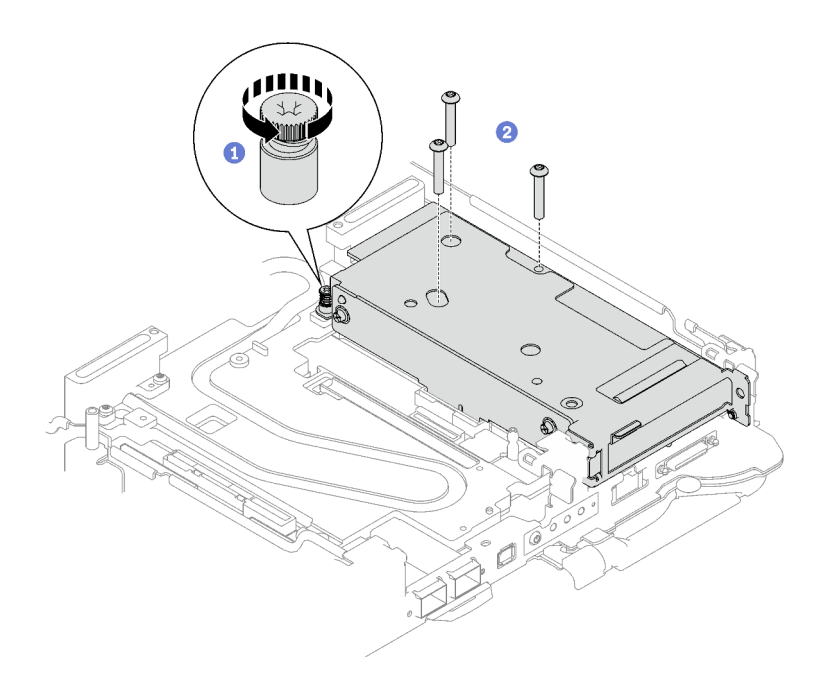

Figure 179. Retrait de l'assemblage de cartes mezzanines PCIe

c. Insérez un tournevis à tête plate dans l'espace entre l'adaptateur PCIe et la plaque d'interface ; puis, tournez légèrement le tournevis à tête plate pour libérer la cage de la colonne montante PCIe de la plaque froide de la boucle d'eau.

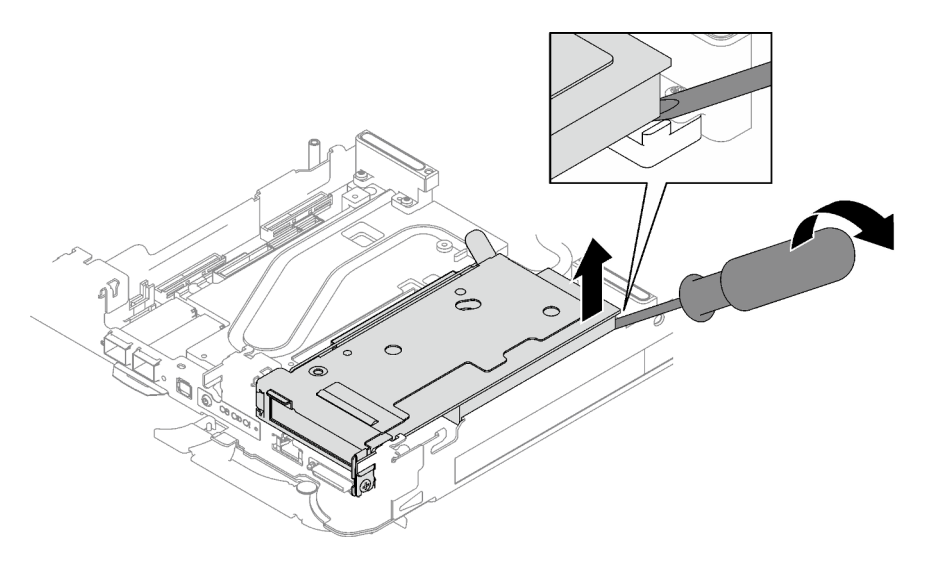

Figure 180. Libération de la cage de carte mezzanine PCIe de la plaque froide de la boucle d'eau

d. G Saisissez avec précaution l'assemblage du boîtier de cartes mezzanines par ses bords et retirez-le du nœud.

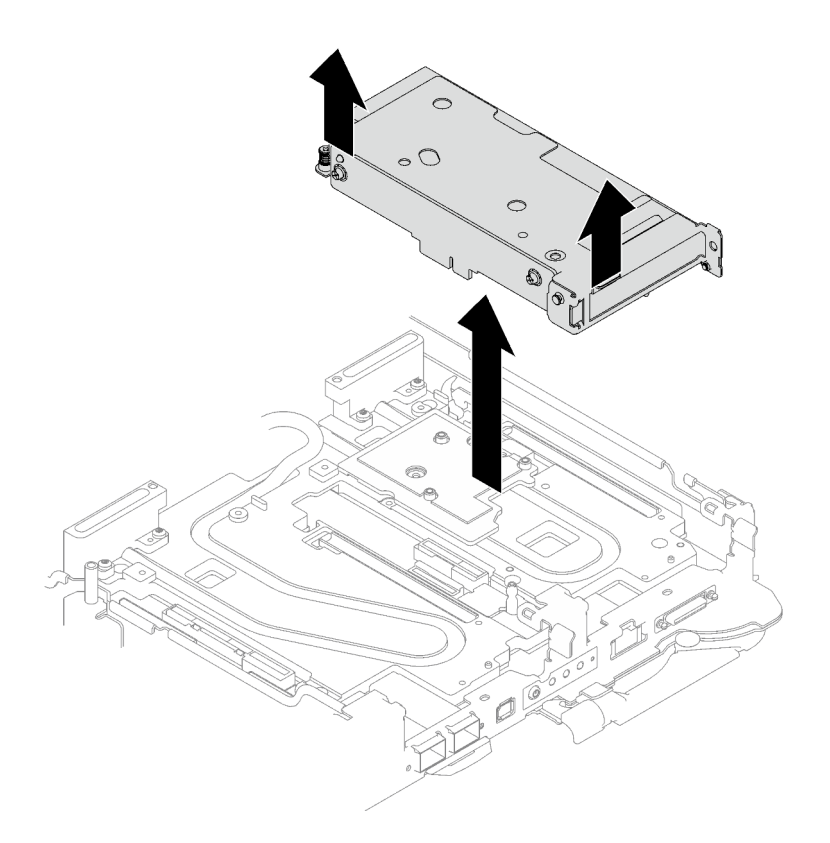

Figure 181. Retrait de l'assemblage du boîtier de cartes mezzanines PCIe

Etape 4. Si nécessaire, retirez la plaque d'interface.

a. Retirez les deux vis Phillips n°2 qui fixent la plaque d'interface.

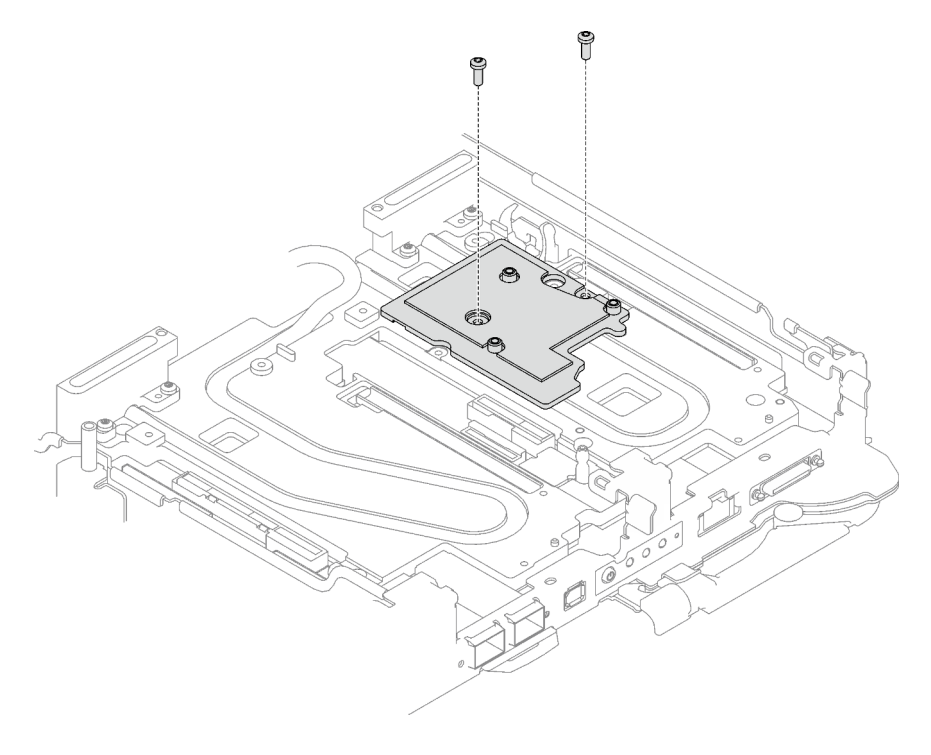

Figure 182. Retrait de la plaque d'interface

- b. Dévissez la plaque d'interface à l'aide d'un tournevis à tête plate. Si un tournevis à tête plate n'est pas disponible, l'outil DIMM peut également être utilisé.
	- 1. Il y a deux ouvertures (marquées d'un triangle noir dans l'illustration ci-dessous) sur le côté inférieur de la plaque d'interface pour insérer un tournevis à tête plate : choisissez celle qui est accessible pour le tournevis à tête plate.
	- 2. Insérez un tournevis à tête plate dans l'ouverture, puis tournez légèrement le tournevis pour libérer la plaque d'interface de la plaque froide de la boucle d'eau.

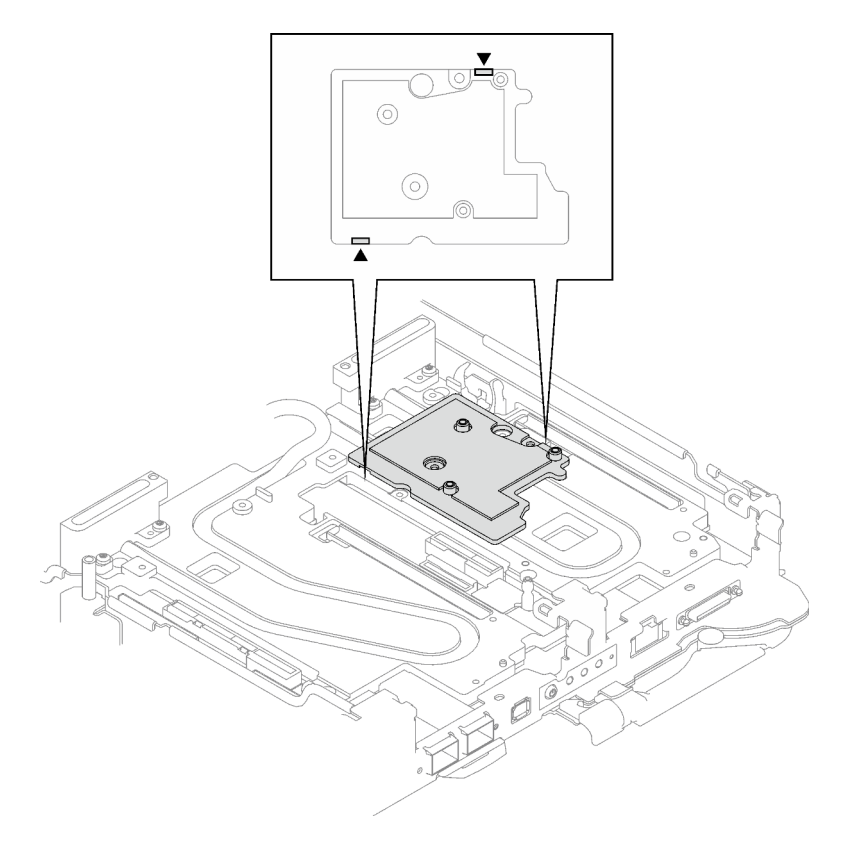

Figure 183. Emplacements des ouvertures sur la partie inférieure de la plaque d'interface

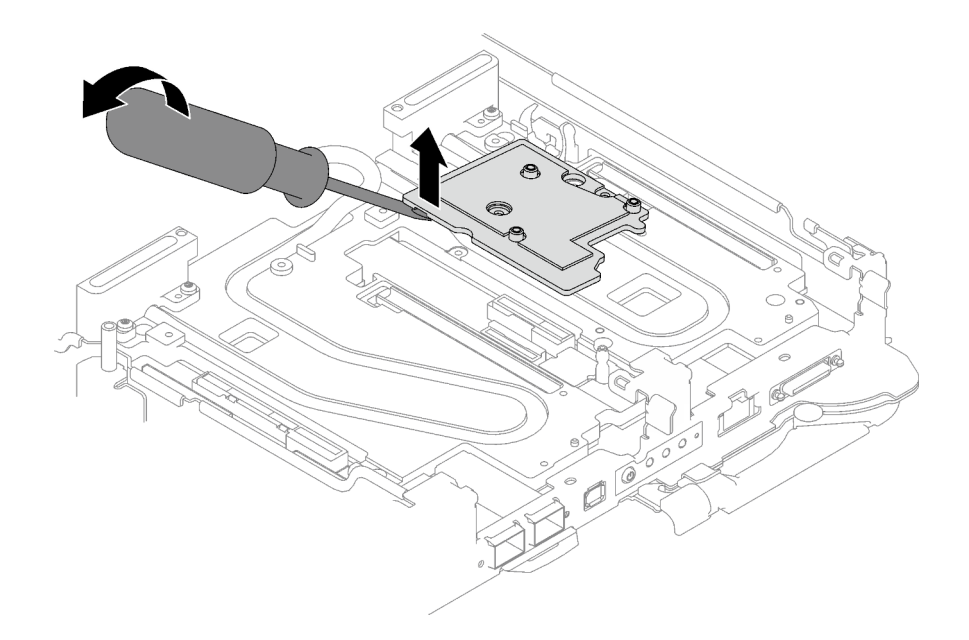

Figure 184. Libération de la plaque d'interface de la plaque froide de la boucle d'eau

c. Retrait de la plaque d'interface du plateau.

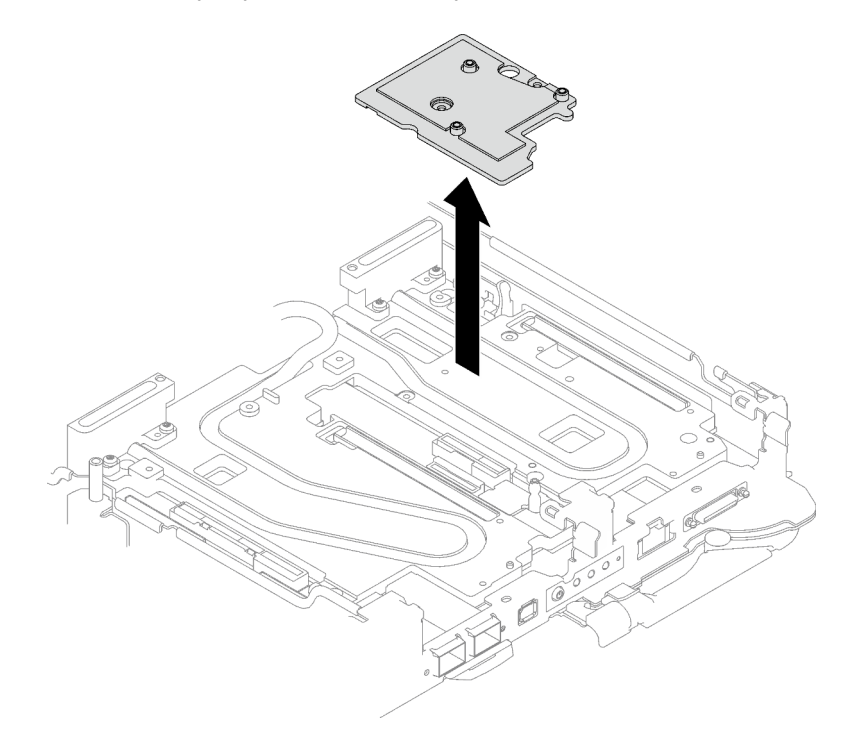

Figure 185. Retrait de la plaque d'interface

Etape 5. Installez les obturateurs si nécessaire.

Figure 186. Installation de l'obturateur du panneau

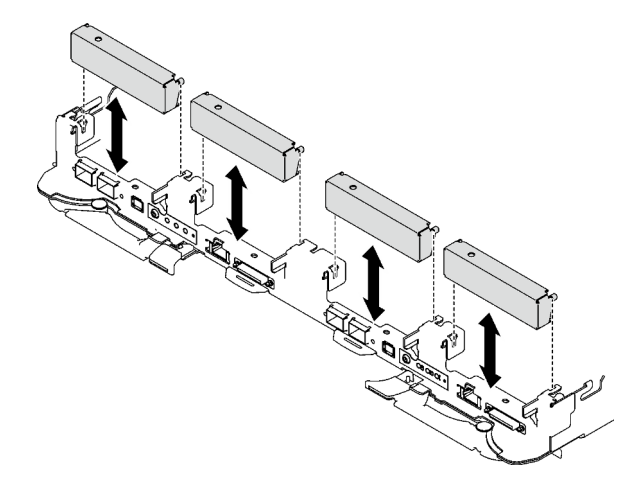

## Après avoir terminé

Si vous devez renvoyer le composant ou le périphérique en option, suivez les instructions d'emballage et utilisez les matériaux que vous avez reçus pour l'emballer.

Procédez comme suit si vous avez besoin de démonter l'assemblage de cartes mezzanines :

Attention : Vous ne pouvez démonter un assemblage de cartes mezzanines PCIe qu'en vue du recyclage. Ne le démontez pas à d'autres fins.

- 1. Si nécessaire, retirez le film Mylar de l'assemblage de cartes mezzanines PCIe.
- 2. Retirez les deux vis à l'aide d'un tournevis à tête hexagonale 3/16". Ensuite, séparez la carte d'extension du boîtier.

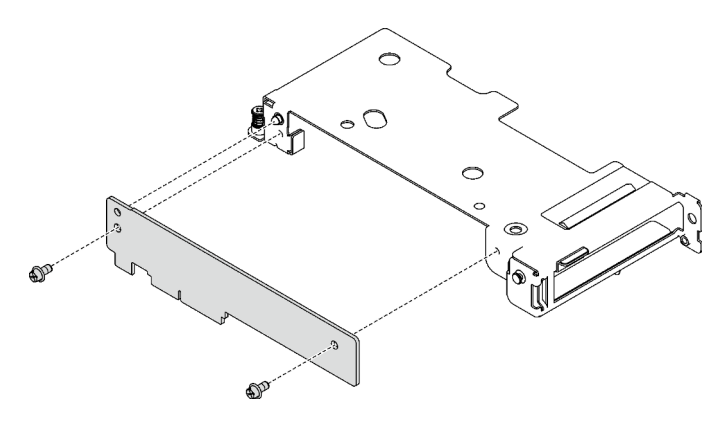

Figure 187. Retrait de la carte d'extension

3. Recyclez l'unité conformément à la réglementation en vigueur.

#### Vidéo de démonstration

#### [Découvrez la procédure sur YouTube](https://www.youtube.com/watch?v=rM2SkBR4WCs)

## Installation d'un assemblage de cartes mezzanines PCIe (ConnectX-7 NDR 400)

Les informations suivantes vous indiquent comment installer un assemblage de cartes mezzanines PCIe avec un adaptateur ConnectX-7 NDR 400.

# À propos de cette tâche

## Outils requis

Assurez-vous de disposer du Kit de tampon de mastic ConnectX-7 NDR400 afin de remplacer correctement le composant.

## Attention :

- Lisez [« Conseils d'installation » à la page 1](#page-8-1) et [« Liste de contrôle d'inspection de sécurité » à la page 3](#page-10-0) pour vous assurer que vous travaillez en toute sécurité.
- Mettez hors tension le plateau DWC correspondant sur lequel vous allez exécuter la tâche.
- Débranchez tous les câbles externes du boîtier.
- Exercez une force supplémentaire pour déconnecter les câbles QSFP éventuellement connectés à la solution.

### Remarques :

• Pour plus d'informations sur le choix d'un emplacement de carte mezzanine en vue de l'installation d'une carte mezzanine PCIe, voir [Chapitre 2 « Cheminement interne des câbles » à la page 241.](#page-248-0)

Attention : Le type de carte mezzanine PCIe installé dans l'emplacement 1 et l'emplacement 2 est différent. La carte mezzanine dotée d'un câble à son extrémité doit être installée dans l'emplacement 1. Reportezvous à l'illustration ci-dessous pour connaître la bonne installation de la carte mezzanine PCIe.

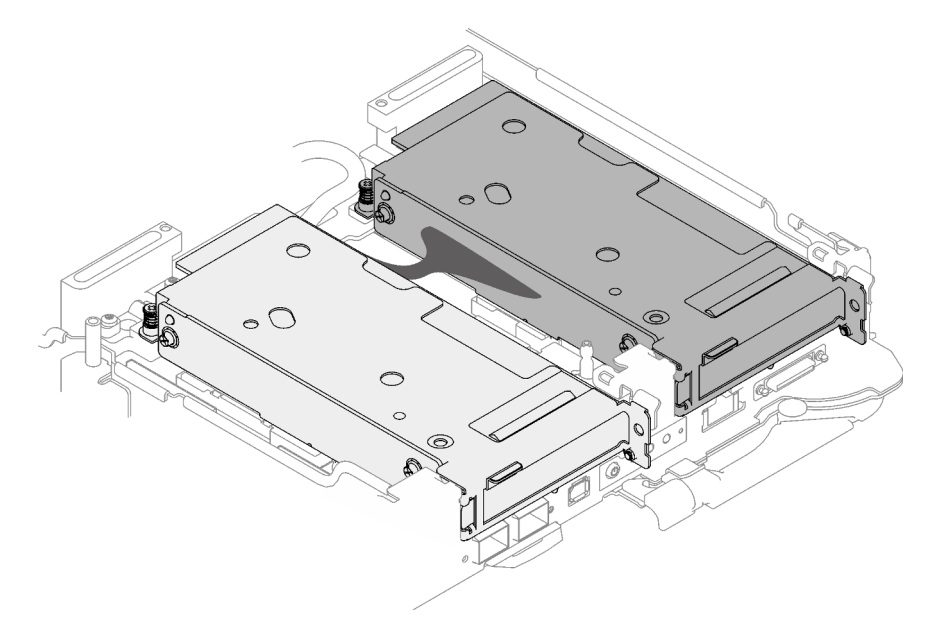

<span id="page-170-0"></span>Figure 188. Types de cartes mezzanines PCIe installés dans l'emplacement 1 et l'emplacement 2

## Important : Consignes de remplacement du tampon d'espace/tampon de mastic

- Pour identifier l'emplacement et l'orientation du tampon d'espace/tampon de mastic, voir [« Identification](#page-13-0) [et emplacement du tampon d'espace/tampon de mastic » à la page 6.](#page-13-0)
- Avant de remplacer le tampon d'espace/tampon de mastic, nettoyez délicatement la plaque d'interface ou la surface du matériel à l'aide d'un chiffon doux imbibé d'alcool.
- Maintenez le tampon d'espace/tampon de mastic en faisant preuve de précautions afin de ne pas le déformer. Assurez-vous qu'aucun trou de vis ou orifice n'est obstrué par le tampon d'espace/le tampon de mastic.

• N'utilisez pas de tampon de mastic périmé. Vérifiez la date de péremption sur l'emballage du tampon de mastic. Si les tampons de mastic ont dépassé la date limite d'utilisation, achetez-en de nouveaux afin de les remplacer correctement.

Téléchargement du microprogramme et du pilote : après le remplacement d'un composant, il est possible que la mise à jour du microprogramme ou du pilote soit requise.

- Accédez à [https://datacentersupport.lenovo.com/products/servers/thinksystem/sd665v3/7d9p/downloads/](https://datacentersupport.lenovo.com/products/servers/thinksystem/sd665v3/7d9p/downloads/driver-list/) [driver-list/](https://datacentersupport.lenovo.com/products/servers/thinksystem/sd665v3/7d9p/downloads/driver-list/) pour consulter les dernières mises à jour de microprogramme et de pilote disponibles pour votre serveur.
- Consultez « Mise à jour du microprogramme » dans le Guide d'utilisation ou le Guide de configuration système pour plus d'informations sur les outils de mise à jour du microprogramme.

## Procédure

Etape 1. Retirez les obturateurs du panneau s'il y en a d'installés.

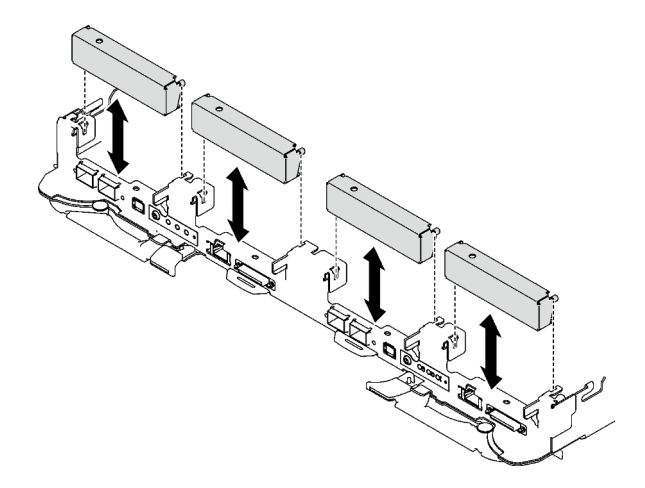

Figure 189. Retrait de l'obturateur vide du panneau

Etape 2. Si la plaque d'interface a été retirée, placez-la sur le nœud ; ensuite, fixez-la à l'aide de deux vis cruciformes n° 2.

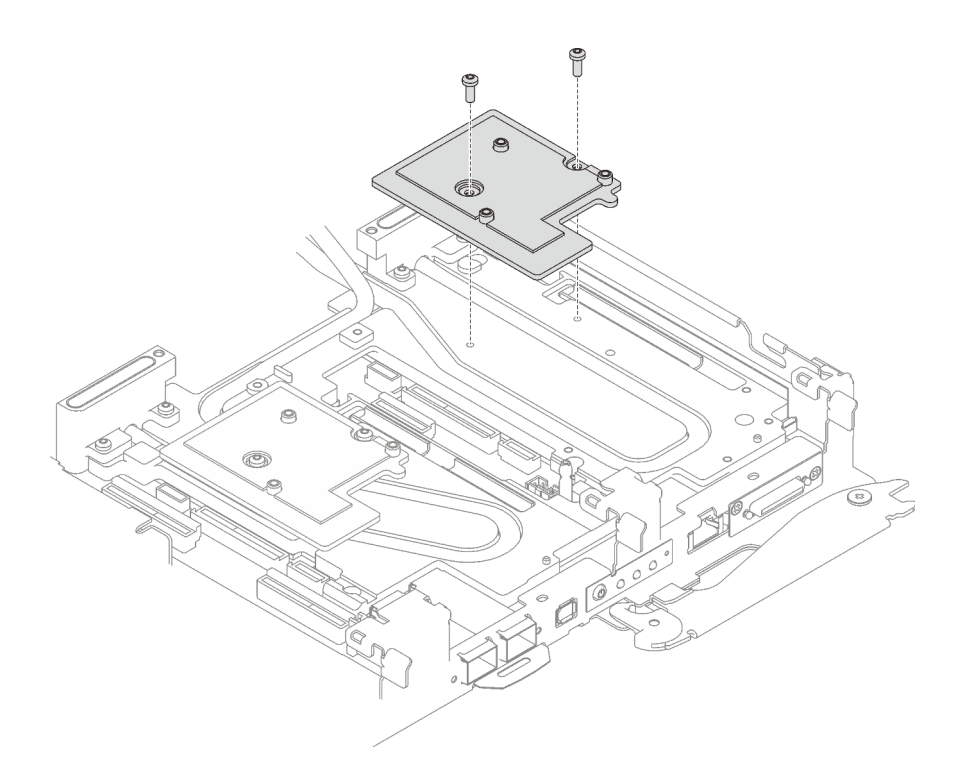

Figure 190. Installation de la plaque d'interface

Etape 3. Remplacez le tampon de mastic de la plaque d'interface par un tampon neuf. Assurez-vous de bien suivre les [Consignes de remplacement du tampon d'espace/tampon de mastic](#page-170-0).

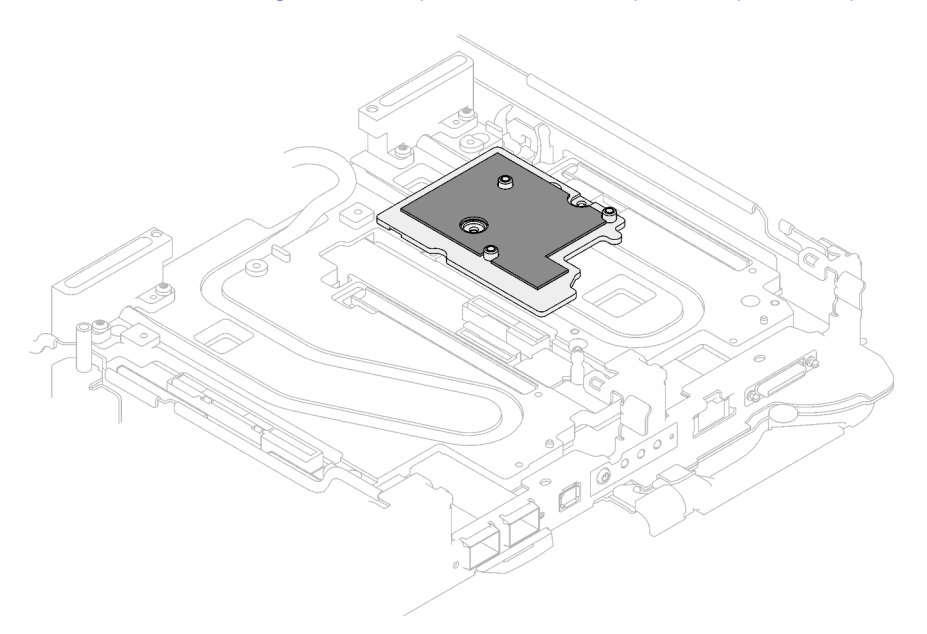

Figure 191. Tampon d'espace sur la plaque d'interface pour CX-7 NDR 400

- Etape 4. Installez l'assemblage de cartes mezzanines PCIe.
	- a. <sup>O</sup> Alignez les pattes de l'assemblage de cartes mezzanines PCIe sur l'emplacement à l'avant du nœud ; ensuite, insérez l'assemblage de cartes mezzanines PCIe dans la carte mère.
	- b. <sup>2</sup> Fixez l'assemblage de cartes mezzanines à l'aide de trois vis.

c. G Serrez la vis imperdable sur l'assemblage de cartes mezzanines PCIe.

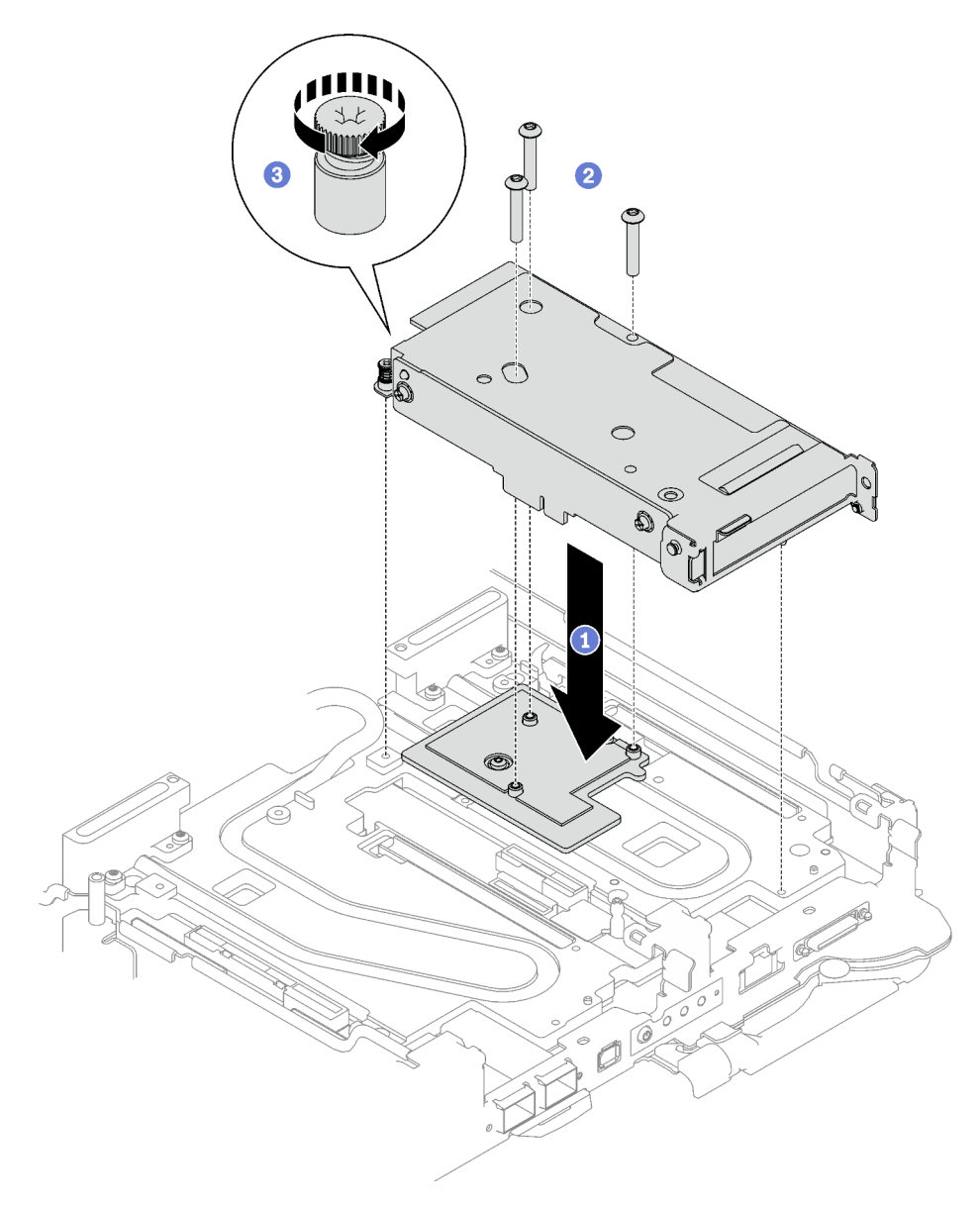

Figure 192. Installation de l'assemblage de cartes mezzanines PCIe

- Etape 5. Installez le câble d'interconnexion sur le nœud, le cas échéant.
	- a. **Placez les deux rondelles sur la boucle d'eau.**
	- b. <sup>2</sup> Alignez le câble d'interconnexion sur les trous de vis de la boucle d'eau.
	- c. <sup>1</sup>9 Installez les deux vis pour fixer le câble d'interconnexion sur la boucle d'eau.

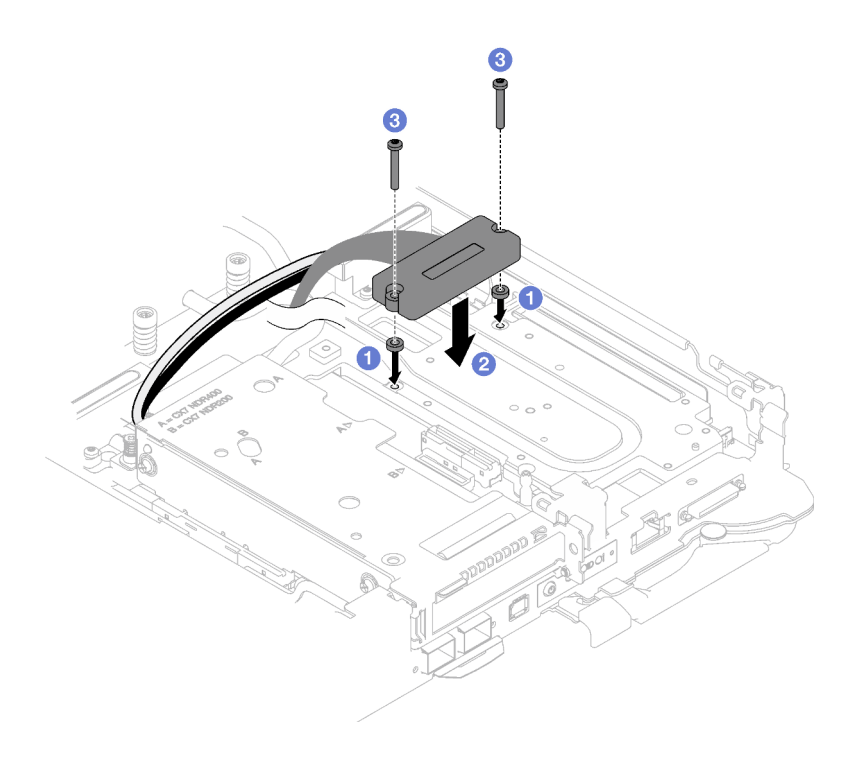

Figure 193. Installation du câble d'interconnexion

## Après avoir terminé

- 1. Pour les configurations d'E-S partagées ou Socket Direct, acheminez les câbles. Voir [Chapitre 2](#page-248-0) [« Cheminement interne des câbles » à la page 241](#page-248-0) pour connaître le cheminement des câbles.
- 2. Installez les traverses. Voir [« Installation des traverses » à la page 18.](#page-25-0)
- 3. Installez le cache du plateau. Voir [« Installation d'un cache de plateau » à la page 15.](#page-22-0)
- 4. Installez le plateau dans le boîtier. Voir [« Installation d'un plateau DWC dans le boîtier » à la page 12.](#page-19-0)
- 5. Branchez tous les câbles externes requis sur la solution.

Remarque : Exercez une force supplémentaire pour connecter les câbles QSFP à la solution.

6. Vérifiez le voyant d'alimentation de chaque nœud afin de vous assurer qu'il passe d'un clignotement rapide à un clignotement lent pour indiquer que tous les nœuds sont sous tension.

### Vidéo de démonstration

[Découvrez la procédure sur YouTube](https://www.youtube.com/watch?v=A4BrDQufYSc)

# Remplacement du tableau de distribution

Utilisez les procédures suivantes pour retirer et installer le tableau de distribution.

### Retrait du tableau de distribution

Les informations suivantes vous indiquent comment retirer le tableau de distribution.

## À propos de cette tâche

Outils requis

Assurez-vous de disposer des outils requis répertoriés ci-dessous afin de pouvoir remplacer correctement le composant.

- Kit de maintenance de la boucle d'eau SD665 V3 (Le support de la boucle d'eau contenu dans le kit de maintenance est réutilisable. Nous vous recommandons de le conserver au même endroit où le serveur est installé en vue de futurs remplacements.)
- Kit de tampon de mastic de la boucle d'eau SD665 V3
- Kits de tampon d'espace d'unité ou de tampon de mastic en fonction des unités installées dans le plateau. Pour plus d'informations, consultez les procédures de remplacement respectives.
- Kits de tampon de mastic d'adaptateur de série ConnectX en fonction de l'adaptateur ConnectX installé dans le plateau. Pour plus d'informations, consultez les procédures de remplacement respectives.
- Vis et tournevis

Préparez les tournevis suivants afin de pouvoir installer et retirer correctement les vis correspondantes.

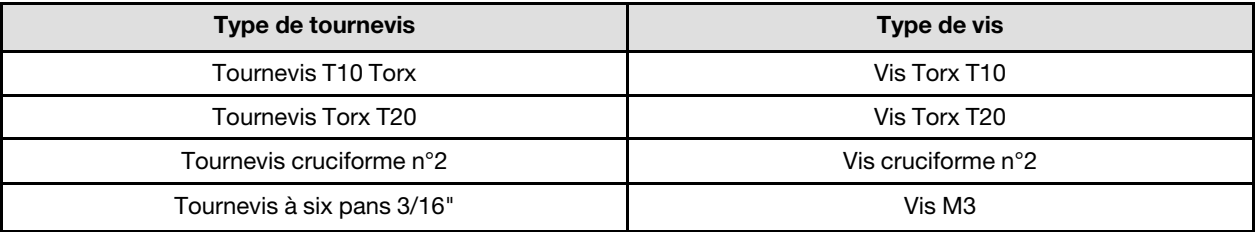

### Attention :

- Lisez [« Conseils d'installation » à la page 1](#page-8-1) et [« Liste de contrôle d'inspection de sécurité » à la page 3](#page-10-0) pour vous assurer que vous travaillez en toute sécurité.
- Mettez hors tension le plateau DWC correspondant sur lequel vous allez exécuter la tâche.
- Débranchez tous les câbles externes du boîtier.
- Exercez une force supplémentaire pour déconnecter les câbles QSFP éventuellement connectés à la solution.
- Pour éviter d'endommager la boucle d'eau, utilisez toujours le support de boucle d'eau lorsque vous retirez, installez ou pliez la boucle d'eau.

## Procédure

Remarque : Selon le modèle, il est possible que votre solution diffère légèrement de l'illustration.

Etape 1. Préparez-vous en vue de cette tâche.

- a. Retirez le plateau du boîtier. Voir [« Retrait d'un plateau DWC du boîtier » à la page 11](#page-18-0).
- b. Retirez le cache du plateau. Voir [« Retrait d'un cache de plateau » à la page 14](#page-21-0).
- c. Retirez les traverses. Voir [« Retrait des traverses » à la page 16.](#page-23-0)
- d. Retirez le fond de panier M.2. Voir [« Retrait du fond de panier M.2 » à la page 105](#page-112-0).

Remarque : La plaque froide du fond de panier M.2 doit également être retirée.

- e. Retirez le boîtier d'unités de disque dur. Voir [« Retrait du boîtier d'unités de disque dur » à la](#page-60-0)  [page 53.](#page-60-0)
- f. Retirez l'assemblage de cartes mezzanines PCIe. En fonction de votre configuration, voir [« Retrait d'un assemblage de cartes mezzanines PCIe \(ConnectX-6\) » à la page 135](#page-142-1), [« Retrait](#page-150-1)  [d'un assemblage de cartes mezzanines PCIe \(ConnectX-7 NDR 200\) » à la page 143,](#page-150-1) ou [« Retrait d'un assemblage de cartes mezzanines PCIe \(ConnectX-7 NDR 400\) » à la page 156.](#page-163-1)

Etape 2. Retirez les cinq vis pour desserrer le raccord rapide.

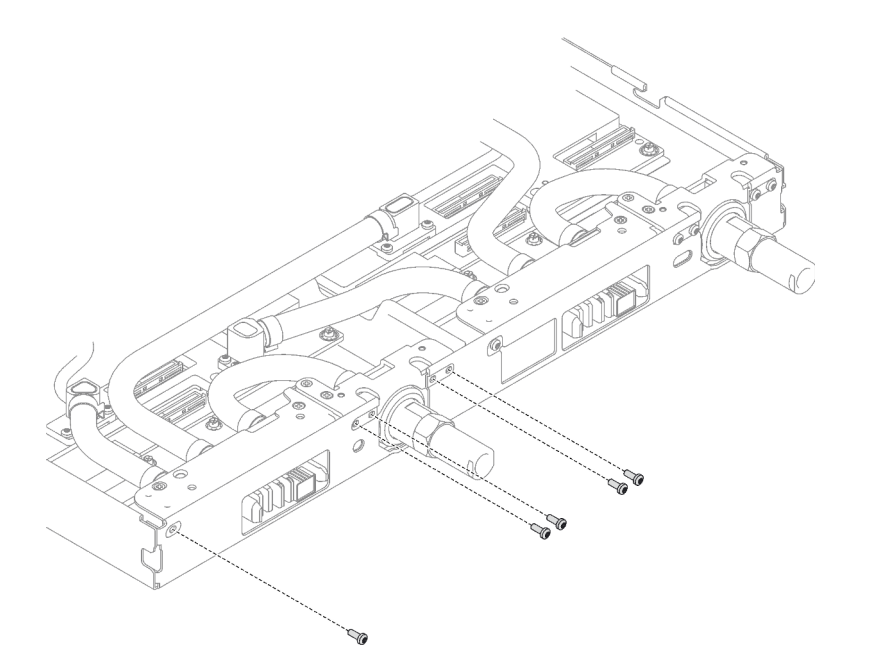

Figure 194. Retrait des vis du raccord rapide

Etape 3. Retirez les vis de la boucle d'eau et les vis de raccord rapide (14 vis Torx T10 par nœud) à l'aide d'un tournevis dynamométrique réglé au couple approprié.

### Remarques :

- Pour référence, le couple requis pour desserrer ou serrer complètement les vis est de 5,0+/- 0,5 pouces-livres, 0,55+/- 0,05 newtons-mètres.
- **•** Lors du retrait des **1** vis de la plaque froide VR (2), n'oubliez pas de retirer les rondelles. Assurez-vous de bien conserver les rondelles en vue d'une future utilisation. (Selon la configuration, il se peut que la plaque froide VR ne comporte aucune rondelle. Dans ce cas, il n'est pas nécessaire de retirer et de conserver les rondelles.)

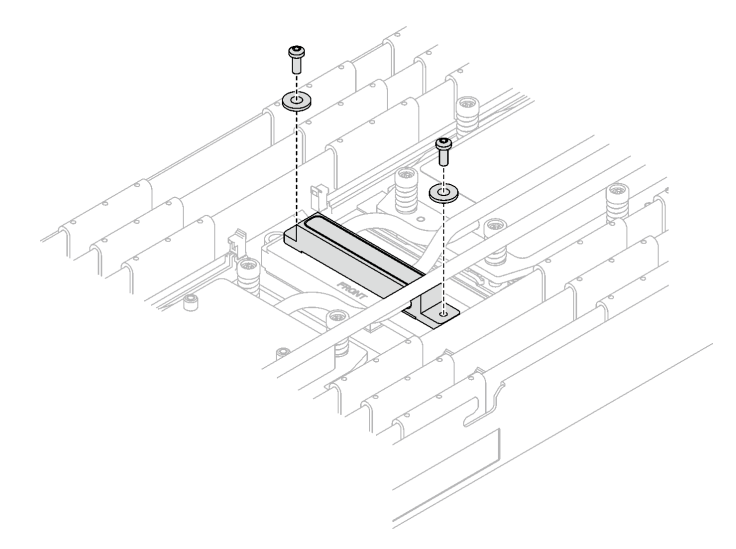

Figure 195. Vis de la plaque froide VR avec les rondelles

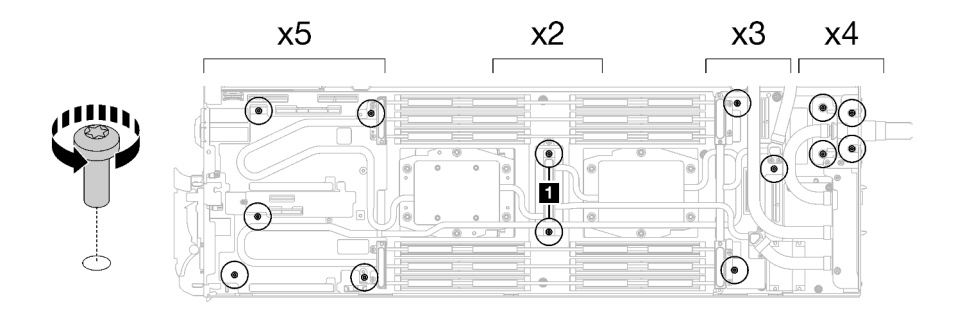

Figure 196. Retrait des vis de la boucle d'eau

Etape 4. Orientez le support de la boucle d'eau avec la broche de guidage ; ensuite, abaissez le support de la boucle d'eau avec précaution et assurez-vous de sa bonne installation sur la boucle d'eau.

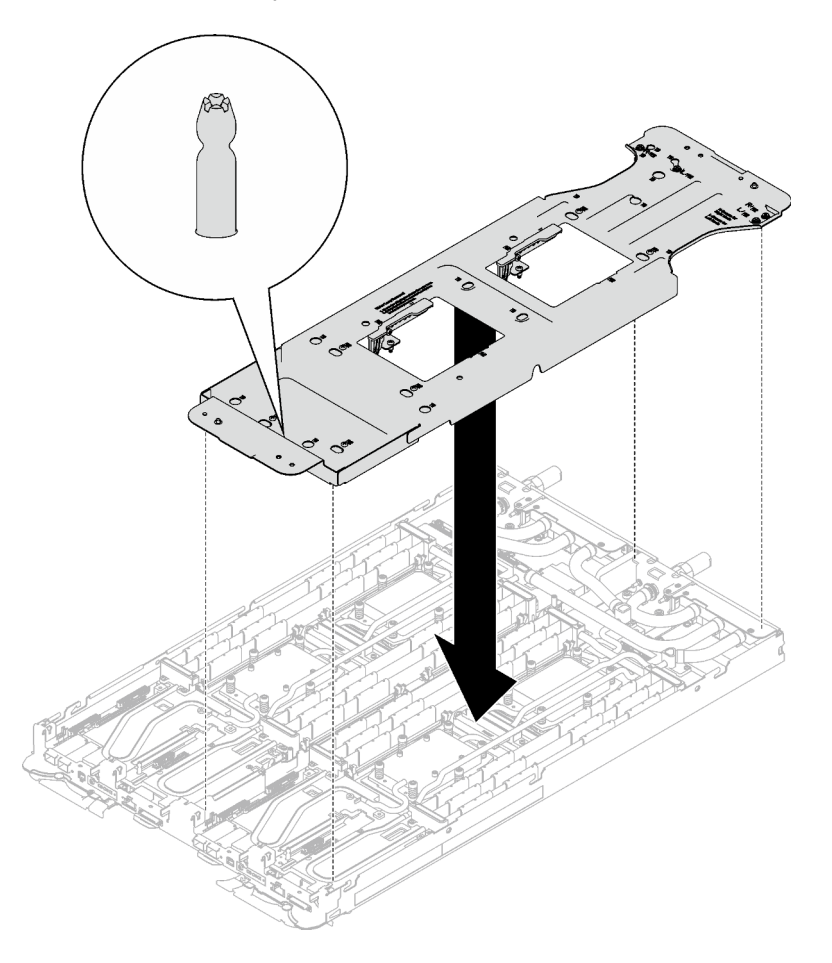

Figure 197. Installation du support de boucle d'eau

Etape 5. Serrez les vis du support de la boucle d'eau (12 vis cruciformes n°2 par nœud).

Remarque : Les trous de vis à l'arrière du support sont dotés des inscriptions L et R. Choisissez les trous de vis dont l'inscription indique L lorsque le support se trouve sur le nœud côté gauche, et dont l'inscription indique R pour le nœud côté droit.

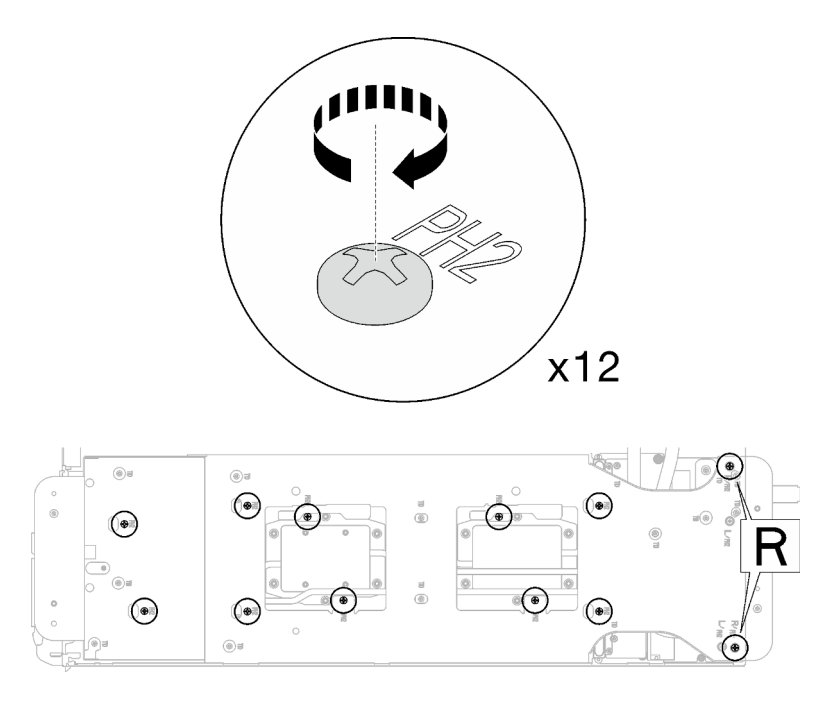

Figure 198. Installation des vis du support de boucle d'eau

Etape 6. Retirez les vis de la plaque froide du processeur (12 vis Torx T20 par nœud). Suivez l'ordre de vis indiqué sur l'étiquette de la plaque froide du processeur, puis desserrez les vis à l'aide d'un tournevis dynamométrique classique. Desserrez à fond chaque vis ; ensuite, passez à la vis suivante.

Remarque : Pour référence, le couple requis pour desserrer ou serrer complètement les vis est de 1,12 à 1,46 newtons-mètres, 10 à 13 pouces-livres

Desserrez à fond chaque vis en respectant cet ordre :  $6 \rightarrow 5 \rightarrow 4 \rightarrow 3 \rightarrow 2 \rightarrow 1$ 

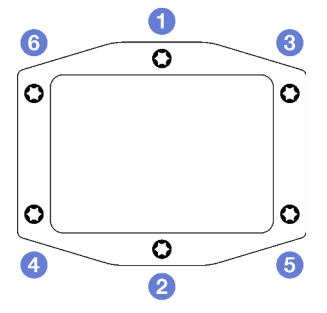

Figure 199. Étiquette de la plaque froide du processeur

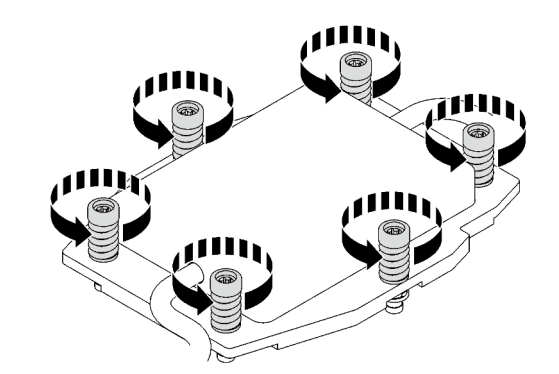

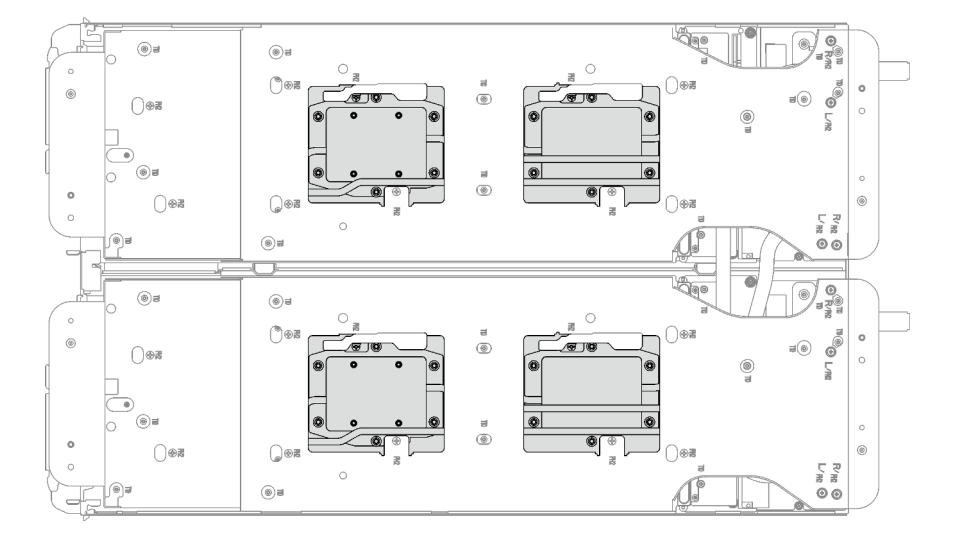

Figure 200. Retrait de la plaque froide du processeur

Etape 7. Faites pivoter les taquets situés sur le support de la boucle d'eau afin de séparer les plaques froides des processeurs.
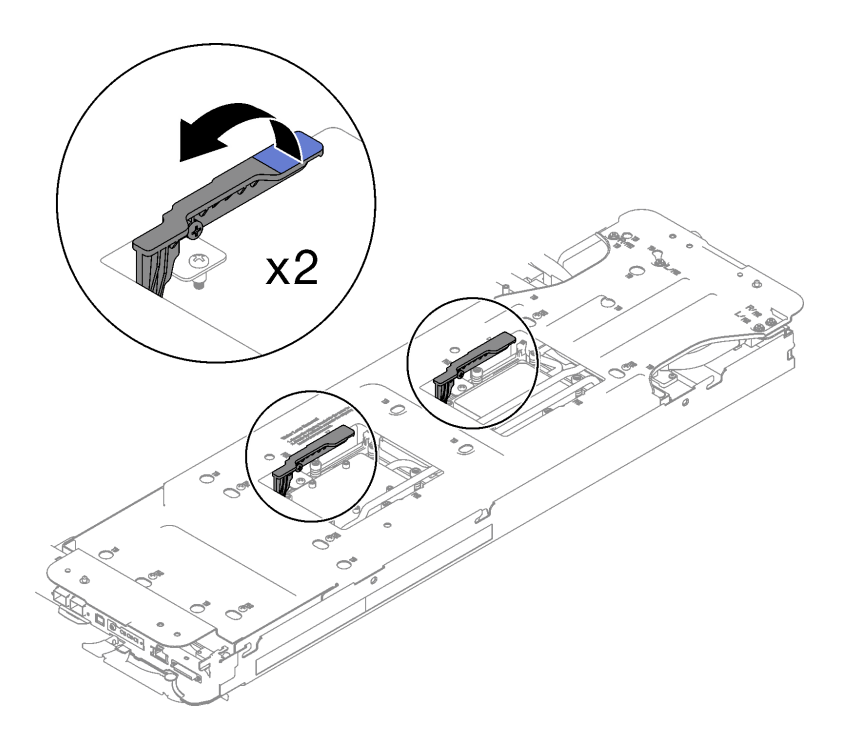

Figure 201. Séparation de la boucle d'eau du processeur

Etape 8. Faites doucement pivoter la boucle d'eau de sorte que la moitié de celle-ci repose sur l'autre moitié.

Remarque : N'inclinez pas la boucle d'eau. Maintenez la boucle d'eau à l'horizontale avec le plateau.

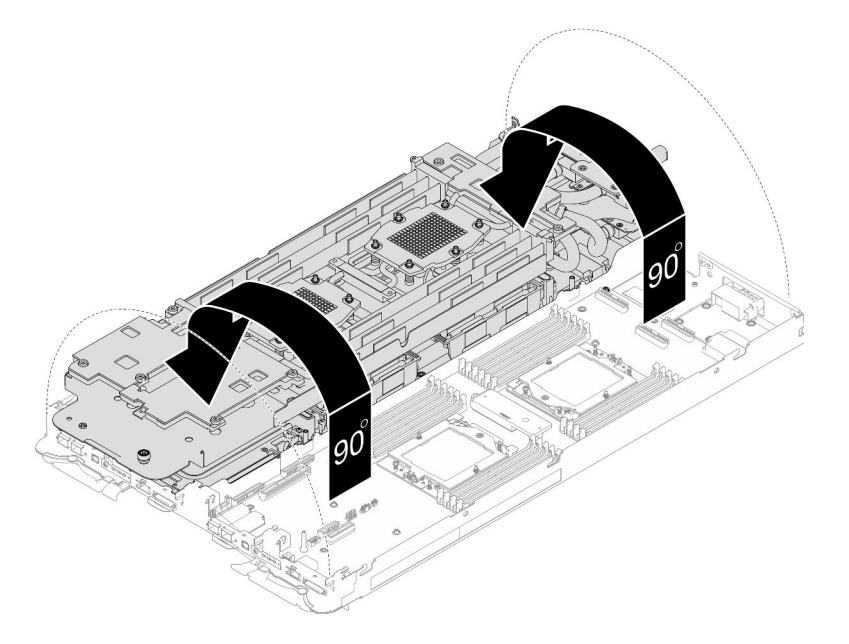

Figure 202. Plier la boucle d'eau

- Etape 9. Retirez le tableau de distribution.
	- a. **I** Retirez les cinq vis M3 (par nœud) à l'aide d'un tournevis à tête hexagonale 3/16".
- b. **O** Tirez délicatement le connecteur du tableau de distribution afin de le déconnecter de la carte mère.
- c. **T**irez avec précaution le tableau de distribution vers l'intérieur afin de le désengager du nœud.

Remarque : Utilisez un tournevis à tête hexagonale 3/16" afin de garantir un retrait et une installation corrects.

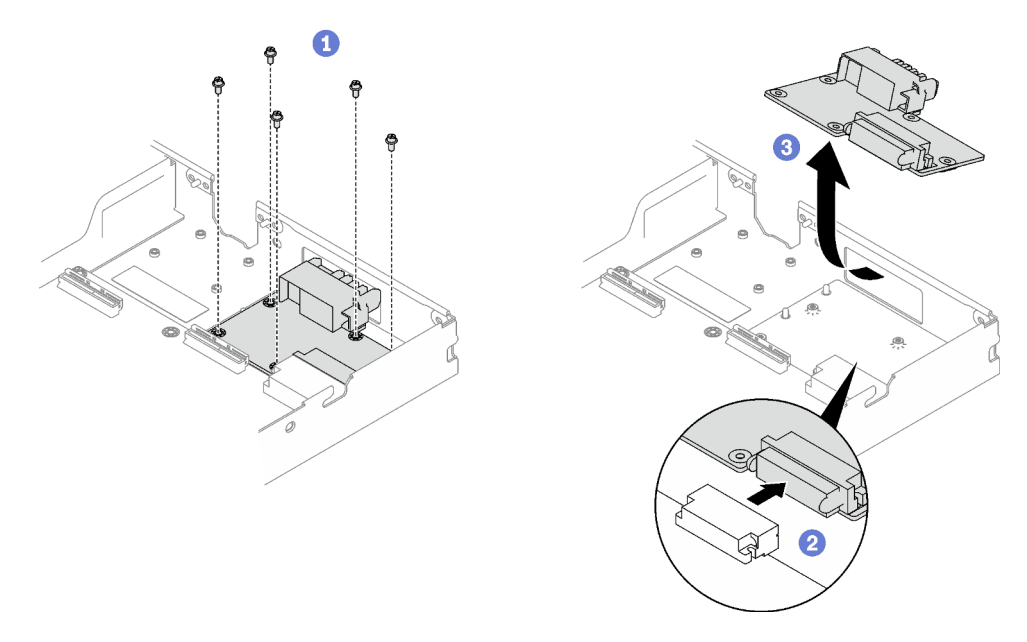

Figure 203. Tableau de distribution, retrait

- Etape 10. Essuyez la pâte thermoconductrice sur le dessus des processeurs à l'aide d'un chiffon doux imbibé d'alcool.
- Etape 11. Essuyez la pâte thermoconductrice du dessous de la plaque froide avec un chiffon doux imbibé d'alcool.

# Après avoir terminé

Si vous devez renvoyer le composant ou le périphérique en option, suivez les instructions d'emballage et utilisez les matériaux que vous avez reçus pour l'emballer.

### Vidéo de démonstration

[Découvrez la procédure sur YouTube](https://www.youtube.com/watch?v=gvf3fOp4IvU)

#### Installation du tableau de distribution

Les informations suivantes vous indiquent comment installer le tableau de distribution.

# À propos de cette tâche

#### Outils requis

Assurez-vous de disposer des outils requis répertoriés ci-dessous afin de pouvoir remplacer correctement le composant.

- Kit de maintenance de la boucle d'eau SD665 V3 (Le support de la boucle d'eau contenu dans le kit de maintenance est réutilisable. Nous vous recommandons de le conserver au même endroit où le serveur est installé en vue de futurs remplacements.)
- Kit de tampon de mastic de la boucle d'eau SD665 V3
- Kits de tampon d'espace d'unité ou de tampon de mastic en fonction des unités installées dans le plateau. Pour plus d'informations, consultez les procédures de remplacement respectives.
- Kits de tampon de mastic d'adaptateur de série ConnectX en fonction de l'adaptateur ConnectX installé dans le plateau. Pour plus d'informations, consultez les procédures de remplacement respectives.
- Vis et tournevis

Préparez les tournevis suivants afin de pouvoir installer et retirer correctement les vis correspondantes.

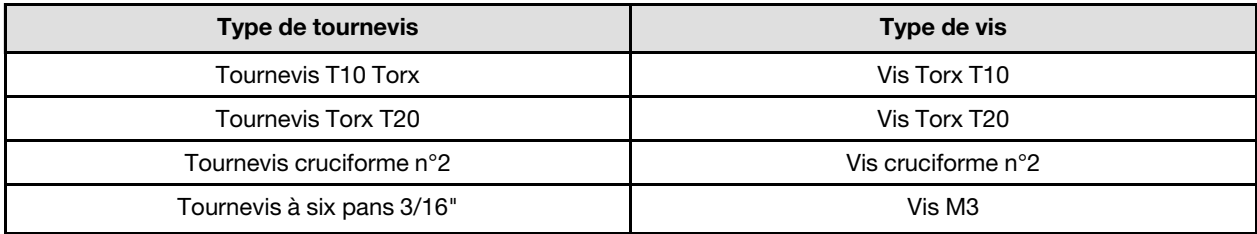

#### Attention :

• Lisez [« Conseils d'installation » à la page 1](#page-8-1) et [« Liste de contrôle d'inspection de sécurité » à la page 3](#page-10-0) pour vous assurer que vous travaillez en toute sécurité.

#### <span id="page-182-0"></span>Important : Consignes de remplacement du tampon d'espace/tampon de mastic

- Pour identifier l'emplacement et l'orientation du tampon d'espace/tampon de mastic, voir [« Identification](#page-13-0) [et emplacement du tampon d'espace/tampon de mastic » à la page 6.](#page-13-0)
- Avant de remplacer le tampon d'espace/tampon de mastic, nettoyez délicatement la plaque d'interface ou la surface du matériel à l'aide d'un chiffon doux imbibé d'alcool.
- Maintenez le tampon d'espace/tampon de mastic en faisant preuve de précautions afin de ne pas le déformer. Assurez-vous qu'aucun trou de vis ou orifice n'est obstrué par le tampon d'espace/le tampon de mastic.
- N'utilisez pas de tampon de mastic périmé. Vérifiez la date de péremption sur l'emballage du tampon de mastic. Si les tampons de mastic ont dépassé la date limite d'utilisation, achetez-en de nouveaux afin de les remplacer correctement.

Téléchargement du microprogramme et du pilote : après le remplacement d'un composant, il est possible que la mise à jour du microprogramme ou du pilote soit requise.

- Accédez à [https://datacentersupport.lenovo.com/products/servers/thinksystem/sd665v3/7d9p/downloads/](https://datacentersupport.lenovo.com/products/servers/thinksystem/sd665v3/7d9p/downloads/driver-list/)  [driver-list/](https://datacentersupport.lenovo.com/products/servers/thinksystem/sd665v3/7d9p/downloads/driver-list/) pour consulter les dernières mises à jour de microprogramme et de pilote disponibles pour votre serveur.
- Consultez « Mise à jour du microprogramme » dans le Guide d'utilisation ou le Guide de configuration système pour plus d'informations sur les outils de mise à jour du microprogramme.

### Procédure

Remarque : Selon le modèle, il est possible que votre solution diffère légèrement de l'illustration.

Etape 1. Installez le tableau de distribution.

a. **In** Inclinez le tableau de distribution et alignez-le sur l'orifice ; ensuite, faites-le glisser pour l'installer.

- b. <sup>©</sup> Poussez délicatement le connecteur du tableau de distribution afin de bien le connecter à la carte mère.
- c. G Serrez les cinq vis M3 à l'aide d'un tournevis à tête hexagonale 3/16".

Remarque : Utilisez un tournevis à tête hexagonale 3/16" afin de garantir un retrait et une installation corrects.

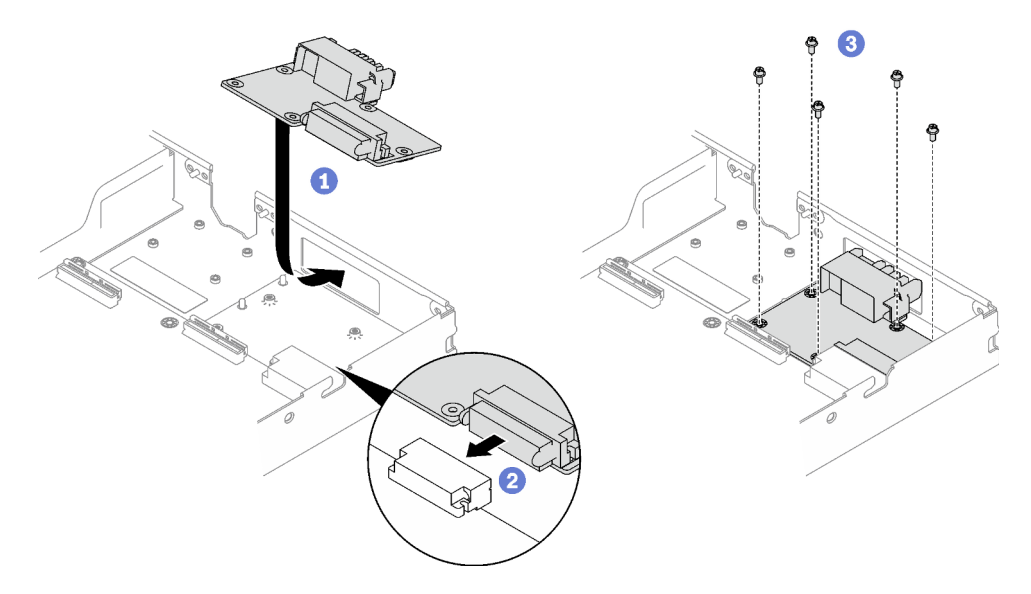

Figure 204. Installation du tableau de distribution

Etape 2. Appliquez la pâte thermoconductrice sur le dessus du processeur avec une seringue en formant quatre points régulièrement espacés, chaque point composé de 0,1 ml de pâte thermoconductrice

Remarque : Placez avec précaution le processeur et le dispositif de retenue sur une surface plane avec la partie contact du processeur vers le bas.

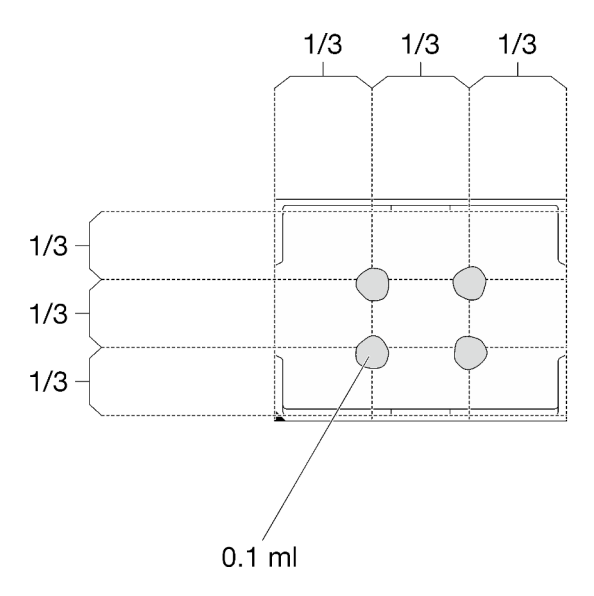

Figure 205. Application de la pâte thermoconductrice

Etape 3. Vérifiez les tampons d'espace sur le côté inférieur et le côté supérieur de la boucle d'eau ; s'ils sont endommagés, absents ou tombés, remplacez-les par des neufs.

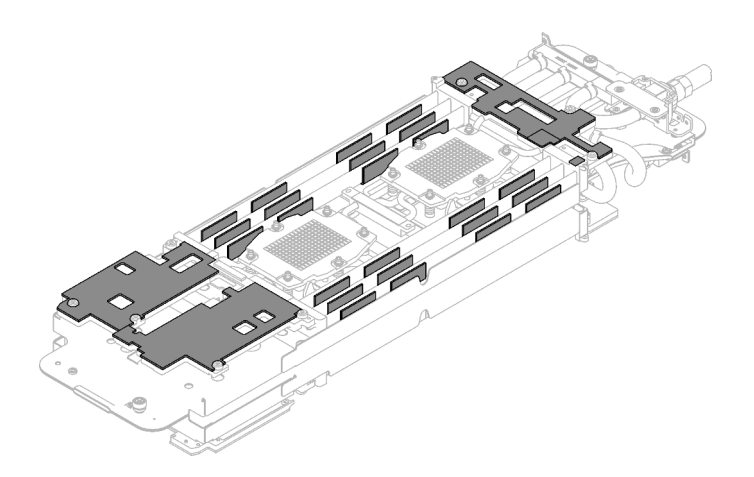

Figure 206. Tampons d'espace de la boucle d'eau (côté inférieur)

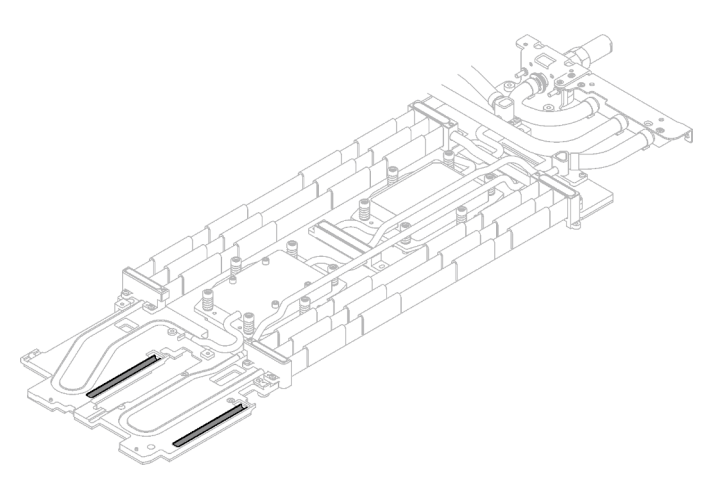

Figure 207. Tampons d'espace de la boucle d'eau (côté supérieur)

Assurez-vous de bien suivre les [Consignes de remplacement du tampon d'espace/tampon de mastic.](#page-182-0) Etape 4. Remplacez les tampons de mastic de la boucle d'eau par de nouveaux tampons.

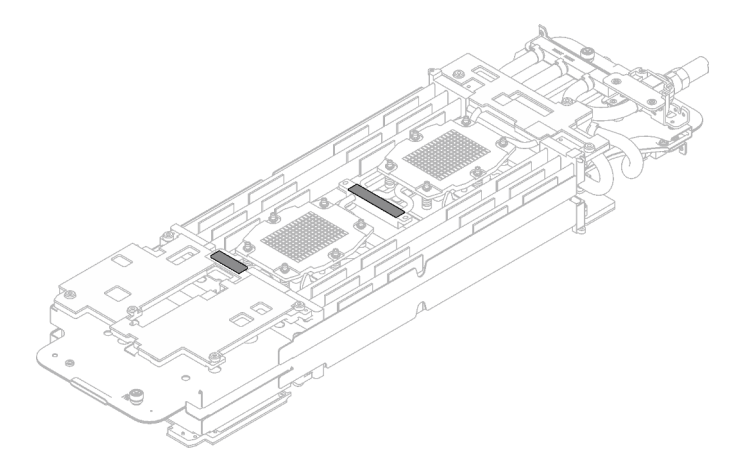

Figure 208. Tampons de mastic de la boucle d'eau

Assurez-vous de bien suivre les [Consignes de remplacement du tampon d'espace/tampon de mastic.](#page-182-0)

Etape 5. En faisant preuve de délicatesse, faites pivoter la partie supérieure de la boucle d'eau, positionnez la boucle d'eau sur les deux broches de guidage près de l'arrière du nœud ; ensuite, abaissez doucement la boucle d'eau et assurez-vous qu'elle est bien en place sur la carte mère.

Attention : Assurez-vous d'aligner la boucle d'eau sur les trois broches de guidage du côté droit du nœud de traitement.

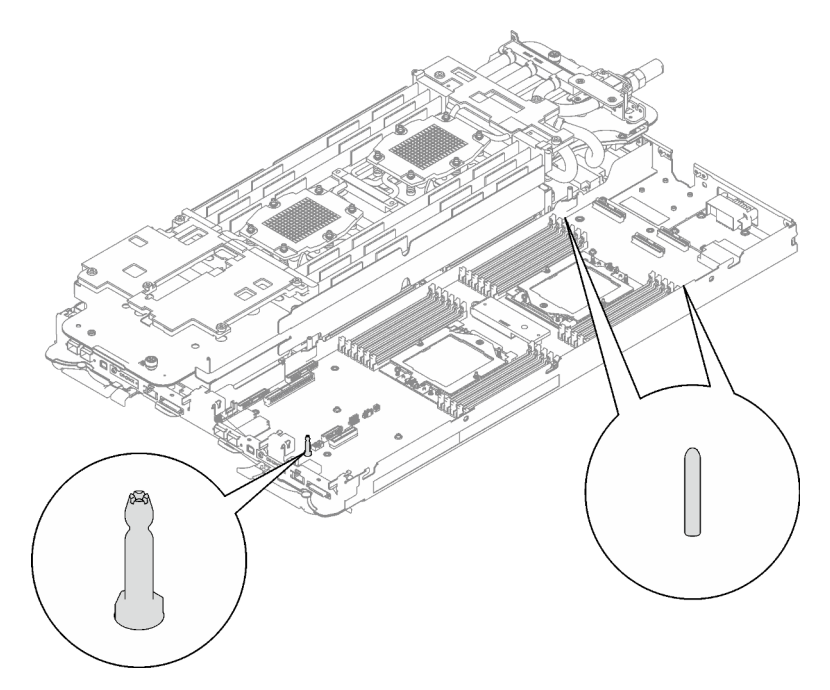

Figure 209. Broches de guidage sur le côté droit du nœud de traitement

#### Attention :

- 1. Soulevez légèrement la boucle d'eau, puis faites-la pivoter.
- 2. N'inclinez pas la boucle d'eau. Maintenez la boucle d'eau à l'horizontale avec le plateau.
- 3. Installation de la boucle d'eau dans le plateau

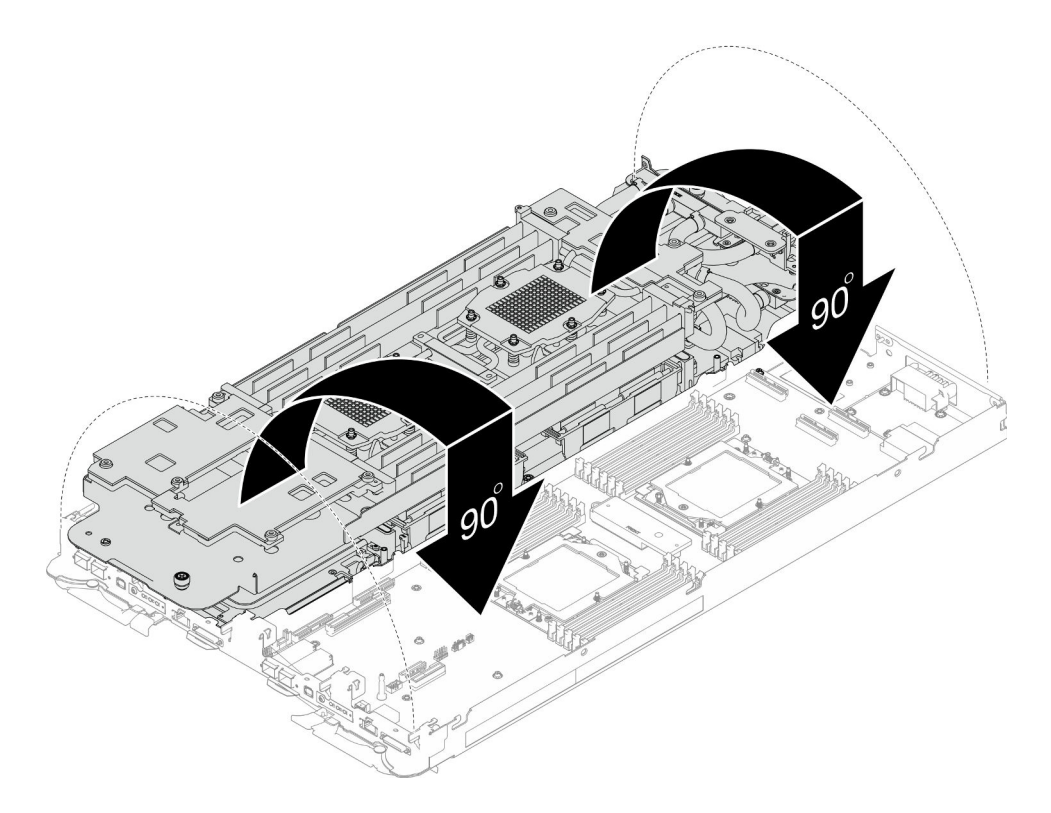

Figure 210. Installation de la boucle d'eau

Etape 6. Installez les vis de la plaque froide du processeur (12 vis Torx T20 par nœud). Suivez l'ordre de vis indiqué sur l'étiquette de la plaque froide du processeur, puis serrez les vis à l'aide d'un tournevis classique. Serrez à fond chaque vis ; ensuite, passez à la vis suivante.

Remarque : Pour référence, le couple requis pour desserrer ou serrer complètement les vis est de 1,12 à 1,46 newtons-mètres, 10 à 13 pouces-livres

Serrez à fond chaque vis, dans l'ordre ci-dessous :

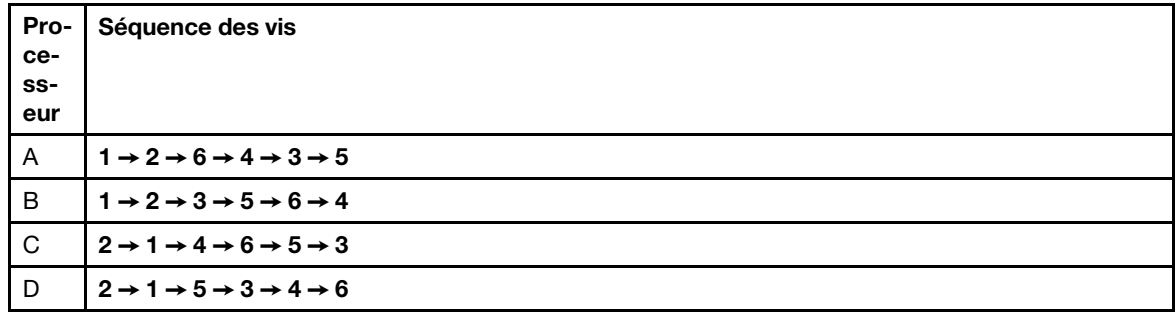

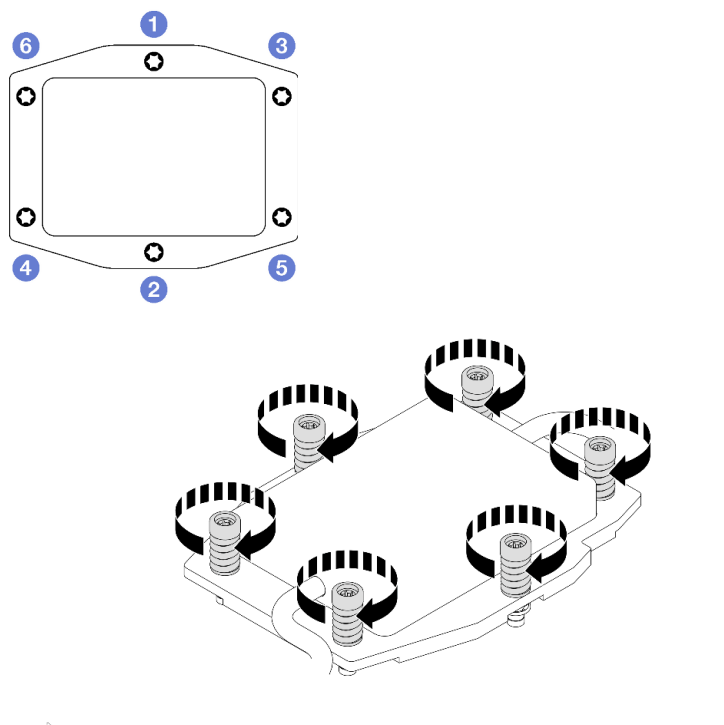

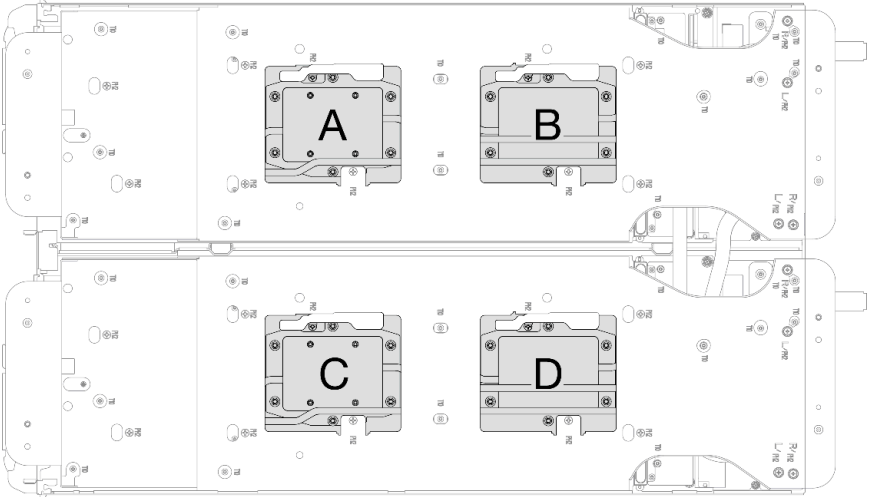

Figure 211. Installation de la plaque froide du processeur

Etape 7. Desserrez les vis du support de la boucle d'eau (12 vis cruciformes n°2 par nœud).

Remarque : Les trous de vis à l'arrière du support sont dotés des inscriptions L et R. Choisissez les trous de vis dont l'inscription indique L lorsque le support se trouve sur le nœud côté gauche, et dont l'inscription indique R pour le nœud côté droit.

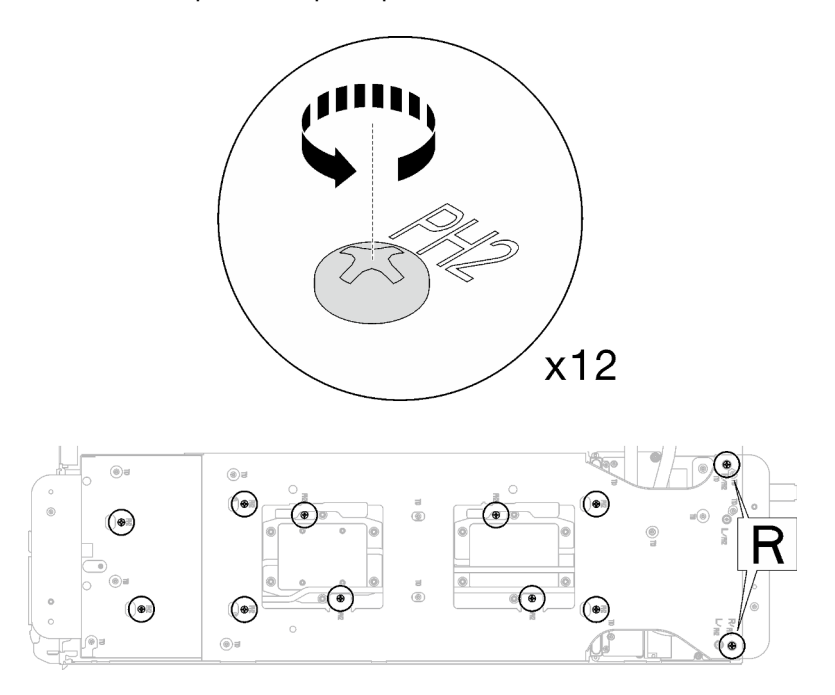

Figure 212. Desserrage des vis du support de la boucle d'eau

Etape 8. Soulevez avec précaution le support de la boucle d'eau pour l'extraire de cette dernière.

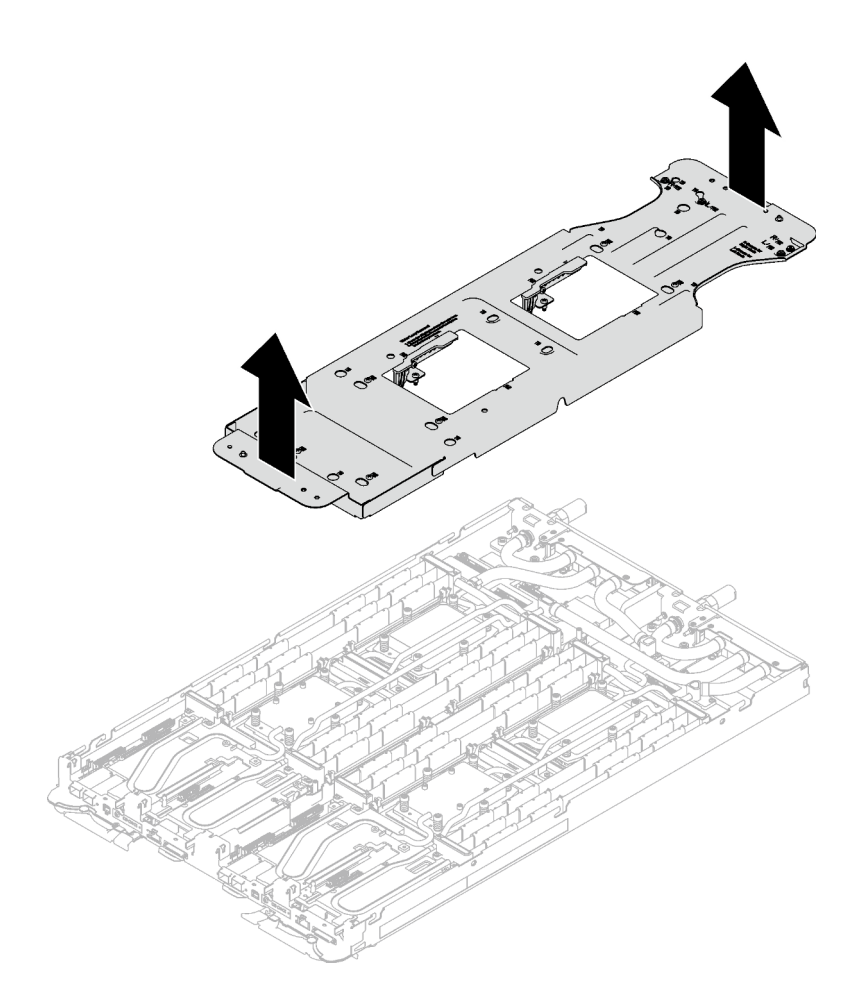

Figure 213. Retrait du support de la boucle d'eau

Etape 9. Installez les vis de la boucle d'eau et les vis de raccord rapide (14 vis Torx T10 par nœud) à l'aide d'un tournevis dynamométrique réglé au couple approprié.

#### Remarques :

- Pour référence, le couple requis pour desserrer ou serrer complètement les vis est de 5,0+/- 0,5 pouces-livres, 0,55+/- 0,05 newtons-mètres.
- Installez les **1** vis de la plaque froide VR (x2) avec les rondelles.
	- Installation d'une nouvelle boucle d'eau :

Utilisez les rondelles préalablement retirées de la boucle d'eau défectueuse. S'il n'y avait pas de rondelles sur la plaque froide VR à l'origine, utilisez les rondelles du Plaque de conduction VR 12.4 (rondelles comprises).

#### – Réinstallation de la boucle d'eau :

Vous n'installez peut-être pas une nouvelle boucle d'eau, mais réinstallez l'ancienne après avoir remplacé la carte système, le processeur ou le tableau de distribution. Dans ce cas, utilisez les rondelles préalablement retirées de la boucle d'eau. Si aucun rondelle ne se trouvait sur la plaque froide VR à l'origine, il n'est pas nécessaire d'installer la plaque froide avec les rondelles.

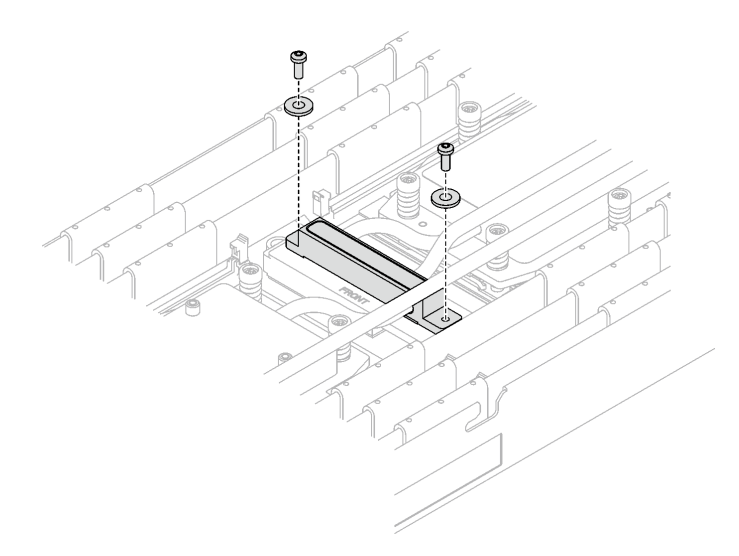

Figure 214. Vis de la plaque froide VR avec les rondelles

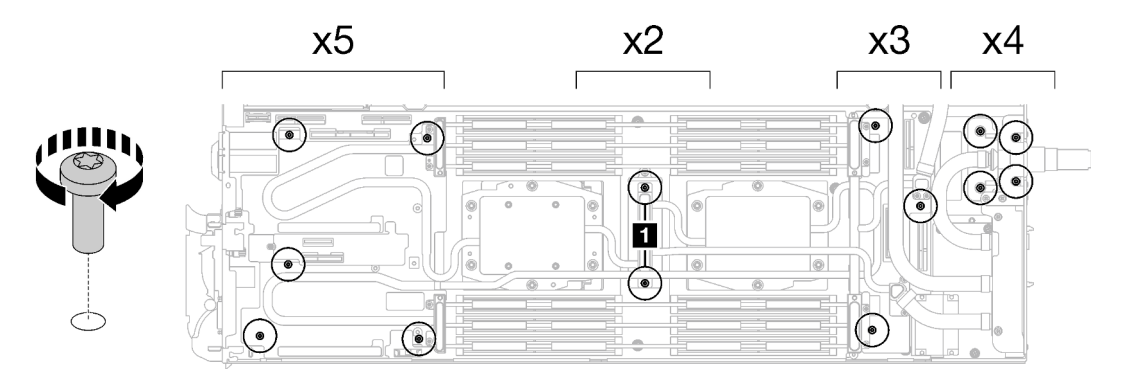

Figure 215. Installation des vis de la boucle d'eau et des vis de raccord rapide

Etape 10. Installez les cinq vis Torx T10 afin de fixer le raccord rapide.

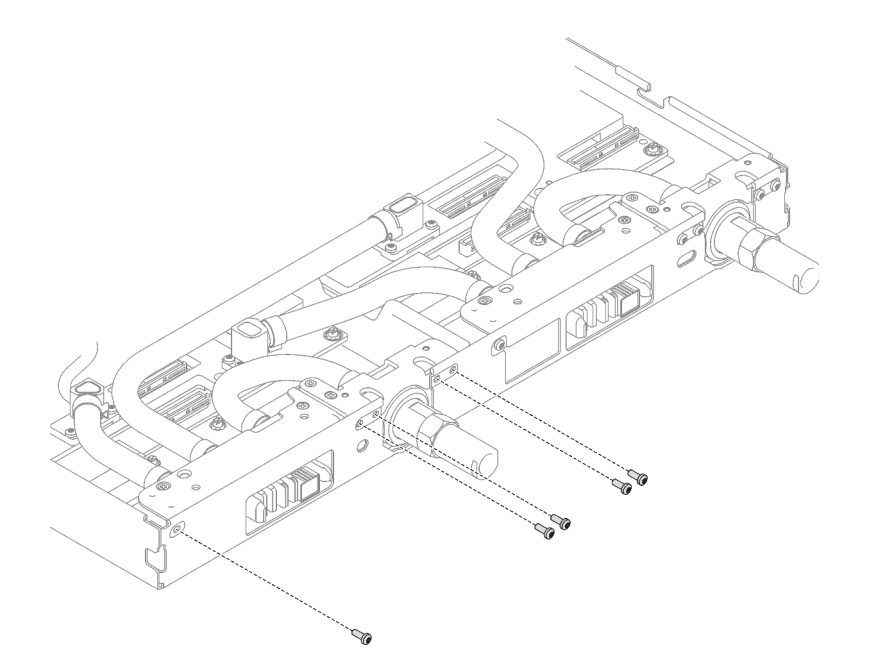

Figure 216. Installation des vis du raccord rapide

### Après avoir terminé

- 1. Installez l'assemblage de cartes mezzanines PCIe. Voir [« Installation d'un assemblage de cartes](#page-146-0)  [mezzanines PCIe \(ConnectX-6\) » à la page 139,](#page-146-0) [« Installation d'un assemblage de cartes mezzanines](#page-157-0) [PCIe \(ConnectX-7 NDR 200\) » à la page 150,](#page-157-0) ou [« Installation d'un assemblage de cartes mezzanines](#page-169-0)  [PCIe \(ConnectX-7 NDR 400\) » à la page 162.](#page-169-0)
- 2. Installez le boîtier d'unités de disque dur. Voir [« Installation du boîtier d'unités de disque dur » à la page](#page-73-0)  [66.](#page-73-0)
- 3. Installez le fond de panier M.2. Voir [« Installation du fond de panier M.2 » à la page 112.](#page-119-0)
- 4. Installez les traverses. Voir [« Installation des traverses » à la page 18](#page-25-0).
- 5. Installez le cache du plateau. Voir [« Installation d'un cache de plateau » à la page 15.](#page-22-0)
- 6. Installez le plateau dans le boîtier. Voir [« Installation d'un plateau DWC dans le boîtier » à la page 12](#page-19-0).
- 7. Branchez tous les câbles externes requis sur la solution.

Remarque : Exercez une force supplémentaire pour connecter les câbles QSFP à la solution.

8. Vérifiez le voyant d'alimentation de chaque nœud afin de vous assurer qu'il passe d'un clignotement rapide à un clignotement lent pour indiquer que tous les nœuds sont sous tension.

#### Vidéo de démonstration

[Découvrez la procédure sur YouTube](https://www.youtube.com/watch?v=I3v52fgDynI)

# Remplacement du processeur

Utilisez les procédures suivantes pour remplacer un processeur assemblé.

Attention : Avant de commencer à remplacer un processeur, vérifiez que vous disposez d'un chiffon doux imbibé d'alcool et de pâte thermoconductrice.

#### Important :

- Le processeur dans votre solution peut réguler sa puissance en réponse à des paramètres thermiques, en réduisant temporairement la vitesse afin de réduire la dissipation thermique. Dans les instances où quelques cœurs de processeur sont régulés sur une très courte période (100 ms ou moins), la seule indication peut être une entrée dans le journal des événements du système d'exploitation sans entrée correspondante dans le journal des événements du système XCC. Dans ce cas, l'événement peut être ignoré et le remplacement du processeur n'est pas nécessaire.
- Avant de remplacer un processeur, consultez la stratégie de fusible PSB actuelle. Consultez « Processus de maintenance avant remplacement » dans la section suivante : [Processus de maintenance pour la mise à](https://glosse4lenovo.lenovo.com/wiki/glosse4lenovo/view/How%20To/System%20related/Service%20process%20for%20updating%20PSB%20fuse%20state/) [jour de l'état du fusible PSB](https://glosse4lenovo.lenovo.com/wiki/glosse4lenovo/view/How%20To/System%20related/Service%20process%20for%20updating%20PSB%20fuse%20state/).
- Une fois le remplacement d'un processeur effectué, assurez-vous que l'état du fusible du processeur est tel qu'il doit l'être, sans journaux des événements XCC inattendus. Consultez « Processus de maintenance après remplacement d'un processeur » dans la section suivante : [Processus de maintenance](https://glosse4lenovo.lenovo.com/wiki/glosse4lenovo/view/How%20To/System%20related/Service%20process%20for%20updating%20PSB%20fuse%20state/)  [pour la mise à jour de l'état du fusible PSB](https://glosse4lenovo.lenovo.com/wiki/glosse4lenovo/view/How%20To/System%20related/Service%20process%20for%20updating%20PSB%20fuse%20state/).

# <span id="page-192-0"></span>Retrait d'un processeur

Cette tâche comporte des instructions, relatives au retrait d'un processeur assemblé. Cette tâche nécessite l'utilisation d'un tournevis Torx T10, T20, Philips n° 1 et Philips n° 2.

# À propos de cette tâche

Attention : Avant de retirer les processeurs 1 et 2, ou avant de retirer le processeur 1, assurez-vous de sauvegarder le paramétrage UEFI.

### Outils requis

Assurez-vous de disposer des outils requis répertoriés ci-dessous afin de pouvoir remplacer correctement le composant.

- Kit de maintenance de la boucle d'eau SD665 V3 (Le support de la boucle d'eau contenu dans le kit de maintenance est réutilisable. Nous vous recommandons de le conserver au même endroit où le serveur est installé en vue de futurs remplacements.)
- Kit de tampon de mastic de la boucle d'eau SD665 V3
- Kits de tampon d'espace d'unité ou de tampon de mastic en fonction des unités installées dans le plateau. Pour plus d'informations, consultez les procédures de remplacement respectives.
- Kits de tampon de mastic d'adaptateur de série ConnectX en fonction de l'adaptateur ConnectX installé dans le plateau. Pour plus d'informations, consultez les procédures de remplacement respectives.
- Vis et tournevis

Préparez les tournevis suivants afin de pouvoir installer et retirer correctement les vis correspondantes.

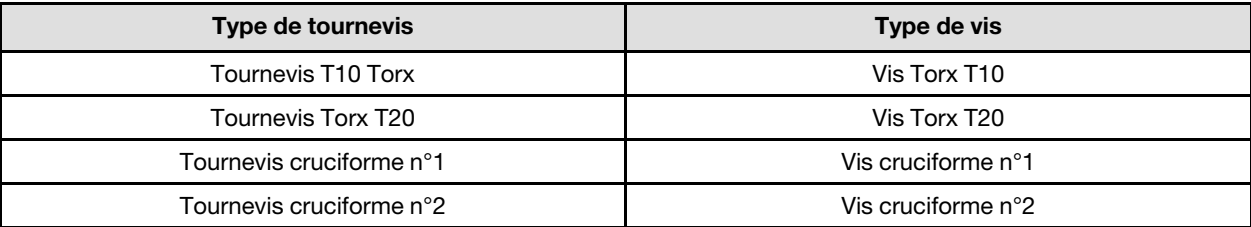

### Attention :

- Lisez [« Conseils d'installation » à la page 1](#page-8-1) et [« Liste de contrôle d'inspection de sécurité » à la page 3](#page-10-0) pour vous assurer que vous travaillez en toute sécurité.
- Mettez hors tension le plateau DWC correspondant sur lequel vous allez exécuter la tâche.
- Débranchez tous les câbles externes du boîtier.
- Exercez une force supplémentaire pour déconnecter les câbles QSFP éventuellement connectés à la solution.
- Chaque connecteur de processeur doit toujours comporter un cache. Lorsque vous retirez ou installez un processeur, protégez les sockets vides du processeur avec un cache.
- Veillez à ne pas toucher le socket ou les contacts du processeur. Les contacts du connecteur de processeur sont extrêmement fragiles et peuvent facilement être endommagés. Toute présence de contaminants sur les contacts du processeur (sueur corporelle, par exemple) peut entraîner des problèmes de connexion.
- Assurez-vous que rien n'entre en contact avec la pâte thermoconductrice du processeur ou de la boucle d'eau. Toute surface en contact peut endommager la pâte thermoconductrice et la rendre inefficace. La pâte thermoconductrice peut endommager des composants, tels que les connecteurs électriques dans le connecteur de processeur. Ne retirez pas le film de protection en pâte thermoconductrice de la plaque froide, sauf instruction contraire.
- Avant d'installer un nouveau module de processeur ou un processeur de remplacement, mettez à jour le microprogramme du système au niveau le plus récent. Voir la section « Mise à jour du microprogramme » dans le Guide de configuration système.
- Pour éviter d'endommager la boucle d'eau, utilisez toujours le support de boucle d'eau lorsque vous retirez, installez ou pliez la boucle d'eau.

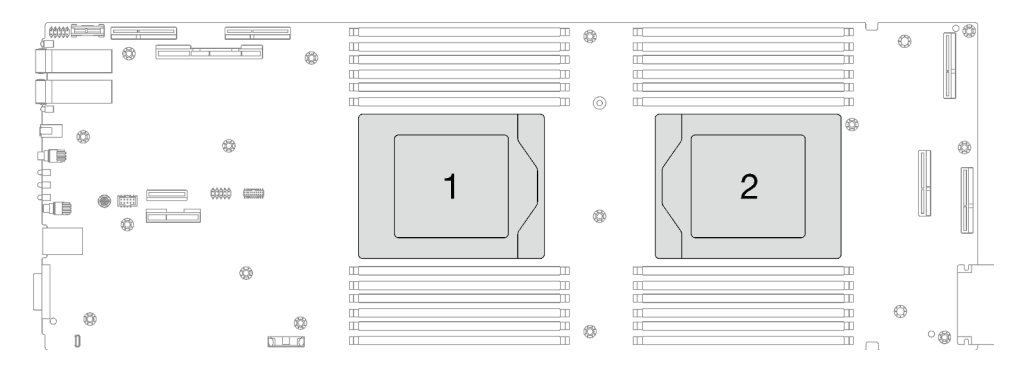

Figure 217. Emplacements des processeurs

# Procédure

Remarque : Selon le modèle, il est possible que votre solution diffère légèrement de l'illustration.

Etape 1. Préparez-vous en vue de cette tâche.

- a. Retirez le plateau du boîtier. Voir [« Retrait d'un plateau DWC du boîtier » à la page 11](#page-18-0).
- b. Retirez le cache du plateau. Voir [« Retrait d'un cache de plateau » à la page 14](#page-21-0).
- c. Retirez les traverses. Voir [« Retrait des traverses » à la page 16.](#page-23-0)
- d. Retirez l'ensemble DIMM. Voir [« Retrait d'un ensemble DIMM » à la page 49](#page-56-0).
- e. Retirez les modules de mémoire. Voir [« Retrait d'un module de mémoire » à la page 116](#page-123-0).
- f. Retirez le fond de panier M.2. Voir [« Retrait du fond de panier M.2 » à la page 105](#page-112-0).
- g. Retirez le boîtier d'unités de disque dur. Voir [« Retrait du boîtier d'unités de disque dur » à la](#page-60-0)  [page 53](#page-60-0).
- h. Retirez l'assemblage de cartes mezzanines PCIe. En fonction de votre configuration, voir [« Retrait d'un assemblage de cartes mezzanines PCIe \(ConnectX-6\) » à la page 135,](#page-142-0) [« Retrait](#page-150-0) [d'un assemblage de cartes mezzanines PCIe \(ConnectX-7 NDR 200\) » à la page 143](#page-150-0), ou [« Retrait d'un assemblage de cartes mezzanines PCIe \(ConnectX-7 NDR 400\) » à la page 156](#page-163-0).
- Etape 2. Retirez les cinq vis pour desserrer le raccord rapide.

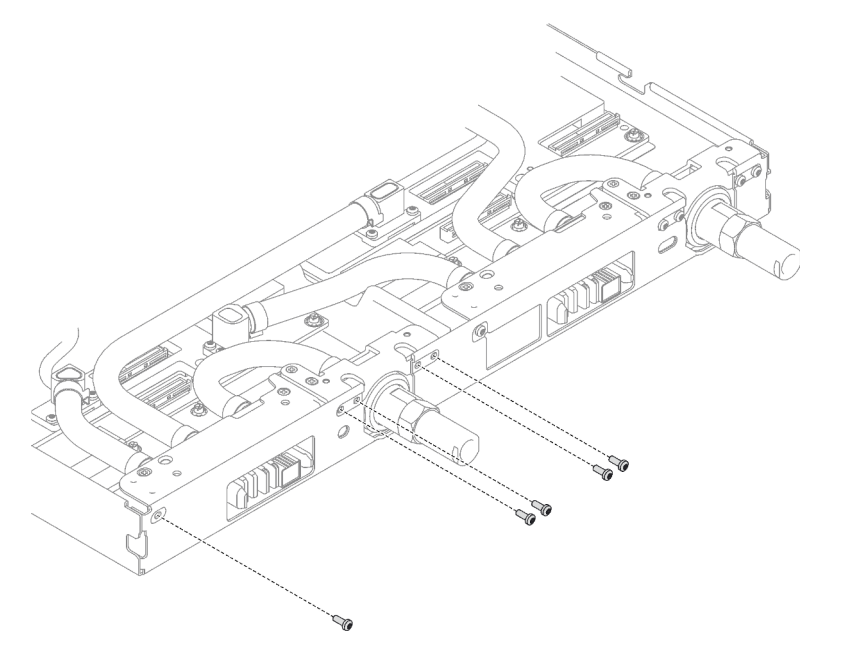

Figure 218. Retrait des vis du raccord rapide

Etape 3. Retirez les vis de la boucle d'eau et les vis de raccord rapide (14 vis Torx T10 par nœud) à l'aide d'un tournevis dynamométrique réglé au couple approprié.

#### Remarques :

- Pour référence, le couple requis pour desserrer ou serrer complètement les vis est de 5,0+/- 0,5 pouces-livres, 0,55+/- 0,05 newtons-mètres.
- **•** Lors du retrait des **1** vis de la plaque froide VR (2), n'oubliez pas de retirer les rondelles. Assurez-vous de bien conserver les rondelles en vue d'une future utilisation. (Selon la configuration, il se peut que la plaque froide VR ne comporte aucune rondelle. Dans ce cas, il n'est pas nécessaire de retirer et de conserver les rondelles.)

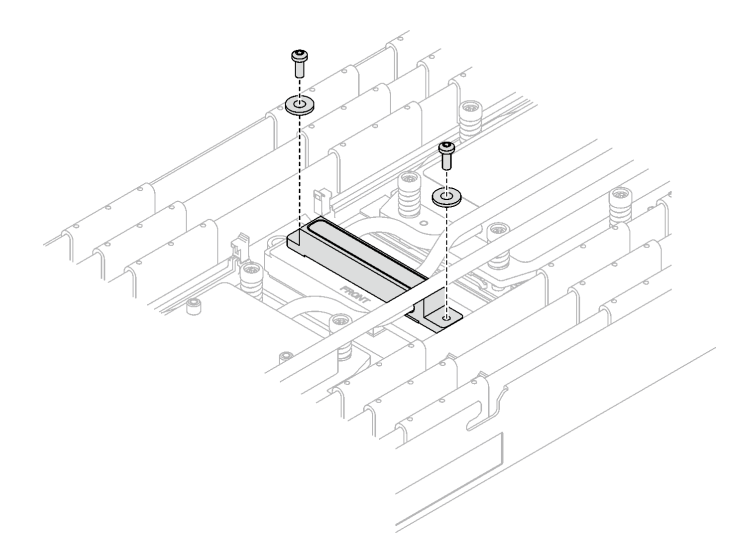

Figure 219. Vis de la plaque froide VR avec les rondelles

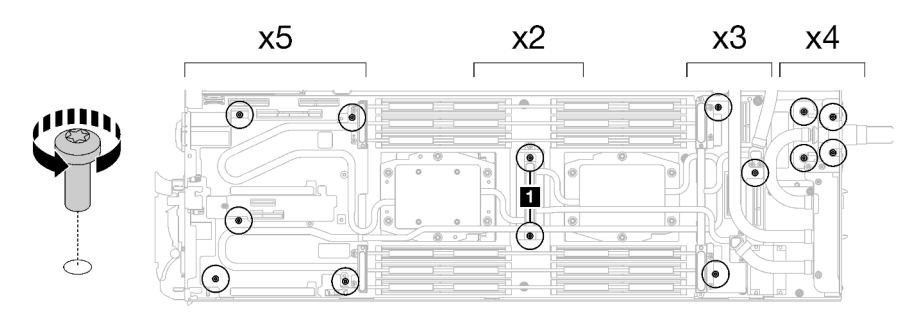

Figure 220. Retrait des vis de la boucle d'eau

Etape 4. Orientez le support de la boucle d'eau avec la broche de guidage ; ensuite, abaissez le support de la boucle d'eau avec précaution et assurez-vous de sa bonne installation sur la boucle d'eau.

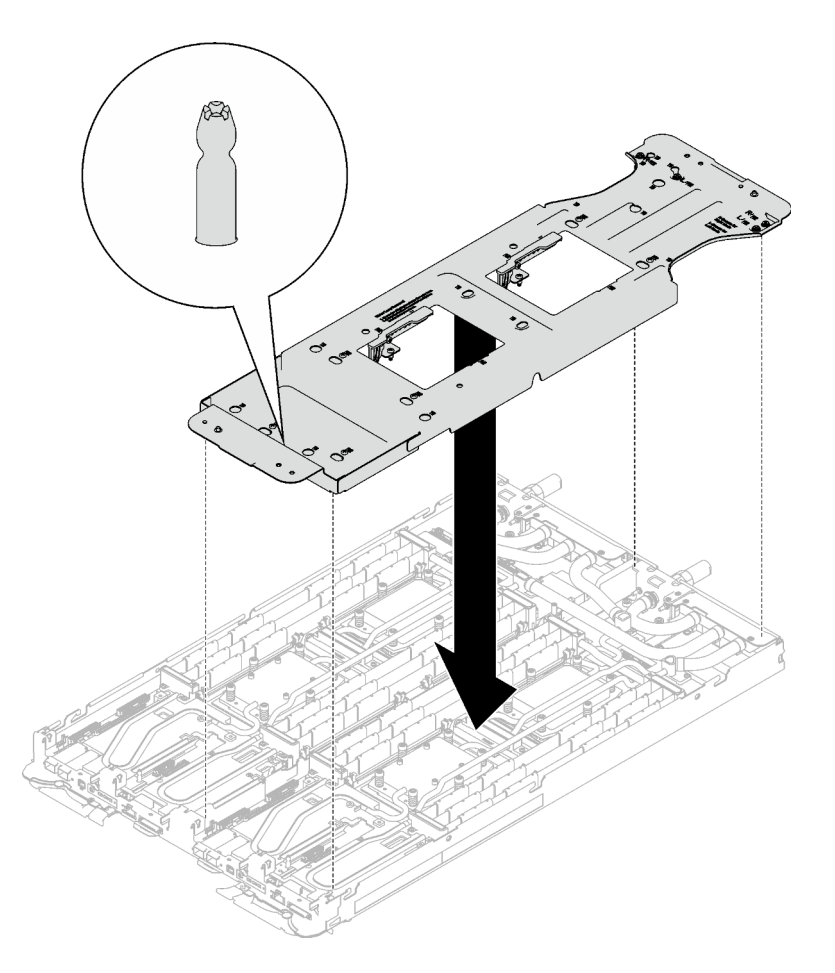

Figure 221. Installation du support de boucle d'eau

Etape 5. Serrez les vis du support de la boucle d'eau (12 vis cruciformes n°2 par nœud).

Remarque : Les trous de vis à l'arrière du support sont dotés des inscriptions L et R. Choisissez les trous de vis dont l'inscription indique L lorsque le support se trouve sur le nœud côté gauche, et dont l'inscription indique R pour le nœud côté droit.

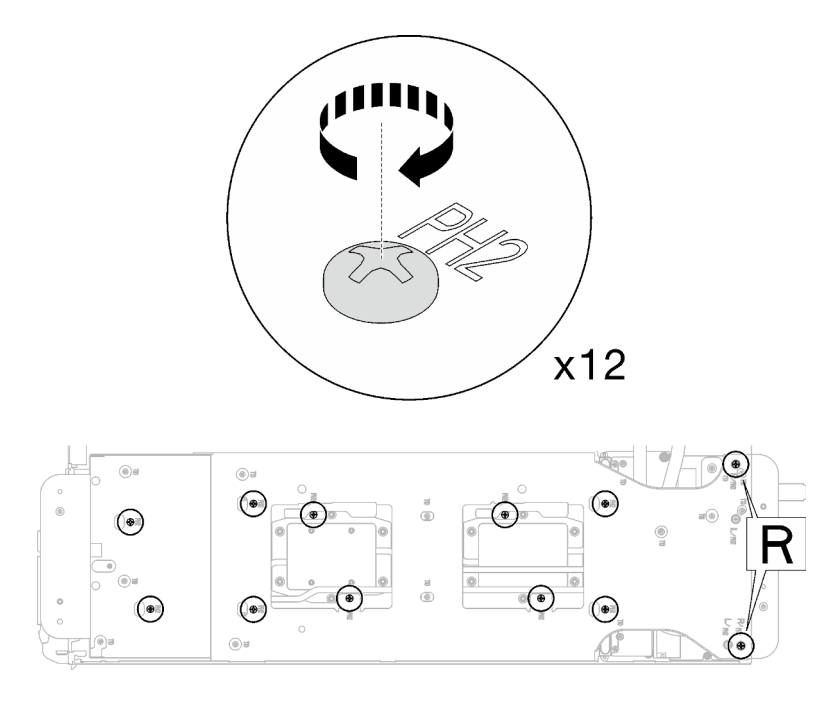

Figure 222. Installation des vis du support de boucle d'eau

Etape 6. Retirez les vis de la plaque froide du processeur (12 vis Torx T20 par nœud). Suivez l'ordre de vis indiqué sur l'étiquette de la plaque froide du processeur, puis desserrez les vis à l'aide d'un tournevis dynamométrique classique. Desserrez à fond chaque vis ; ensuite, passez à la vis suivante.

Remarque : Pour référence, le couple requis pour desserrer ou serrer complètement les vis est de 1,12 à 1,46 newtons-mètres, 10 à 13 pouces-livres

Desserrez à fond chaque vis en respectant cet ordre :  $6 \rightarrow 5 \rightarrow 4 \rightarrow 3 \rightarrow 2 \rightarrow 1$ 

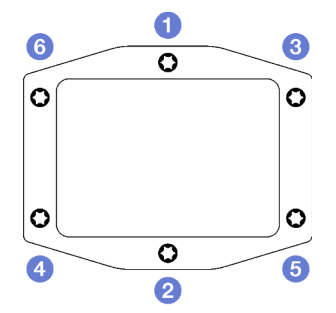

Figure 223. Étiquette de la plaque froide du processeur

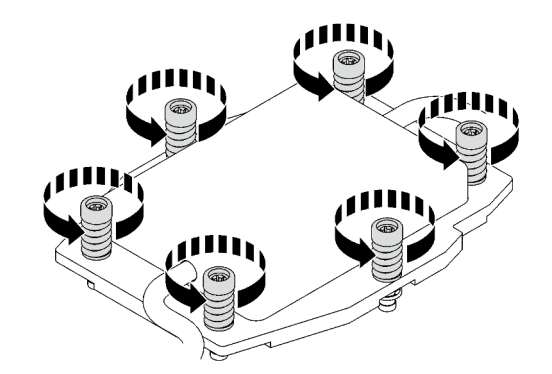

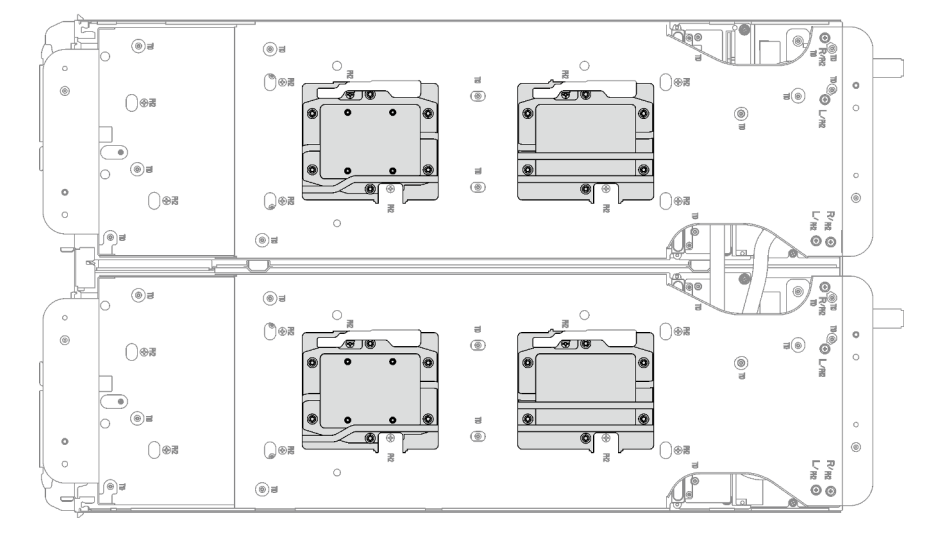

Figure 224. Retrait de la plaque froide du processeur

Etape 7. Faites pivoter les taquets situés sur le support de la boucle d'eau afin de séparer les plaques froides des processeurs.

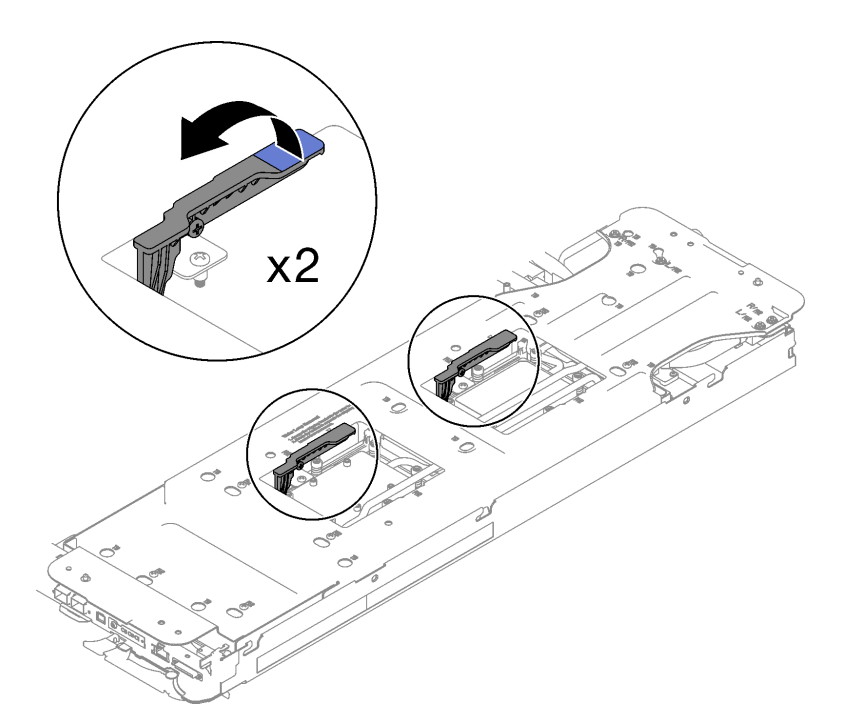

Figure 225. Séparation de la boucle d'eau du processeur

Etape 8. Faites doucement pivoter la boucle d'eau de sorte que la moitié de celle-ci repose sur l'autre moitié.

Remarque : N'inclinez pas la boucle d'eau. Maintenez la boucle d'eau à l'horizontale avec le plateau.

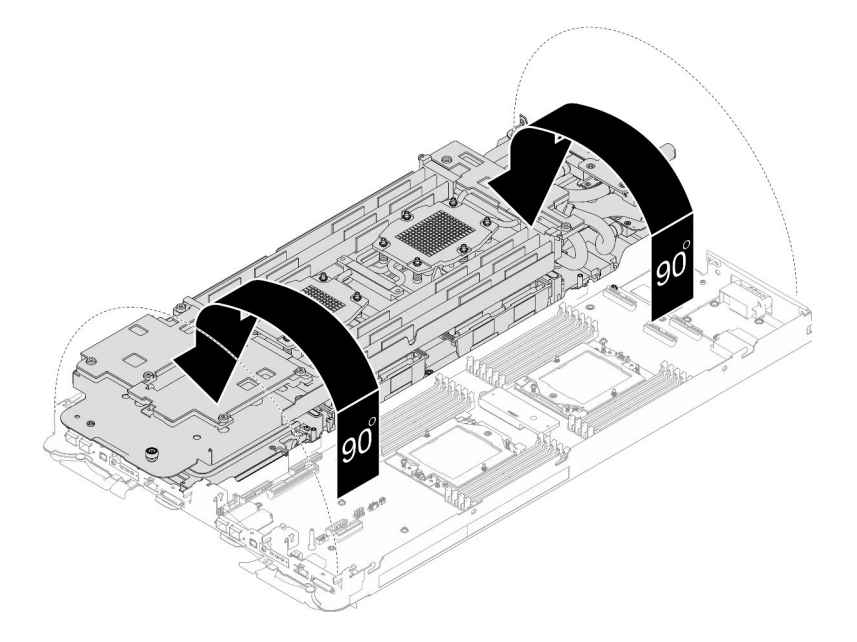

Figure 226. Plier la boucle d'eau

#### Etape 9. Retrait du processeur

a. <sup>O</sup> Utilisez un tournevis Torx T20 pour desserrer la vis du cadre de retenue ; ensuite, faites pivoter le cadre de retenue pour le mettre en position ouverte.

- b. <sup>2</sup> Soulevez légèrement le cadre des glissières dans la direction indiquée. Le processeur dans le corps de la glissière est tendu par un ressort.
- c. <sup>O</sup> Maintenez le taquet bleu du support de processeur et faites glisser le support de processeur hors du cadre des glissières.

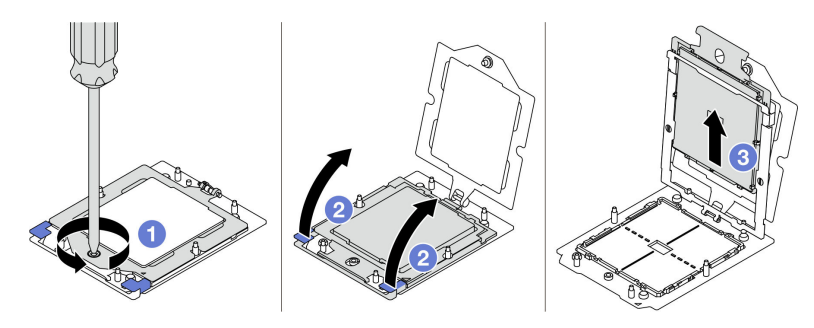

Figure 227. Retrait d'un processeur

- Etape 10. Sans poser le processeur, essuyez la pâte thermoconductrice sur le dessus du processeur avec un chiffon doux imbibé d'alcool. Ensuite, posez le processeur sur une surface antistatique avec le côté en contact avec le processeur vers le haut.
- Etape 11. Essuyez la pâte thermoconductrice du dessous de la plaque froide avec un chiffon doux imbibé d'alcool.

### Après avoir terminé

Si vous devez renvoyer le composant ou le périphérique en option, suivez les instructions d'emballage et utilisez les matériaux que vous avez reçus pour l'emballer.

#### Vidéo de démonstration

[Découvrez la procédure sur YouTube](https://www.youtube.com/watch?v=lSfdMxy1mtw)

# Installation d'un processeur

Cette tâche comporte des instructions, relatives à l'installation d'un processeur. Cette tâche nécessite l'utilisation d'un tournevis Torx T10, T20, Philips n° 1 et Philips n° 2.

# À propos de cette tâche

### Outils requis

Assurez-vous de disposer des outils requis répertoriés ci-dessous afin de pouvoir remplacer correctement le composant.

- Kit de maintenance de la boucle d'eau SD665 V3 (Le support de la boucle d'eau contenu dans le kit de maintenance est réutilisable. Nous vous recommandons de le conserver au même endroit où le serveur est installé en vue de futurs remplacements.)
- Kit de tampon de mastic de la boucle d'eau SD665 V3
- Kits de tampon d'espace d'unité ou de tampon de mastic en fonction des unités installées dans le plateau. Pour plus d'informations, consultez les procédures de remplacement respectives.
- Kits de tampon de mastic d'adaptateur de série ConnectX en fonction de l'adaptateur ConnectX installé dans le plateau. Pour plus d'informations, consultez les procédures de remplacement respectives.
- Vis et tournevis

Préparez les tournevis suivants afin de pouvoir installer et retirer correctement les vis correspondantes.

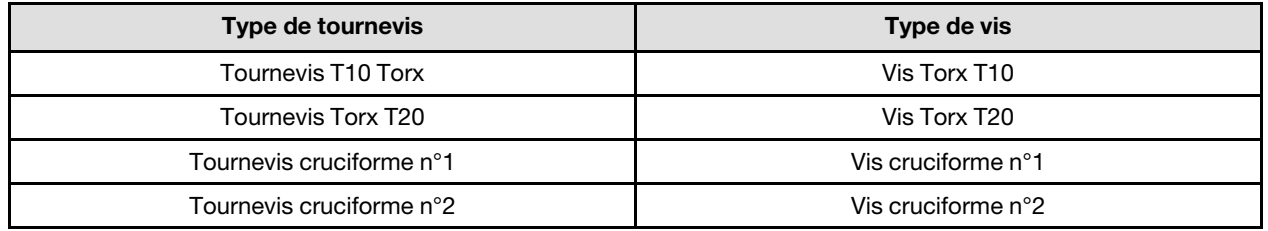

#### Attention :

- Lisez [« Conseils d'installation » à la page 1](#page-8-1) et [« Liste de contrôle d'inspection de sécurité » à la page 3](#page-10-0) pour vous assurer que vous travaillez en toute sécurité.
- Mettez hors tension le plateau DWC correspondant sur lequel vous allez exécuter la tâche.
- Débranchez tous les câbles externes du boîtier.
- Exercez une force supplémentaire pour déconnecter les câbles QSFP éventuellement connectés à la solution.
- Chaque connecteur de processeur doit toujours comporter un cache. Lorsque vous retirez ou installez un processeur, protégez les sockets vides du processeur avec un cache.
- Veillez à ne pas toucher le socket ou les contacts du processeur. Les contacts du connecteur de processeur sont extrêmement fragiles et peuvent facilement être endommagés. Toute présence de contaminants sur les contacts du processeur (sueur corporelle, par exemple) peut entraîner des problèmes de connexion.
- Assurez-vous que rien n'entre en contact avec la pâte thermoconductrice du processeur ou de la boucle d'eau. Toute surface en contact peut endommager la pâte thermoconductrice et la rendre inefficace. La pâte thermoconductrice peut endommager des composants, tels que les connecteurs électriques dans le connecteur de processeur. Ne retirez pas le film de protection en pâte thermoconductrice de la plaque froide, sauf instruction contraire.
- Avant d'installer un nouveau module de processeur ou un processeur de remplacement, mettez à jour le microprogramme du système au niveau le plus récent. Voir la section « Mise à jour du microprogramme » dans le Guide de configuration système.

• Pour éviter d'endommager la boucle d'eau, utilisez toujours le support de boucle d'eau lorsque vous retirez, installez ou pliez la boucle d'eau.

### Remarques :

- Pour obtenir la liste des processeurs pris en charge par votre système, consultez le site [https://](https://serverproven.lenovo.com)  [serverproven.lenovo.com](https://serverproven.lenovo.com). Tous les processeurs sur le carte mère doivent avoir la même vitesse, le même nombre de cœurs et la même fréquence.
- Les dispositifs en option disponibles pour votre système peuvent avoir des exigences relatives au processeur spécifiques. Voir la documentation fournie avec le dispositif en option pour plus d'informations.

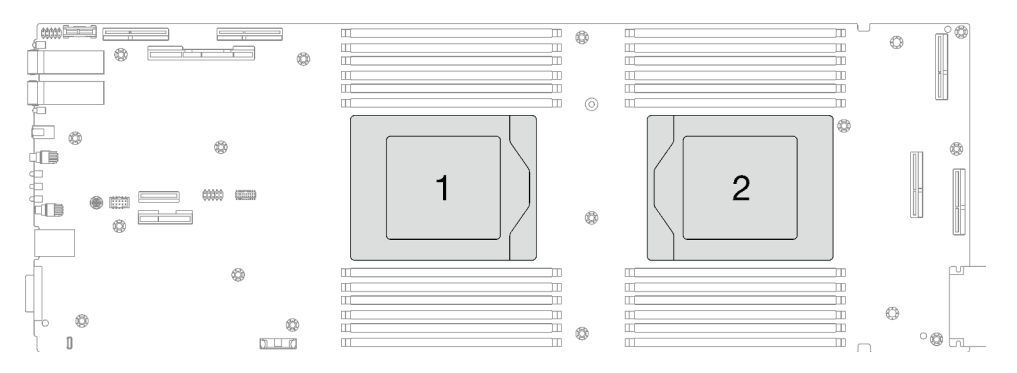

<span id="page-202-0"></span>Figure 228. Emplacements des processeurs

#### Important : Consignes de remplacement du tampon d'espace/tampon de mastic

- Pour identifier l'emplacement et l'orientation du tampon d'espace/tampon de mastic, voir [« Identification](#page-13-0) [et emplacement du tampon d'espace/tampon de mastic » à la page 6.](#page-13-0)
- Avant de remplacer le tampon d'espace/tampon de mastic, nettoyez délicatement la plaque d'interface ou la surface du matériel à l'aide d'un chiffon doux imbibé d'alcool.
- Maintenez le tampon d'espace/tampon de mastic en faisant preuve de précautions afin de ne pas le déformer. Assurez-vous qu'aucun trou de vis ou orifice n'est obstrué par le tampon d'espace/le tampon de mastic.
- N'utilisez pas de tampon de mastic périmé. Vérifiez la date de péremption sur l'emballage du tampon de mastic. Si les tampons de mastic ont dépassé la date limite d'utilisation, achetez-en de nouveaux afin de les remplacer correctement.

Téléchargement du microprogramme et du pilote : après le remplacement d'un composant, il est possible que la mise à jour du microprogramme ou du pilote soit requise.

- Accédez à [https://datacentersupport.lenovo.com/products/servers/thinksystem/sd665v3/7d9p/downloads/](https://datacentersupport.lenovo.com/products/servers/thinksystem/sd665v3/7d9p/downloads/driver-list/)  [driver-list/](https://datacentersupport.lenovo.com/products/servers/thinksystem/sd665v3/7d9p/downloads/driver-list/) pour consulter les dernières mises à jour de microprogramme et de pilote disponibles pour votre serveur.
- Consultez « Mise à jour du microprogramme » dans le Guide d'utilisation ou le Guide de configuration système pour plus d'informations sur les outils de mise à jour du microprogramme.

# Procédure

Remarque : Selon le modèle, il est possible que votre solution diffère légèrement de l'illustration.

Etape 1. Si vous remplacez des processeurs, procédez comme suit :

a. S'il reste de la pâte thermoconductrice sur le côté inférieur de la plaque froide de la boucle d'eau, essuyez délicatement la pâte thermoconductrice à l'aide d'un chiffon doux imbibé d'alcool.

- b. Retirez l'étiquette d'identification de processeur de la boucle d'eau et remplacez-la par la nouvelle étiquette fournie avec le processeur de remplacement. Si vous ne parvenez pas à retirer l'étiquette et à la placer sur la nouvelle boucle d'eau, ou si l'étiquette est endommagée lors du transfert, écrivez le numéro de série figurant sur l'étiquette d'identification du processeur sur la nouvelle boucle d'eau, à l'emplacement où devrait se trouver l'étiquette, à l'aide d'un marqueur indélébile.
- Etape 2. Installation du processeur
	- a. **•** Faites glisser le support de processeur dans le support des glissières.

#### Attention : Assurez-vous que le support du processeur est bien installé dans le corps de la glissière.

- b. **O** Utilisez l'index des deux mains pour appuyer sur le corps de la glissière.
- c. <sup>I</sup>u Utilisez l'index des deux mains pour appuyer sur le corps de la glissière jusqu'à ce que les loquets bleus s'enclenchent.
- d. **•** Fermez le cadre de retenue.
- e.  $\bullet$  Utilisez un tournevis Torx T20 pour serrer la vis.

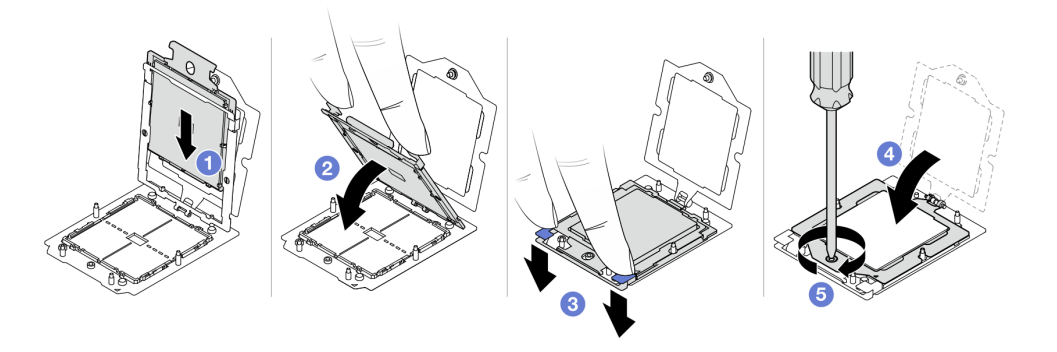

Figure 229. Installation d'un processeur

Etape 3. Appliquez la pâte thermoconductrice sur le dessus du processeur avec une seringue en formant quatre points régulièrement espacés, chaque point composé de 0,1 ml de pâte thermoconductrice

Remarque : Placez avec précaution le processeur et le dispositif de retenue sur une surface plane avec la partie contact du processeur vers le bas.

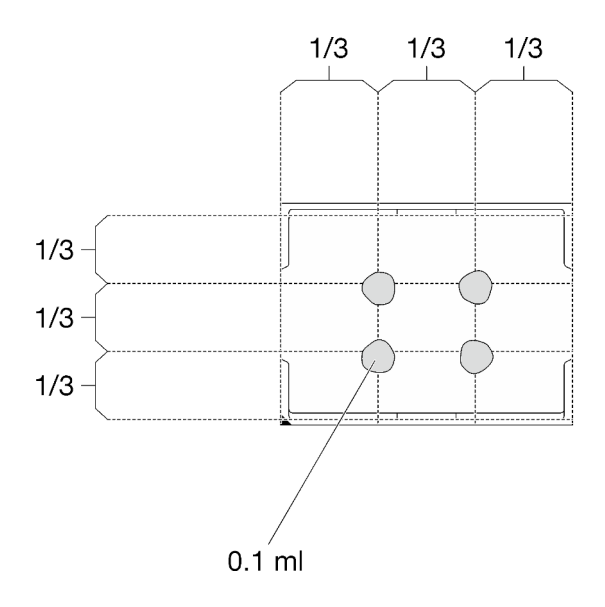

Figure 230. Application de la pâte thermoconductrice

Etape 4. Si besoin, retirez les films lubrifiants en plastique sur le dessous des plaques froides du processeur.

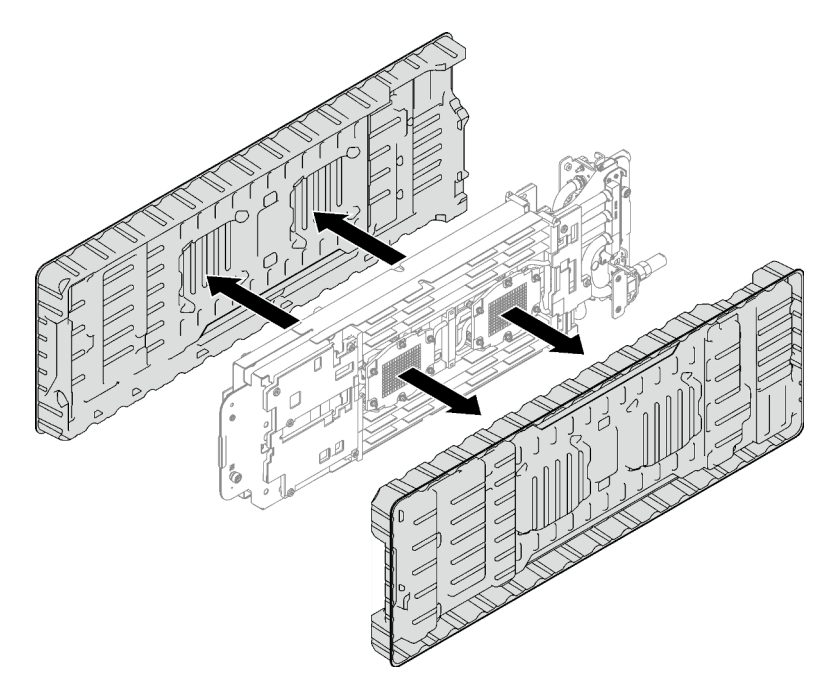

Figure 231. Retrait des films de protection en pâte thermoconductrice

Etape 5. Vérifiez les tampons d'espace sur le côté inférieur et le côté supérieur de la boucle d'eau ; s'ils sont endommagés, absents ou tombés, remplacez-les par des neufs.

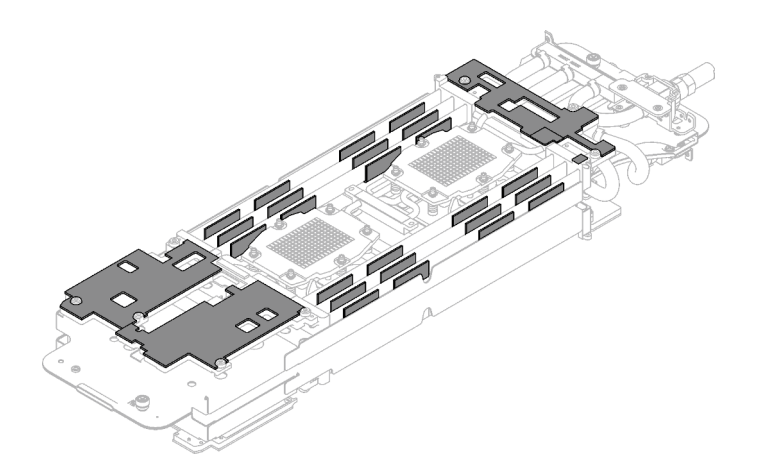

Figure 232. Tampons d'espace de la boucle d'eau (côté inférieur)

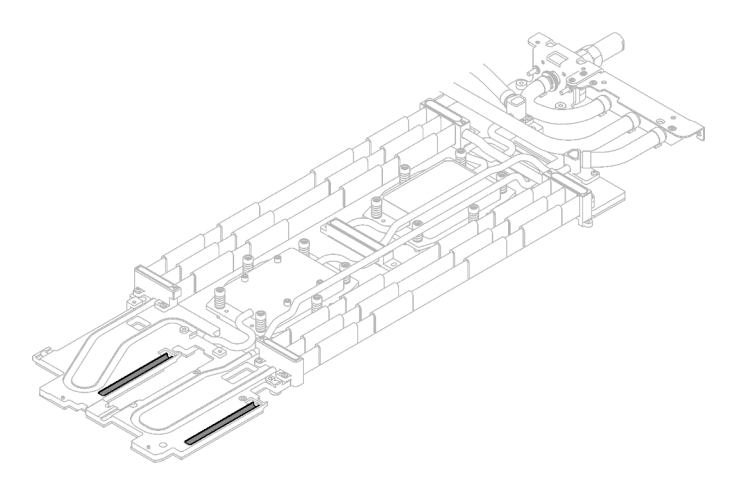

Figure 233. Tampons d'espace de la boucle d'eau (côté supérieur)

Assurez-vous de bien suivre les [Consignes de remplacement du tampon d'espace/tampon de mastic](#page-202-0). Etape 6. Remplacez les tampons de mastic de la boucle d'eau par de nouveaux tampons.

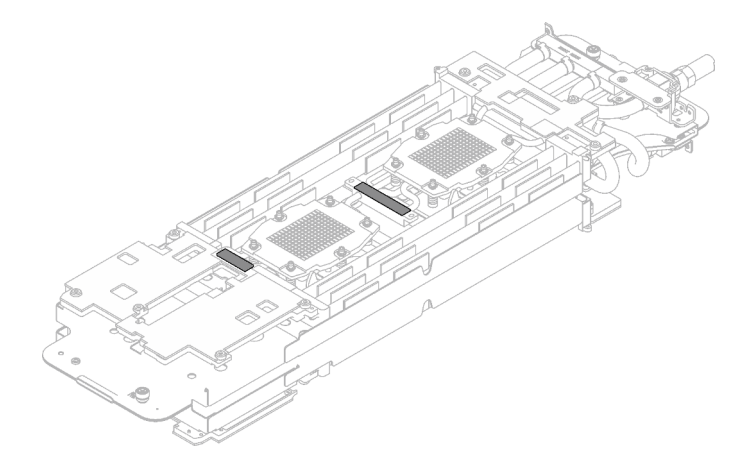

Figure 234. Tampons de mastic de la boucle d'eau

Assurez-vous de bien suivre les [Consignes de remplacement du tampon d'espace/tampon de mastic](#page-202-0).

Etape 7. En faisant preuve de délicatesse, faites pivoter la partie supérieure de la boucle d'eau, positionnez la boucle d'eau sur les deux broches de guidage près de l'arrière du nœud ; ensuite, abaissez doucement la boucle d'eau et assurez-vous qu'elle est bien en place sur la carte mère.

Attention : Assurez-vous d'aligner la boucle d'eau sur les trois broches de guidage du côté droit du nœud de traitement.

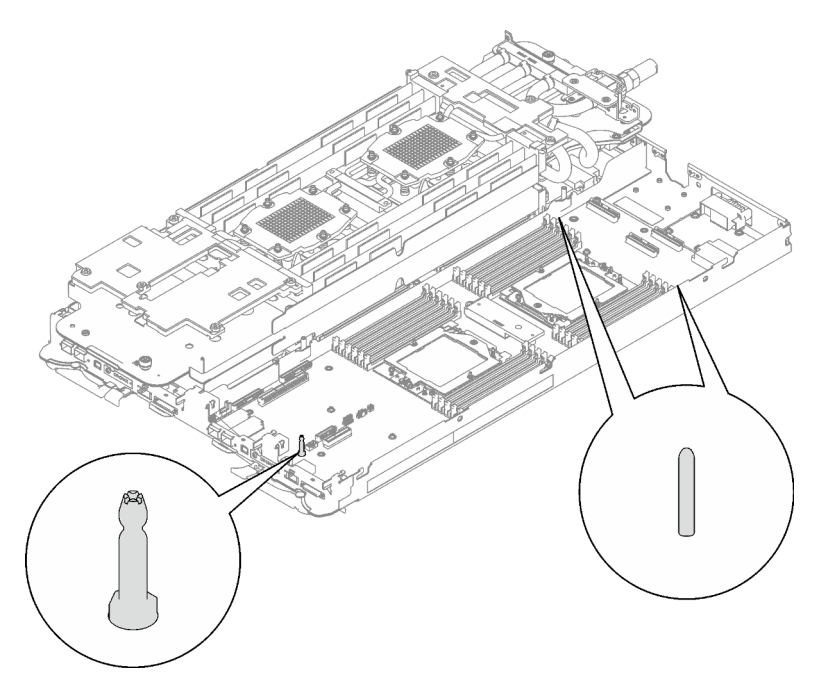

Figure 235. Broches de guidage sur le côté droit du nœud de traitement

#### Attention :

- 1. Soulevez légèrement la boucle d'eau, puis faites-la pivoter.
- 2. N'inclinez pas la boucle d'eau. Maintenez la boucle d'eau à l'horizontale avec le plateau.
- 3. Installation de la boucle d'eau dans le plateau

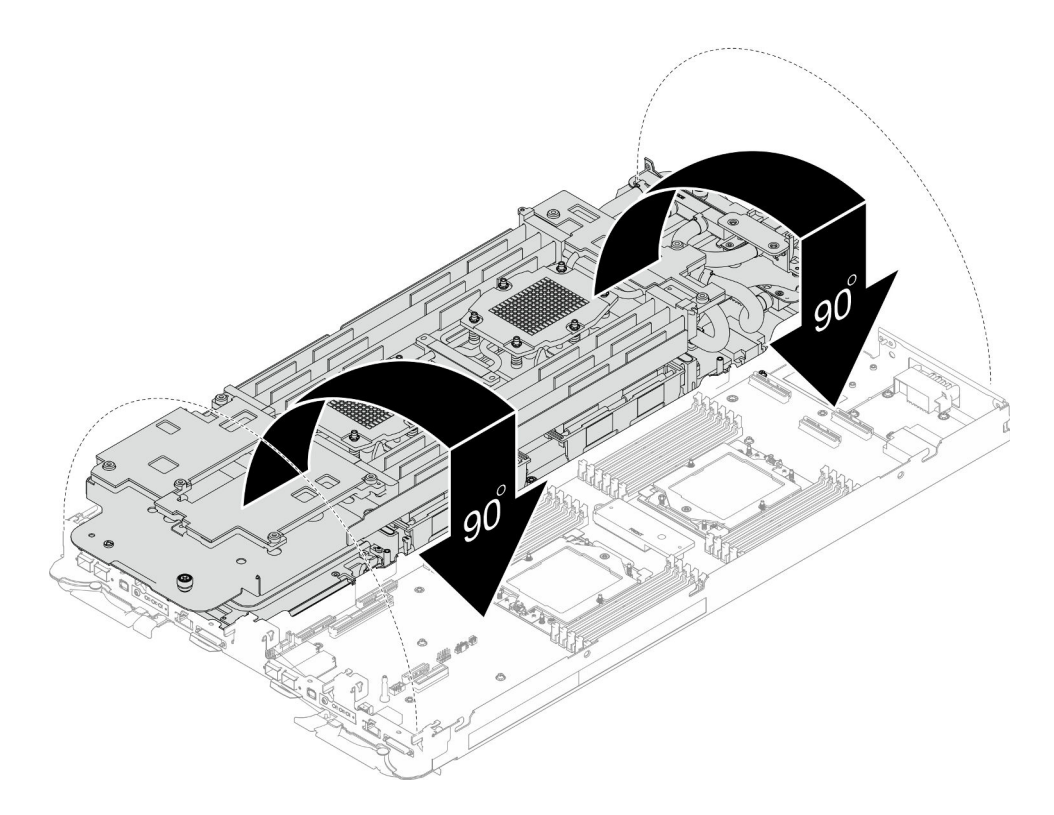

Figure 236. Installation de la boucle d'eau

Etape 8. Installez les vis de la plaque froide du processeur (12 vis Torx T20 par nœud). Suivez l'ordre de vis indiqué sur l'étiquette de la plaque froide du processeur, puis serrez les vis à l'aide d'un tournevis classique. Serrez à fond chaque vis ; ensuite, passez à la vis suivante.

Remarque : Pour référence, le couple requis pour desserrer ou serrer complètement les vis est de 1,12 à 1,46 newtons-mètres, 10 à 13 pouces-livres

Serrez à fond chaque vis, dans l'ordre ci-dessous :

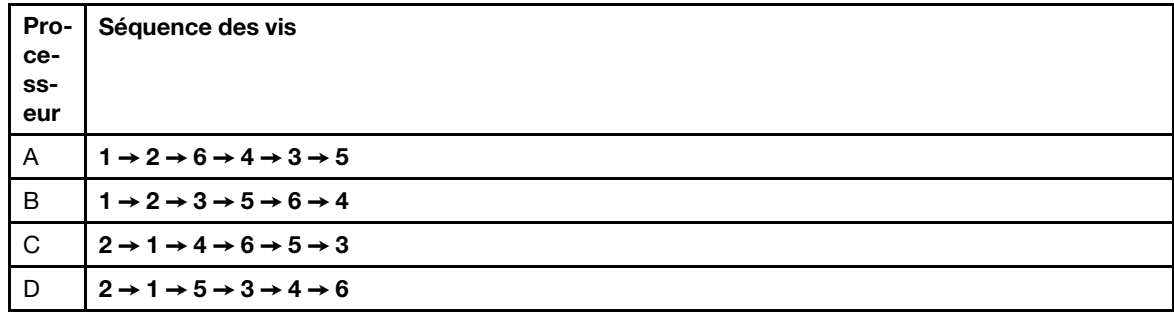

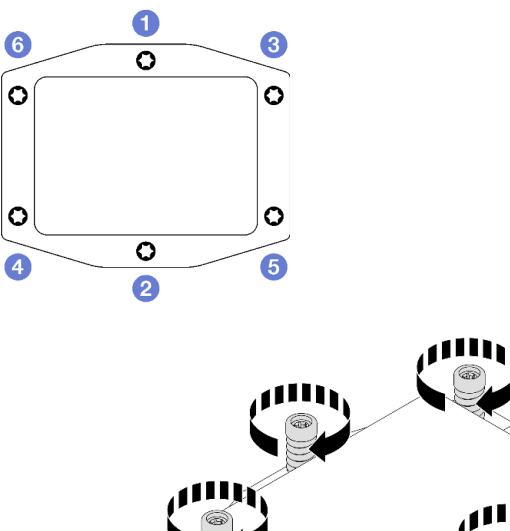

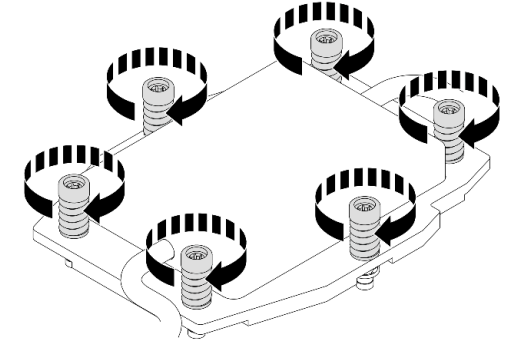

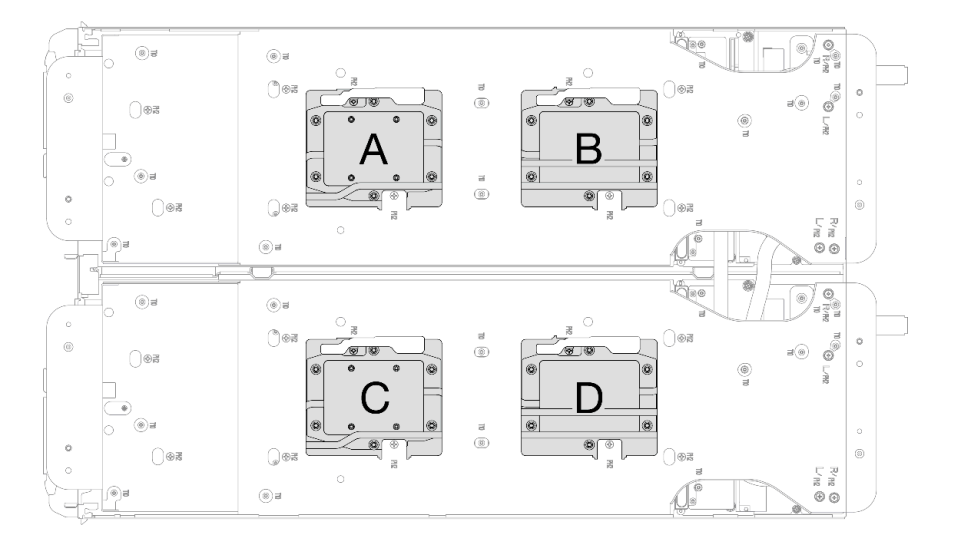

Figure 237. Installation de la plaque froide du processeur

Etape 9. Desserrez les vis du support de la boucle d'eau (12 vis cruciformes n°2 par nœud).

Remarque : Les trous de vis à l'arrière du support sont dotés des inscriptions L et R. Choisissez les trous de vis dont l'inscription indique L lorsque le support se trouve sur le nœud côté gauche, et dont l'inscription indique R pour le nœud côté droit.

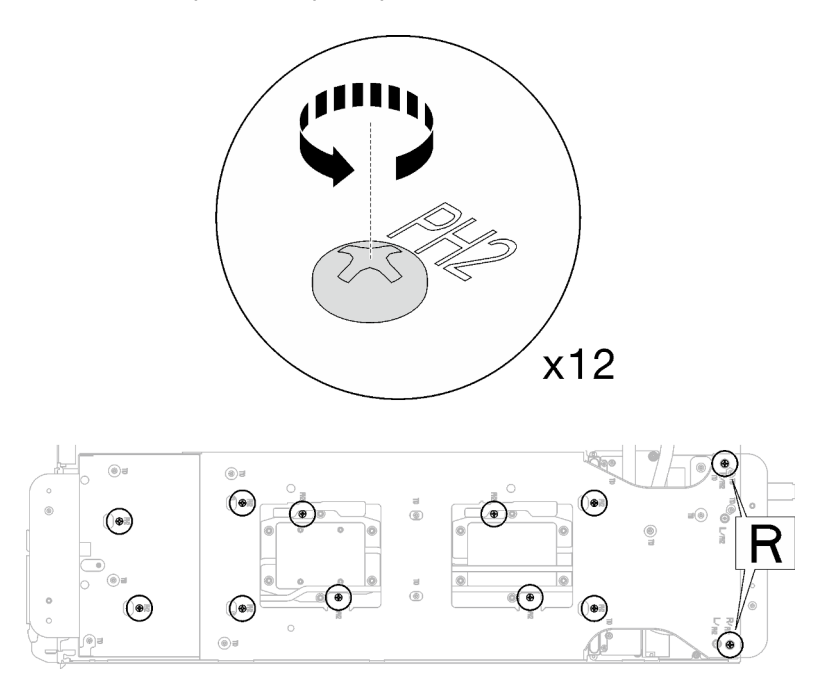

Figure 238. Desserrage des vis du support de la boucle d'eau

Etape 10. Soulevez avec précaution le support de la boucle d'eau pour l'extraire de cette dernière.

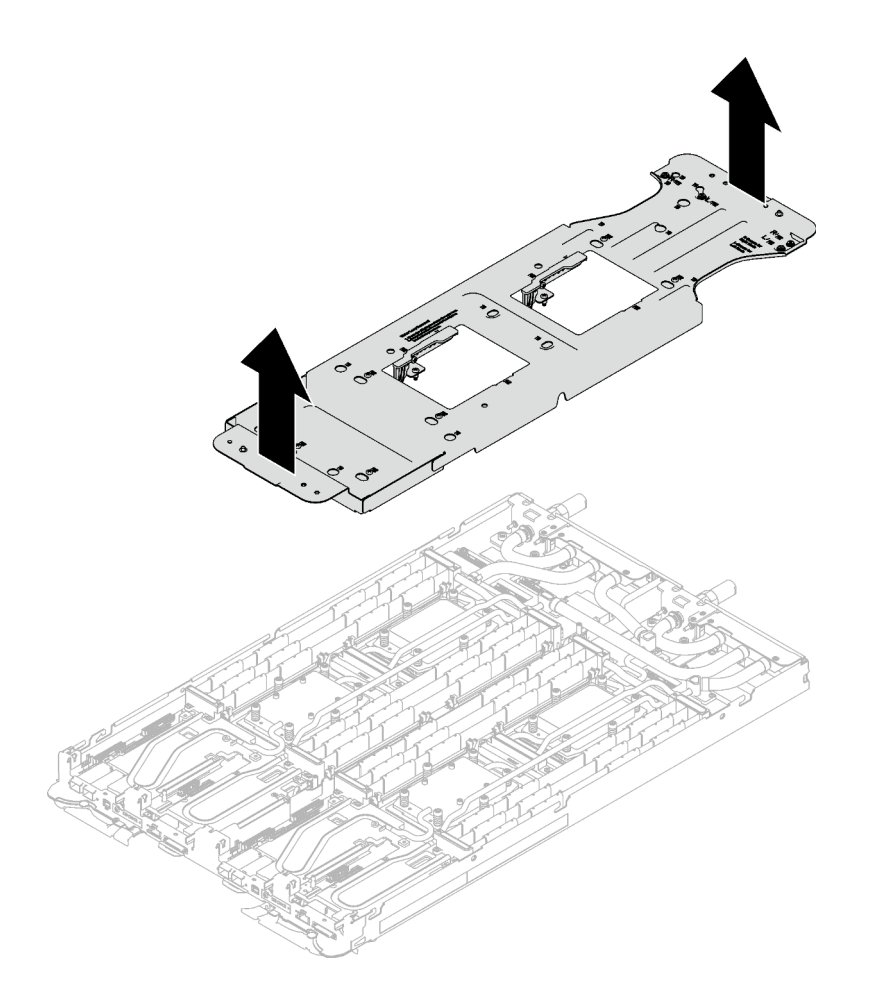

Figure 239. Retrait du support de la boucle d'eau

Etape 11. Installez les vis de la boucle d'eau et les vis de raccord rapide (14 vis Torx T10 par nœud) à l'aide d'un tournevis dynamométrique réglé au couple approprié.

#### Remarques :

- Pour référence, le couple requis pour desserrer ou serrer complètement les vis est de 5,0+/- 0,5 pouces-livres, 0,55+/- 0,05 newtons-mètres.
- Installez les **1** vis de la plaque froide VR (x2) avec les rondelles.
	- Installation d'une nouvelle boucle d'eau :

Utilisez les rondelles préalablement retirées de la boucle d'eau défectueuse. S'il n'y avait pas de rondelles sur la plaque froide VR à l'origine, utilisez les rondelles du Plaque de conduction VR 12.4 (rondelles comprises).

#### – Réinstallation de la boucle d'eau :

Vous n'installez peut-être pas une nouvelle boucle d'eau, mais réinstallez l'ancienne après avoir remplacé la carte système, le processeur ou le tableau de distribution. Dans ce cas, utilisez les rondelles préalablement retirées de la boucle d'eau. Si aucun rondelle ne se trouvait sur la plaque froide VR à l'origine, il n'est pas nécessaire d'installer la plaque froide avec les rondelles.

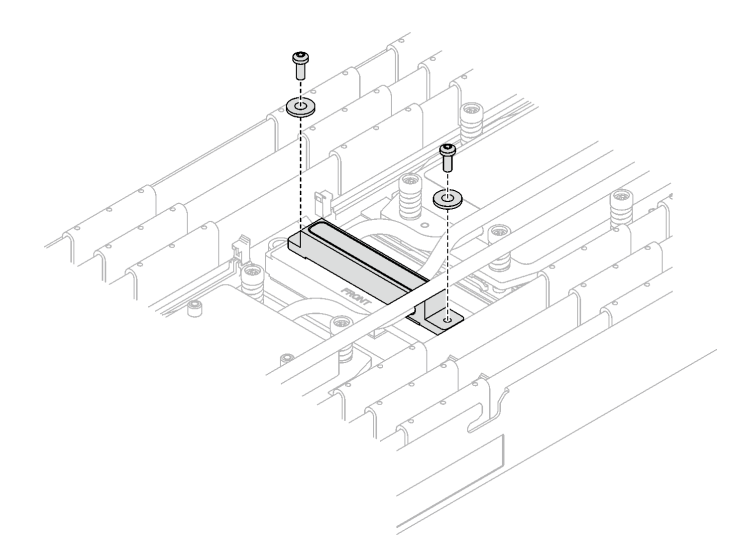

Figure 240. Vis de la plaque froide VR avec les rondelles

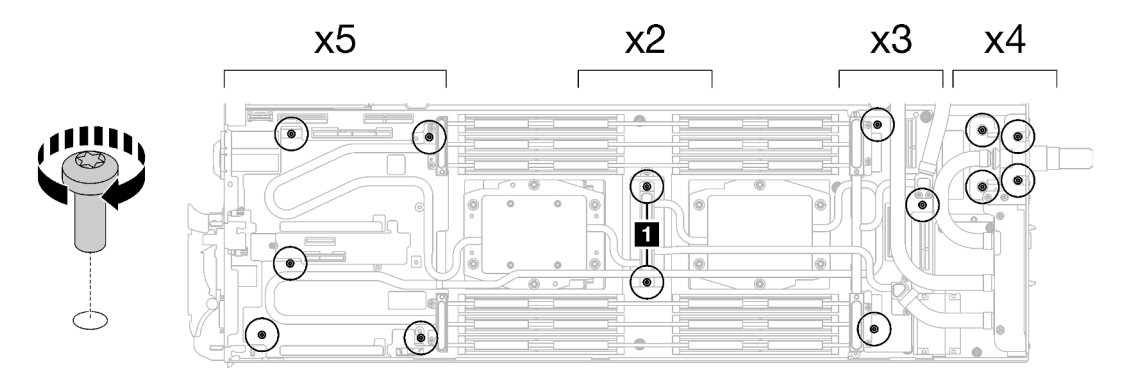

Figure 241. Installation des vis de la boucle d'eau et des vis de raccord rapide

Etape 12. Installez les cinq vis Torx T10 afin de fixer le raccord rapide.

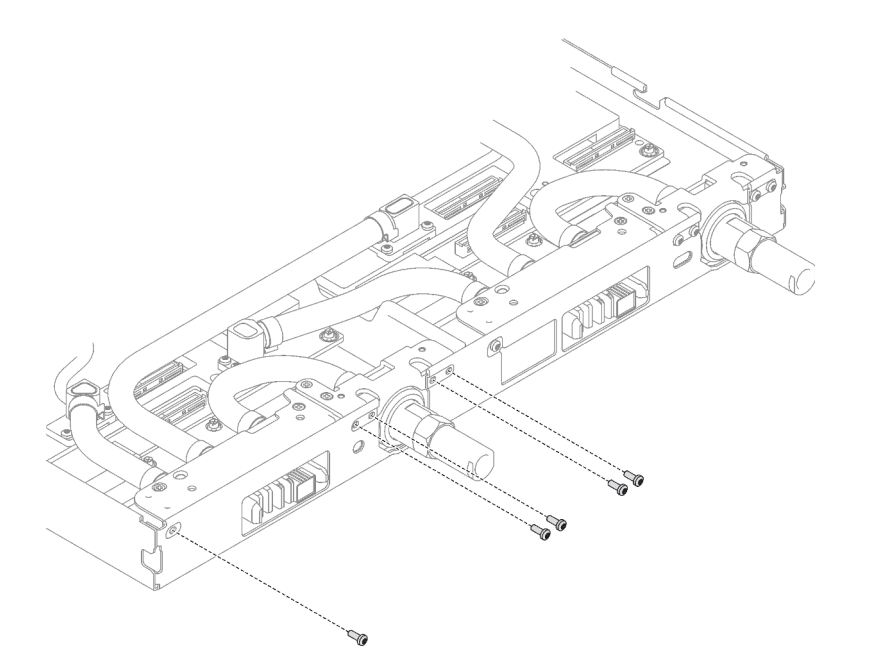

Figure 242. Installation des vis du raccord rapide

### Après avoir terminé

- 1. Installez les modules de mémoire. Voir [« Installation d'un module de mémoire » à la page 123](#page-130-0).
- 2. Installez l'ensemble DIMM. Voir [« Installation d'un ensemble DIMM » à la page 51.](#page-58-0)
- 3. Installez le fond de panier M.2. Voir [« Installation du fond de panier M.2 » à la page 112.](#page-119-0)
- 4. Installez le boîtier d'unités de disque dur. Voir [« Installation du boîtier d'unités de disque dur » à la page](#page-73-0) [66.](#page-73-0)
- 5. Installez l'assemblage de cartes mezzanines PCIe. Voir [« Installation d'un assemblage de cartes](#page-146-0) [mezzanines PCIe \(ConnectX-6\) » à la page 139](#page-146-0), [« Installation d'un assemblage de cartes mezzanines](#page-157-0)  [PCIe \(ConnectX-7 NDR 200\) » à la page 150,](#page-157-0) ou [« Installation d'un assemblage de cartes mezzanines](#page-169-0) [PCIe \(ConnectX-7 NDR 400\) » à la page 162.](#page-169-0)
- 6. Installez les traverses. Voir [« Installation des traverses » à la page 18.](#page-25-0)
- 7. Installez le cache du plateau. Voir [« Installation d'un cache de plateau » à la page 15.](#page-22-0)
- 8. Installez le plateau dans le boîtier. Voir [« Installation d'un plateau DWC dans le boîtier » à la page 12.](#page-19-0)
- 9. Branchez tous les câbles externes requis sur la solution.

Remarque : Exercez une force supplémentaire pour connecter les câbles QSFP à la solution.

10. Vérifiez le voyant d'alimentation de chaque nœud afin de vous assurer qu'il passe d'un clignotement rapide à un clignotement lent pour indiquer que tous les nœuds sont sous tension.

#### Vidéo de démonstration

[Découvrez la procédure sur YouTube](https://www.youtube.com/watch?v=uplCDwS0MSg)

# Remplacement de la carte mère (technicien qualifié uniquement)

Suivez les instructions de cette section pour retirer et installer la carte mère.

Important : Avant de retourner la carte mère, assurez-vous d'installer les caches antipoussière du socket de l'UC de la nouvelle carte mère. Pour remplacer un cache antipoussière du socket de l'UC :

- 1. Prenez un cache antipoussière du socket de l'UC sur la nouvelle carte mère et orientez-le correctement au-dessus de l'assemblage de socket de l'UC sur la carte mère retirée.
- 2. Appuyez doucement sur les pattes du cache antipoussière de l'assemblage de socket de l'UC, en appuyant sur les bords afin d'éviter d'endommager les broches du socket. Il se peut que vous entendiez un clic sur le cache antipoussière qui signifie qu'il est solidement fixé.
- 3. Vérifiez que le cache antipoussière est correctement relié à l'assemblage de socket de l'UC.
- 4. Cette tâche doit être effectuée par des techniciens qualifiés et certifiés par le service de maintenance Lenovo. N'essayez pas de retirer ou d'installer ce composant si vous ne possédez pas de formation ou de qualification appropriée
- 5. Avant de remplacer une carte mère, reportez-vous à [Processus de maintenance pour la mise à jour de](https://glosse4lenovo.lenovo.com/wiki/glosse4lenovo/view/How%20To/System%20related/Service%20process%20for%20updating%20PSB%20fuse%20state/) [l'état du fusible PSB](https://glosse4lenovo.lenovo.com/wiki/glosse4lenovo/view/How%20To/System%20related/Service%20process%20for%20updating%20PSB%20fuse%20state/) et procédez comme suit :
	- Avant de procéder au remplacement, vérifiez la stratégie de fusible PSB actuelle.
	- Assurez-vous que l'état de fusible du processeur est tel qu'il doit l'être, sans journaux des événements XCC inattendus une fois le remplacement effectué.
- 6. Lorsque vous retirez la carte mère, ne retirez pas les câbles de blindage (**1**) de la carte mère.

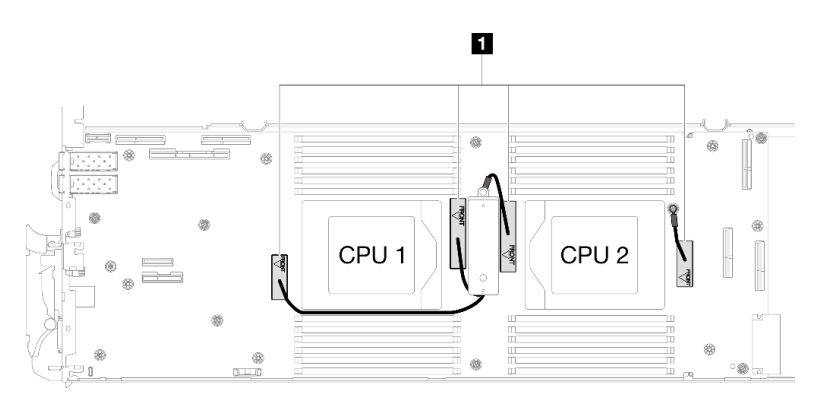

### Retrait de la carte mère

Les informations ci-après vous indiquent comment retirer la carte mère.

# À propos de cette tâche

#### Outils requis

Assurez-vous de disposer des outils requis répertoriés ci-dessous afin de pouvoir remplacer correctement le composant.

- Kit de maintenance de la boucle d'eau SD665 V3 (Le support de la boucle d'eau contenu dans le kit de maintenance est réutilisable. Nous vous recommandons de le conserver au même endroit où le serveur est installé en vue de futurs remplacements.)
- Kit de tampon de mastic de la boucle d'eau SD665 V3
- Tampon de mastic VR 2,5 mm
- Câble de blindage 1, 2 et 3
- Kits de tampon d'espace d'unité ou de tampon de mastic en fonction des unités installées dans le plateau. Pour plus d'informations, consultez les procédures de remplacement respectives.
- Kits de tampon de mastic d'adaptateur de série ConnectX en fonction de l'adaptateur ConnectX installé dans le plateau. Pour plus d'informations, consultez les procédures de remplacement respectives.
- Vis et tournevis

Préparez les tournevis suivants afin de pouvoir installer et retirer correctement les vis correspondantes.

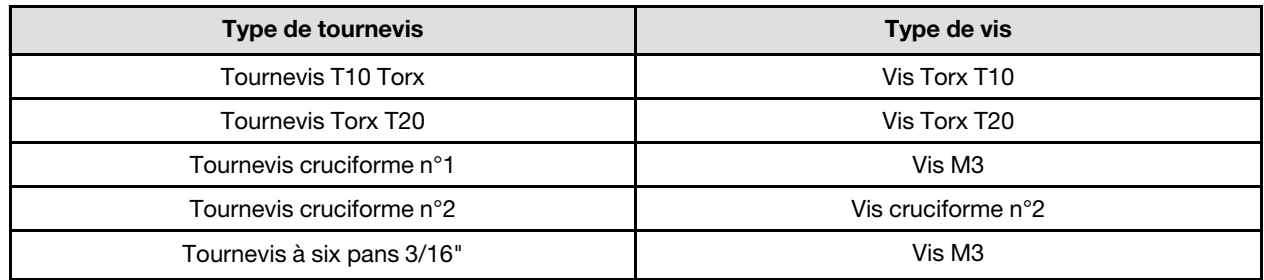

### Attention :

- Lisez [« Conseils d'installation » à la page 1](#page-8-1) et [« Liste de contrôle d'inspection de sécurité » à la page 3](#page-10-0) pour vous assurer que vous travaillez en toute sécurité.
- Mettez hors tension le plateau DWC correspondant sur lequel vous allez exécuter la tâche.
- Débranchez tous les câbles externes du boîtier.
- Exercez une force supplémentaire pour déconnecter les câbles QSFP éventuellement connectés à la solution.
- Pour éviter d'endommager la boucle d'eau, utilisez toujours le support de boucle d'eau lorsque vous retirez, installez ou pliez la boucle d'eau.
- Lorsque vous retirez la carte mère, ne retirez pas les câbles de blindage (**11**) de la carte mère.

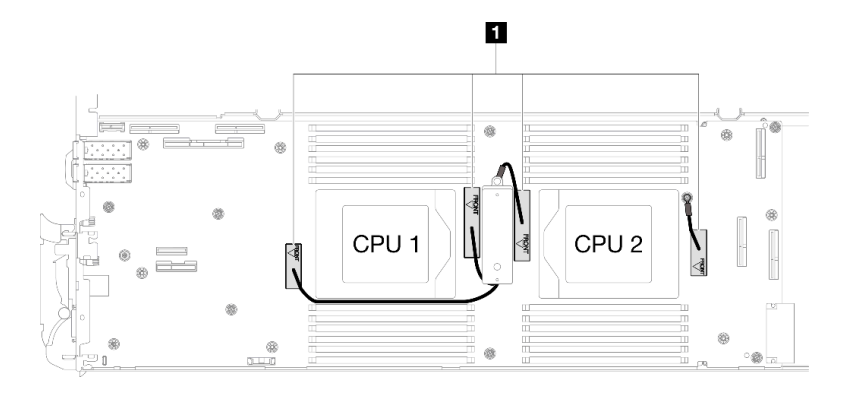

# Procédure

Etape 1. Préparez-vous en vue de cette tâche.

- a. Retirez le plateau du boîtier. Voir [« Retrait d'un plateau DWC du boîtier » à la page 11](#page-18-0).
- b. Retirez le cache du plateau. Voir [« Retrait d'un cache de plateau » à la page 14.](#page-21-0)
- c. Retirez les traverses. Voir [« Retrait des traverses » à la page 16](#page-23-0).
- d. Retirez l'ensemble DIMM. Voir [« Retrait d'un ensemble DIMM » à la page 49](#page-56-0).
- e. Retirez les modules de mémoire. Voir [« Retrait d'un module de mémoire » à la page 116.](#page-123-0)
- f. Retirez le fond de panier M.2. Voir [« Retrait du fond de panier M.2 » à la page 105.](#page-112-0)
- g. Retirez le boîtier d'unités de disque dur. Voir [« Retrait du boîtier d'unités de disque dur » à la](#page-60-0)  [page 53](#page-60-0).
- h. Retirez l'assemblage de cartes mezzanines PCIe. En fonction de votre configuration, voir [« Retrait d'un assemblage de cartes mezzanines PCIe \(ConnectX-6\) » à la page 135,](#page-142-0) [« Retrait](#page-150-0) [d'un assemblage de cartes mezzanines PCIe \(ConnectX-7 NDR 200\) » à la page 143](#page-150-0), ou [« Retrait d'un assemblage de cartes mezzanines PCIe \(ConnectX-7 NDR 400\) » à la page 156](#page-163-0).
- i. Retirez les processeurs, puis faites délicatement pivoter la boucle d'eau de sorte que la moitié de celle-ci repose sur le dessus de l'autre moitié. Voir [« Retrait d'un processeur » à la page](#page-192-0)  [185](#page-192-0).
- j. Retirez le tableau de distribution. Voir [« Retrait du tableau de distribution » à la page 167](#page-174-0).
- Etape 2. Retirez les deux vis KVM depuis l'avant du nœud à l'aide d'un tournevis dynamométrique réglé au couple approprié.

Remarque : À titre de référence, le couple requis pour desserrer ou serrer complètement les vis est de 1,3+/-0,5 pouces-livres, 0,15+/-0,05 newtons-mètres.

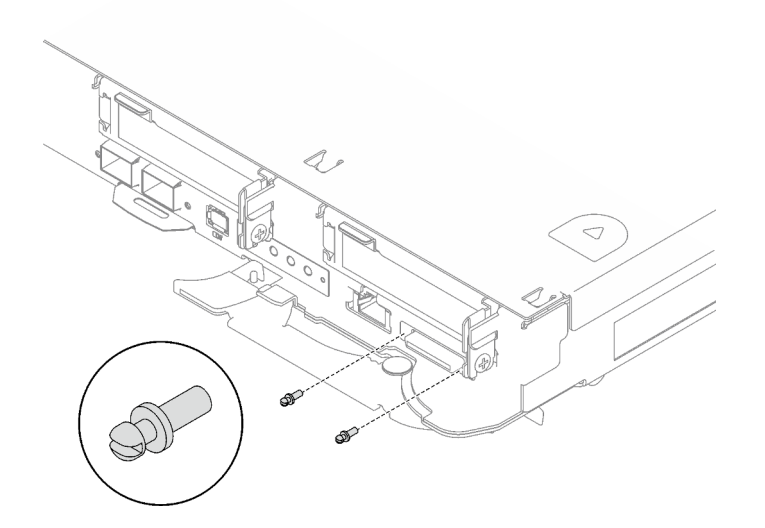

Figure 243. Retrait des vis KVM

Etape 3. Retirez les deux vis M3 (deux vis par nœud) pour retirer la plaque de conduction VR de la carte mère.

Remarque : Conservez la plaque de conduction VR pour une utilisation ultérieure.

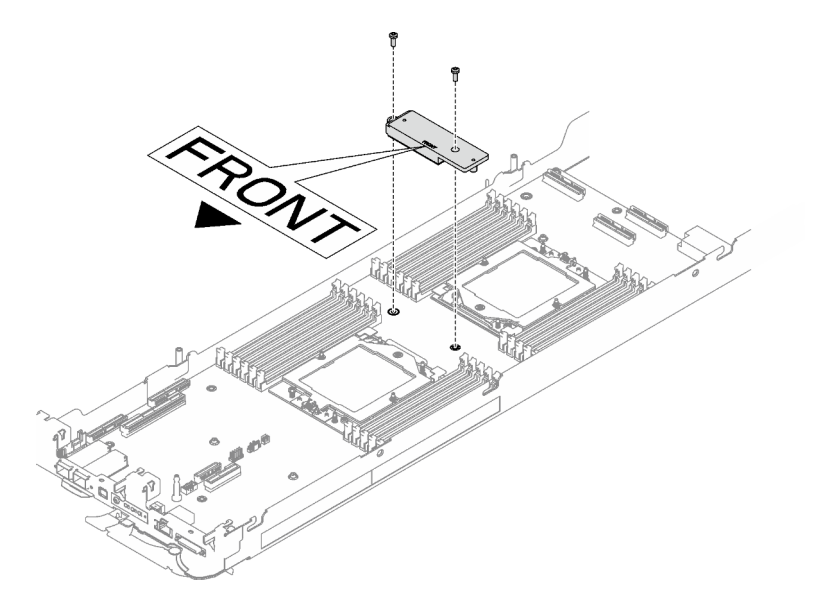

Figure 244. Retrait de la plaque de conduction VR
Etape 4. Retirez les huit vis M3 par nœud de la carte mère à l'aide d'un tournevis à tête hexagonale 3/16" réglé au couple approprié.

Remarque : À titre de référence, le couple requis pour desserrer ou serrer complètement les vis est de 5,0+/- 0,5 pouces-livres, 0,55+/- 0,05 newtons-mètres.

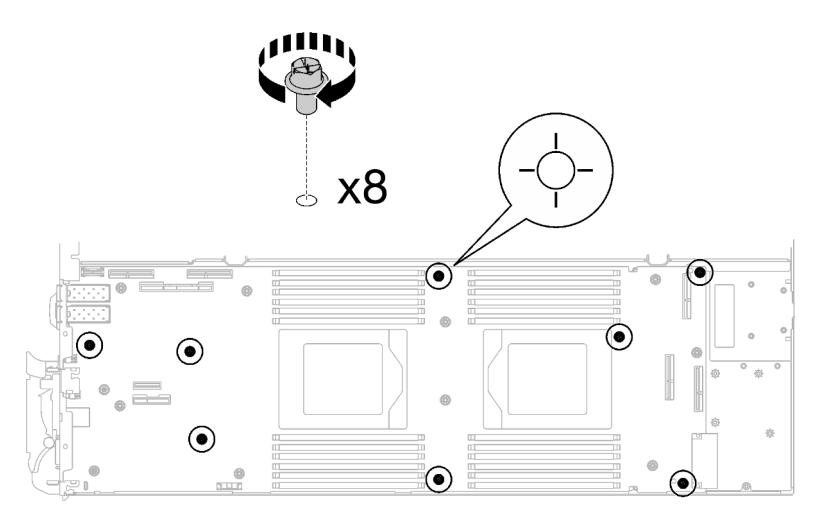

Figure 245. Retrait des vis de la carte mère

Etape 5. Saisissez soigneusement la broche de guidage et inclinez la carte mère selon un angle. Ensuite, faites délicatement coulisser et soulevez la carte mère vers l'arrière pour la retirer du nœud.

Remarque : Évitez de toucher les connecteurs de la carte mère. Veillez à ne pas endommager les composants avoisinants à l'intérieur du nœud.

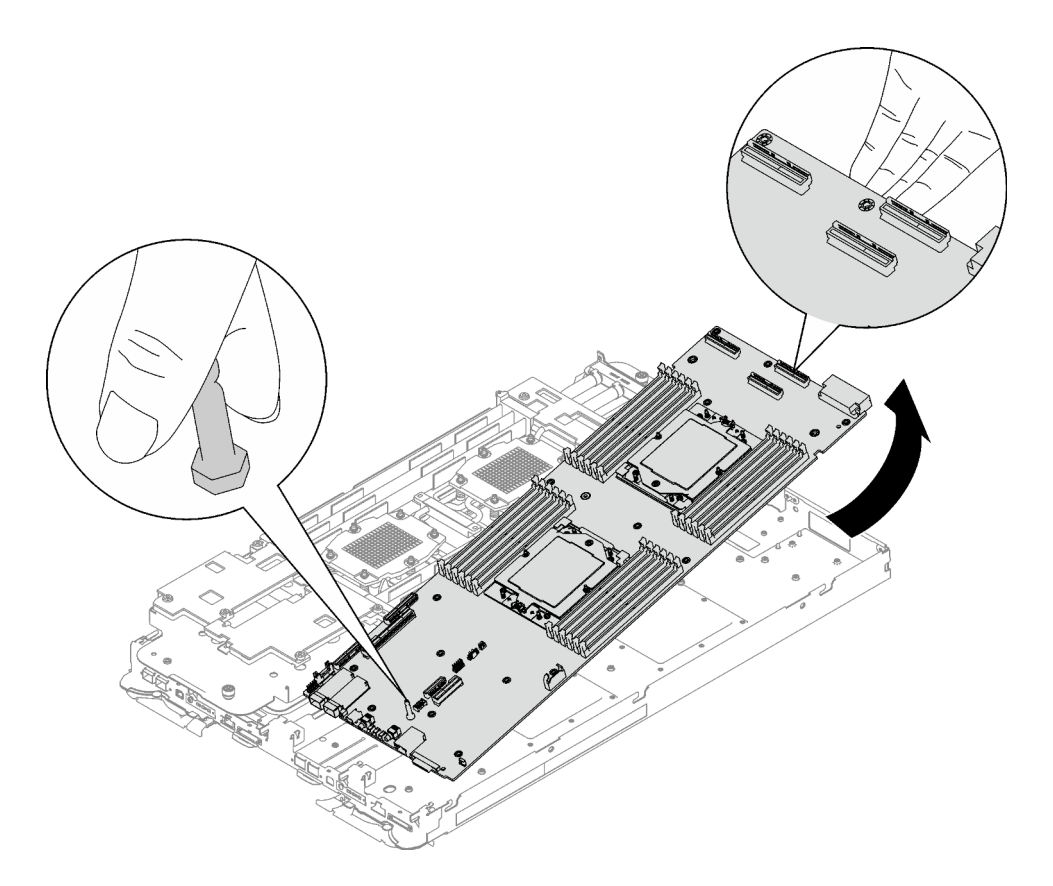

Figure 246. Retrait de la carte mère

# Après avoir terminé

Si vous devez renvoyer le composant ou le périphérique en option, suivez les instructions d'emballage et utilisez les matériaux que vous avez reçus pour l'emballer.

- Pour l'installation d'une nouvelle carte mère, voir [« Installation de la carte mère » à la page 211.](#page-218-0)
- Pour le transfert de la carte mère à un autre plateau, voir [« Transfert de la carte mère » à la page 224.](#page-231-0)

Important : Avant de retourner la carte mère, assurez-vous d'installer les caches antipoussière du socket de processeur de la nouvelle carte mère. Pour remplacer un cache antipoussière du socket de processeur :

- 1. Prenez un cache antipoussière du socket de processeur sur la nouvelle carte mère et orientez-le correctement au-dessus de l'assemblage de socket de processeur sur la carte mère retirée.
- 2. Appuyez doucement sur les pattes du cache antipoussière de l'assemblage de socket de processeur, en appuyant sur les bords afin d'éviter d'endommager les broches du socket. Il se peut que vous entendiez un clic sur le cache antipoussière qui signifie qu'il est solidement fixé.
- 3. Vérifiez que le cache antipoussière est correctement relié à l'assemblage de socket de processeur.

Procédez comme suit si vous avez besoin de démonter la carte mère :

Attention : Vous ne pouvez démonter la carte mère qu'en vue du recyclage. Ne le démontez pas à d'autres fins.

1. Retirez la broche de guidage de la carte mère.

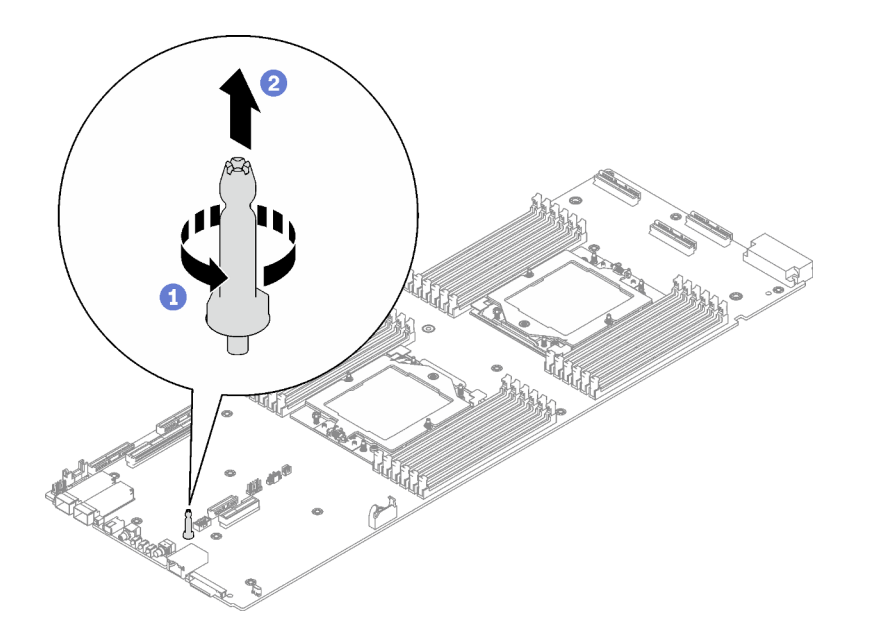

Figure 247. Retrait de la broche de guidage

2. Recyclez l'unité conformément à la réglementation en vigueur.

#### Vidéo de démonstration

#### [Découvrez la procédure sur YouTube](https://www.youtube.com/watch?v=Nb6tXmMmhxw)

#### <span id="page-218-0"></span>Installation de la carte mère

Les informations suivantes vous indiquent comment installer une nouvelle carte mère sur le plateau.

Remarque : Si vous transférez la carte mère à un autre plateau, voir [« Transfert de la carte mère » à la page](#page-231-0) [224](#page-231-0).

# À propos de cette tâche

#### Outils requis

Assurez-vous de disposer des outils requis répertoriés ci-dessous afin de pouvoir remplacer correctement le composant.

- Kit de maintenance de la boucle d'eau SD665 V3 (Le support de la boucle d'eau contenu dans le kit de maintenance est réutilisable. Nous vous recommandons de le conserver au même endroit où le serveur est installé en vue de futurs remplacements.)
- Kit de tampon de mastic de la boucle d'eau SD665 V3
- Tampon de mastic VR 2,5 mm
- Câble de blindage 1, 2 et 3
- Kits de tampon d'espace d'unité ou de tampon de mastic en fonction des unités installées dans le plateau. Pour plus d'informations, consultez les procédures de remplacement respectives.
- Kits de tampon de mastic d'adaptateur de série ConnectX en fonction de l'adaptateur ConnectX installé dans le plateau. Pour plus d'informations, consultez les procédures de remplacement respectives.
- Vis et tournevis

Préparez les tournevis suivants afin de pouvoir installer et retirer correctement les vis correspondantes.

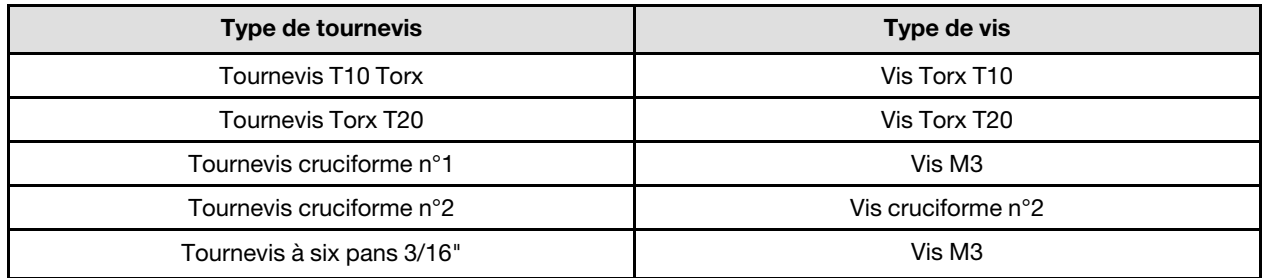

#### Attention :

- Lisez [« Conseils d'installation » à la page 1](#page-8-1) et [« Liste de contrôle d'inspection de sécurité » à la page 3](#page-10-0) pour vous assurer que vous travaillez en toute sécurité.
- Mettez hors tension le plateau DWC correspondant sur lequel vous allez exécuter la tâche.
- Débranchez tous les câbles externes du boîtier.
- Exercez une force supplémentaire pour déconnecter les câbles QSFP éventuellement connectés à la solution.
- Pour éviter d'endommager la boucle d'eau, utilisez toujours le support de boucle d'eau lorsque vous retirez, installez ou pliez la boucle d'eau.

Téléchargement du microprogramme et du pilote : après le remplacement d'un composant, il est possible que la mise à jour du microprogramme ou du pilote soit requise.

- Accédez à [https://datacentersupport.lenovo.com/products/servers/thinksystem/sd665v3/7d9p/downloads/](https://datacentersupport.lenovo.com/products/servers/thinksystem/sd665v3/7d9p/downloads/driver-list/) [driver-list/](https://datacentersupport.lenovo.com/products/servers/thinksystem/sd665v3/7d9p/downloads/driver-list/) pour consulter les dernières mises à jour de microprogramme et de pilote disponibles pour votre serveur.
- Consultez « Mise à jour du microprogramme » dans le Guide d'utilisation ou le Guide de configuration système pour plus d'informations sur les outils de mise à jour du microprogramme.

Remarque : Une fois les mises à jour du microprogramme XCC et UEFI effectuées, plusieurs cycles de redémarrage du système sont attendus. La durée des cycle de redémarrage dépend de la révision de la mise à jour du microprogramme. N'arrêtez pas le système avant d'accéder au menu de configuration UEFI ou au système d'exploitation.

# Procédure

#### Remarques :

- Selon le modèle, il est possible que votre solution diffère légèrement de l'illustration.
- Si vous transférez la carte mère à un autre plateau, voir [« Transfert de la carte mère » à la page 224](#page-231-0).
- Etape 1. Remplacez le tampon de mastic sur la plaque de conduction VR.
	- a. **C** Avec un tampon de nettoyage imbibé d'alcool, retirez les résidus du tampon de mastic sur la plaque de conduction VR préalablement retirée. Les tampons de mastic sont appliqués sur la face inférieure de la plaque de conduction VR.
	- b. Appliquez la pâte Tampon de mastic VR 2,5 mm sur la face inférieure de la plaque de conduction VR.

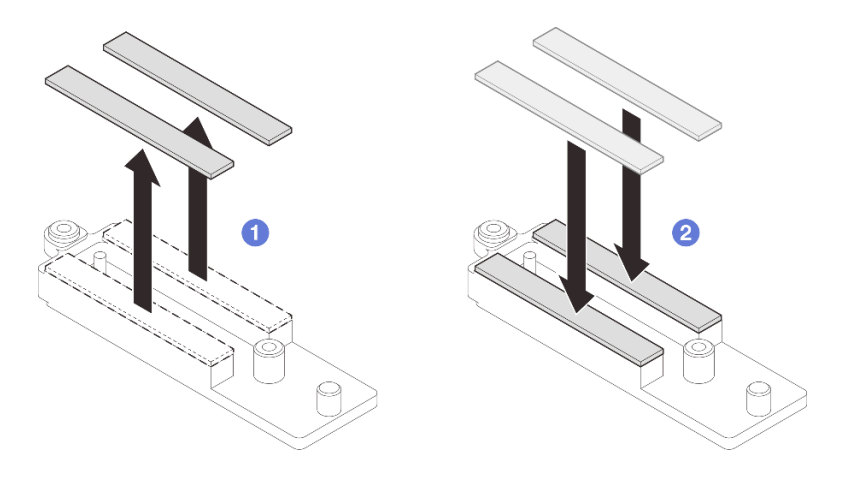

Figure 248. Remplacement des tampons de mastic de la plaque de conduction VR

- Etape 2. Installez la carte mère.
	- a. Saisissez délicatement la broche de guidage avant, puis inclinez la carte mère selon un angle.
	- b. Alignez les connecteurs sur les orifices correspondants à l'avant du nœud, puis faites délicatement coulisser la carte mère vers l'avant.

Remarque : Évitez de toucher les connecteurs de la carte mère. Veillez à ne pas endommager les composants avoisinants à l'intérieur du nœud.

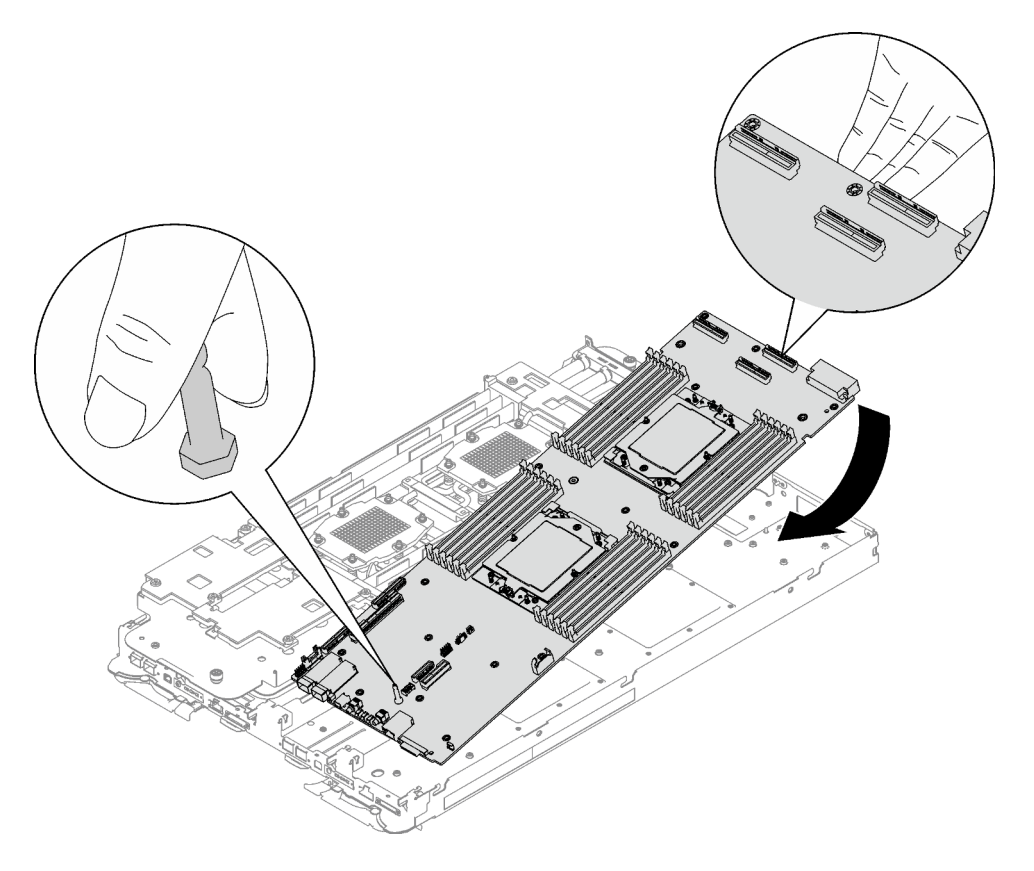

Figure 249. Installation de la carte mère

Installation des câbles de blindage

Etape 3. Identifiez les câbles de blindage.

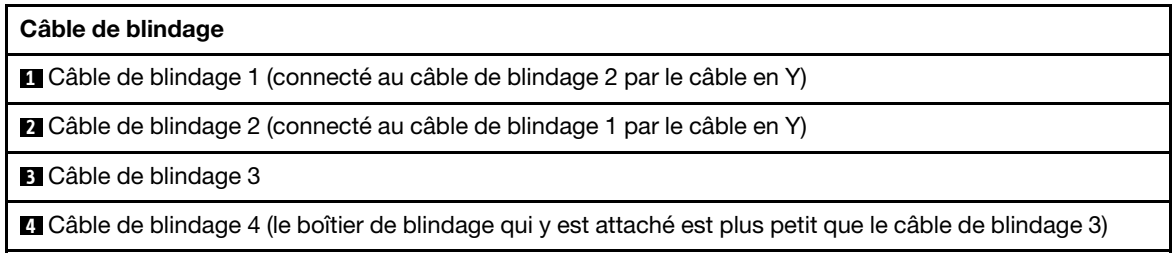

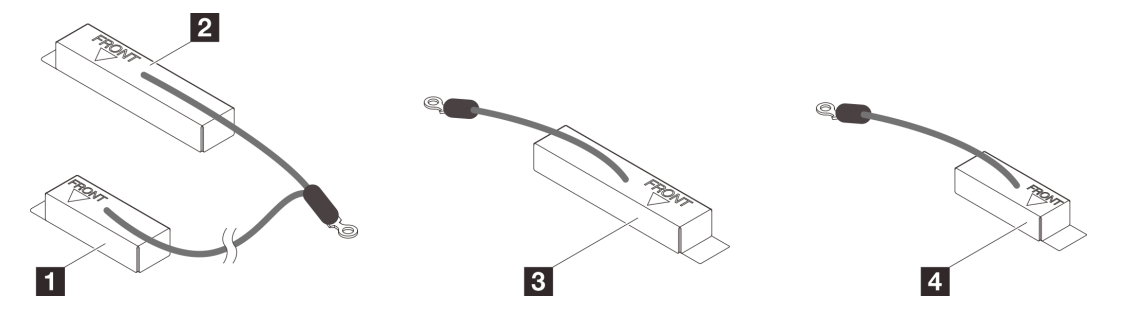

Figure 250. câble de blindage 1/2, 3 et 4

- Etape 4. Placez le câble de blindage 1/2 et le câble de blindage 3 au-dessus des trous de vis de la carte mère.
	- a. Repérez les trous de vis pour le câble de blindage 1/2 et le câble de blindage 3.

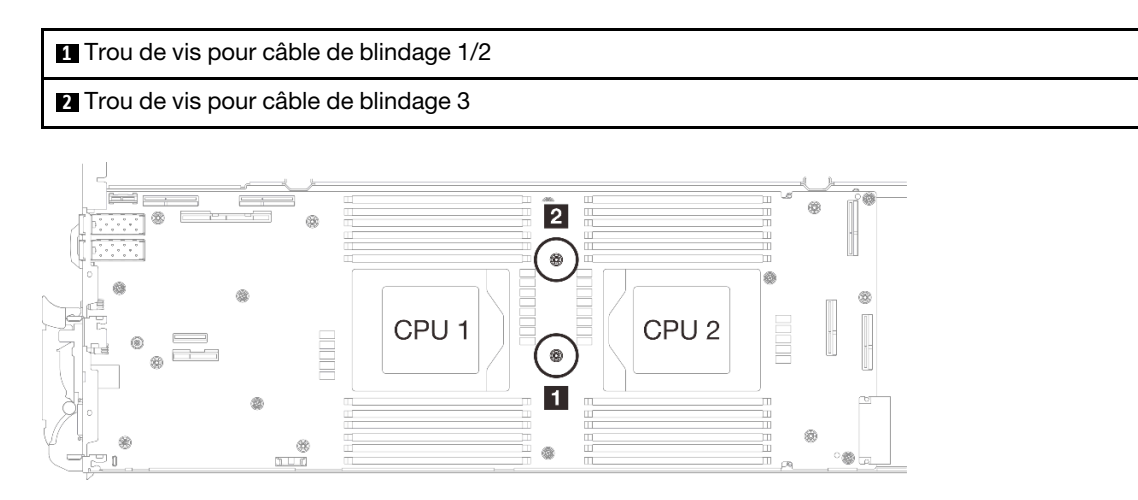

Figure 251. Emplacement des trous de vis des câbles de blindage 1/2 et 3

b. Alignez le câble de blindage 1/2 et le câble de blindage 3 sur les trous de vis de la carte mère. Assurez-vous que les cosses à anneau du câble sont placées selon l'angle indiqué cidessous.

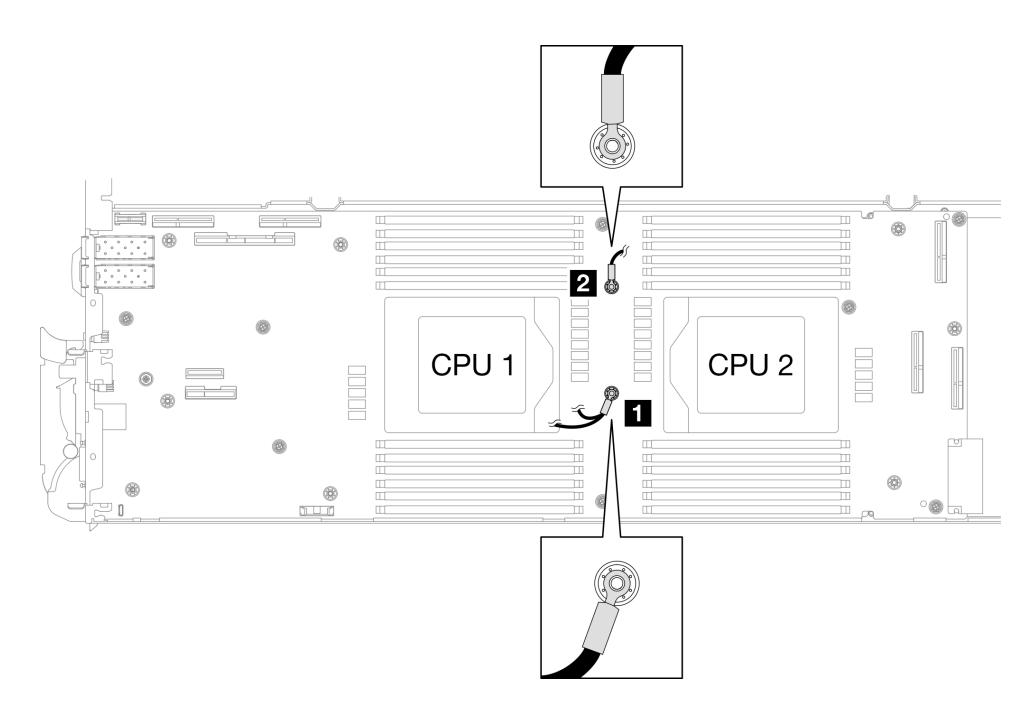

Figure 252. Alignement du câble de blindage 1/2 et du câble de blindage 3 avec des trous de vis

- Etape 5. Installez les câbles de blindage 1/2 et 3.
	- a. <sup>O</sup> Maintenez le marquage AVANT de la plaque de conduction VR pointé vers l'avant du plateau. Ensuite, placez la plaque de conduction VR au-dessus des deux cosses à anneau des câbles.

Remarque : Un tampon de mastic est fixé au côté inférieur de la plaque de conduction VR. En faisant preuve de minutie, saisissez la plaque de conduction VR afin d'éviter d'endommager le tampon de mastic.

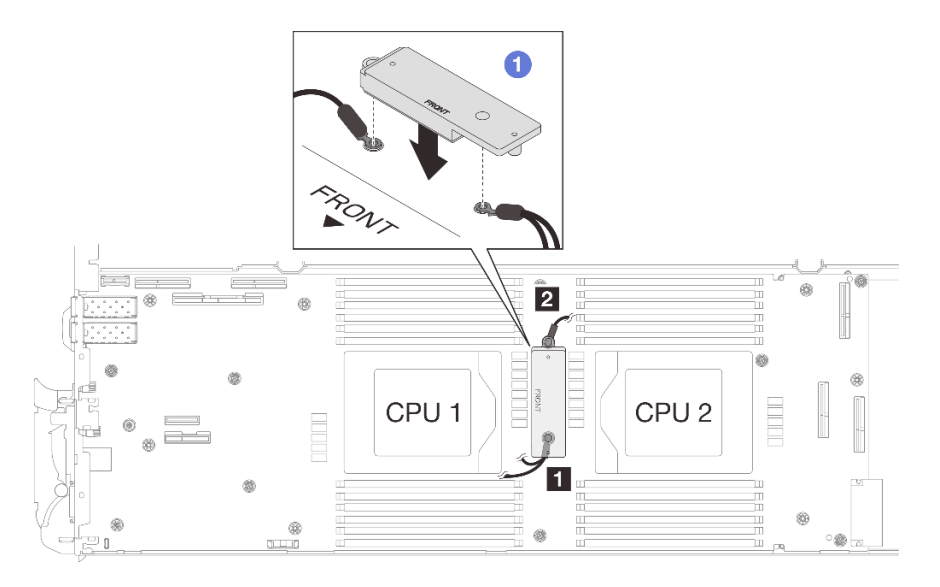

Figure 253. Alignement de la plaque de conduction VR, des câbles de blindage et des trous de vis de la carte mère

b. <sup>2</sup> Appuyez légèrement sur la plaque de conduction VR.

Attention : Les éléments suivants sont sécurisés par une vis. Assurez-vous qu'ils sont alignés et qu'ils ne se bloquent pas mutuellement.

- Trou de vis sur la carte mère
- Trou sur la cosse à anneau du câble du boîtier de blindage
- Trou de vis sur la plaque de conduction VR

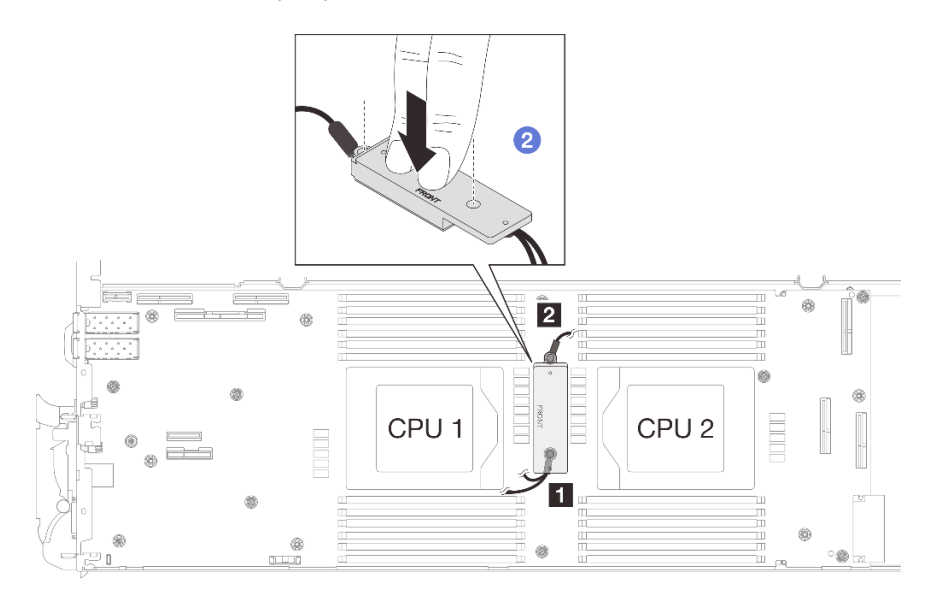

Figure 254. Pression sur la plaque de conduction VR

c. <sup>©</sup> Tout en appuyant sur la plaque de conduction VR, placez les vis dans les deux trous de vis de la plaque de conduction VR. Ensuite, serrez les deux vis pour fixer les câbles à la carte mère. Ne serrez PAS les vis tant qu'elles ne sont pas insérées toutes les deux dans la plaque de conduction VR.

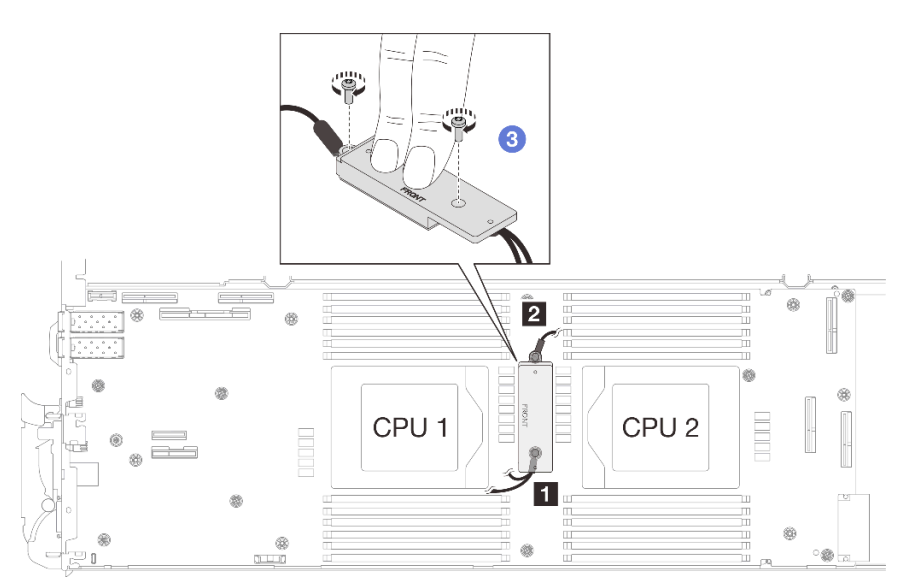

Figure 255. Installation des câbles de blindage 1/2 et 3

Etape 6. Repérez le trou de vis du câble tressé 4. Alignez ensuite le câble de blindage 4 sur les trous de vis de la carte mère, comme indiqué ci-dessous. Assurez-vous que la cosse à anneau du câble est

placée selon l'angle indiqué ci-dessous. Serrez la vis pour fixer le câble de blindage à la carte mère.

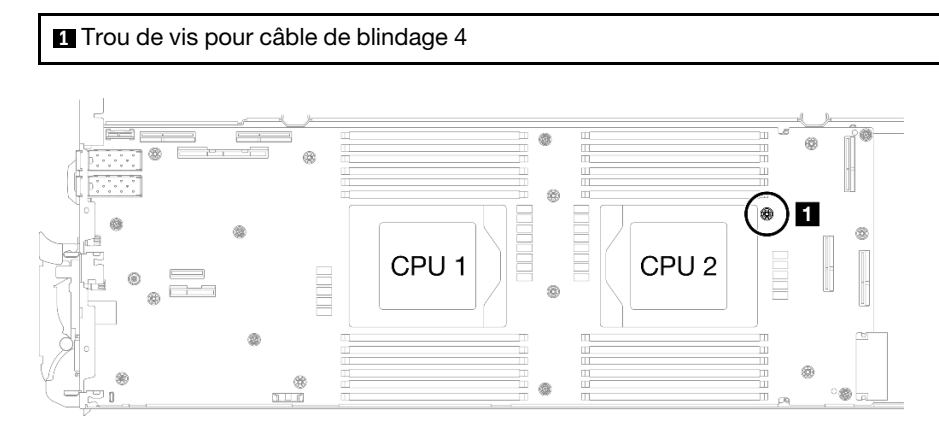

Figure 256. Emplacement du trou de vis du câble de blindage 4

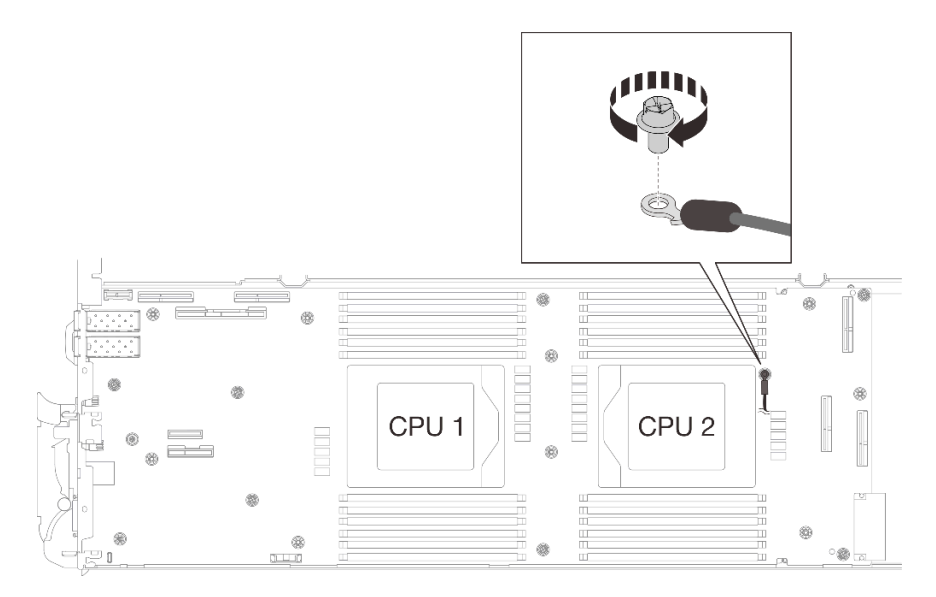

Figure 257. Installation du câble de blindage 4

Etape 7. Des étiquettes sont fixées sur les câbles de blindage 1, 3 et 4. Enroulez l'étiquette tout le long du câble pour éviter qu'elle ne gêne les connecteurs système et la boucle d'eau.

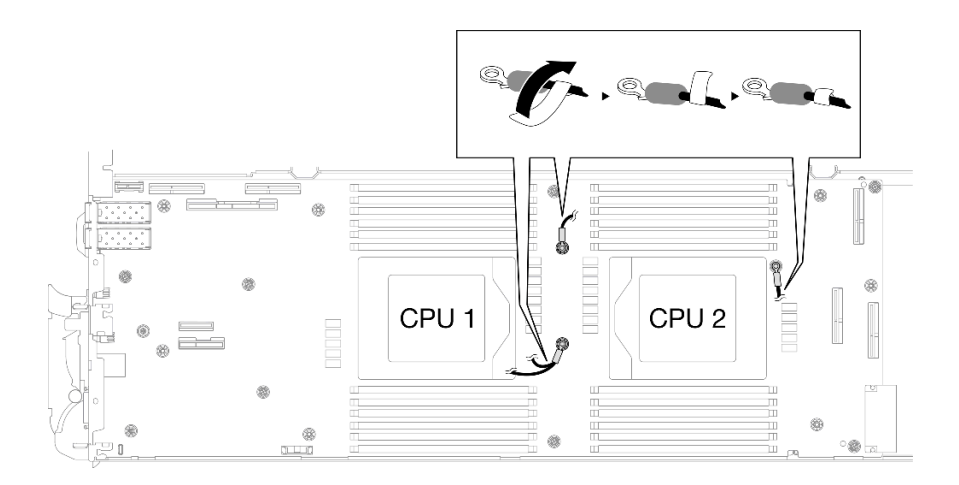

Figure 258. Enroulement de l'étiquette autour du câble de blindage

Etape 8. Depuis l'intérieur des boîtiers de blindage, maintenez la languette et retirez les bandes adhésives. Répétez l'étape pour les quatre boîtiers de blindage.

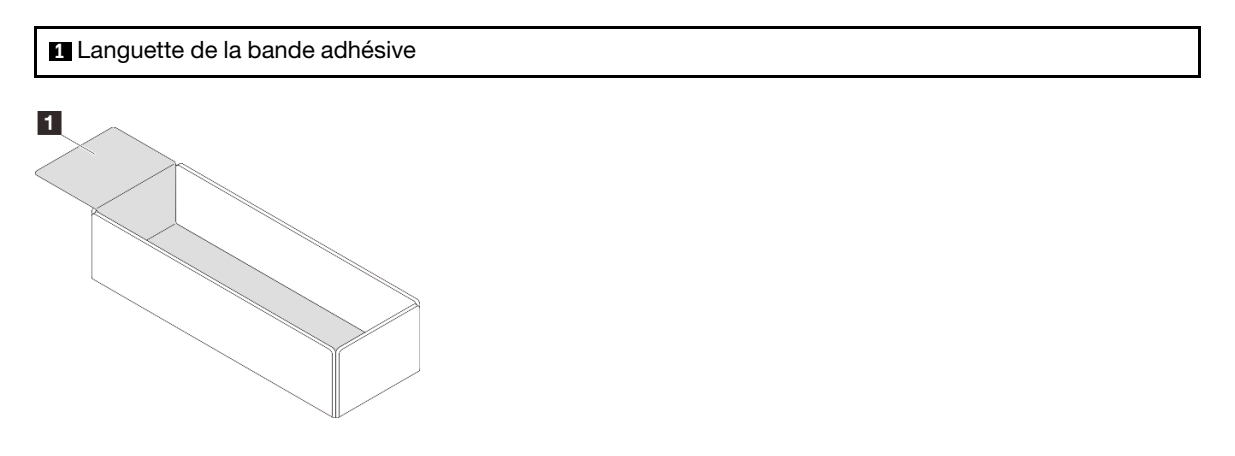

Figure 259. Décollement de la bande adhésive

- Etape 9. Couvrez les bobines d'induction de la carte mère avec des boîtiers de blindage.
	- a. Suivez le tableau de correspondance des bobines d'induction et des câbles de blindage cidessous.

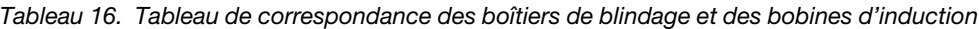

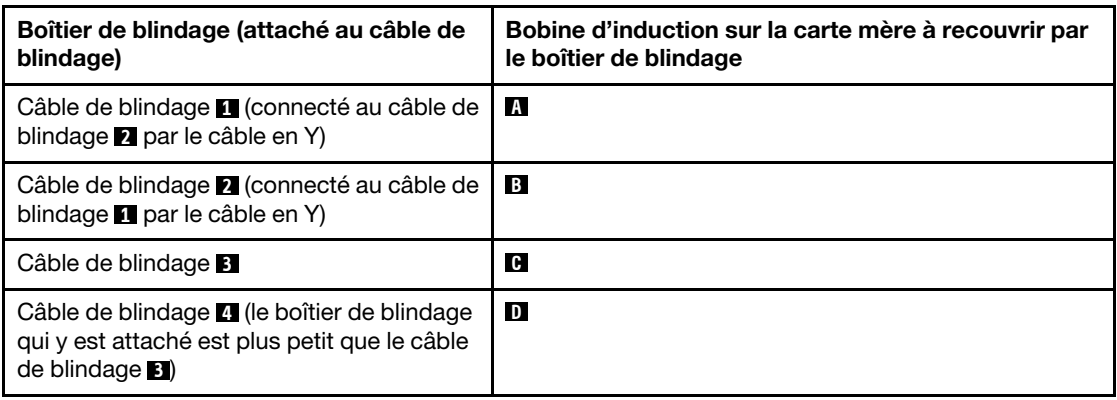

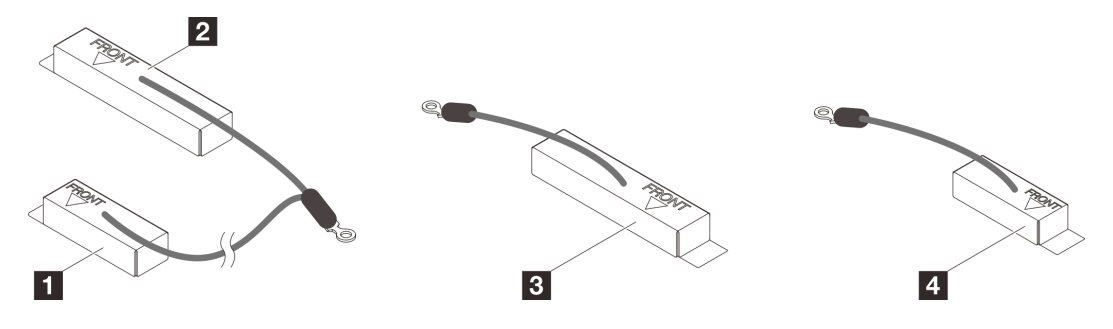

Figure 260. câble de blindage 1/2, 3 et 4

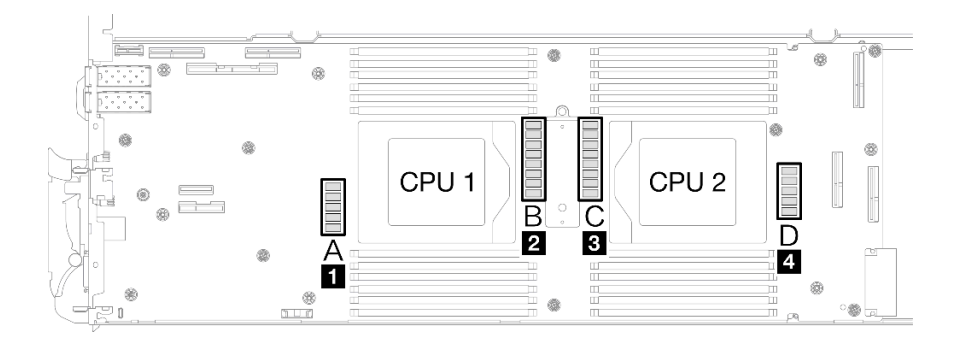

Figure 261. Emplacements des bobines d'induction sur la carte mère

b. Avant de couvrir les bobines d'induction avec les boîtiers de blindage, vérifiez le marquage AVANT sur les points du boîtier de blindage à l'avant du plateau.

Attention : Après avoir couvert les bobines d'induction avec les boîtiers de blindage, ne retirez PAS les boîtiers de blindage de la carte mère pour éviter tout endommagement sur la carte mère.

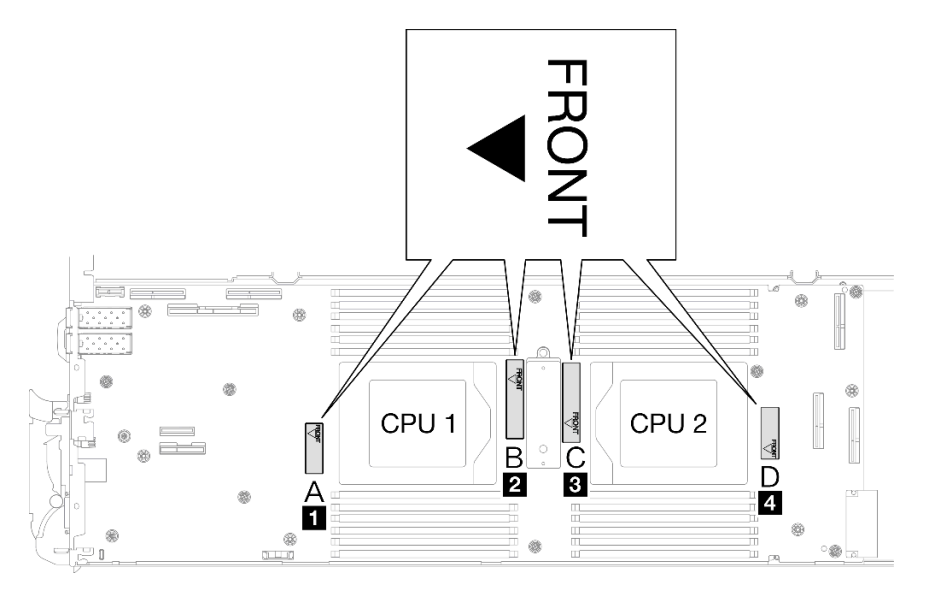

Figure 262. Marquage avant sur le boîtier dirigé vers l'avant

c. Fixez l'intérieur du boîtier de blindage au point de fixation des bobines d'induction. Sur le graphique ci-dessous, les lignes pointillées indiquent les points de fixation des bobines d'induction à l'intérieur du boîtier. Le point de fixation des bobines d'induction se trouve à

l'endroit où l'intérieur du boîtier et les bobines d'induction sont fixés les uns aux autres sans espace.

#### Remarques :

- Boîtier de blindage 1 et 4 : un point de fixation
- Boîtier de blindage 2 et 3 : deux points de fixation
- Pour les côtés sans point de fixation du boîtier 1 et 4, équilibrez l'espace entre l'intérieur du boîtier et les bobines d'induction.

**1** Boîtier de blindage **2** Bobine d'induction **3** Point de fixation de la bobine d'induction

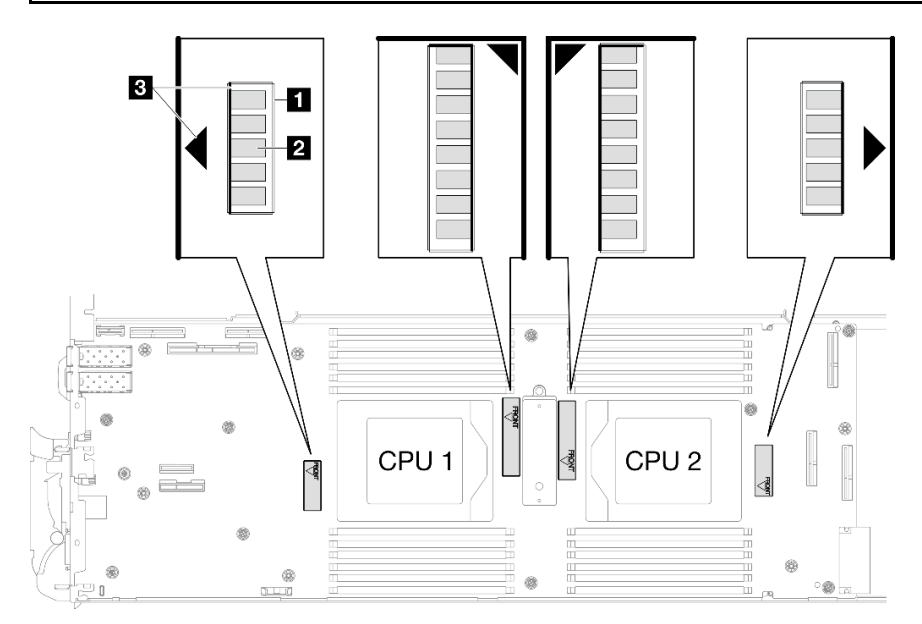

Figure 263. Points de fixation des bobines d'induction

d. Maintenez le boîtier de blindage fixé au point de fixation des bobines d'induction et assurezvous que les bobines d'induction sont entièrement recouvertes. Abaissez ensuite le boîtier dans la carte mère.

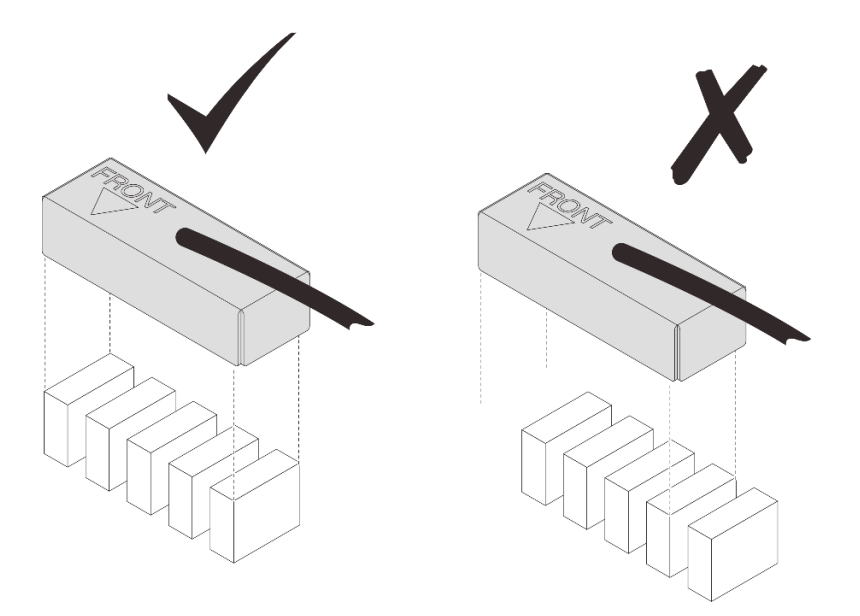

Figure 264. Recouvrement des bobines d'induction par le boîtier de blindage

- e. Appuyez doucement sur le dessus du boîtier de blindage pendant trois secondes pour fixer ce dernier sur la bobine d'induction. Pour vous assurer qu'il est bien fixé à la carte mère, essayez de tirer doucement le boîtier. S'il ne bouge pas, le boîtier de blindage est correctement installé.
- Etape 10. Acheminez le câble de blindage 1 entre le socket d'UC 1 et les emplacements DIMM. Assurezvous que tous les câbles de blindage sont dégagés des sockets d'UC, des emplacements DIMM et des autres connecteurs de la carte mère.

Remarque : Assurez-vous que le marquage AVANT sur le boîtier est dirigé vers l'avant du plateau.

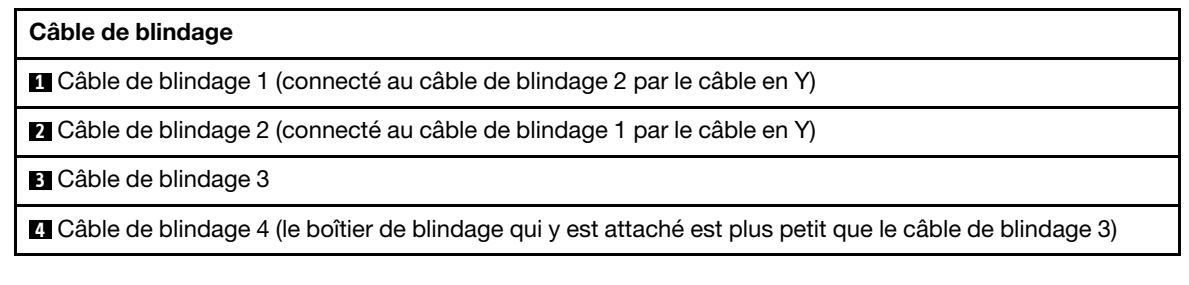

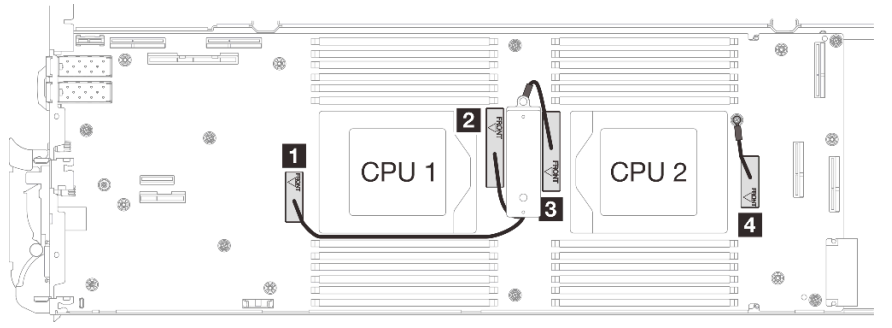

Figure 265. Acheminement des câbles de boîtiers de blindage

Le câble de blindage 1 doit être orienté vers l'UC 1.

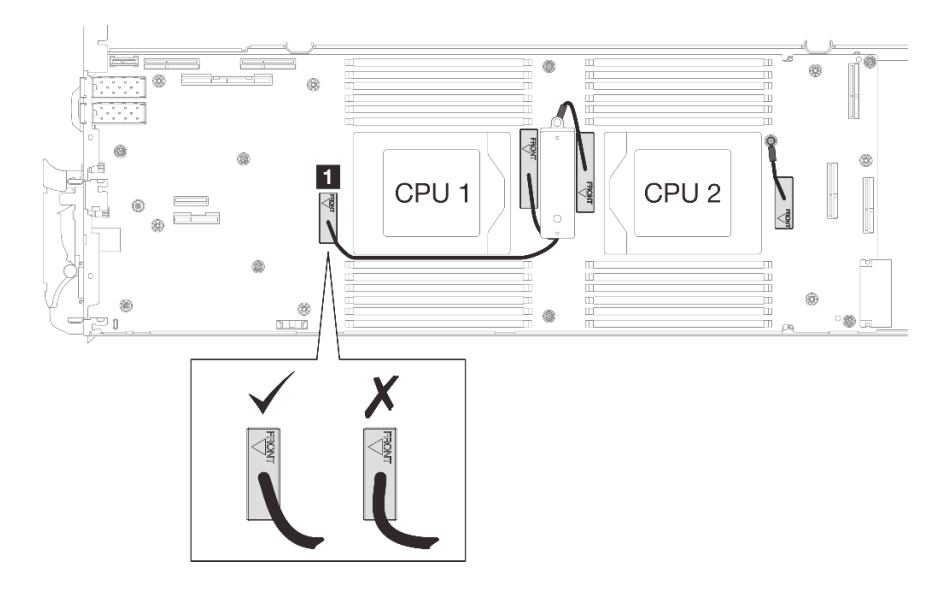

Le câble de blindage 4 doit être orienté vers l'UC 2.

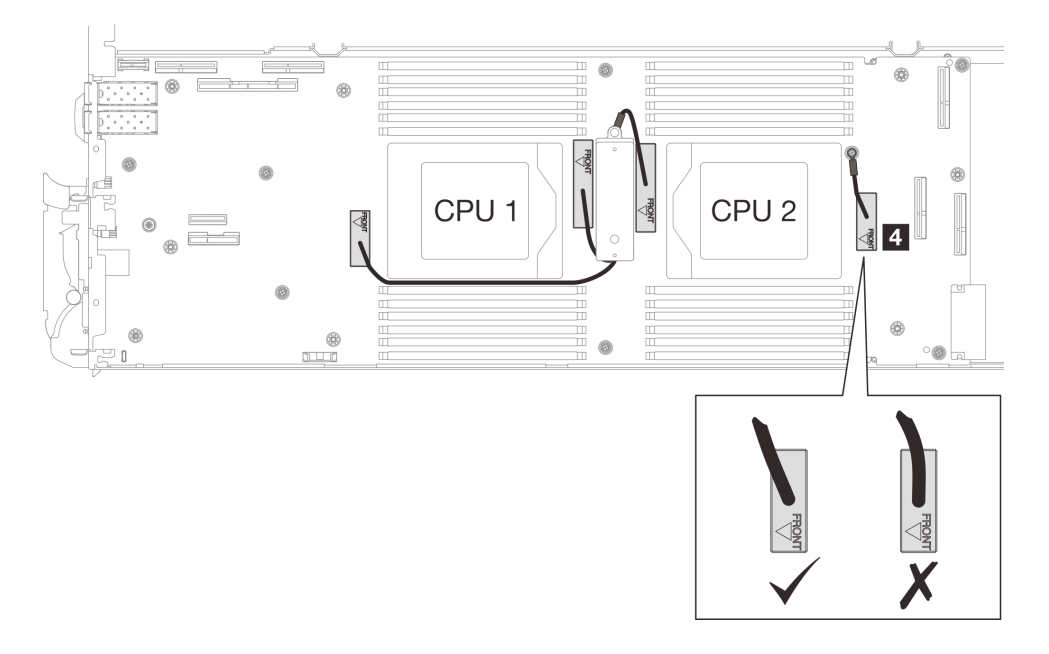

Etape 11. Installez et serrez les sept vis M3 par nœud de la carte mère à l'aide d'un tournevis à tête hexagonale 3/16" réglé au couple approprié.

> Remarque : À titre de référence, le couple requis pour desserrer ou serrer complètement les vis est de 5,0+/- 0,5 pouces-livres, 0,55+/- 0,05 newtons-mètres.

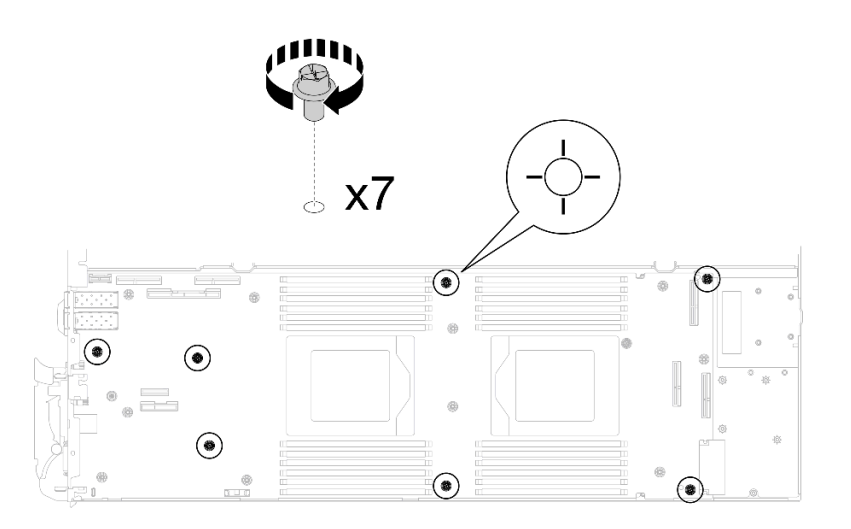

Figure 266. Installation des vis de la carte mère

Etape 12. Installez les deux vis KVM sur l'avant du nœud à l'aide d'un tournevis dynamométrique réglé au couple approprié.

Remarque : À titre de référence, le couple requis pour desserrer ou serrer complètement les vis est de 1,3+/-0,5 pouces-livres, 0,15+/-0,05 newtons-mètres.

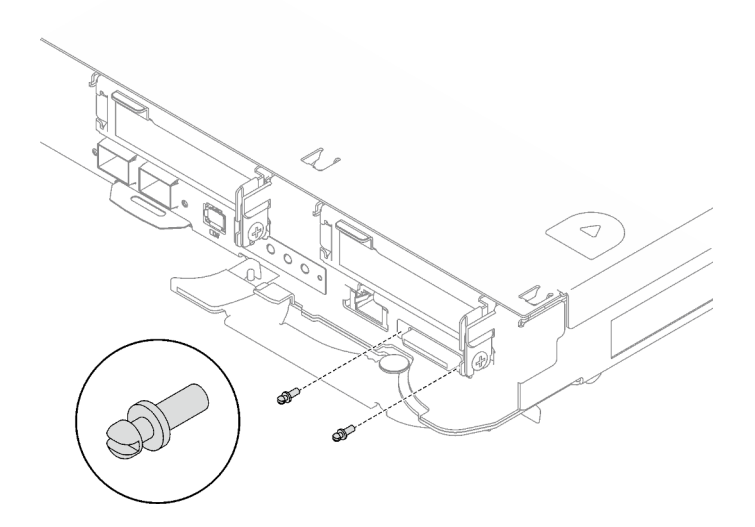

Figure 267. Installation des vis KVM

# Après avoir terminé

- 1. Installez le tableau de distribution. Voir [« Installation du tableau de distribution » à la page 174.](#page-181-0)
- 2. Installez le processeur. Voir [« Installation d'un processeur » à la page 194.](#page-201-0)
- 3. Installez l'assemblage de cartes mezzanines PCIe. Voir [« Installation d'un assemblage de cartes](#page-146-0) [mezzanines PCIe \(ConnectX-6\) » à la page 139](#page-146-0), [« Installation d'un assemblage de cartes mezzanines](#page-157-0)  [PCIe \(ConnectX-7 NDR 200\) » à la page 150,](#page-157-0) ou [« Installation d'un assemblage de cartes mezzanines](#page-169-0) [PCIe \(ConnectX-7 NDR 400\) » à la page 162.](#page-169-0)
- 4. Installez le boîtier d'unités de disque dur. Voir [« Installation du boîtier d'unités de disque dur » à la page](#page-73-0) [66.](#page-73-0)
- 5. Installez le fond de panier M.2. Voir [« Installation du fond de panier M.2 » à la page 112.](#page-119-0)
- 6. Installez les modules de mémoire. Voir [« Installation d'un module de mémoire » à la page 123.](#page-130-0)
- 7. Installez l'ensemble DIMM. Voir [« Installation d'un ensemble DIMM » à la page 51.](#page-58-0)
- 8. Installez les traverses. Voir [« Installation des traverses » à la page 18](#page-25-0).
- 9. Installez le cache du plateau. Voir [« Installation d'un cache de plateau » à la page 15.](#page-22-0)
- 10. Installez le plateau dans le boîtier. Voir [« Installation d'un plateau DWC dans le boîtier » à la page 12](#page-19-0).
- 11. Branchez tous les câbles externes requis sur la solution.

Remarque : Exercez une force supplémentaire pour connecter les câbles QSFP à la solution.

- 12. Vérifiez le voyant d'alimentation de chaque nœud afin de vous assurer qu'il passe d'un clignotement rapide à un clignotement lent pour indiquer que tous les nœuds sont sous tension.
- 13. Mettez à jour les données techniques essentielles (VPD). Voir [« Mise à jour des données techniques](#page-241-0) [essentielles \(VPD\) » à la page 234](#page-241-0).

Pour obtenir le numéro du type de machine et le numéro de série figurant sur l'étiquette d'identification, reportez-vous à la section « Identification de la solution et accès à Lenovo XClarity Controller » dans le Guide d'utilisation ou le Guide de configuration système.

- 14. Activez TPM/TCM. Voir « Activation de TPM » dans le Guide d'utilisation ou le Guide de configuration système.
- 15. Si le masquage du TPM ou la mise à jour du microprogramme du TPM est nécessaire consultez [« Masquage/observation de TPM » à la page 238](#page-245-0) ou [« Mise à jour du microprogramme TPM » à la page](#page-245-1) [238](#page-245-1).
- 16. Facultativement, vous pouvez activer l'amorçage sécurisé UEFI. Voir « Activation de l'amorçage sécurisé UEFI » dans le Guide d'utilisation ou le Guide de configuration système.

#### Vidéo de démonstration

[Découvrez la procédure sur YouTube](https://www.youtube.com/watch?v=0RCiKcwBsd4)

#### <span id="page-231-0"></span>Transfert de la carte mère

Les informations suivantes vous indiquent comment transférer la carte mère sur un autre plateau.

Remarque : Si vous installez une nouvelle carte mère dans un autre plateau, voir « Installation de la carte [mère » à la page 211.](#page-218-0)

# À propos de cette tâche

#### Outils requis

Assurez-vous de disposer des outils requis répertoriés ci-dessous afin de pouvoir remplacer correctement le composant.

- Kit de maintenance de la boucle d'eau SD665 V3 (Le support de la boucle d'eau contenu dans le kit de maintenance est réutilisable. Nous vous recommandons de le conserver au même endroit où le serveur est installé en vue de futurs remplacements.)
- Kit de tampon de mastic de la boucle d'eau SD665 V3
- Tampon de mastic VR 1,5 mm
- Tampon de mastic VR 2,5 mm
- Kits de tampon d'espace d'unité ou de tampon de mastic en fonction des unités installées dans le plateau. Pour plus d'informations, consultez les procédures de remplacement respectives.
- Kits de tampon de mastic d'adaptateur de série ConnectX en fonction de l'adaptateur ConnectX installé dans le plateau. Pour plus d'informations, consultez les procédures de remplacement respectives.
- Vis et tournevis

Préparez les tournevis suivants afin de pouvoir installer et retirer correctement les vis correspondantes.

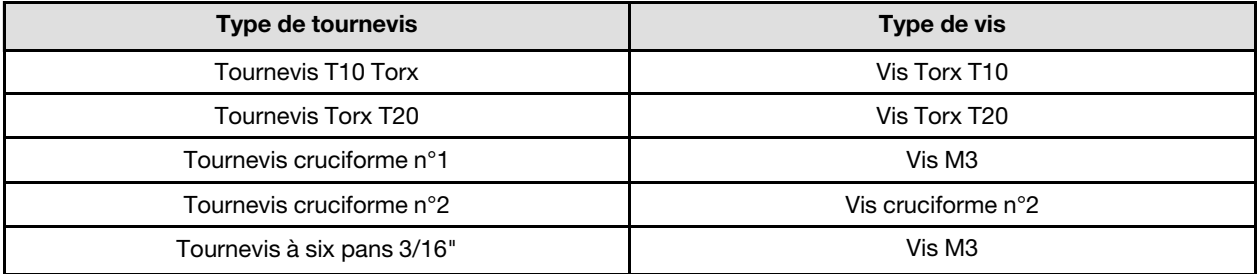

#### Attention :

- Lisez [« Conseils d'installation » à la page 1](#page-8-1) et [« Liste de contrôle d'inspection de sécurité » à la page 3](#page-10-0) pour vous assurer que vous travaillez en toute sécurité.
- Mettez hors tension le plateau DWC correspondant sur lequel vous allez exécuter la tâche.
- Débranchez tous les câbles externes du boîtier.
- Exercez une force supplémentaire pour déconnecter les câbles QSFP éventuellement connectés à la solution.
- Pour éviter d'endommager la boucle d'eau, utilisez toujours le support de boucle d'eau lorsque vous retirez, installez ou pliez la boucle d'eau.

Téléchargement du microprogramme et du pilote : après le remplacement d'un composant, il est possible que la mise à jour du microprogramme ou du pilote soit requise.

- Accédez à https://datacentersupport.lenovo.com/products/servers/thinksystem/sd665v3/7d9p/downloads/ [driver-list/](https://datacentersupport.lenovo.com/products/servers/thinksystem/sd665v3/7d9p/downloads/driver-list/) pour consulter les dernières mises à jour de microprogramme et de pilote disponibles pour votre serveur.
- Consultez « Mise à jour du microprogramme » dans le Guide d'utilisation ou le Guide de configuration système pour plus d'informations sur les outils de mise à jour du microprogramme.

Remarque : Une fois les mises à jour du microprogramme XCC et UEFI effectuées, plusieurs cycles de redémarrage du système sont attendus. La durée des cycle de redémarrage dépend de la révision de la mise à jour du microprogramme. N'arrêtez pas le système avant d'accéder au menu de configuration UEFI ou au système d'exploitation.

# Procédure

Remarque : Selon le modèle, il est possible que votre solution diffère légèrement de l'illustration.

- Etape 1. Réinstallez la carte mère sur le plateau.
	- Si la carte mère comporte des câbles de blindage, suivez les procédures de la section [Transfert d'une carte mère](#page-233-0) avec des câbles de blindage.
	- Si la carte mère ne comporte pas de câbles de blindage, suivez les procédures de la section [Transfert d'une carte mère](#page-239-0) sans câbles de blindage.

#### **1** Câbles de blindage

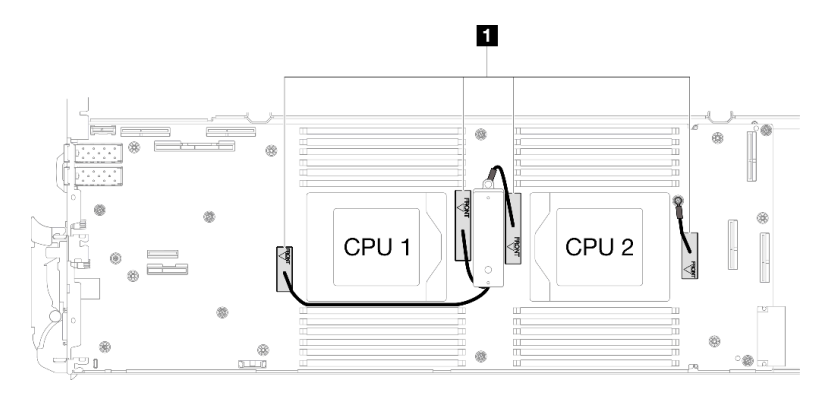

#### Transfert d'une carte mère avec des câbles de blindage

Etape 2. Remplacez les tampons de mastic sur la plaque de conduction VR.

- a. **A** Avec un tampon de nettoyage imbibé d'alcool, retirez les résidus du tampon de mastic sur la plaque de conduction VR préalablement retirée. Les tampons de mastic sont appliqués sur la face inférieure de la plaque de conduction VR.
- b. <sup>2</sup> Appliquez la pâte Tampon de mastic VR 2,5 mm sur la face inférieure de la plaque de conduction VR.

<span id="page-233-0"></span>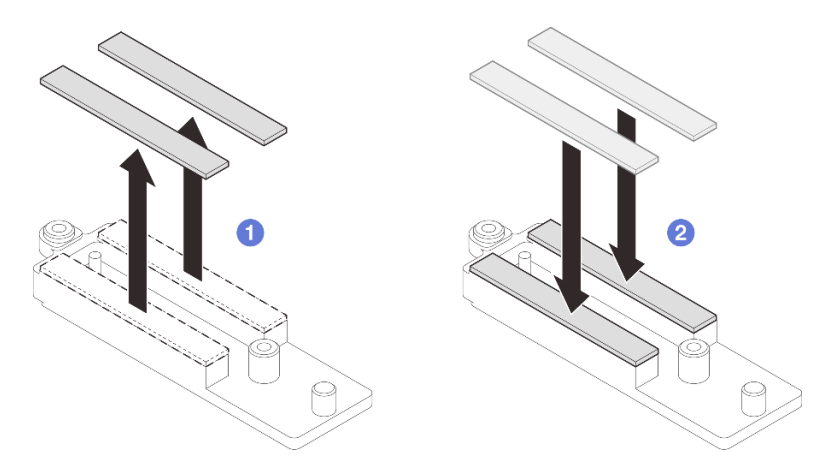

Figure 268. Remplacement des tampons de mastic de la plaque de conduction VR

- Etape 3. Installez la carte mère.
	- a. Saisissez délicatement la broche de guidage avant, puis inclinez la carte mère selon un angle.
	- b. Alignez les connecteurs sur les orifices correspondants à l'avant du nœud, puis faites délicatement coulisser la carte mère vers l'avant.

Remarque : Évitez de toucher les connecteurs de la carte mère. Veillez à ne pas endommager les composants avoisinants à l'intérieur du nœud.

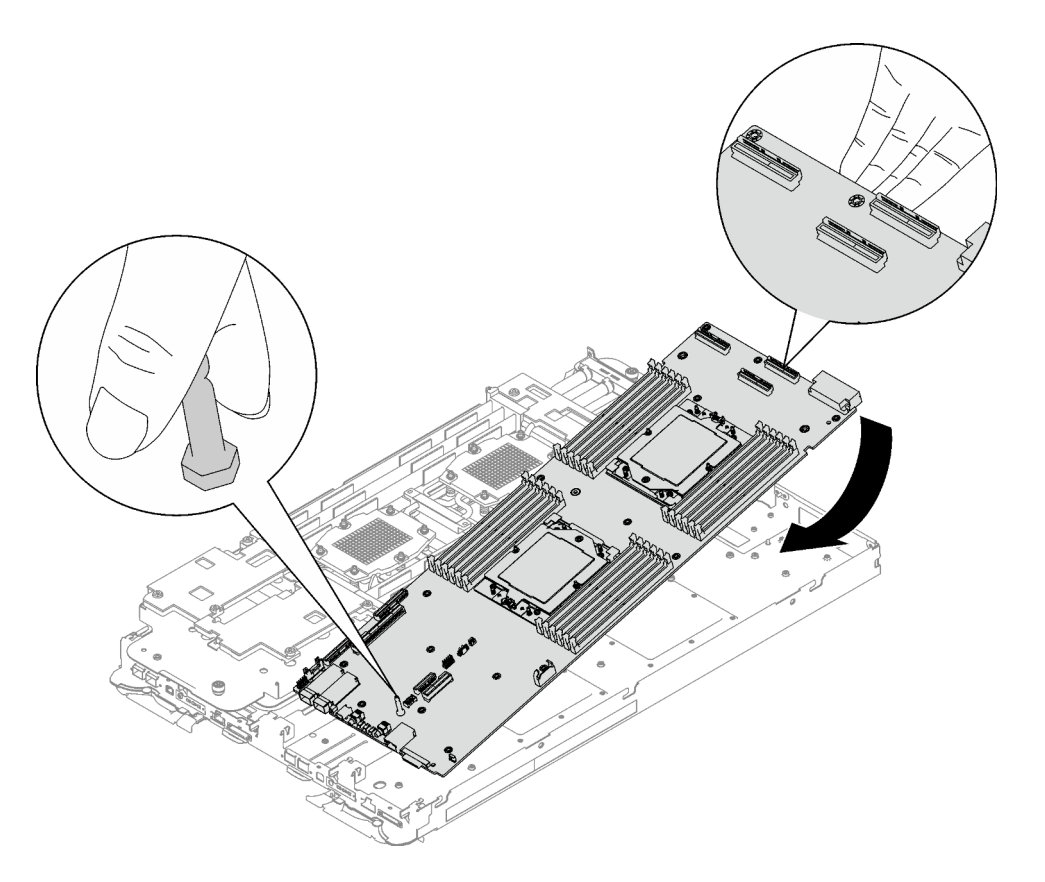

Figure 269. Installation de la carte mère

- Etape 4. Installez la plaque de conduction VR.
	- a. <sup>O</sup> Maintenez le marquage AVANT de la plaque de conduction VR pointé vers l'avant du plateau. Ensuite, placez la plaque de conduction VR au-dessus des deux cosses à anneau des câbles.

Remarque : Un tampon de mastic est fixé au côté inférieur de la plaque de conduction VR. En faisant preuve de minutie, saisissez la plaque de conduction VR afin d'éviter d'endommager le tampon de mastic.

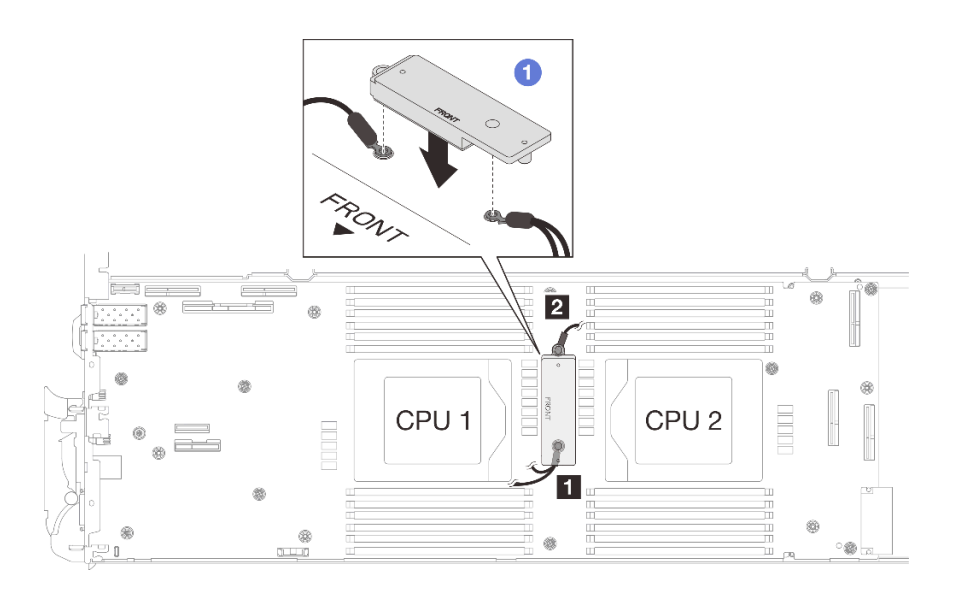

Figure 270. Alignement de la plaque de conduction VR, des câbles de blindage et des trous de vis de la carte mère

b. **A** Appuyez légèrement sur la plaque de conduction VR.

Attention : Les éléments suivants sont sécurisés par une vis. Assurez-vous qu'ils sont alignés et qu'ils ne se bloquent pas mutuellement.

- Trou de vis sur la carte mère
- Trou sur la cosse à anneau du câble du boîtier de blindage
- Trou de vis sur la plaque de conduction VR

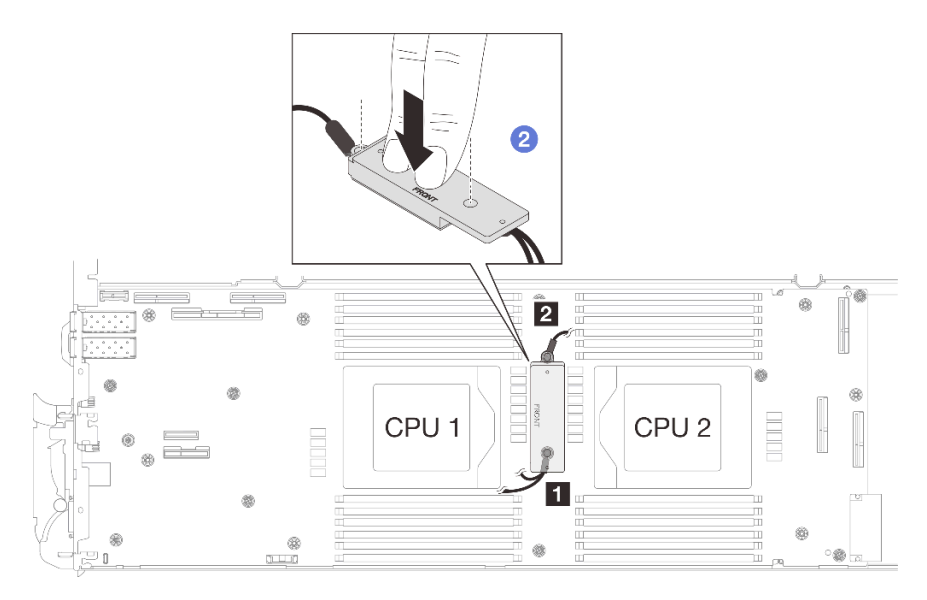

Figure 271. Pression sur la plaque de conduction VR

c. Tout en appuyant sur la plaque de conduction VR, placez les vis dans les deux trous de vis de la plaque de conduction VR. Ensuite, serrez les deux vis pour fixer les câbles à la carte mère. Ne serrez PAS les vis tant qu'elles ne sont pas insérées toutes les deux dans la plaque de conduction VR.

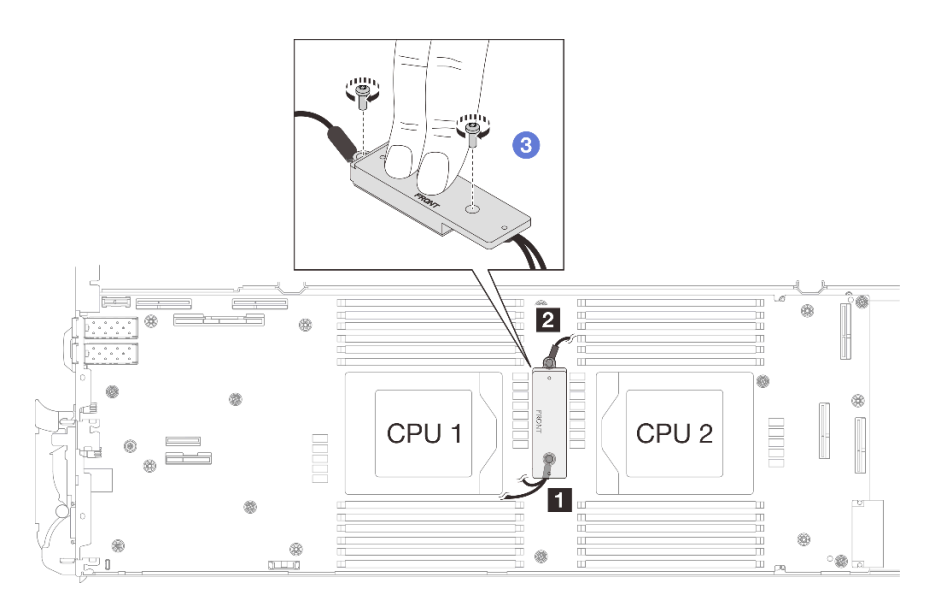

Figure 272. Installation des câbles de blindage 1/2 et 3

Etape 5. Repérez le trou de vis du câble tressé 4. Alignez ensuite le câble de blindage 4 sur les trous de vis de la carte mère, comme indiqué ci-dessous. Assurez-vous que la cosse à anneau du câble est placée selon l'angle indiqué ci-dessous. Serrez la vis pour fixer le câble de blindage à la carte mère.

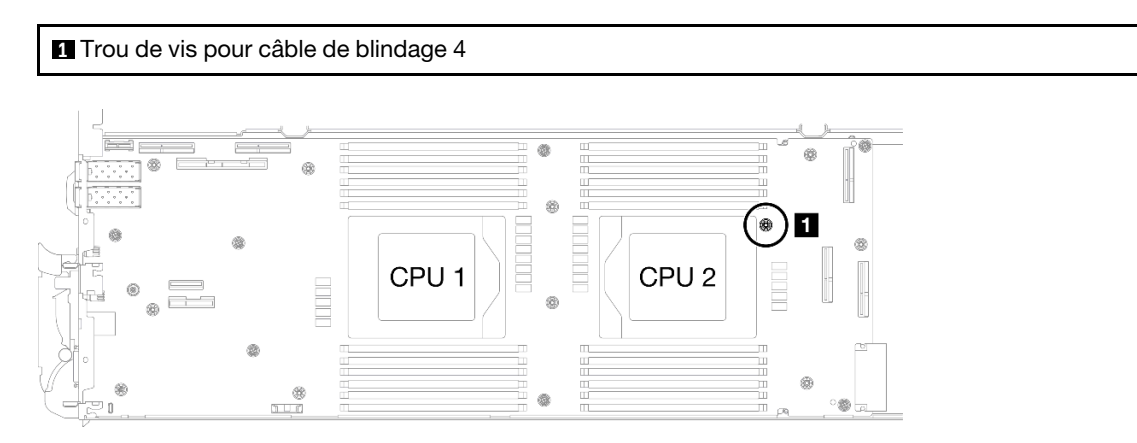

Figure 273. Emplacement du trou de vis du câble de blindage 4

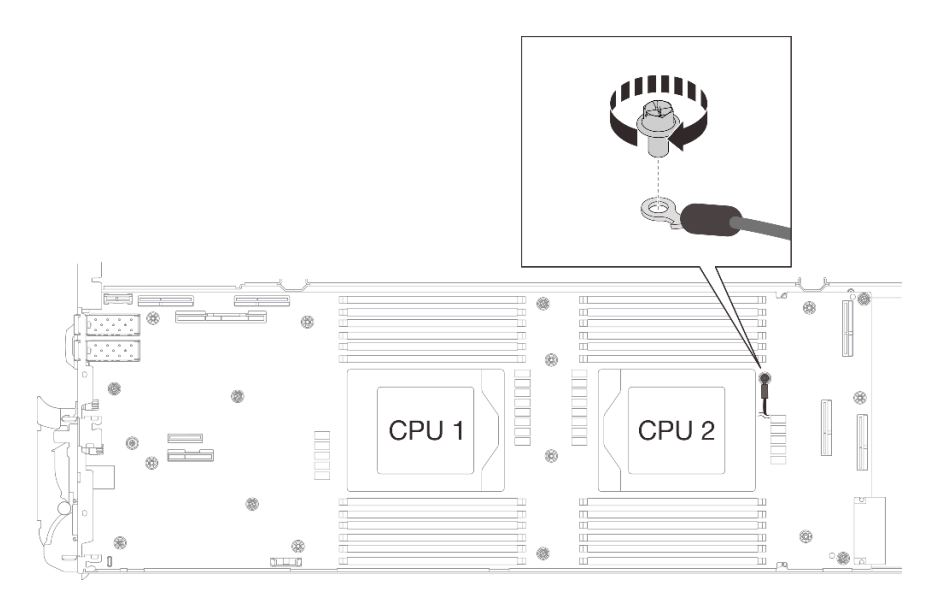

Figure 274. Installation du câble de blindage 4

Etape 6. Des étiquettes sont fixées sur les câbles de blindage 1, 3 et 4. Enroulez l'étiquette tout le long du câble pour éviter qu'elle ne gêne les connecteurs système et la boucle d'eau.

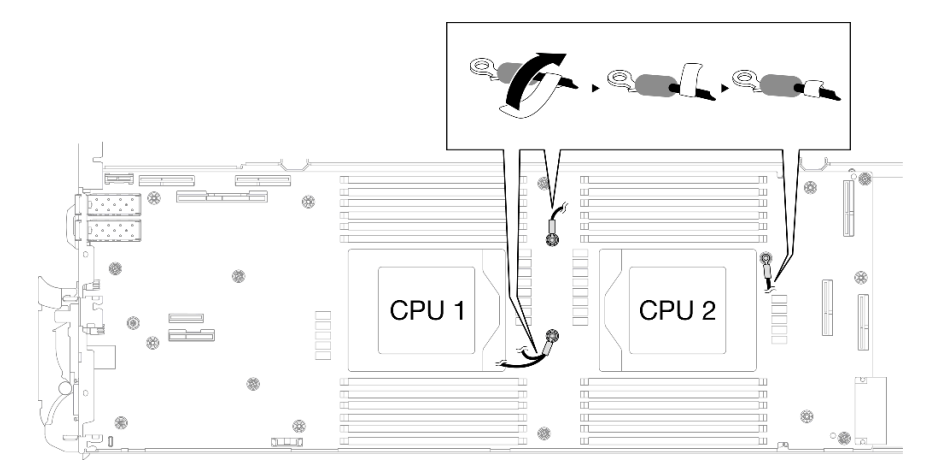

Figure 275. Enroulement de l'étiquette autour du câble de blindage

Etape 7. Installez et serrez les sept vis M3 par nœud de la carte mère à l'aide d'un tournevis à tête hexagonale 3/16" réglé au couple approprié.

> Remarque : À titre de référence, le couple requis pour desserrer ou serrer complètement les vis est de 5,0+/- 0,5 pouces-livres, 0,55+/- 0,05 newtons-mètres.

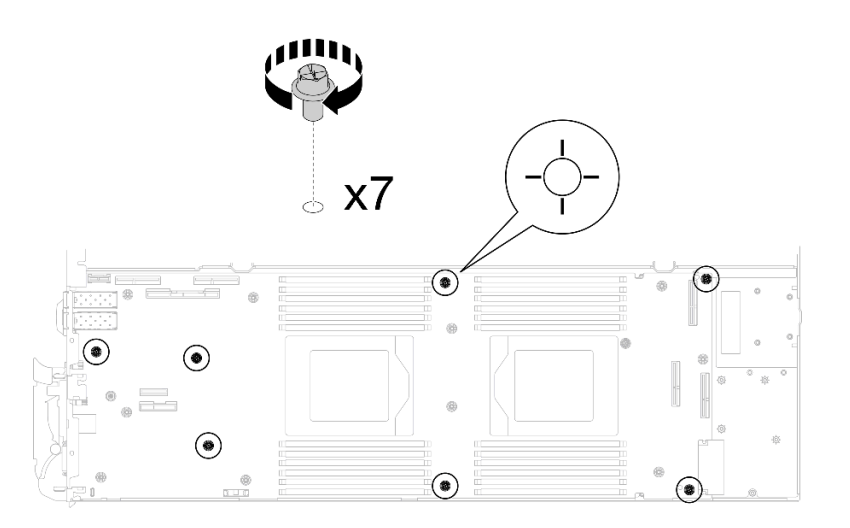

Figure 276. Installation des vis de la carte mère

Etape 8. Installez les deux vis KVM sur l'avant du nœud à l'aide d'un tournevis dynamométrique réglé au couple approprié.

Remarque : À titre de référence, le couple requis pour desserrer ou serrer complètement les vis est de 1,3+/-0,5 pouces-livres, 0,15+/-0,05 newtons-mètres.

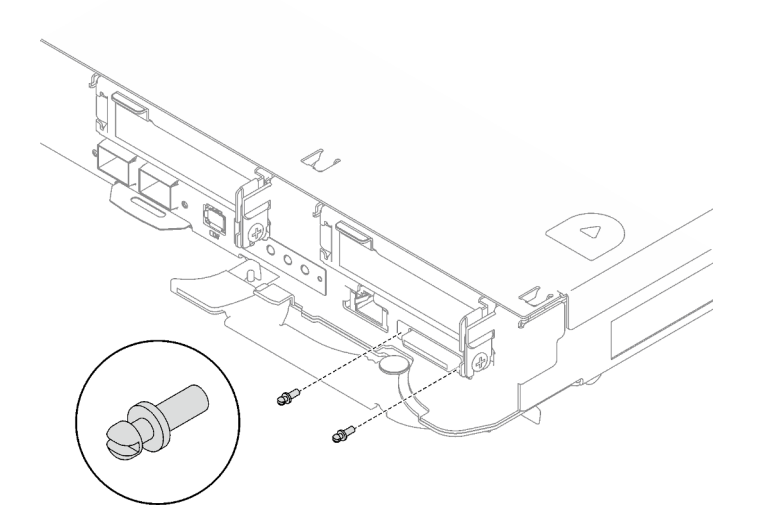

Figure 277. Installation des vis KVM

#### Transfert d'une carte mère sans câbles de blindage

Etape 9. Remplacez les tampons de mastic sur la plaque de conduction VR.

- a. **C** Avec un tampon de nettoyage imbibé d'alcool, retirez les résidus du tampon de mastic sur la plaque de conduction VR préalablement retirée. Les tampons de mastic sont appliqués sur la face inférieure de la plaque de conduction VR.
- b. <sup>2</sup> Appliquez la pâte Tampon de mastic VR 1,5 mm sur la face inférieure de la plaque de conduction VR.

<span id="page-239-0"></span>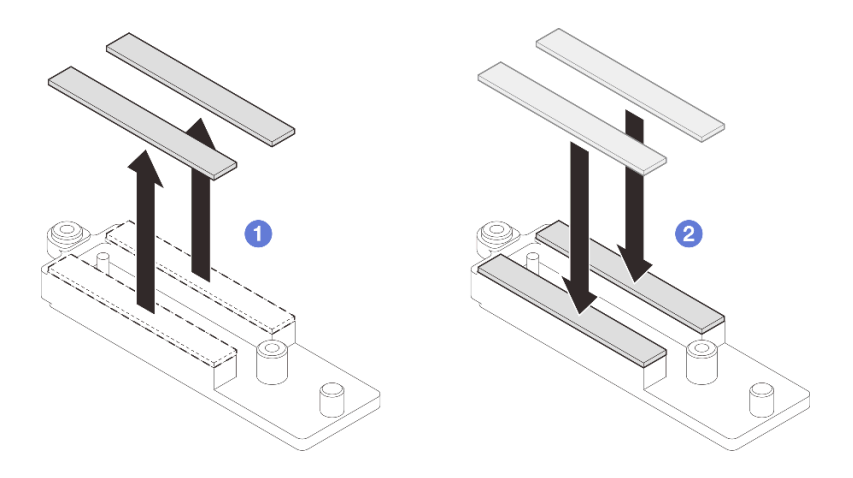

Figure 278. Remplacement des tampons de mastic de la plaque de conduction VR

Etape 10. Alignez la plaque de conduction VR sur les orifices de la carte mère ; serrez ensuite les deux vis M3 (par nœud).

Remarque : Un tampon de mastic est fixé au côté inférieur de la plaque de conduction VR. En faisant preuve de minutie, saisissez la plaque de conduction VR afin d'éviter d'endommager le tampon de mastic.

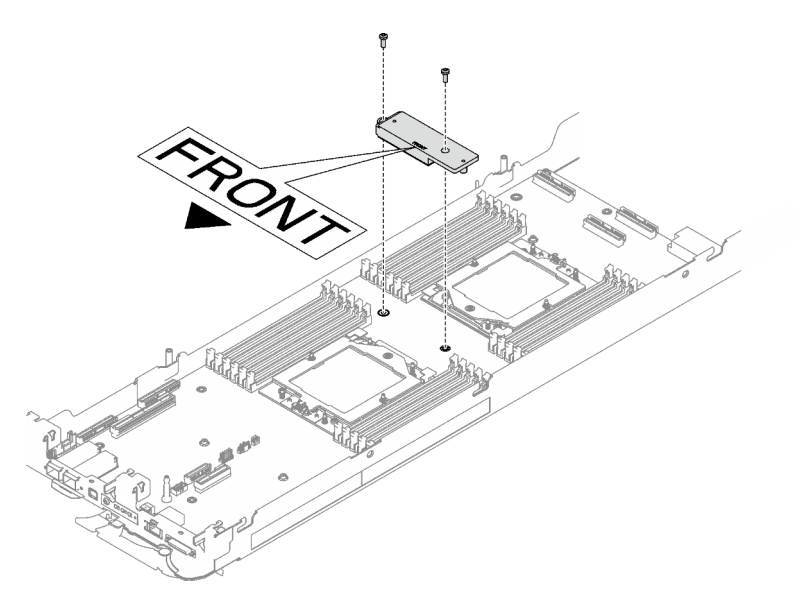

Figure 279. Installation d'une plaque de conduction VR

Etape 11. Installez et serrez les huit vis M3 par nœud de la carte mère à l'aide d'un tournevis à tête hexagonale 3/16" réglé au couple approprié.

> Remarque : À titre de référence, le couple requis pour desserrer ou serrer complètement les vis est de 5,0+/- 0,5 pouces-livres, 0,55+/- 0,05 newtons-mètres.

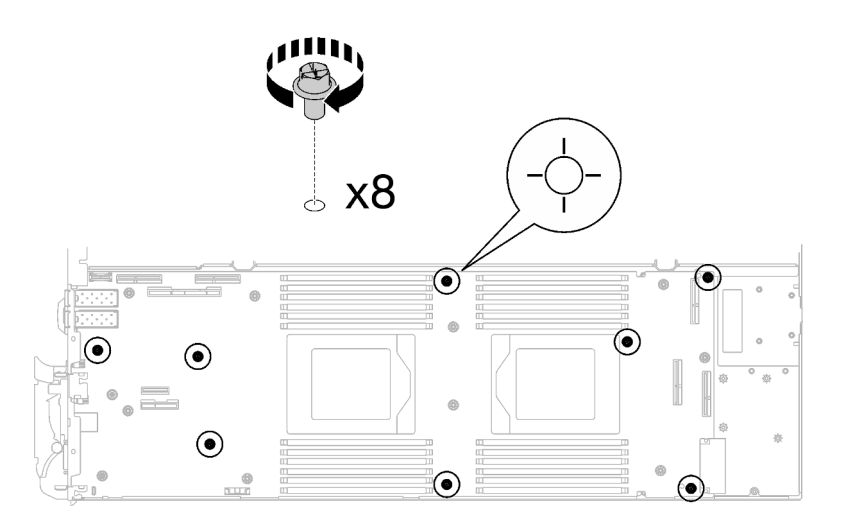

Figure 280. Installation des vis de la carte mère

Etape 12. Installez les deux vis KVM sur l'avant du nœud à l'aide d'un tournevis dynamométrique réglé au couple approprié.

Remarque : À titre de référence, le couple requis pour desserrer ou serrer complètement les vis est de 1,3+/-0,5 pouces-livres, 0,15+/-0,05 newtons-mètres.

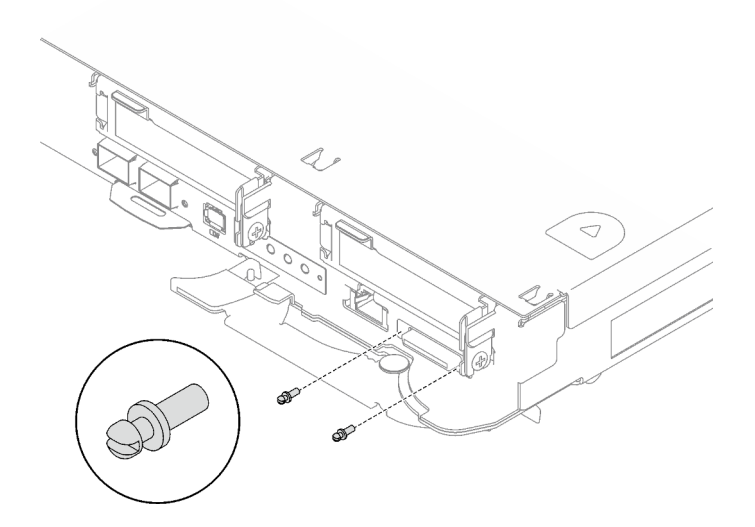

Figure 281. Installation des vis KVM

# Après avoir terminé

- 1. Installez le tableau de distribution. Voir [« Installation du tableau de distribution » à la page 174.](#page-181-0)
- 2. Installez le processeur. Voir [« Installation d'un processeur » à la page 194.](#page-201-0)
- 3. Installez l'assemblage de cartes mezzanines PCIe. Voir [« Installation d'un assemblage de cartes](#page-146-0) [mezzanines PCIe \(ConnectX-6\) » à la page 139](#page-146-0), [« Installation d'un assemblage de cartes mezzanines](#page-157-0)  [PCIe \(ConnectX-7 NDR 200\) » à la page 150,](#page-157-0) ou [« Installation d'un assemblage de cartes mezzanines](#page-169-0) [PCIe \(ConnectX-7 NDR 400\) » à la page 162.](#page-169-0)
- 4. Installez le boîtier d'unités de disque dur. Voir [« Installation du boîtier d'unités de disque dur » à la page](#page-73-0) [66.](#page-73-0)
- 5. Installez le fond de panier M.2. Voir [« Installation du fond de panier M.2 » à la page 112.](#page-119-0)
- 6. Installez les modules de mémoire. Voir [« Installation d'un module de mémoire » à la page 123.](#page-130-0)
- 7. Installez l'ensemble DIMM. Voir [« Installation d'un ensemble DIMM » à la page 51.](#page-58-0)
- 8. Installez les traverses. Voir [« Installation des traverses » à la page 18](#page-25-0).
- 9. Installez le cache du plateau. Voir [« Installation d'un cache de plateau » à la page 15.](#page-22-0)
- 10. Installez le plateau dans le boîtier. Voir [« Installation d'un plateau DWC dans le boîtier » à la page 12](#page-19-0).
- 11. Branchez tous les câbles externes requis sur la solution.

Remarque : Exercez une force supplémentaire pour connecter les câbles QSFP à la solution.

- 12. Vérifiez le voyant d'alimentation de chaque nœud afin de vous assurer qu'il passe d'un clignotement rapide à un clignotement lent pour indiquer que tous les nœuds sont sous tension.
- 13. Mettez à jour les données techniques essentielles (VPD). Voir [« Mise à jour des données techniques](#page-241-0) [essentielles \(VPD\) » à la page 234](#page-241-0).

Pour obtenir le numéro du type de machine et le numéro de série figurant sur l'étiquette d'identification, reportez-vous à la section « Identification de la solution et accès à Lenovo XClarity Controller » dans le Guide d'utilisation ou le Guide de configuration système.

- 14. Activez TPM/TCM. Voir « Activation de TPM » dans le Guide d'utilisation ou le Guide de configuration système.
- 15. Si le masquage du TPM ou la mise à jour du microprogramme du TPM est nécessaire consultez [« Masquage/observation de TPM » à la page 238](#page-245-0) ou [« Mise à jour du microprogramme TPM » à la page](#page-245-1) [238](#page-245-1).
- 16. Facultativement, vous pouvez activer l'amorçage sécurisé UEFI. Voir « Activation de l'amorçage sécurisé UEFI » dans le Guide d'utilisation ou le Guide de configuration système.

# <span id="page-241-0"></span>Mise à jour des données techniques essentielles (VPD)

Cette rubrique vous indique comment mettre à jour les données techniques essentielles.

- (Requis) Type de machine
- (Requis) Numéro de série
- (Facultatif) Balise d'actif
- (Facultatif) UUID

#### Outils recommandés :

- Lenovo XClarity Provisioning Manager
- Commandes Lenovo XClarity Essentials OneCLI

#### Utilisation de Lenovo XClarity Provisioning Manager

#### Étapes :

- 1. Démarrez le serveur et appuyez sur la touche conformément aux instructions à l'écran. L'interface Lenovo XClarity Provisioning Manager s'affiche par défaut.
- 2. Sélectionnez Récapitulatif du système. La page de l'onglet « Récapitulatif du système » s'affiche.
- 3. Cliquez sur Mettre à jour les données techniques essentielles, puis suivez les instructions à l'écran pour mettre à jour ces données.

## Utilisation des commandes Lenovo XClarity Essentials OneCLI

• Mise à jour du type de machine onecli config set SYSTEM\_PROD\_DATA.SysInfoProdName <m/t\_model> [access\_method]

- Mise à jour du numéro de série onecli config set SYSTEM\_PROD\_DATA.SysInfoSerialNum <s/n> [access\_method]
- Mise à jour du modèle de système onecli config set SYSTEM\_PROD\_DATA.SysInfoProdIdentifier <system model> [access\_method] onecli config set SYSTEM\_PROD\_DATA.SysInfoProdIdentifierEx <system model> --override [access\_method]
- Mise à jour de la balise d'actif onecli config set SYSTEM\_PROD\_DATA.SysEncloseAssetTag <asset\_tag> [access\_method]
- Mise à jour de l'UUID

onecli config createuuid SYSTEM\_PROD\_DATA.SysInfoUUID [access\_method]

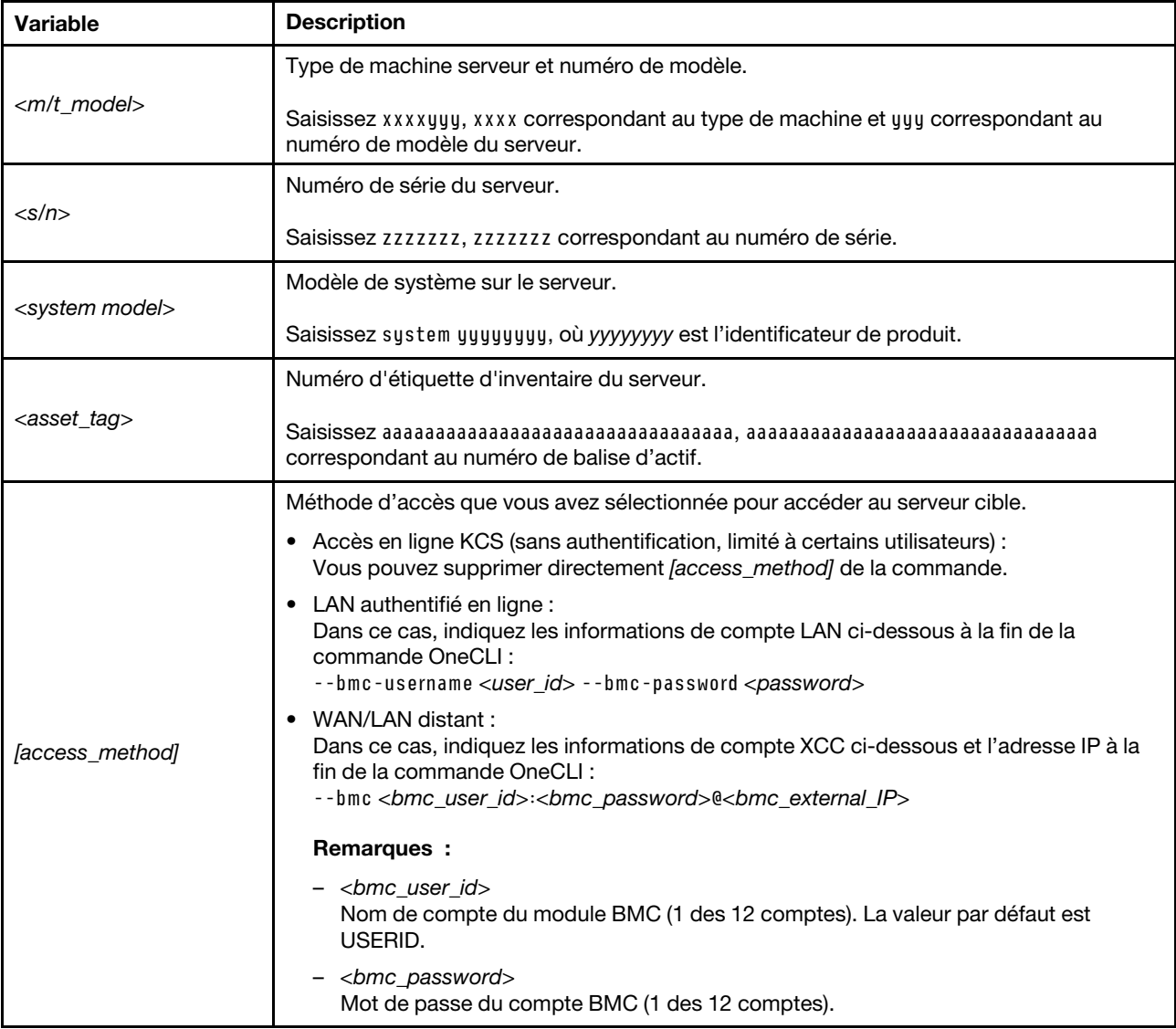

# Activation de TPM

Le serveur prend en charge le module TPM, version 1.2 ou version 2.0

Remarque : Pour les clients en Chine continentale, le module TPM intégré n'est pas pris en charge. Toutefois, les clients de Chine continentale peuvent installer un adaptateur TCM (Trusted Cryptographic Module) ou TPM (parfois appelé une carte fille).

Lorsqu'une carte mère est remplacée, vous devez vous assurer que la stratégie TPM est définie correctement.

#### ATTENTION :

#### Faites bien attention lorsque vous définissez la stratégie TPM. Si elle n'est pas définie correctement, la carte mère peut être inutilisable.

#### Définition de la stratégie TPM

Par défaut, une carte mère de rechange est fournie avec la stratégie TPM réglée sur non définie. Vous devez modifier ce réglage de sorte qu'il corresponde à celui qui était en vigueur sur la carte mère en cours de remplacement.

Il existe deux méthodes disponibles pour définir la stratégie TPM :

• À partir de Lenovo XClarity Provisioning Manager

Pour définir la stratégie TPM à partir de Lenovo XClarity Provisioning Manager :

- 1. Démarrez le serveur et appuyez sur la touche spécifiée dans les instructions à l'écran pour afficher l'interface Lenovo XClarity Provisioning Manager. (Pour plus de détails, consultez la section « Démarrage » de la documentation LXPM compatible avec votre serveur à l'adresse suivante : <https://pubs.lenovo.com/lxpm-overview/>.)
- 2. Si le mot de passe administrateur est obligatoire pour le démarrage, entrez le mot de passe.
- 3. Dans la page Récapitulatif du système, cliquez sur Mise à jour VPD.
- 4. Définissez la stratégie selon l'un des paramètres suivants.
	- NationZ TPM 2.0 activé Chine uniquement. Les clients de Chine continentale doivent choisir ce paramètre si un adaptateur NationZ TPM 2.0 est installé.
	- TPM activé Reste du monde. Les clients en dehors de la Chine continentale doivent choisir ce paramètre.
	- Définitivement désactivé. Les clients en Chine continentale doivent utiliser ce paramètre si aucun adaptateur TPM n'est installé.

Remarque : Bien que le paramètre non défini est disponible sous forme de paramètre de stratégie, il ne doit pas être utilisé.

• À partir de Lenovo XClarity Essentials OneCLI

Remarque : Veuillez noter qu'un utilisateur IPMI local et un mot de passe doivent être définis dans Lenovo XClarity Controller pour avoir accès à distance au système cible.

Pour définir la stratégie TPM à partir de Lenovo XClarity Essentials OneCLI :

1. Lisez TpmTcmPolicyLock pour vérifier si TPM\_TCM\_POLICY a été verrouillé : OneCli.exe config show imm.TpmTcmPolicyLock --override --imm <userid>:<password>@<ip\_address>

Remarque : La valeur du module imm.TpmTcmPolicyLock doit être « Désactivée », ce qui signifie que TPM\_TCM\_POLICY n'est PAS verrouillé et que les modifications apportées à TPM\_TCM\_ POLICY sont autorisées. Si le code de retour est « Activé », aucune modification apportée à la stratégie n'est autorisée. La carte peut néanmoins être utilisée si le paramètre souhaité est correct pour le système à remplacer.

- 2. Configurez le TPM\_TCM\_POLICY dans XCC :
	- À l'attention des clients en Chine continentale sans TPM, ou des clients devant désactiver le TPM : OneCli.exe config set imm.TpmTcmPolicy "NeitherTpmNorTcm" --override --imm <userid>:<password>@<ip\_ address>
	- À l'attention des clients en Chine continentale devant activer le TPM :

OneCli.exe config set imm.TpmTcmPolicy "NationZTPM20Only" --override --imm <userid>:<password>@<ip\_ address>

- À l'attention des clients en dehors de la Chine continentale devant activer le TPM : OneCli.exe config set imm.TpmTcmPolicy "TpmOnly" b --imm <userid>:<password>@<ip\_address>
- 3. Problème de commande de réinitialisation pour la réinitialisation du système : OneCli.exe misc ospower reboot --imm <userid>:<password>@<ip\_address>
- 4. Relisez la valeur pour vérifier si la modification a été acceptée : OneCli.exe config show imm.TpmTcmPolicy --override --imm <userid>:<password>@<ip\_address>

#### Remarques :

– Si la valeur correspond, cela signifie que TPM\_TCM\_POLICY a été défini correctement.

Le module imm.TpmTcmPolicy est défini comme suit :

- La valeur 0 utilise la chaîne « Non définie », ce qui signifie stratégie UNDEFINED.
- La valeur 1 utilise la chaîne « NeitherTpmNorTcm », ce qui signifie TPM\_PERM\_DISABLED.
- La valeur 2 utilise la chaîne « TpmOnly », ce qui signifie TPM\_ALLOWED.
- La valeur 4 utilise la chaîne « NationZTPM », ce qui veut dire NationZ\_TPM20\_ALLOWED.
- Les 4 étapes ci-dessous doivent également être utilisées pour « verrouiller » TPM\_TCM\_POLICY lors de l'utilisation des commandes OneCli/ASU :
- 5. Lisez TpmTcmPolicyLock pour vérifier si TPM\_TCM\_POLICY a été verrouillé, commande comme cidessous :

OneCli.exe config show imm.TpmTcmPolicyLock --override --imm <userid>:<password>@<ip\_address>

La valeur doit être « Désactivée », ce qui signifie que TPM\_TCM\_POLICY n'est PAS verrouillé et doit être défini.

- 6. Verrouillez TPM\_TCM\_POLICY : OneCli.exe config set imm.TpmTcmPolicyLock "Enabled"--override --imm <userid>:<password>@<ip\_address>
- 7. Problème de commande de réinitialisation pour la réinitialisation du système, commande ci-dessous : OneCli.exe misc ospower reboot --imm <userid>:<password>@<ip\_address>

Lors de la réinitialisation, l'UEFI lira la valeur à partir du module imm.TpmTcmPolicyLock, si la valeur est « Activée » et si la valeur du module imm.TpmTcmPolicy est valide, l'UEFI verrouillera le paramètre TPM\_TCM\_POLICY.

Remarque : Les valeurs valides pour imm.TpmTcmPolicy incluent « NeitherTpmNorTcm », « TpmOnly » et « NationZTPM20Only ».

Si imm.TpmTcmPolicyLock est défini sur « Activé », mais que la valeur imm.TpmTcmPolicy n'est pas valide, UEFI va rejeter la demande de « verrouillage » et définir imm.TpmTcmPolicyLock sur « Désactivé ».

8. Relisez la valeur pour vérifier si le « Verrouillage » est accepté ou rejeté. Commande ci-dessous : OneCli.exe config show imm.TpmTcmPolicy --override --imm <userid>:<password>@<ip\_address>

Remarque : Si la valeur a changé de « Désactivée » à « Activée », cela signifie que TPM\_TCM POLICY a été verrouillé avec succès. Une fois qu'une stratégie a été définie, il n'existe aucune autre méthode que le remplacement de la carte mère pour la déverrouiller.

imm.TpmTcmPolicyLock est défini comme suit :

La valeur 1 utilise la chaîne « Activé », ce qui signifie verrouiller la stratégie. Les autres valeurs ne sont pas acceptées.

#### <span id="page-245-0"></span>Masquage/observation de TPM

La stratégie TPM est activée par défaut afin de chiffrer les transferts de données pour le fonctionnement du système. En option, il est possible de désactiver le TPM à l'aide de Lenovo XClarity Essentials OneCLI.

Pour désactiver le TPM, procédez comme suit :

1. Téléchargez et installez Lenovo XClarity Essentials OneCLI.

Pour télécharger Lenovo XClarity Essentials OneCLI, accédez au site suivant :

<https://datacentersupport.lenovo.com/solutions/HT116433>

2. Exécutez la commande suivante :

OneCli.exe config set TrustedComputingGroup.HideTPMfromOS "Yes" --imm <userid>:<password>@<ip\_address> --override

où :

- <userid>:<password> correspond aux données d'identification utilisés pour accéder au BMC (interfaceLenovo XClarity Controller) de votre serveur. L'ID utilisateur par défaut est USERID, et le mot de passe par défaut est PASSW0RD (avec un zéro, et non la lettre o majuscule)
- *<ip* address> correspond à l'adresse IP du serveur BMC.

Exemple :

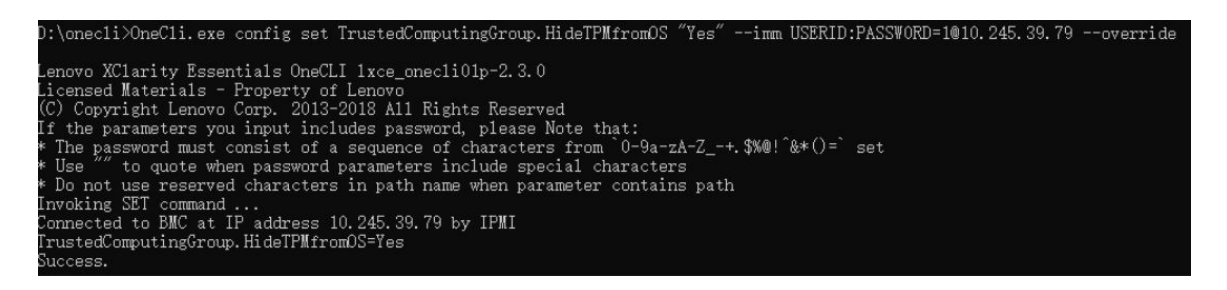

3. Réamorcez le système.

Si vous souhaitez à nouveau activer le TPM, exécutez la commande ci-après, puis redémarrez le système : OneCli.exe config set TrustedComputingGroup.HideTPMfromOS "No" --imm <userid>:<password>@<ip\_address> --override

Exemple :

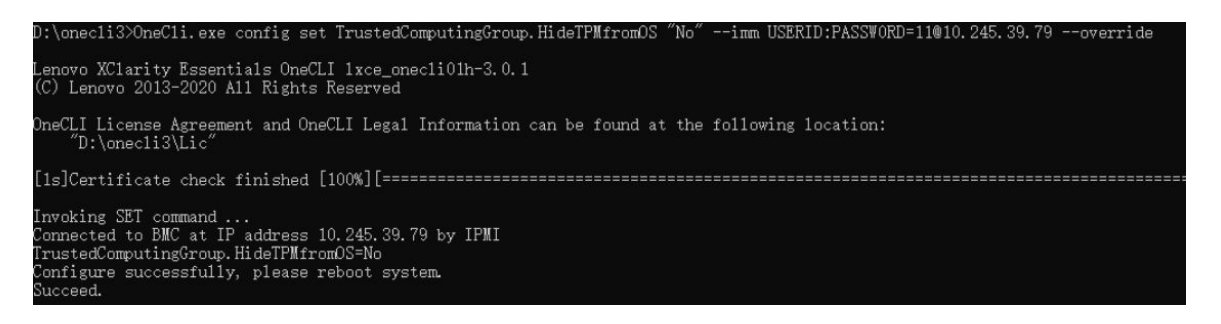

#### <span id="page-245-1"></span>Mise à jour du microprogramme TPM

En option, il est possible de mettre à jour le microprogramme du TPM à l'aide de Lenovo XClarity Essentials OneCLI.

Remarque : La mise à jour du microprogramme TPM est irréversible. Après la mise à jour, le microprogramme TPM ne peut pas être rétrogradé vers ses versions précédentes.

#### Version du microprogramme TPM

Suivez la procédure ci-après pour afficher la version de microprogramme du TPM :

À partir de Lenovo XClarity Provisioning Manager

- 1. Démarrez le serveur et appuyez sur la touche spécifiée dans les instructions à l'écran pour afficher l'interface Lenovo XClarity Provisioning Manager. (Pour plus de détails, consultez la section « Démarrage » de la documentation LXPM compatible avec votre serveur à l'adresse suivante : [https://](https://pubs.lenovo.com/lxpm-overview/) [pubs.lenovo.com/lxpm-overview/](https://pubs.lenovo.com/lxpm-overview/).)
- 2. Si le mot de passe administrateur est obligatoire pour le démarrage, entrez le mot de passe.
- 3. Sur la page Configuration UEFI, cliquez sur Paramètres système  $\rightarrow$  Sécurité  $\rightarrow$  Trusted Platform Module  $\rightarrow$  TPM 2.0  $\rightarrow$  Version de microprogramme du TPM.

#### Mise à jour du microprogramme TPM

Pour mettre à jour le microprogramme TPM, procédez comme suit :

1. Téléchargez et installez Lenovo XClarity Essentials OneCLI.

Pour télécharger Lenovo XClarity Essentials OneCLI, accédez au site suivant :

<https://datacentersupport.lenovo.com/solutions/HT116433>

2. Exécutez la commande suivante :

OneCli.exe config set TrustedComputingGroup.DeviceOperation "Update to TPM 2.0 firmware version <x.x.x.x>" --bmc <userid>:<password>@<ip\_address>

où :

•  $\langle x.x.x.x \rangle$  est la version TPM cible.

par exemple : TPM 2.0 (7.2.1.0) -> TPM 2.0 (7.2.2.0) :

OneCli.exe config set TrustedComputingGroup.DeviceOperation "Update to TPM 2.0 firmware version 7.2.2.0" --bmc <userid>:<password>@<ip\_address>

- <userid>:<password> correspond aux données d'identification utilisés pour accéder au BMC (interfaceLenovo XClarity Controller) de votre serveur. L'ID utilisateur par défaut est USERID, et le mot de passe par défaut est PASSW0RD (avec un zéro, et non la lettre o majuscule).
- <ip\_address> correspond à l'adresse IP du serveur BMC.

# Activation de l'amorçage sécurisé UEFI

Si vous le souhaitez, vous pouvez activer l'amorçage sécurisé UEFI.

Il existe deux méthodes pour activer l'amorçage sécurisé UEFI :

• À partir de Lenovo XClarity Provisioning Manager

Pour activer l'amorçage sécurisé UEFI depuis Lenovo XClarity Provisioning Manager :

- 1. Démarrez le serveur et appuyez sur la touche spécifiée dans les instructions à l'écran pour afficher l'interface Lenovo XClarity Provisioning Manager. (Pour plus de détails, consultez la section « Démarrage » de la documentation LXPM compatible avec votre serveur à l'adresse suivante : <https://pubs.lenovo.com/lxpm-overview/>.)
- 2. Si le mot de passe administrateur est obligatoire pour le démarrage, entrez le mot de passe.
- 3. Dans la page de configuration UEFI, cliquez sur Paramètres système  $\rightarrow$  Sécurité  $\rightarrow$  Amorçage sécurisé.
- 4. Activez l'amorçage sécurisé et enregistrez les paramètres.

Remarque : Si vous avez besoin de désactiver l'amorçage sécurisé UEFI, sélectionnez Désactiver à l'étape 4.

• À partir de Lenovo XClarity Essentials OneCLI

Pour activer l'amorçage sécurisé UEFI depuis Lenovo XClarity Essentials OneCLI :

1. Téléchargez et installez Lenovo XClarity Essentials OneCLI.

Pour télécharger Lenovo XClarity Essentials OneCLI, accédez au site suivant :

<https://datacentersupport.lenovo.com/solutions/HT116433>

2. Exécutez la commande suivante pour activer l'amorçage sécurisé : OneCli.exe config set SecureBootConfiguration.SecureBootSetting Enabled --bmc <userid>:<password>@<ip\_ address>

où :

- <userid>:<password> correspond aux données d'identification utilisés pour accéder au BMC (interfaceLenovo XClarity Controller) de votre serveur. L'ID utilisateur par défaut est USERID, et le mot de passe par défaut est PASSW0RD (avec un zéro, et non la lettre o majuscule)
- <ip\_address> correspond à l'adresse IP du serveur BMC.

Pour plus d'informations sur la commande Lenovo XClarity Essentials OneCLI set, voir :

[https://pubs.lenovo.com/lxce-onecli/onecli\\_r\\_set\\_command](https://pubs.lenovo.com/lxce-onecli/onecli_r_set_command)

Remarque : Si vous avez besoin de désactiver l'amorçage sécurisé UEFI, exécutez la commande suivante :

OneCli.exe config set SecureBootConfiguration.SecureBootSetting Disabled --bmc <userid>:<password>@<ip address>

# Fin du remplacement des composants

Pour terminer le remplacement des composants, consultez la liste de vérification suivante :

Pour terminer le remplacement de composants, procédez comme suit :

- 1. Vérifiez que tous les composants ont été remontés correctement et que vous n'avez pas oublié d'outils ou de vis à l'intérieur de votre solution.
- 2. Acheminez et fixez correctement les câbles de la solution. Consultez les informations relatives à la connexion et au cheminement des câbles pour chaque composant.
- 3. Reconnectez les câbles externes et les cordons d'alimentation à la solution.

Attention : Pour éviter d'endommager les composants, connectez les cordons d'alimentation en dernier.

- 4. Mettez la solution et les dispositifs périphériques sous tension. Voir [« Mise sous tension de la solution »](#page-17-0)  [à la page 10](#page-17-0).
- 5. Mettez à jour la configuration de la solution.
	- Téléchargez et installez la version la plus récente des pilotes de périphérique : [http://](http://datacentersupport.lenovo.com) [datacentersupport.lenovo.com](http://datacentersupport.lenovo.com).
	- Mettez à jour le microprogramme du système. Consultez « Mise à jour du microprogramme » dans le Guide d'utilisation ou le Guide de configuration système.
	- Mettez à jour la configuration du UEFI. Voir <https://pubs.lenovo.com/uefi-overview/>.

Pour le Guide d'utilisation du boîtier DW612S, voir [https://pubs.lenovo.com/dw612s\\_neptune\\_enclosure/](https://pubs.lenovo.com/dw612s_neptune_enclosure/).

# <span id="page-248-0"></span>Chapitre 2. Cheminement interne des câbles

Consultez cette section pour procéder au cheminement des câbles pour des composants spécifiques.

Remarque : Libérez tous les taquets, pattes de déverrouillage ou verrous des connecteurs de câble lorsque vous les déconnectez de la carte mère. Si vous ne le faites pas, le retrait des câbles endommagera les connecteurs de câble de la carte mère, qui sont fragiles. S'ils sont endommagés, vous devrez peut-être remplacer la carte mère.

# Cheminement des câbles de l'adaptateur PCIe dans le nœud de traitement

Les informations de la présente section vous permettent d'acheminer les câbles pour les adaptateurs PCIe dans le nœud de traitement.

Configuration et cheminement des câbles de l'adaptateur PCIe

- [« Configuration d'I/O équilibrée » à la page 242](#page-249-0)
- [« Configuration d'I/O partagée » à la page 243](#page-250-0)
- [« Configuration Socket Direct \(ConnectX-7 NDR 400\) » à la page 244](#page-251-0)

## <span id="page-249-0"></span>Configuration d'I/O équilibrée

Une configuration d'I/O équilibrée est prise en charge par les adaptateurs PCIe suivants :

- ConnectX-6
- ConnectX-7 NDR 200
- ConnectX-7 NDR 400

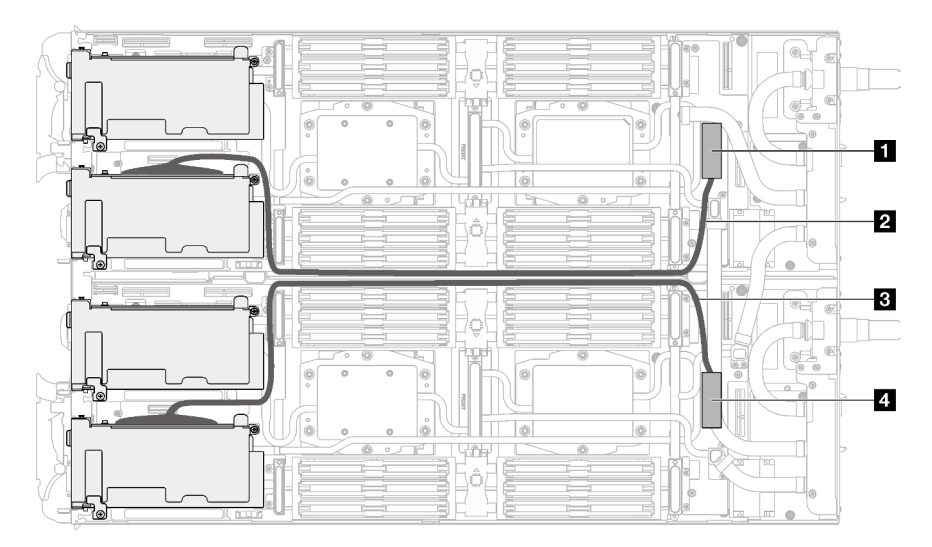

Figure 282. Configuration d'I/O équilibrée

Tableau 17. Configuration d'I/O équilibrée

| Connecteurs et câbles de la carte mère                                   | Nœud           |
|--------------------------------------------------------------------------|----------------|
| <b>IN</b> PCIe 1/SATA - Connecteur PCIe x16 Gen 5                        | Nœud de gauche |
| <b>2</b> Câble PCIe 640 mm (soudage direct sur l'emplacement<br>PCIe 1)  |                |
| <b>El Câble PCIe 660 mm (soudage direct sur l'emplacement</b><br>PCIe 1) | Nœud de droite |
| <b>ET PCIe 1/SATA - Connecteur PCIe x16 Gen 5</b>                        |                |

# <span id="page-250-0"></span>Configuration d'I/O partagée

Configuration d'I/O partagée pour les adaptateurs PCIe suivants :

- ConnectX-6
- ConnectX-7 NDR 200
- ConnectX-7 NDR 400

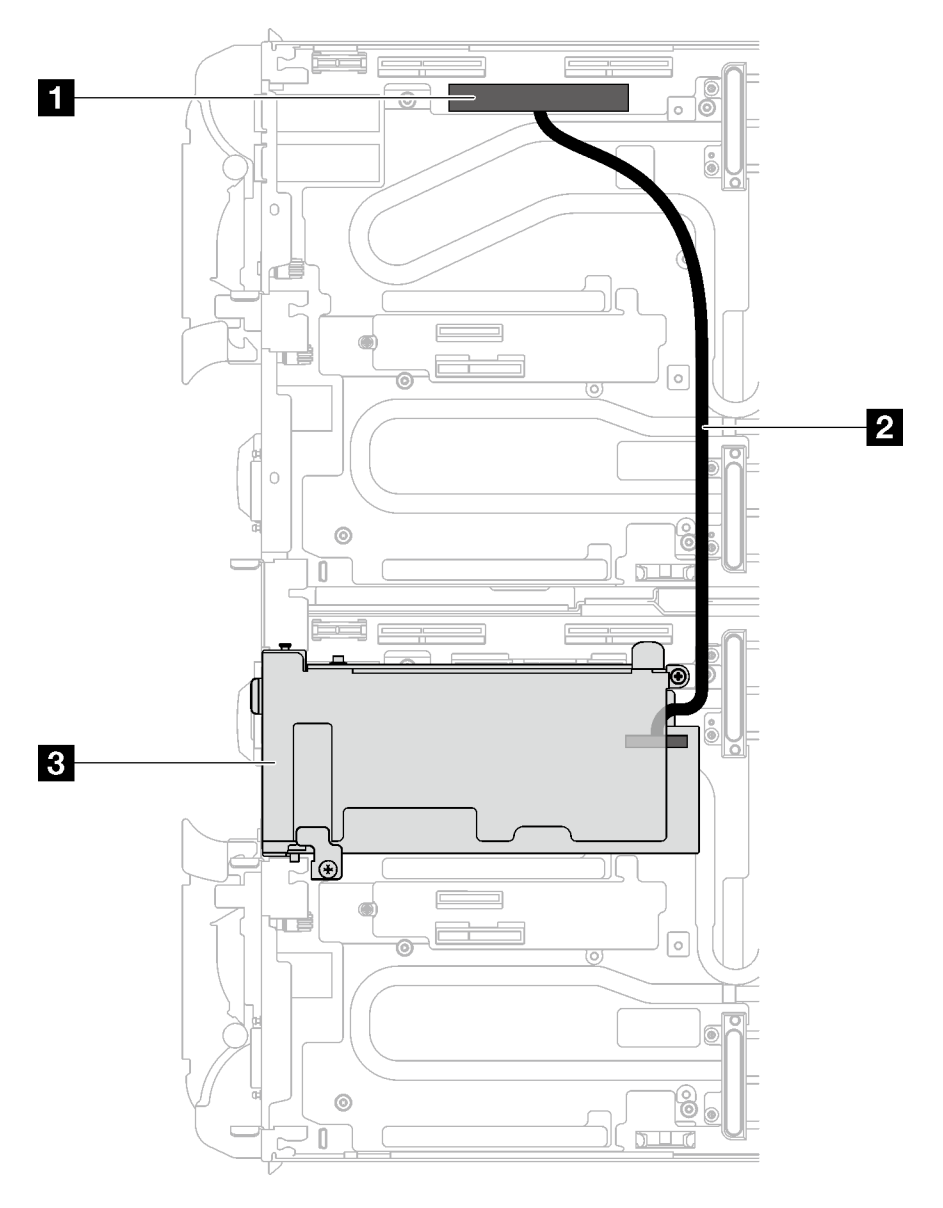

Figure 283. Configuration d'I/O partagée

Tableau 18. Configuration d'I/O partagée

| Indice des composants                   | Nœud                                                             |
|-----------------------------------------|------------------------------------------------------------------|
| <b>Ref</b> PCIe 2 - Connecteur PCIe x16 | Nœud de gauche                                                   |
| <b>2</b> Câble d'interconnexion 310 mm  | Du nœud de gauche à l'adaptateur PCIe dans le nœud de<br>droite. |
| <b>B</b> Emplacement PCIe 2             | Nœud de droite                                                   |

## <span id="page-251-0"></span>Configuration Socket Direct (ConnectX-7 NDR 400)

Une configuration Socket Direct est prise en charge par les adaptateurs PCIe suivants :

• ConnectX-7 NDR 400

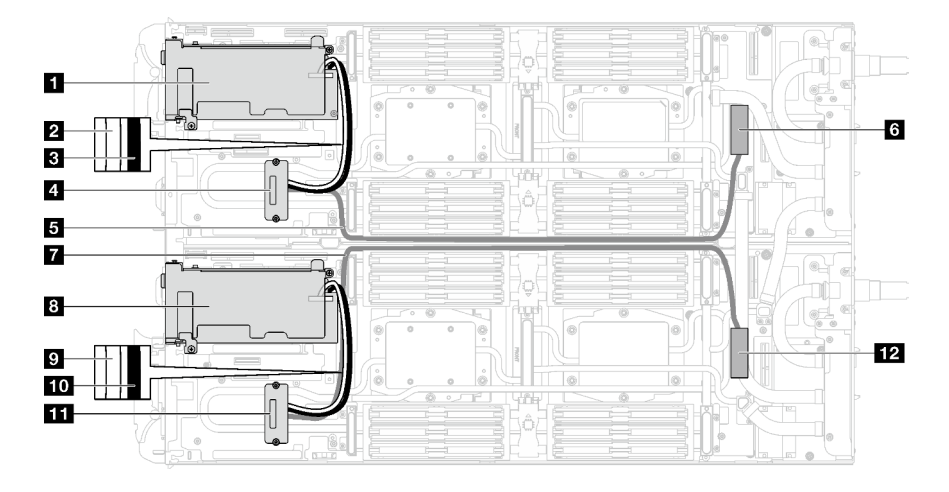

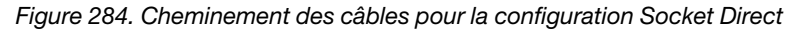

| Indice des composants                                                                                                    | <b>N</b> œud   |
|----------------------------------------------------------------------------------------------------|----------------|
| Emplacement PCIe 2                                                                                                    | Nœud de gauche |
| 2 Câble d'interconnexion 200 mm (« white » [blanc],<br>connecté au connecteur doté de l'indication « white »<br>[blanc] sur l'adaptateur PCIe)        |                |
| <b>B</b> Câble d'interconnexion 200 mm (« black » [noir],<br>connecté au connecteur doté de l'indication « black »<br>[noir] sur l'adaptateur PCIe)   |                |
| Interposeur installé sur la plaque froide de la boucle<br>d'eau                                                                                       |                |
| <b>El</b> Câble PCIe 745 mm                                                                                                    |                |
| <b>M</b> PCIe 1/SATA - Connecteur PCIe x16                                                                                                    |                |
| <b>Tal</b> Câble PCIe 745 mm                                                                                                    | Nœud de droite |
| <b>8</b> Emplacement PCIe 2                                                                                                    |                |
| <b>D</b> Câble d'interconnexion 200 mm (« white » [blanc],<br>connecté au connecteur doté de l'indication « white »<br>[blanc] sur l'adaptateur PCIe) |                |
| 10 Câble d'interconnexion 200 mm (« black » [noir],<br>connecté au connecteur doté de l'indication « black »<br>[noir] sur l'adaptateur PCIe)         |                |
| II Interposeur installé sur la plaque froide de la boucle<br>d'eau                                                                                    |                |
| <b>FRI</b> PCIe 1/SATA - Connecteur PCIe x16                                                                                                    |                |

Tableau 19. Cheminement des câbles pour la configuration Socket Direct
# <span id="page-252-0"></span>Chapitre 3. Identification des problèmes

Les informations de cette section permettent d'isoler et de résoudre les problèmes que vous pourriez rencontrer lors de l'utilisation de votre serveur.

Les serveurs Lenovo peuvent être configurés pour avertir automatiquement le support de Lenovo si certains événements sont générés. Vous pouvez configurer la notification automatique, également appelée fonction d'appel vers Lenovo, à partir des applications de gestion, telles que Lenovo XClarity Administrator. Si vous configurez la notification automatique du problème, le support de Lenovo est automatiquement alerté chaque fois qu'un serveur rencontre un événement potentiellement important.

Pour isoler un problème, vous devez généralement commencer par le journal des événements de l'application qui gère le serveur :

- Si vous gérez le serveur depuis Lenovo XClarity Administrator, commencez par le journal des événements Lenovo XClarity Administrator.
- Si vous utilisez une autre application de gestion, commencez par le journal des événements Lenovo XClarity Controller.

### Ressources Web

• Astuces

Lenovo met régulièrement à jour le site Web du support pour vous fournir les dernières astuces et techniques qui vous permettent de résoudre des problèmes pouvant survenir sur votre serveur. Ces Astuces (également appelées astuces RETAIN ou bulletins de maintenance) fournissent des procédures de contournement ou de résolution des problèmes liés au fonctionnement de votre serveur.

Pour rechercher les astuces disponibles pour votre serveur :

- 1. Accédez au site <http://datacentersupport.lenovo.com> et affichez la page de support de votre serveur.
- 2. Cliquez sur How To's (Procédures) dans le volet de navigation.
- 3. Cliquez sur Type d'article  $\rightarrow$  Solution dans le menu déroulant.

Suivez les instructions à l'écran pour choisir la catégorie du problème que vous rencontrez.

- Forum du centre de données Lenovo
	- Consultez [https://forums.lenovo.com/t5/Datacenter-Systems/ct-p/sv\\_eg](https://forums.lenovo.com/t5/Datacenter-Systems/ct-p/sv_eg) pour vérifier si quelqu'un d'autre a rencontré un problème similaire.

## <span id="page-252-1"></span>Journaux des événements

Une alerte est un message ou une autre indication signalant un événement ou un événement imminent. Les alertes sont générées par le module Lenovo XClarity Controller ou par UEFI sur les serveurs. Ces alertes sont stockées dans le journal des événements Lenovo XClarity Controller. Si le serveur est géré par le Chassis Management Module 2 ou par Lenovo XClarity Administrator, les alertes sont automatiquement transférées à ces applications de gestion.

Remarque : Pour obtenir la liste des événements, y compris les actions utilisateur qu'il peut être nécessaire d'effectuer pour récupérer suite à un événement, voir le Guide de référence des codes et messages, disponible à l'adresse suivante : [https://pubs.lenovo.com/sd665-v3/pdf\\_files](https://pubs.lenovo.com/sd665-v3/pdf_files).

### Journal des événements Lenovo XClarity Administrator

Si vous utilisez Lenovo XClarity Administrator pour gérer le serveur, le réseau et le matériel de stockage, vous pouvez afficher les événements de tous les appareils gérés via XClarity Administrator.

#### Logs

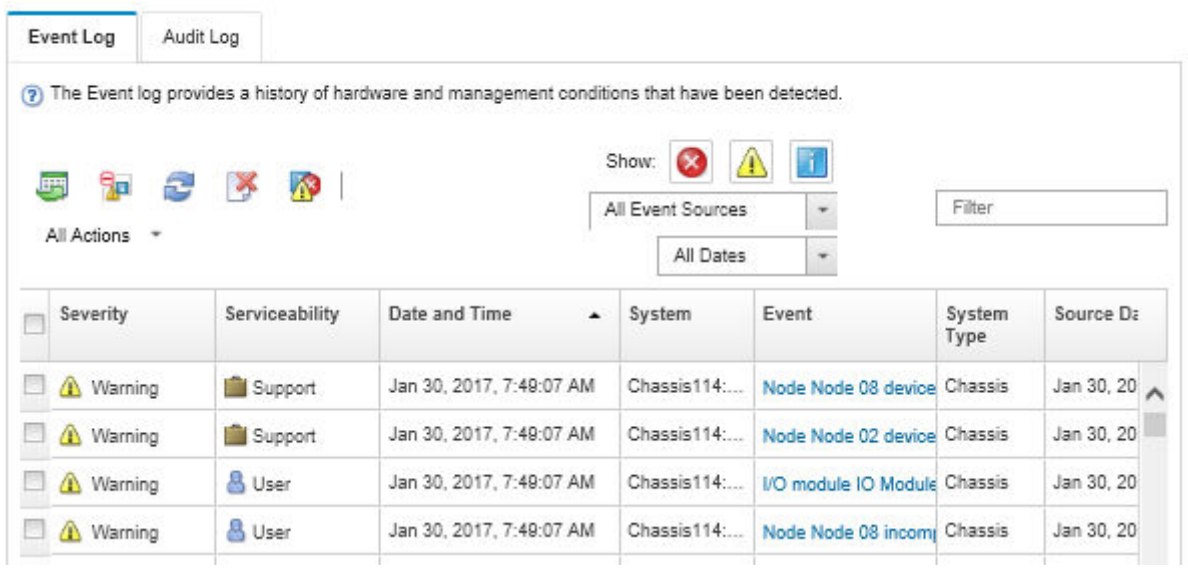

Figure 285. Journal des événements Lenovo XClarity Administrator

Pour plus d'informations sur la gestion des événements depuis XClarity Administrator, voir :

[https://pubs.lenovo.com/lxca/events\\_vieweventlog](https://pubs.lenovo.com/lxca/events_vieweventlog)

### Journal des événements System Management Module 2

Le journal des événements SMM2 contient la liste de tous les événements reçus de tous les nœuds du boîtier. En outre, il contient les événements liés à l'alimentation et au refroidissement.

Remarque : Les nouveaux événements SMM2 sont ajoutés à la fin du journal des événements. Le journal peut stocker jusqu'à 4 096 événements ; vous devez vider le journal pour y ajouter de nouveaux événements.

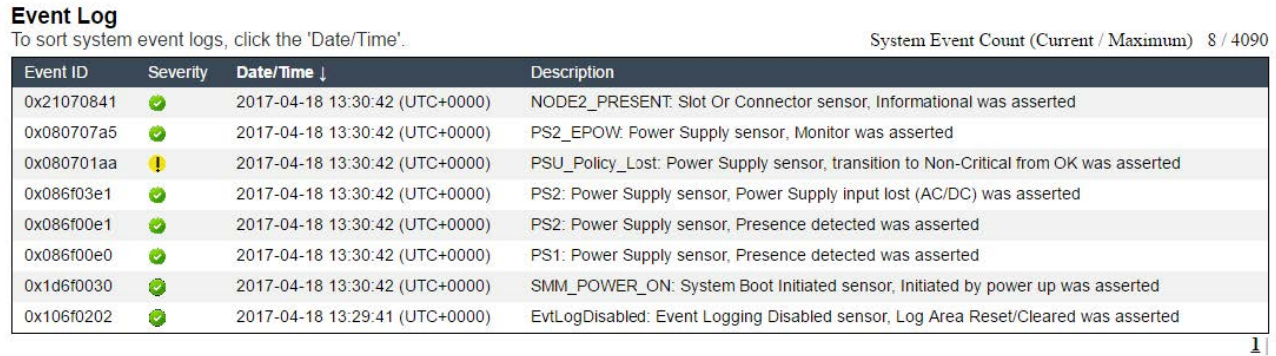

Figure 286. Journal des événements SMM2

### Journal des événements Lenovo XClarity Controller

Lenovo XClarity Controller surveille l'état physique du serveur et de ses composants à l'aide de capteurs mesurant des variables physiques internes telles que la température, les valeurs de tension d'alimentation, la vitesse des ventilateurs et l'état des composants. Lenovo XClarity Controller fournit plusieurs interfaces au logiciel de gestion des systèmes, ainsi qu'aux administrateurs système et aux utilisateurs, pour permettre la gestion à distance et le contrôle d'un serveur.

Lenovo XClarity Controller surveille tous les composants du serveur et publie des événements dans le journal des événements Lenovo XClarity Controller.

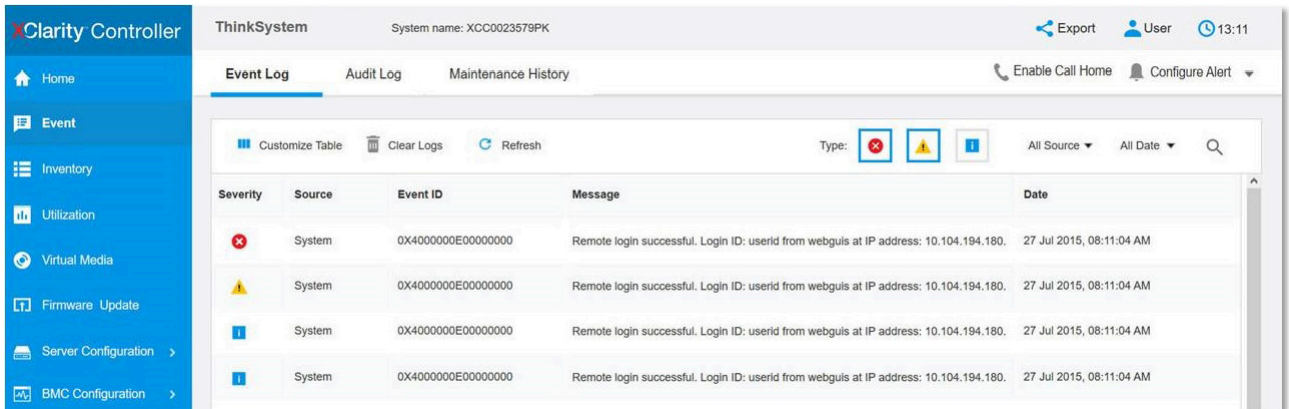

Figure 287. Journal des événements Lenovo XClarity Controller

Pour plus d'informations sur l'accès au journal des événements de Lenovo XClarity Controller, voir :

« Affichage des journaux des événements » dans la documentation XCC compatible avec votre serveur à l'adresse suivante : <https://pubs.lenovo.com/lxcc-overview/>

# <span id="page-254-0"></span>**Spécifications**

Récapitulatif des caractéristiques et spécifications de la solution. Selon le modèle, certains composants peuvent ne pas être disponibles ou certaines spécifications peuvent ne pas s'appliquer.

### Remarques :

- Le plateau SD665 V3 contient deux nœuds : un nœud à gauche et un nœud à droite (depuis l'avant du boîtier). Les deux sont des nœuds de traitement.
- Jusqu'à six plateaux SD665 V3 peuvent être installés dans le boîtier DW612S 6U.

Reportez-vous au tableau ci-après pour connaître les catégories des spécifications, ainsi que le contenu de chaque catégorie.

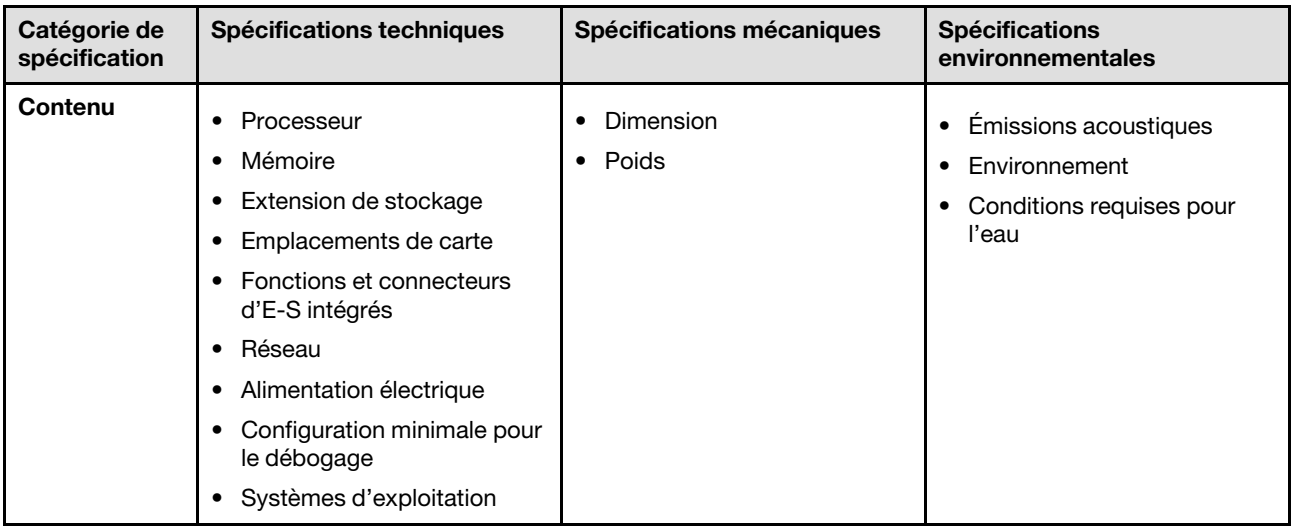

# <span id="page-255-0"></span>Spécifications techniques

Récapitulatif des spécifications techniques de la solution. Selon le modèle, certains composants peuvent ne pas être disponibles ou certaines spécifications peuvent ne pas s'appliquer.

## Remarques :

- Le plateau SD665 V3 contient deux nœuds : un nœud à gauche et un nœud à droite (depuis l'avant du boîtier). Les deux sont des nœuds de traitement.
- Jusqu'à six plateaux SD665 V3 peuvent être installés dans le boîtier DW612S 6U.

### Processeur

- Prise en charge de deux processeurs AMD® EPYCTM 4e génération par nœud.
- Prise en charge de processeurs dotés de jusqu'à 96 cœurs et avec une enveloppe thermique pouvant atteindre 400 W.
- Jusqu'à 4 liens XGMI à 32 GT/s
- Socket SP5 (LGA 6096)

### Remarques :

- 1. Utilisez l'utilitaire Setup Utility pour connaître le type et la vitesse des processeurs dans le nœud.
- 2. Pour obtenir la liste des processeurs pris en charge, voir <https://serverproven.lenovo.com>.

### Mémoire

Voir pour obtenir des informations détaillées sur le paramétrage et la configuration de la mémoire.

- Emplacements :
	- 24 emplacements DIMM par nœud, 12 DIMM par processeur.
- Type :
	- Lenovo DDR5 jusqu'à 4 800 MT/s
- Protection :
	- ECC
- Prise en charge (selon le modèle) :
	- Module RDIMM de 16 Go, 32 Go, 64 Go et 128 Go ECC
	- ECC RDIMM 24 Go, 48 Go et 96 Go

Remarque : Le module RDIMM de 128 Go est pris en charge avec des limitations thermiques.

- Minimum :
	- 256 Go par nœud avec seize RDIMM de 16 Go par nœud. (8 modules DIMM par processeur)
- Maximum :
	- Mémoire jusqu'à 3 To avec vingt-quatre barrettes RDIMM de 128 Go par nœud. (12 modules DIMM par processeur)

#### Important :

- Le plateau prend en charge le mode indépendant avec les configurations ci-après :
	- 8 modules DIMM par processeur, soit un total de 16 modules DIMM par nœud
	- 12 modules DIMM par processeur, soit un total de 24 modules DIMM par nœud
- La combinaison de vitesses DIMM n'est pas prise en charge.

#### Extension de stockage

- Prise en charge de jusqu'à quatre unités SSD SATA/NVMe 7 mm à remplacement standard par nœud.
- Prise en charge de jusqu'à deux unités SSD SATA/NVMe 15 mm à remplacement standard par nœud.
- Prise en charge de jusqu'à quatre disques SSD NVMe E3.s 1T à remplacement standard par nœud de traitement.
- Prise en charge d'une unité M.2 par nœud. (Nécessite l'ensemble d'interposeur M.2)

Pour obtenir la liste des unités M.2 prises en charge, voir <https://serverproven.lenovo.com>.

#### Emplacements de carte

- Deux emplacements PCIe 5.0 x16 sur l'avant par nœud, prise en charge de l'un des éléments suivants :
	- Prise en charge de jusqu'à deux adaptateurs PCIe 5.0 x16 75 W demi-hauteur, demi-longueur avec carte mezzanine. (Exclusivité mutuelle avec les unités de stockage internes)

#### Fonctions et connecteurs d'E-S intégrés

- Lenovo XClarity Controller (XCC), qui propose les fonctions de contrôle de processeur de service et de surveillance, de contrôleur vidéo, et de clavier distant, vidéo, souris, ainsi que les fonctionnalités d'unité distantes.
	- Le serveur prend en charge Lenovo XClarity Controller 2 (XCC2). Pour obtenir des informations supplémentaires sur Lenovo XClarity Controller 2 (XCC2), reportez-vous à la section suivante : [https://pubs.lenovo.com/lxcc](https://pubs.lenovo.com/lxcc-overview/)[overview/](https://pubs.lenovo.com/lxcc-overview/).
- Panneau opérateur avant
- Connecteur de câble d'interface KVM.

Le câble d'interface KVM comprend le connecteur VGA, le connecteur de port série et le connecteur USB 3.0 (5 Gb/ s)/2.0. La gestion mobile XCC est prise en charge par le connecteur USB sur le câble d'interface KVM.

Pour plus d'informations, voir la section « Câble d'interface KVM » dans le Guide d'utilisation ou le Guide de configuration système.

- Connecteur de l'ensemble de diagnostic externe LCD
- Un port Ethernet RJ45 Gigabit, partagé entre le système d'exploitation et Lenovo XClarity Controller.
- Deux ports SFP28 25 Gb. Le port 1 est partagé entre le système d'exploitation et Lenovo XClarity Controller.

Remarque : La connexion Lenovo XClarity Controller est mutuellement exclusive entre le connecteur Ethernet RJ45 et le port 1 SFP28 25 Gb.

- Contrôleur vidéo (intégré à Lenovo XClarity Controller)
	- ASPEED
	- Contrôleur vidéo compatible SVGA
	- Compression vidéo numérique Avocent
	- La mémoire vidéo n'est pas extensible

Remarque : La résolution vidéo maximale est de 1 920 x 1 200 à 60 Hz.

• System Management Module 2 (SMM2) remplaçable à chaud.

Remarque : Voir [https://pubs.lenovo.com/mgt\\_tools\\_smm2/](https://pubs.lenovo.com/mgt_tools_smm2/) pour plus d'informations sur le System Management Module.

#### Réseau

#### Nœud de traitement

- Un port Gigabit Ethernet avec connecteur RJ45, partagé entre le système d'exploitation et Lenovo XClarity Controller.
- Deux ports SFP28 25 Gb. Le port 1 est partagé entre le système d'exploitation et Lenovo XClarity Controller.

La connexion Lenovo XClarity Controller est mutuellement exclusive entre le connecteur Ethernet RJ45 et le port 1 SFP28 25 Gb.

Alimentation électrique

#### Plateau SD665 V3 installé dans le boîtier DW612S

- Prise en charge de six ou neuf blocs d'alimentations 2 400 W ou 2 600 W et remplaçables à chaud.
	- Onde sinusoïdale en entrée (50 à 60 Hz) requise
	- Entrée électrique pour les blocs d'alimentation 2 400 W :
		- 200-240 Vac, 240 Vdc
	- Entrée électrique pour les blocs d'alimentation 2 600 W :
		- 200-208 Vac, 240 Vdc (sortie jusqu'à 2 400 W uniquement)
		- 208-240 Vac, 240 Vdc
	- Six blocs d'alimentation : 5+1 avec surcharge ou non-redondance
	- Neuf blocs d'alimentation : 8+1 sans surcharge
- Prise en charge de deux ou trois blocs d'alimentation DWC 7 200 W remplaçables à chaud.
	- Tension d'entrée :
		- 200 à 208 V CA (fonctionnement en tant que 6 900 W)
		- 220 à 240 V CA, 240 V CC (fonctionnement en tant que 7 200 W)
	- Deux PSU DWC : fonctionnent à 5+1 avec surcharge ou non-redondance
	- Trois PSU DWC : fonctionnement en tant que 8+1 sans surcharge

#### ATTENTION :

#### Les blocs d'alimentation et les blocs d'alimentation de secours qui se trouvent dans le boîtier doivent être de la même marque, de puissance identique, en watts ou en niveau d'efficacité.

#### Remarques :

- Reportez-vous à la section [https://thinksystem.lenovofiles.com/help/topic/mgt\\_tools\\_smm2/c\\_overview.html](https://pubs.lenovo.com/mgt_tools_smm2/) pour obtenir plus d'informations sur l'état d'alimentation de la solution.
- La combinaison de PSU fabriqués par différents fournisseurs n'est pas prise en charge.

### Configuration minimale pour le débogage

### Plateau SD665 V3 installé dans le boîtier DW612S

- Un boîtier DW612S
- Un plateau SD665 V3 (avec deux nœuds de traitement)
- Deux processeurs par nœud
- 2 modules DIMM par nœud dans l'emplacement 6 et 19 (un module DIMM par processeur)
- Deux blocs d'alimentation CFF v4 (2 400 W ou plus) ou un PSU DWC
- Une unité (tout type) (si le SE est nécessaire pour le débogage)

#### Systèmes d'exploitation

Systèmes d'exploitation pris en charge et certifiés :

- Red Hat Enterprise Linux
- SUSE Linux Enterprise Server

Références :

- Liste complète des systèmes d'exploitation disponibles : <https://lenovopress.lenovo.com/osig>.
- Pour consulter les instructions de déploiement du SE, reportez-vous à la section « Déploiement du système d'exploitation » dans le Guide d'utilisation ou le Guide de configuration système.

# Spécifications mécaniques

Récapitulatif des spécifications mécaniques de la solution. Selon le modèle, certains composants peuvent ne pas être disponibles ou certaines spécifications peuvent ne pas s'appliquer.

### Remarques :

- Le plateau SD665 V3 contient deux nœuds : un nœud à gauche et un nœud à droite (depuis l'avant du boîtier). Les deux sont des nœuds de traitement.
- Jusqu'à six plateaux SD665 V3 peuvent être installés dans le boîtier DW612S 6U.

### Dimension

- Hauteur : 41,0 mm (1,61 pouces)
- Profondeur : 684 mm (26,92 pouces)
- Largeur : 437,5 mm (17,22 pouces)

### Poids

Plateau SD665 V3 :

- Poids estimé : 21 kg (46,3 lb)
- Boîtier DW612S avec six plateaux SD665 V3 et trois PSU DWC : environ 173,7 kg (382,9 lb)

# Spécifications environnementales

Récapitulatif des spécifications environnementales de la solution. Selon le modèle, certains composants peuvent ne pas être disponibles ou certaines spécifications peuvent ne pas s'appliquer.

### Remarques :

- Le plateau SD665 V3 contient deux nœuds : un nœud à gauche et un nœud à droite (depuis l'avant du boîtier). Les deux sont des nœuds de traitement.
- Jusqu'à six plateaux SD665 V3 peuvent être installés dans le boîtier DW612S 6U.

### Émissions acoustiques

#### Plateau SD665 V3 :

- Niveau sonore (LWAd) :
	- En veille : 6,5 bels
	- Actif : 7,7 bels

#### Remarques :

- Ces niveaux sonores ont été mesurés dans des environnements acoustiques contrôlés conformément aux procédures ISO 7779, et déclarés conformément à la norme ISO 9296.
- Les niveaux sonores déclarés sont basés sur les configurations spécifiées, avec 6 PSU refroidis par l'air dans le boîtier DW612S 6U. Ils peuvent varier légèrement selon les variations de configuration et de conditions.
- L'installation de votre serveur peut être soumise aux réglementations gouvernementales (notamment à celles d'OSHA ou aux directives de l'Union européenne) couvrant le niveau sonore sur le lieu de travail. Les niveaux de pression acoustique réels de votre installation dépendent de divers facteurs ; notamment du nombre d'armoires dans l'installation, de la taille, des matériaux et de la configuration de la pièce, des niveaux sonores des autres équipements, de la température ambiante de la pièce et de l'emplacement des employés par rapport au matériel. De plus, la conformité à ces réglementations gouvernementales dépend de plusieurs facteurs complémentaires, notamment le temps d'exposition des employés ainsi que les dispositifs de protection anti-bruit qu'ils utilisent. Lenovo vous recommande de faire appel à des experts qualifiés dans ce domaine pour déterminer si vous êtes en conformité avec les réglementations en vigueur.

### Environnement

- Conditions requises pour la température ambiante :
	- Fonctionnement :
		- Classe A2 de l'ASHRAE : 10 à 35 °C (50 à 95 °F) ; lorsque l'altitude dépasse 900 m (2 953 pieds), la valeur maximale de la température ambiante diminue de 1 °C (1,8 °F) tous les 300 m (984 pieds) à mesure que l'altitude augmente.
	- Hors tension : 5 °C à 45 °C (41 °F à 113 °F)
	- Stockage ou transport : -40 °C à 60 °C (-40 °F à 140 °F)
- Humidité relative (sans condensation) :
	- En fonctionnement : ASHRAE Classe A2 : 8 % à 80 % ; point de rosée maximal : 21 °C (70 °F)
	- Expédition/stockage : 8 % à 90 %
- Altitude maximale : 3 048 m (10 000 pieds)

Remarque : Cette solution est conçue pour un environnement de centre de données standard ; il est recommandé de la placer dans un centre de données industriel.

#### Conditions requises pour l'eau

### Bloc d'alimentation DWC 6 900 W (200 à 208 V CA)

- Température de l'eau :
	- Classe ASHRAE W+ : jusqu'à 50 °C (122 °F)
- Pression maximale : 4,4 barres
- Débit minimum du flux d'eau : 1,0 litre par minute par alimentation
	- Pour les températures d'entrée d'eau jusqu'à 45 °C (113 °F), 1,0 litre par minute par alimentation
	- Pour les températures d'entrée d'eau de 45 °C à 50 °C (113 °F à 122 °C), 1,5 litre par minute par alimentation

### Bloc d'alimentation DWC 7 200 W (220 à 240 V CA et 240 V CC)

- Température de l'eau :
	- Classe ASHRAE W+ : jusqu'à 50 °C (122 °F)
- Pression maximale : 4,4 barres
- Débit minimum du flux d'eau : 1,5 litre par minute par alimentation
	- Pour les températures d'entrée d'eau jusqu'à 45 °C (113 °F), 1,5 litre par minute par alimentation
	- Pour les températures d'entrée d'eau de 45 °C à 50 °C (113 °F à 122 °C), 2,0 litres par minute par alimentation

Le plateau SD665 V3 installé dans le boîtier DW612S est pris en charge dans les températures d'eau suivantes

- Température de l'eau :
	- Classe ASHRAE W45 : jusqu'à 45 °C (113 °F)
		- UC avec une enveloppe thermique de 400 W maximum
		- Capacité des modules DIMM : jusqu'à 64 Go
	- Classe ASHRAE W32 : jusqu'à 32 °C (89,6 °F)
		- Modèles DIMM de 128 Go
- Pression maximale : 3.5 bars
- Débit d'eau classique pour la classe ASHRAE W45 : 12 litres par minute (lpm) par boîtier, en supposant 2,0 litres par minute par plateau de traitement, avec 6 plateaux par boîtier (1 plateau comprenant 2 nœuds de traitement)
- Débit d'eau minimal pour la classe ASHRAE W32 : 9 litres par minute (lpm) par boîtier, en supposant 1,5 litre par minute par plateau de traitement, avec 6 plateaux par boîtier (1 plateau comprenant 2 nœuds de traitement)

Remarque : L'eau requise pour remplir la boucle de refroidissement côté système doit être une eau raisonnablement propre et exempte de bactérie (< 100 CFU/ml), telles que l'eau déminéralisée, osmose inverse, déionisée ou distillée. L'eau doit être filtrée avec un filtre 50 microns (environ 288 mesh). L'eau doit être traitée selon des mesures permettant d'éviter toute prolifération biologique ou corrosion.

## Contamination particulaire

Attention : les particules aériennes (notamment poussières ou particules métalliques) et les gaz réactifs agissant seuls ou en combinaison avec d'autres facteurs environnementaux tels que l'humidité ou la température peuvent représenter un risque pour l'unité décrite dans le présent document.

En particulier, des concentrations trop élevées de particules ou de gaz dangereux peuvent endommager l'unité et entraîner des dysfonctionnements voire une panne complète. Cette spécification présente les seuils de concentration en particules et en gaz qu'il convient de respecter pour éviter de tels dégâts. Ces seuils ne doivent pas être considérés ou utilisés comme des limites absolues, car d'autres facteurs comme la température ou l'humidité de l'air peuvent modifier l'impact des particules ou de l'atmosphère corrosive et les transferts de contaminants gazeux. En l'absence de seuils spécifiques définis dans le présent document, vous devez mettre en œuvre des pratiques permettant de maintenir des niveaux de particules et de gaz conformes aux réglementations sanitaires et de sécurité. Si Lenovo détermine que les niveaux de particules

ou de gaz de votre environnement ont provoqué l'endommagement de l'unité, Lenovo peut, sous certaines conditions, mettre à disposition la réparation ou le remplacement des unités ou des composants lors de la mise en œuvre de mesures correctives appropriées, afin de réduire cette contamination environnementale. La mise en œuvre de ces mesures correctives est de la responsabilité du client.

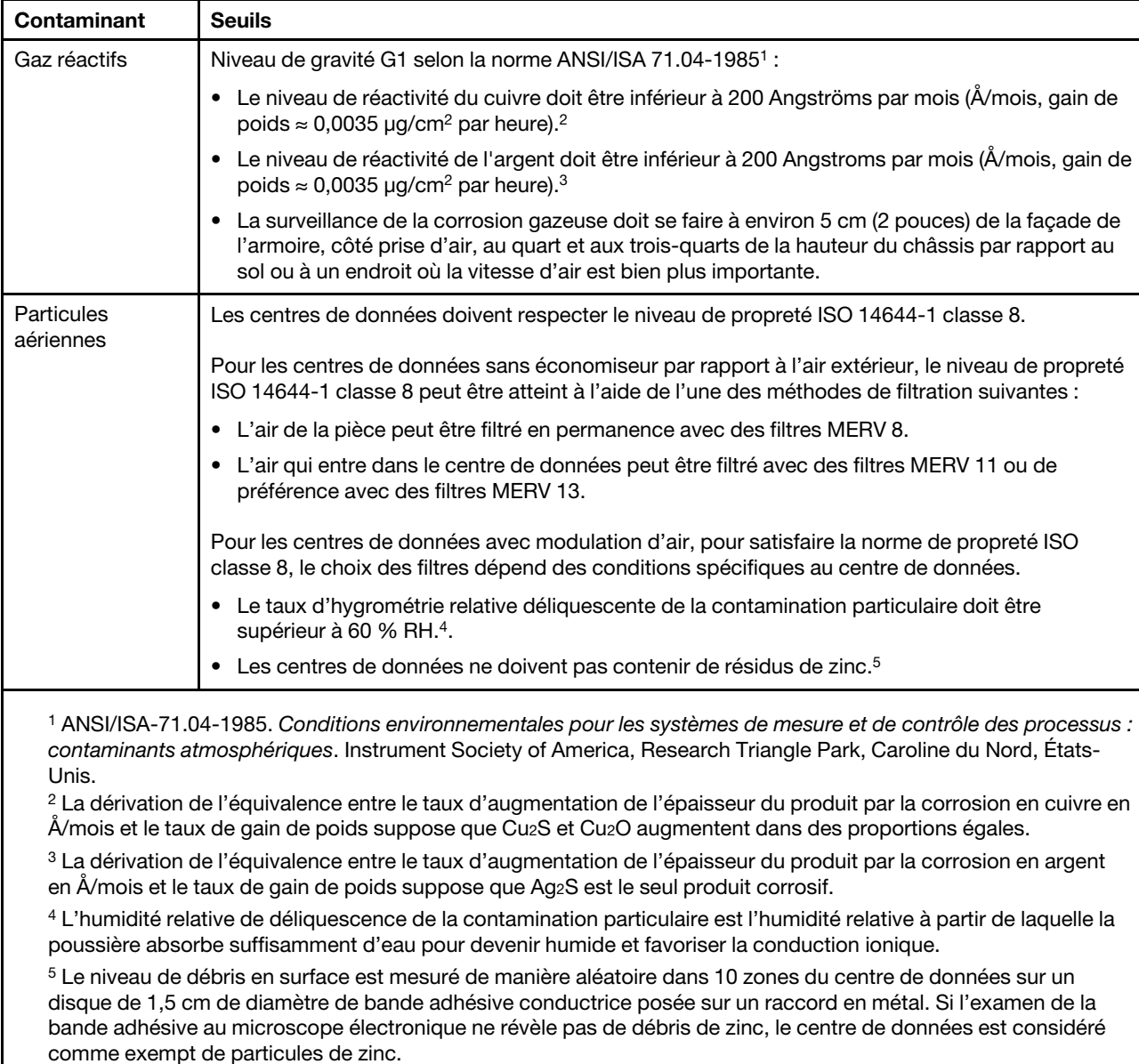

Tableau 20. Seuils de concentration en particules et en gaz

## <span id="page-262-0"></span>Dépannage par affichage des voyants et des diagnostics du système

Parcourez la section ci-après pour obtenir des informations sur l'affichage des voyants et des diagnostics du système.

# Voyants avant

La figure suivante présente les voyants présents à l'avant de la solution. En observant l'état des voyants, vous pourrez identifier la source de l'erreur dans la plupart des cas.

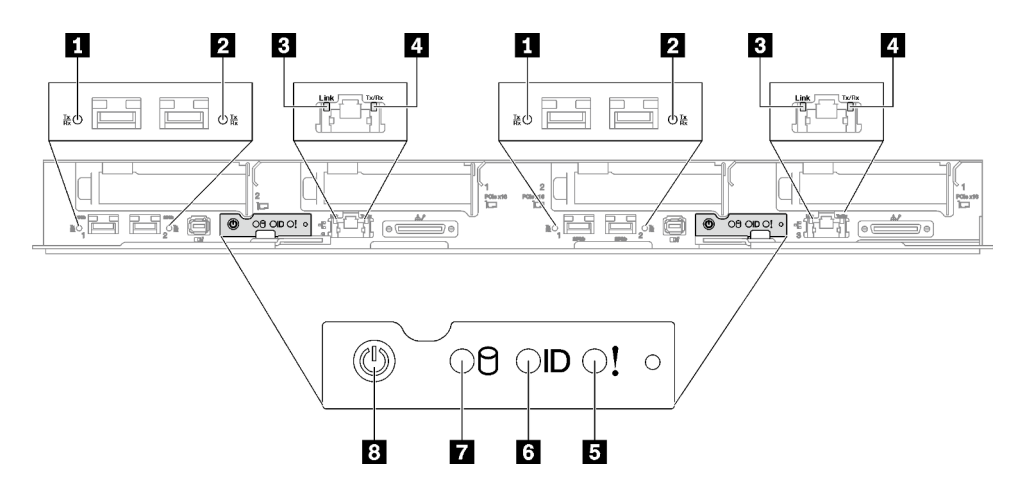

Figure 288. Voyants avant du plateau SD665 V3

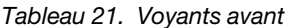

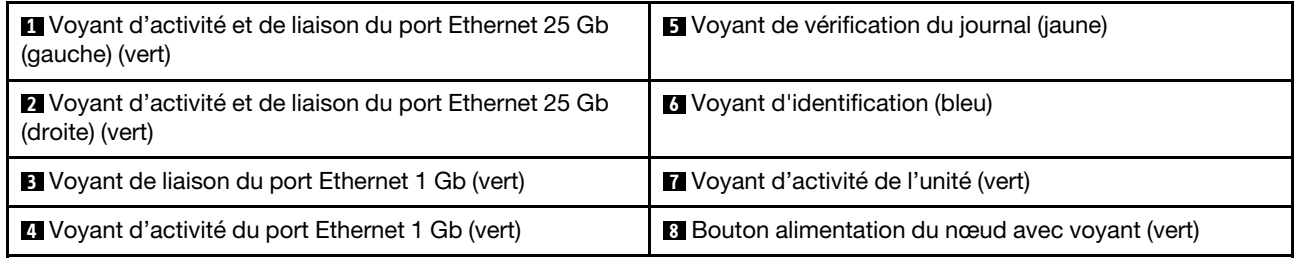

**1 2** Voyant d'activité et de liaison du port Ethernet 25 Gb (vert) : reportez-vous à ce voyant vert pour identifier l'état du réseau.

Éteint : Le réseau est déconnecté.

Clignotement : l'accès réseau est en cours.

Allumé : L'accès réseau est établi.

**3** Voyant de liaison du port Ethernet 1 Gb (vert) : reportez-vous à ce voyant vert pour identifier l'état du réseau.

Éteint : La liaison réseau est déconnectée.

Allumé : La liaison réseau est établie.

**4** Voyant d'activité du port Ethernet 1 Gb (vert) : reportez-vous à ce voyant vert pour identifier l'état du réseau.

Off : le nœud est déconnecté du réseau local LAN.

Clignotement : le réseau est connecté et actif.

**5 Voyant (en jaune) de vérification du journal :** lorsque ce voyant jaune s'allume, il indique qu'une erreur système s'est produite. Vérifiez le journal des événements XCC pour obtenir plus d'informations.

**6** Voyant d'identification (bleu) : ce voyant bleu permet de localiser visuellement le nœud parmi d'autres nœuds. Il sert également de bouton de détection de présence. Vous pouvez utiliser Lenovo XClarity Administrator pour allumer ce voyant à distance.

**7** Voyant d'activité de l'unité (vert) : si ce voyant est allumé, cela indique que l'unité est sous tension mais n'est pas en train de lire ou d'écrire des données. Si le voyant clignote, l'unité est en cours d'accès.

**8** Bouton d'alimentation du nœud avec voyant (vert) : appuyez sur ce bouton pour mettre le nœud sous tension et hors tension manuellement. Les états des voyants d'alimentation sont les suivants :

Éteint : l'alimentation n'est pas présente, ou le bloc d'alimentation ou le voyant lui-même est défaillant.

Clignotements rapides (4 fois par seconde) : le nœud est hors tension et n'est pas prêt à être mis sous tension. Le bouton d'alimentation est désactivé. Cela dure entre 5 à 10 minutes.

Clignotement lent (une fois par seconde) : le nœud est hors tension et prêt à être mis sous tension. Vous pouvez appuyer sur le bouton de mise sous tension du nœud.

Allumé : le nœud est sous tension.

## Ensemble de diagnostics externe

L'ensemble de diagnostics externe est un dispositif externe connecté au serveur via un câble, qui permet d'accéder rapidement aux informations système, telles que les erreurs, l'état du système, le microprogramme, le réseau et les données d'intégrité.

### Emplacement de l'ensemble de diagnostics externe

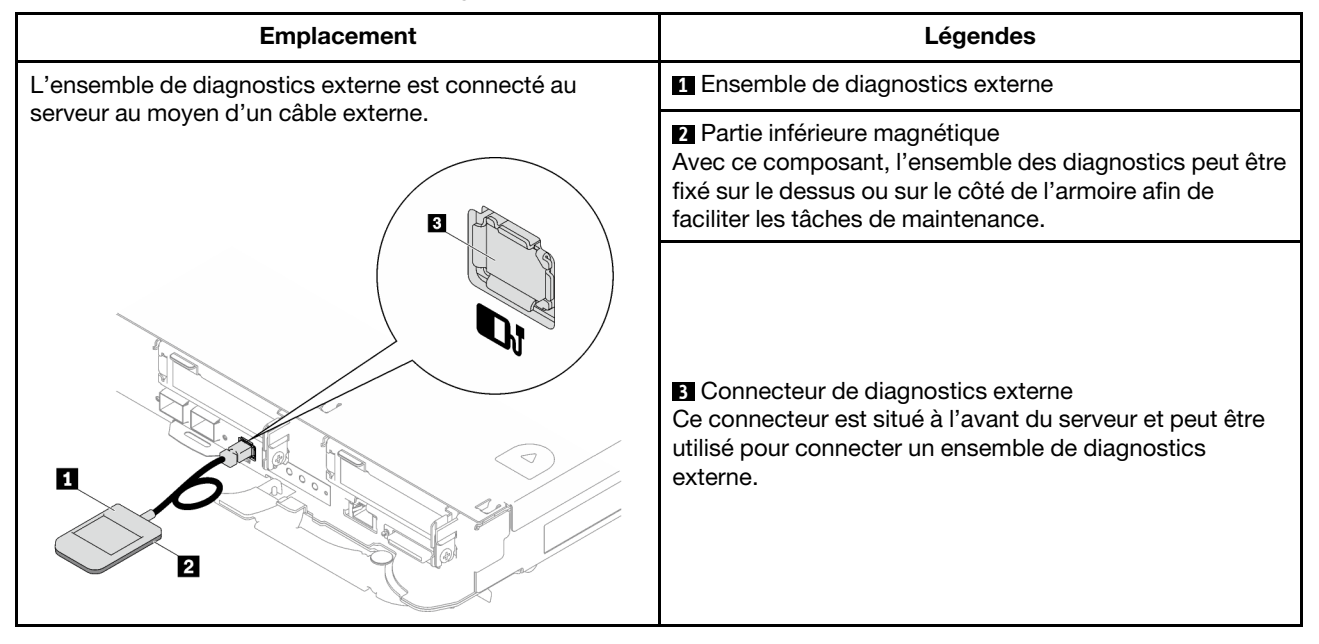

Remarque : Lorsque vous débranchez l'ensemble de diagnostics externe, consultez les instructions suivantes :

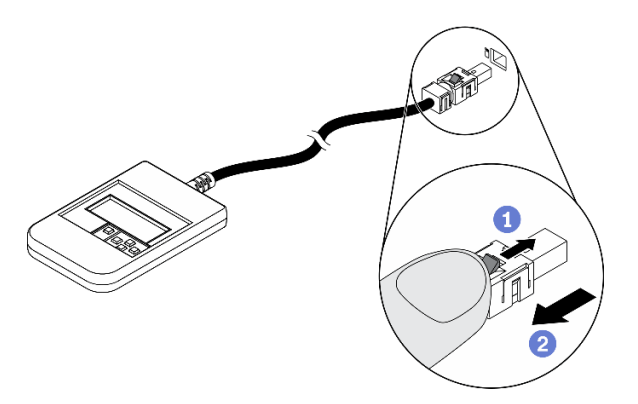

Appuyez sur le clip en plastique à l'avant du connecteur.

**Maintenez le clip et retirez le câble du connecteur.** 

## Présentation du panneau d'affichage

Le dispositif de diagnostic est composé d'un écran LCD et de 5 boutons de navigation.

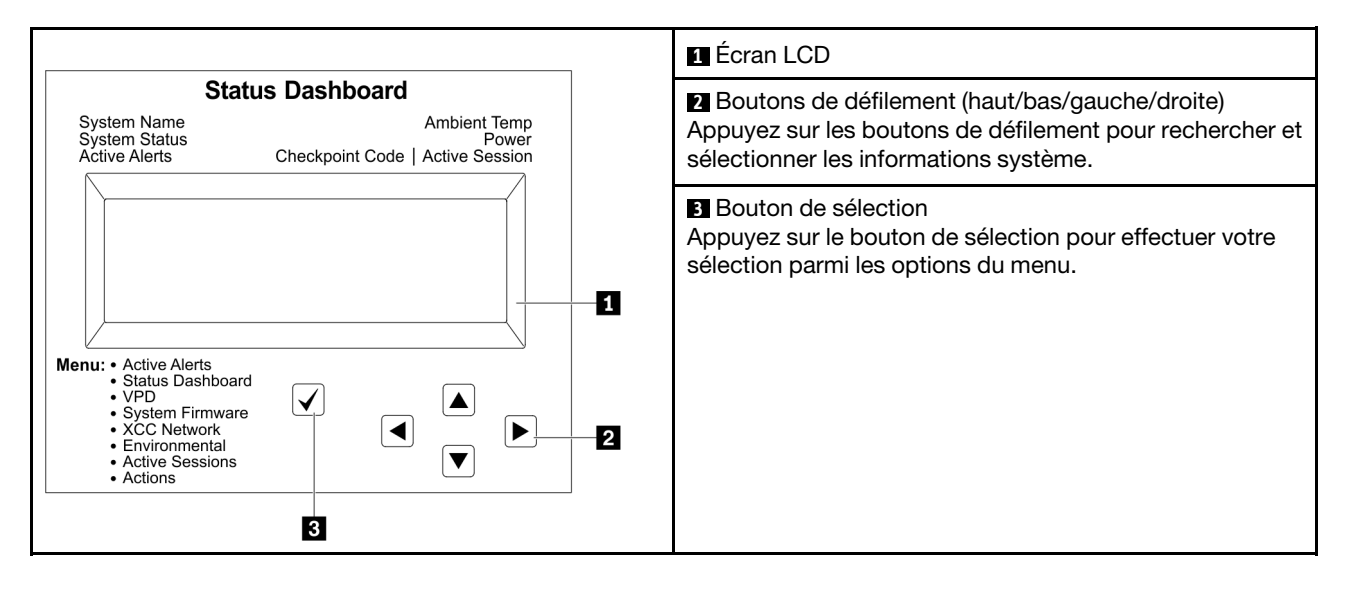

### Organigrammes des options

Le panneau LCD affiche différentes informations système. Parcourez les options à l'aide des touches de défilement.

Selon le modèle, les options et les entrées sur l'écran LCD peuvent différer.

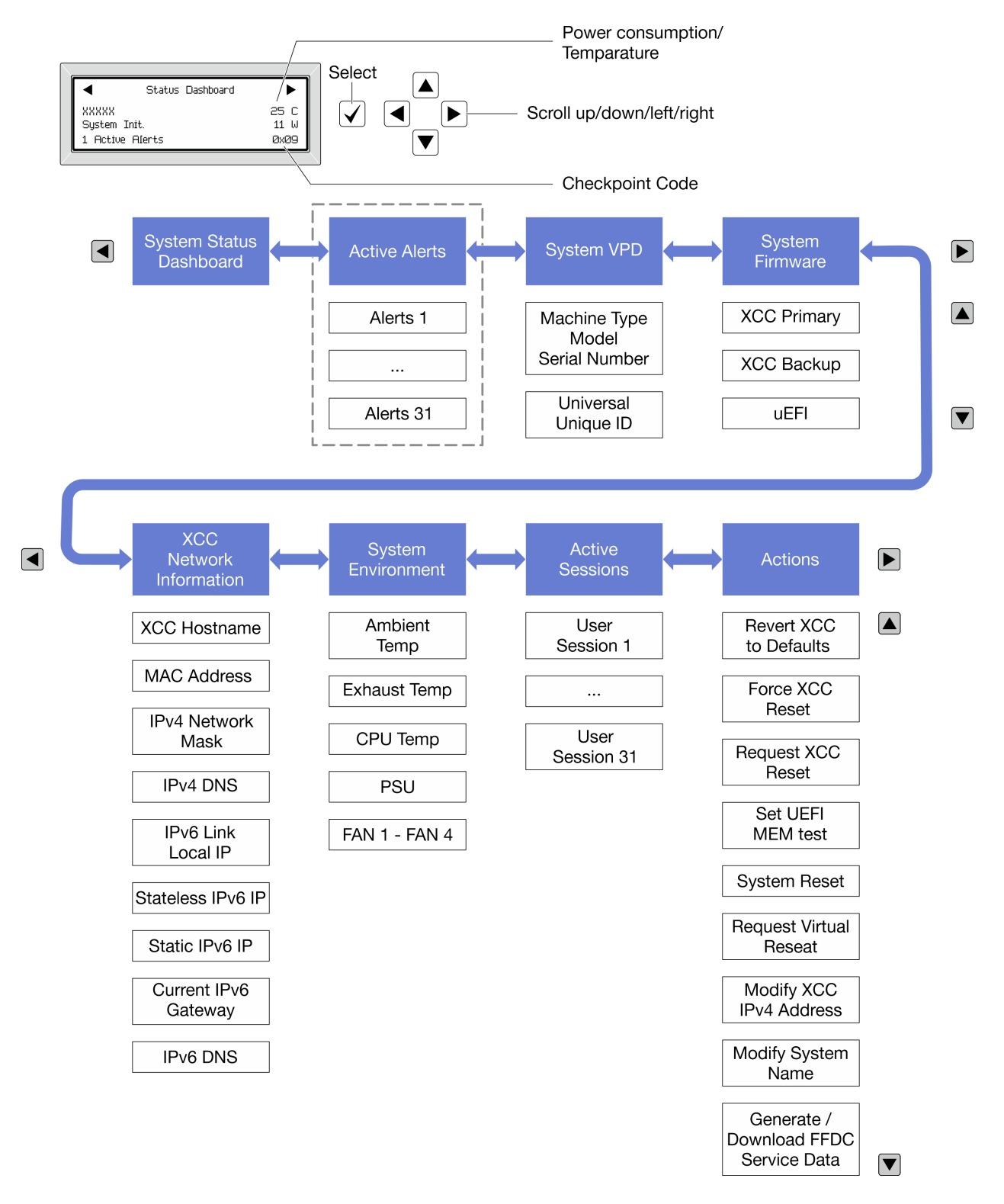

### Liste de menus complète

Les options disponibles sont répertoriées ci-après. Basculez entre une option et les entrées d'informations annexes avec le bouton de sélection et basculez entre les options ou les entrées d'informations avec les boutons de défilement.

Selon le modèle, les options et les entrées sur l'écran LCD peuvent différer.

## Menu Accueil (tableau de bord de l'état du système)

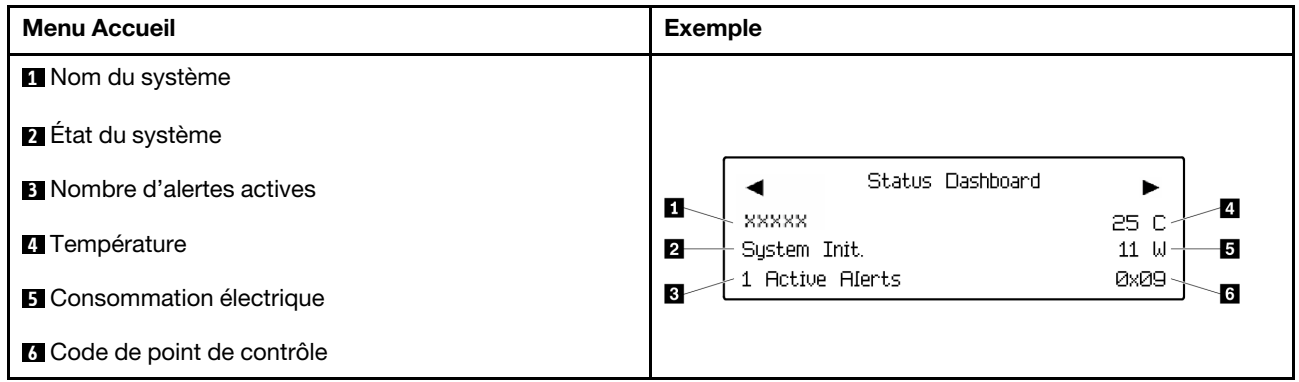

## Alertes actives

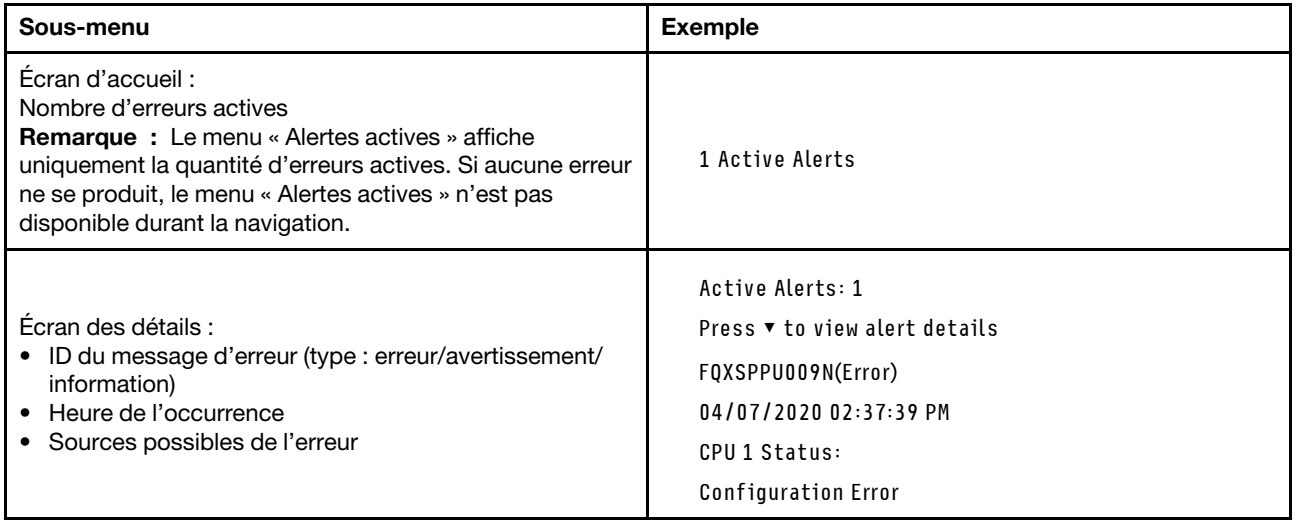

## Informations relatives aux données techniques essentielles du système

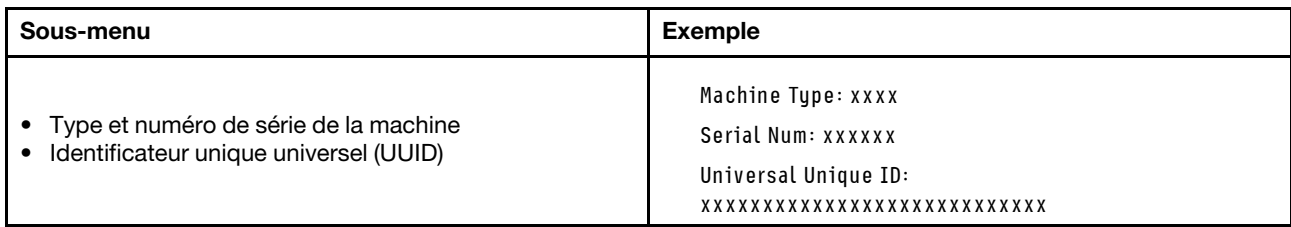

## Microprogramme du système

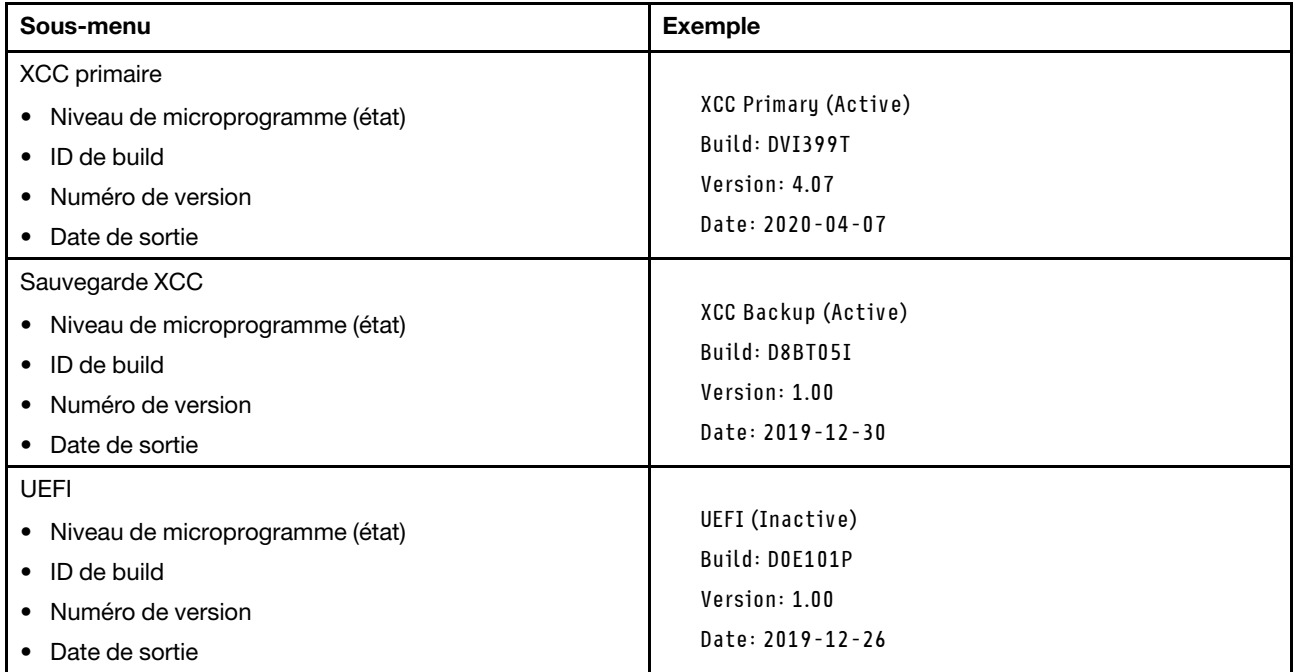

## Informations réseau du module XCC

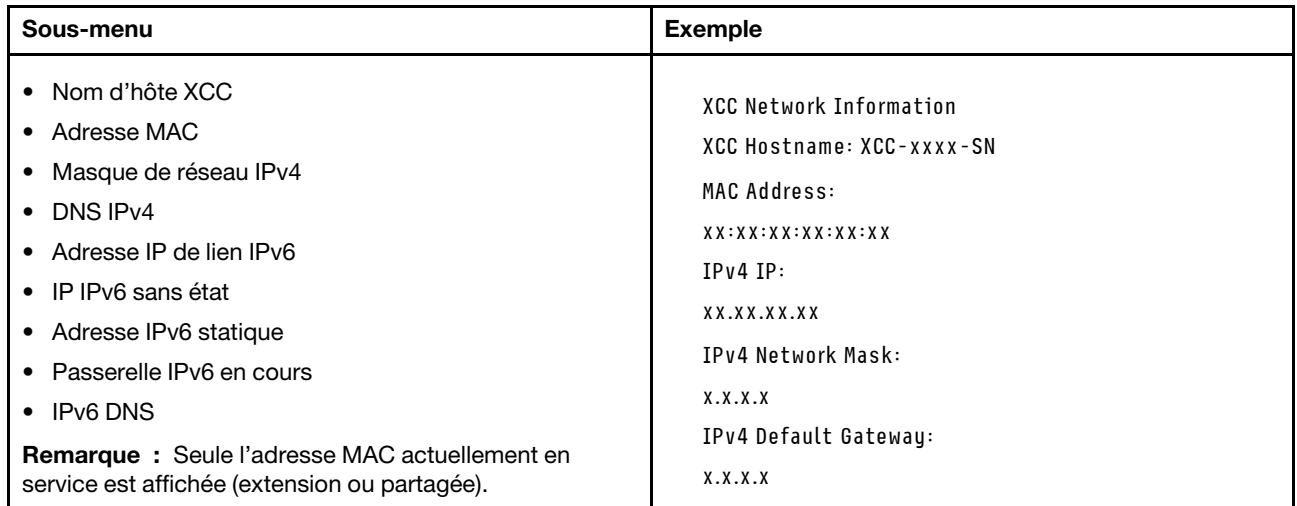

## Information sur l'environnement du système

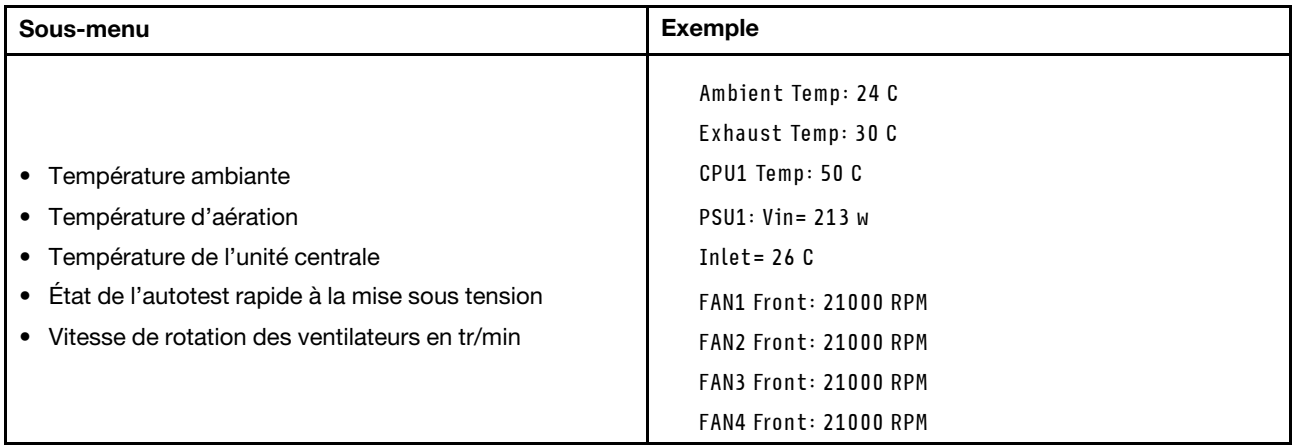

### Sessions actives

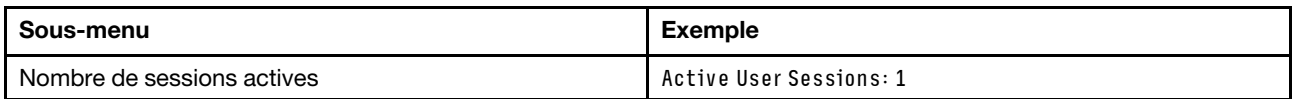

## Actions

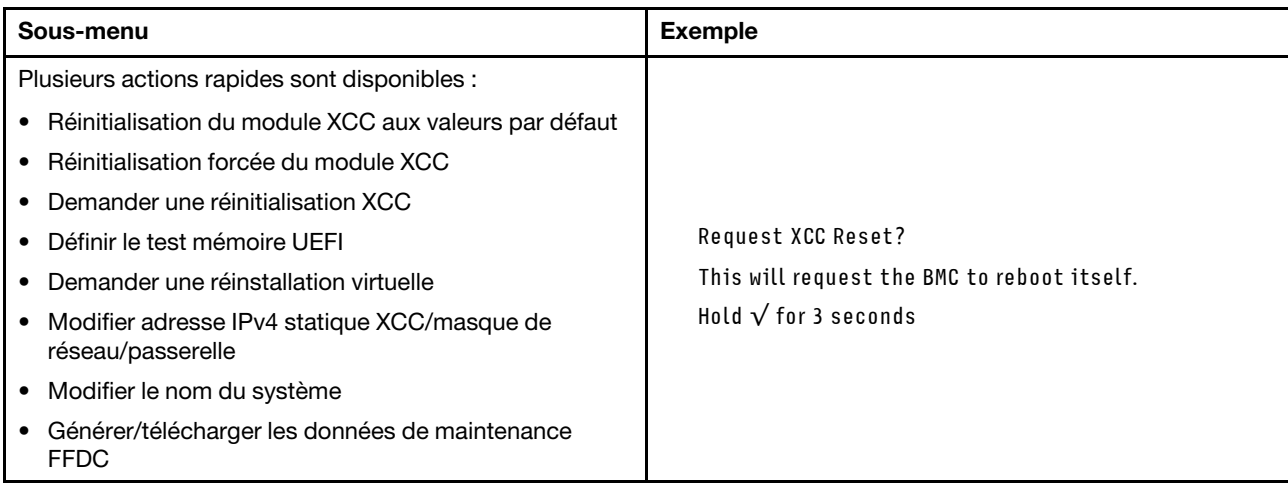

# Voyants System Management Module 2 (SMM 2)

La figure suivante présente les voyants du module SMM2.

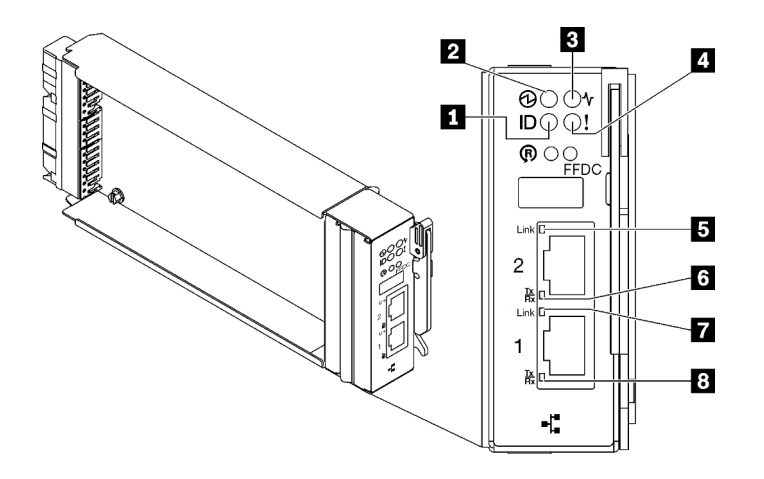

Figure 289. Voyants SMM2

Tableau 22. Voyants et connecteurs SMM2

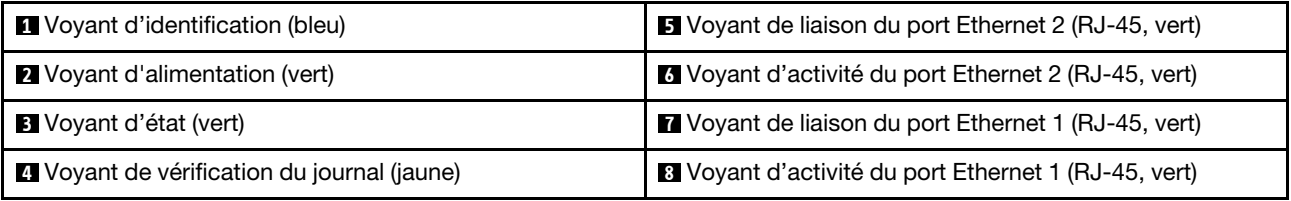

**1** Voyant d'identification : lorsque ce voyant est allumé (bleu), il indique l'emplacement du boîtier dans une armoire.

**2** Voyant d'alimentation : lorsque ce voyant est allumé (vert), cela indique que SMM2 est alimenté.

**3** Voyant d'état : ce voyant (vert) indique l'état de fonctionnement du module SMM2.

- Allumé en continu : le module SMM2 a rencontré un ou plusieurs problèmes.
- Éteint : lorsque l'alimentation du boîtier est activée, cela indique que le module SMM2 a rencontré un ou plusieurs problèmes.
- Clignotant : le module SMM2 fonctionne normalement.
	- Pendant le processus de pré-amorçage, le voyant clignote rapidement.
		- Dix fois par seconde : le matériel du module SMM2 fonctionne et le microprogramme est prêt pour l'initialisation.
		- Deux fois par seconde : le microprogramme est en cours d'initialisation.
	- Lorsque le processus de pré-amorçage est terminé et que le module SMM2 fonctionne correctement, le voyant clignote plus lentement (environ une fois toutes les deux secondes).

**4** Voyant de vérification du journal : lorsque ce voyant (jaune) est allumé, cela signifie qu'une erreur système s'est produite. Vérifiez le journal des événements SMM2 pour obtenir plus d'informations.

**E** Voyant de liaison du port Ethernet 2 (RJ-45) : lorsque ce voyant est allumé (vert), cela indique qu'il existe une connexion active au réseau de gestion via le port 2 (Ethernet) de gestion à distance et de console.

**6 Voyant d'activité du port Ethernet 2 (RJ-45)** : lorsque ce voyant clignote (vert), cela indique qu'il existe une activité sur le réseau de gestion via le port 2 (Ethernet) de console et de gestion à distance.

**7** Voyant de liaison du port Ethernet 1 (RJ-45) : lorsque ce voyant est allumé (vert), cela indique qu'il existe une connexion active au réseau de gestion via le port 1 (Ethernet) de gestion à distance et de console. **8 Voyant d'activité du port Ethernet 1 (RJ-45)** : lorsque ce voyant clignote (vert), cela indique qu'il existe une activité sur le réseau de gestion via le port 1 (Ethernet) de console et de gestion à distance.

# Voyants de l'alimentation

Cette rubrique fournit des informations sur les différents états du voyant d'état de l'alimentation et les suggestions d'action correspondantes.

Pour pouvoir démarrer, la solution doit respecter la configuration minimale suivante :

- Un boîtier DW612S
- Un plateau SD665 V3 (avec deux nœuds de traitement)
- Deux processeurs par nœud
- 2 modules DIMM par nœud dans l'emplacement 6 et 19 (un module DIMM par processeur)
- Deux blocs d'alimentation CFF v4 (2 400 W ou plus) ou un PSU DWC
- Une unité (tout type) (si le SE est nécessaire pour le débogage)

Les blocs d'alimentation sont alimentés par une source en courant alternatif comprise entre 200 et 240 V et ils convertissent l'entrée ca en sorties 12 V. Les alimentations électriques peuvent se réguler automatiquement dans la plage de tensions d'entrée. Il existe un domaine d'alimentation commun pour le boîtier qui alimente chaque plateau DWC et module par l'intermédiaire de la carte médiane système.

La redondance en courant alternatif est obtenue par la distribution des connexions du cordon d'alimentation en ca entre des circuits en ca indépendants.

Chaque bloc d'alimentation comporte des ventilateurs internes et un contrôleur. Le contrôleur d'alimentation électrique peut être alimenté par un bloc d'alimentation installé qui fournit du courant par l'intermédiaire de la carte médiane.

Attention : Les blocs d'alimentation contiennent des ventilateurs de refroidissement internes. Veillez à ne pas obstruer les conduits d'aération de ventilation.

Le boîtier ne permet pas de combiner des alimentations électriques en entrée basse tension et des alimentations électriques en entrée haute tension. Par exemple, si vous installez une alimentation électrique d'une tension de 100 à 127 V CA en entrée dans un boîtier alimenté par des alimentations électriques de 200 à 240 V CA, l'alimentation électrique de 100 à 127 V n'est pas mise sous tension. Les mêmes restrictions s'appliquent à un boîtier alimenté par des alimentations électriques 100 à 127 V CA. Si vous installez une alimentation électrique de 200 à 240 V CA dans un boîtier alimenté par des alimentations électriques 100 à 127 V CA, l'alimentation électrique 200 à 240 V CA n'est pas mise sous tension.

La figure suivante présente l'emplacement des voyants du bloc d'alimentation :

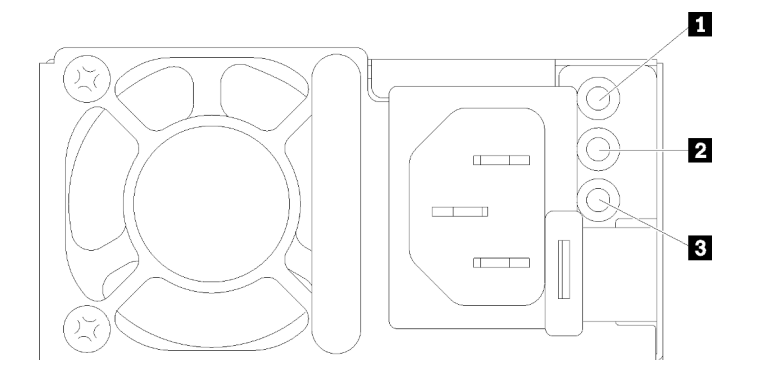

Figure 290. Voyants du bloc d'alimentation en CA

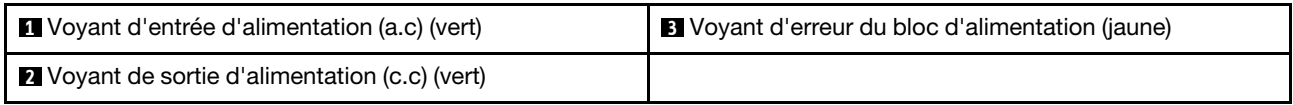

Chaque bloc d'alimentation comporte trois voyants :

**1 Voyant d'alimentation en courant alternatif (vert)** : lorsque ce voyant est allumé (vert), il indique qu'une alimentation en courant alternatif est fournie au bloc d'alimentation.

**2** Voyant d'alimentation en courant continu (vert): lorsque ce voyant est allumé (vert), il indique qu'une alimentation en courant continue est fournie à la carte médiane du boîtier depuis le bloc d'alimentation.

**3** Voyant d'erreur du bloc d'alimentation (jaune) : ce voyant s'allume (en jaune) lorsque le bloc d'alimentation est en panne. Videz le journal FFDC du système et contactez l'équipe de support principale de Lenovo afin de procéder à la révision du journal des données du PSU.

Remarque : Avant de débrancher le cordon d'alimentation en courant alternatif du bloc d'alimentation ou de retirer le bloc d'alimentation du boîtier, vérifiez que la capacité des blocs d'alimentation restants est suffisante pour répondre aux besoins en alimentation minimum de tous les composants du boîtier.

# Voyants de l'alimentation DWC

Cette rubrique fournit des informations sur les différents états du voyant d'alimentation DWC et les suggestions d'action correspondantes.

Pour pouvoir démarrer, la solution doit respecter la configuration minimale suivante :

- Un boîtier DW612S
- Un plateau SD665 V3 (avec deux nœuds de traitement)
- Deux processeurs par nœud
- 2 modules DIMM par nœud dans l'emplacement 6 et 19 (un module DIMM par processeur)
- Deux blocs d'alimentation CFF v4 (2 400 W ou plus) ou un PSU DWC
- Une unité (tout type) (si le SE est nécessaire pour le débogage)

Les blocs d'alimentation sont alimentés par une source en courant alternatif comprise entre 200 et 240 V et ils convertissent l'entrée ca en sorties 12 V. Les alimentations électriques peuvent se réguler automatiquement dans la plage de tensions d'entrée. Il existe un domaine d'alimentation commun pour le boîtier qui alimente chaque plateau DWC et module par l'intermédiaire de la carte médiane système.

La redondance en courant alternatif est obtenue par la distribution des connexions du cordon d'alimentation en ca entre des circuits en ca indépendants.

Chaque bloc d'alimentation DWC comporte des boucles d'eau internes et un contrôleur. Le contrôleur d'alimentation électrique peut être alimenté par un bloc d'alimentation installé qui fournit du courant par l'intermédiaire de la carte médiane.

Le boîtier ne permet pas de combiner des alimentations électriques en entrée basse tension et des alimentations électriques en entrée haute tension. Par exemple, si vous installez une alimentation électrique d'une tension de 100 à 127 V CA en entrée dans un boîtier alimenté par des alimentations électriques de 200 à 240 V CA, l'alimentation électrique de 100 à 127 V n'est pas mise sous tension. Les mêmes restrictions s'appliquent à un boîtier alimenté par des alimentations électriques 100 à 127 V CA. Si vous installez une alimentation électrique de 200 à 240 V CA dans un boîtier alimenté par des alimentations électriques 100 à 127 V CA, l'alimentation électrique 200 à 240 V CA n'est pas mise sous tension.

La figure suivante présente l'emplacement des voyants du bloc d'alimentation DWC :

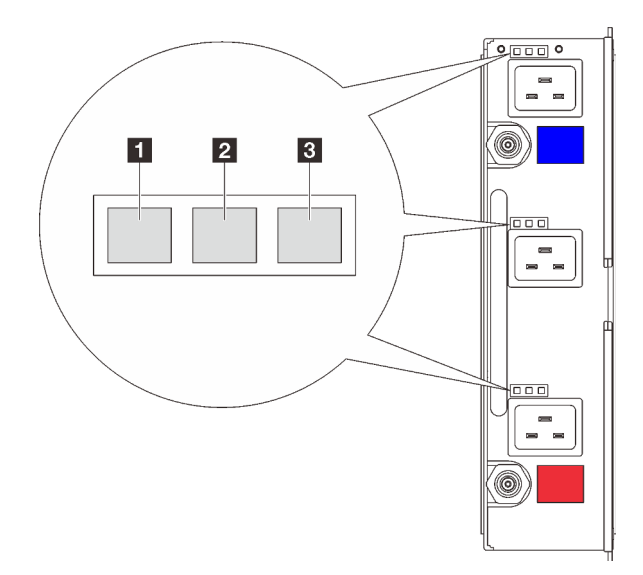

Figure 291. Voyants de l'alimentation DWC

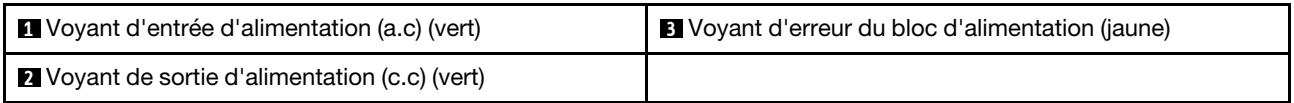

Neuf voyants se trouvent sur chaque bloc d'alimentation DWC (trois par baie d'alimentation) :

**1** Voyant d'alimentation CA (vert) : lorsque ce voyant est allumé (vert), cela indique que l'alimentation en CA est fournie au bloc d'alimentation DWC de la baie d'alimentation correspondante.

**2** Voyant d'alimentation en courant continu (vert) : lorsque ce voyant est allumé (vert), cela indique qu'une alimentation en courant continu est fournie de la baie d'alimentation correspondante à la carte médiane du boîtier.

**3** Voyant d'erreur du bloc d'alimentation (jaune) : ce voyant s'allume (en jaune) lorsque la baie d'alimentation correspondante présente une erreur. Videz le journal FFDC du système et contactez l'équipe de support principale de Lenovo afin de procéder à la révision du journal des données du PSU.

Remarque : Avant de débrancher le cordon d'alimentation en courant alternatif du bloc d'alimentation DWC ou de retirer le bloc d'alimentation DWC du boîtier, vérifiez que la capacité des blocs d'alimentation

restants est suffisante pour répondre aux besoins en alimentation minimaux de tous les composants du boîtier.

# Voyant du capteur de gouttes

La figure ci-après présente les voyants (DEL) du capteur de gouttes.

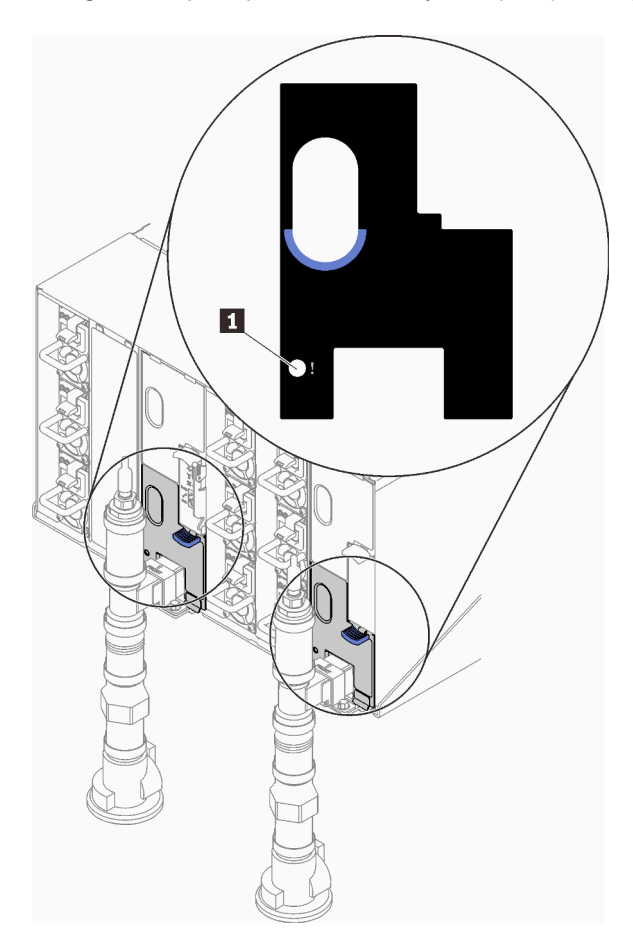

Figure 292. Voyant du capteur de gouttes

Tableau 23. Voyant du capteur de gouttes

**1** Voyant du capteur de gouttes (jaune)

**1** Voyant du capteur de gouttes : lorsque ce voyant est allumé (jaune), cela signifie que le capteur de gouttes détecte l'eau dans son bassin respectif.

# Voyants de la carte mère

Les illustrations suivantes présentent les voyants lumineux (LED) de la carte mère.

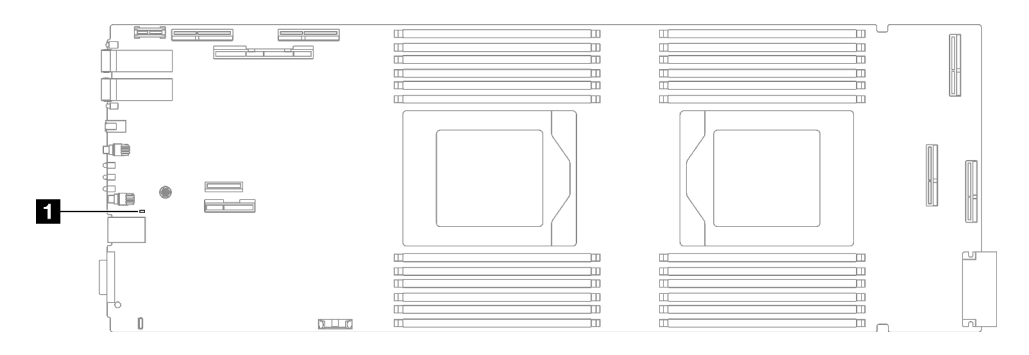

Figure 293. Voyants de la carte mère

Tableau 24. Voyants de la carte mère

**1** BMC (voyant de présence XCC) (vert)

### **1** Voyant de présence XCC (vert). Comportement :

Clignotement lent : XCC fonctionne correctement.

Clignotement rapide et constant : XCC est en cours d'initialisation ou ne fonctionne pas correctement.

On : XCC ne fonctionne pas correctement.

**Éteint :** XCC ne fonctionne pas correctement.

## Procédures générales d'identification des problèmes

Utilisez les informations de cette section pour résoudre des problèmes si le journal des événements ne contient pas d'erreurs spécifiques ou que le serveur n'est pas opérationnel.

Si vous n'êtes pas certain de la cause d'un problème et que les blocs d'alimentation fonctionnent correctement, procédez comme suit pour tenter de résoudre le problème :

- 1. Mettez le serveur hors tension.
- 2. Assurez-vous que tous les câbles du serveur sont correctement branchés.
- 3. Le cas échéant, retirez ou débranchez les périphériques suivants, un à un, afin de déterminer l'origine de la défaillance. Mettez le serveur sous tension et configurez-le à chaque fois que vous retirez ou débranchez un périphérique.
	- Tout périphérique externe.
	- Parasurtenseur (sur le serveur).
	- Imprimante, souris et unités non Lenovo
	- Tous les adaptateurs
	- Unités de disque dur
	- Modules de mémoire jusqu'à atteindre la configuration minimale prise en charge par le serveur pour le débogage.

Consultez la section « Configuration minimale pour le débogage » dans [« Spécifications techniques »](#page-255-0)  [à la page 248](#page-255-0) afin de déterminer la configuration minimale pour votre serveur :

4. Mettez le serveur sous tension.

Si le problème disparaît en retirant un adaptateur du serveur, mais réapparaît en réinstallant le même adaptateur, ce dernier est probablement la cause du problème. Si le problème réapparaît dès que vous remplacez l'adaptateur par un autre, essayez un emplacement PCIe.

Si le problème s'avère être un problème lié au réseau, et si le serveur réussit tous les tests systèmes, il s'agit probablement d'un problème de câblage au réseau indépendant du serveur.

# Résolution des problèmes d'alimentation suspectés

Il peut être difficile de résoudre des problèmes d'alimentation. Par exemple, un court-circuit peut se trouver n'importe où sur n'importe quel bus de distribution d'alimentation. En général, un court-circuit causera une surintensité qui engendrera l'arrêt du sous-système d'alimentation.

Procédez comme suit pour diagnostiquer et résoudre un problème d'alimentation suspecté.

Etape 1. Consultez le journal des événements et corrigez les erreurs relatives à l'alimentation.

Remarque : Commencez par le journal des événements de l'application qui gère le serveur. Pour plus d'informations sur les journaux des événements, voir [« Journaux des événements » à la page](#page-252-1) [245.](#page-252-1)

- Etape 2. Vérifiez qu'il n'y a pas de courts-circuits, notamment si une vis mal serrée n'a pas entraîné un court-circuit sur une carte à circuits.
- Etape 3. Retirez les adaptateurs et débranchez les câbles et les cordons d'alimentation de tous les périphériques internes et externes, pour ne garder que la configuration minimale de débogage requise pour lancer le serveur. Consultez la section « Configuration minimale pour le débogage » dans [« Spécifications techniques » à la page 248](#page-255-0) afin de déterminer la configuration minimale pour votre serveur.
- Etape 4. Rebranchez tous les cordons d'alimentation en courant alternatif et mettez le serveur sous tension. Si le serveur démarre correctement, réinstallez les adaptateurs et les périphériques un à un, afin d'isoler le problème.

Si le serveur ne démarre pas avec la configuration minimale, remplacez un par un les composants de la configuration minimale jusqu'à ce que le problème soit isolé.

## Résolution de problèmes de contrôleur Ethernet suspectés

La méthode à employer pour tester le contrôleur Ethernet dépend de votre système d'exploitation. Consultez la documentation de votre système d'exploitation pour obtenir des informations sur les contrôleurs Ethernet, et consultez le fichier Readme de votre pilote de périphérique de contrôleur Ethernet.

Procédez comme suit pour tenter de résoudre les problèmes suspectés liés au contrôleur Ethernet.

- Etape 1. Assurez-vous d'avoir installé les pilotes de périphérique adéquats, fournis avec le serveur, et qu'ils sont au niveau le plus récent.
- Etape 2. Assurez-vous que le câble Ethernet est correctement installé.
	- Le câble doit être correctement fixé à chaque extrémité. S'il est fixé mais que le problème persiste, retentez l'opération avec un autre câble.
	- Si vous avez configuré le contrôleur Ethernet en mode 100 Mbits/s ou 1000 Mbits/s, vous devez utiliser un câble de catégorie 5.
- Etape 3. Déterminez si le concentrateur prend en charge la négociation automatique. Dans le cas contraire, essayez de configurer le contrôleur Ethernet intégré manuellement pour faire correspondre le débit et le mode duplex du concentrateur.
- Etape 4. Inspectez les voyants du contrôleur Ethernet du serveur. Ils permettent de déterminer s'il existe un problème au niveau du connecteur, du câble ou du concentrateur.

Les emplacements des voyants du contrôleur Ethernet sont indiqués dans [« Dépannage par](#page-262-0)  [affichage des voyants et des diagnostics du système » à la page 255.](#page-262-0)

• Le voyant de l'état de la liaison Ethernet s'allume lorsque le contrôleur Ethernet reçoit un signal du concentrateur. Si ce voyant est éteint, il se peut que le connecteur, le câble ou le concentrateur soit défectueux.

- Le voyant de transmission et d'émission Ethernet s'allume lorsque le contrôleur Ethernet envoie ou reçoit des données par le biais du réseau Ethernet. Si le voyant est éteint, vérifiez que le concentrateur et le réseau fonctionnent et que les pilotes de périphérique appropriés sont installés.
- Etape 5. Inspectez le voyant d'activité réseau du serveur. Le voyant d'activité réseau s'allume si des données sont actives sur le réseau Ethernet. Si le voyant d'activité réseau est éteint, vérifiez que le concentrateur et le réseau fonctionnent et que les pilotes de périphérique appropriés sont installés.

L'emplacement du voyant d'activité réseau est indiqué dans [« Dépannage par affichage des](#page-262-0) [voyants et des diagnostics du système » à la page 255](#page-262-0).

- Etape 6. Vérifiez que le problème n'est pas lié au système d'exploitation et que les pilotes sont correctement installés.
- Etape 7. Assurez-vous que les pilotes de périphérique du client et du serveur utilisent le même protocole.

Si le contrôleur Ethernet ne parvient toujours pas à se connecter au réseau, quand bien même le matériel semble fonctionner correctement, demandez à votre administrateur réseau de déterminer la cause de l'erreur.

## Dépannage par symptôme

Les informations suivantes permettent de rechercher les solutions aux problèmes caractérisés par des symptômes identifiables.

Pour utiliser les informations de dépannage en fonction des symptômes disponibles dans cette section, procédez comme suit :

- 1. Consultez le journal des événements de l'application qui gère le serveur et suivez les actions suggérées pour résoudre les codes d'événement.
	- Si vous gérez le serveur depuis Lenovo XClarity Administrator, commencez par le journal des événements Lenovo XClarity Administrator.
	- Si vous utilisez une autre application de gestion, commencez par le journal des événements Lenovo XClarity Controller.

Pour plus d'informations sur les journaux des événements, voir [« Journaux des événements » à la page](#page-252-1) [245](#page-252-1).

- 2. Passez en revue cette section afin de trouver les symptômes détectés et suivez les procédures suggérées pour résoudre le problème.
- 3. Si le problème persiste, prenez contact avec le support (voir [« Contact du support » à la page 293\)](#page-300-0).

# Problèmes intermittents

La présente section explique comment résoudre les problèmes intermittents.

- [« Problèmes d'unité externe intermittents » à la page 270](#page-277-0)
- [« Problèmes KVM intermittents » à la page 271](#page-278-0)
- [« Réinitialisations inattendues intermittentes » à la page 271](#page-278-1)

## <span id="page-277-0"></span>Problèmes d'unité externe intermittents

Procédez comme suit jusqu'à ce que le problème soit résolu.

1. Mettez à jour le microprogramme UEFI et XCC vers les versions les plus récentes.

- 2. Vérifiez que les pilotes de périphérique corrects sont installés. Consultez le site Web du fabricant pour obtenir la documentation.
- 3. Pour un périphérique USB :
	- a. Vérifiez que le dispositif est correctement configuré.

Redémarrez le serveur et appuyez sur la touche conformément aux instructions à l'écran pour afficher l'interface de configuration du système LXPM. (Pour plus d'informations, voir la section « Démarrage » dans la documentation LXPM compatible avec votre serveur à l'adresse suivante : <https://pubs.lenovo.com/lxpm-overview/>.) Ensuite, cliquez sur Paramètres système ➙ Périphériques et ports d'E-S  $\rightarrow$  Configuration USB.

b. Connectez le périphérique à un autre port. Si vous utilisez un concentrateur USB, retirez ce dernier et connectez le périphérique directement au nœud de traitement. Vérifiez que le périphérique est correctement configuré pour le port.

## <span id="page-278-0"></span>Problèmes KVM intermittents

Procédez comme suit jusqu'à ce que le problème soit résolu.

## Problèmes liés à la sortie vidéo :

- 1. Vérifiez que tous les câbles, notamment le câble d'interface de la console, sont correctement connectés et sécurisés.
- 2. Vérifiez que le moniteur fonctionne correctement en le testant sur un autre nœud de traitement.
- 3. Testez le câble d'interface de la console sur un nœud de traitement qui fonctionne afin de vérifier s'il fonctionne correctement. Remplacez le câble d'interface de la console s'il est défectueux.

### Problèmes liés au clavier :

Vérifiez que tous les câbles et le câble d'interface de la console sont correctement connectés et sécurisés.

### Problèmes liés à la souris :

Vérifiez que tous les câbles, notamment le câble d'interface de la console, sont correctement connectés et sécurisés.

### <span id="page-278-1"></span>Réinitialisations inattendues intermittentes

Remarque : Certaines erreurs irrémédiables nécessitent un redémarrage du serveur pour désactiver un dispositif, tel qu'une barrette de mémoire DIMM ou un processeur, afin que l'appareil s'initialise correctement.

1. Si la réinitialisation se produit pendant l'autotest à la mise sous tension (POST) et que l'horloge de surveillance POST est activée, assurez-vous que la valeur définie pour le temporisateur est suffisamment élevée (Horloge de surveillance du POST).

Pour vérifier le minuteur de l'horloge de surveillance POST, redémarrez le serveur et appuyez sur la touche conformément aux instructions à l'écran pour afficher l'interface de configuration du système LXPM. (Pour plus d'informations, voir la section « Démarrage » dans la documentation LXPM compatible avec votre serveur à l'adresse suivante : <https://pubs.lenovo.com/lxpm-overview/>.) Ensuite, cliquez sur Paramètres BMC ➙ Horloge de surveillance du POST.

2. Si la réinitialisation se produit après le démarrage du système d'exploitation, indiquez le système d'exploitation lorsque le système fonctionne normalement et configurez le processus de vidage du noyau du système d'exploitation (les systèmes d'exploitation Windows et Linux de base utilisent des méthodes différentes). Accédez aux menus de configuration UEFI et désactivez la fonction, ou désactivez-la avec la commande OneCli suivante.

OneCli.exe config set SystemRecovery.RebootSystemOnNMI Disable --bmcxcc\_userid PASSWORD@xcc\_ipaddress

3. Recherchez dans le journal des événements du contrôleur de gestion un code d'événement qui indique un redémarrage. Pour plus d'informations sur l'affichage du journal des événements, voir [« Journaux des](#page-252-1)  [événements » à la page 245](#page-252-1). Si vous utilisez le système d'exploitation Linux de base, capturez tous les journaux pour le support Lenovo afin d'effectuer d'autres recherches.

## Problèmes liés au clavier, à la souris, au commutateur KVM ou aux périphériques USB

Les informations ci-après permettent de résoudre les problèmes liés au clavier, à la souris, au commutateur KVM ou à un périphérique USB.

- [« Tout ou partie des touches du clavier ne fonctionne pas » à la page 272](#page-279-0)
- [« La souris ne fonctionne pas » à la page 272](#page-279-1)
- [« Problèmes liés au commutateur KVM » à la page 272](#page-279-2)
- [« Le périphérique USB ne fonctionne pas » à la page 272](#page-279-3)

### <span id="page-279-0"></span>Tout ou partie des touches du clavier ne fonctionne pas

- 1. Vérifiez les points suivants :
	- Le câble du clavier est correctement raccordé.
	- Le serveur et le moniteur sont mis sous tension.
- 2. Si vous utilisez un clavier USB, exécutez l'utilitaire de configuration et activez le fonctionnement sans clavier.
- 3. Si vous utilisez un clavier USB qui est branché à un concentrateur, déconnectez-le du concentrateur et connectez-le directement au serveur.
- 4. Essayez d'installer le clavier USB dans un autre port USB disponible.
- 5. Remplacez le clavier.

### <span id="page-279-1"></span>La souris ne fonctionne pas

- 1. Vérifiez les points suivants :
	- Le câble de la souris est correctement raccordé au serveur.
	- Les pilotes de périphérique de la souris sont installés correctement.
	- Le serveur et le moniteur sont mis sous tension.
	- L'option de la souris est activée dans l'utilitaire de configuration.
- 2. Si vous utilisez une souris USB connectée à un concentrateur USB, débranchez la souris du concentrateur pour la connecter directement au serveur.
- 3. Essayez d'installer la souris USB dans un autre port USB disponible.
- 4. Remplacez la souris.

### <span id="page-279-2"></span>Problèmes liés au commutateur KVM

- 1. Vérifiez que le commutateur KVM est pris en charge par votre serveur.
- 2. Vérifiez que le commutateur KVM est bien sous tension.
- 3. Si le clavier, la souris ou le moniteur peuvent fonctionner normalement avec une connexion directe au serveur, alors remplacez le commutateur KVM.

### <span id="page-279-3"></span>Le périphérique USB ne fonctionne pas

- 1. Vérifiez les points suivants :
	- Le pilote approprié pour le périphérique USB est installé.
	- Le système d'exploitation prend en charge les périphériques USB.

2. Vérifiez que les options de configuration USB sont correctement définies dans la configuration système.

Redémarrez le serveur et appuyez sur la touche indiquée dans les instructions à l'écran pour afficher l'interface de configuration du système LXPM. (Pour plus d'informations, voir la section « Démarrage » dans la documentation LXPM compatible avec votre serveur à l'adresse suivante : https:// [pubs.lenovo.com/lxpm-overview/](https://pubs.lenovo.com/lxpm-overview/).) Ensuite, cliquez sur Paramètres système ➙ Périphériques et ports  $d'E-S \rightarrow$  Configuration USB.

3. Si vous utilisez un concentrateur USB, déconnectez le périphérique USB du concentrateur et connectez-le directement au serveur.

## Problèmes liés à la mémoire

Consultez cette section pour résoudre les problèmes liés à la mémoire.

## Problèmes fréquents liés à la mémoire

- [« Plusieurs modules de mémoire dans un canal sont identifiés comme défectueux » à la page 273](#page-280-0)
- [« La mémoire système affichée est inférieure à la mémoire physique installée » à la page 273](#page-280-1)
- [« Remplissage de la mémoire invalide détecté » à la page 274](#page-281-0)

### <span id="page-280-0"></span>Plusieurs modules de mémoire dans un canal sont identifiés comme défectueux

Remarque : Chaque fois que vous installez ou désinstallez un module de mémoire, vous devez déconnecter le serveur de la source d'alimentation. Attendez ensuite dix secondes avant de redémarrer le serveur.

Pour résoudre ce problème, procédez comme suit.

- 1. Réinstallez les modules de mémoire, puis redémarrez le serveur.
- 2. Retirez le module de mémoire ayant le numéro le plus élevé parmi ceux qui ont été identifiés. Remplacez-le par un module de mémoire connu et identique. Enfin, redémarrez le serveur. Répétez l'opération si nécessaire. Si les pannes persistent malgré le remplacement de tous les modules de mémoire, passez à l'étape 4.
- 3. Replacez les modules de mémoire retirés, l'un après l'autre, dans leur connecteur d'origine. Redémarrez le serveur après chaque réinstallation jusqu'à ce qu'un module de mémoire ne fonctionne pas. Remplacez chaque module de mémoire défectueux par un module de mémoire connu et identique. Redémarrez le serveur après chaque remplacement. Répétez l'étape 3 jusqu'à ce que vous ayez testé tous les modules de mémoire retirés.
- 4. Remplacez le module de mémoire ayant le numéro le plus élevé parmi ceux qui ont été identifiés, puis redémarrez le serveur. Répétez l'opération si nécessaire.
- 5. Inversez les modules de mémoire entre les canaux (du même processeur), puis redémarrez le serveur. Si le problème provient d'un module mémoire, remplacez-le.
- 6. (Technicien qualifié uniquement) Installez le module de mémoire défectueux dans un connecteur de module de mémoire du processeur 2 (s'il est installé) afin de vérifier que le problème ne provient pas du processeur ou du connecteur du module de mémoire.
- 7. (Technicien qualifié uniquement) Remplacez la carte mère (bloc carte mère).

### <span id="page-280-1"></span>La mémoire système affichée est inférieure à la mémoire physique installée

Pour résoudre ce problème, procédez comme suit.

Remarque : Chaque fois que vous installez ou désinstallez un module de mémoire, vous devez déconnecter le serveur de la source d'alimentation. Attendez ensuite dix secondes avant de redémarrer le serveur.

1. Vérifiez les points suivants :

- Aucun voyant d'erreur n'est allumé. Voir [« Dépannage par affichage des voyants et des diagnostics](#page-262-0)  [du système » à la page 255](#page-262-0).
- Aucun voyant d'erreur du module de mémoire n'est allumé sur la carte mère (bloc carte mère).
- Le canal de mise en miroir de la mémoire ne tient pas compte de la différence.
- Les modules de mémoire sont installés correctement.
- Vous avez installé le type de module de mémoire approprié (voir [« Règles et ordre d'installation d'un](#page-11-0) [module de mémoire » à la page 4](#page-11-0) pour obtenir les exigences).
- Après la modification ou le remplacement d'un module de mémoire, la configuration de mémoire est mise à jour correctement dans l'utilitaire Setup Utility.
- Tous les bancs de mémoire sont activés. Il est possible que le serveur ait désactivé automatiquement un banc de mémoire lorsqu'il a détecté un problème ou un banc de mémoire peut avoir été désactivé manuellement.
- Il n'y a pas de non concordance de mémoire en cas de configuration minimale de la mémoire.
- 2. Réinstallez les modules de mémoire et redémarrez le serveur.
- 3. Vérifiez le journal des erreurs de l'autotest à la mise sous tension :
	- Si un module de mémoire a été désactivé par une interruption de gestion de système (SMI), remplacez-le.
	- Si un module de mémoire a été désactivé par l'utilisateur ou par POST, réinstallez le module de mémoire, puis exécutez l'utilitaire Setup Utility et activez le module de mémoire.
- 4. Exécutez les diagnostics mémoire. Lorsque vous démarrez une solution et appuyez sur la touche indiquée dans les instructions à l'écran, l'interface LXPM est affichée par défaut. (Pour plus d'informations, voir la section « Démarrage » dans la documentation LXPM compatible avec votre serveur à l'adresse suivante : <https://pubs.lenovo.com/lxpm-overview/>.) Vous pouvez exécuter des diagnostics de mémoire avec cette interface. Depuis la page Diagnostics, accédez à Exécuter un diagnostic  $\rightarrow$  Test mémoire  $\rightarrow$  Test mémoire avancé.
- 5. Inversez les modules entre les canaux (du même processeur), puis redémarrez le serveur. Si le problème provient d'un module mémoire, remplacez-le.
- 6. Activez à nouveau tous les modules de mémoire à l'aide de Setup Utility, puis redémarrez le serveur.
- 7. (Technicien qualifié uniquement) Installez le module de mémoire défectueux dans un connecteur de module de mémoire du processeur 2 (s'il est installé) afin de vérifier que le problème ne provient pas du processeur ou du connecteur du module de mémoire.
- 8. (Technicien qualifié uniquement) Remplacez la carte mère (bloc carte mère).

### <span id="page-281-0"></span>Remplissage de la mémoire invalide détecté

Si ce message d'avertissement s'affiche, procédez comme suit :

Invalid memory population (unsupported DIMM population) detected. Please verify memory configuration is valid.

- 1. Voir [« Règles et ordre d'installation d'un module de mémoire » à la page 4](#page-11-0) pour confirmer que la séquence de remplissage des modules de mémoire actuelle est prise en charge.
- 2. Si la séquence actuelle est effectivement prise en charge, vérifiez si l'un des modules est affiché sous la forme « désactivé » dans Setup Utility.
- 3. Réinstallez le module qui s'affiche en tant que « désactivé », puis redémarrez le système.
- 4. Si le problème persiste, remplacez le module de mémoire.

# Problèmes liés au moniteur et à la vidéo

Les informations suivantes vous indiquent comment résoudre les problèmes liés à un moniteur ou à une vidéo.

- [« L'écran est vide » à la page 275](#page-282-0)
- [« L'écran devient blanc lorsque vous lancez certains programmes d'application » à la page 275](#page-282-1)
- [« L'écran du moniteur est instable ou son image ondule, est illisible, défile seule ou est déformée » à la](#page-282-2) [page 275](#page-282-2)

### <span id="page-282-0"></span>L'écran est vide

Remarque : Assurez-vous que le mode d'amorcage attendu n'est pas passé de l'interface UEFI à Hérité ou inversement.

- 1. Si le serveur est lié à un commutateur de machine virtuelle multinoyaux (KVM), ignorez-le afin d'éliminer cette éventuelle cause : connectez le câble du moniteur directement au connecteur approprié à l'arrière du serveur.
- 2. La fonction de présence à distance du contrôleur de gestion est désactivée si vous installez un adaptateur vidéo en option. Pour utiliser la fonction de présence à distance du contrôleur de gestion, retirez l'adaptateur vidéo en option.
- 3. Si le serveur est installé avec les adaptateurs graphiques lors de sa mise sous tension, le logo Lenovo apparaît à l'écran au bout d'environ 3 minutes. Ceci est normal, car le système est en cours de chargement.
- 4. Vérifiez les points suivants :
	- Le serveur est sous tension et il est alimenté.
	- Les câbles du moniteur sont connectés correctement.
	- Le moniteur est mis sous tension et la luminosité ainsi que le contraste sont correctement ajustés.
- 5. Assurez-vous que le serveur correspondant contrôle le moniteur, le cas échéant.
- 6. Assurez-vous que le microprogramme du serveur corrompu n'affecte pas la vidéo. Voir « Mise à jour du microprogramme » dans le Guide d'utilisation ou le Guide de configuration système.
- 7. Vérifiez les voyants de la carte mère (bloc carte mère) ; si les codes changent, passez à l'étape 6.
- 8. Remplacez les composants suivants l'un après l'autre, dans l'ordre indiqué et redémarrez le serveur systématiquement :
	- a. Moniteur
	- b. Adaptateur vidéo (si vous en avez installé un)
	- c. (Techniciens qualifiés uniquement) Carte mère (bloc carte mère)

### <span id="page-282-1"></span>L'écran devient blanc lorsque vous lancez certains programmes d'application

- 1. Vérifiez les points suivants :
	- Le programme d'application n'active pas un mode d'affichage dont les besoins sont supérieurs à la capacité du moniteur.
	- Vous avez installé les pilotes de périphériques nécessaires pour l'application.

### <span id="page-282-2"></span>L'écran du moniteur est instable ou son image ondule, est illisible, défile seule ou est déformée

1. Si les autotests du moniteur indiquent qu'il fonctionne correctement, réfléchissez à l'emplacement du moniteur. Les champs magnétiques qui entourent les périphériques (comme les transformateurs, des dispositifs, les tubes fluorescents et d'autres moniteurs) peuvent provoquer une instabilité de l'écran ou afficher des images ondulées, illisibles, défilantes ou déformées. Dans ce cas, mettez le serveur hors tension.

Attention : Déplacer un moniteur couleur alors qu'il est sous tension peut entraîner une décoloration de l'écran.

Éloignez le moniteur et le périphérique d'au moins 305 mm (12 pouces) et mettez le moniteur sous tension.

## Remarques :

- a. Pour empêcher toute erreur de lecture/écriture de l'unité de disquette, assurez-vous que le moniteur et l'unité externe de disquette sont éloignés d'au moins 76 mm (3 pouces).
- b. Les cordons de moniteur non Lenovo peuvent provoquer des problèmes imprévisibles.
- 2. Réinstallez le cordon du moniteur.
- 3. Remplacez un par un les composants répertoriés à l'étape 2 dans l'ordre indiqué en redémarrant le serveur à chaque fois :
	- a. Cordon du moniteur
	- b. Adaptateur vidéo (si vous en avez installé un)
	- c. Moniteur
	- d. (Techniciens qualifiés uniquement) Carte mère (bloc carte mère)

## Problèmes liés au réseau

Utilisez ces informations pour résoudre les problèmes liés au réseau.

• [« Impossible de se connecter via le compte LDAP avec SSL activé » à la page 276](#page-283-0)

### <span id="page-283-0"></span>Impossible de se connecter via le compte LDAP avec SSL activé

Procédez comme suit jusqu'à ce que le problème soit résolu :

- 1. Assurez-vous de la validité de la clé de licence.
- 2. Générez une nouvelle clé de licence et reconnectez-vous.

## Problèmes observables

Ces informations permettent de résoudre les problèmes observables.

- [« Le serveur s'interrompt pendant le processus d'amorçage UEFI » à la page 276](#page-283-1)
- [« Le serveur affiche immédiatement l'observateur d'événements d'autotest à la mise sous tension](#page-284-0)  [lorsqu'il est activé » à la page 277](#page-284-0)
- [« Le serveur ne répond pas \(le test POST est terminé et le système d'exploitation est en cours](#page-284-1)  [d'exécution\) » à la page 277](#page-284-1)
- [« Le serveur n'est pas réactif \(échec du POST et impossible de démarrer la configuration du système\) » à](#page-285-0)  [la page 278](#page-285-0)
- [« Le détecteur de panne de tension est affiché dans le journal des événements » à la page 278](#page-285-1)
- [« Odeur inhabituelle » à la page 278](#page-285-2)
- [« Le serveur semble être en surchauffe » à la page 278](#page-285-3)
- [« Éléments fissurés ou châssis fissuré » à la page 279](#page-286-0)

### <span id="page-283-1"></span>Le serveur s'interrompt pendant le processus d'amorçage UEFI

Si le système s'interrompt lors du processus d'amorçage UEFI et affiche le message UEFI: DXE INIT à l'écran, vérifiez que la mémoire ROM en option n'a été pas configurée sur Hérité. Vous pouvez afficher à distance les paramètres actuels de la mémoire ROM en option en exécutant la commande suivante à l'aide du Lenovo XClarity Essentials OneCLI :

onecli config show EnableDisableAdapterOptionROMSupport --bmc xcc\_userid:xcc\_password@xcc\_ipaddress

Pour effectuer la récupération d'un système bloqué pendant le processus d'amorçage dont la mémoire ROM en option est définie sur le paramètre Hérité, reportez-vous à l'astuce technique suivante :

### <https://datacentersupport.lenovo.com/solutions/ht506118>

Si la mémoire ROM en option héritée doit être utilisée, ne configurez pas son emplacement sur Hérité dans les menus Périphériques et ports d'E-S. Au lieu de cela, définissez l'emplacement de la mémoire ROM en option sur **Automatique** (configuration par défaut) et définissez le Mode d'amorçage système sur Mode hérité. La mémoire ROM en option héritée sera appelée peu de temps avant le démarrage du système.

### <span id="page-284-0"></span>Le serveur affiche immédiatement l'observateur d'événements d'autotest à la mise sous tension lorsqu'il est activé

Procédez comme suit jusqu'à ce que le problème soit résolu.

- 1. Résolvez les erreurs indiquées par l'affichage des voyants et des diagnostics du système.
- 2. Assurez-vous que le serveur prend en charge tous les processeurs et que ces derniers correspondent en termes de vitesse et de taille du cache.

Vous pouvez consulter les détails de processeur depuis la configuration du système.

Pour déterminer si le processeur est pris en charge par le serveur, voir <https://serverproven.lenovo.com>.

- 3. (Techniciens qualifiés uniquement) Vérifiez que le processeur 1 et le processeur 2 sont correctement installés
- 4. (Techniciens qualifiés uniquement) Redémarrez le serveur.
- 5. Remplacez les composants suivants l'un après l'autre, dans l'ordre indiqué et redémarrez le serveur systématiquement :
	- a. (Technicien qualifié uniquement) Processeur
	- b. (Technicien qualifié uniquement) Carte mère (bloc carte mère)

### <span id="page-284-1"></span>Le serveur ne répond pas (le test POST est terminé et le système d'exploitation est en cours d'exécution)

Procédez comme suit jusqu'à ce que le problème soit résolu.

- Si vous êtes au même emplacement que le nœud de traitement, procédez comme suit :
	- 1. Si vous utilisez une connexion KVM, assurez-vous que la connexion fonctionne correctement. Sinon, vérifiez que le clavier et la souris fonctionnent correctement.
	- 2. Si possible, connectez-vous au nœud de traitement et vérifiez que toutes les applications sont en cours d'exécution (aucune application n'est bloquée).
	- 3. Redémarrez le nœud de traitement.
	- 4. Si le problème persiste, vérifiez que les nouveaux logiciels ont été installés et configurés correctement.
	- 5. Contactez le revendeur ou le fournisseur du logiciel.
- Si vous accédez au nœud de traitement à partir d'un emplacement distant, procédez comme suit :
	- 1. Vérifiez que toutes les applications sont en cours d'exécution (aucune application n'est bloquée).
	- 2. Tentez de vous déconnecter du système, puis de vous connecter à nouveau.
	- 3. Validez l'accès réseau en exécutant la commande ping ou en exécutant une route de trace vers le nœud de traitement à partir d'une ligne de commande.
		- a. Si vous ne parvenez pas à obtenir de réponse lors d'un test ping, tentez d'exécuter la commande ping pour un autre nœud de traitement du boîtier afin de déterminer s'il existe un problème de connexion ou un problème de nœud de traitement.
- b. Exécutez une route de trace pour déterminer si la connexion s'est interrompue. Tentez de résoudre un problème de connexion lié au réseau privé virtuel ou au point d'interruption de la connexion.
- 4. Redémarrez le nœud de traitement à distance via l'interface de gestion.
- 5. Si le problème persiste, vérifiez que les nouveaux logiciels ont été installés et configurés correctement.
- 6. Contactez le revendeur ou le fournisseur du logiciel.

### <span id="page-285-0"></span>Le serveur n'est pas réactif (échec du POST et impossible de démarrer la configuration du système)

Les modifications de la configuration, telles que l'ajout d'unités ou les mises à jour du microprogramme de l'adaptateur, ainsi que les problèmes liés au microprogramme ou au code de l'application, peuvent provoquer l'échec de l'autotest à la mise sous tension (POST).

Dans ce cas, le serveur répond de l'une des manières suivantes :

- Le serveur redémarre automatiquement et essaye à nouveau un autotest à la mise sous tension.
- Le serveur se bloque et vous devez le redémarrer manuellement afin qu'il tente à nouveau un autotest à la mise sous tension.

Après un nombre défini de tentatives consécutives (automatiques ou manuelles), le serveur rétablit la configuration UEFI par défaut et démarre la configuration système pour que vous puissiez effectuer les corrections nécessaires et redémarrer le serveur. Si le serveur ne parvient pas à terminer l'autotest à la mise sous tension avec la configuration par défaut, alors il est possible que la carte mère (bloc carte mère) présente un problème. Vous pouvez indiquer le nombre de tentatives consécutives de redémarrage dans la configuration du système. Cliquez sur Paramètres système → Récupération → Tentatives POST → Seuil de tentatives POST. Les options disponibles sont 3, 6, 9 et 255.

### <span id="page-285-1"></span>Le détecteur de panne de tension est affiché dans le journal des événements

Procédez comme suit jusqu'à ce que le problème soit résolu.

- 1. Ramenez le système à la configuration minimale. Voir [« Spécifications » à la page 247](#page-254-0) pour le nombre de processeurs et de barrettes DIMM minimum requis.
- 2. Redémarrez le système.
	- Si le système redémarre, ajoutez chacun des éléments que vous avez retiré un par un, et redémarrez le serveur à chaque fois, jusqu'à ce que l'erreur se produise. Remplacez l'élément pour lequel l'erreur se produit.
	- Si le système ne redémarre pas, il se peut que la carte mère (bloc carte mère) présente un problème.

## <span id="page-285-2"></span>Odeur inhabituelle

Procédez comme suit jusqu'à ce que le problème soit résolu.

- 1. Une odeur inhabituelle peut provenir d'un nouveau matériel installé.
- 2. Si le problème persiste, prenez contact avec le support Lenovo.

## <span id="page-285-3"></span>Le serveur semble être en surchauffe

Procédez comme suit jusqu'à ce que le problème soit résolu.

Lorsqu'il existe plusieurs châssis ou nœuds de traitement :

- 1. Assurez-vous que la température ambiante, la température de l'eau d'entrée et le débit sont dans la plage spécifiée (voir [« Spécifications » à la page 247\)](#page-254-0).
- 2. Mettez à jour le microprogramme UEFI et XCC vers les versions les plus récentes.
- 3. Assurez-vous que les obturateurs du serveur sont correctement installés (voir [Chapitre 1 « Procédures](#page-8-0)  [de remplacement de matériel » à la page 1](#page-8-0) pour obtenir des procédures d'installation détaillées).
- 4. Parcourez le journal des événements du processeur de gestion pour savoir si des événements de hausse de température ont été consignés. S'il n'y a aucun événement, le nœud de traitement s'exécute avec des températures de fonctionnement normales. Il peut exister quelques variations de température.

## <span id="page-286-0"></span>Éléments fissurés ou châssis fissuré

Contactez le support Lenovo.

## Problèmes liés aux dispositifs en option

La présente section explique comment résoudre les problèmes liés aux dispositifs en option.

- [« Détection de ressources PCIe insuffisantes » à la page 279](#page-286-1)
- [« Un périphérique Lenovo en option venant d'être installé ne fonctionne pas » à la page 279](#page-286-2)
- [« Un périphérique Lenovo en option qui fonctionnait auparavant ne fonctionne plus » à la page 279](#page-286-3)

### <span id="page-286-1"></span>Détection de ressources PCIe insuffisantes

Si vous identifiez un message d'erreur signalant des « ressources PCI insuffisantes », procédez comme suit jusqu'à ce que le problème soit résolu :

- 1. Appuyez sur Entrée pour accéder à l'utilitaire Setup Utility du système.
- 2. Sélectionnez Paramètres système → Périphériques et ports d'E-S → Configuration de base MM, puis modifiez le paramètre pour augmenter les ressources du périphérique. Par exemple, passez de 3 Go à 2 Go ou de 2 Go à 1 Go.
- 3. Enregistrez les paramètres et redémarrez le système.
- 4. Si l'erreur persiste avec les ressources du périphérique les plus élevées (1 Go), arrêtez le système et retirez certains périphériques PCIe ; ensuite, remettez sous tension le système.
- 5. Si le redémarrage échoue, répétez les étapes 1 à 4.
- 6. Si l'erreur persiste, appuyez sur Entrée pour accéder à Setup Utility.
- 7. Sélectionnez Paramètres système → Périphériques et ports d'E-S → Allocation de ressources PCI 64 bits, puis modifiez le paramètre Automatique pour le définir sur Activer.
- 8. Si le dispositif d'amorçage ne prend pas en charge le MMIO au-dessus de 4 Go pour l'amorçage existant, utilisez le mode d'amorçage UEFI ou retirer/désactivez désactiver certains périphériques PCIe.
- 9. Contactez le support technique Lenovo.

### <span id="page-286-2"></span>Un périphérique Lenovo en option venant d'être installé ne fonctionne pas

- 1. Vérifiez les points suivants :
	- Le dispositif est pris en charge pour le serveur (voir <https://serverproven.lenovo.com>).
	- Vous avez suivi les instructions d'installation fournies avec le périphérique et celui-ci est installé correctement.
	- Vous n'avez pas débranché d'autres câbles ou périphériques installés.
	- Vous avez mis à jour les informations de configuration dans l'utilitaire de configuration. Toute modification apportée à la mémoire ou à tout autre périphérique doit être suivie d'une mise à jour de la configuration.
- 2. Réinstallez le périphérique que vous venez d'installer.
- 3. Remplacez le périphérique que vous venez d'installer.

### <span id="page-286-3"></span>Un périphérique Lenovo en option qui fonctionnait auparavant ne fonctionne plus

1. Vérifiez que toutes les connexions de câble du périphériques sont sécurisées.

- 2. Si des instructions de test sont fournies avec le périphérique, suivez-les pour effectuer le test.
- 3. Si le périphérique défaillant est un périphérique SCSI, vérifiez les points suivants :
	- Les câbles de tous les périphériques SCSI externes sont connectés correctement.
	- Un périphérique SCSI externe est mis sous tension. Vous devez mettre un tel périphérique sous tension avant le serveur.
- 4. Remettez en place le périphérique défaillant.
- 5. Réinstallez le périphérique défaillant.

## Problèmes de mise sous tension et hors tension

Les informations ci-après vous indiquent comment résoudre les problèmes lors de la mise sous tension ou hors tension du serveur.

- [« Le serveur ne se met pas sous tension » à la page 280](#page-287-0)
- [« Le serveur ne se met pas hors tension » à la page 281](#page-288-0)

### <span id="page-287-0"></span>Le serveur ne se met pas sous tension

Procédez comme suit jusqu'à ce que le problème soit résolu :

Remarque : Le bouton de mise sous tension ne fonctionne qu'au bout d'environ une à deux minutes après que le serveur a été connecté à l'alimentation, afin de permettre au BMC de réaliser l'initialisation.

- 1. Assurez-vous que le bouton de mise sous tension fonctionne correctement :
	- a. Débranchez les cordons d'alimentation du serveur.
	- b. Rebranchez les cordons d'alimentation.
	- c. (Techniciens qualifiés uniquement) Réinstallez le câble du panneau opérateur avant, puis répétez les étapes 1a et 1b.
		- (Techniciens qualifiés uniquement) Si le serveur démarre, réinstallez le panneau opérateur avant. Si le problème persiste, remplacez le panneau opérateur avant.
		- Si le serveur ne démarre pas, ignorez le bouton de mise sous tension et utilisez le cavalier de mise sous tension forcée. Si le serveur démarre, réinstallez le panneau opérateur avant. Si le problème persiste, remplacez le panneau opérateur avant.
- 2. Vérifiez que le bouton de réinitialisation fonctionne correctement :
	- a. Débranchez les cordons d'alimentation du serveur.
	- b. Rebranchez les cordons d'alimentation.
	- c. (Techniciens qualifiés uniquement) Réinstallez le câble du panneau opérateur avant, puis répétez les étapes 2a et 2b.
		- (Techniciens qualifiés uniquement) Si le serveur démarre, remplacez le panneau opérateur avant.
		- Si le serveur ne démarre pas, passez à l'étape 3.
- 3. Vérifiez que les deux blocs d'alimentation installés dans le serveur sont du même type. Une erreur système se produira si vous mélangez différents types de blocs d'alimentation dans le serveur (le voyant d'erreur système du panneau opérateur avant s'allumera).
- 4. Vérifiez les points suivants :
	- Les cordons d'alimentation sont correctement branchés au serveur et à une prise électrique fonctionnelle.
	- Le type de mémoire installé est correct et les règles d'installation sont respectées.
	- Les barrettes DIMM sont bien en place, les taquets de verrouillage sont bien fermés.
	- Les voyants relatifs au bloc d'alimentation ne signalent pas de problème.
	- Les processeurs sont installés dans la séquence appropriée.
- 5. Réinstallez les composants suivants :
	- a. Connecteur du panneau opérateur avant
	- b. Blocs d'alimentation
- 6. Remplacez les composants suivants et redémarrez le serveur à chaque fois :
	- a. Connecteur du panneau opérateur avant
	- b. Blocs d'alimentation
- 7. Si vous avez installé un périphérique en option, retirez-le et redémarrez le serveur. Si le serveur redémarre, il est alors possible que vous ayez installé plus de périphériques que le bloc d'alimentation peut en supporter.
- 8. Mettez en œuvre la configuration minimale (un processeur et une barrette DIMM) pour vérifier si des composants spécifiques bloquent l'autorisation de mise sous tension.
- 9. Collectez les informations sur la défaillance en recueillant les journaux système et fournissez-les au support Lenovo.
- 10. Voir [« Voyants de l'alimentation » à la page 264](#page-271-0) et [« Voyants de l'alimentation DWC » à la page 265.](#page-272-0)

#### Le serveur ne se met pas hors tension

Procédez comme suit jusqu'à ce que le problème soit résolu :

- 1. Indiquez si vous utilisez un système d'exploitation Advanced Configuration et Power Interface (ACPI) ou non APCI. Si vous utilisez un système d'exploitation non APCI, exécutez les étapes suivantes :
	- a. Appuyez sur Ctrl+Alt+Delete.
	- b. Mettez le serveur hors tension en maintenant le bouton de mise sous tension du serveur enfoncé pendant 5 secondes.
	- c. Redémarrez le serveur.
	- d. Si l'autotest de mise sous tension du serveur échoue et si le bouton de commande d'alimentation ne fonctionne pas, débranchez le cordon d'alimentation pendant 20 secondes. Ensuite, rebranchez-le et redémarrez le serveur.
- 2. Si le problème persiste ou si vous utilisez un système d'exploitation compatible ACPI, il se peut que la carte mère (bloc carte mère) présente un problème.

## Problèmes d'alimentation

Utilisez ces informations pour résoudre les problèmes liés à l'alimentation.

#### Le voyant d'erreur système est allumé et le journal des événements affiche le message « Power supply has lost input »

Pour résoudre le problème, vérifiez les éléments suivants :

- 1. Le bloc d'alimentation est correctement relié à un cordon d'alimentation.
- 2. Le cordon d'alimentation est relié à une prise de courant correctement mise à la terre pour le serveur.
- 3. Vérifiez que la source d'alimentation en courant alternatif est stable et dans la plage prise en charge.
- 4. Permutez l'alimentation pour voir si le problème est dû à l'alimentation. Si c'est le cas, remplacez la source d'alimentation défaillante.
- 5. Consultez le journal des événements pour voir le déroulement du problème, puis suivez les actions du journal des événements afin de résoudre les problèmes.

## Problèmes liés aux appareils/dispositifs en série

La présente section explique comment résoudre les problèmes liés aux périphériques série.

- [« Le nombre de ports série identifiés par le système d'exploitation est inférieur à celui des ports installés »](#page-289-0) [à la page 282](#page-289-0)
- [« L'appareil/Le dispositif en série ne fonctionne pas » à la page 282](#page-289-1)

#### <span id="page-289-0"></span>Le nombre de ports série identifiés par le système d'exploitation est inférieur à celui des ports installés

- 1. Vérifiez les points suivants :
	- Chaque port est affecté à une adresse unique dans l'utilitaire de configuration et aucun des ports série n'est désactivé.
	- L'adaptateur du port série (s'il y en a un) est installé correctement.
- 2. Réinstallez l'adaptateur du port série.
- 3. Remplacez l'adaptateur du port série.

#### <span id="page-289-1"></span>L'appareil/Le dispositif en série ne fonctionne pas

- 1. Vérifiez les points suivants :
	- Le périphérique est compatible avec le serveur.
	- Le port série est activé et affecté à une adresse unique.
	- Le périphérique est connecté au connecteur approprié (voir la section « Connecteurs de la carte mère » dans le Guide d'utilisation ou le Guide de configuration système).
- 2. Réinstallez les composants suivants :
	- a. Périphérique de série défectueux
	- b. Câble série
- 3. Remplacez un à un les composants suivants, en redémarrant le serveur à chaque fois :
	- a. Périphérique de série défectueux
	- b. Câble série
- 4. (Techniciens qualifiés uniquement) Remplacez la carte mère (bloc carte mère).

## Problèmes logiciels

La présente section explique comment résoudre les problèmes logiciels.

- 1. Pour déterminer si le problème est lié au logiciel, vérifiez les points suivants :
	- Le serveur dispose de la mémoire minimale requise par le logiciel. Pour connaître la configuration mémoire minimale requise, lisez attentivement les informations fournies avec le logiciel.

Remarque : Si vous venez d'installer un adaptateur ou de la mémoire, le serveur a peut-être rencontré un conflit d'adresse mémoire.

- Le logiciel est conçu pour fonctionner sur le serveur.
- D'autres logiciels fonctionnent sur le serveur.
- Le logiciel fonctionne sur un autre serveur.
- 2. Si des messages d'erreur s'affichent durant l'utilisation du logiciel, lisez attentivement les informations fournies avec le logiciel pour obtenir une description des messages et des solutions au problème.
- 3. Pour plus d'informations, contactez le revendeur du logiciel.

# Problèmes liés aux unités de stockage

Utilisez ces informations pour résoudre les problèmes liés aux unités de disque dur.

• [« Le serveur ne parvient pas à reconnaître un disque dur » à la page 283](#page-290-0)

#### <span id="page-290-0"></span>Le serveur ne parvient pas à reconnaître un disque dur

Procédez comme suit jusqu'à ce que le problème soit résolu.

- 1. Vérifiez que l'unité est prise en charge pour le serveur. Pour obtenir la liste des unités de disque dur prises en charge, voir <https://serverproven.lenovo.com>.
- 2. Vérifiez que l'unité est correctement installée dans la baie d'unité et que les connecteurs d'unité ne présentent aucun dommage physique.
- 3. Exécutez les tests de diagnostics pour les unités de disque dur. Lorsque vous démarrez un serveur et appuyez sur la touche indiquée dans les instructions à l'écran, l'interface LXPM est affichée par défaut. (Pour plus d'informations, voir la section « Démarrage » dans la documentation LXPM compatible avec votre serveur à l'adresse suivante : <https://pubs.lenovo.com/lxpm-overview/>.) Vous pouvez exécuter des diagnostics de disque dur depuis cette interface. Depuis la page de diagnostics, cliquez sur Exécuter un diagnostic  $\rightarrow$  Test du disque dur.

D'après ces tests :

- Si l'adaptateur réussit le test mais que les unités ne sont pas reconnues, remplacez le cordon d'interface du fond de panier et exécutez les tests à nouveau.
- Remplacez le fond de panier.
- Si le test de l'adaptateur échoue, déconnectez le cordon d'interface du fond de panier de l'adaptateur et exécutez le test à nouveau.
- Si le test de l'adaptateur échoue, remplacez l'adaptateur.

### Problèmes liés à System Management Module 2

Utilisez ces informations pour résoudre les problèmes liés à System Management Module.

- [« Impossible de mettre sous tension le module System Management Module 2 » à la page 283](#page-290-1)
- [« Le voyant d'état du module System Management Module 2 ne clignote pas normalement » à la page](#page-290-2) [283](#page-290-2)
- [« Échec du test ping du module System Management Module 2 » à la page 284](#page-291-0)

#### <span id="page-290-1"></span>Impossible de mettre sous tension le module System Management Module 2

Procédez comme suit jusqu'à ce que le problème soit résolu :

- 1. Vérifiez que les blocs d'alimentation sont correctement installés et que les voyants d'alimentation s'allument normalement.
- 2. Installez de nouveau le module SMM2 et vérifiez l'état du voyant.
- 3. Si le problème persiste, remplacez le module SMM2.

#### <span id="page-290-2"></span>Le voyant d'état du module System Management Module 2 ne clignote pas normalement

Lorsque le module SMM2 est en train de fonctionner, son voyant d'état clignote plus lentement (une fois toutes les deux secondes environ).

Si le voyant d'état du module SMM2 est allumé ou éteint de manière continue, ou s'il clignote rapidement (deux ou dix fois par seconde) pendant plus de 15 minutes, cela signifie que le module SMM2 a potentiellement rencontré un problème.

Procédez comme suit jusqu'à ce que le problème soit résolu :

- 1. Réinstallez le SMM2.
- 2. Si le problème persiste, remplacez le module SMM2.

#### <span id="page-291-0"></span>Échec du test ping du module System Management Module 2

Procédez comme suit jusqu'à ce que le problème soit résolu.

- 1. Vérifiez l'adresse IP du module SMM2, ainsi que le statut réseau à l'aide de Lenovo XClarity Controller.
- 2. Sinon, vous pouvez vérifier les voyants du module SMM2 afin de diagnostiquer l'état du module SMM2 (voir [« Voyants System Management Module 2 \(SMM 2\) » à la page 262](#page-269-0) pour plus d'informations sur les voyants du module SMM2).
	- Si le voyant d'alimentation et le voyant d'état du module SMM2 ne fonctionnent pas normalement, installez de nouveau le module SMM2.
- 3. Si le problème persiste, remplacez le module SMM2.

# Problèmes de fuite d'eau

Utilisez ces informations pour résoudre les problèmes liés aux fuites d'eau.

La conception SD665 V3 est fiable et les fuites d'eau sont peu probables. Si de l'eau est détectée à l'extérieur du boîtier, assurez-vous que le boîtier et que les blocs d'alimentation de l'armoire ont été déconnectés. Si aucune trace d'eau n'est présente sur l'extérieur du boîtier, mais que vous soupçonnez l'existence d'une fuite d'eau à l'intérieur de ce dernier ou dans l'un des six plateaux de traitement, procédez comme suit pour déterminer d'où provient la fuite. Le boîtier est doté d'une paire d'assemblages de capteur de gouttes pour détecter les fuites d'eau.

Remarque : Il est possible qu'une petite fuite ne soit pas détectée par les capteurs de goutte, ce qui ne déclenchera donc aucun message d'alerte. Il peut être nécessaire de procéder à une inspection visuelle pour confirmer la présence d'une fuite d'eau modeste.

#### Symptômes de fuite

Les situations suivantes peuvent se produire en raison de problèmes de fuite :

- Erreur due à une température excessive du processeur, indiquée par le voyant d'erreur système « ! » Fixe à l'avant du nœud
- Un ou plusieurs nœuds se sont arrêtés inopinément
- La gestion du boîtier SMM2 peut signaler les événements suivants :
	- [18040179](https://pubs.lenovo.com/dw612s_neptune_enclosure/18040179) : DripSensor 1 Out : châssis, panne prévisible validée a été validé.
	- [1804017A](https://pubs.lenovo.com/dw612s_neptune_enclosure/1804017A) : DripSensor 2 Out : châssis, panne prévisible validée a été validé.
	- [18080076](https://pubs.lenovo.com/dw612s_neptune_enclosure/18080076) : DripSensor 1 : châssis, dispositif retiré/absent a été validé.
	- [18080077](https://pubs.lenovo.com/dw612s_neptune_enclosure/18080077) : DripSensor 2 : châssis, dispositif retiré/absent a été validé.

#### Causes possibles d'une fuite :

- Fuite au niveau des connecteurs à charge rapide au cours des procédures d'installation ou de retrait
- Fuite au niveau des tuyaux de la boucle d'eau

Procédez comme suit en suivant l'ordre indiqué jusqu'à pouvoir isoler la cause de la fuite potentielle :

- 1. Consultez les messages du boîtier SMM2 pour vérifier la présence de toute alerte éventuelle concernant des fuites. Pour plus d'informations, voir https://pubs.lenovo.com/dw612s\_neptune\_enclosure/messages [introduction](https://pubs.lenovo.com/dw612s_neptune_enclosure/messages_introduction).
- 2. Déplacez-vous à l'arrière de l'armoire et procédez à une inspection visuelle des voyants gauche et droit du capteur de gouttes de chaque boîtier.

Chaque armoire est généralement dotée de plusieurs boîtiers. Chaque boîtier dispose de deux capteurs de goutte.

Remarque : Chaque boîtier dispose de deux capteurs de gouttes dont le voyant doit s'allumer en jaune à travers un orifice situé sur le côté inférieur gauche du blindage électromagnétique inférieur si le capteur détecte la présence d'humidité dans son bassin.

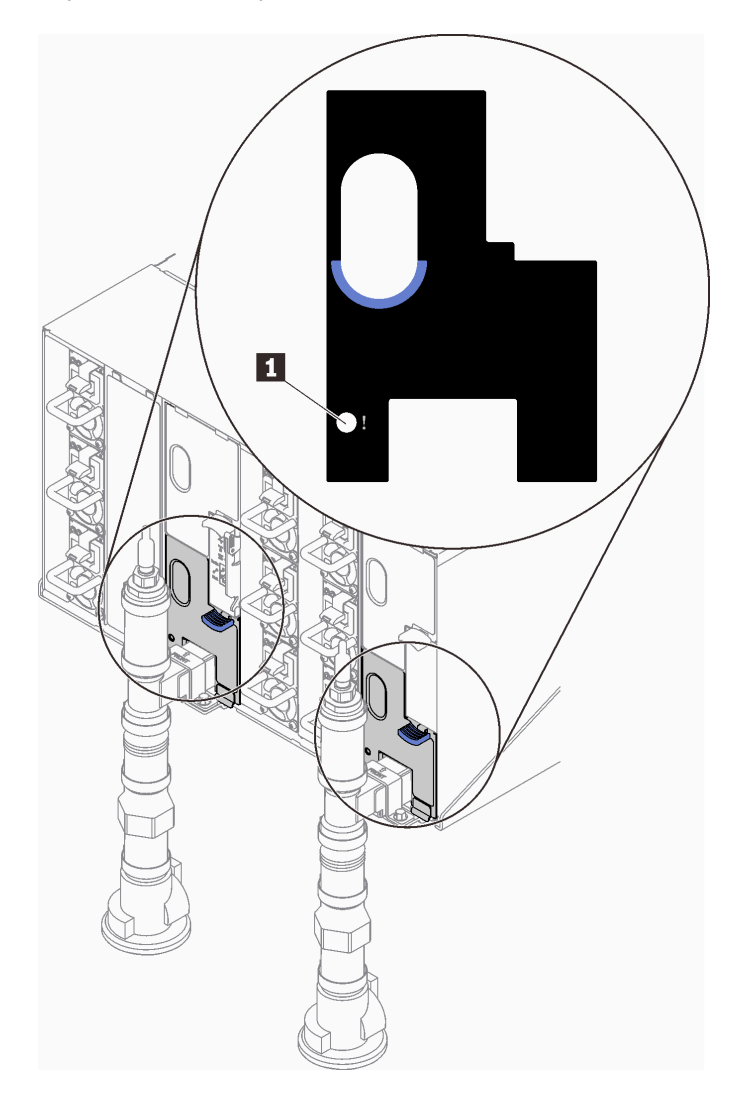

Figure 294. Voyant du capteur de gouttes

Tableau 25. Voyant du capteur de gouttes

**1** Voyant du capteur de gouttes (jaune)

- 3. Procédez à une inspection visuelle du bassin du capteur de gouttes, à la recherche de toute trace d'humidité.
	- a. Retirez les blindages électromagnétiques inférieur et supérieur situés à l'avant du capteur de gouttes gauche.

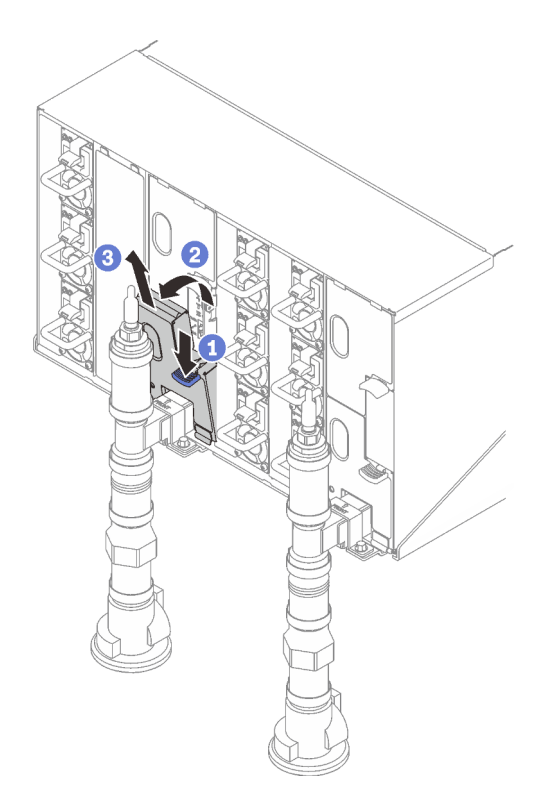

Remarque : Si un tuyau vertical de collecteur se trouve à l'avant de la protection EMC, vous devez faire glisser celui-ci sur le côté à partie de la partie supérieure du tuyau.

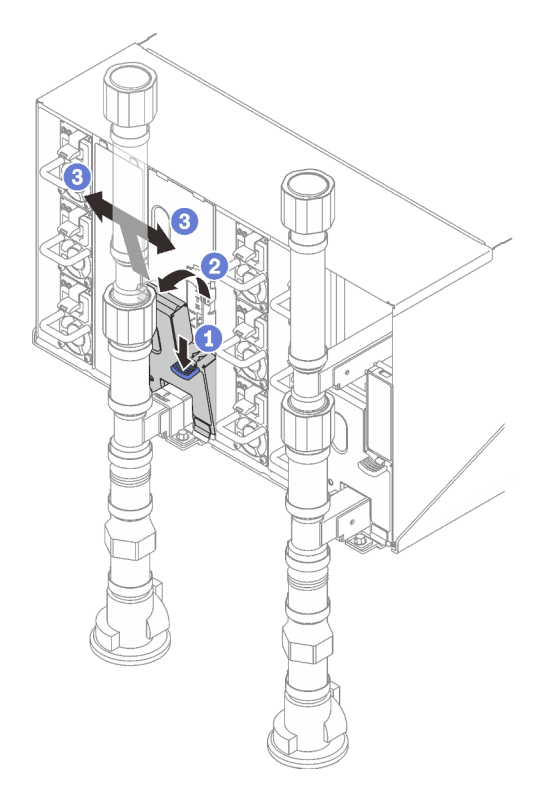

Figure 295. Retrait du cache EMC inférieur

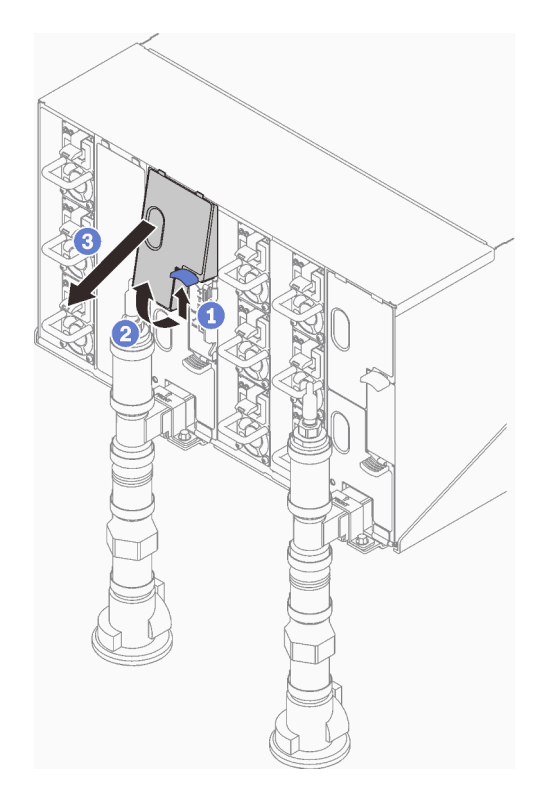

Figure 296. Retrait du cache EMC supérieur

- b. Utilisez une torche pour inspecter visuellement le bassin du capteur en plastique, à la recherche de toute trace d'humidité.
- c. Réinstallez les blindages électromagnétiques supérieur et inférieur.

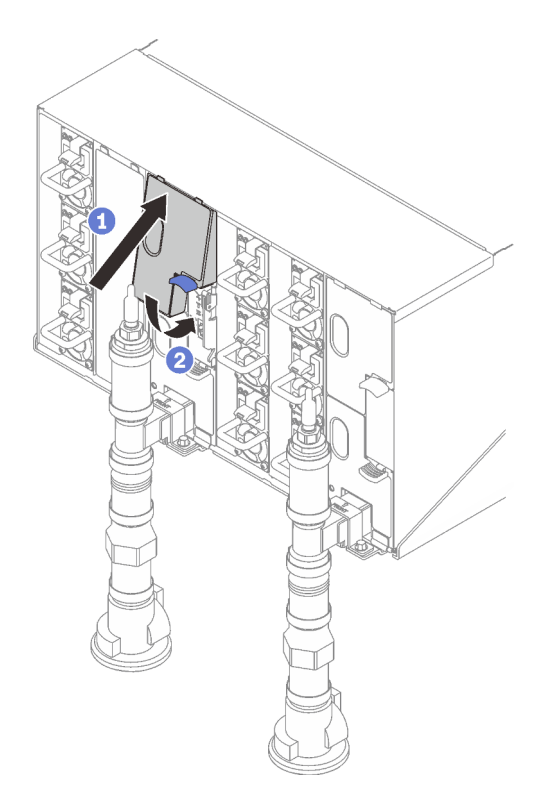

Figure 297. Installation du blindage EMC supérieur

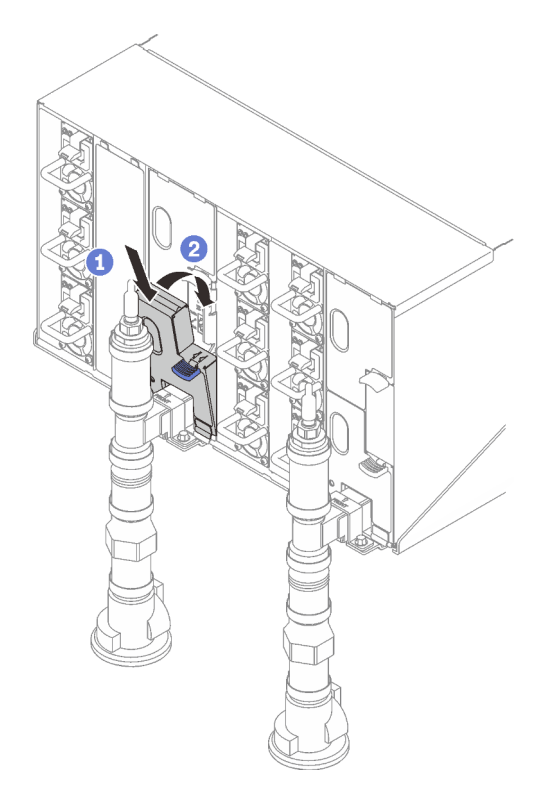

Figure 298. Installation d'un blindage électromagnétique

d. Répétez la procédure avec le bassin du capteur de goutte droit.

4. Mettez hors tension tous les nœuds via le système d'exploitation ou en maintenant le bouton d'alimentation enfoncé pendant cinq secondes.

Remarque : Le voyant d'alimentation vert pour chaque nœud (deux par nœud de traitement) doit clignoter pour indiquer que les nœuds sont dans un état de veille.

5. Déconnectez les cordons d'alimentation des six boîtiers des blocs d'alimentation.

Important : Mettez le boîtier complètement hors tension avant de tenter d'identifier une fuite au sein du boîtier.

- 6. Examinez la boucle d'eau à la recherche de toute trace d'humidité.
	- a. Retirez le nœud supérieur (baies 11 et 12) du boîtier (voir [« Retrait d'un plateau DWC du boîtier » à la](#page-18-0)  [page 11\)](#page-18-0), placez-le sur une surface de travail stable, retirez le carter (voir [« Retrait d'un cache de](#page-21-0) [plateau » à la page 14\)](#page-21-0) et inspectez minutieusement l'intégralité de la boucle d'eau (à savoir, à la fois les tuyaux en caoutchouc et en cuivre) à la recherche de tout signe d'humidité. Réinstallez le plateau de traitement dans le boîtier (voir [« Installation d'un plateau DWC dans le boîtier » à la page 12\)](#page-19-0).
	- b. Répétez la procédure pour le plateau, dans les baies 9 et 10.
	- c. Répétez la procédure pour le plateau, dans les baies 7 et 8.
	- d. Répétez la procédure pour le plateau, dans les baies 5 et 6.
	- e. Répétez la procédure pour le plateau, dans les baies 3 et 4.
	- f. Répétez la procédure pour le plateau, dans les baies 1 et 2.

Remarque : Il est important de vérifier visuellement le bas du boîtier à l'aide d'une torche avant de procéder à la réinstallation du boîtier inférieur (baies 1 et 2) dans le boîtier.

7. Si vous ne parvenez pas à identifier le problème avec les étapes susmentionnées, vous devrez peut-être remplacer une ou plusieurs boucles d'eau du plateau (voir [« Remplacement de la boucle d'eau » à la](#page-26-0) [page 19\)](#page-26-0). Pour plus d'informations, contactez l'ingénieur produit.

Important : Les procédures ci-dessus couvrent uniquement la solution Lenovo DWC (depuis les soupapes Eaton Ball via le distributeur et à l'intérieur des boîtiers et des plateaux de traitement). Si votre centre de données de l'unité de distribution de ventilation émet des alertes de faible niveau d'eau fréquemment ou de manière répétée, inspectez les tuyaux qui relient l'unité de distribution à la solution Lenovo DWC (armoire).

# <span id="page-298-0"></span>Annexe A. Service d'aide et d'assistance

Lenovo met à votre disposition un grand nombre de services que vous pouvez contacter pour obtenir de l'aide, une assistance technique ou tout simplement pour en savoir plus sur les produits Lenovo.

Sur le Web, vous trouverez des informations à jour relatives aux systèmes, aux dispositifs en option, à Lenovo Services et support Lenovo sur :

#### <http://datacentersupport.lenovo.com>

Remarque : IBM est le prestataire de services préféré de Lenovo pour ThinkSystem

### Avant d'appeler

Avant d'appeler, vous pouvez exécuter plusieurs étapes pour essayer de résoudre vous-même le problème. Si vous devez contacter le service, rassemblez les informations dont le technicien de maintenance aura besoin pour résoudre plus rapidement le problème.

#### Tentative de résolution du problème par vous-même

Bon nombre de problèmes peuvent être résolus sans aide extérieure. Pour cela, suivez les procédures indiquées par Lenovo dans l'aide en ligne ou dans la documentation de votre produit Lenovo. L'aide en ligne décrit aussi les tests de diagnostic que vous pouvez réaliser. La documentation de la plupart des systèmes, des systèmes d'exploitation et des programmes contient des procédures de dépannage, ainsi que des explications sur les messages et les codes d'erreur. Si vous pensez que le problème est d'origine logicielle, consultez la documentation qui accompagne le système d'exploitation ou le programme.

La documentation des produits ThinkSystem est disponible à l'adresse suivante :

#### <https://pubs.lenovo.com/>

Vous pouvez suivre la procédure ci-dessous pour tenter de résoudre le problème vous-même :

- Vérifiez que tous les câbles sont bien connectés.
- Observez les interrupteurs d'alimentation pour vérifier que le système et les dispositifs en option éventuels sont sous tension.
- Vérifiez si des mises à jour du logiciel, du microprogramme et des pilotes de périphériques du système d'exploitation sont disponibles pour votre produit Lenovo. (Consultez les liens suivants) La Déclaration de garantie Lenovo souligne que le propriétaire du produit Lenovo (autrement dit vous) est responsable de la maintenance et de la mise à jour de tous les logiciels et microprogrammes du produit (sauf si lesdites activités sont couvertes par un autre contrat de maintenance). Votre technicien vous demandera de mettre à niveau vos logiciels et microprogrammes si ladite mise à niveau inclut une solution documentée permettant de résoudre le problème.
	- Téléchargements de pilotes et logiciels
		- [https://datacentersupport.lenovo.com/products/servers/thinksystem/sd665v3/7d9p/downloads/driver](https://datacentersupport.lenovo.com/products/servers/thinksystem/sd665v3/7d9p/downloads/driver-list/)[list/](https://datacentersupport.lenovo.com/products/servers/thinksystem/sd665v3/7d9p/downloads/driver-list/)
	- Centre de support du système d'exploitation
		- <https://datacentersupport.lenovo.com/solutions/server-os>
	- Instructions d'installation du système d'exploitation
		- <https://pubs.lenovo.com/thinksystem#os-installation>
- Si vous avez installé un nouveau matériel ou de nouveaux logiciels dans votre environnement, consultez <https://serverproven.lenovo.com> pour vérifier que votre produit les prend en charge.
- Consultez la section [Chapitre 3 « Identification des problèmes » à la page 245](#page-252-0) pour obtenir des instructions sur l'isolement et la résolution des problèmes.
- Pour plus d'informations sur la résolution d'un incident, accédez à <http://datacentersupport.lenovo.com>.

Pour rechercher les astuces disponibles pour votre serveur :

- 1. Accédez au site <http://datacentersupport.lenovo.com> et affichez la page de support de votre serveur.
- 2. Cliquez sur How To's (Procédures) dans le volet de navigation.
- 3. Cliquez sur Type d'article  $\rightarrow$  Solution dans le menu déroulant.

Suivez les instructions à l'écran pour choisir la catégorie du problème que vous rencontrez.

• Consultez le forum du centre de données Lenovo sur [https://forums.lenovo.com/t5/Datacenter-Systems/ct](https://forums.lenovo.com/t5/Datacenter-Systems/ct-p/sv_eg)[p/sv\\_eg](https://forums.lenovo.com/t5/Datacenter-Systems/ct-p/sv_eg) pour vérifier si quelqu'un d'autre a rencontré un problème similaire.

#### Collecte des informations requises pour appeler le support

Si vous avez besoin du service de garantie pour votre produit Lenovo, les techniciens de maintenance peuvent vous aider plus efficacement si vous avez les informations à disposition avant de passer votre appel. Vous pouvez également accéder à <http://datacentersupport.lenovo.com/warrantylookup> pour plus d'informations sur la garantie du produit.

Rassemblez les informations suivantes pour les transmettre au technicien de maintenance. Ces données peuvent aider le technicien de maintenance à trouver rapidement une solution à votre problème et garantir que vous receviez le niveau de service attendu du contrat auquel vous avez souscrit.

- Numéros de contrat de maintenance matérielle et logicielle, le cas échéant
- Numéro de type de machine (identificateur de la machine Lenovo à 4 chiffres). Pour obtenir le numéro du type de machine figurant sur l'étiquette d'identification, reportez-vous à la section « Identification du serveur et accès Lenovo XClarity Controller » dans le Guide d'utilisation ou au Guide de configuration du système.
- Numéro de modèle
- Numéro de série
- Niveaux du code UEFI et du microprogramme du système
- Autres informations utiles (par exemple, les messages d'erreur et journaux)

Au lieu d'appeler Support Lenovo, vous pouvez accéder à <https://support.lenovo.com/servicerequest> pour soumettre une demande de service électronique. L'envoi d'une demande de service électronique lance la détermination d'une solution au problème en fournissant les informations pertinentes disponibles aux techniciens de maintenance. Les techniciens de maintenance Lenovo peuvent commencer à travailler sur votre solution dès que vous avez complété et déposé une demande de service électronique.

### Collecte des données de maintenance

Pour identifier clairement la cause principale d'un problème de serveur ou à la demande du support Lenovo, vous devrez peut-être collecter les données de maintenance qui peuvent être utilisées pour une analyse plus approfondie. Les données de maintenance contiennent des informations telles que les journaux des événements et l'inventaire matériel.

Les données de maintenance peuvent être collectées avec les outils suivants :

#### • Lenovo XClarity Provisioning Manager

Utilisez la fonction de collecte des données de maintenance de Lenovo XClarity Provisioning Manager pour collecter les données de maintenance du système. Vous pouvez collecter les données du journal système existantes ou exécuter un nouveau diagnostic afin de collecter de nouvelles données.

#### • Lenovo XClarity Controller

Vous pouvez utiliser l'interface Web ou CLI du Lenovo XClarity Controller pour collecter les données de maintenance pour le serveur. Le fichier peut être enregistré et envoyé au support Lenovo.

- Pour plus d'informations sur l'utilisation de l'interface Web pour la collecte des données de maintenance, reportez-vous à la section « Sauvegarde de la configuration BMC » dans la documentation XCC compatible avec votre serveur sur <https://pubs.lenovo.com/lxcc-overview/>.
- Pour plus d'informations sur l'utilisation de l'outil CLI pour la collecte des données de maintenance, consultez la section « commande XCC ffdc » dans la version de la documentation XCC compatible avec votre serveur sur <https://pubs.lenovo.com/lxcc-overview/>.

#### • Lenovo XClarity Administrator

Lenovo XClarity Administrator peut être configuré pour la collecte et l'envoi automatique de fichiers de diagnostic au support Lenovo lorsque certains événements réparables se produisent dans Lenovo XClarity Administrator et sur les nœuds finaux gérés. Vous pouvez choisir d'envoyer les fichiers de diagnostic au Support Lenovo à l'aide de la fonction d'Call Home ou à un autre prestataire de services via SFTP. Vous pouvez également collecter les fichiers de diagnostic manuellement, ouvrir un enregistrement de problème, et envoyer les fichiers de diagnostic au Support Lenovo.

Vous trouverez d'autres informations sur la configuration de la notification automatique de problème au sein de Lenovo XClarity Administrator via [https://pubs.lenovo.com/lxca/admin\\_setupcallhome](https://pubs.lenovo.com/lxca/admin_setupcallhome).

#### • Lenovo XClarity Essentials OneCLI

Lenovo XClarity Essentials OneCLI dispose d'une application d'inventaire pour collecter les données de maintenance. Il peut s'exécuter à la fois de manière interne et externe. Lors d'une exécution en interne au sein du système d'exploitation hôte sur le serveur, OneCLI peut collecter des informations sur le système d'exploitation, telles que le journal des événements du système d'exploitation, en plus des données de maintenance du matériel.

Pour obtenir les données de maintenance, vous pouvez exécuter la commande getinfor. Pour plus d'informations sur l'exécution de **getinfor**, voir https://pubs.lenovo.com/lxce-onecli/onecli\_r\_getinfor [command](https://pubs.lenovo.com/lxce-onecli/onecli_r_getinfor_command).

## Contact du support

Vous pouvez contacter le support pour vous aider à résoudre un problème.

Vous pouvez bénéficier du service matériel auprès d'un prestataire de services agréé par Lenovo. Pour trouver un prestataire de services autorisé par Lenovo à assurer un service de garantie, accédez à [https://](https://datacentersupport.lenovo.com/serviceprovider) [datacentersupport.lenovo.com/serviceprovider](https://datacentersupport.lenovo.com/serviceprovider) et utilisez les filtres pour effectuer une recherche dans différents pays. Pour obtenir les numéros de téléphone du support Lenovo, voir https:// [datacentersupport.lenovo.com/supportphonelist](https://datacentersupport.lenovo.com/supportphonelist) pour plus de détails concernant votre région.

# Annexe B. Documents et supports

Cette section fournit des documents pratiques, des pilotes et des téléchargements de microprogramme et des ressources de support.

## Téléchargement des documents

La présente section contient une introduction et des liens de téléchargement de documents pratiques.

#### **Documents**

Vous pouvez télécharger les documents sur les produits ci-après à l'adresse suivante :

[https://pubs.lenovo.com/sd665-v3/pdf\\_files](https://pubs.lenovo.com/sd665-v3/pdf_files)

- Guides d'installation des glissières
	- Guide d'installation des glissières pour le boîtier DW612S
- Guide d'utilisation du plateau SD665 V3 Neptune DWC

Présentation complète, configuration système, remplacement des composants matériels et dépannage.

Chapitres sélectionnés dans le Guide d'utilisation :

- Guide de configuration système : présentation du serveur, identification des composants, voyants système et affichage des diagnostics, déballage du produit, installation et configuration du serveur.
- Guide de maintenance du matériel : installation des composants matériels, cheminement des câbles et dépannage.
- Guide de référence des codes et messages SD665 V3

Événements XClarity Controller, LXPM et UEFI

Pour les messages SMM2, voir le Guide de référence des codes et messages SMM2 du boîtier ThinkSystem DW612S Neptune DWC.

• Manuel UEFI

– Présentation des paramètres UEFI

Remarques : Le plateau SD665 V3 peut être installé dans le boîtier DW612S 6U, qui peut être installé dans les armoires ThinkSystem Heavy Duty Full Depth. Les documentations ci-après peuvent être téléchargées :

- Guide d'utilisation du boîtier DW612S
- Guide d'utilisation des armoires ThinkSystem Heavy Duty Full Depth

### Sites Web de support

Cette section fournit des téléchargements de microprogramme et de pilotes, ainsi que des ressources de support.

#### Support et téléchargements

- Site Web de téléchargement des pilotes et logiciels pour ThinkSystem SD665 V3
	- <https://datacentersupport.lenovo.com/products/servers/thinksystem/sd665v3/7d9p/downloads/driver-list/>
- Forum de centre de données Lenovo
	- [https://forums.lenovo.com/t5/Datacenter-Systems/ct-p/sv\\_eg](https://forums.lenovo.com/t5/Datacenter-Systems/ct-p/sv_eg)
- Assistance centre de données Lenovo pour ThinkSystem SD665 V3
	- <https://datacentersupport.lenovo.com/products/servers/thinksystem/sd665v3/7d9p>
- Documents d'informations de licence Lenovo
	- <https://datacentersupport.lenovo.com/documents/lnvo-eula>
- Site Web Lenovo Press (guides produit/fiches techniques/livres blancs)
	- <https://lenovopress.lenovo.com/>
- Déclaration de confidentialité Lenovo
	- <https://www.lenovo.com/privacy>
- Conseils de sécurité relatifs aux produits Lenovo
	- [https://datacentersupport.lenovo.com/product\\_security/home](https://datacentersupport.lenovo.com/product_security/home)
- Plans de garantie des produits Lenovo
	- <http://datacentersupport.lenovo.com/warrantylookup>
- Site Web du support pour les systèmes d'exploitation de serveur Lenovo
	- <https://datacentersupport.lenovo.com/solutions/server-os>
- Site Web Lenovo ServerProven (recherche d'options compatibles)
	- <https://serverproven.lenovo.com>
- Instructions d'installation du système d'exploitation
	- <https://pubs.lenovo.com/thinksystem#os-installation>
- Soumettre un eTicket (demande de maintenance)
	- <https://support.lenovo.com/servicerequest>
- S'abonner aux notifications produit Lenovo Data Center Group (toujours avoir les dernières mises à jour du microprogramme)
	- <https://datacentersupport.lenovo.com/solutions/ht509500>

# <span id="page-304-0"></span>Annexe C. Consignes

Le présent document peut contenir des informations ou des références concernant certains produits, logiciels ou services Lenovo non annoncés dans ce pays. Pour plus de détails, référez-vous aux documents d'annonce disponibles dans votre pays, ou adressez-vous à votre partenaire commercial Lenovo.

Toute référence à un produit, logiciel ou service Lenovo n'implique pas que seul ce produit, logiciel ou service puisse être utilisé. Tout autre élément fonctionnellement équivalent peut être utilisé, s'il n'enfreint aucun droit de Lenovo. Il est de la responsabilité de l'utilisateur d'évaluer et de vérifier lui-même les installations et applications réalisées avec des produits, logiciels ou services non expressément référencés par Lenovo.

Lenovo peut détenir des brevets ou des demandes de brevet couvrant les produits mentionnés dans le présent document. La remise de ce document n'est pas une offre et ne fournit pas de licence sous brevet ou demande de brevet. Vous pouvez en faire la demande par écrit à l'adresse suivante :

Lenovo (United States), Inc. 8001 Development Drive Morrisville, NC 27560 U.S.A. Attention: Lenovo Director of Licensing

LE PRÉSENT DOCUMENT EST LIVRÉ « EN L'ÉTAT » SANS GARANTIE DE QUELQUE NATURE. LENOVO DÉCLINE TOUTE RESPONSABILITÉ, EXPLICITE OU IMPLICITE, RELATIVE AUX INFORMATIONS QUI Y SONT CONTENUES, Y COMPRIS EN CE QUI CONCERNE LES GARANTIES DE NON-CONTREFAÇON ET D'APTITUDE A L'EXÉCUTION D'UN TRAVAIL DONNÉ. Certaines juridictions n'autorisent pas l'exclusion des garanties implicites, auquel cas l'exclusion ci-dessus ne vous sera pas applicable.

Le présent document peut contenir des inexactitudes ou des coquilles. Il est mis à jour périodiquement. Chaque nouvelle édition inclut les mises à jour. Lenovo peut, à tout moment et sans préavis, modifier les produits et logiciels décrits dans ce document.

Les produits décrits dans ce document ne sont pas conçus pour être implantés ou utilisés dans un environnement où un dysfonctionnement pourrait entraîner des dommages corporels ou le décès de personnes. Les informations contenues dans ce document n'affectent ni ne modifient les garanties ou les spécifications des produits Lenovo. Rien dans ce document ne doit être considéré comme une licence ou une garantie explicite ou implicite en matière de droits de propriété intellectuelle de Lenovo ou de tiers. Toutes les informations contenues dans ce document ont été obtenues dans des environnements spécifiques et sont présentées en tant qu'illustration. Les résultats peuvent varier selon l'environnement d'exploitation utilisé.

Lenovo pourra utiliser ou diffuser, de toute manière qu'elle jugera appropriée et sans aucune obligation de sa part, tout ou partie des informations qui lui seront fournies.

Les références à des sites Web non Lenovo sont fournies à titre d'information uniquement et n'impliquent en aucun cas une adhésion aux données qu'ils contiennent. Les éléments figurant sur ces sites Web ne font pas partie des éléments du présent produit Lenovo et l'utilisation de ces sites relève de votre seule responsabilité.

Les données de performance indiquées dans ce document ont été déterminées dans un environnement contrôlé. Par conséquent, les résultats peuvent varier de manière significative selon l'environnement d'exploitation utilisé. Certaines mesures évaluées sur des systèmes en cours de développement ne sont pas garanties sur tous les systèmes disponibles. En outre, elles peuvent résulter d'extrapolations. Les résultats

peuvent donc varier. Il incombe aux utilisateurs de ce document de vérifier si ces données sont applicables à leur environnement d'exploitation.

### **Marques**

LENOVO et THINKSYSTEM sont des marques de Lenovo.

Toutes les autres marques appartiennent à leurs propriétaires respectifs.

### Remarques importantes

La vitesse du processeur correspond à la vitesse de l'horloge interne du processeur. D'autres facteurs peuvent également influer sur les performances d'une application.

Les vitesses de l'unité de CD-ROM ou de DVD-ROM recensent les débits de lecture variable. La vitesse réelle varie et est souvent inférieure aux vitesses maximales possibles.

Lorsqu'il est fait référence à la mémoire du processeur, à la mémoire réelle et virtuelle ou au volume des voies de transmission, 1 Ko correspond à 1 024 octets, 1 Mo correspond à 1 048 576 octets et 1 Go correspond à 1 073 741 824 octets.

Lorsqu'il est fait référence à la capacité de l'unité de disque dur ou au volume de communications, 1 Mo correspond à un million d'octets et 1 Go correspond à un milliard d'octets. La capacité totale à laquelle l'utilisateur a accès peut varier en fonction de l'environnement d'exploitation.

La capacité maximale de disques durs internes suppose que toutes les unités de disque dur standard ont été remplacées et que toutes les baies d'unité sont occupées par des unités Lenovo. La capacité de ces unités doit être la plus importante disponible à ce jour.

La mémoire maximale peut nécessiter le remplacement de la mémoire standard par un module de mémoire en option.

Chaque cellule de mémoire à semi-conducteurs a un nombre fini intrinsèque de cycles d'écriture qu'elle peut prendre en charge. Par conséquent, un dispositif SSD peut avoir un nombre de cycles d'écriture maximal exprimé en total bytes written (TBW). Un périphérique qui excède cette limite peut ne pas répondre aux commandes générées par le système ou peut ne pas être inscriptible. Lenovo n'est pas responsable du remplacement d'un périphérique ayant dépassé son nombre maximal garanti de cycles de programme/ d'effacement, comme stipulé dans les spécifications publiées officielles du périphérique.

Lenovo ne prend aucun engagement et n'accorde aucune garantie concernant les produits non Lenovo. Seuls les tiers sont chargés d'assurer directement le support des produits non Lenovo.

Les applications fournies avec les produits Lenovo peuvent être différentes des versions mises à la vente et ne pas être fournies avec la documentation complète ou toutes les fonctions.

### Déclarations de compatibilité électromagnétique

Lorsque vous connectez un moniteur à l'équipement, vous devez utiliser les câbles conçus pour le moniteur ainsi que tous les dispositifs antiparasites livrés avec le moniteur.

Vous trouverez d'autres consignes en matière d'émissions électroniques sur :

[https://pubs.lenovo.com/important\\_notices/](https://pubs.lenovo.com/important_notices/)

# Déclaration BSMI RoHS pour la région de Taïwan

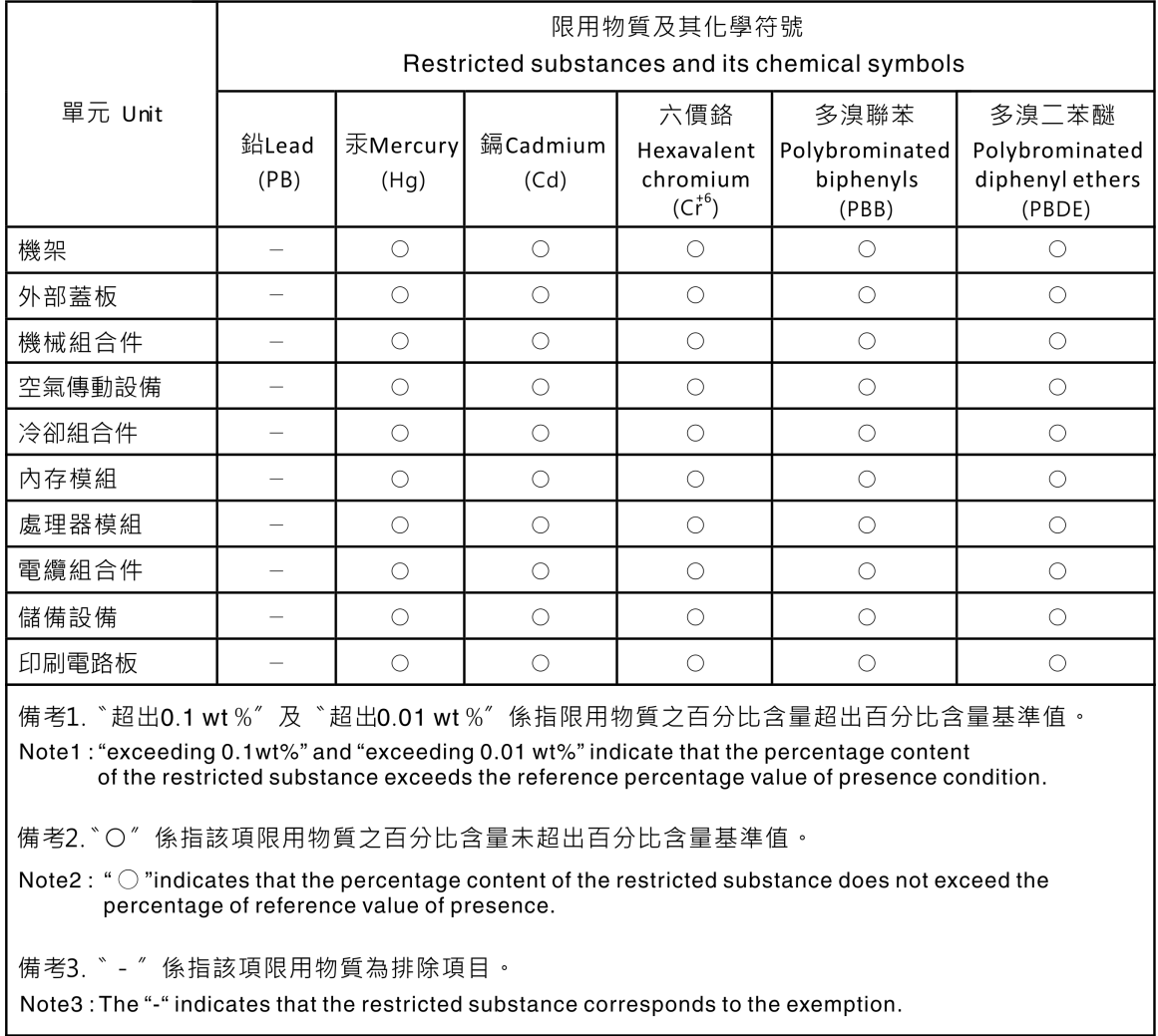

# Informations de contact pour l'importation et l'exportation de la région de Taïwan

Des contacts sont disponibles pour les informations d'importation et d'exportation de la région de Taïwan.

委製商/進口商名稱: 台灣聯想環球科技股份有限公司 進口商地址: 台北市南港區三重路 66號 8樓 進口商電話: 0800-000-702

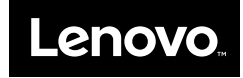